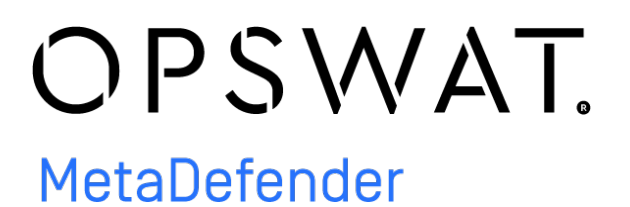

MetaDefender Core v4.12.0

© 2018 OPSWAT, Inc. All rights reserved. OPSWAT®, MetadefenderTM and the OPSWAT logo are trademarks of OPSWAT, Inc. All other trademarks, trade names, service marks, service names, and images mentioned and/or used herein belong to their respective owners.

# Table of Contents

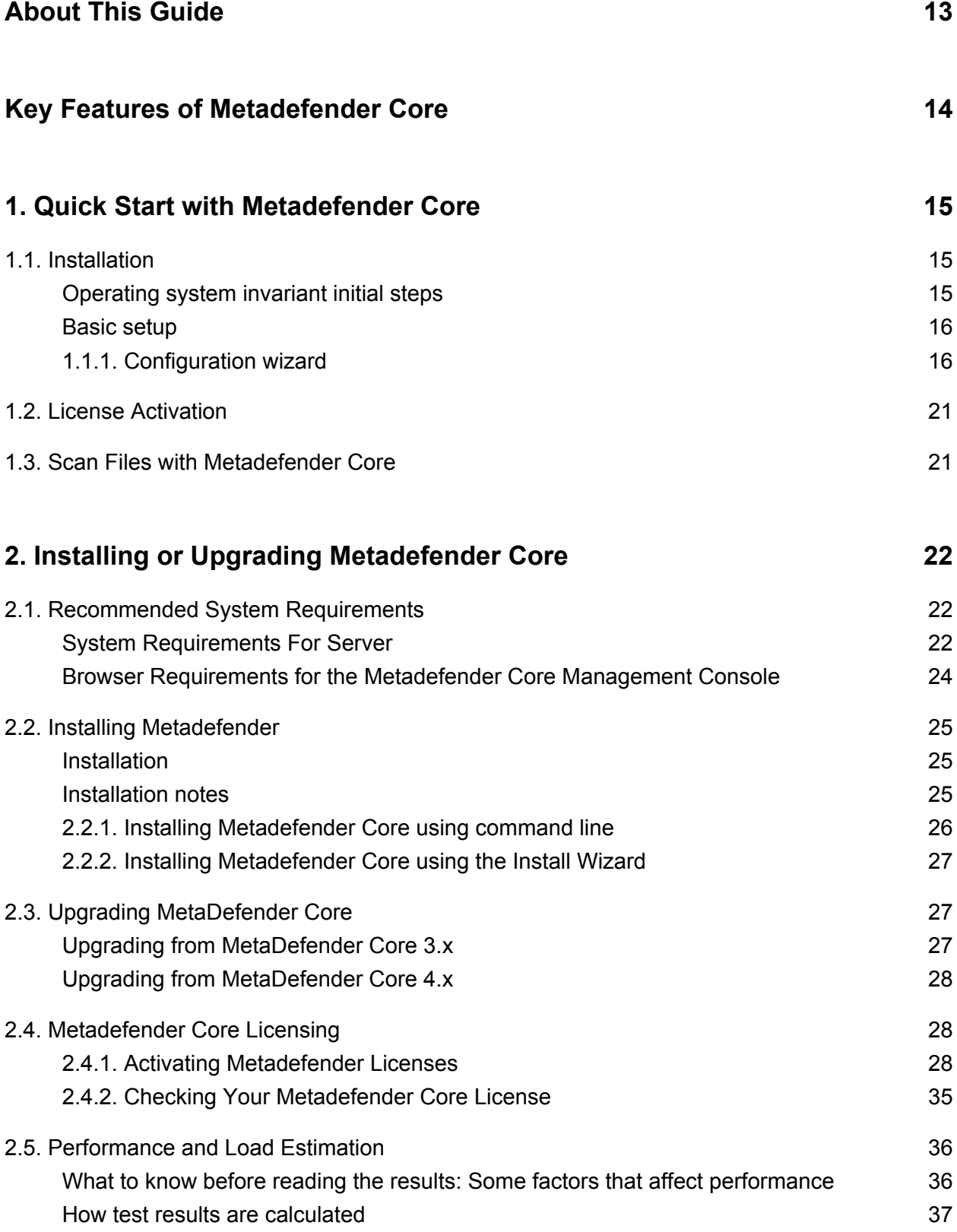

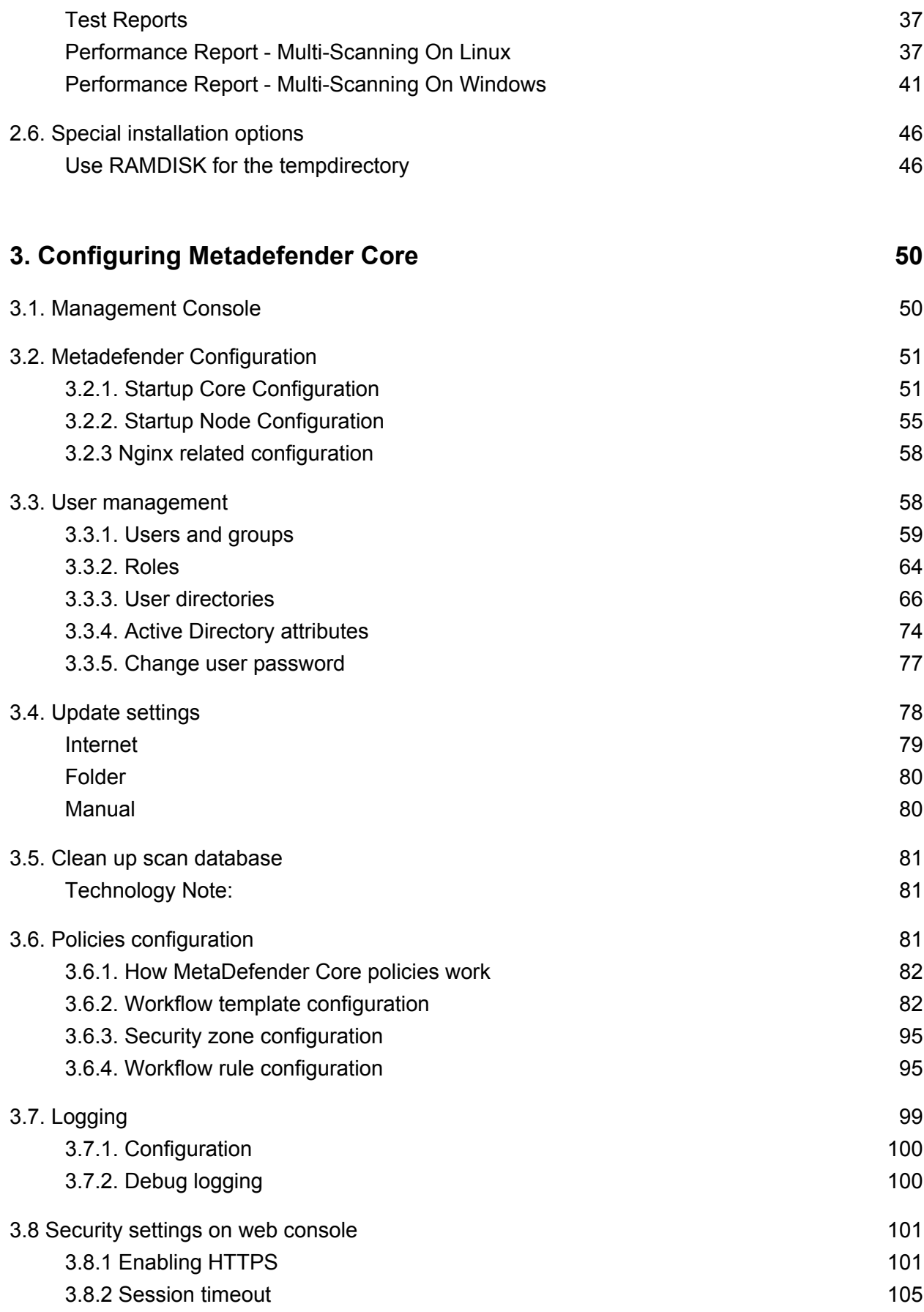

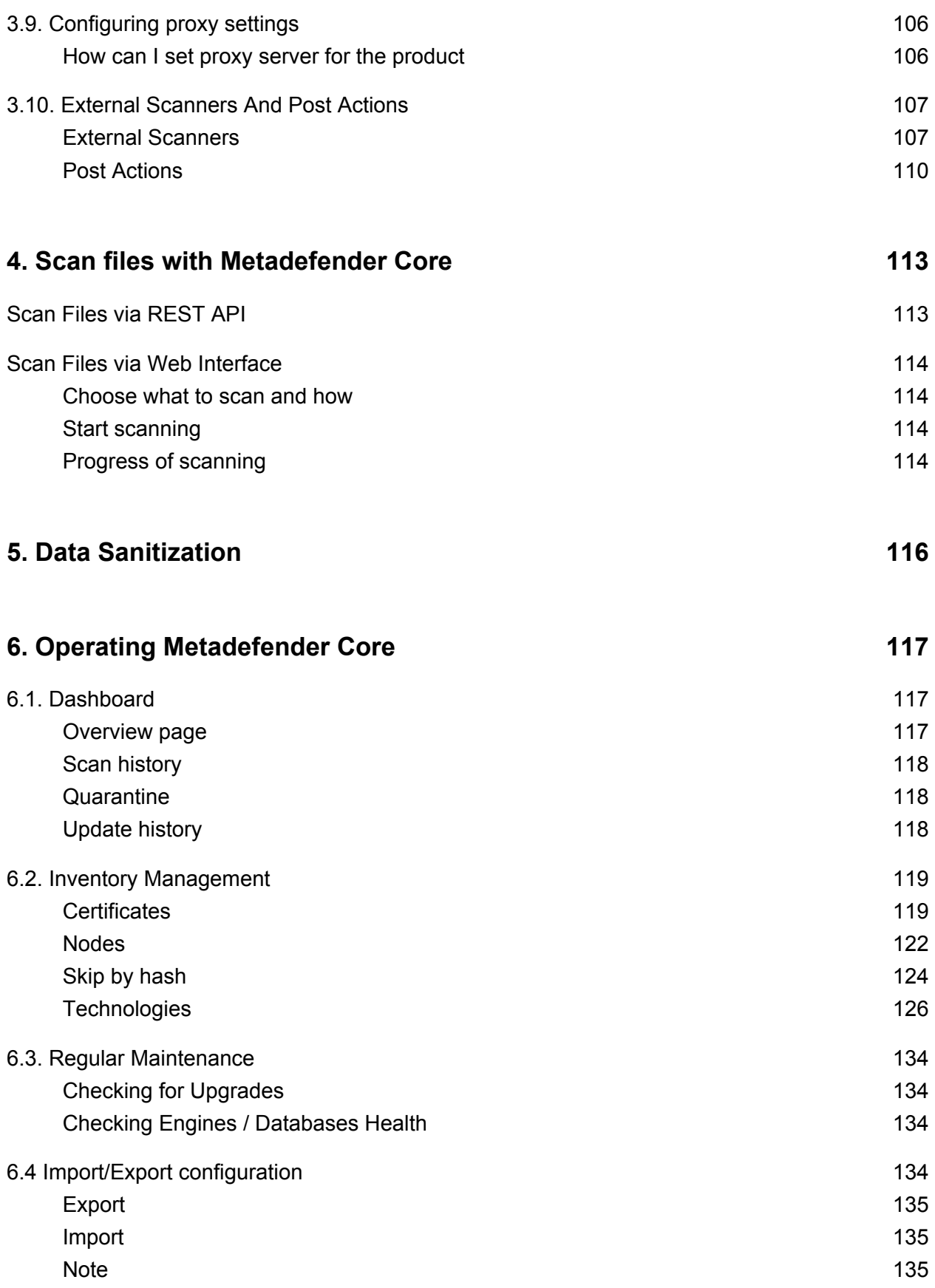

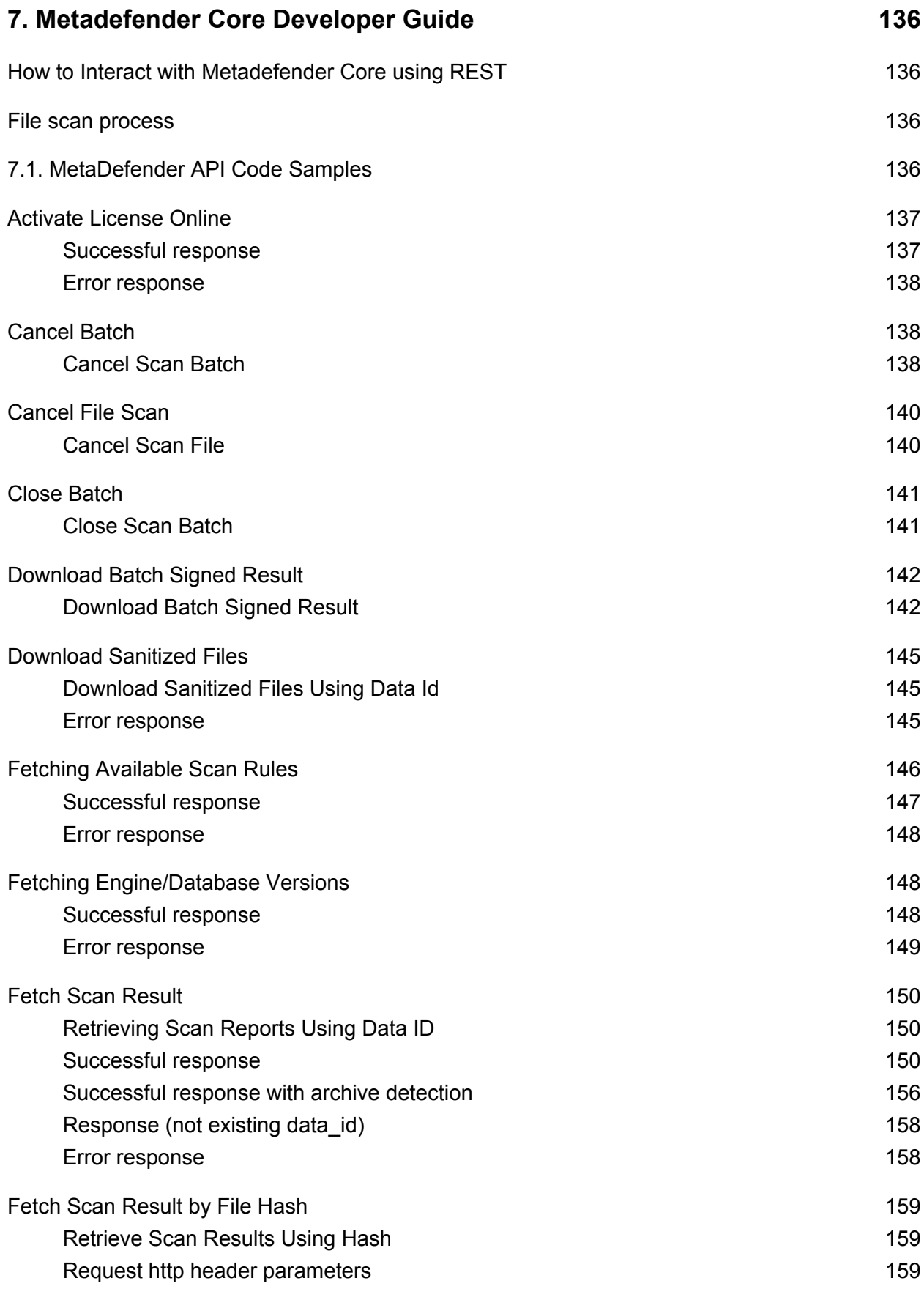

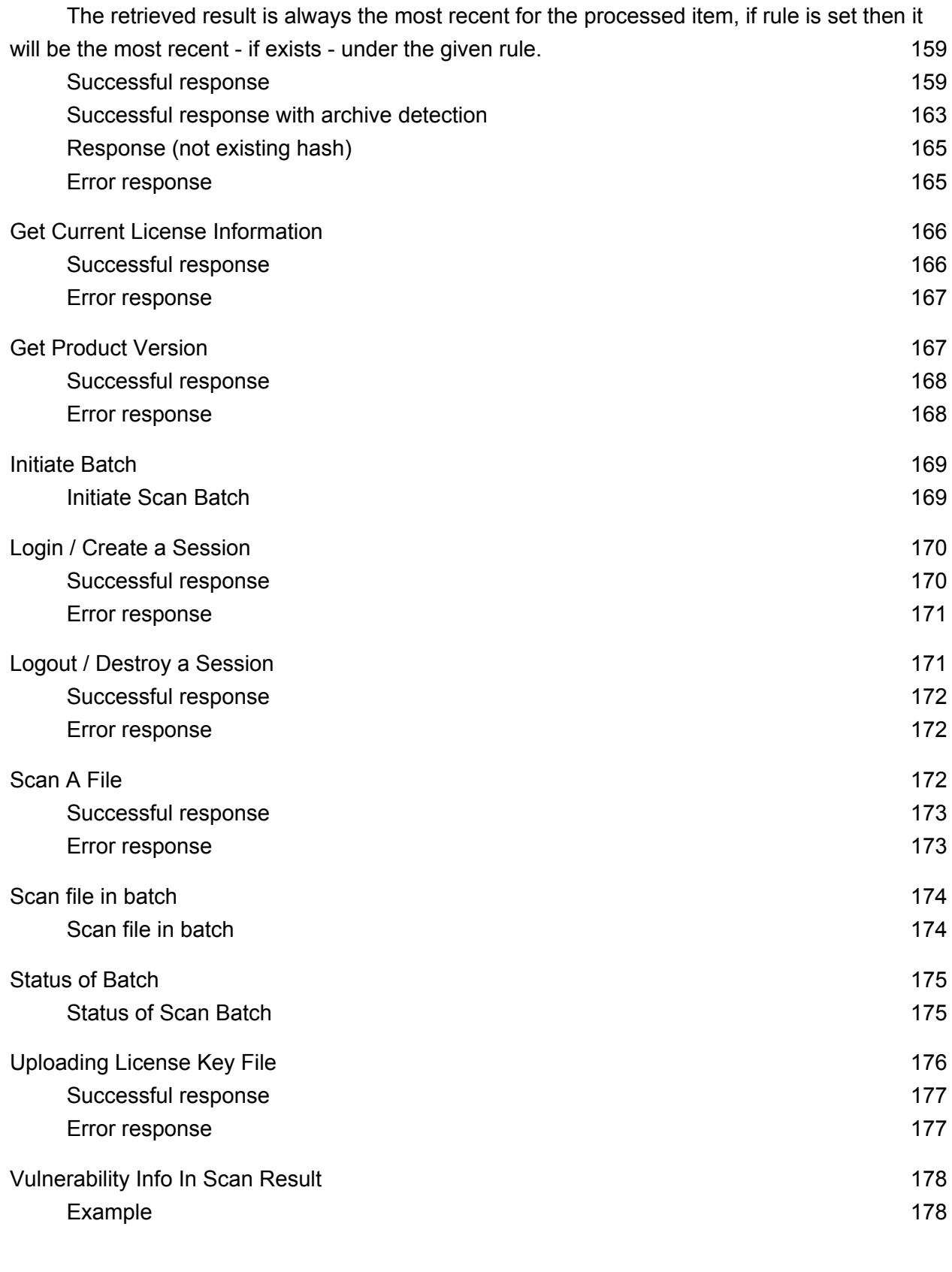

# **[8. Advanced Metadefender Deployment 182](#page-181-0)**

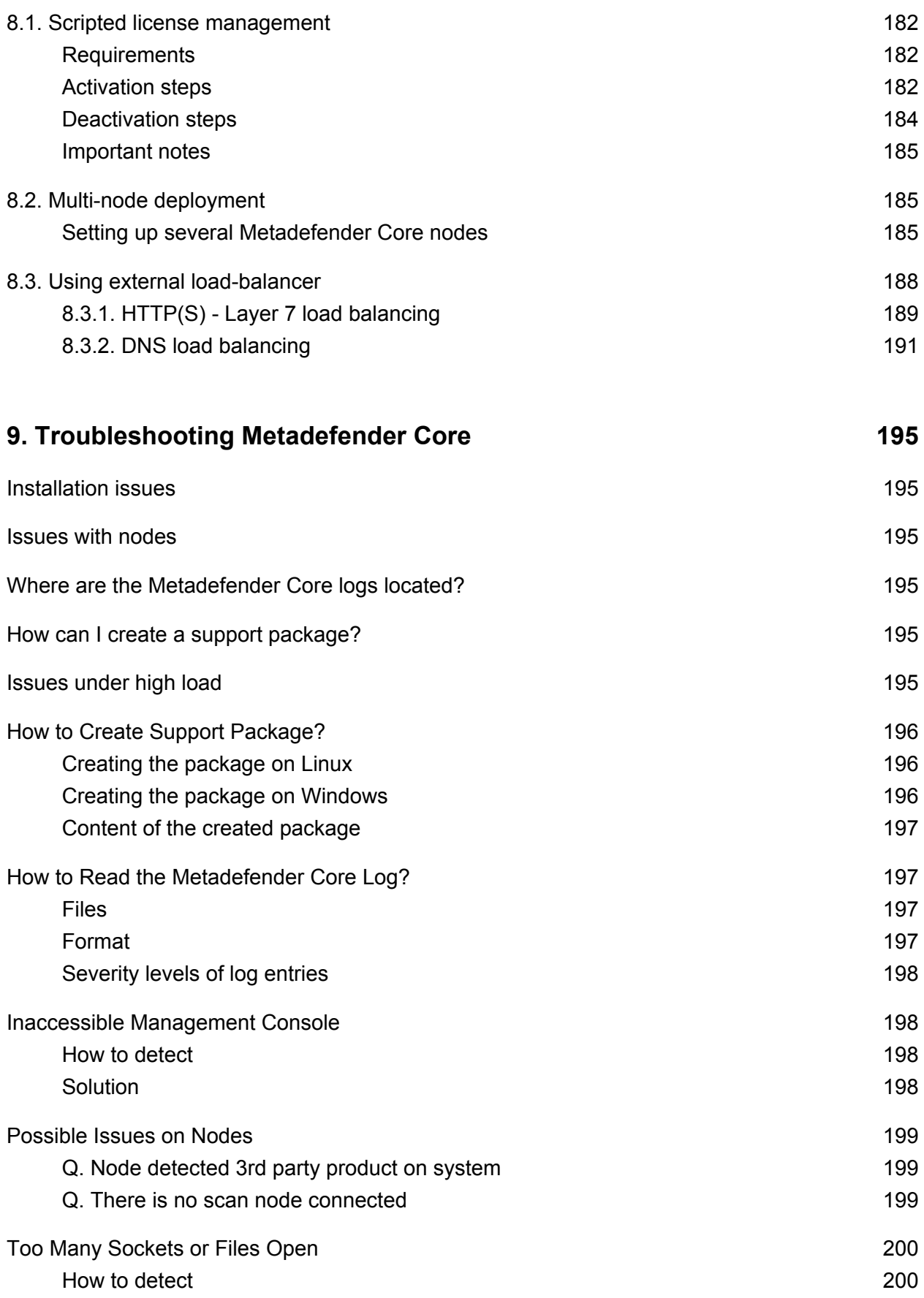

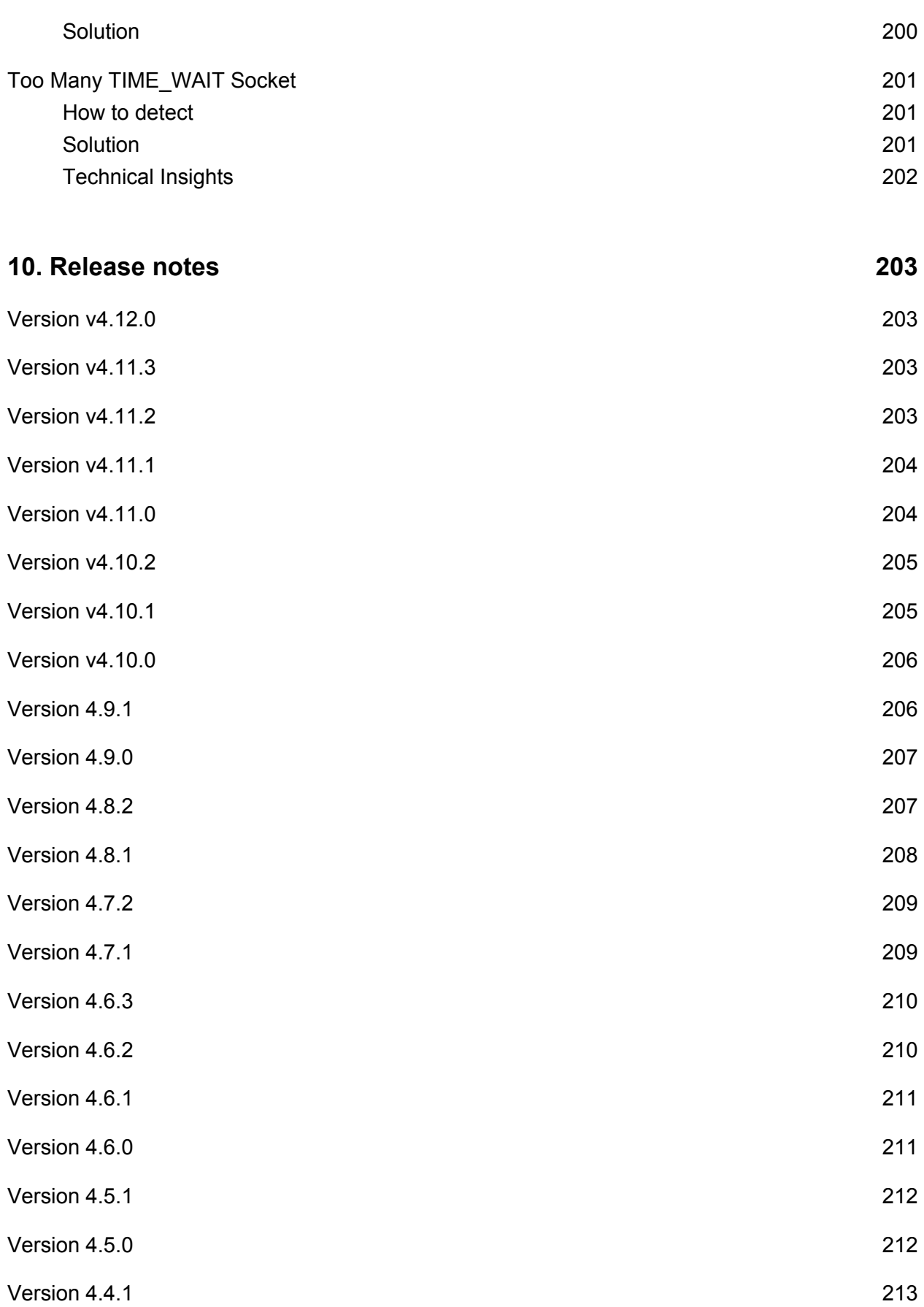

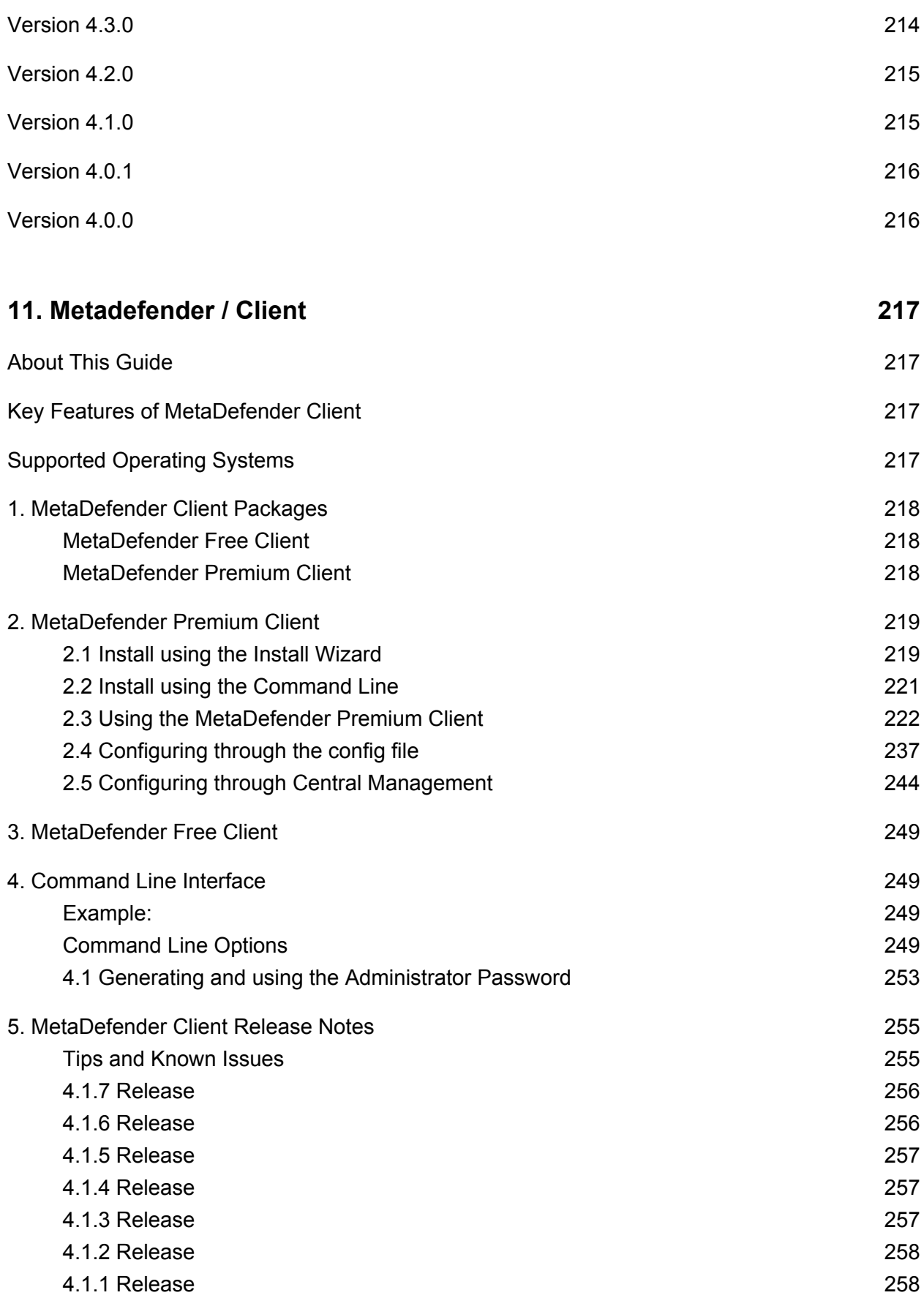

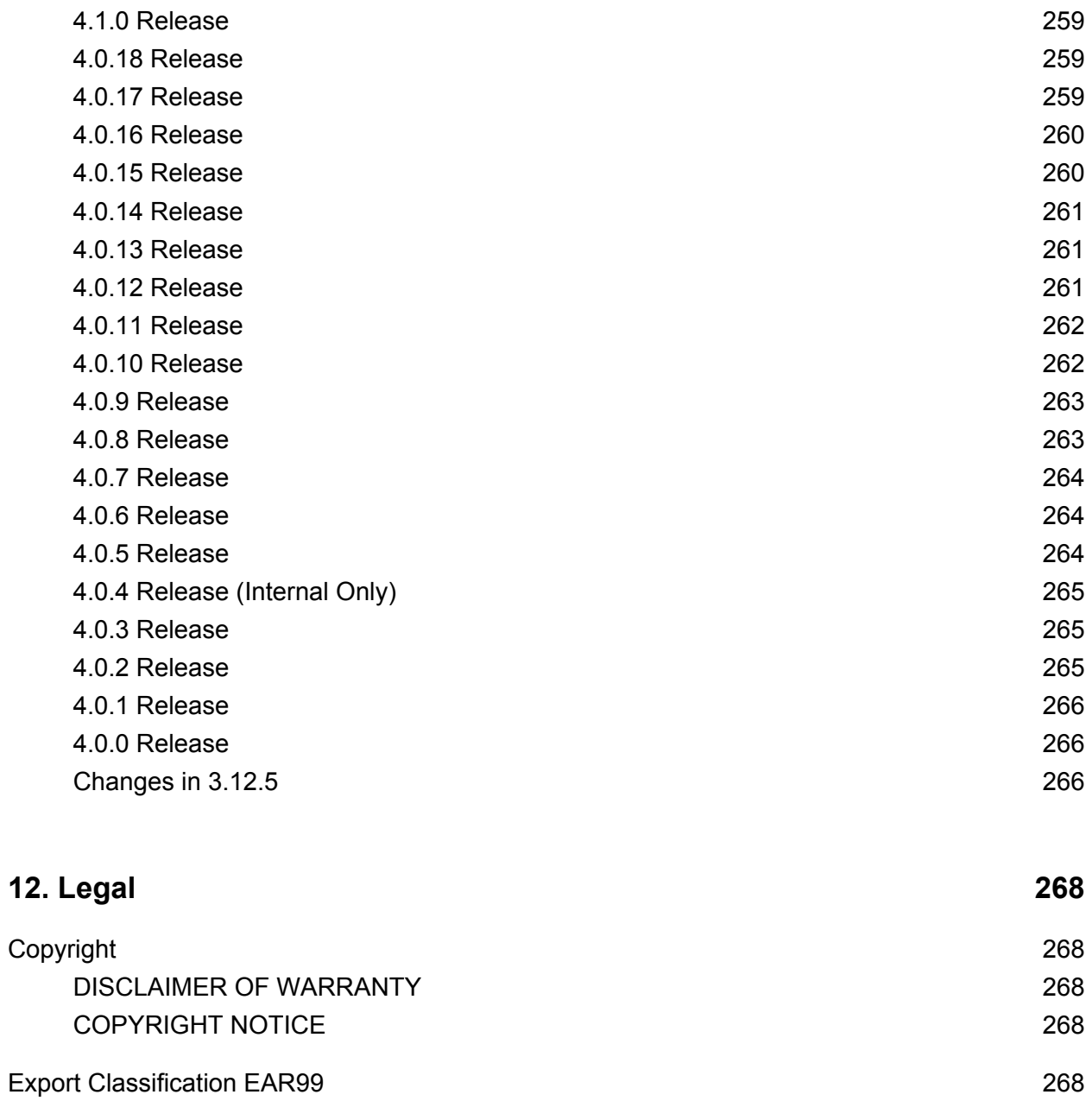

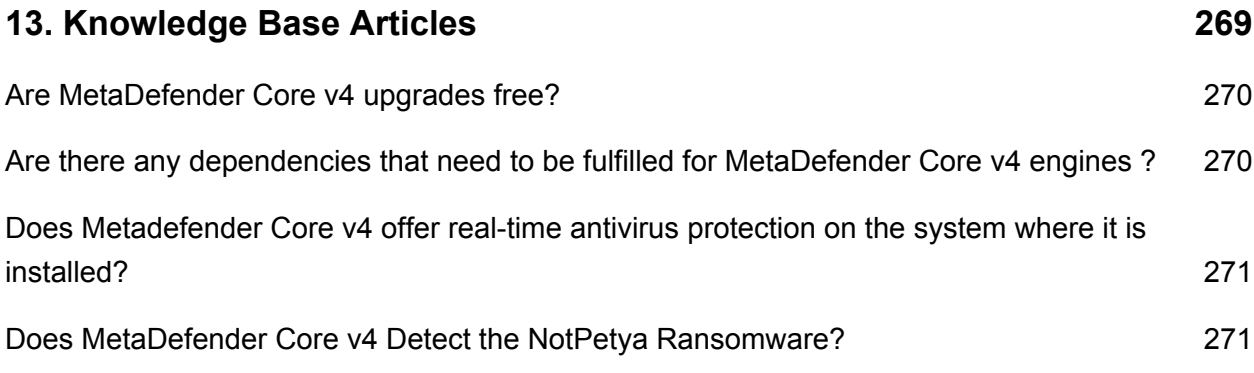

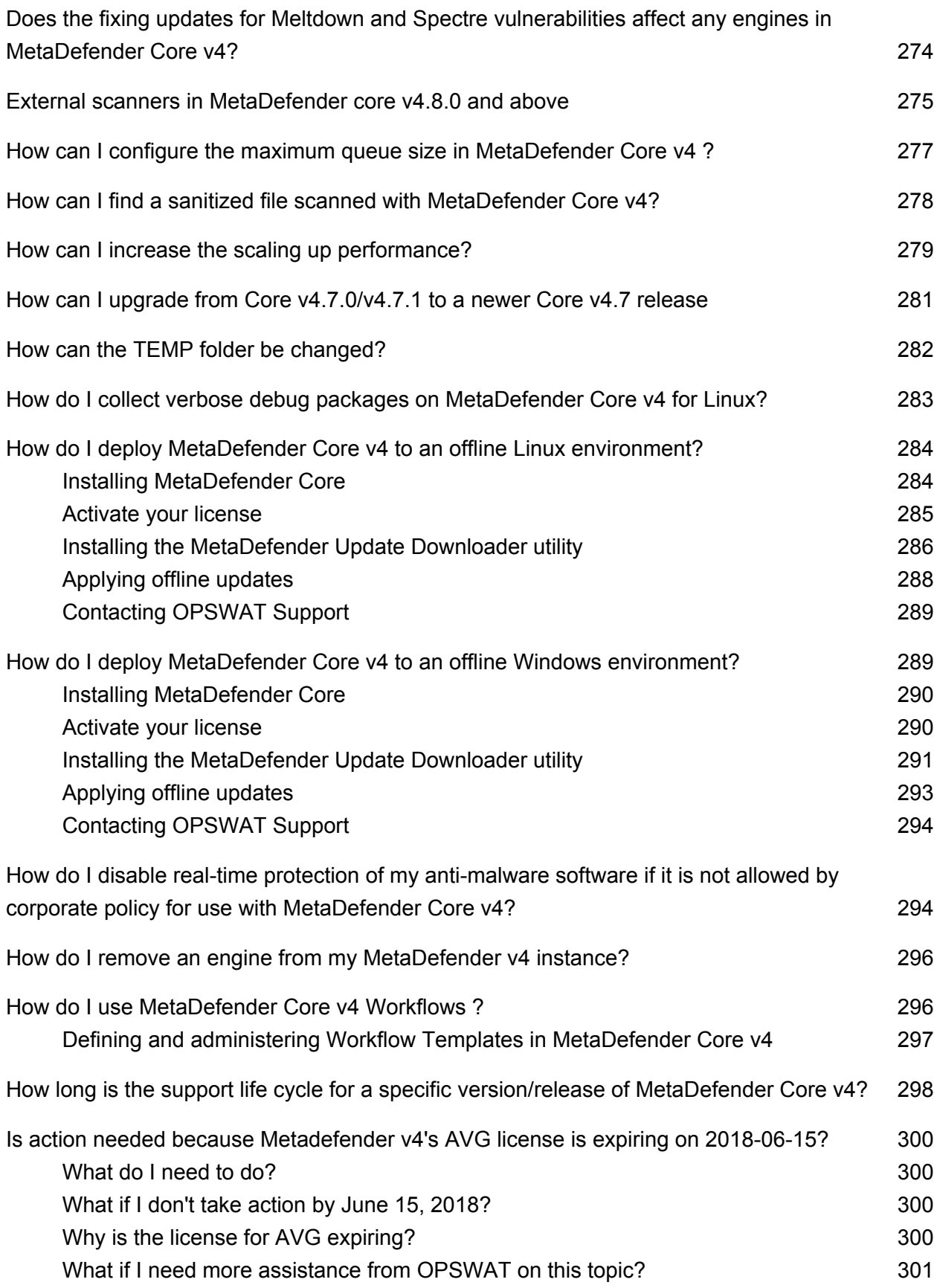

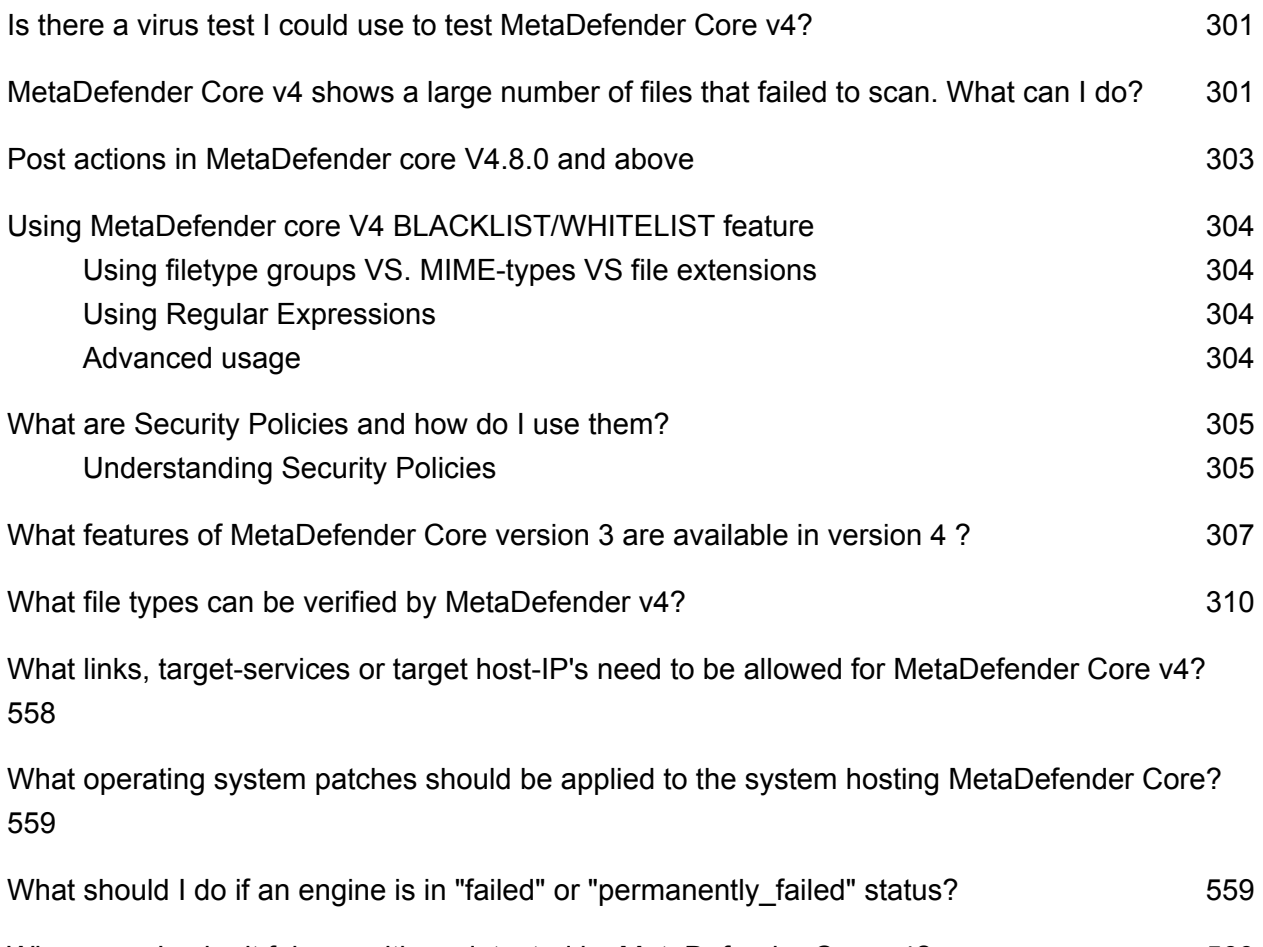

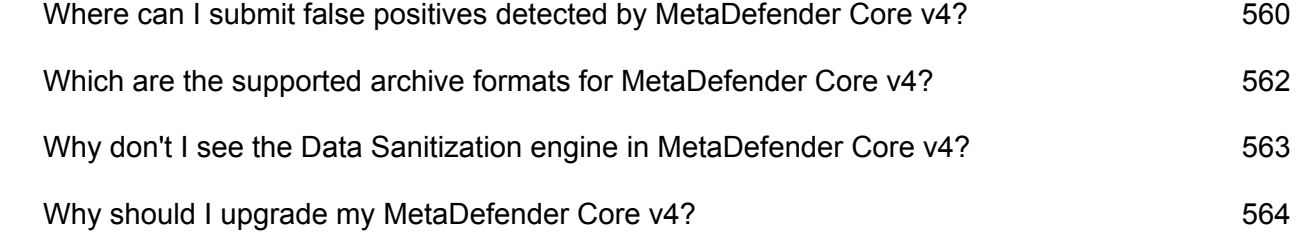

# <span id="page-12-0"></span>About This Guide

Welcome to the Metadefender v4 guide. This guide is intended to provide the information you need to:

- Install, configure, and manage Metadefender Core v4.x. If you are using Metadefender Core v3.x, refer to [Metadefender Core v3.x user guide](https://onlinehelp.opswat.com/corev3).
- Learn about new features, updated features, and bug fixes on each Metadefender Release (i.e. each product version's release notes)
- Learn about frequently asked questions and additional concepts through our library of knowledge base articles

While we offer the option to download this guide to a PDF file, it is optimized for online browser viewing. OPSWAT updates the online version of the guide regularly on an "as needed" basis. By viewing the document online, you are assured that you are always seeing the most recent and most comprehensive version of the guide.

# <span id="page-13-0"></span>Key Features of Metadefender Core

- File sanitization (aka Content Disarm and Reconstruction) using [90 data sanitization](https://www.opswat.com/products/metadefender/core/data-sanitization)  [engines](https://www.opswat.com/products/metadefender/core/data-sanitization)
- Multi-scanning for malware with more than [30 leading anti-malware engines](https://www.opswat.com/products/metadefender/core/multi-scanning)
- [Heuristic](https://www.opswat.com/heuristics) analysis to detect more unknown and targeted attacks
- Vulnerability Engines
- File Type Verification
- Archive Extraction
- Workflow Engine (simple or advanced)
- High performance processing

# <span id="page-14-0"></span>1. Quick Start with Metadefender Core

This guide describes the basic steps for installing and scanning files with Metadefender Core:

- [1.1. Installation](#page-14-1)
- [1.2. License Activation](#page-20-0)
- [1.3. Scan Files with Metadefender Core](#page-20-1)

This Quick Guide assumes that the test machine has working Internet connection.

## <span id="page-14-1"></span>1.1 Installation

Before starting the installation please make sure your test computer or virtual machine meets the [minimum hardware and software requirements.](#page-21-1)

#### <span id="page-14-2"></span>**Operating system invariant initial steps**

- 1. Download the *OPSWAT Central Management* package from the [OPSWAT Portal.](https://portal.opswat.com/products/high-security-networks) Make sure that you download the applicable package for your operating system (and distribution).
- 2. Upload the installation package to your server computer.
- 3. Follow the installation steps according to your operating system (and distribution).

#### **Installing Metadefender on Ubuntu or Debian computers**

- 1. Download ometascan package from the OPSWAT Portal. Make sure that you download the applicable package for your distribution.
- 2. Upload the installation package to your test computers
- 3. Install the product with sudo dpkg -i <filename>, where filename is the Metadefender Core package you downloaded from our portal
- 4. If dpkg shows error messages about missing dependencies you should execute sudo apt-get install -f

#### **Installing Metadefender on Red Hat Enterprise Linux or CentOS computers**

- 1. Download ometascan package from the OPSWAT Portal. Make sure that you download the applicable package for your distribution.
- 2. Upload the installation package to your test computers

3. Install the product with sudo yum install <filename>, where filename is the Metadefender Core package you downloaded from our portal

#### **Installing Metadefender on Windows computers**

- 1. Download ometascan installer from the OPSWAT Portal. Make sure that you download the applicable package for your distribution.
- 2. Upload the installation package to your test computers
- 3. Install the product with running the downloaded <filename>.msi, where filename is the Metadefender Core installer you downloaded from our portal

#### <span id="page-15-0"></span>**Basic setup**

- 1. Open a web browser and point to http://<server name or IP>:<port>
	- Default port is **8008**
	- In case of problem check [Inaccessible Management Console](#page-197-1) page
- 2. The [basic configuration wizard](#page-15-1) will guide you through the rest of the basic setup.

For more information on Installation procedures see [Installing Metadefender](#page-24-0)

#### <span id="page-15-1"></span>**1.1.1. Configuration wizard**

- [Introduction](#page-15-2)
- [Basic configuration steps](#page-16-0)
	- [End-User License Agreement](#page-16-1)
	- [Admin User Setup](#page-17-0)
	- [License activation](#page-18-0)
	- [Wizard completion](#page-18-1)
- [Transport Layer Security](#page-19-0)
- [User directories](#page-19-1)

#### <span id="page-15-2"></span>**Introduction**

When trying to access the Web Management Console for the first time, you are to complete a basic configuration wizard in order to be able to use the product. The Web Management Console will be available only after you have successfully finished this wizard.

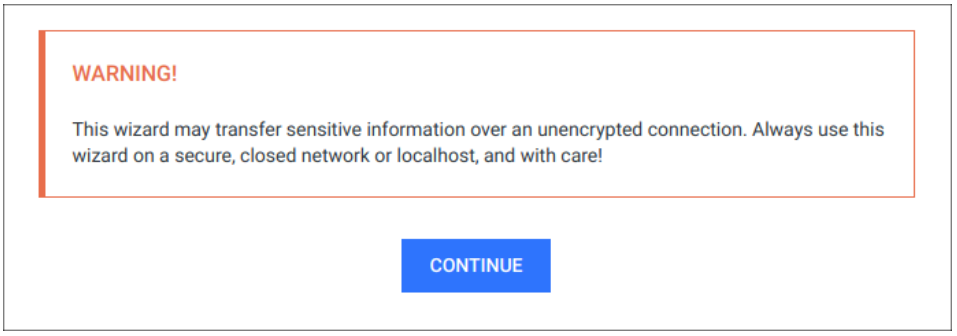

To start the wizard click CONTINUE.

## **Sensitive information**

This wizard may transfer sensitive information over an unencrypted connection. Always use this wizard on a secure, closed network or localhost, and with care!

### <span id="page-16-0"></span>**Basic configuration steps**

#### <span id="page-16-1"></span>**End-User License Agreement**

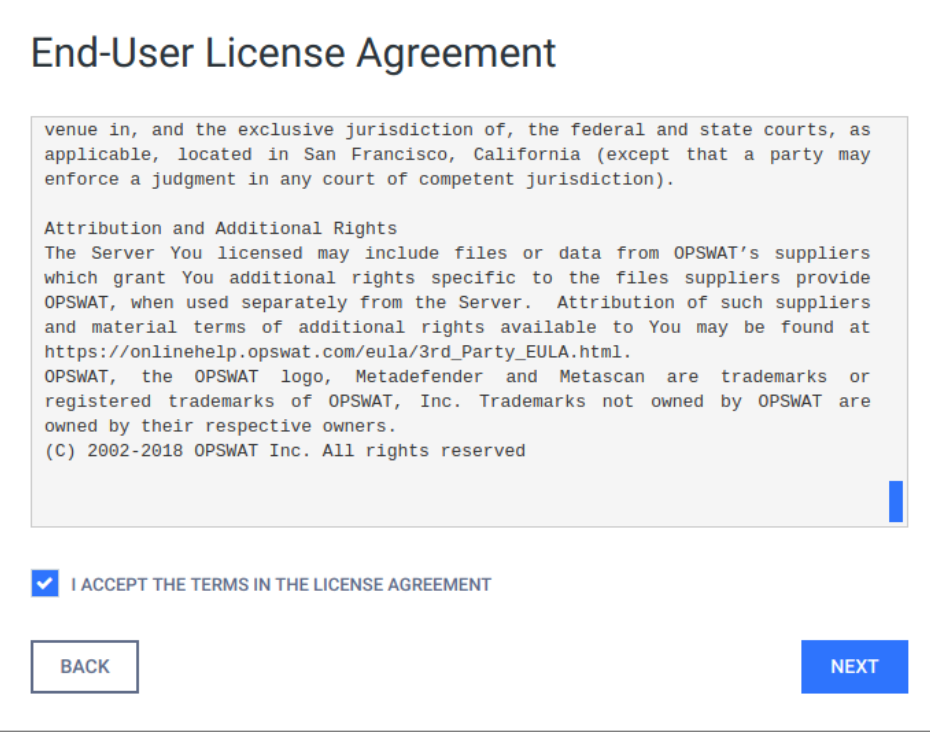

In the first page you can find the End-User License Agreement. You have to accept the terms before moving on. Please read through the EULA carefully and if you agree with it, check I ACCEPT THE TERMS IN THE LICENSE AGREEMENT and click NEXT to continue.

### <span id="page-17-0"></span>**Admin User Setup**

The next step is to set up an administrator account. This account will be the first one being able to access the Web Management Console and to create accounts for other users. You have to fill all fields in this page to be able to move forward. When you are done, click NEXT to continue.

## **User directory**

The administrator account, that is created via the basic configuration wizard, is always added to the [LOCAL user directory](#page-19-1) as a member.

The following information is required for the administrator account:

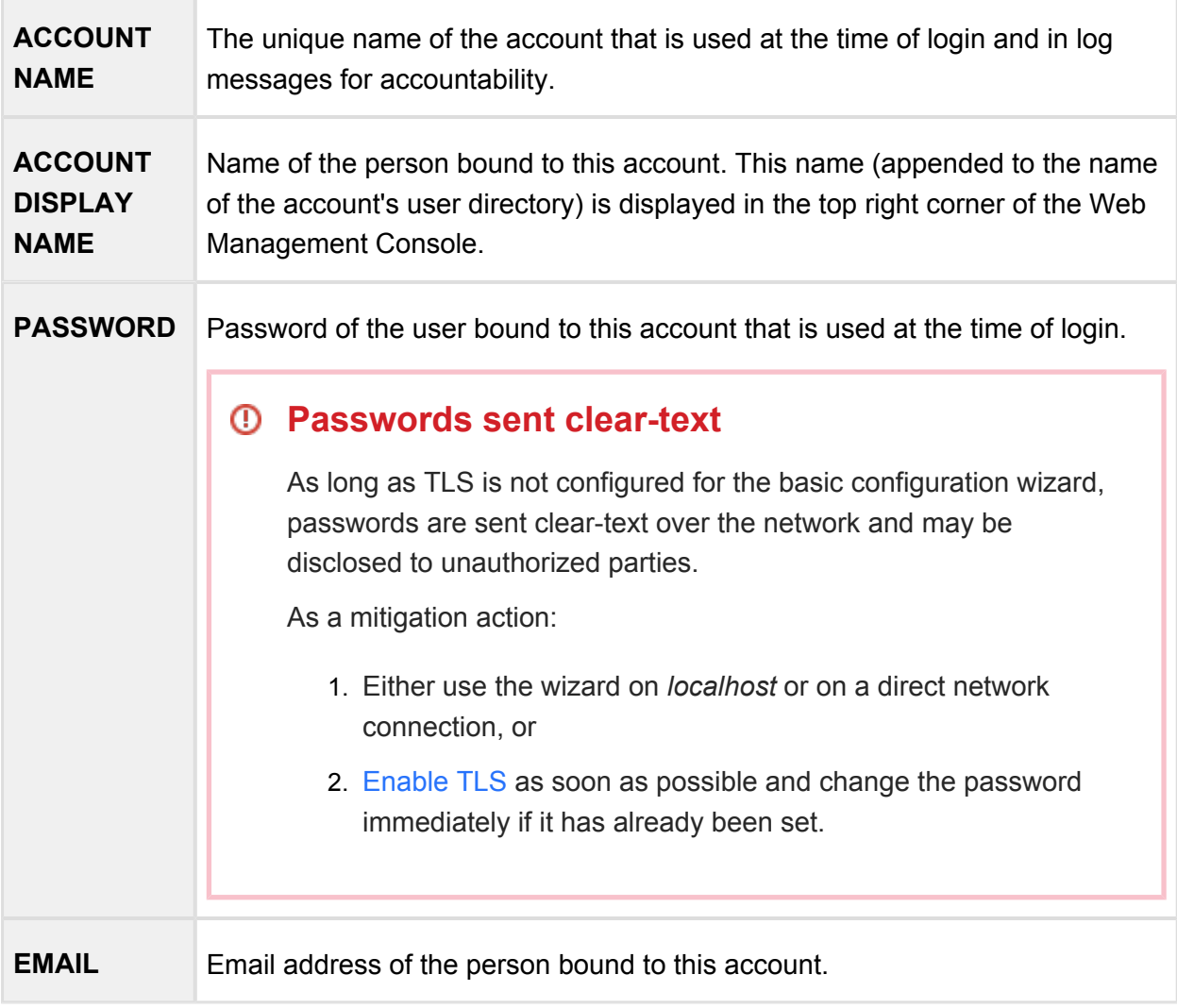

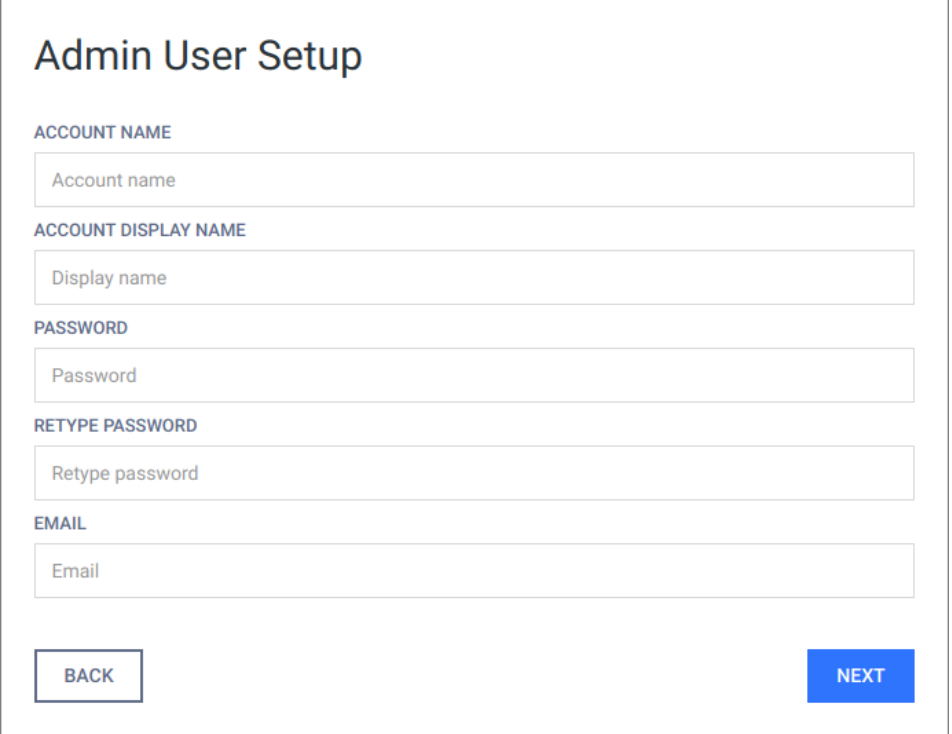

#### <span id="page-18-0"></span>**License activation**

For license activation details see [2.4.1. Activating MetaDefender licenses](#page-27-2).

#### <span id="page-18-1"></span>**Wizard completion**

After you have completed every steps you are ready to finish the wizard and start using the product. Click the FINISH button to complete the wizard.

The product's service will be restarted and the browser will be redirected to the Web Management Console. This could take several seconds.

You can login to the Web Management Console with the administrator user that have just been created in the previous steps.

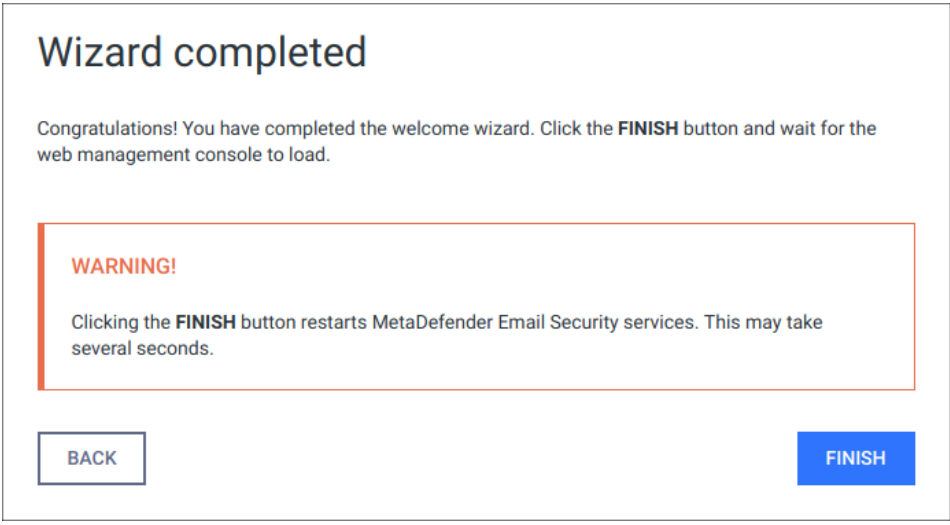

### <span id="page-19-0"></span>**Transport Layer Security**

Transport Layer Security (TLS) is a cryptographic protocol that provides communications security over a computer network. Websites, like the Web Management Console, are able to use TLS to secure all communications between their servers and web browsers.

The TLS protocol aims primarily to provide confidentiality (privacy) and data integrity between two communicating computer applications.

## **No TLS for the wizard**

By default, TLS is not enabled for the basic configuration wizard. As a consequence sessions between the wizard's backend and the browser may be insecure.

Performing the same steps as for the Web Management Console, it is possible to set up TLS for the basic configuration wizard. Remember completing the TLS setup before launching the wizard.

For instructions to set up TLS see [3.8.1 Enabling HTTPS](#page-100-1).

#### <span id="page-19-1"></span>**User directories**

Users can be organized into separate user directories. User directories help to enforce certain login policies.

For further details about user directories see [3.3.3. User directories.](#page-65-0)

# <span id="page-20-0"></span>1.2. License Activation

To activate your installation go to the Settings > License menu in the Web Management Console. If you have no valid license, you will only see your installation's Deployment ID. You will also see a warning in the Web Management Console header.

Press the *ACTIVATE* button to bring up the Activation menu, where you should choose from the available modes:

- Online: the product will contact the OPSWAT license server online, and acquire its license based on your Activation key and Deployment ID.
- Offline: you can upload a manually acquired license file.
- Request trial key online: if you want to try out the product first, you can receive a trial Activation key via email.

If you selected the Request trial key online option then follow the on-screen instructions.

After successful activation the product will start downloading the latest available scan engines and malware databases. You can follow the status of the scan engine installation on the Inventory > Engines page.

When scan engines are installed you can start using the installed Metadefender Core to scan files with multiple anti-malware engines.

For more information on how to scan files with Metadefender Core see [Scan Files with](#page-20-1)  [Metadefender Core](#page-20-1)

When your hardware information changes, for example your mac address changes because the product runs in a virtual machine, the license get automatically reactivated on the first update attempt.

## <span id="page-20-1"></span>1.3. Scan Files with Metadefender Core

There are several ways to scan files with Metadefender Core:

- [Scan Files via Web Interface](#page-113-0)
- [Scan Files via REST API](#page-112-1)

# <span id="page-21-0"></span>2. Installing or Upgrading Metadefender Core

This part of the guide describes in detail the installation and upgrade process of Metadefender Core

- [2.1. Recommended System Requirements](#page-21-1)
- [2.2. Installing Metadefender](#page-24-0)
- [2.3. Upgrading MetaDefender Core](#page-26-1)
- [2.4. Metadefender Core Licensing](#page-27-1)
- [2.5. Performance and Load Estimation](#page-35-0)
- [2.6. Special installation options](#page-45-0)

## <span id="page-21-1"></span>2.1. Recommended System Requirements

Before installing Metadefender Core v4, please refer to recommended system requirements listed below.

#### <span id="page-21-2"></span>**System Requirements For Server**

- Operating System (Only 64-bit platforms are supported):
	- CentOS  $6.6 + 7.0 +$
	- Red Hat Enterprise Linux 6.6+, 7.0+
	- $\bullet$  Debian 7.0+.
	- Ubuntu 14.04, 16.04
	- Windows 7, 8, 8.1, 10
	- Windows Server 2008, 2008 R2, 2012, 2012 R2, 2016

Please note that there are custom engines that might have different needs. Please refer to knowledge base!

The following amount of resources (CPU, RAM, disk space) are recommended for Metadefender Core v4 on **Linux:**

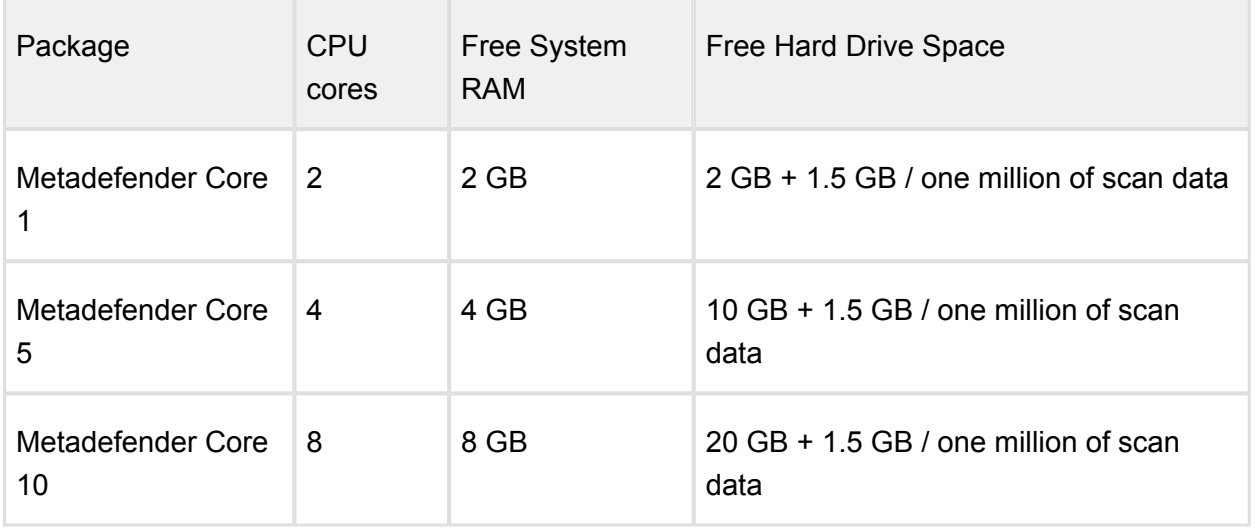

The following amount of resources (CPU, RAM, disk space) are recommended for Metadefender Core v4 on **Windows:**

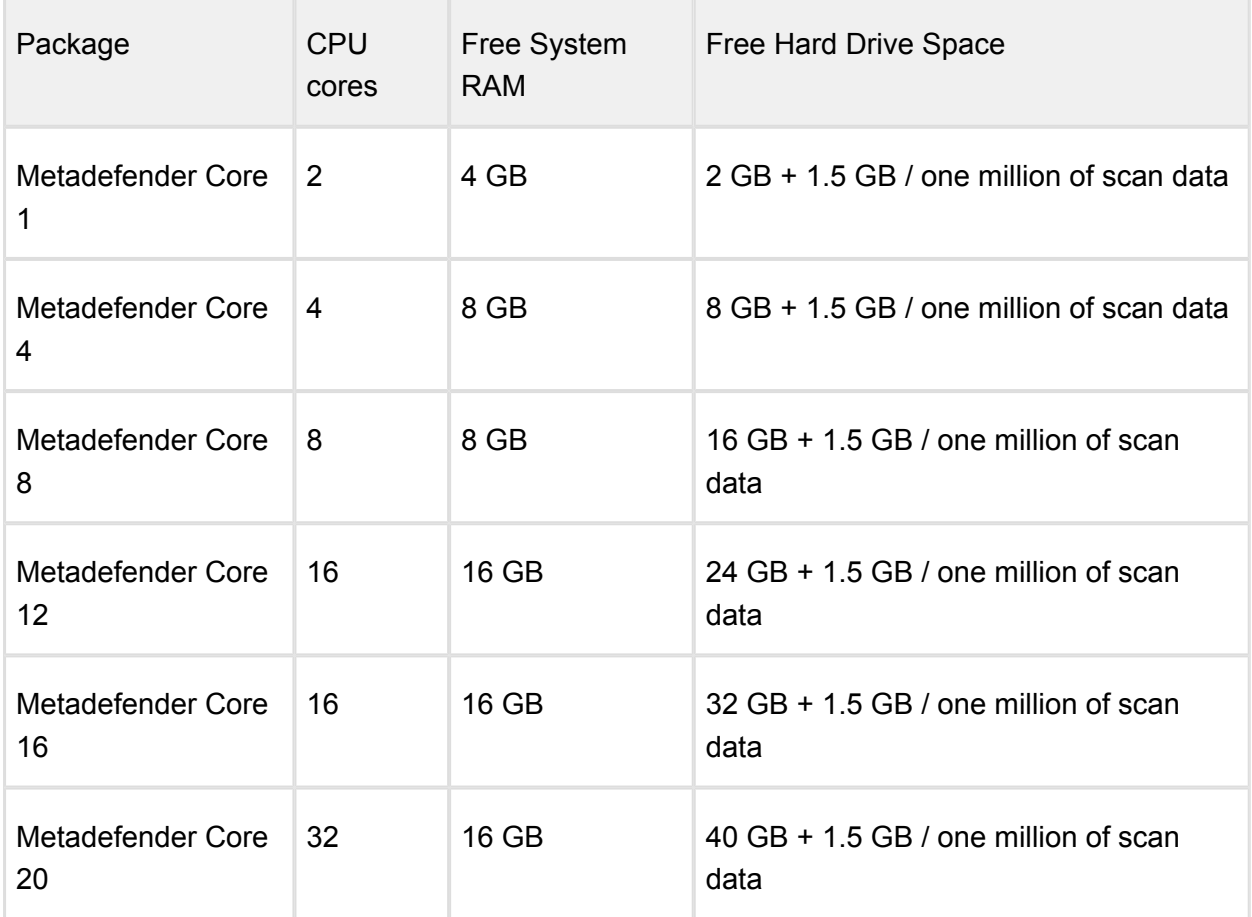

For Metadefender Core Node, the following resources are recommended on **Linux:**

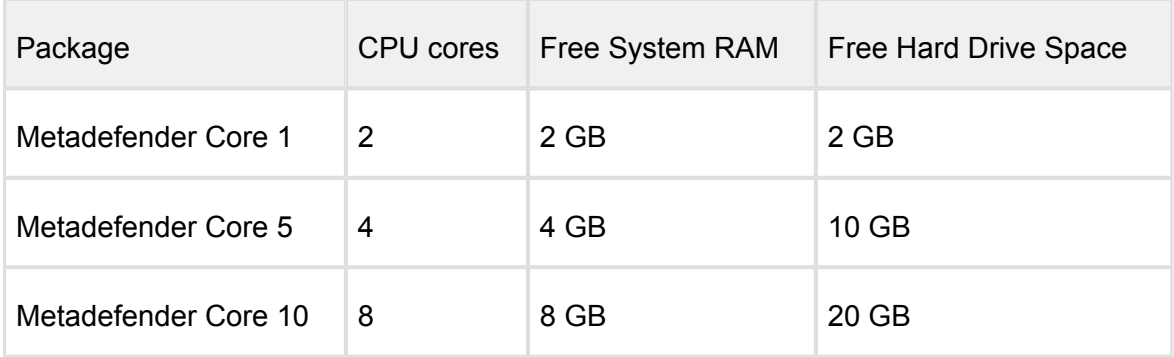

For Metadefender Core Node, the following resources are recommended on **Windows:**

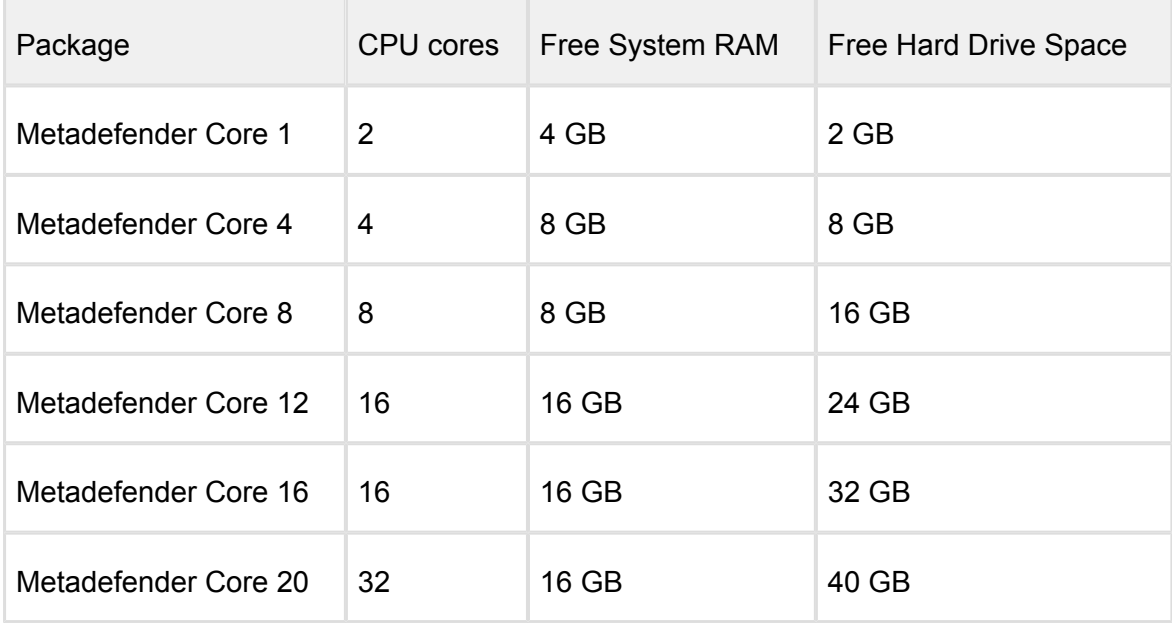

Metadefender Core on Linux uses /var folder for storing resources.

Metadefender Core on Windows uses C:\Program Files\OPSWAT folder for storing resources or the installation directory.

It is suggested to use SSD for the Core and Node products.

### <span id="page-23-0"></span>**Browser Requirements for the Metadefender Core Management Console**

One of the following browsers is suggested to view the Metadefender Core Management Console:

- Internet Explorer 11
- Microsoft Edge
- Chrome
- Firefox
- Safari

Chrome, Firefox, Safari and Edge browsers are tested with the latest available version at the time of release.

## <span id="page-24-0"></span>2.2. Installing Metadefender

#### <span id="page-24-1"></span>**Installation**

- 1. Download the package of your choice from the [OPSWAT portal](https://portal.opswat.com)
- 2. Install the package on your computer via the [Command Line](#page-25-0) or via the [Install Wizard](#page-26-0)
- 3. Open a web browser and point to http://<server name or IP>:<port>
	- Default port is **8008**
	- In case of problem check [Inaccessible Management Console](#page-197-1) page
- 4. Complete the required steps of the [basic configuration wizard](#page-15-1)
- 5. You must [activate](#page-27-2) this deployment to use its features

#### <span id="page-24-2"></span>**Installation notes**

- If the Metadefender package dependencies are not installed on your system you may need to have a working Internet connection or you may have to provide the Installation media during the installation. Consult your Operating System documentation on how to use Installation media as a package repository.
- Metadefender installer already contains the Node part of the system. In a single computer deployment you don't need to separately install the Metadefender Node on your computer. To install additional instances, please see [Multi-node deployment](#page-184-1) page.
- During installation the databases might need to be upgraded. This could take noticeable time depending on database size (eg.: length of scan history).
- If Metadefender Kiosk is installed on the host where Metadefender v4 is to be installed on, then be aware the default port (8009) used by Metadefender Kiosk and Metadefender (before version v4.9.0) for accepting external node connections is the same.

### <span id="page-25-0"></span>**2.2.1. Installing Metadefender Core using command line**

#### **Preliminary notes**

If the Metadefender Core package dependencies are not installed on your system you may need to have a working Internet connection or you may have to provide the Installation media during the installation. Consult your Operating System documentation on how to use Installation media as a package repository.

#### **Debian package (.deb)**

```
sudo dpkg -i <filename> || sudo apt-get install -f
```
### **On Red Hat Enterprise Linux / CentOS package (.rpm)**

```
sudo yum install <filename>
```
### **Windows package (.msi)**

On Windows systems it is possible to install the product by running the corresponding .msi file. From command line interface it is also possible to install the product by executing

msiexec /i <msi file name> <option key>=<option value>

where the possible keys and their default values are the following:

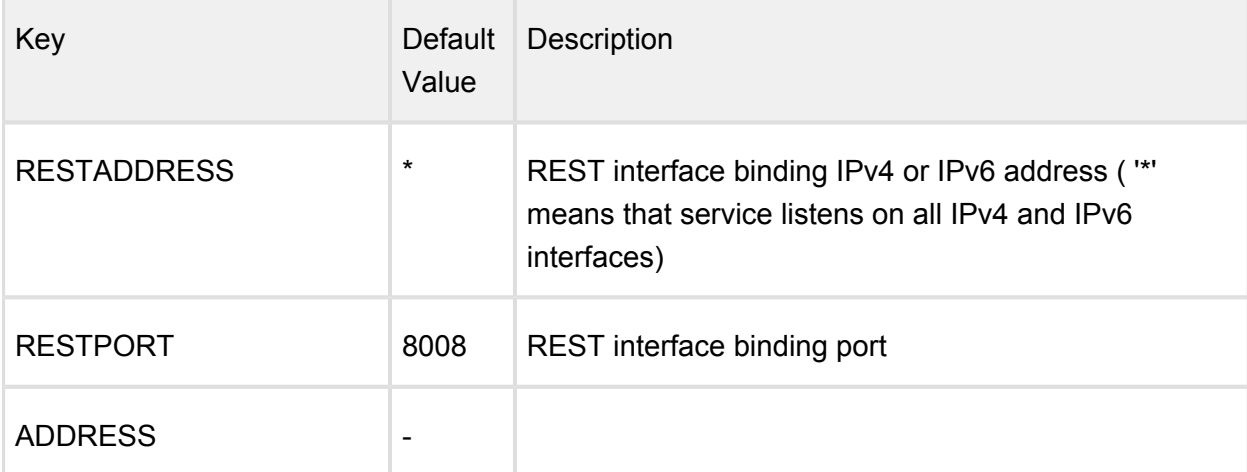

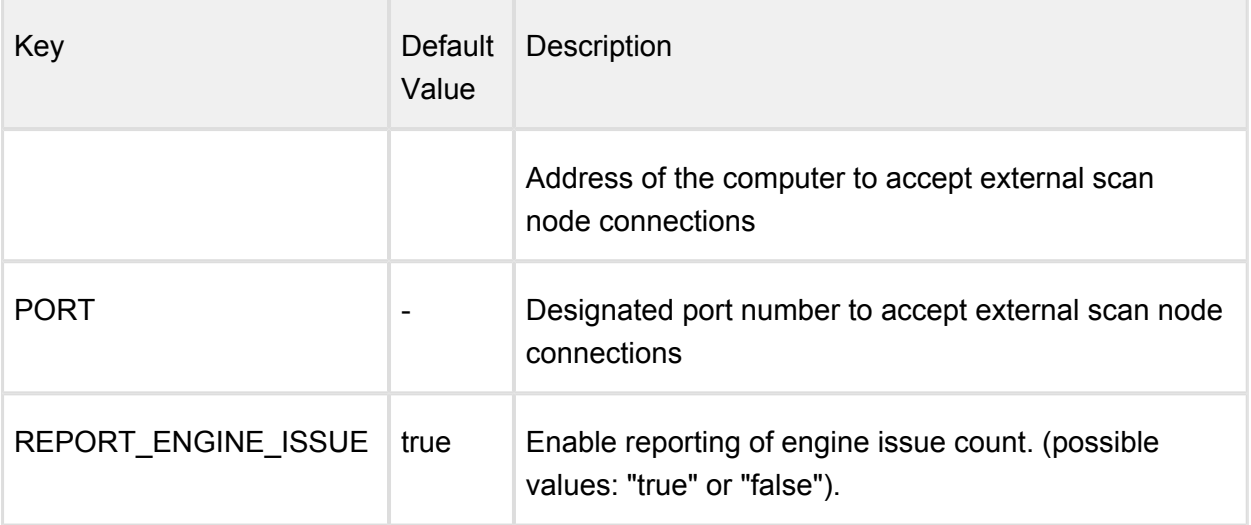

## **Reporting of engine issue count**

If reporting of engine issue count is enabled, Metadefender Core v4 server will send only the **number** of initialization errors and **number** of unexpected stops for the specific db /engine version. This information is sent over a HTTPS channel when the product downloads the latest package descriptors. This information is used for early detection of any specific 3rd party engine quality issues.

For details on using msiexec please consult [Windows installer documentation](https://technet.microsoft.com/en-us/library/cc782896%28v=ws.10%29.aspx).

#### <span id="page-26-0"></span>**2.2.2. Installing Metadefender Core using the Install Wizard**

The Install Wizard is only for the Windows installer (.msi file).

To install Metadefender Core run the installer and follow the instructions.

## <span id="page-26-1"></span>2.3. Upgrading MetaDefender Core

#### <span id="page-26-2"></span>**Upgrading from MetaDefender Core 3.x**

To upgrade from MetaDefender Core 3.x a separate license is necessary.

Your configuration cannot be migrated to the new version. Read through the [configuration](#page-50-0) section for your possibilities.

The two versions have different feature sets. It is advisable to check the differences and your requirements before upgrading.

If you decide to upgrade to MetaDefender Core 4.x, you will need a separate [installation.](#page-24-0) Note that no database migration tool exists yet.

#### <span id="page-27-0"></span>**Upgrading from MetaDefender Core 4.x**

To upgrade from a former version of MetaDefender Core 4.x a simple [installation](#page-24-0) of the latest version is enough.

All existing MetaDefender Core configuration and data will be kept during the upgrade.

Downgrading your MetaDefender Core 4.x is not supported.

Δ Please note that only those default [workflow templates](#page-81-1) will be upgraded on MetaDefender Core v4 upgrade that have been not edited via workflow editor.

## <span id="page-27-1"></span>2.4. Metadefender Core Licensing

In order to use Metadefender Core you need to activate the product. If you don't have an activation key you can request a 14 day evaluation key during the activation process.

- [2.4.1. Activating Metadefender Licenses](#page-27-2)
- [2.4.2. Checking Your Metadefender Core License](#page-34-0)

#### <span id="page-27-2"></span>**2.4.1. Activating Metadefender Licenses**

To activate your installation go to the **Settings > License** menu in the Web Management Console. If you have no valid license, you will only see your installation's Deployment ID. You will also see a warning in the Web Management Console header.

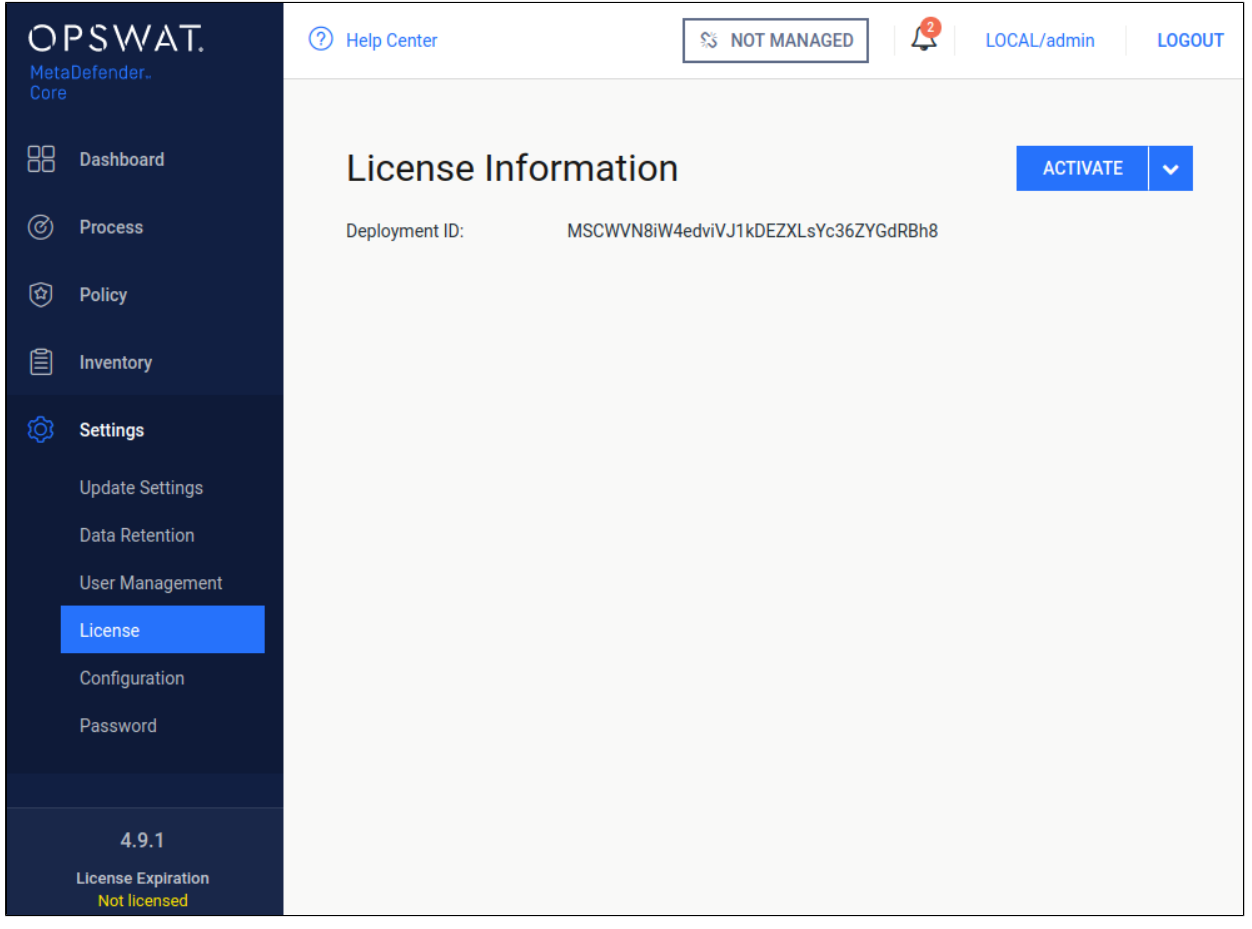

#### **Settings/License page, when no valid license exists**

Press the *ACTIVATE* button to bring up the Activation menu, where you should choose from the available modes:

- Online: the product will contact the OPSWAT license server online, and acquire its license based on your Activation key and its Deployment ID.
- Offline: you can upload a manually acquired license file. Follow the displayed instructions.
- Request trial key online: if you want to try out the product first, you can receive an trial Activation key via email. Follow the displayed instructions.

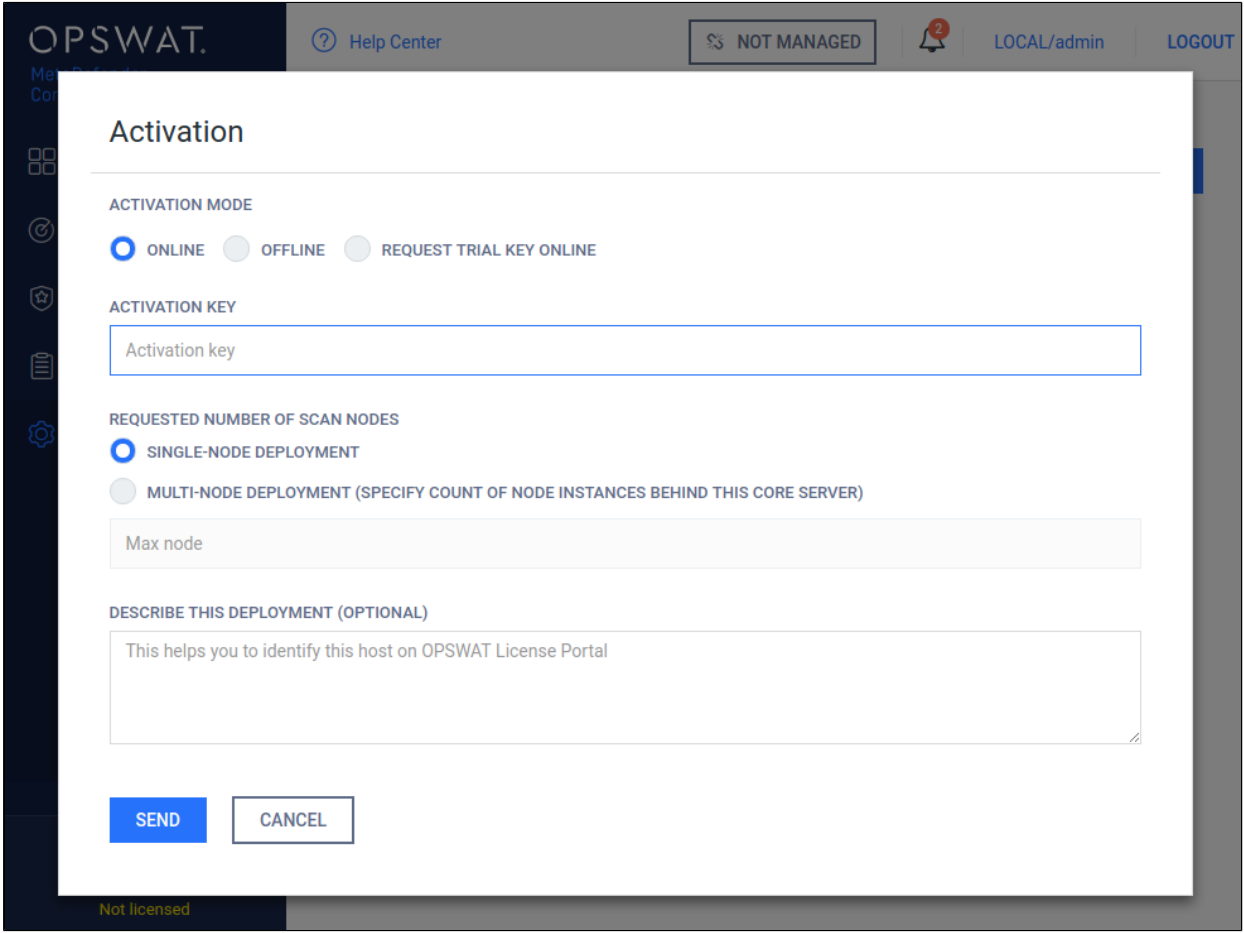

#### **Settings/License/ACTIVATE page**

If you activated your installation online, but your license becomes invalid or expired, you will see a *RE-ACTIVATE* button. After clicking it, the product tries to activate the license with the formerly entered activation information.

#### <span id="page-29-0"></span>**Offline activation**

With no internet connection on the server the Metadefender v4 instance may be activated indirectly from a different machine, that has internet connection. The Deployment ID of the Metadefender v4 instance and the the Activation key received at the time of purchasing the product will be required. Follow the steps on the screen to activate the product offline.

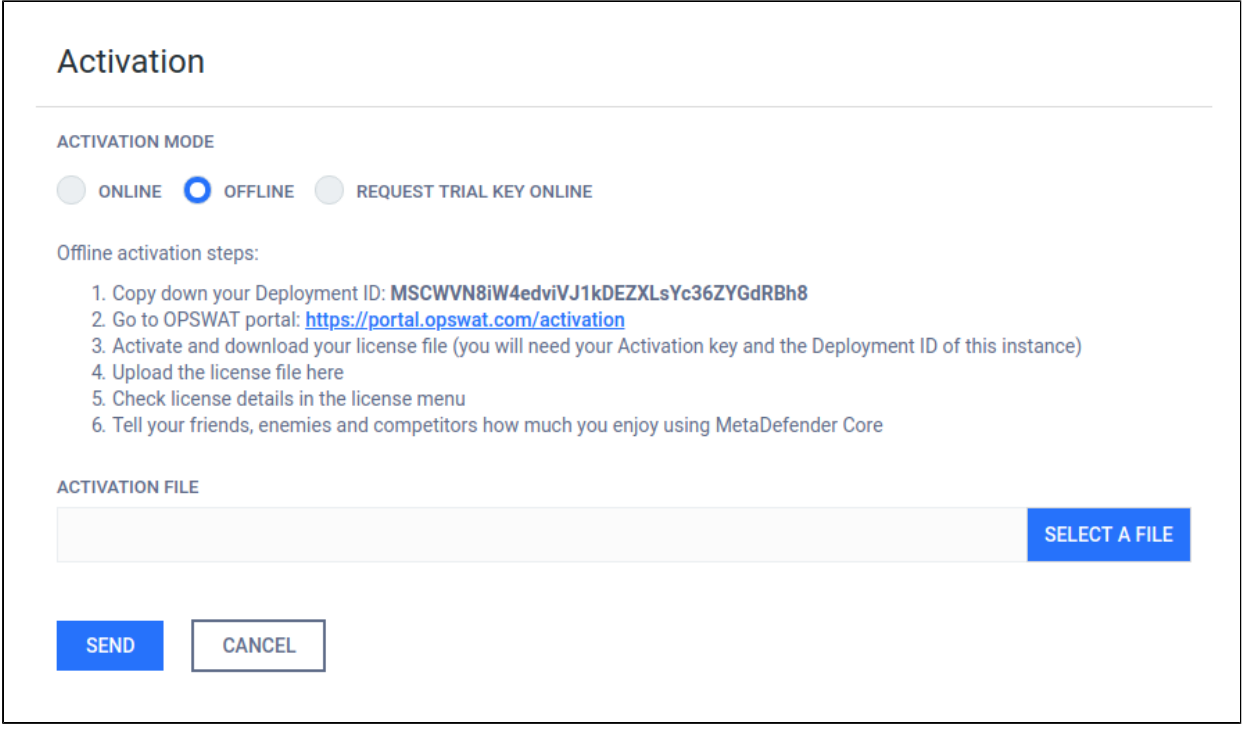

#### **Offline activation details**

1. Log on to <https://portal.opswat.com/activation>

Fill in the requested information about your deployment

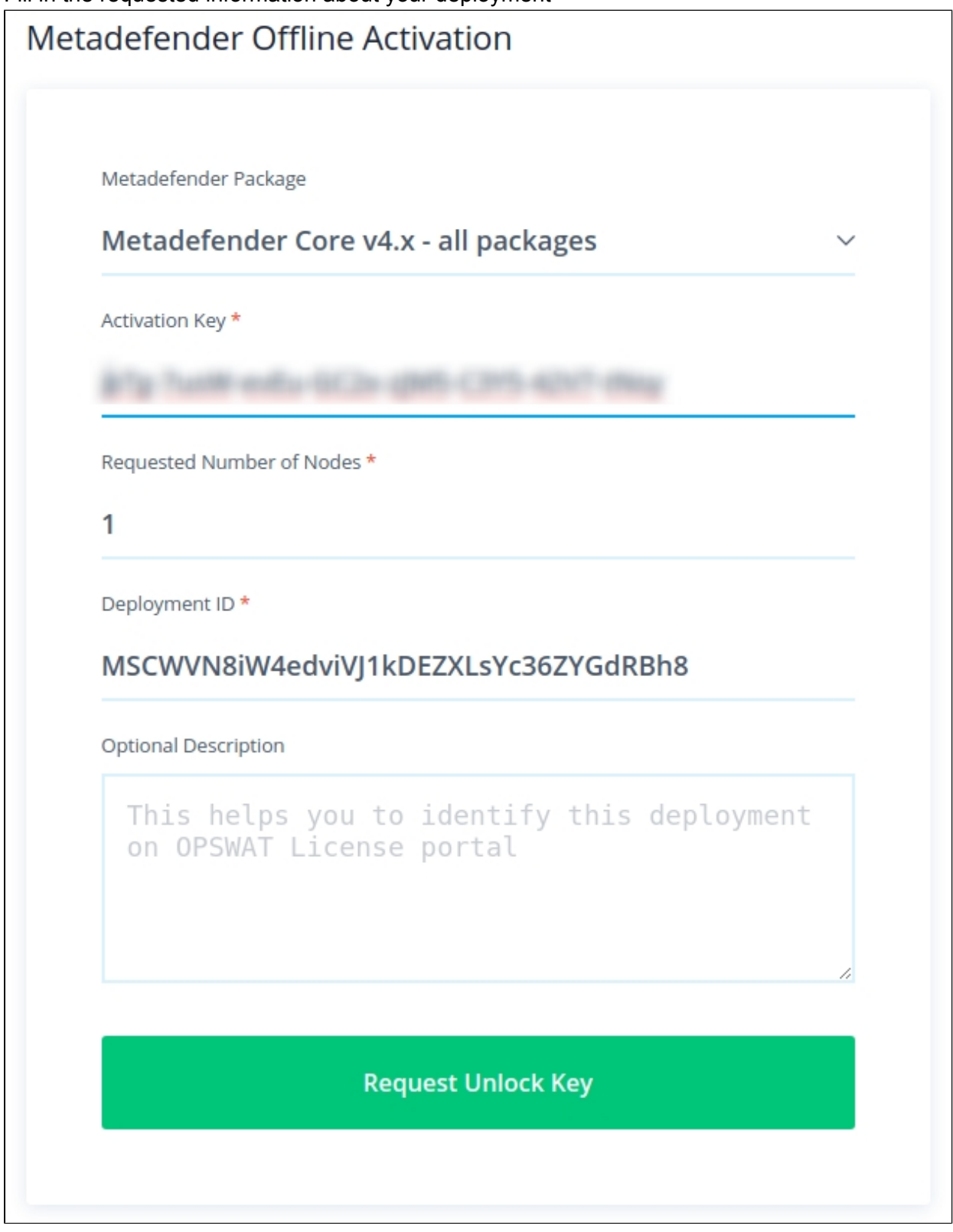

## **Activation page on OPSWAT portal**

- 1. Click the *Request unlock key* button. The download section appears. Click the *Download* button and save the activation file.
- 2. Go back to Metadefender Web Management Console. Browse for the activation file and click the *SEND* button.

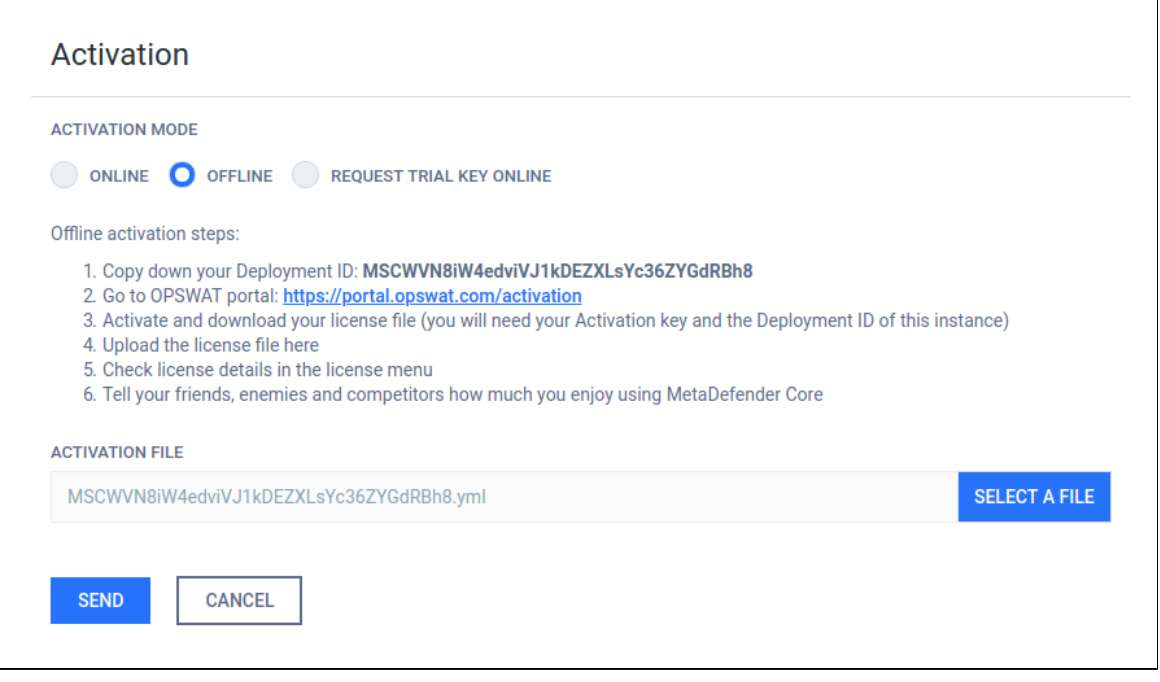

#### **Request trial key online**

An evaluation license may be acquired for 14 days. To obtain a trial key register on the OPSWAT Portal first.

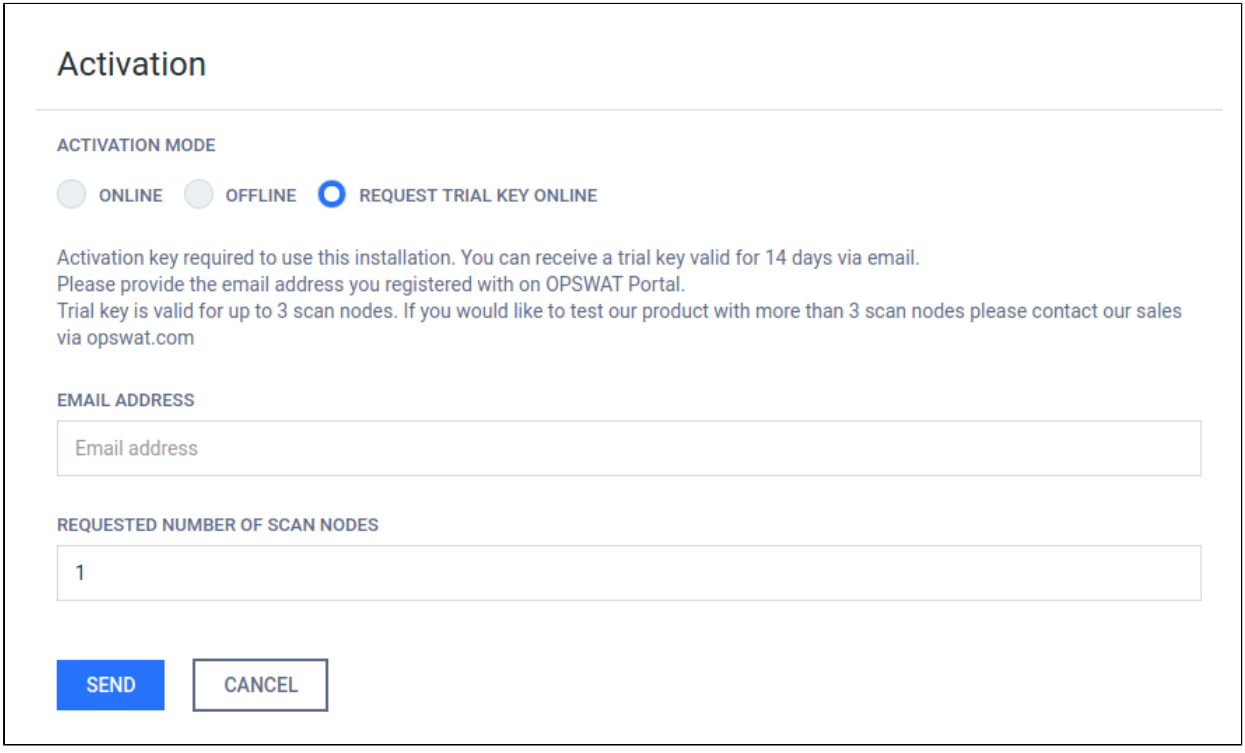

## **Trial key request details**

1. Provide your e-mail address (that was registered on the OPSWAT portal) in the *EMAIL ADDRESS* field and click the *SEND* button.

2. An e-mail response will arrive from sales@opswat.com containing your trial activation key and activation instructions.

[OPSWAT] Metadefender Core v4 Evaluation Key

sales@opswat.com Today, 11:03 AM Artika Guimeni 1 Thank you for requesting evaluation key for a Metadefender product! We registered a trial key request from your email address: We require the control of Your activation key is TOMP a SAS funder CALC LOCATED BACK WITHIN This key is valid for the following products: Metadefender Update Downloader - 5 Linux engine package - Evaluation Metadefender Core for Linux - 5 engine package - Evaluation To activate your Metadefender product installation, please follow the following steps: 1. Access the web management console from a web browser. 2. Login with your credentials. (default user: 'admin', default password: 'admin') 3. Go to the Settings menu, License submenu. 4. Click on the ACTIVATE button. 5. Select Online mode. (should be selected by default) **CALCO AND AND ACCOUNT TO THE VEHICLE OF ACCIVATION Key' field** 6. Copy and paste your activation key:

- 7. Type in the selected maximum agent count up to 3 (If you enter more than three, you will receive an activation error.)
- 8. Add a comment describing this installation if you wish.
- 3. Using the received activation key continue with an online or [offline](#page-29-0) activation.

#### **Notes**

If you activated your installation, but your license becomes invalid or expired, you will see a *RE-ACTIVATE* button. After clicking it, the product tries to activate the license with the formerly entered activation information.

#### <span id="page-34-0"></span>**2.4.2. Checking Your Metadefender Core License**

The license expiration date (last day of license validity) can be seen in the lower left corner of the Web Management Console.

For more license details and [activating](#page-27-2) your installation go to Settings > License menu on the Web Management Console:

- Product ID: product identification as on your order
- Product name: product name as on your order
- Expiration: last day of license validity
- Max nodes: maximum number of nodes that can connect simultaneously
- Deployment ID: identification of this installation
- Activation key: key used for activating product

| OPSWAT.<br>MetaDefender. |                                         | $\circledR$<br><b>Help Center</b> |                                                                                     | Ľ<br><b>SS NOT MANAGED</b> | LOCAL/admin<br><b>LOGOUT</b>    |
|--------------------------|-----------------------------------------|-----------------------------------|-------------------------------------------------------------------------------------|----------------------------|---------------------------------|
| Core                     |                                         |                                   |                                                                                     |                            |                                 |
| 88                       | Dashboard                               |                                   | <b>License Information</b>                                                          |                            | <b>ACTIVATE</b><br>$\checkmark$ |
| $\circledcirc$           | Process                                 | Product ID:                       | MSCW-8b-EVAL-UNLIMITED                                                              |                            |                                 |
| $^{\circledR}$           | Policy                                  | Product name:<br>Expiration:      | Metadefender Core for Windows - 8 engine package (Rev.B) - Evaluation<br>12/31/2026 |                            |                                 |
| 目                        | Inventory                               | Max nodes:<br>Deployment ID:      | $\mathbf{1}$<br>MSCWVN8iW4edviVJ1kDEZXLsYc36ZYGdRBh8                                |                            |                                 |
| ි                        | <b>Settings</b>                         | Activation key:                   |                                                                                     |                            |                                 |
|                          | <b>Update Settings</b>                  |                                   |                                                                                     |                            |                                 |
|                          | <b>Data Retention</b>                   |                                   |                                                                                     |                            |                                 |
|                          | User Management                         |                                   |                                                                                     |                            |                                 |
|                          | License                                 |                                   |                                                                                     |                            |                                 |
|                          | Configuration                           |                                   |                                                                                     |                            |                                 |
|                          | Password                                |                                   |                                                                                     |                            |                                 |
|                          |                                         |                                   |                                                                                     |                            |                                 |
|                          | 4.9.1                                   |                                   |                                                                                     |                            |                                 |
|                          | <b>License Expiration</b><br>12/31/2026 |                                   |                                                                                     |                            |                                 |

**Settings/License page**

## <span id="page-35-0"></span>2.5. Performance and Load Estimation

 $\odot$ Disclaimer: These results should be viewed as guidelines and not performance guarantees, since there are many variables that affect performance (file set, network configurations, hardware characteristics, etc.). If throughput is important to your implementation, OPSWAT recommends site-specific benchmarking before implementing a production solution.

#### <span id="page-35-1"></span>**What to know before reading the results: Some factors that affect performance**

- Metadefender product version
- Metadefender package and configuration
	- set of engines (which and how many)
	- product configuration (e.g., thread pool size)
- system environment
- server profile (CPU, RAM, hard disk)
- client application location remote or local
- system caching and engine level caching
- dataset
	- encrypted or decrypted
	- $\bullet$  file types
		- different file types (e.g., document, image, executable)
		- archive file or compound document format files
	- $\bullet$  file size
	- bad or unknown (assume to be clean)
- performance tool itself

#### **How test results are calculated**

Performance (mainly scanning speed) is measured by throughput rather than unit speed. For example, if it takes 10 seconds to process 1 file, and it also takes 10 seconds to process 10 files, then performance is quantified as 1 second per file, rather than 10 seconds.

total time / total number of files processed: 10 seconds / 10 files = 1 second / file.

### **Test Reports**

- [Performance Report Multi-Scanning On Linux](#page-36-0)
- [Performance Report Multi-Scanning On Windows](#page-40-0)

### <span id="page-36-0"></span>**Performance Report - Multi-Scanning On Linux**

⊕ Disclaimer: These results should be viewed as guidelines and not performance guarantees, since there are many variables that affect performance (file set, network configurations, hardware characteristics, etc.). If throughput is important to your implementation, OPSWAT recommends site-specific benchmarking before implementing a production solution.

# **Setup / Configuration**

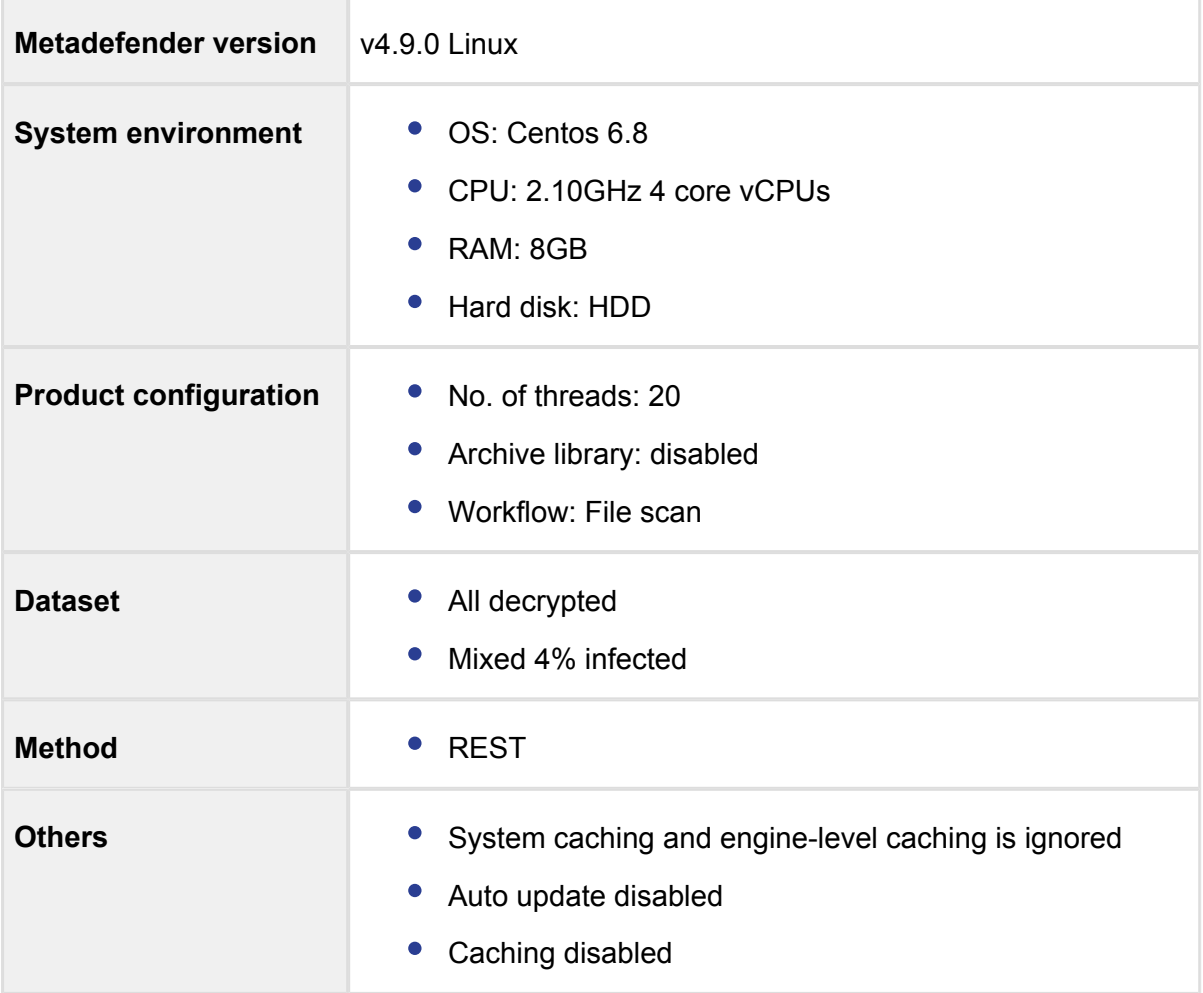

### **Test results**

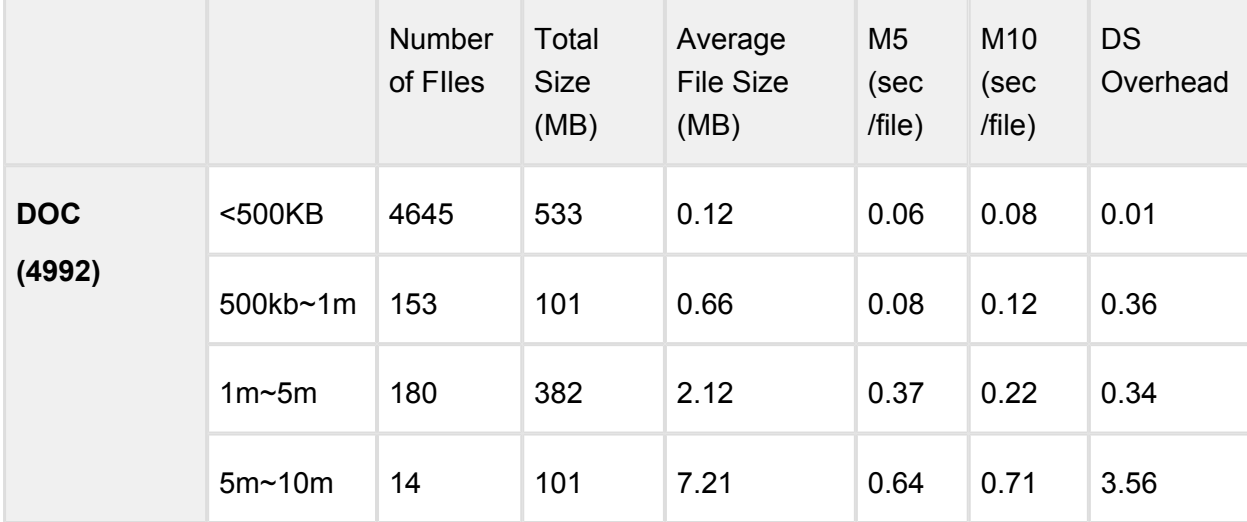

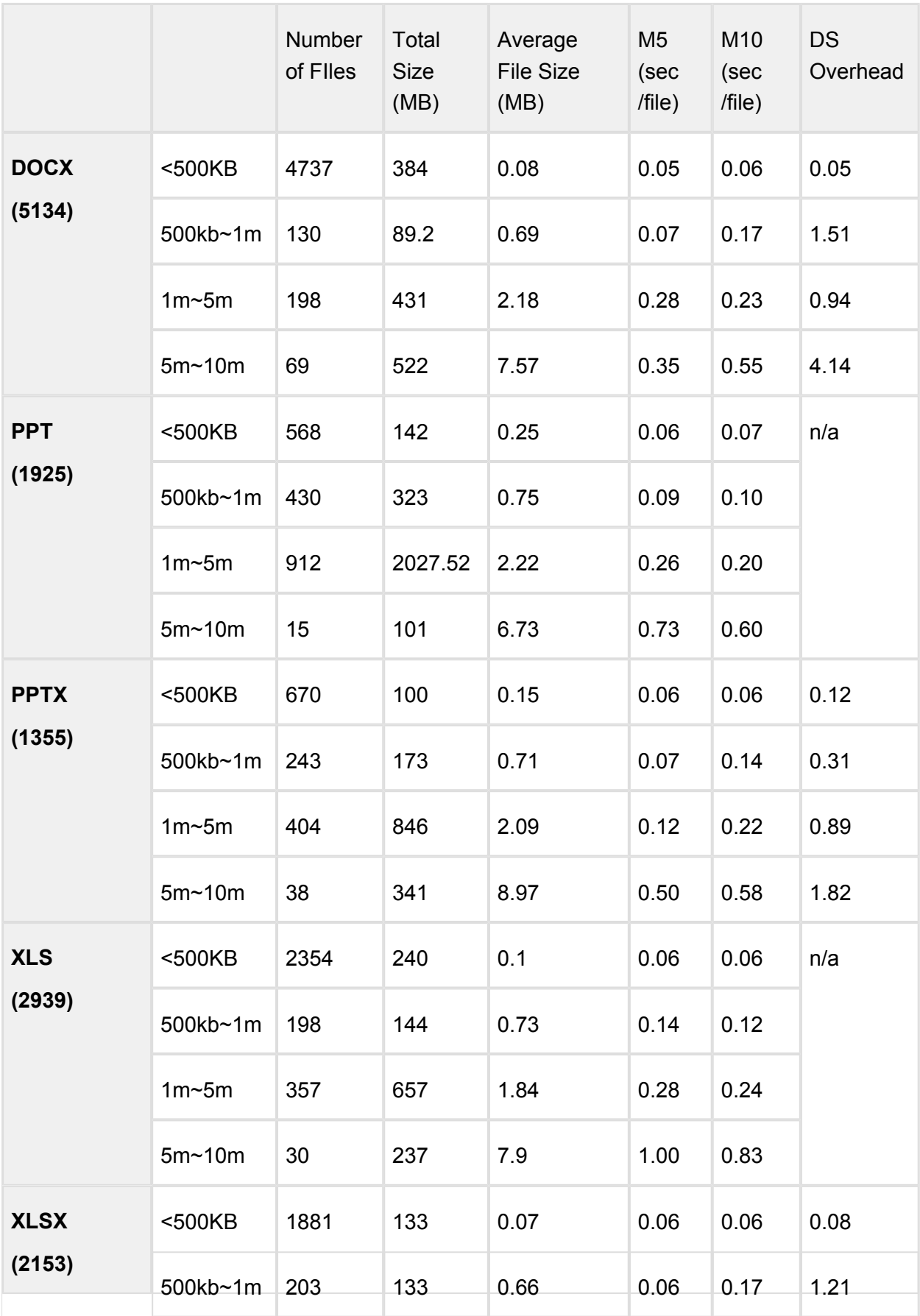

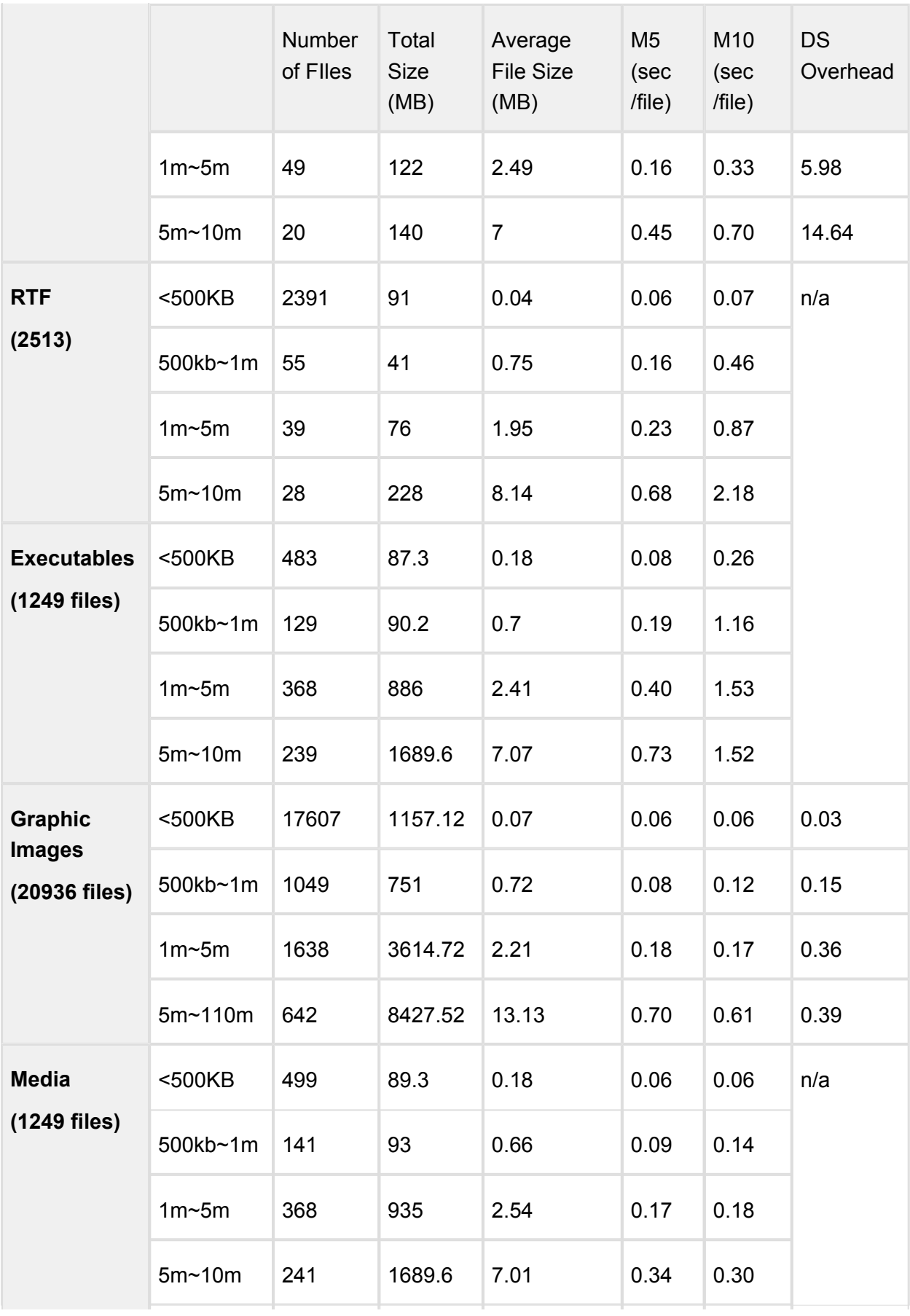

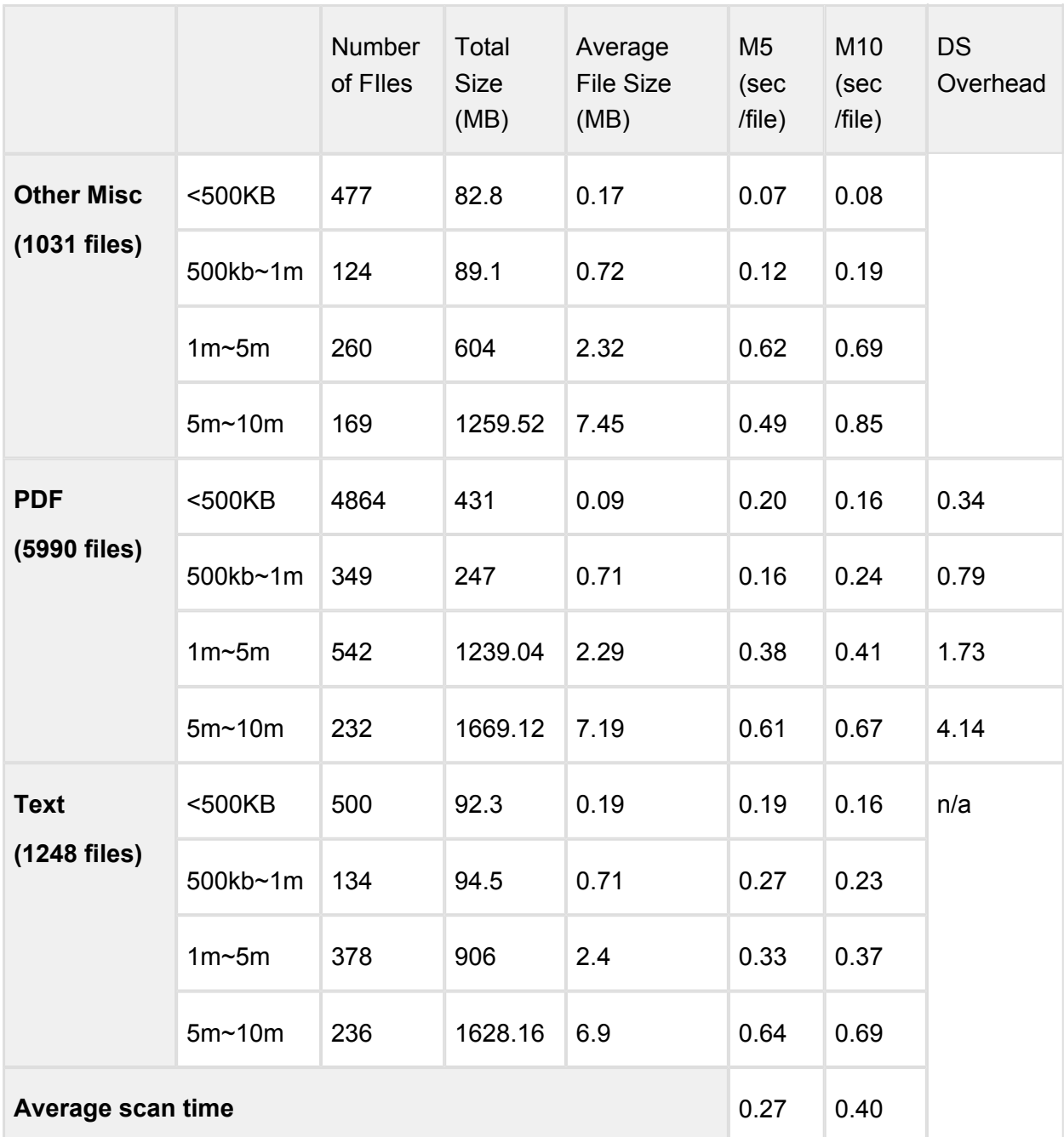

### <span id="page-40-0"></span>**Performance Report - Multi-Scanning On Windows**

Disclaimer: These results should be viewed as guidelines and not performance guarantees, since there are many variables that affect performance (file set, network configurations, hardware characteristics, etc.). If throughput is important to your implementation, OPSWAT recommends site-specific benchmarking before implementing a production solution.

# **Setup / Configuration**

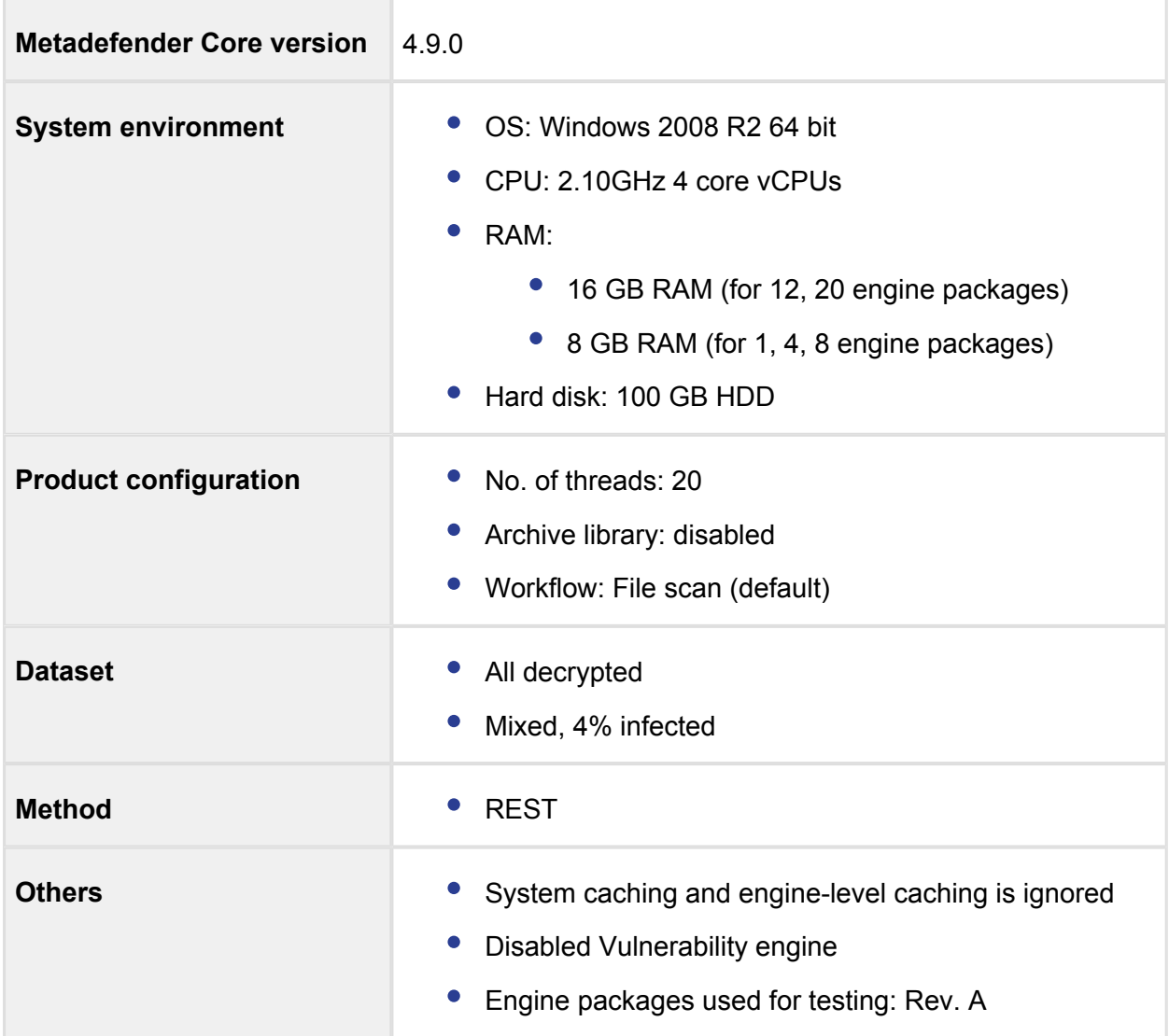

### **Test results**

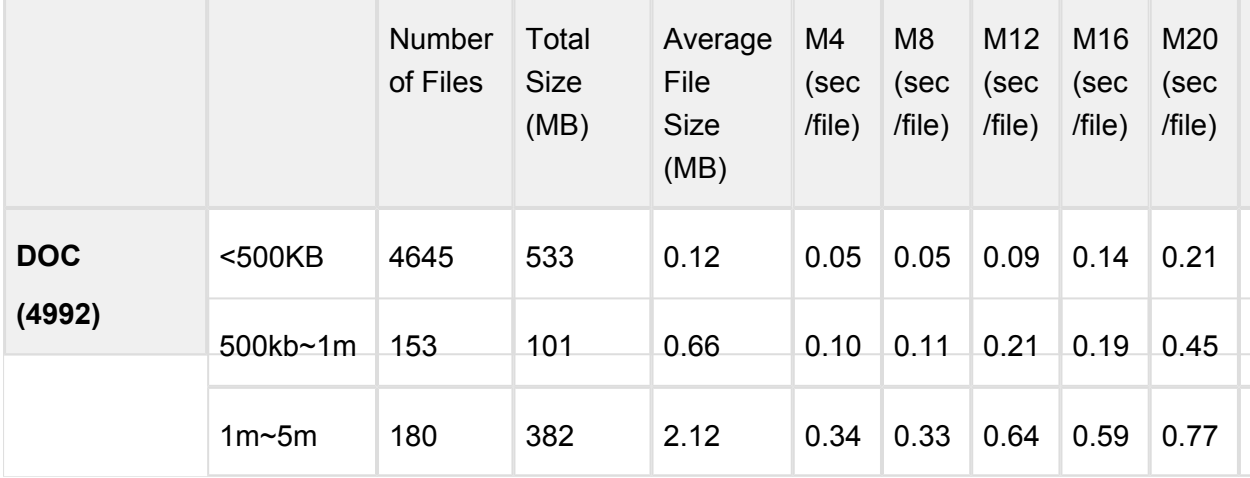

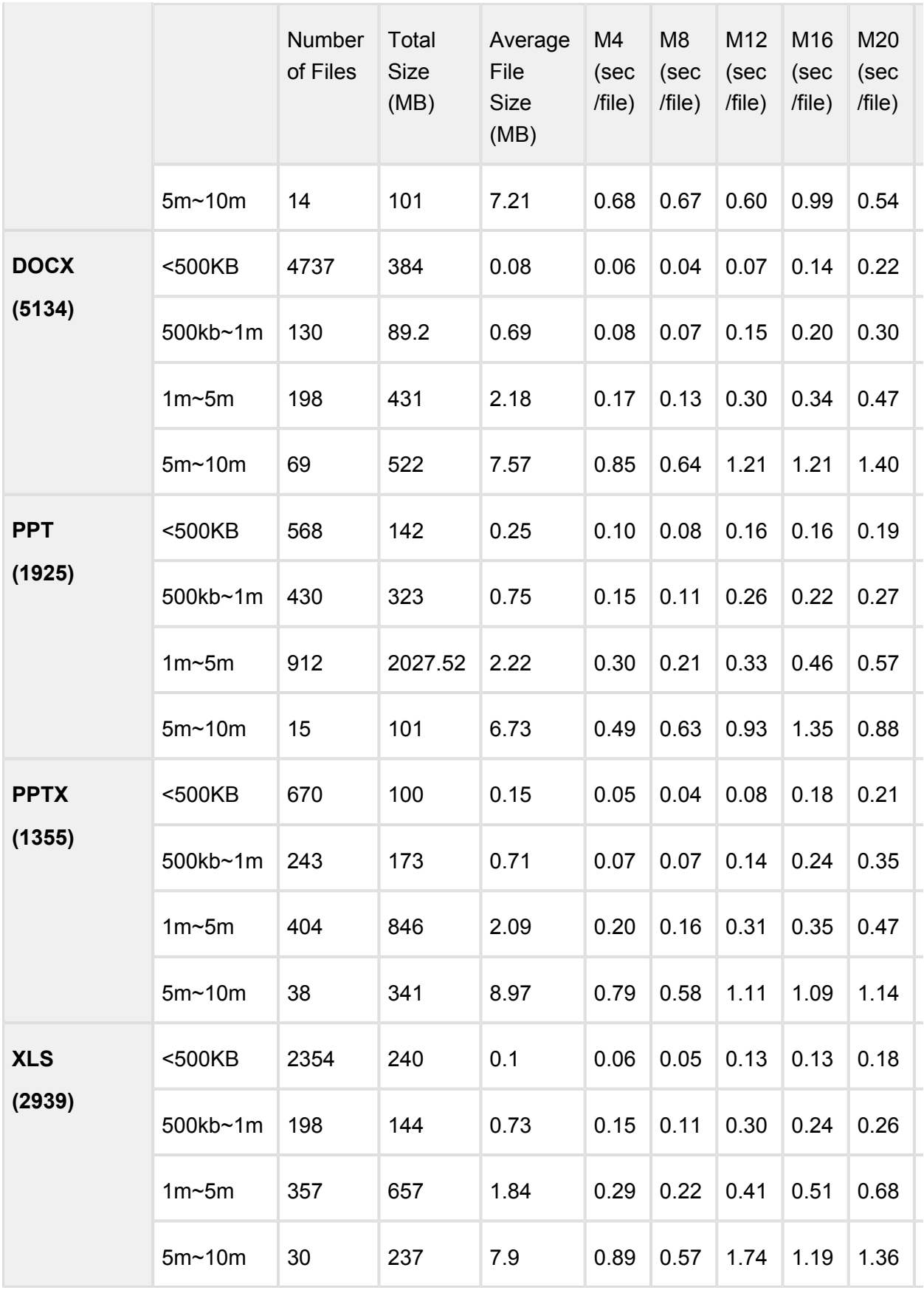

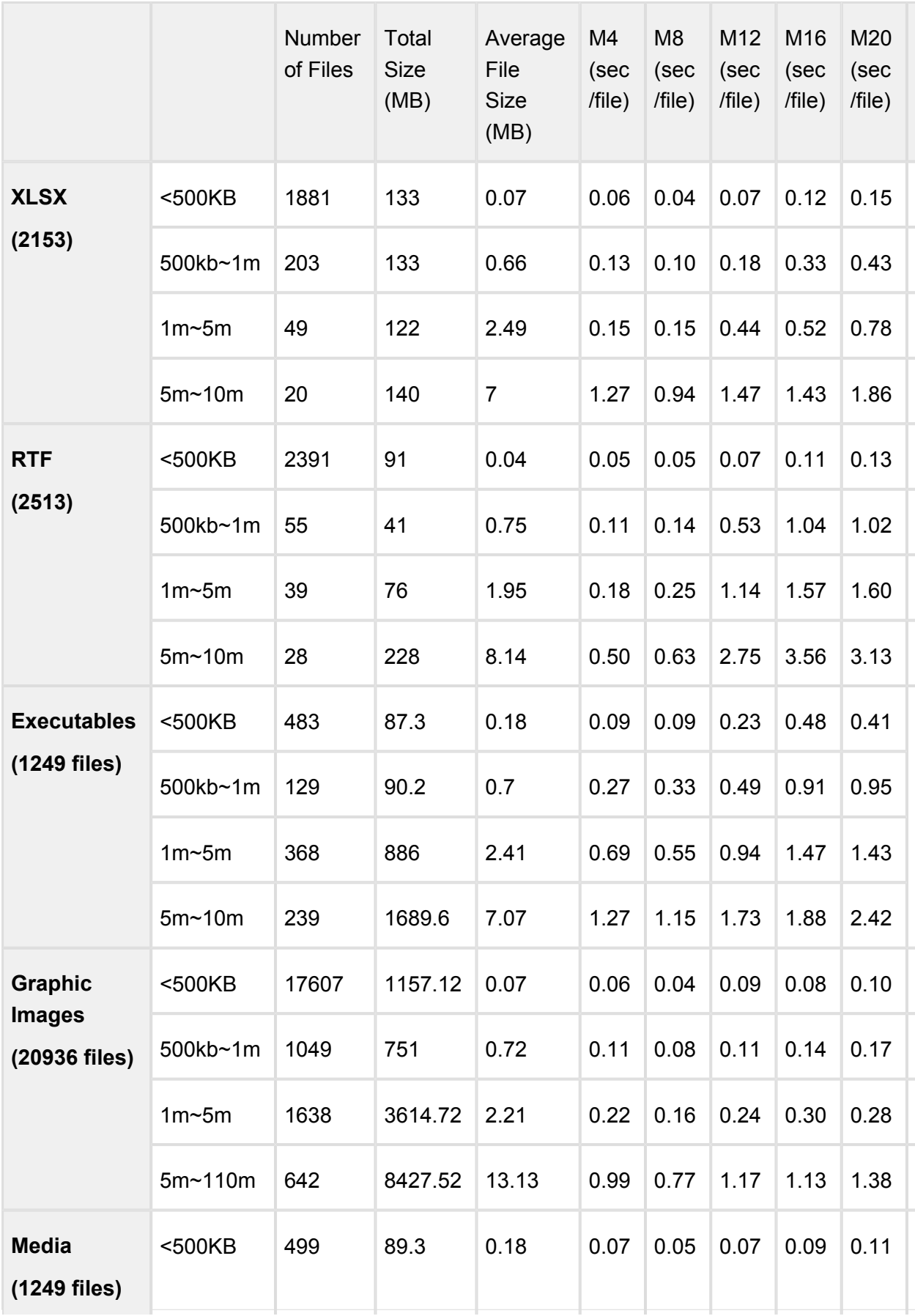

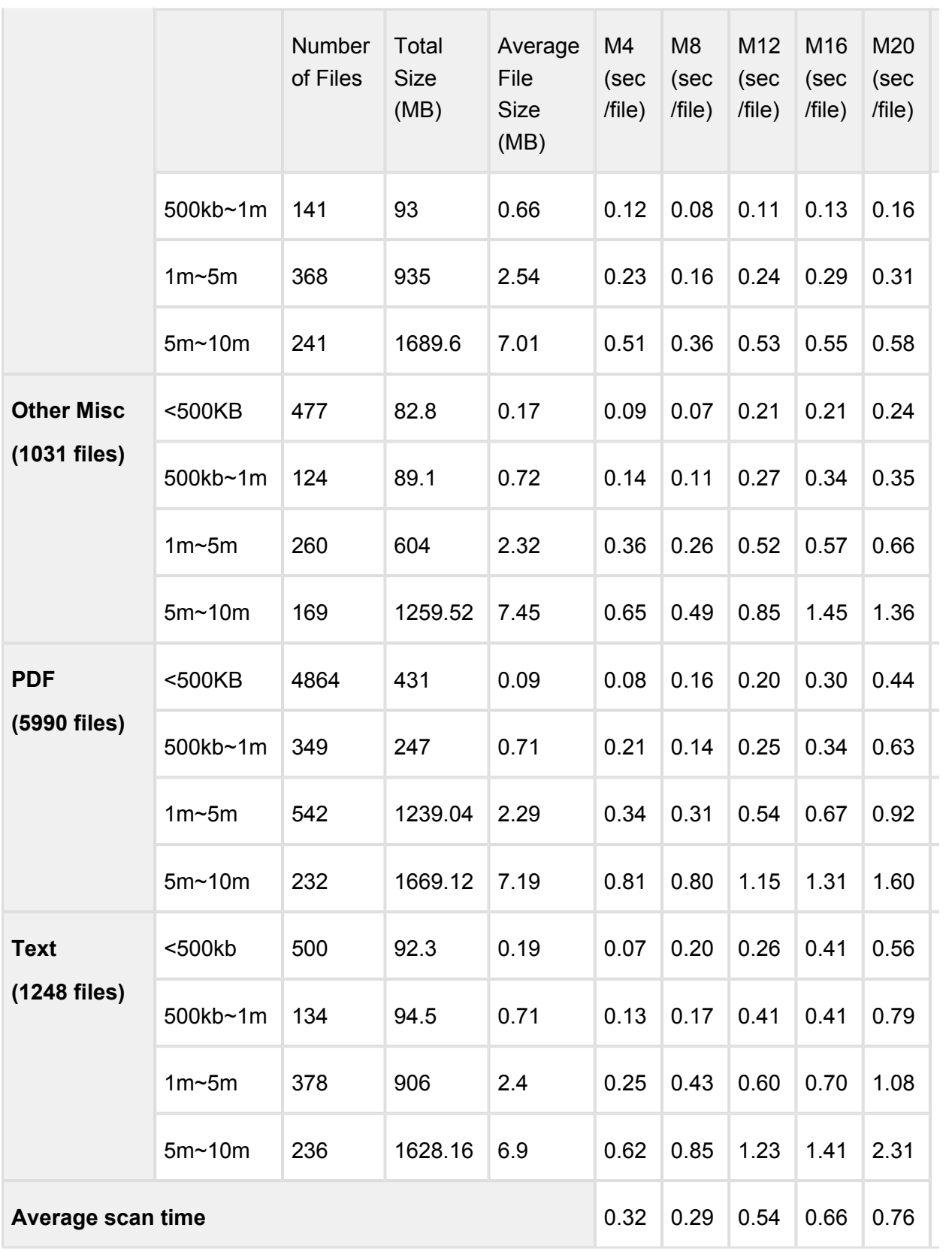

# 2.6. Special installation options

### **Use RAMDISK for the tempdirectory**

In order to improve the file scan speed, a custom *tempdirectory* can be set for Metadefender Core.

#### **Instructions for windows**

#### **Step 1:**

Create a RAMDISK on your system.

We recommend the following tool for this:<http://www.ltr-data.se/opencode.html/#ImDisk>

After installation, use the **ImDisk Virtual Disk Driver** application, to create a new RAMDISK.

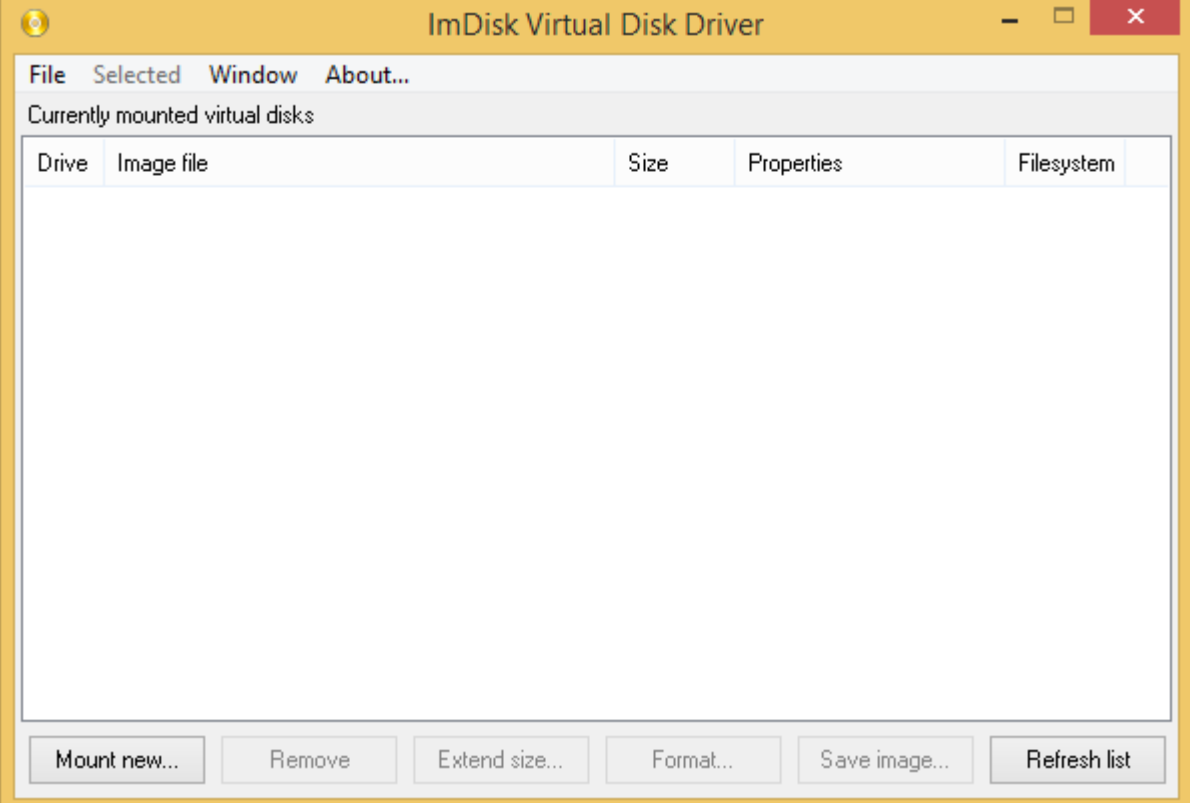

Mount new virtual disk:

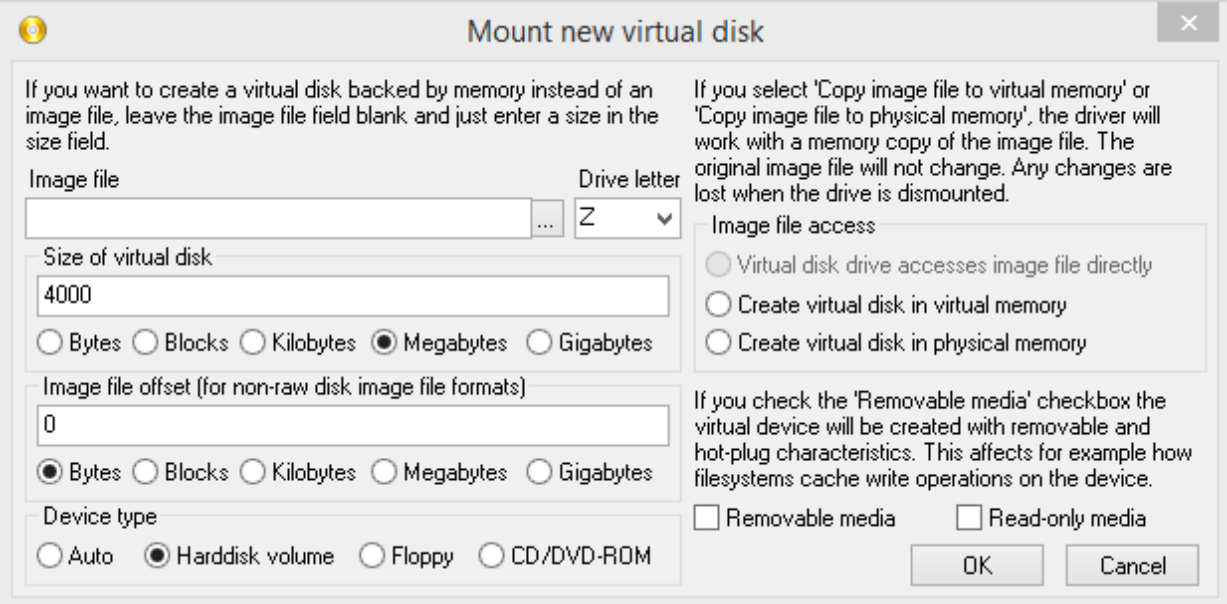

After disk creation, windows will ask you to format the new disk.

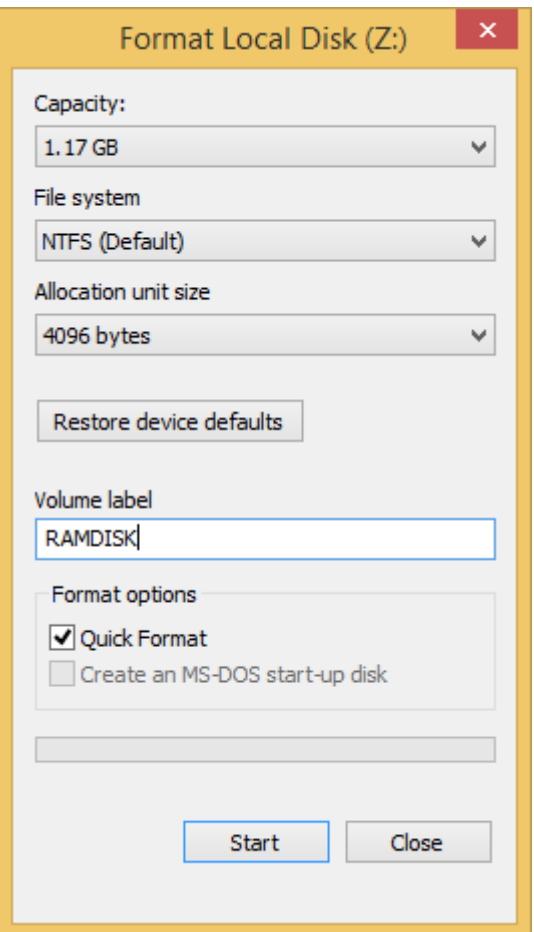

### **Step 2:**

Create, or edit the following registry entry:

HKEY\_LOCAL\_MACHINE\SOFTWARE\OPSWAT\Metascan Node\global\tempdirectory

 $\odot$ In versions older that v4.6.0 the location of the configuration option is HKEY\_LOCAL\_MACHINE\SOFTWARE\OPSWAT\Metascan Agent\global\tempdirectory

where *tempdirectory* should be a string value with a desired location, for example: *Z:\tempDir*

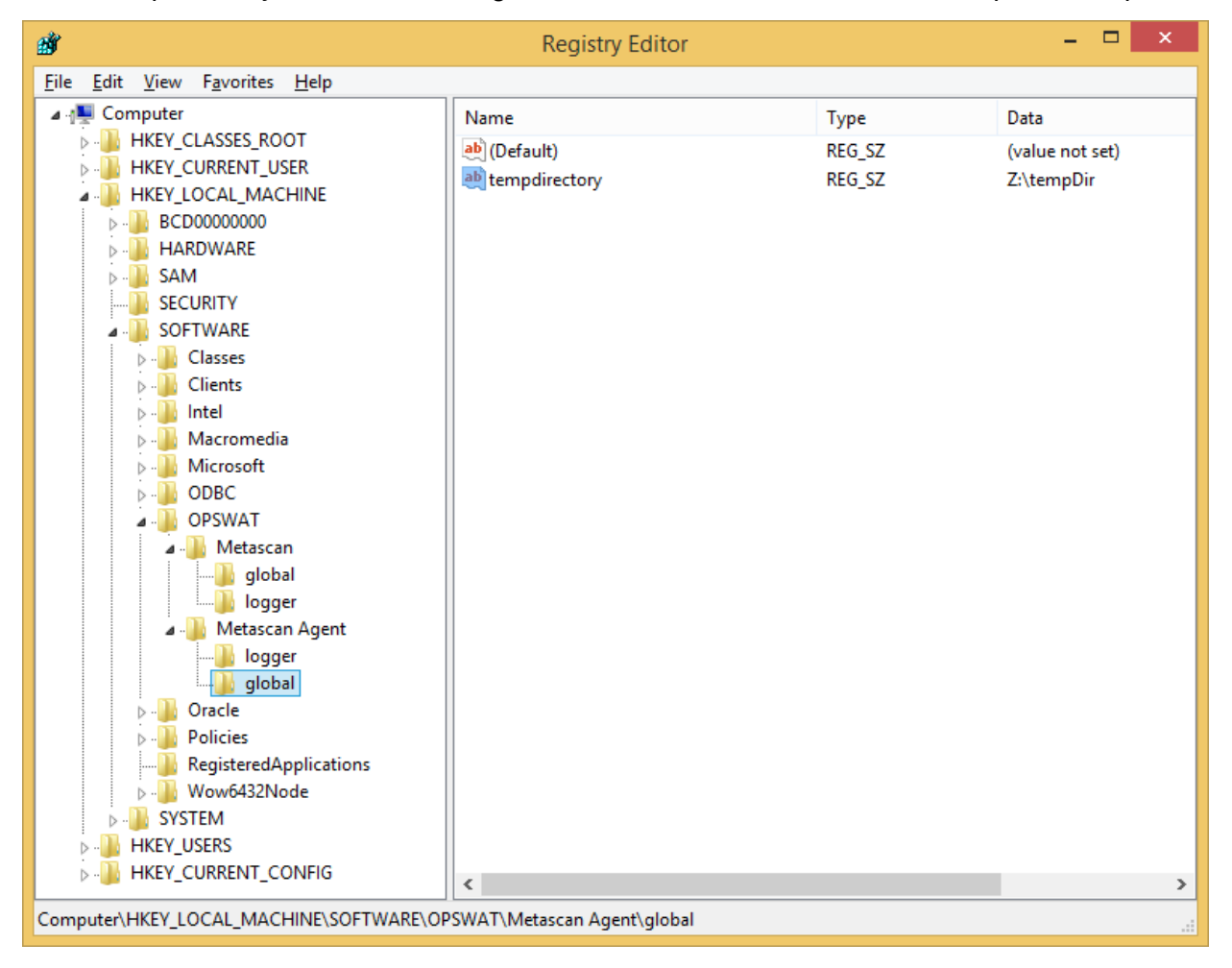

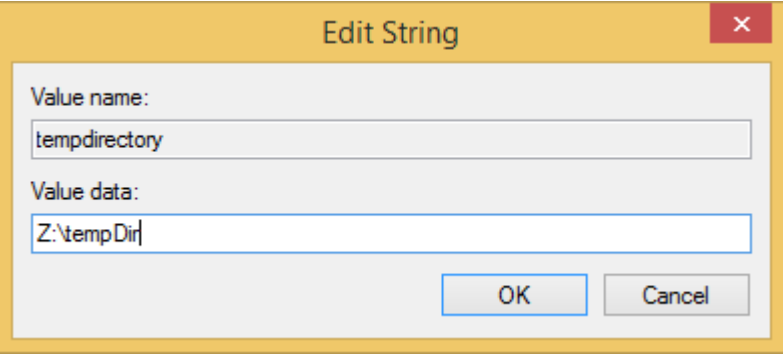

The Recommended minimum size for the *tempdirectory* is:

- For non archive files: the average file size \* 40, at least 10GB
- For archive files: the average archive size \* 200

#### **Step 3:**

The changes to take effect restart the OPSWAT Metadefender Code Node service.

After the service restart, your custom directory will be used for temporary file storage during file scan.

# 3. Configuring Metadefender Core

- [3.1. Management Console](#page-49-0)
- [3.2. Metadefender Configuration](#page-50-0)
- [3.3. User management](#page-57-0)
- [3.4. Update settings](#page-77-0)
- [3.5. Clean up scan database](#page-80-0)
- [3.6. Policies configuration](#page-80-1)
- [3.7. Logging](#page-98-0)
- [3.8 Security settings on web console](#page-100-0)
- [3.9. Configuring proxy settings](#page-105-0)
- [3.10. External Scanners And Post Actions](#page-106-0)

### <span id="page-49-0"></span>3.1. Management Console

The management console is available at: http://<MetaDefender Core Server>: <port>/

where <MetaDefender Core Server> is the name or IP address of the system where MetaDefender Core is installed.

After installing the product the default password for the **admin** user is **admin**.

Every change made in the MetaDefender Core configuration via the Management console is applied when you select **Save settings** or **OK**, except if the change cannot be applied.

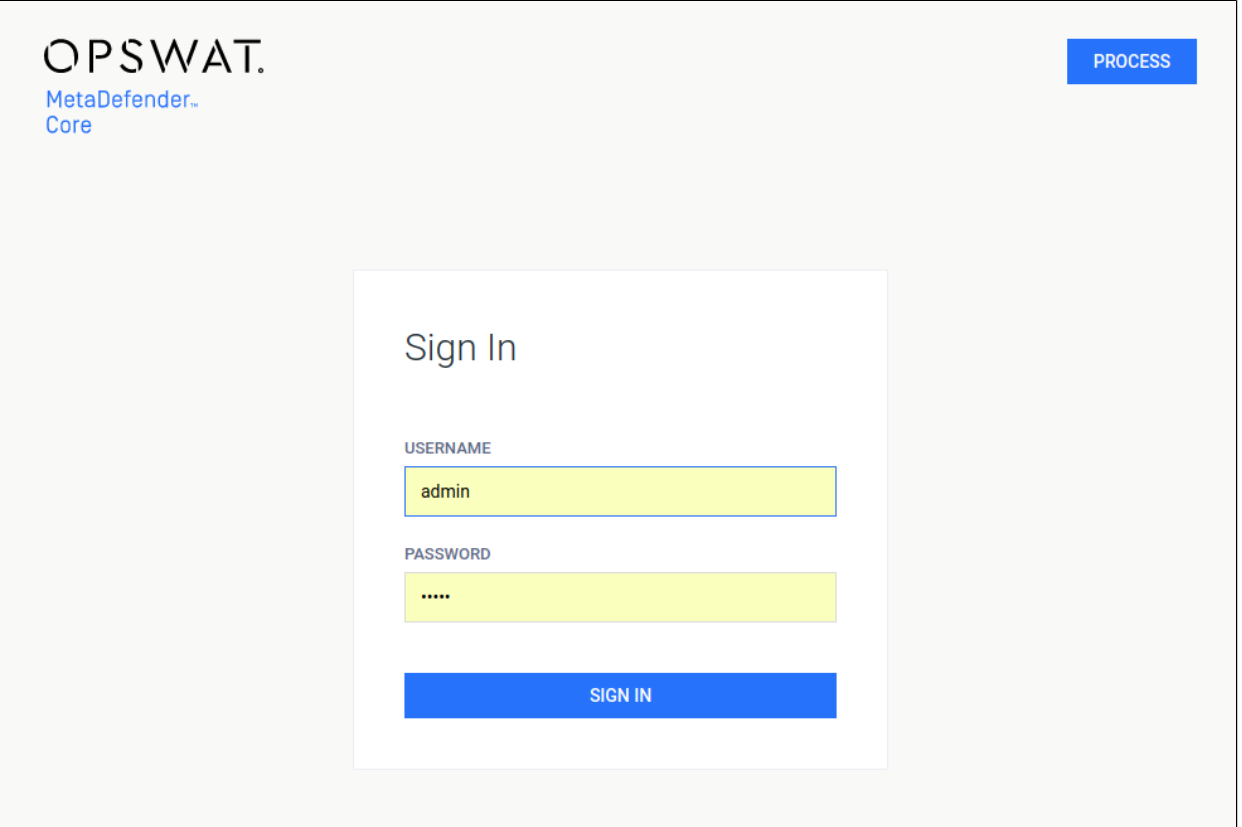

#### **Login screen**

Typical issues related to the Web Management Console:

• [Inaccessible Management Console](#page-197-0)

# <span id="page-50-0"></span>3.2. Metadefender Configuration

The Metadefender Core configuration is separated into two parts. The basic server configurations are stored in the configuration files. Other configuration values can be set via the Web Management Console.

- [3.2.1. Startup Core Configuration](#page-50-1)
- [3.2.2. Startup Node Configuration](#page-54-0)
- [3.2.3 Nginx related configuration](#page-57-1)

### <span id="page-50-1"></span>**3.2.1. Startup Core Configuration**

#### **Linux**

The configuration file for the server is located in **/etc/ometascan/ometascan.conf**

After modifying the server configuration file you must restart the Metadefender Core service in order for the changes to take effect. You should use the distribution-standard way to restart the service.

### **[global] section**

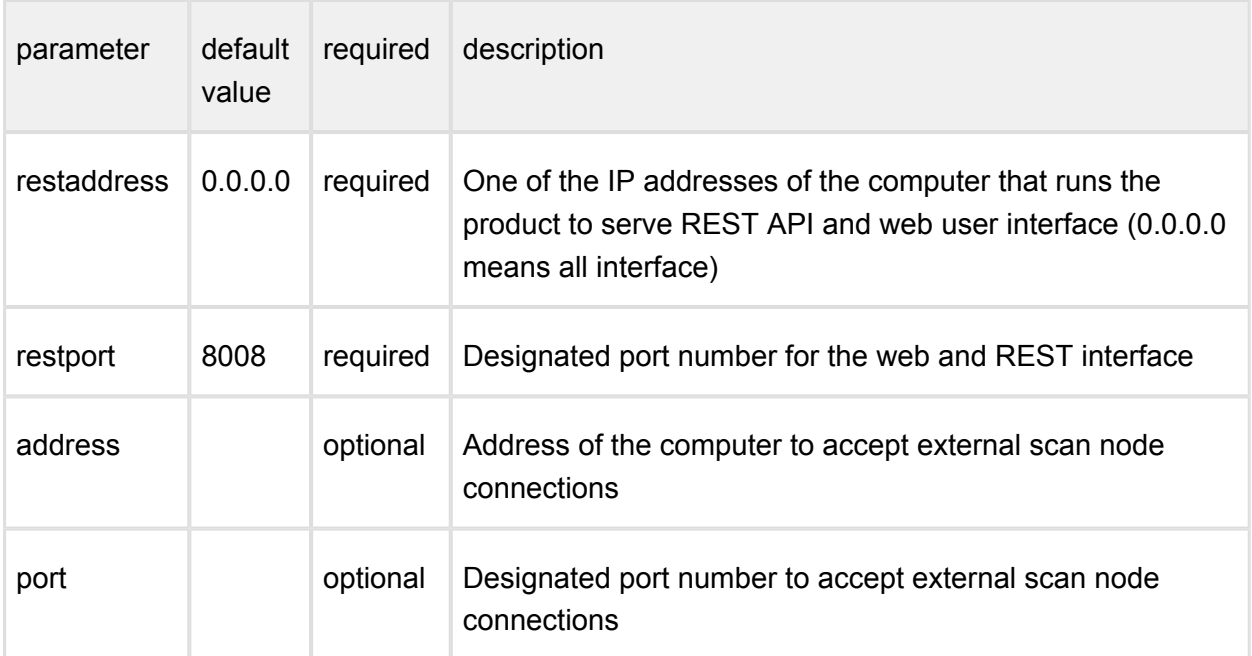

### **[logger] section**

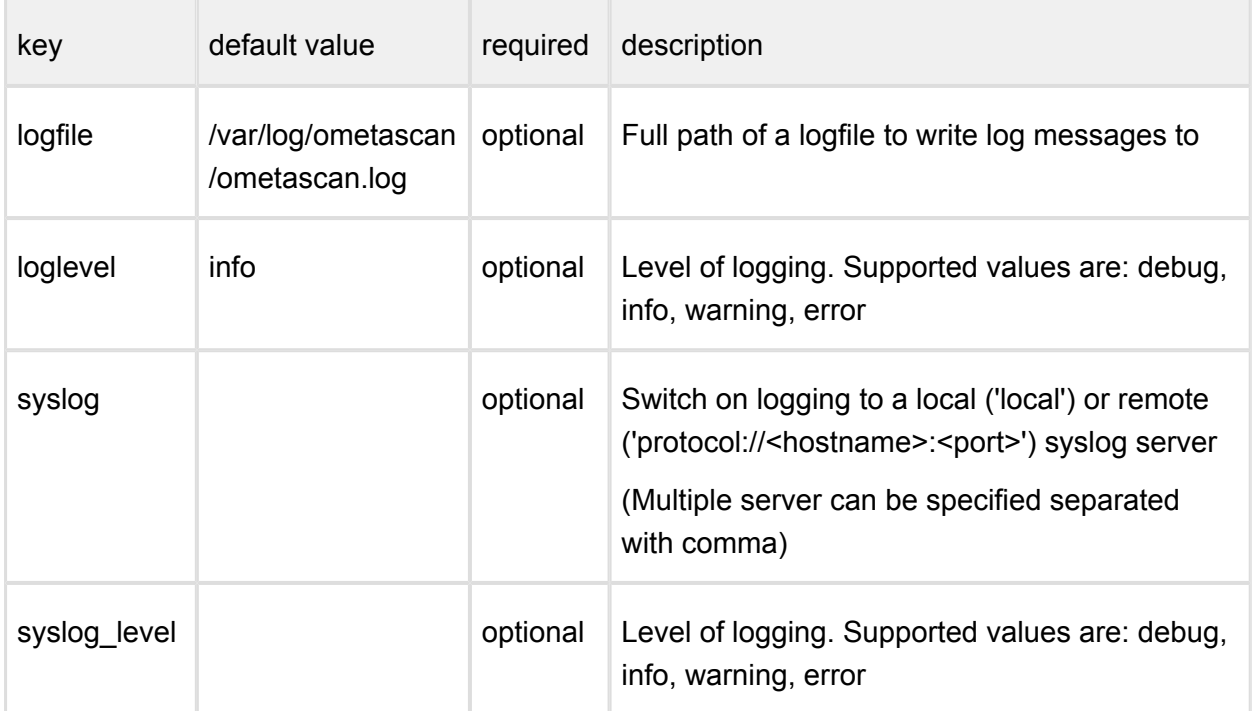

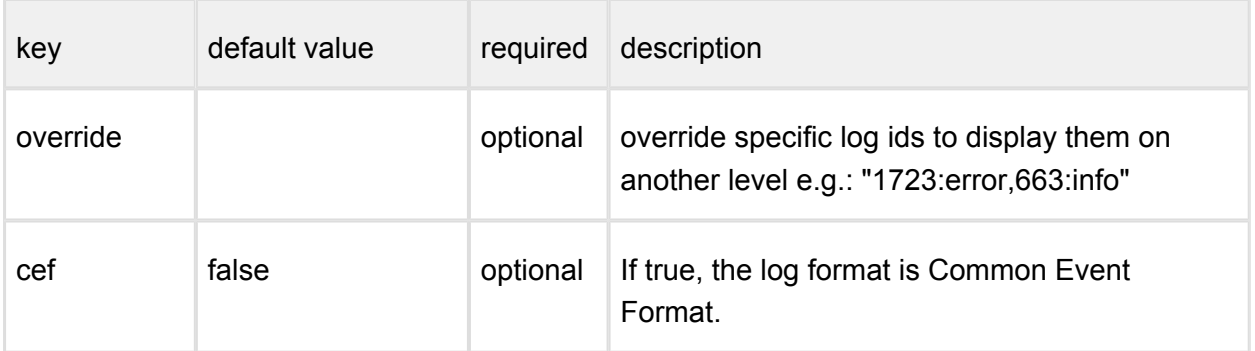

You should set both of syslog and syslog\_level or none of them and you should set both of logfile and loglevel or none of them.

For override a list of log message ids needed with optionally a level. If there is no level set for an id, it will be displayed on every occasion. e.g.: "1723,663:info" means id 1723 dump message will be displayed every time and id 663 warning message is reduced to info level.

### **Windows**

The configuration for the server is located in **Windows Registry**

After modifying the server configuration file you must restart the Metadefender Core service in order for the changes to take effect.

Default logging target is Windows event log with default level of info (see below).

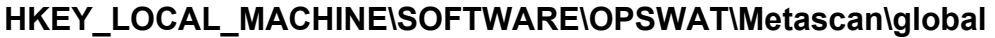

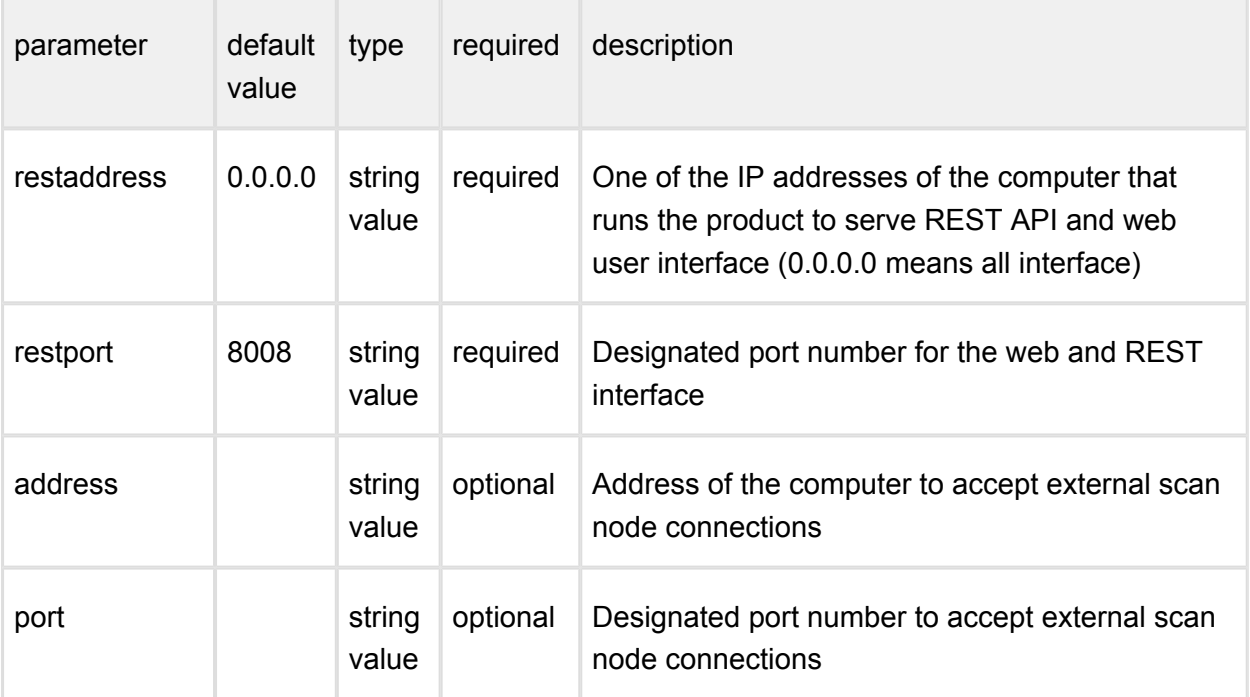

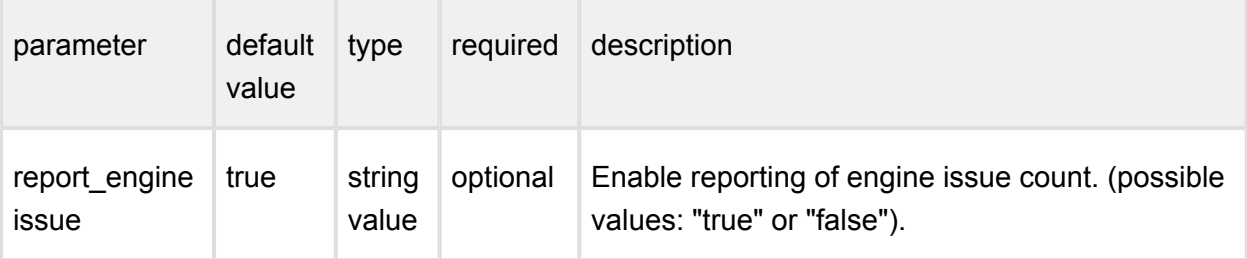

### **Reporting of engine issue count**

If reporting of engine issue count is enabled, Metadefender Core v4 server will send only the **number** of initialization errors and **number** of unexpected stops for the specific db /engine version. This information is sent over a HTTPS channel when the product downloads the latest package descriptors. This information is used for early detection of any specific 3rd party engine quality issues.

### **HKEY\_LOCAL\_MACHINE\SOFTWARE\OPSWAT\Metascan\logger**

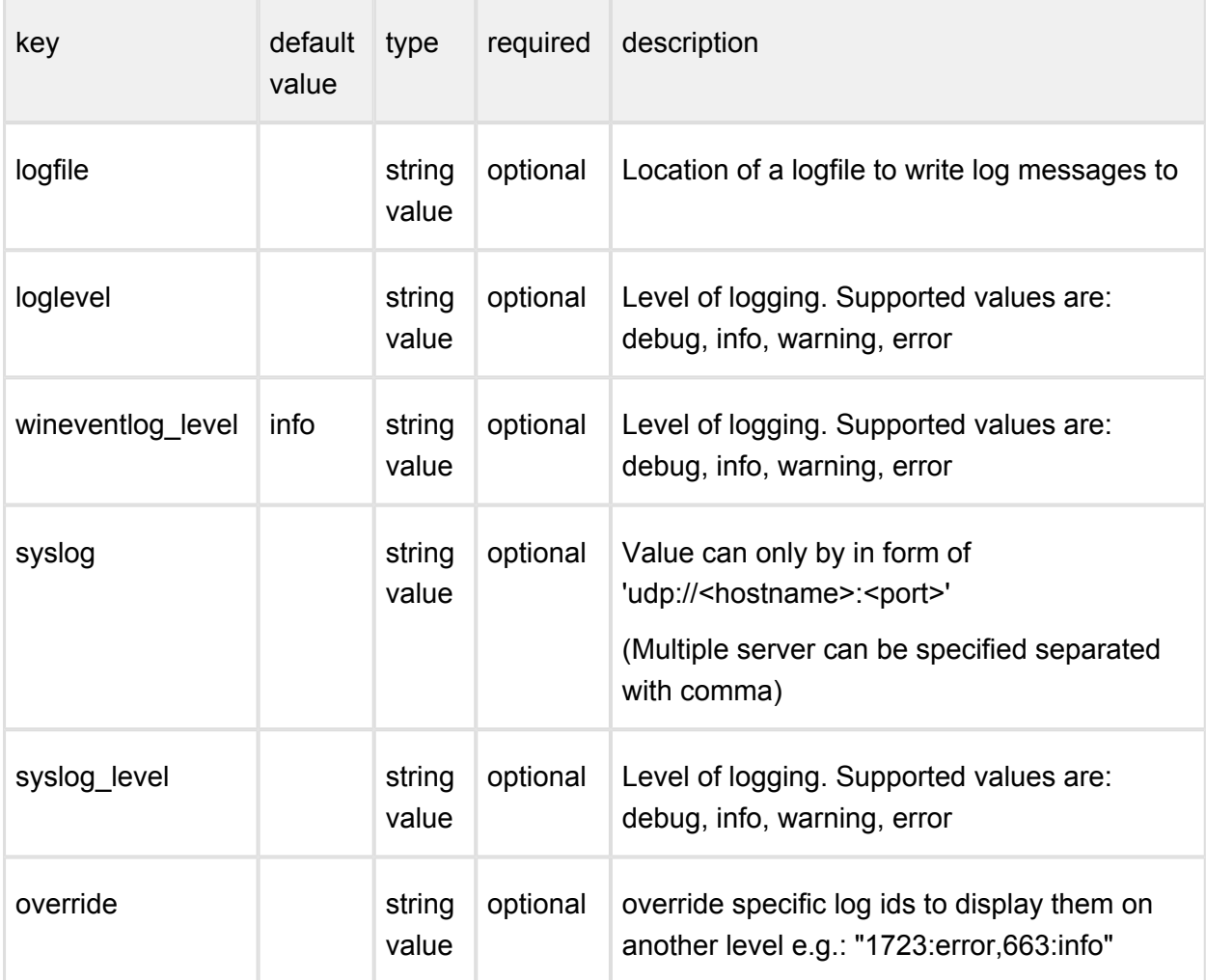

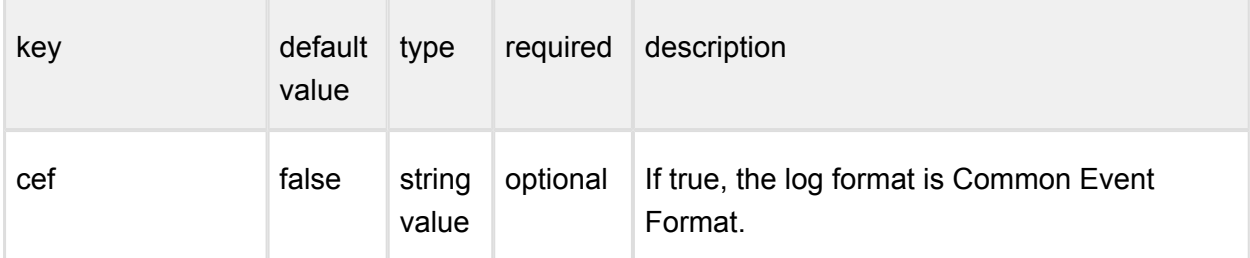

You should set both of syslog and syslog level or none of them and you should set both of logfile and loglevel or none of them.

Please note, if a data entry to be used does not exist, it should be created first.

### <span id="page-54-0"></span>**3.2.2. Startup Node Configuration**

### **Linux**

The configuration file for the node is located in **/etc/ometascan-node/ometascan-node.conf**

After modifying the node configuration file you must restart the Metadefender Core Node service in order for the changes to take effect. You should use the distribution-standard way to restart the service.

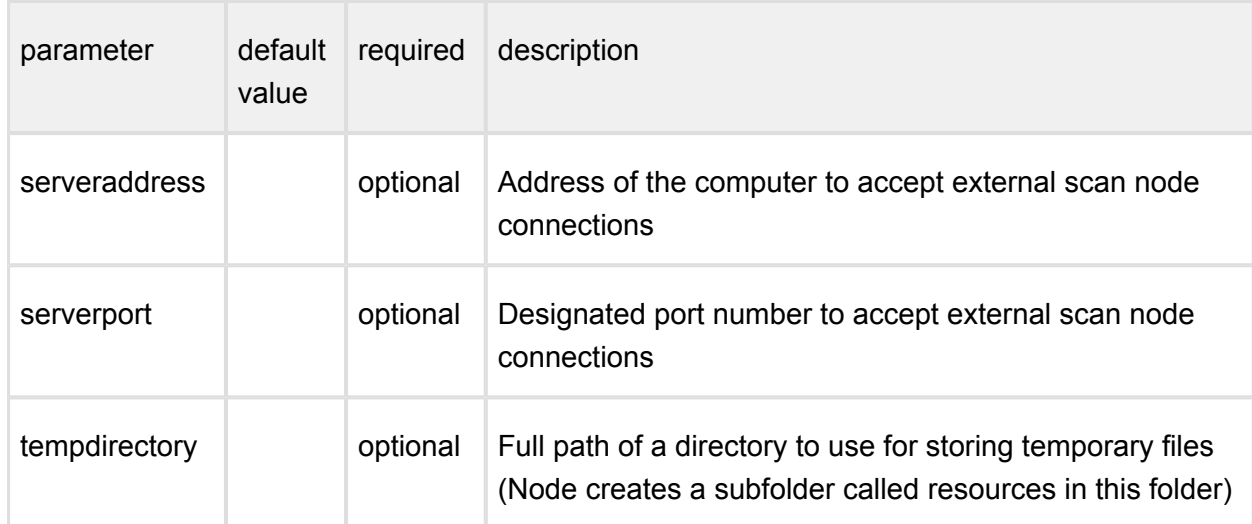

### **[global] section**

In case the *serveraddress* and *serverport* are not provided, the scan node will try to connect the Metadefender Core server on the local machine. You should set both or none of them.

### **[logger] section**

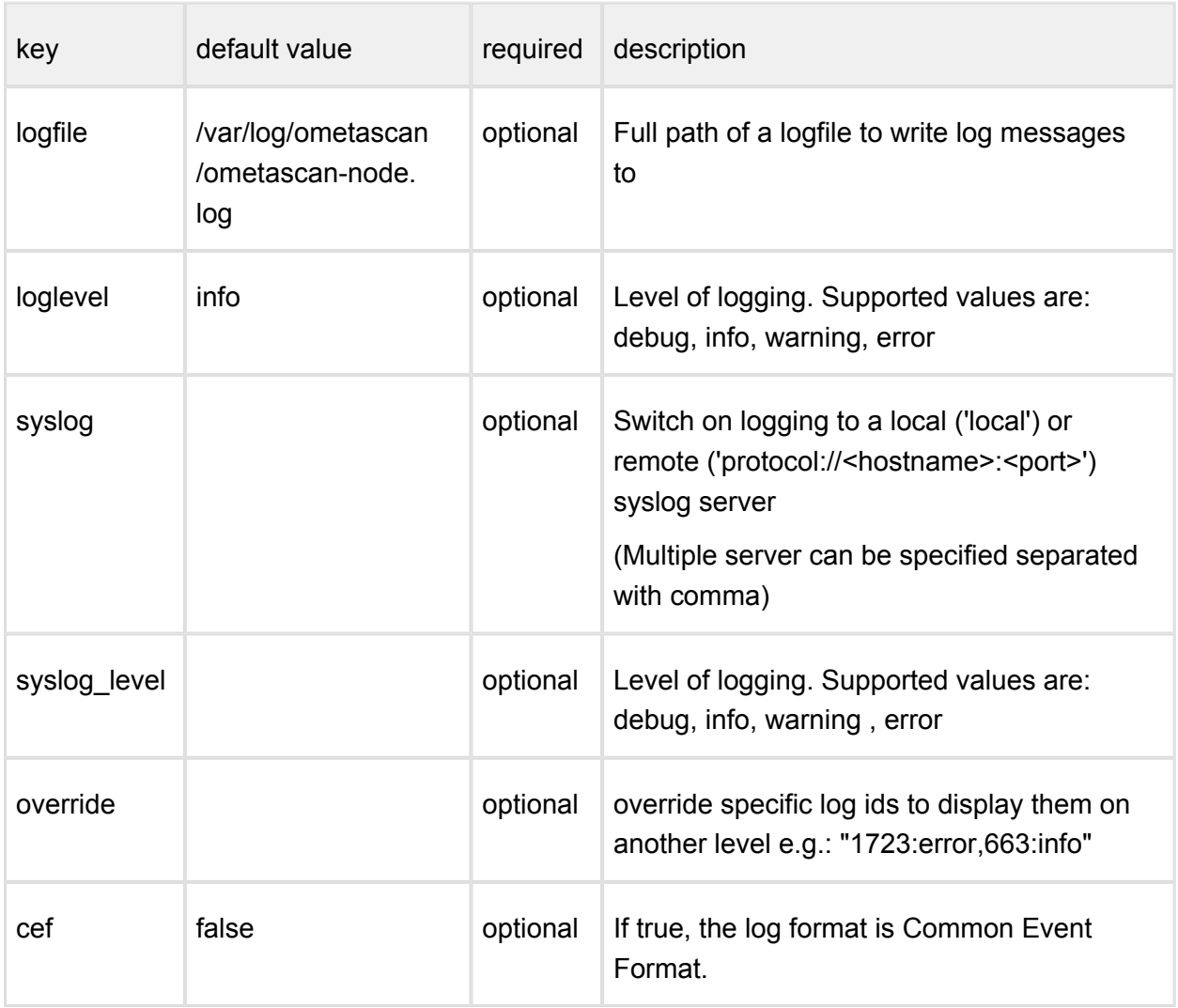

You should set both of syslog and syslog\_level or none of them and you should set both of logfile and loglevel or none of them.

For override a list of log message ids needed with optionally a level. If there is no level set for an id, it will be displayed on every occasion. e.g.: "1723,663:info" means id 1723 dump message will be displayed every time and id 663 warning message is reduced to info level.

### **Windows**

The configuration for the node is located in **Windows Registry**

After modifying the node configuration file you must restart the Metadefender Core Node service in order for the changes to take effect. You should use the distribution-standard way to restart the service.

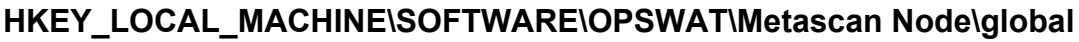

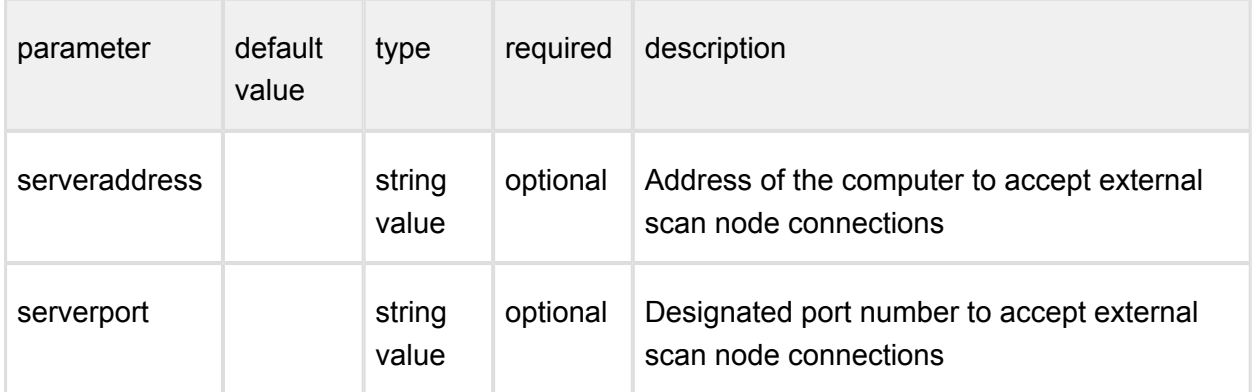

In case the *serveraddress* and *serverport* are not provided, the scan node will try to connect the Metadefender Core server on the local machine.

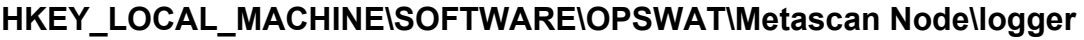

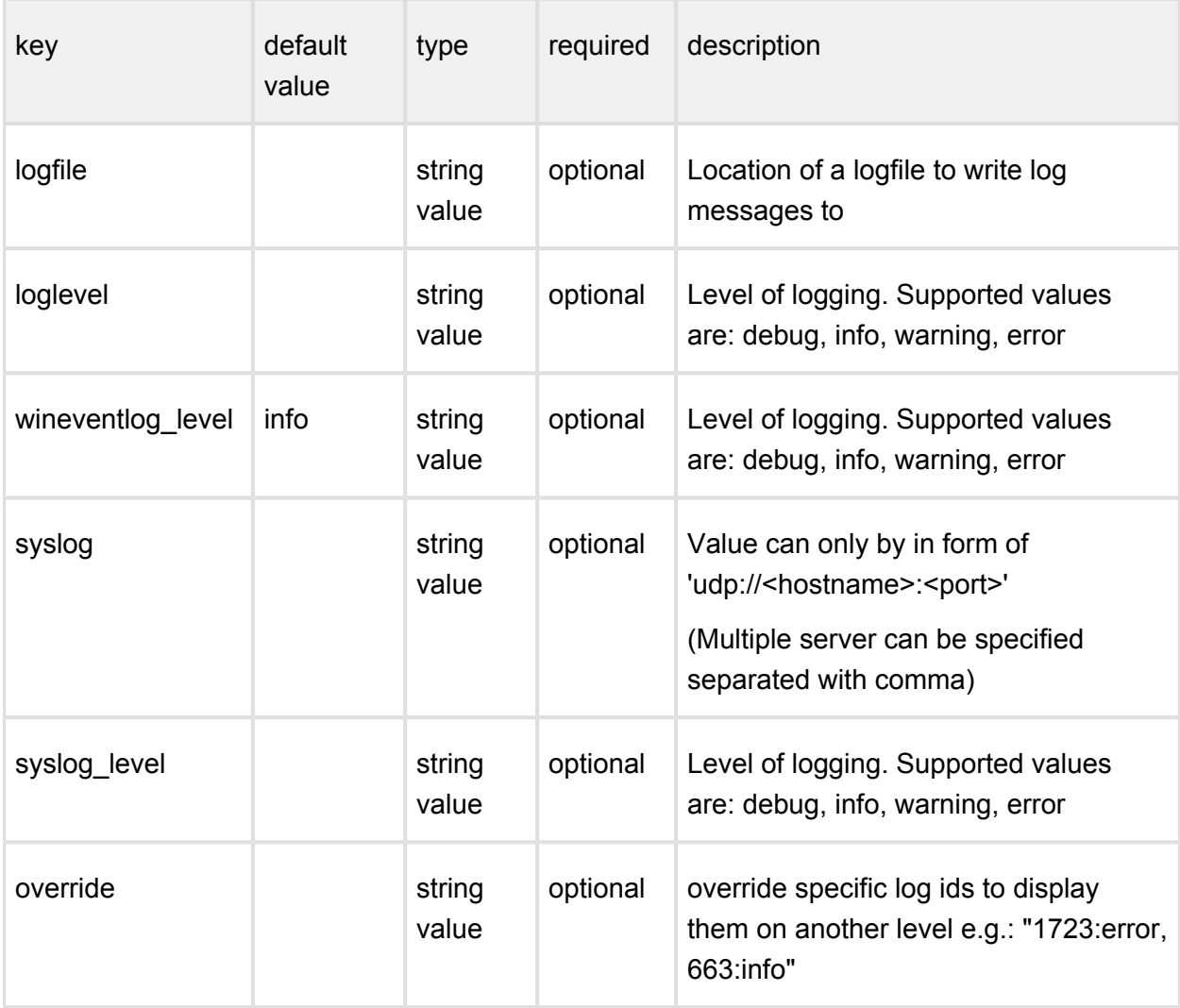

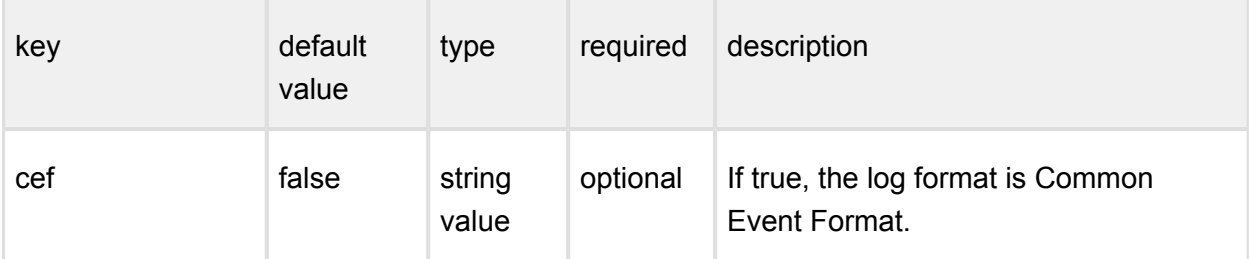

You should set both of syslog and syslog level or none of them and you should set both of logfile and loglevel or none of them.

Please note, if a data entry to be used does not exist, it should be created first.

In versions older that v4.6.0 the location of the configuration option is HKEY\_LOCAL\_MACHINE\SOFTWARE\OPSWAT\Metascan Agent\...

### <span id="page-57-1"></span>**3.2.3 Nginx related configuration**

The web console user interface of MetaDefender Core is provided by a web server called Nginx. Some but not all of the Nginx directives can be overridden using additional configuration files.

- On **linux**: All files with .conf extension under */etc/ometascan/nginx.d* directory,
- on **Windows**: All files with *.conf* extension under *<Installation Directory>\nginx* directory

are included into the Nginx configuration.

For details on how to use Nginx directives, please refer to Nginx documentation.

The configuration files should be readable for the user that runs MetaDefender Core service (On linux: metascan, on Windows: service user).

### <span id="page-57-0"></span>3.3. User management

To manage the users of the Metadefender Core v4 go to the **Settings > User Management** menu in the Web Management Console.

- [3.3.1. Users and groups](#page-58-0)
- $\bullet$  [3.3.2. Roles](#page-63-0)
- [3.3.3. User directories](#page-65-0)
- [3.3.4. Active Directory attributes](#page-73-0)

• [3.3.5. Change user password](#page-76-0)

### <span id="page-58-0"></span>**3.3.1. Users and groups**

The Users and groups tab lists the existing users and [Active Directory groups](#page-61-0) in the system.

#### **Default user**

After installation a default user is created with the following credentials and parameters:

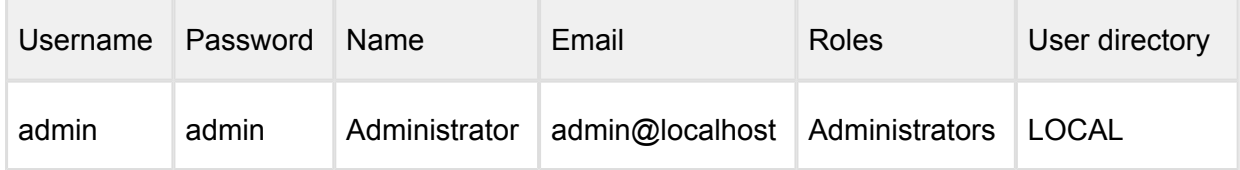

#### **Special user accounts**

Some user accounts are reserved in the product for system internal usage. These accounts are documented in this section.

 $\odot$ The special accounts documented in this section are for internal usage. Do not directly modify these accounts through the user management functions cause it may give unexpected results.

### **SYSTEM/management account**

The SYSTEM/management account is reserved for *[Central Management](https://onlinehelp.opswat.com/centralmgmt/)*.

When the product is connected to *Central Management* as a managed instance, then this account is automatically created by *Central Management* at the first successful connection with the following parameters:

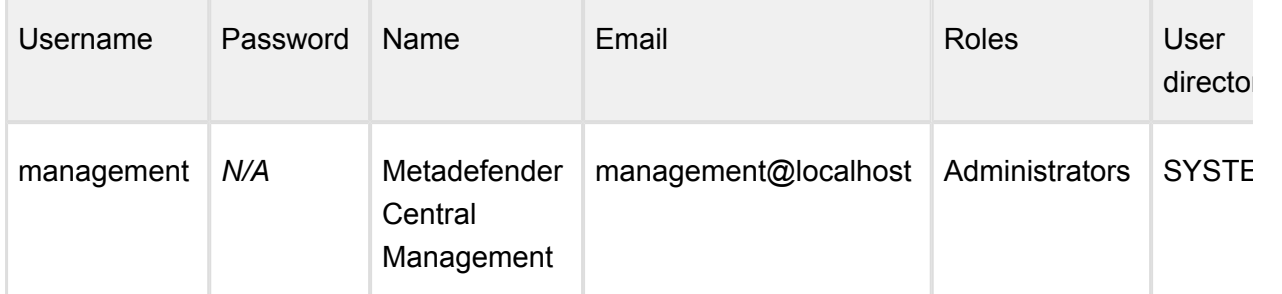

All consecutive connection attempts are performed by *Central Management* using the SYSTEM /management account.

### **Functions**

 $\mathbf \Omega$ 

Besides listing existing users and AD groups the **Users** tab provides the following functions:

- Add new user or AD group
- Modify (and view) existing user's or AD group's properties
- Delete existing user or AD group

#### **Add new user from a Local type user directory**

To add a new user from a Local type user directory click the ADD NEW USER button and select a Local type user directory in the USER DIRECTORY drop down list.

The field ASSIGN TO ROLES lists all the roles that are assigned to this user. See section [Assign roles to a user or an Active Directory group](#page-62-0) for details about role assignment.

As long as TLS is not configured for the Web Management Console, passwords are sent clear-text over the network. To set up TLS see [Configuring TLS](https://opswat.atlassian.net/wiki/display/MDM/3.8.+Configuring+SSL).

The APIKEY value provides access to the Metadefender Core v4 REST API for this user with no authentication. If no such functionality is needed for the user then this field can be left blank.

There are two ways to have an APIKEY for a user.

- generating by using *Generate* button next to APIKEY field,
- typing one that matches the following criterias:
	- The length of the API key must be exactly 36 characters.
	- It must contain numeric and lower case letter characters only [0-9a-z].
	- It must contain at least 10 lower case letter characters.
	- It must contain at least 10 numeric characters.
	- It is allowed to contain at most 3 consecutive lower case letter characters (e.g. "abcd1a2b3c..." is invalid).
	- It is allowed to contain at most 3 consecutive numeric characters (e.g. "1234a1b2c3..." is invalid).

### **Add new users from an Active Directory type user directory**

To add a new user from an [Active Directory type user directory](#page-65-0) click the ADD NEW USER button and select an Active Directory type user directory in the USER DIRECTORY drop down list. Select USER as the ACCOUNT TYPE.

Provide the name of the account and click the *FIND ACCOUNT* button to look up the account in the Active Directory. If the lookup succeeds then the ACCOUNT DISPLAY NAME and the DISTINGUISHED NAME fields are filled automatically.

 $\triangle$  Do provide the account name precisely. There is no functionality to look up similar names or partial matches.

The field ASSIGN TO ROLES lists all the roles that are assigned to this user. See section [Assign roles to a user or an Active Directory group](#page-62-0) for details about role assignment.

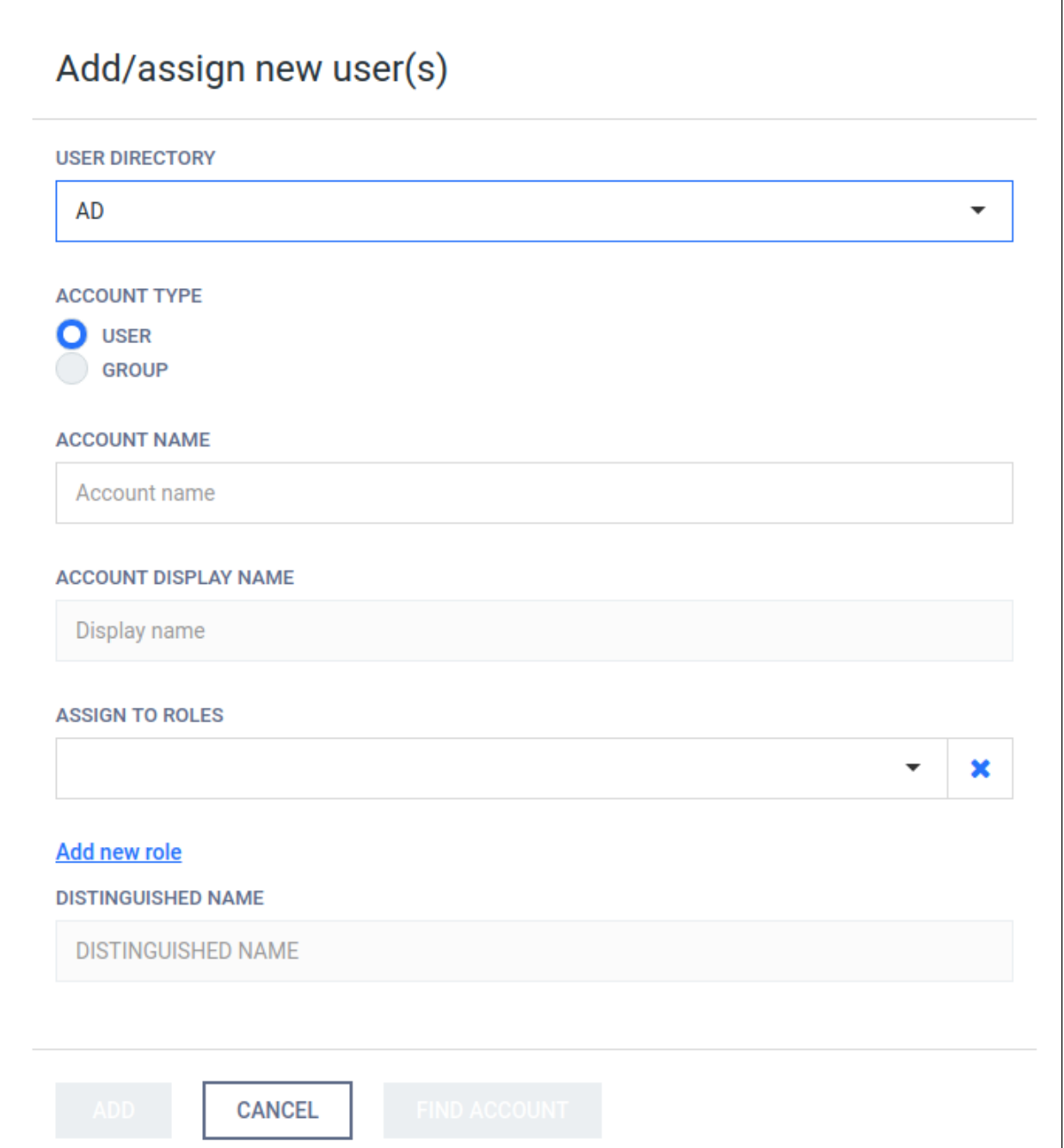

### <span id="page-61-0"></span>**Add new group from an Active Directory type user directory**

The purpose of adding an Active Directory group to the Metadefender Core v4 is to assign Core v4 role(s) to all the users in that Active Directory group.

The users of the Active Directory group can authenticate with their Active Directory credentials in Metadefender Core v4 Web Management Console and will be assigned with the roles of the group.

To add a new group from an [Active Directory type user directory](#page-65-0) click the ADD NEW USER button and select an Active Directory type user directory in the USER DIRECTORY drop down list.

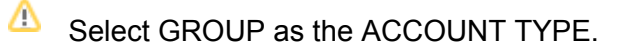

Provide the name of the group and click the *FIND ACCOUNT* button to look up the group in the Active Directory. If the lookup succeeds then the ACCOUNT DISPLAY NAME and the DISTINGUISHED NAME fields are filled automatically.

Δ Do provide the account name precisely. There is no functionality to look up similar names or partial matches.

The field ASSIGN TO ROLES lists all the roles that are assigned to all users of this group. See section [Assign roles to a user or an Active Directory group](#page-62-0) for details about role assignment.

### <span id="page-62-0"></span>**Assign roles to a user or an Active Directory group**

Role(s) must be assigned to users and Active Directory groups in order they can use the Web Management Console.

The field ASSIGN TO ROLES in the **Add/assign new user(s)** and **Modify user** dialogs lists all the roles that are assigned to the user.

The following is the role assignment policy:

- 1. At least one role must be assigned to a user or Active Directory group
- 2. Optionally multiple different roles can be assigned
	- a. In this case the highest available permission applies to each function. Example:

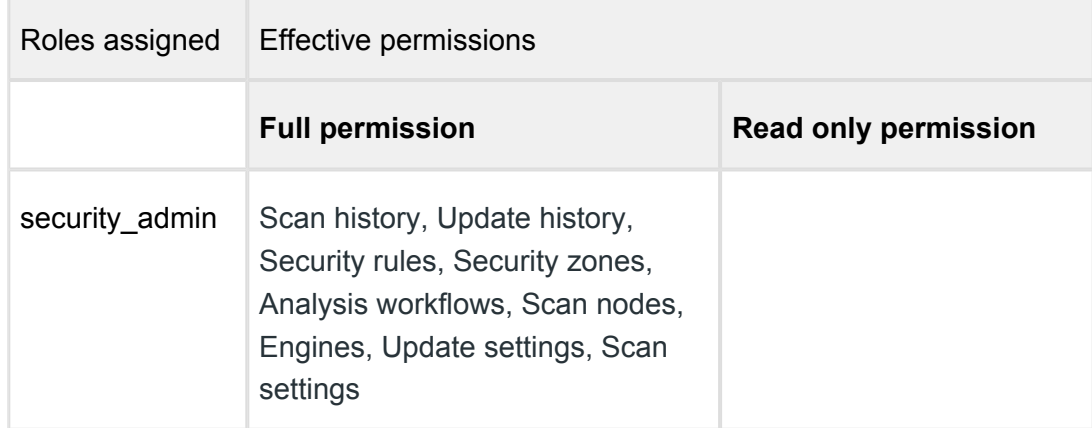

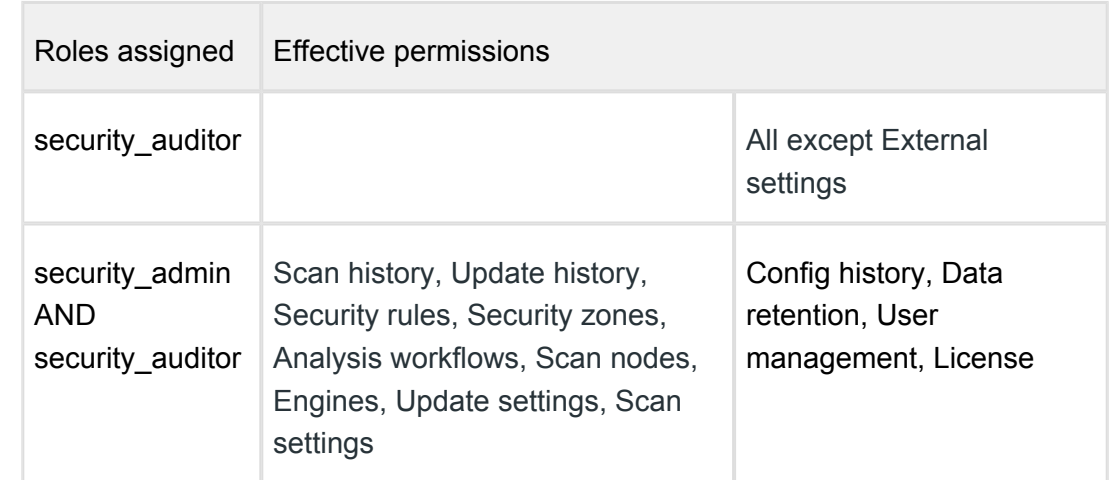

#### **Delete user**

Active sessions of the deleted user will be aborted at the time of the next interaction with the server.

### <span id="page-63-0"></span>**3.3.2. Roles**

Roles can be assigned to users. This simplifies controlling permissions. The Roles tab lists the existing roles in the system.

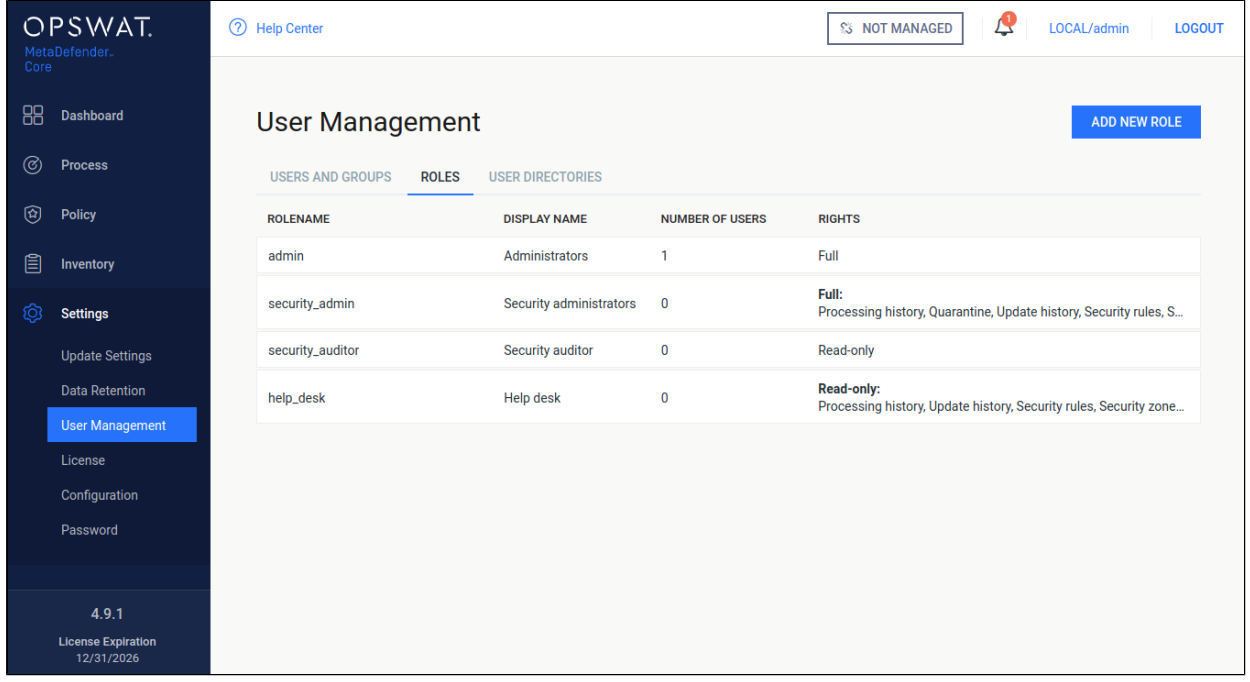

### **Default roles**

After installation the following default roles are created with the following parameters:

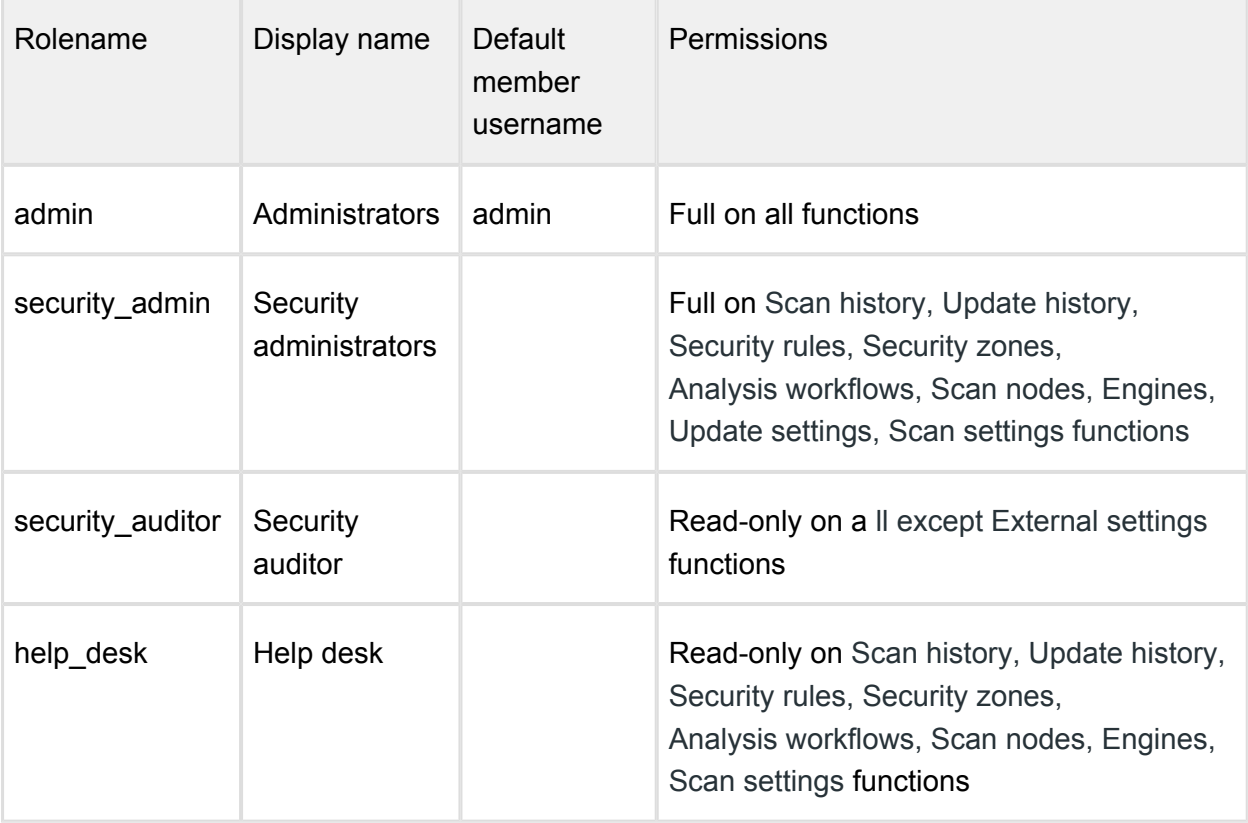

### **Permissions**

Each role has a set of rights associated to it. Each of these rights represent the level of access to the appropriate function of Metadefender Core v4 Web Management Console. A right can be set to one of three different states:

- **None:** users of this role have no right to access the given function of Metadefender Core v4 Web Management Console. The menu belonging to the function is not displayed for the users of this role.
- **Read-only:** users of this role have right to access the given function for observation purposes only. Users of this role can, however, not effectuate any modification or any change to the function.
- **Full:** users of this role have full access to the given function, including viewing any data belonging to it and modifying its configuration.

### **Functions**

Besides listing existing roles the **Roles** tab provides the following functions:

- Add new role
- Modify (and view) existing role
- Delete existing role

The default role **Administrators** can not be deleted or modified.

### **Modify role**

 $^{\circ}$ The users' permissions won't be modified during the session, even if one of their roles are modified in the meantime.

For example:

- 1. A user is assigned to the role *security\_admin* and has Full permissions on C *onfig history*
- 2. She can see *Config history* changes
- 3. During her session the *Config history* permissions are set to *None* for the *security\_admin* role.
- 4. The logged in user can still select the *Config history* menu and can see the configuration changes there.

Then new permissions will be effective only after a logout and new login.

### **Delete role**

A role can not be deleted as long as it is assigned to any user.

As a consequence deleting a role can not affect active sessions of users.

### <span id="page-65-0"></span>**3.3.3. User directories**

Users can be organized into separate user directories. User directories help to enforce the following login policies:

- 1. [Lockout after a number of consecutive failed login attempts](#page-66-0)
- 2. [Disable logins for all users of the user directory](#page-72-0)

The Users tab lists the existing user directories in the system.

### **Default user directory**

After installation a default user directory is created with the following parameters:

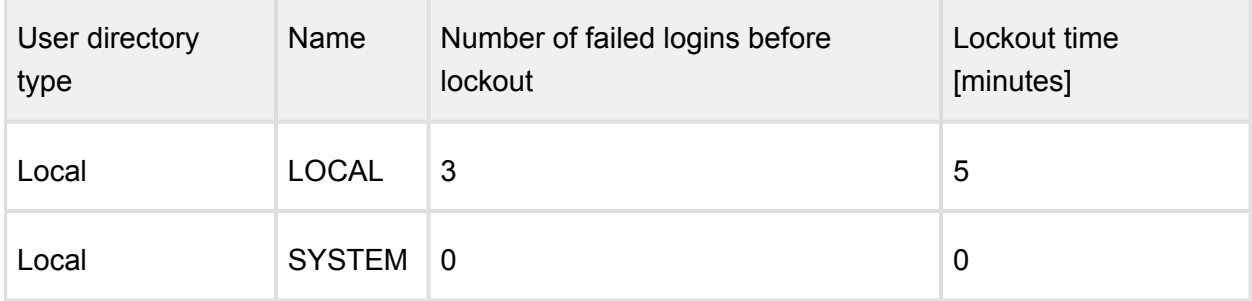

Two types of user directories exist in Metadefender Core v4:

- 1. Local
- 2. Active Directory

### <span id="page-66-0"></span>**Local type user directories**

Local type user directories allow creating users that locally exist on the Metadefender Core v4.

To protect user accounts of a local user directory against brute force password breaking attacks, the following policy settings may be applied to each local type user directory:

- **Number of failed logins before lockout:** After this number of consecutive failed login attempts the account gets locked.
- **Lockout time [minutes]**: The account remains locked for the given minutes.
	- When the lockout time elapses, the account lock gets released automatically.
	- Users with appropriate permission may release the account lock earlier using the *[RELEASE LOCKOUT button](#page-72-1)*.

### **LDAP and Active Directory type user directories**

LDAP and Active Directory type user directories allow users defined in an LDAP or Active Directory to access Metadefender Core v4.

These types of user directories do not provide the possibility to define login policies; these policies may be defined in the LDAP or Active directory directly.

### **Functions**

Besides listing existing user directories the **User directories** tab provides the following functions:

- Add new user directory
- Modify (and view) existing user directory
- Delete existing user directory
- Enable or disable existing user directory
- Unlock locked accounts

### **Add new Local type user directory**

Click the *ADD NEW USER DIRECTORY* button and select **Local** in the USERDIRECTORY TYPE drop down list.

For explanation of the **Number of failed logins before lockout** and **Lockout time [minutes]** fields read the [Local type user directories](#page-66-0) section.

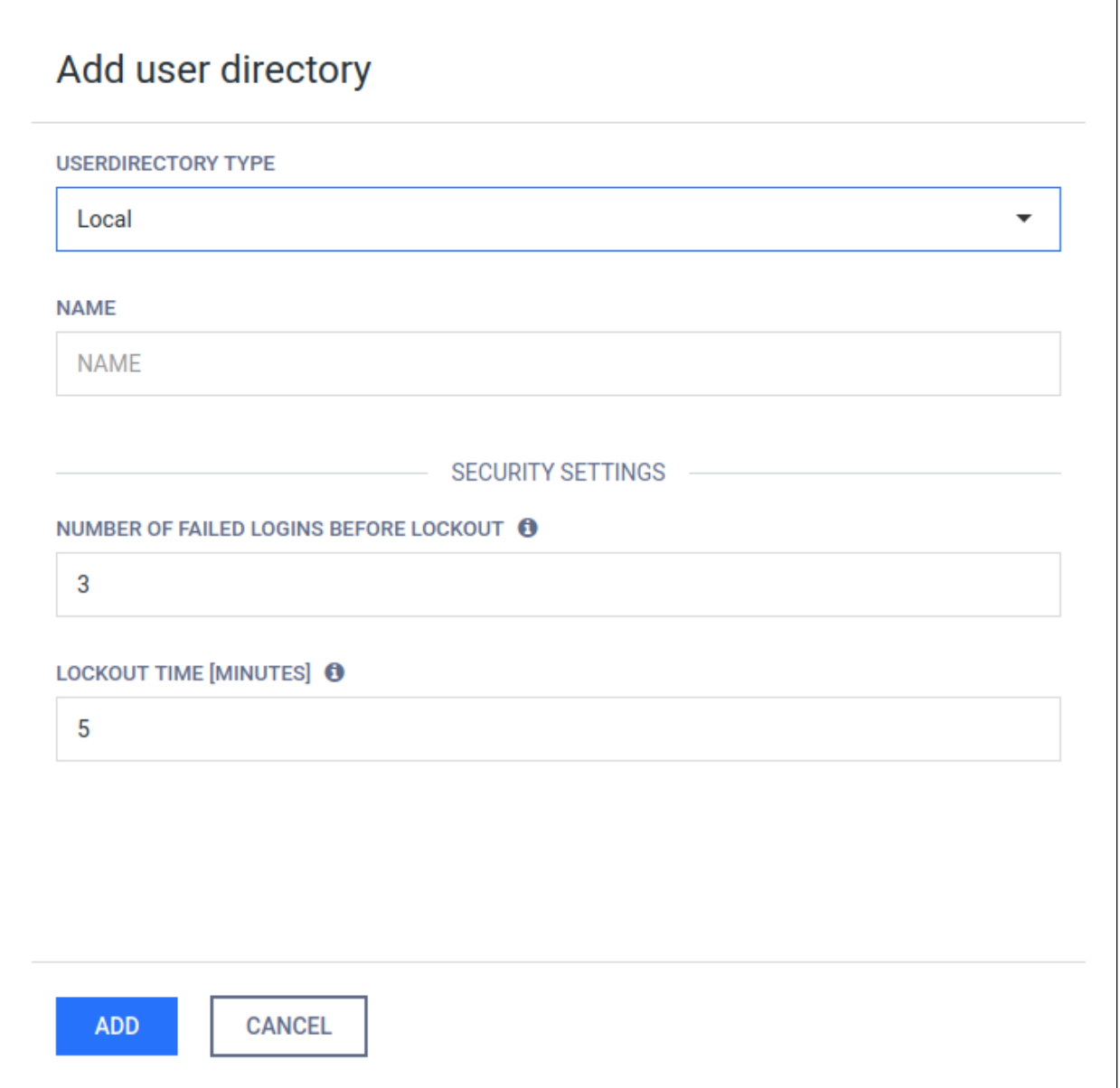

### **Add new Active Directory type user directory**

Click the *ADD NEW USER DIRECTORY* button and select **Active Directory** in the USERDIRECTORY TYPE drop down list.

The USERNAME and PASSWORD values should be the name as DN (distinguished name) and password of a user who has permissions to do searches in the directory.

As long as TLS is not configured for the Web Management Console, passwords are sent clear-text over the network. To set up TLS see [Enabling HTTPS.](#page-100-1)

As long as ENCRYPTION field is set to *None* there is no encryption used between the Metadefender Core v4 and the Active Directory server. All passwords and other information are sent clear-text over the network.

Use *StartTLS* or *SSL* as ENCRYPTION whenever possible and don't forget to install the certificate of the issuer of the AD server's certificate on the server that runs Metadefender Core v4.

The USER BASE DN and the GROUP BASE DN values should provide the entries in the Active Directory tree where user and group entity lookups should be started. For tips about finding the proper values for these fields see [3.3.4. Active Directory attributes](#page-73-0).

Click the *TEST* button to test the Active Directory settings. If the test succeeds then the user directory can be added to the list with the *ADD* button.

### **Add new Active Directory type user directory**

Click the *ADD NEW USER DIRECTORY* button and select **LDAP** in the USERDIRECTORY TYPE drop down list.

The following information should be given to configure an LDAP user directory:

- **bind username**: The name as DN of a user who has permissions to do searches in the LDAP directory.
- **user base DN**: The DN from where all users can be reached.
- **group base DN**: The DN from where all groups can be reached.
- **user object class**: The name of the object class (objectClass) that is for user objects. (e. g. posixAccount or person)
- **user account attribute**: The name of the LDAP attribute that contains the login name of the users.
- **group object class**: The name of the object class (objectClass) that is for group objects. (e.g. posixGroup or group)
- **group account attribute**: The name of the attribute that contains the name of the group of the users.

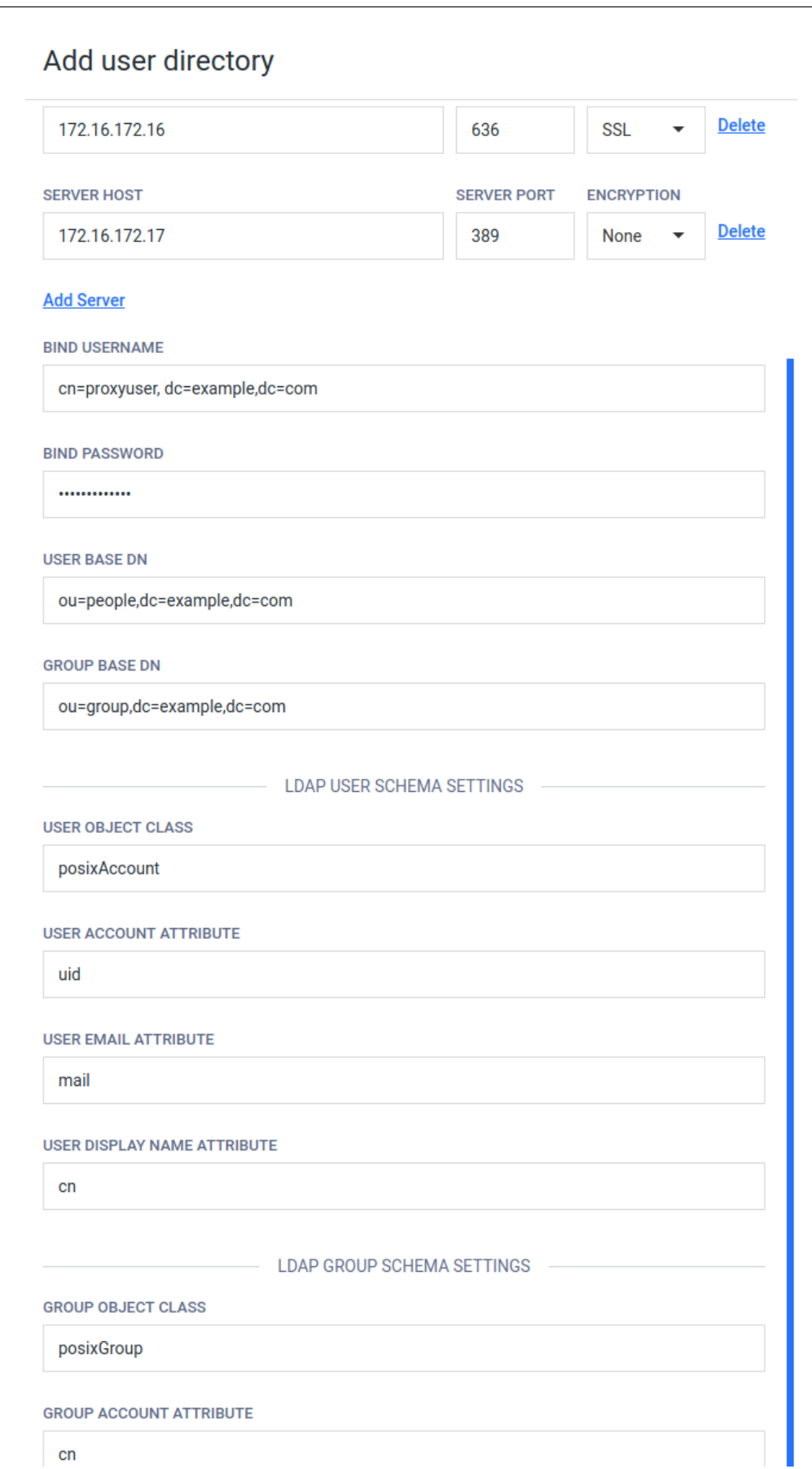

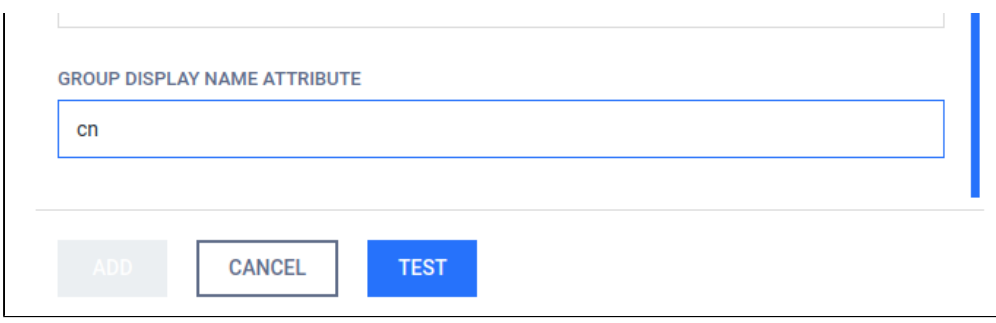

Please note that using only DC components for the user/group DNs may result in searches to be executed from the top of the directory information tree and potentially slow down LDAP server responses a lot and thus have an impact on Metadefender Core v4 password validation. The rule of thumb here is that the more specific the user /group DN the faster the server response.

 $\odot$ Taking the above example into consideration: a user search DN of "OU=People,DC=example,DC=com" could potentially result in much faster server response than "DC=example,DC=com" and should be preferred assuming all users reside under "OU=People,DC=example,DC=com" in the directory information tree.

 $\triangle$  Please also note that users and groups may reside in different parts of the directory information tree, as a consequence applying the same, more specific DN both as USER BASE DN and GROUP BASE DN may cause Metadefender Core v4 not to find group accounts in the directory information tree. So these DNs should be chosen carefully.

### **Delete user directory**

Users of the deleted user directory will be deleted as well. As a consequence active sessions of the users of the deleted user directory will be aborted at the time of the next interaction with the server.

To remove a user directory, hover the mouse pointer over the user directory's entry in the list and click **Remove user directory** icon.
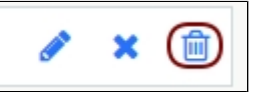

#### **Enable or disable user directory**

To disable a user directory hover over the user directory's entry in the list and click the **Disable user directory** icon.

: TEST 喕

When disabling a user directory, all users that are assigned to it will be blocked from logging in.

Active sessions of users of the disabled user directory will not be aborted. The user will be blocked at the time of the next login.

When a user directory is disabled then the user directory's entry in the list displays the **x** mark. To enable the user directory click the **Enable user directory** icon.

**TEST** × : TEST  $\cdot$   $\sigma$ 而

#### **Unlock locked accounts**

All the locked user accounts that belong to a Local type user directory, can be released clicking the *RELEASE LOCKOUT* button.

#### **Notes**

The currently logged on user can not disable the user directory to which her account is assigned to. For example the admin user can not disable the LOCAL user directory.

The currently logged on user can not delete the following:

- Her own user account. For example the admin user can not delete the admin user account.
- The user directory to which her account is assigned to. For example the admin user can not delete the LOCAL user directory.

## **3.3.4. Active Directory attributes**

This page contains tips on how to obtain the USERNAME and the USER BASE DN and GROUP BASE DN attributes when creating an [Active Directory type user directory.](#page-65-0)

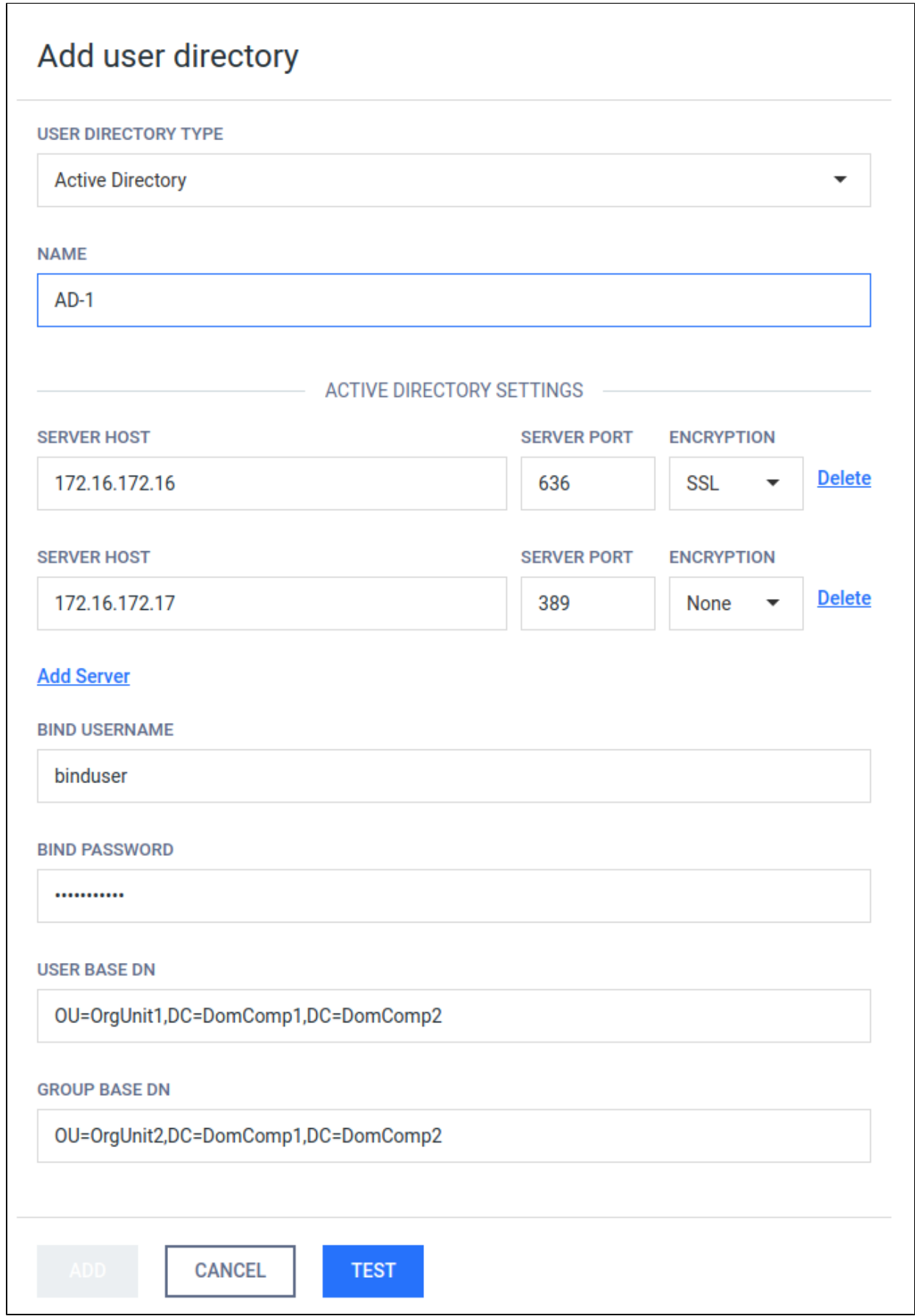

#### **Username**

All three attributes should be expressed with a valid LDAP syntax.

Normally a domain administrator should provide these values, however there is a way to get the USERNAME as a LDAP DN, that is needed for the Metadefender Core v4 to do searches in the directory information tree, and it is as follows:

Log on to a Windows server machine that has connectivity to the Active Directory

- 1. Choose a user that is intended for this purpose (ie: has rights to do searches in the tree)
- 2. Open a Command window with elevated rights (Run as Administrator)
- 3. Assuming example.com as domain and John Smith with account name john.smith as the user, type the following:

> dsquery user domainroot -samid john.smith or > dsquery user domainroot -name John Smith

 $\odot$ The commands above will return the correct DN for the user in question. The DN should look something like this:

```
CN=John Smith,OU=People,OU=Engineering,DC=example,DC=com
```
 $\triangle$ Please note, the actual user DN will not look exactly like the above example, but will depend on the structure of the underlying directory information tree in the Active Directory server.

#### **User base and group base DN**

Once the user DN is obtained, an easy way to get the DNs for the user and group searches is by taking all the DC parts of the user DN and leaving the rest out, which results in the following DN:

DC=example,DC=com

 $\triangle$  Please note that using only DC components for the user/group DNs may result in searches to be executed from the top of the directory information tree and potentially slow down AD server responses a lot and thus have an impact on Metadefender Core v4 password validation. The rule of thumb here is that the more specific the user /group DN the faster the server response.

 $\odot$ Taking the above example into consideration: a user search DN of "OU=People,OU=Engineering,DC=example,DC=com" could potentially result in much faster server response than "DC=example,DC=com" and should be preferred assuming all users reside under "OU=People,OU=Engineering, DC=example,DC=com" in the directory information tree.

Please also note that users and groups may reside in different parts of the directory information tree, as a consequence applying the same, more specific DN both as USER BASE DN and GROUP BASE DN may cause Metadefender Core v4 not to find group accounts in the directory information tree. So these DNs should be chosen carefully.

## **3.3.5. Change user password**

The current user can change her password in **Settings > Password**.

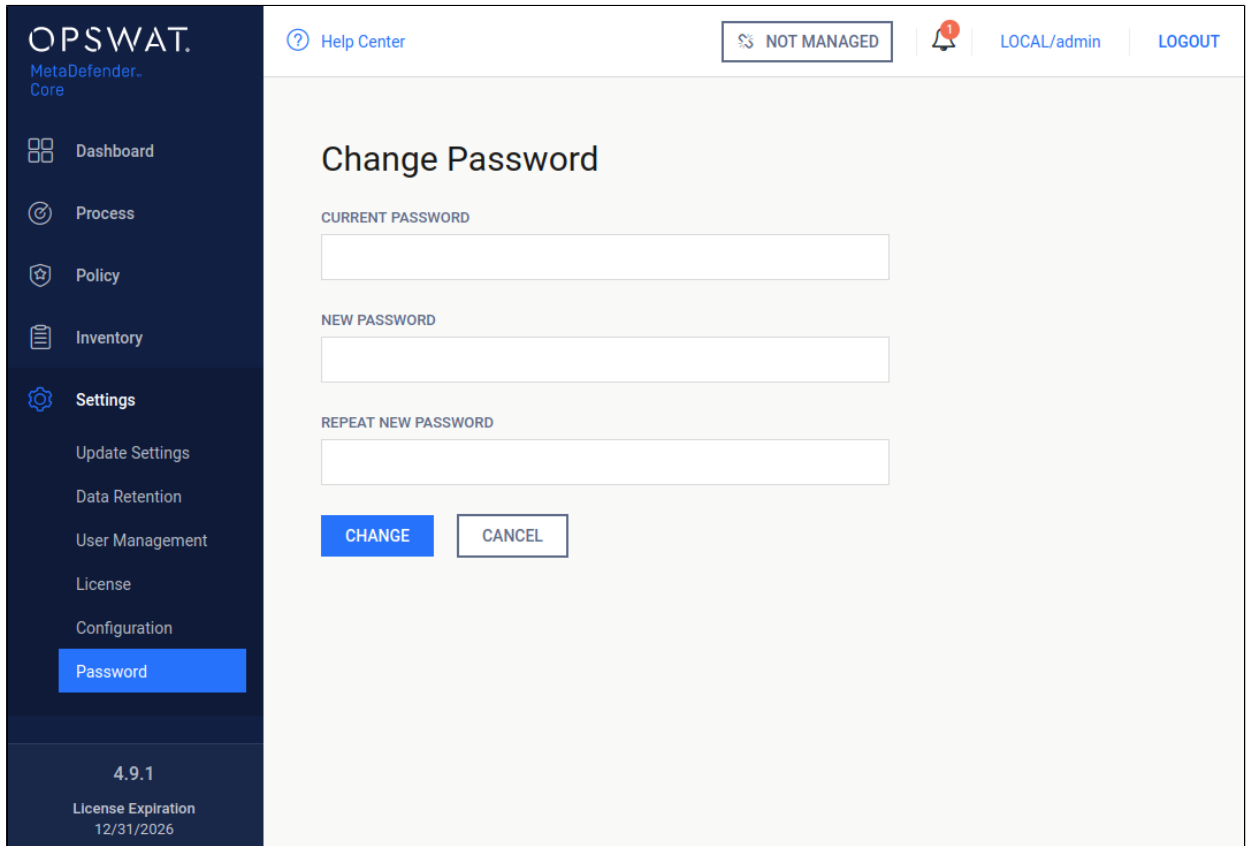

#### **Changing password**

#### **Important notes**

 $\odot$ As long as TLS is not configured for the Web Management Console, passwords are sent clear-text over the network. To set up TLS see [Enabling HTTPS.](#page-100-0)

## 3.4. Update settings

Update settings are accessible under **Settings > Update** after successful login.

On this page the update mechanism can be chosen between three different methods

- Internet: automatic update downloading from the internet.
- Folder: searching for updates in a specific folder.
- Manual: disable automatic updates.

### **Internet**

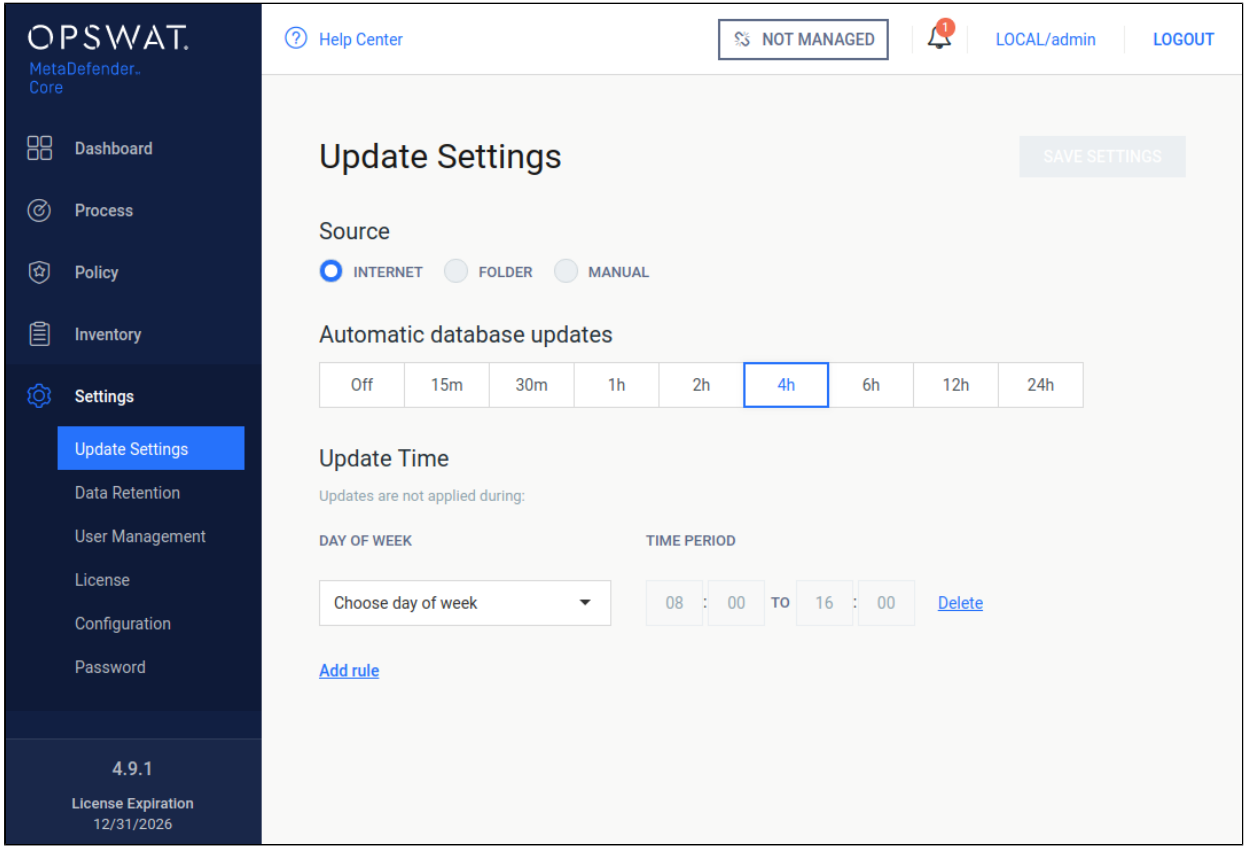

#### **Internet update method**

Choosing the **Internet** method means the product will do automatic update downloading from the internet.

To set the frequency of these updates choose the corresponding value presented on the **Automatic database updates** scrollbar.

Setting the interval to off, means the update will only occur, when the **Update Now** button is clicked on the engines page under **Inventory > Engines**.

With the **Updates are not applied during** field it is configurable when NOT to distribute update packages to scan nodes.

## **Folder**

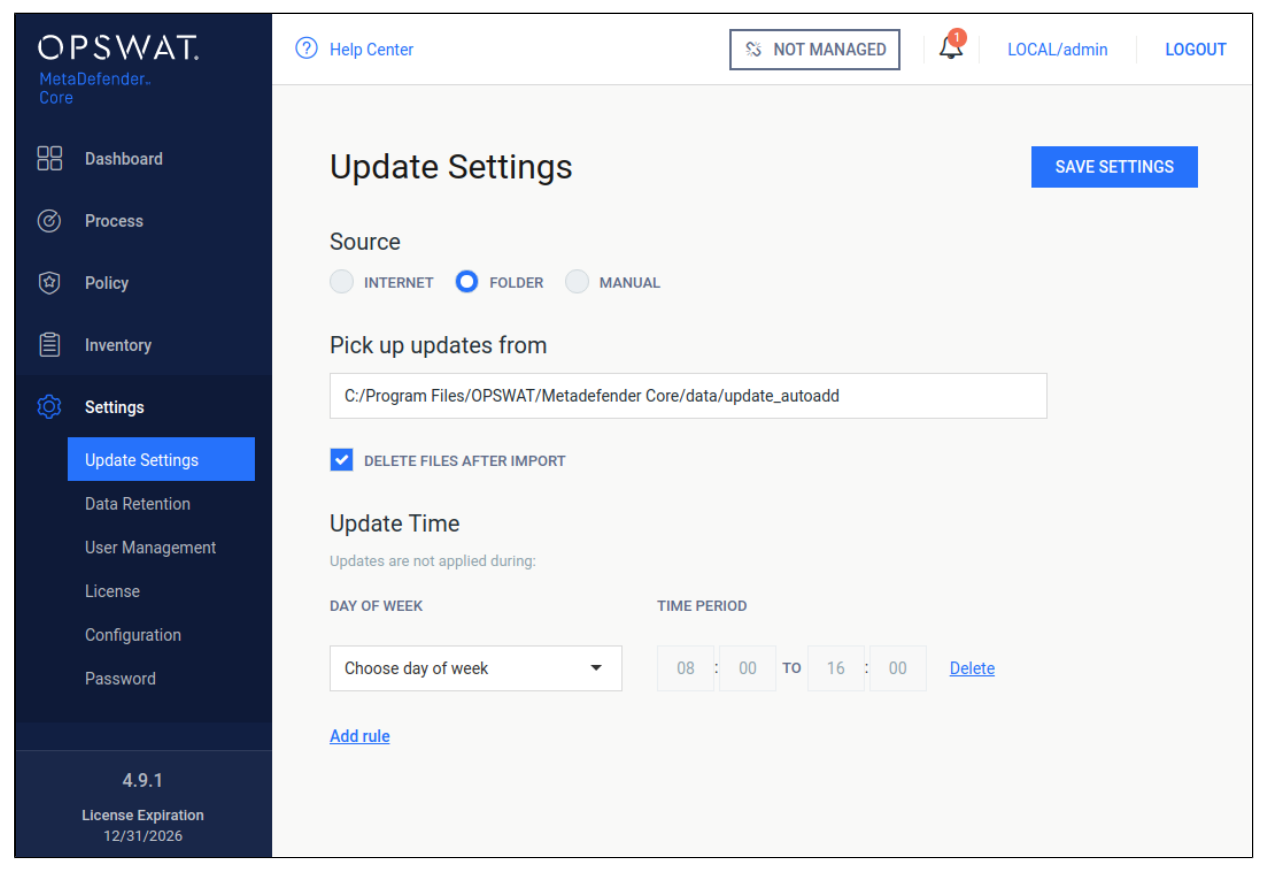

**Folder update method**

Choosing the **Folder** method will make the product searching for updates in a specific folder set in the **Pick up updates from** option.

The product watches the folder for modification, whenever the content is modified it will try to pick

up the files placed under the folder.

Another option of this method is **Delete files after import**, which means product will delete files after they were processed successfully. This means even if an update could not be applied, it will be

removed because it was processed without any issue.

With the **Updates are not applied during** field it is configurable when NOT to distribute update packages to scan nodes.

#### **Manual**

Choosing the **Manual** option will turn off any automatic udpate mechanism stated above and only accepts updates on the engines page under **Inventory > Engines**. With the **Upload Package** option, engine/database updates can be installed.

# 3.5. Clean up scan database

Clean up settings are accessible under **Settings > Data retention** after successful login.

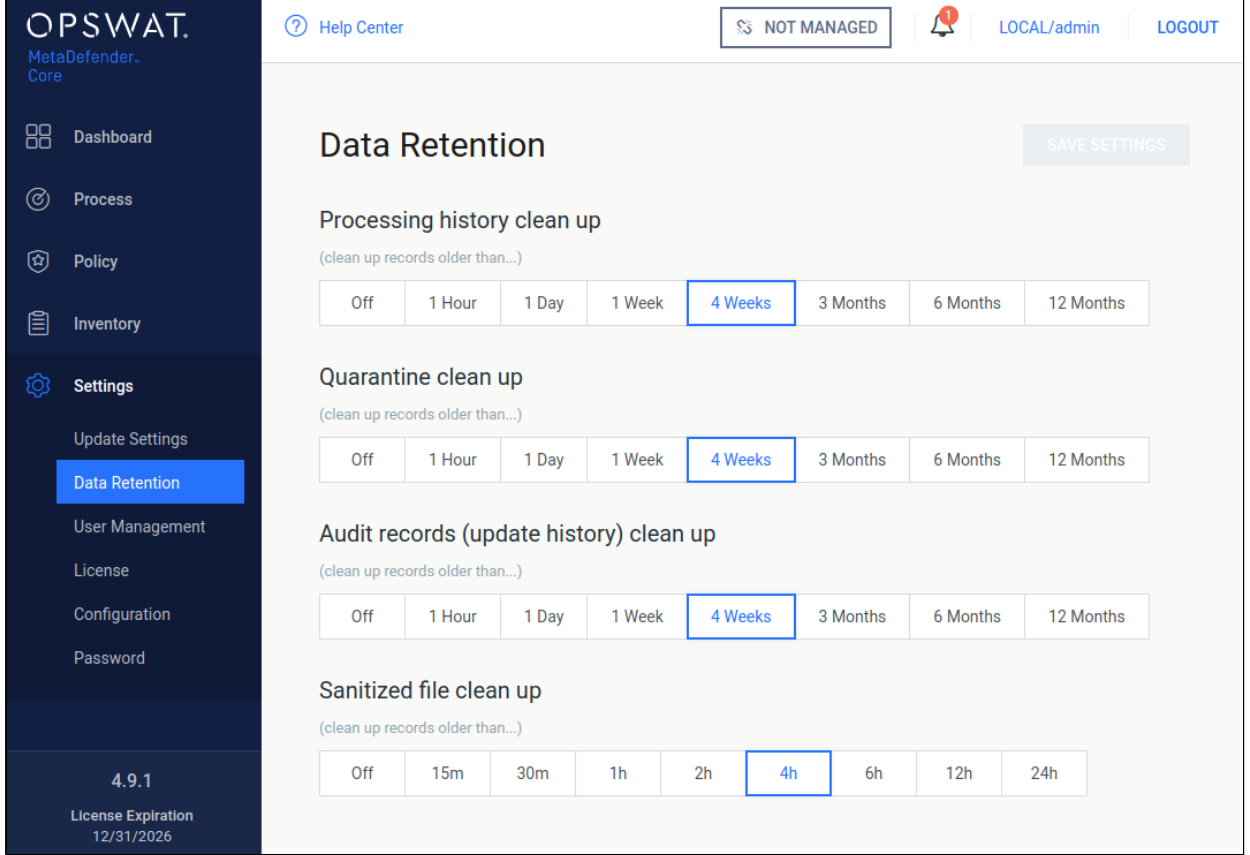

#### **Data retention**

Stored scan results, quarantined files, audit log records and sanitized files that are older than the value set on this page, are permanently deleted from the server. In case you do not want to enable automatic clean up, set the value to off. This will prevent automatic removal of the scan history.

#### **Technology Note:**

Setting the clean up value to off can have performance penalty.

## 3.6. Policies configuration

The policy settings determine how MetaDefender Core scans files.

- [3.6.1. How MetaDefender Core policies work](#page-81-0)
- [3.6.2. Workflow template configuration](#page-81-1)
- [3.6.3. Security zone configuration](#page-94-0)
- [3.6.4. Workflow rule configuration](#page-94-1)

### <span id="page-81-0"></span>**3.6.1. How MetaDefender Core policies work**

The MetaDefender Core server can be configured to use different scanning profiles for different clients. The selection is based on the client's source IP address.

In case multiple scanning profiles are configured for the given client, the client can choose which one to use. If a client does not have a scanning profile specified, MetaDefender Core uses the first matching profile from the Workflow rules.

All configuration options related to the policies are found under the **Policy** menu.

#### **How policies work**

A policy is pairing a *user* with a *workflow template* based on a workflow *rule*.

Users can be grouped into *zones* based on their network address.

Workflow templates can be created/modified to change how file scanning is carried out.

Creating a policy means creating a rule, where a source zone will be paired with a workflow template.

#### **How a file scan is processed via the REST API**

When MetaDefender Core receives a scan request through the REST API it will match the source address through the zones in the list of rules and apply the first matching rule's workflow. The processing request then will then be processed based on this specific workflow.

If a workflow is provided by the REST request it still should be one which has a matching rule. Otherwise the scan request will fail.

#### **How a file scan is processed on the web UI**

When MetaDefender Core receives a scan request through the web UI it will match the source address through the list of rules. The user will be able to select only those workflows with a matching rule. This scan request then will then be processed based on the workflow selected by the user.

#### <span id="page-81-1"></span>**3.6.2. Workflow template configuration**

- [Archive](#page-83-0)
- [Blacklist/Whitelist](#page-84-0)
- [Scan](#page-86-0)
- [MetaDefender Cloud](#page-88-0)
- [Data Sanitization \(CDR\)](#page-90-0)
- $\bullet$ [Data Loss Prevention \(DLP\)](#page-91-0)
	- [DLP configuration options](#page-92-0)

#### 8 [Advanced](#page-92-1)

 $\bullet$ 

The Workflow templates page is found under **Policy > Workflow templates** after successful login.

These workflow templates define the scanning methods that can be used by the rules.

MetaDefender Core comes with predefined workflow templates that can not be modified, however they can be copied and the created workflow templates are fully customizable.

NOTE: These predefined workflow templates cannot be modified or removed.

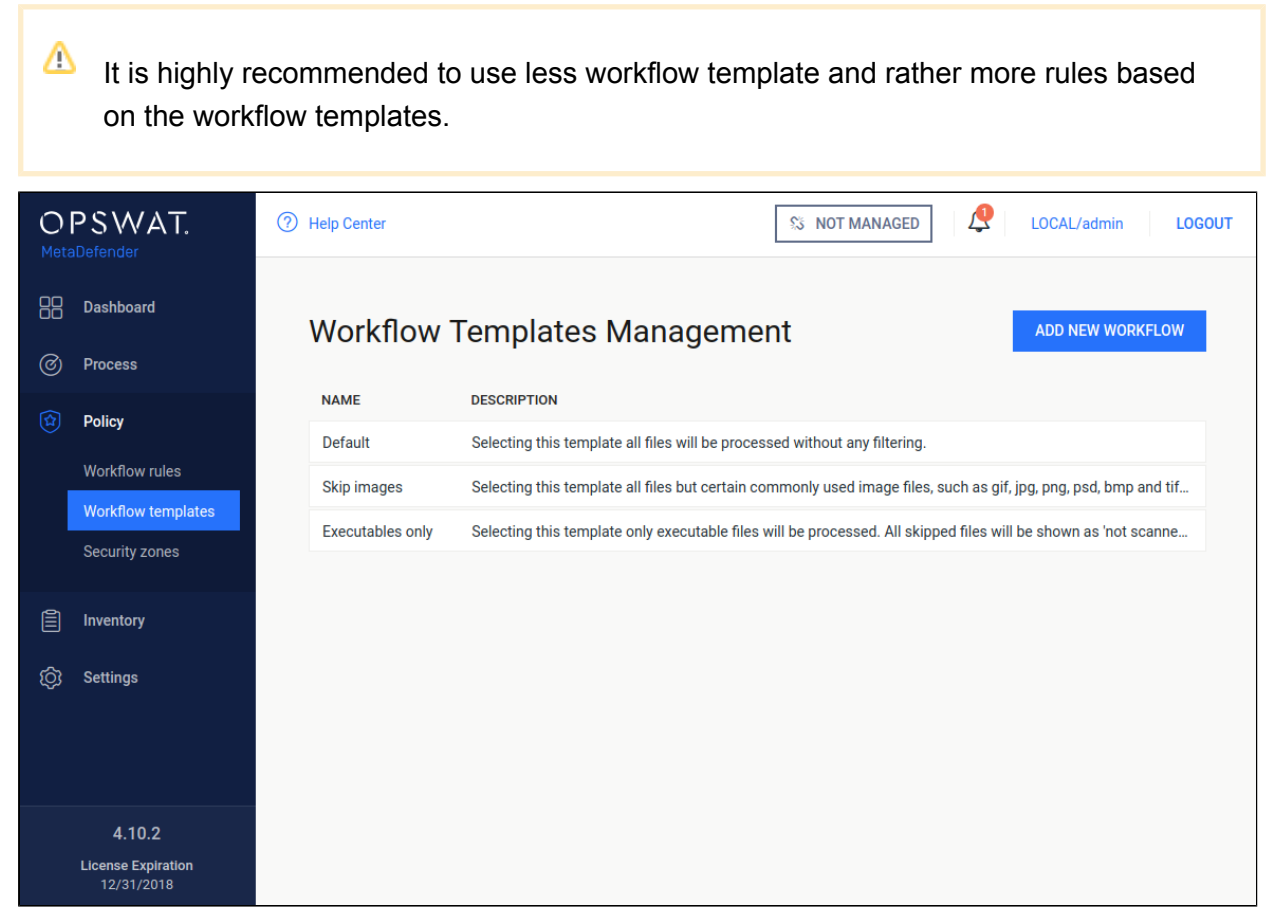

**Workflow templates**When clicking on a workflow template a windows pops up showing different tabs related to the workflow templates different kind of properties.

#### <span id="page-83-0"></span>**Archive**

On the Archive tab the archive handling can be enabled or disabled as well as other parameters can be set.

The max recursion level defines how deep extraction should go into the archive, the number of maximum extracted files also can be set as well as the overall maximum size of these files.

It is also possible to disable scanning the archive itself, and a timeout for the whole process can be set as well.

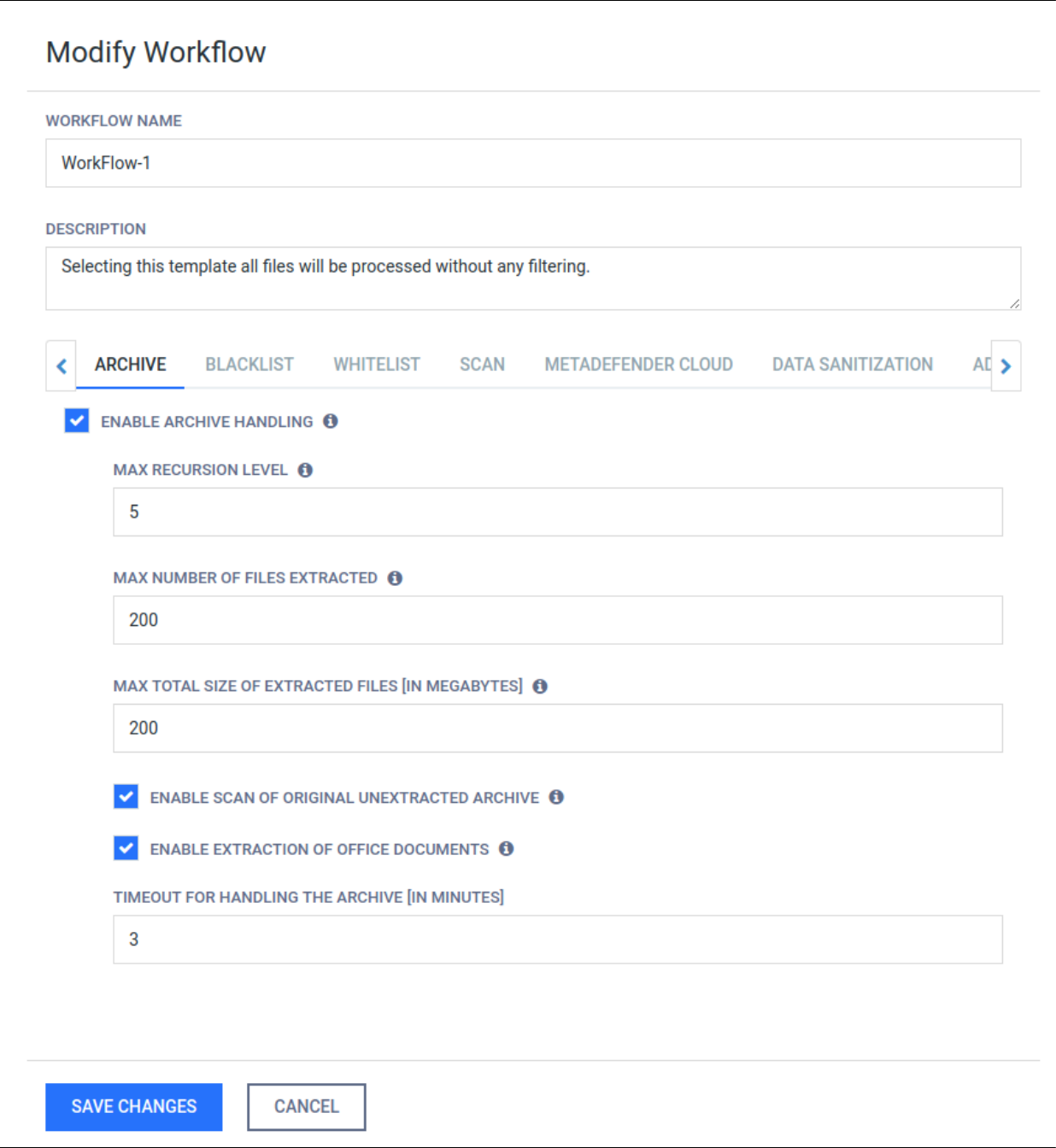

### **Archive**

### <span id="page-84-0"></span>**Blacklist/Whitelist**

During scan it is possible to create blacklists/whitelists where files depending on their MIME-TYPE and extensions can be skipped. Both of these can be stored in the fields on the Blacklist /Whitelist tab. Also it is available to blacklist/whitelist all the files coming from the same group, such as executables, Microsoft Office files and others. When filtering by mime-type or filename, the filter is handled as a regular expression.

Exceptions can be defined in **Exceptions (by mime-type)** section using regular exceptions. For instance, if all office files have to be blocked except docx files, then **Office documents** group should be chosen and ^application\/vnd\.openxmlformatsofficedocument\.wordprocessingml\.document\$ expression should be given as exception.

[Using MetaDefender core V4 BLACKLIST/WHITELIST feature](#page-303-0)

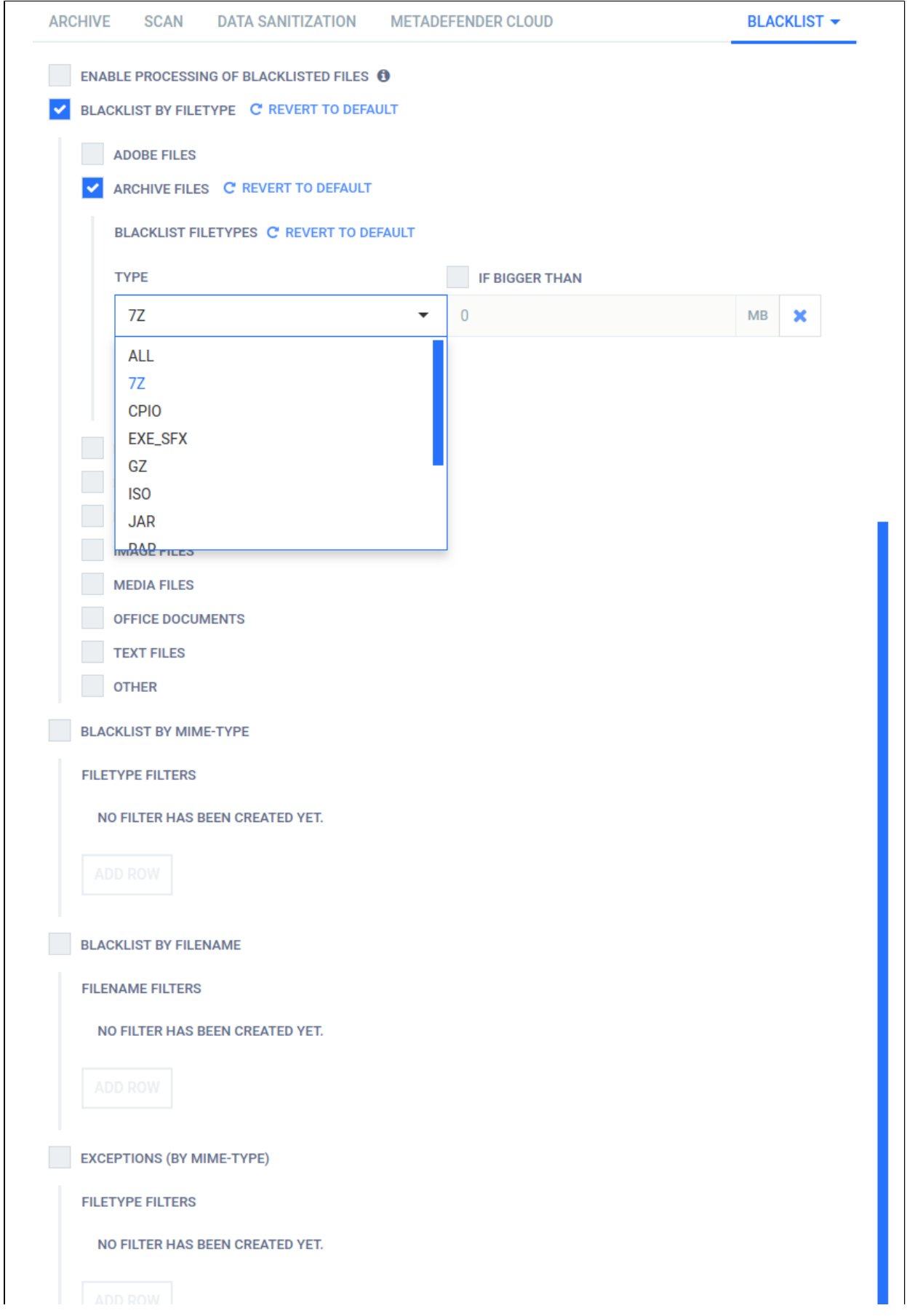

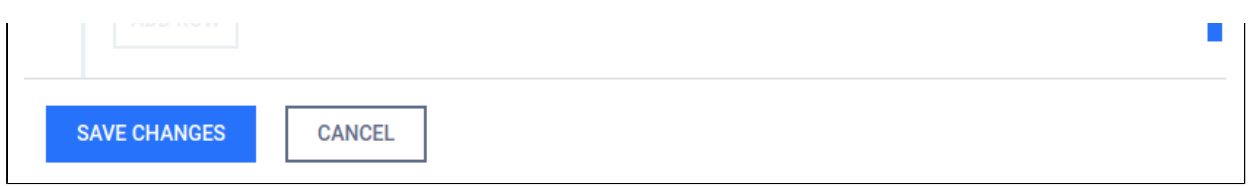

#### **Blacklist**

Files can also be whitelisted by their checksums. For more information please see [Skip by hash](#page-123-0) page.

## <span id="page-86-0"></span>**Scan**

File type mismatch feature can be enabled on the tab. With this feature on, when the extension of the file does not match with the available extensions for the actual file type, the scan result will be Filetype Mismatch.

You can specify the number of active anti-malware engines required for performing a processing. When disabled, no active anti-malware engine is needed to be up to start a processing.

Anti-malware engines not to be used in this workflow also can be listed here.

The timeout for the different engines and the whole scanning process also can be set. The maximum allowed size of scanned objects can be set also on this tab as well.

It is possible to enable and set a threshold value for the failed engine results. If the number of failed engine results for the currently scanned object reaches this value, then the overall result will also be failed. This threshold value does not have an effect on suspicious or infected results.

If the provided workflows do not meet your requirements, please contact our support team via the [OPSWAT Portal.](https://portal.opswat.com)

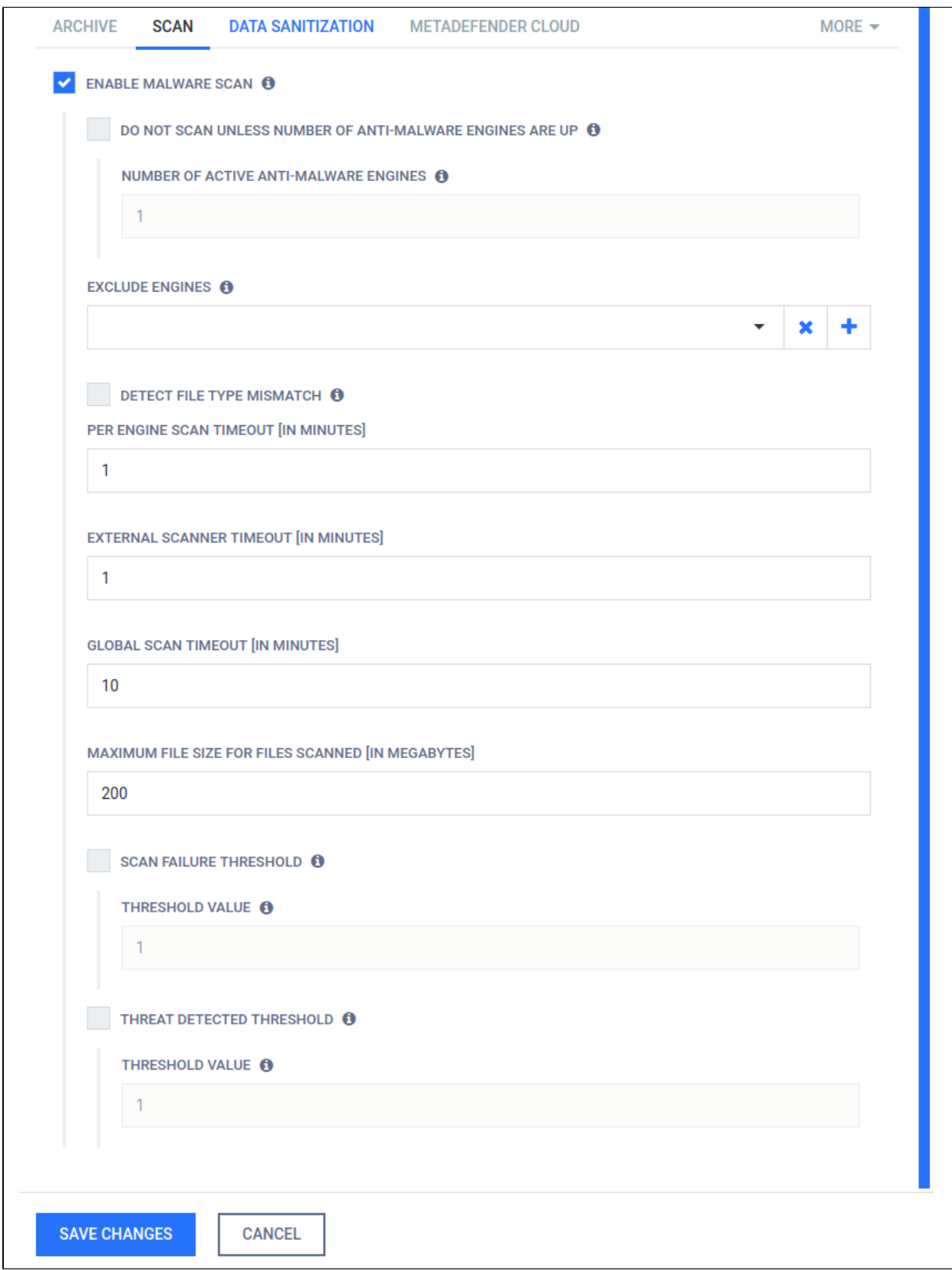

## **Scan**

### <span id="page-88-0"></span>**MetaDefender Cloud**

When MetaDefender Cloud workflow element is enabled, online database of MetaDefender Cloud will be used as source for hash lookups.

#### **Available options:**

- 1. **Use results**: INFECTED or ALL RESULTS If INFECTED is chosen, then only that result will be accepted as result, otherwise all type of results will be taken into account.
- 2. **MetaDefender Cloud API key**: An API key is necessary to have access to the MetaDefender Cloud database. API Key Information can be found on [http://metadefender.](http://etadefender.com) [com,](http://etadefender.com) under **Account Information** page.
- 3. **Maximum age of scan results**: Only results that are not older than what is set here will be considered as a valid result.
- 4. **Excluded engines' name**: Name of the engines whose results are not to be taken into account.
- 5. **Minimum hit count**: To consider a verdict as a valid one, there should be at least as many result for a hash as it has been set here. (If **Use result** is set to INFECTED, then only infected results will be counted in.)
- 6. **Time out**: The time interval within which the response should be received from MetaDefender Cloud.

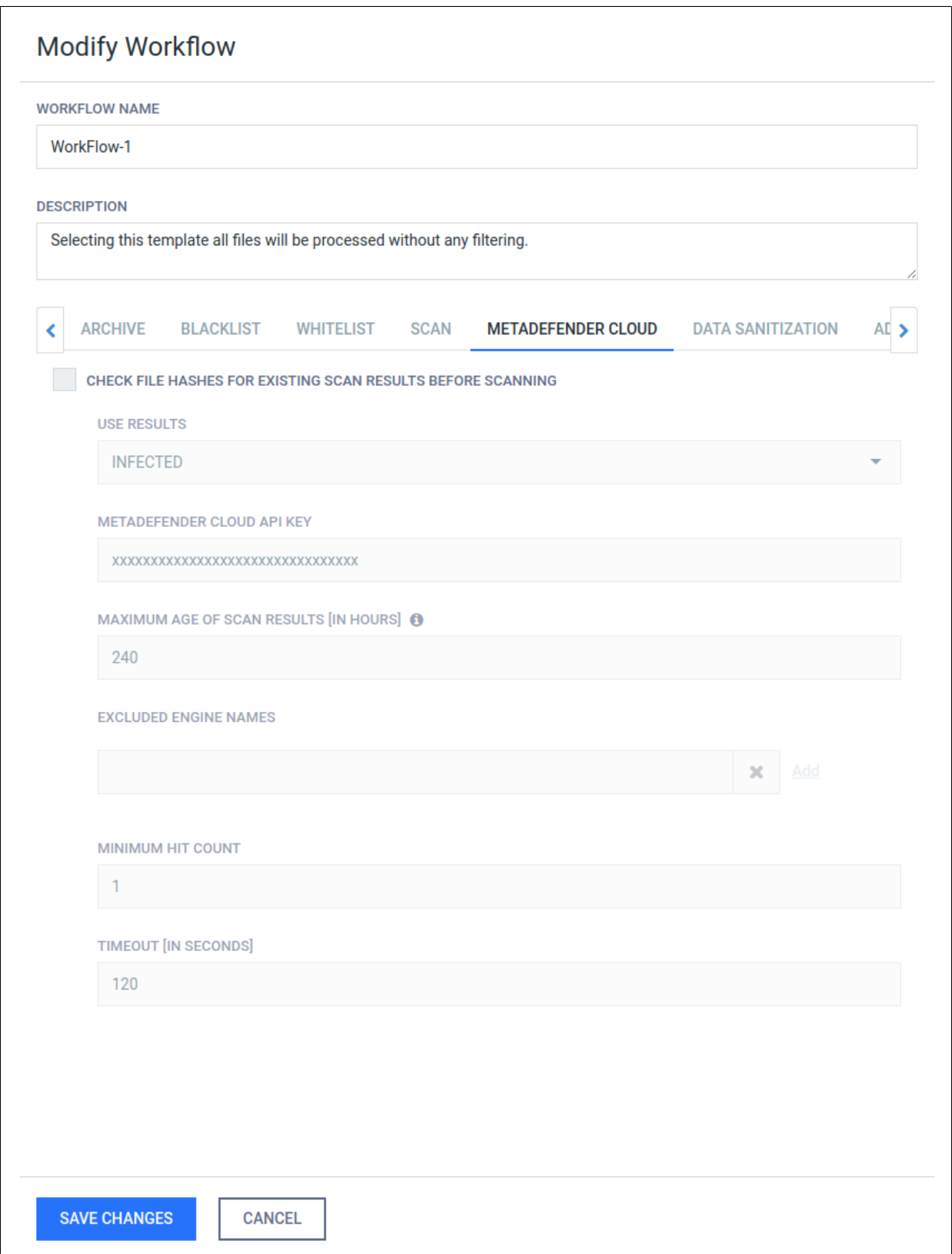

#### **MetaDefender Cloud**

## <span id="page-90-0"></span>**Data Sanitization (CDR)**

By enabling data sanitization one can convert from a set of supported filetypes into another (or the same). By doing so lot of vulnerabilities can be got rid out of rendering the resulting file be more safe. Both the types to be sanitized and the target filetype can be set. File name fro sanitized files can be defined by using "Output filename format" field. For usage and meanings of variables, please refer to [Setup output file name](https://onlinehelp.opswat.com/corev4/4._Setup_output_file_name.html) page.

The maximum allowed time for data sanitization to be made can be configured through the "Conversion timeout" and "Try count" options, where first one means that data sanitization should finish within the configured timeframe, otherwise abort the conversion and latter means the number of times product should retry in case of a failed conversion.

Beware, however, that possible data loss or change may occur during conversion, thus this feature is disabled by default.

Note that data sanitization engine is currently available only for Windows nodes.

Result of sanitization can be either downloaded on the scan page or retrieved the data ID via REST. See [Fetch Scan Result.](#page-149-0) Note that /hash API does not provide such information.

Length of time the system stores sanitized files can be set in **Settings > Data retention**.

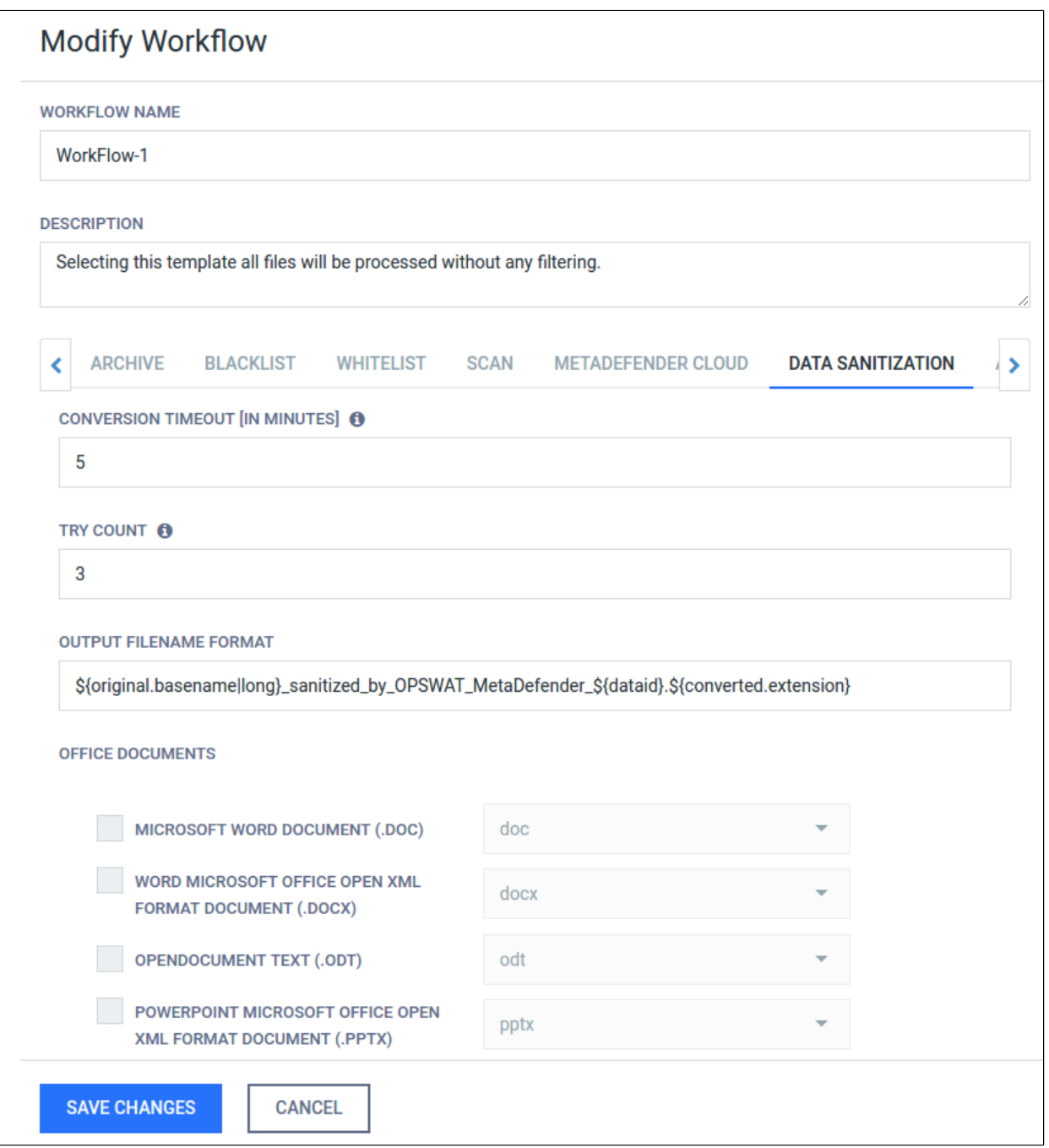

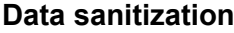

## <span id="page-91-0"></span>**Data Loss Prevention (DLP)**

Using this feature, sensitive data can be prevented acquiring them by an unauthorized party. There are two special type of data that the DLP engine can identify automatically:

- Social Security Number
- Credit Card Number.

Using regular expressions, custom texts can be searched for.

With the context option, the number of words to show before and after a hit can be given.

#### **Data Loss Prevention**

#### <span id="page-92-0"></span>**DLP configuration options**

On the Technologies page, clicking on the line of the DLP engine then on the Settings text on the top right corner of the popup window, the configuration options for the DLP engine appear.

#### **DLP engine configuration**

#### **Options**:

- "Mask numbers in CCN/SSN hits": On the result page, the found CCN/SSN numbers will be masked with "X"s.
- "Mask regex matches": On the result page, texts matching regex will be masked with "X" s.
- "Parse binary files": Choosing this option, sensitive data will be searched for in files that cannot be converted to text.

### <span id="page-92-1"></span>**Advanced**

By enabling 'Quarantine blocked files' all of the files which are blocked are automatically copied to the quarantine.

By enabling 'Fallback filetype detection to current extension if needed' (default enabled), file type detection can use the extension of the currently processed file as a helping hand. For example this could be useful, when analyzing CSV files.

By enabling 'OVERRIDE SCAN RESULTS CLASSIFIED AS ALLOWED' it is possible to overwrite the default behaviour of MetaDefender and determine which scan verdicts should result as allowed.

Scan results checked are marked as allowed.

By default only 'No Threat Detected' and 'Skipped Clean' verdicts result in allowed status.

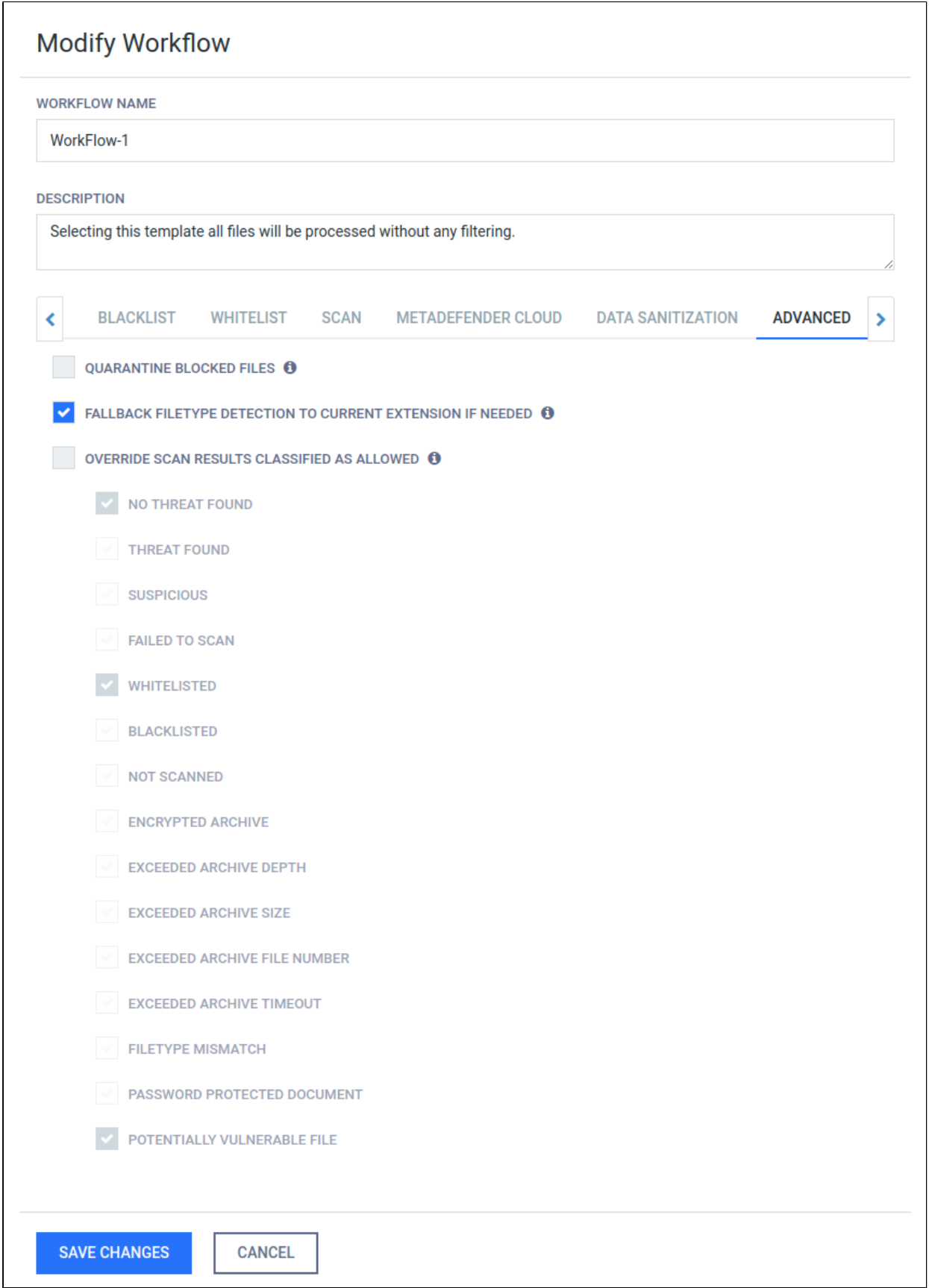

## **Advanced**

## <span id="page-94-0"></span>**3.6.3. Security zone configuration**

The Security zone page is found under **Policy > Security zones** after successful login.

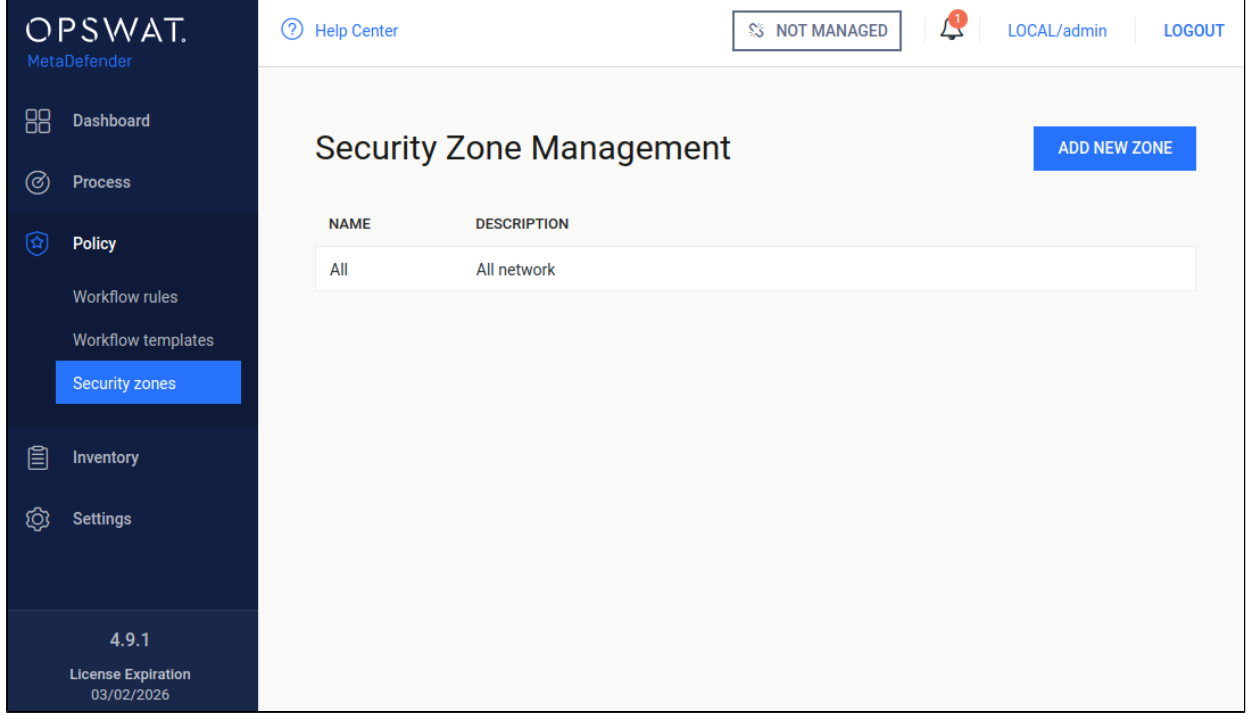

#### **Security zone**

The following actions are available:

- new zones can be added
- existing zones can be viewed
- existing zones can be modified
- existing zones can be deleted

Each zone contains a name, description and multiple network masks. Both IPv4 and IPv6 network zones are supported.

#### <span id="page-94-1"></span>**3.6.4. Workflow rule configuration**

The Workflow rule page is found under **Policy > Workflow rules** after successful login.

The rules represent different processing profiles.

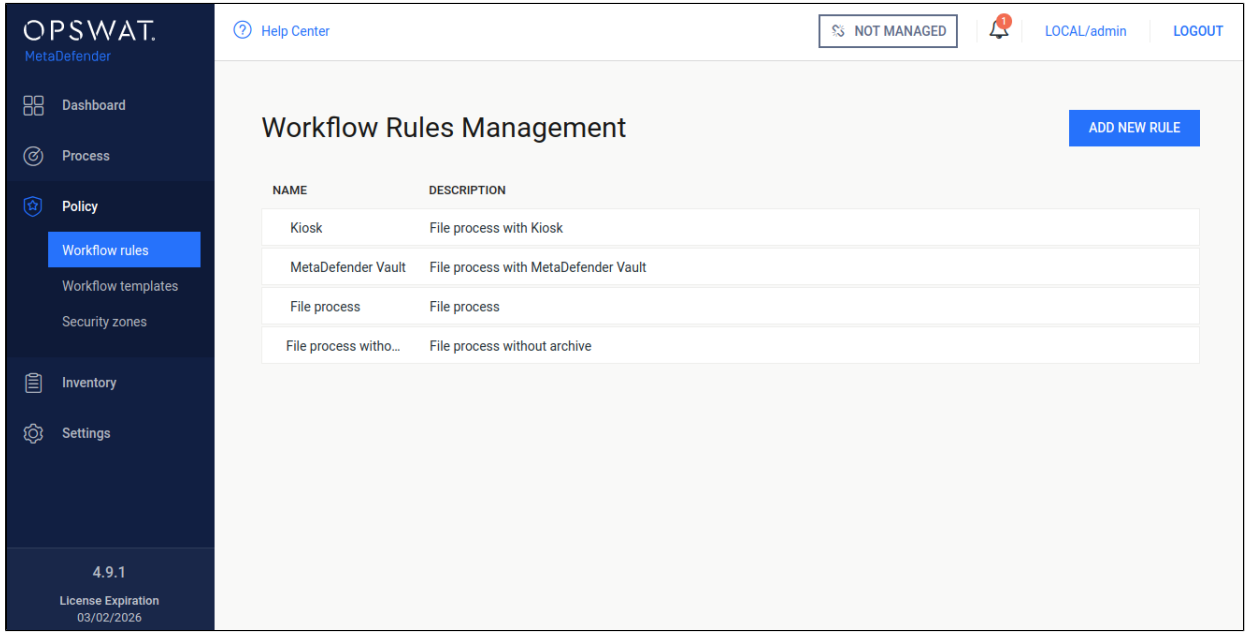

#### **Workflow rules**

The following actions are available:

- new rules can be added
- existing rules can be viewed
- existing rules can be modified
- existing rules can be deleted

Rules combine workflow templates and security zones and describe which workflows are available in a specified security zone. Multiple rules can be added for the same security zone.

## **Configuration**

Once clicking on a rule, a window pops up where beside the rule properties all the chosen rule's options are shown on the different tabs.

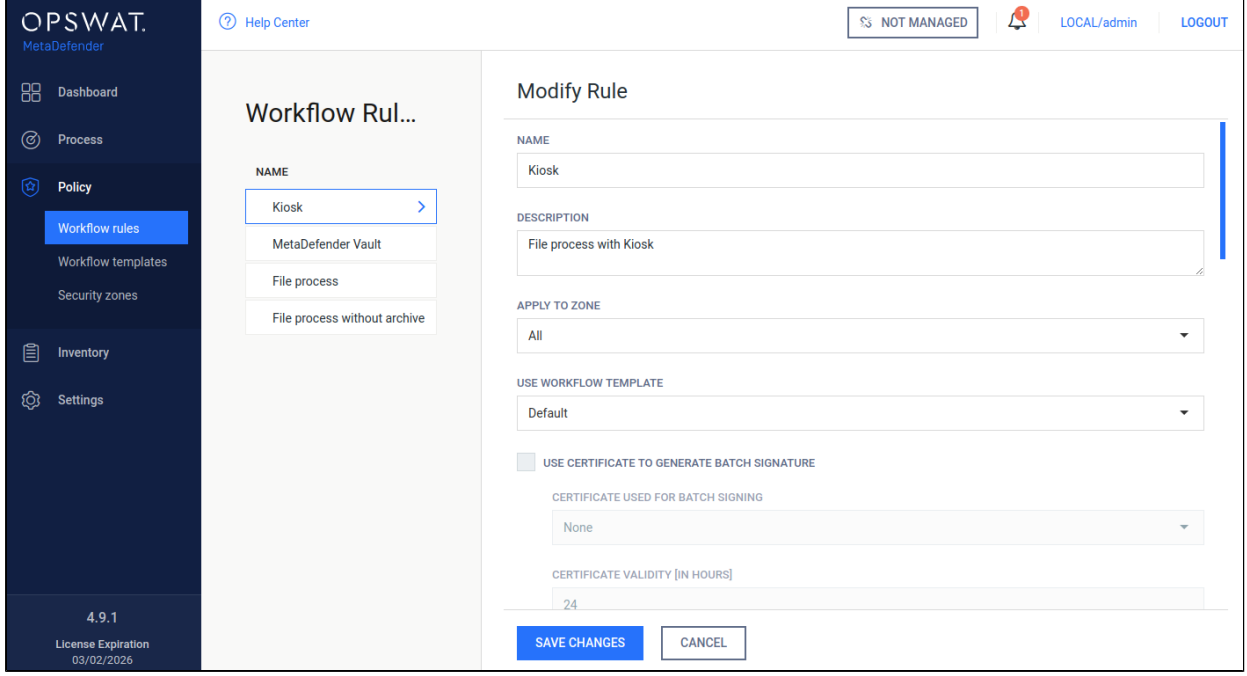

#### **Modifying workflow rules**

On this page it is possible to enable local file scanning by checking the **ALLOW SCAN FILES ON SERVER** checkbox. By enabling this feature a local scan node is able to scan the files at their original place if the files' location is allowed in the list below the checkbox. For example if this list has *C:\data* in it, then all files under that folder (e.g.: *C:\data\not\_scanned\JPG\_213134. jpg*) are allowed to be scanned locally if it is choosen.

Various accessibility options can be set on this page. You can define one of three visibility levels for the scan results for each role in the **VISIBILITY OF SCAN RESULT** field:

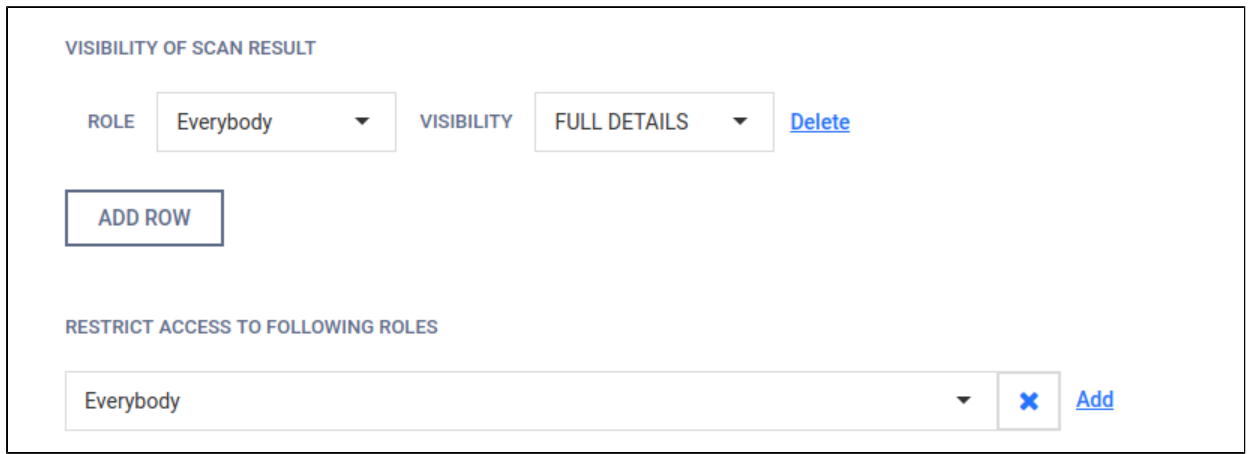

Full details: all information for a scan is displayed

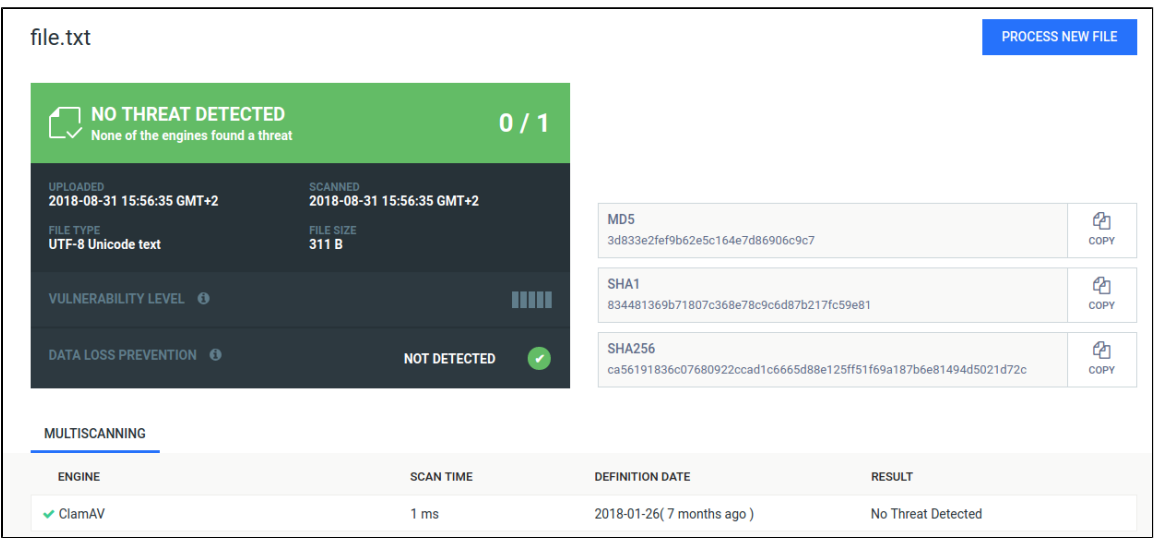

Per engine result: Scan details are displayed except per engine scan time and definition date.

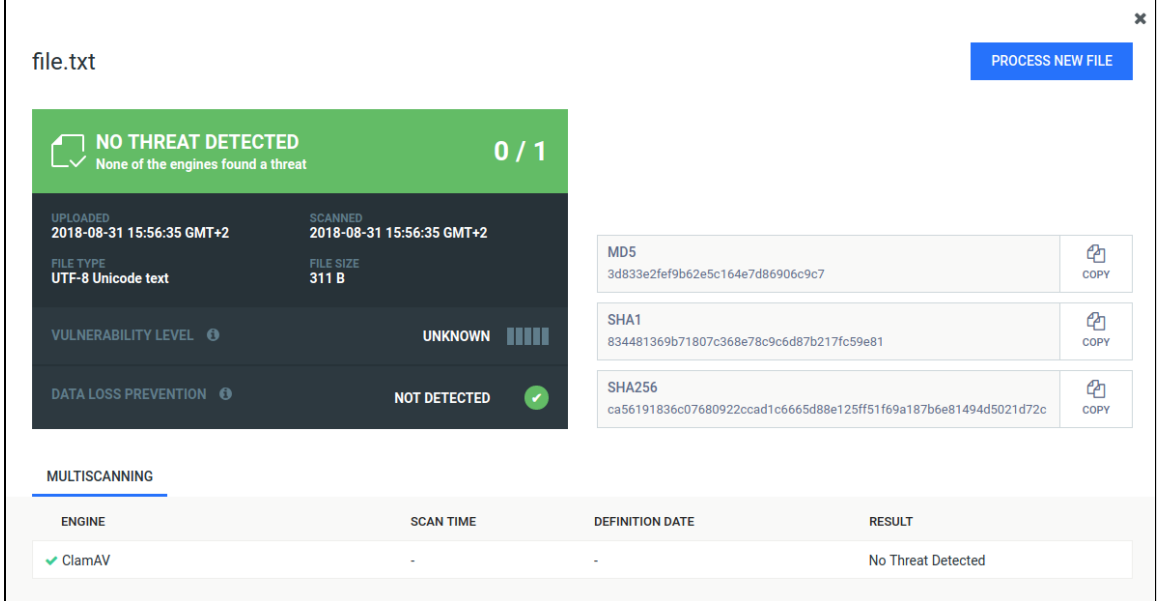

Overall result only: Only the overall verdict is displayed.

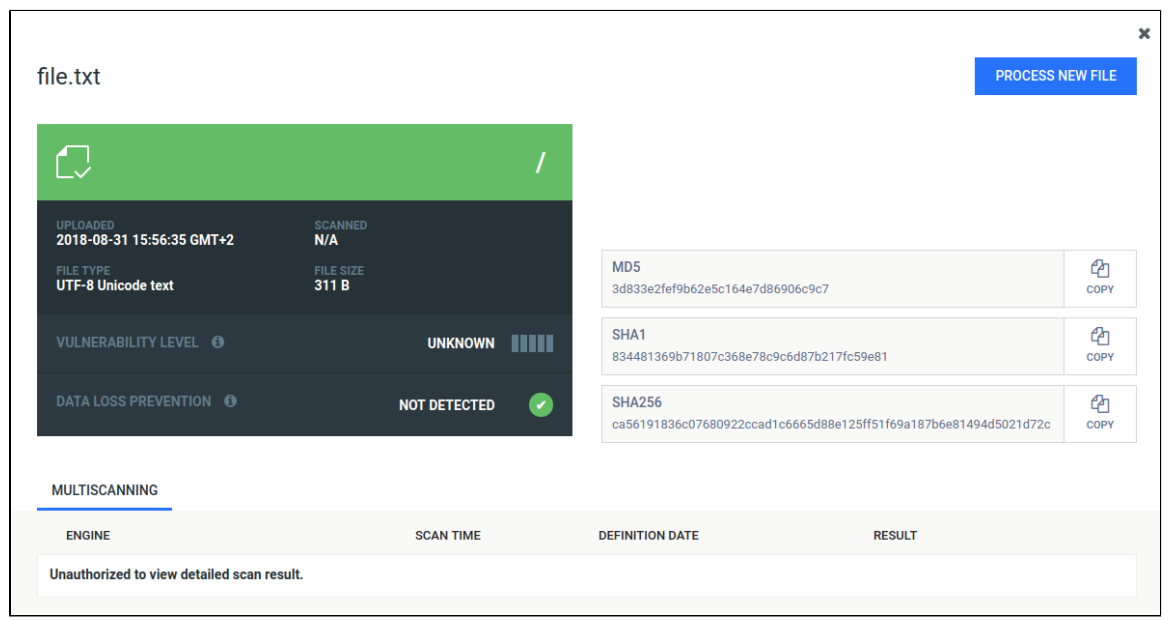

There are also two special roles - **Every authenticated** refers to any logged in user, while **Everybody** refers to any user. Without belonging to any role specified within the rule, the user has no access to view the scan results. The usage of the rule to given roles can also be restricted with the **RESTRICT ACCESS TO FOLLOWING ROLES** field.

Clicking on a tab it is possible to overwrite a property that was previously defined inside the workflow template.

An option if changed will only overwrite the specific property for the underlying rule and makes no modification on the original workflow template that was choosen by the rule.

This means that several rules can be created using the same workflow template overwriting different options while the untouched properties will remain as they were set in the workflow template.

Rules are processed in order, the first matching rule will be used for the request. You can change order of rules via drag&drop in the Web Management Console. If there is no rule that matches for the client (source IP address), then the scan request will be denied.

# 3.7. Logging

Metadefender Core has wide variety of options to configure logging. Log settings are in the configuration files. To see more details about log configuration see the following pages:

- [3.7.1. Configuration](#page-99-0)
- [3.7.2. Debug logging](#page-99-1)

## <span id="page-99-0"></span>**3.7.1. Configuration**

To configure the log outputs and levels, consult the following paragraphs:

- [Startup Core Configuration](#page-50-0)
- [Startup Node Configuration](#page-54-0)

For Linux systems the installer configures the **logrotate** service to handle the Metadefender Core log files.

Configuration files are located:

- /etc/logrotate.d/ometascan
- /etc/logrotate.d/ometascan-node

The default configuration will rotate daily and store the last 30 days.

If the log file path is modified, the logrotate config file should be updated as well.

**A** Permissions to set:

- The directory that contains the logs: read, write and execute permissions for ometascan user or at least for ometascan group
- The other directories on the path to the logs: at least read and execute permissions for ometascan user and/or ometascan group

The new log settings will be used after a service restart or a HUP signal.

## <span id="page-99-1"></span>**3.7.2. Debug logging**

To provide debug logs for the OPSWAT support team, the level of the logfile for the given service (ometascan or ometascan-node) must be set to 'debug'.

Next, execute the scenarios requested by the support team, and collect the generated log files from the configured location.

After that the log level should be set back to 'info'. In debug level the size of the logfile will increase significantly.

For information on how to modify the logging settings of the product consult the paragraph: **[Configuration](#page-99-0)** 

For information on other data that OPSWAT support might require go to [How to Create Support](#page-195-0)  [Package?](#page-195-0)

For information on how to interpret the log files consult: [How to Read the Metadefender Core](#page-196-0)  [Log?](#page-196-0)

## 3.8 Security settings on web console

- [3.8.1 Enabling HTTPS](#page-100-0)
- [3.8.2 Session timeout](#page-104-0)

## <span id="page-100-0"></span>**3.8.1 Enabling HTTPS**

MetaDefender Core supports accessing Web UI and REST interface via HTTPS. This feature is not enabled by default. There are two ways to enable the feature:

- via Management Console or
- modifying MetaDefender Core server configuration via configuration files.

**1** If HTTPS is configured via both ways, only the settings made on Management Console will take effect. It is highly recommended not to use both configuration files and user interface for HTTPS settings at the same time.

#### **Enabling HTTPS via Management Console**

1. Go to **Settings→Security** page

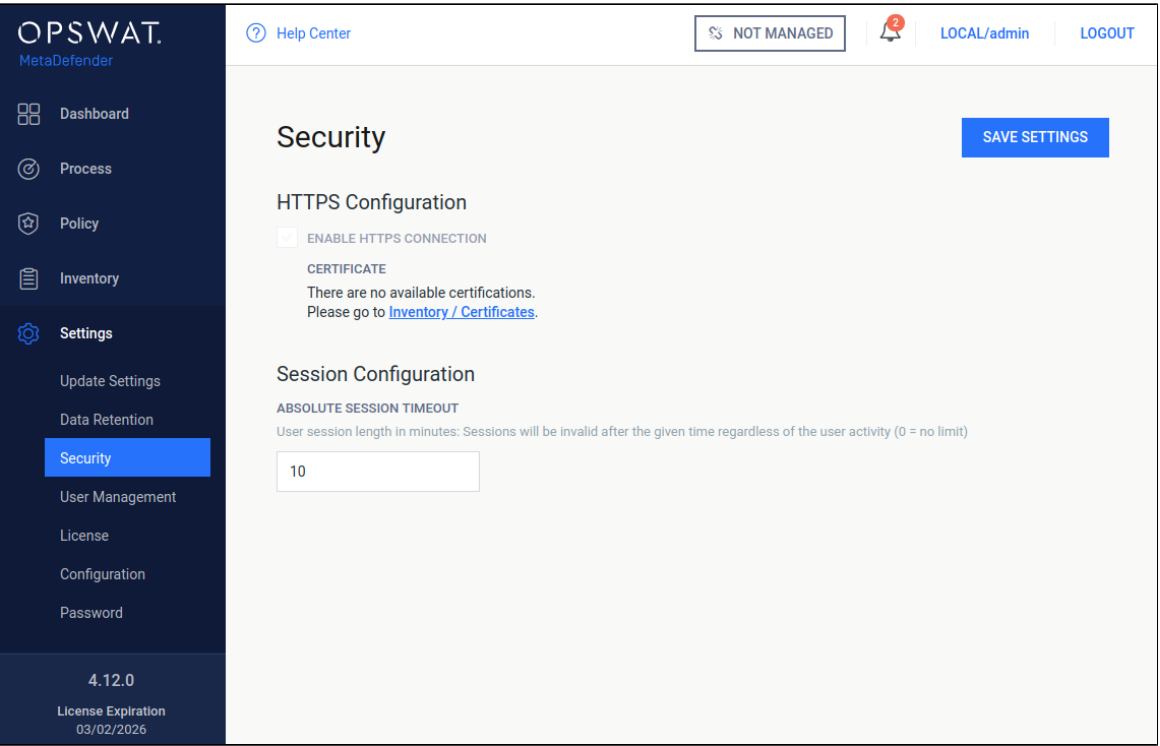

2. If there's no certificate-key pair added to the inventory, [please go to](#page-118-0)  **[Inventory→Certificates](#page-118-0)** page and add one that is desired to use for securing HTTP connections.

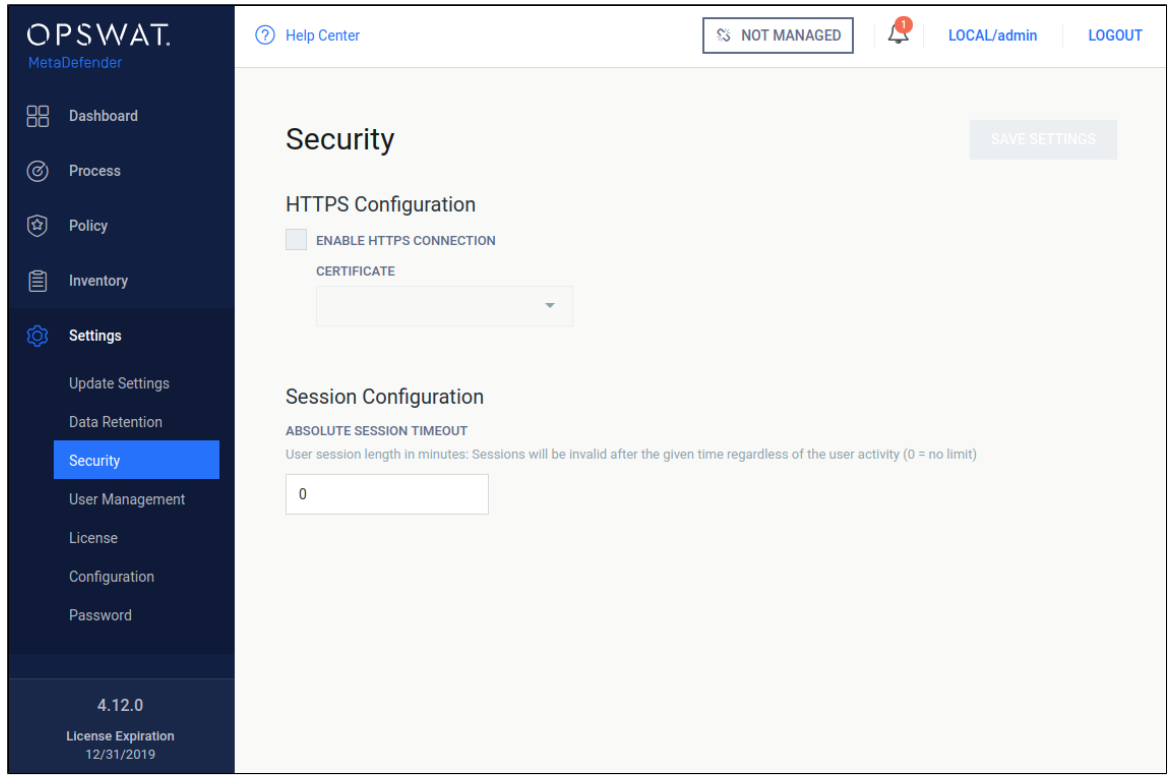

3. Tick *Enable HTTPS connection* checkbox and choose a certificate-key pair.

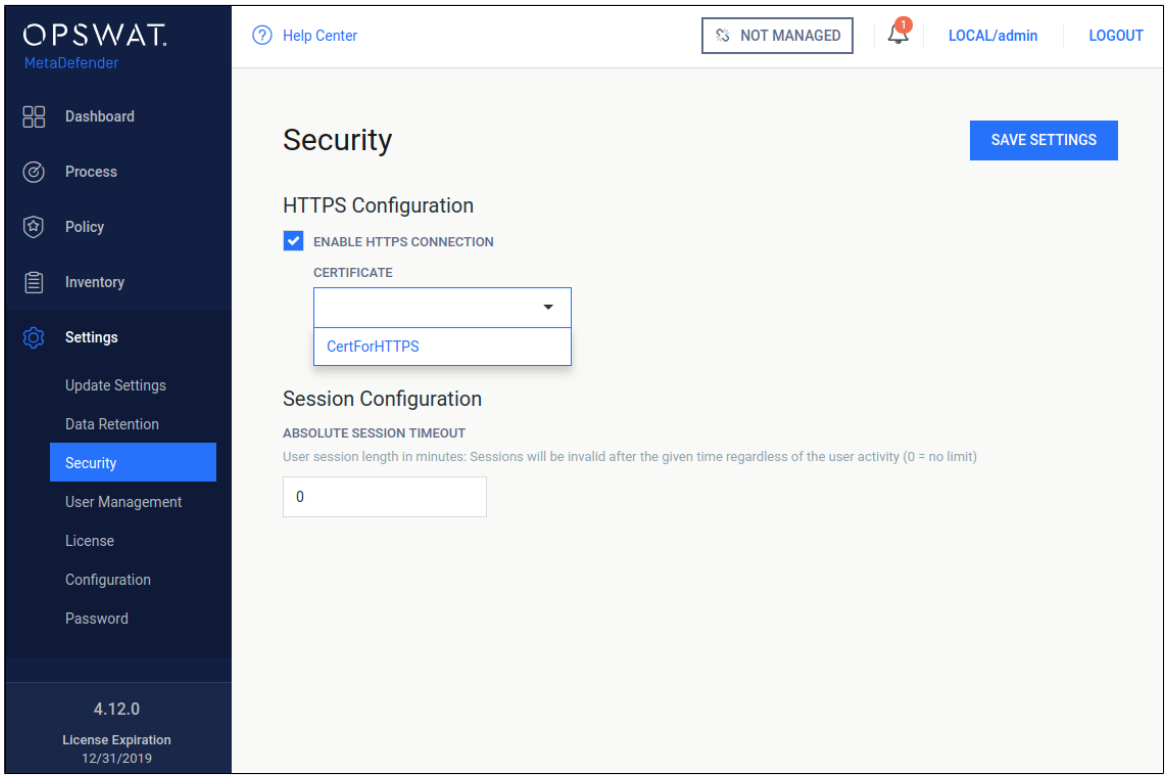

4. As clicking on *Save settings*, you will be warned that Management Console is going to be restarted and this will take some time.

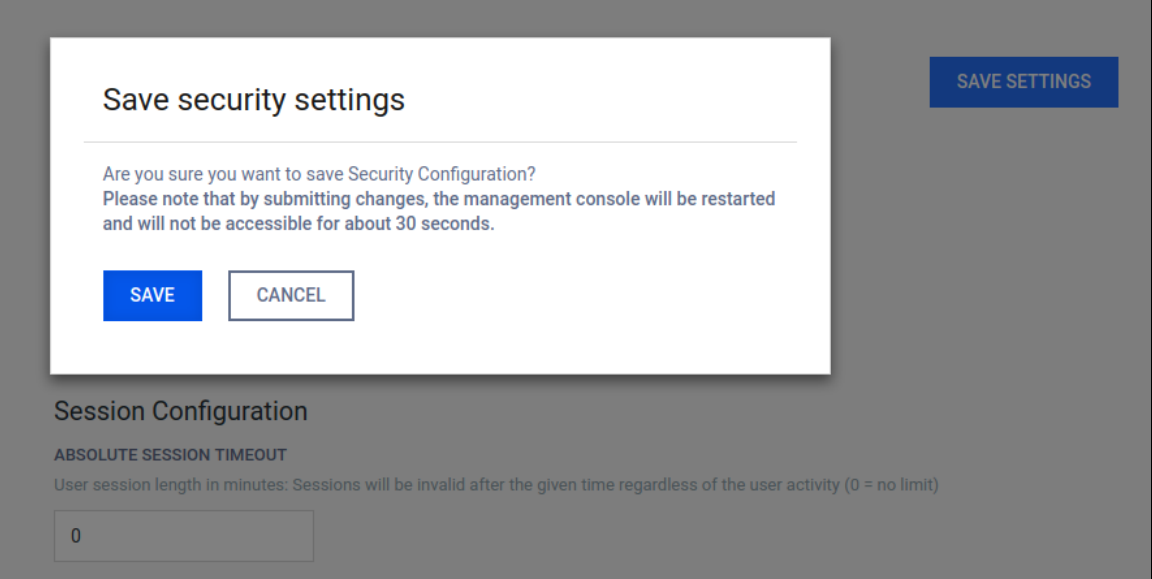

5. Approximately 30 seconds after confirming saving of configuration the Management Console will be reloaded via HTTPS.

#### **Enabling HTTPS via configuration files**

First create your certificate and key files in convenient directory. Let us take paths as an example /etc/ometascan/nginx.d/your.crt and /etc/ometascan/nginx.d/your. key for Linux and C:/Program Files/OPSWAT/Metadefender Core/nginx/your.crt and C:/Program Files/OPSWAT/Metadefender Core/nginx/your.key for Windows accordingly.

#### **On Linux**

- 1. Create file ssl.conf in the directory /etc/ometascan/nginx.d
- 2. Enter SSL-configuration according to Nginx. To allow simple SSL one needs to add the following lines only:

```
ssl on;
ssl_certificate /etc/ometascan/nginx.d/your.crt;
ssl_certificate_key /etc/ometascan/nginx.d/your.key;
```
3. Service restart is required to take these changes into effect.

#### **On Windows**

- 1. Create file ssl.conf in the directory <Installation Directory>\nginx.
- 2. Enter SSL-configuration according to Nginx. To allow simple SSL one needs to add the following lines only (note the forward "/" slashes)

```
 ssl on;
 ssl_certificate "C:/Program Files/OPSWAT/Metadefender Core
/nginx/your.crt";
 ssl_certificate_key "C:/Program Files/OPSWAT/Metadefender 
Core/nginx/your.key";
```
3. A restart of the "OPSWAT Metadefender Core" service is required.

## **'\n' sequences in paths**

Using the standard Windows path separator backslash '\' may give unexpected results if directory or file names start with 'n'. The reason is that the sequence '\n' is interpreted as a new line by nginx.

For example the following directive

```
ssl_certificate "C:\Program Files\OPSWAT\Metadefender 
Centralmgmt\nginx\your.crt";
```
will appear at nginx as

```
ssl_certificate "C:\Program Files\OPSWAT\Metadefender 
Centralmgmt
ginx\your.crt";
```
As a workaround instead of backslash '\' use

- 1. Forward slash '/' or
- 2. Double backslash '\\'.

Note that certificate and key files are to provided by the user who can store them whenever it is convenient. Please adjust the paths accordingly.

Note: When choosing location for cert and key files, make sure the files are in a location which is readable to the service user.

For more SSL-options please consult [Nginx documentation.](http://nginx.org/en/docs)

#### <span id="page-104-0"></span>**3.8.2 Session timeout**

User sessions can be terminated regardless of user activity. Under the **Settings** menu, on the **Security** page, a timeout value can be given in minutes, in order to limit the length of a user session. After the given time elapsed, the user session will be terminated even if it is during an operation.

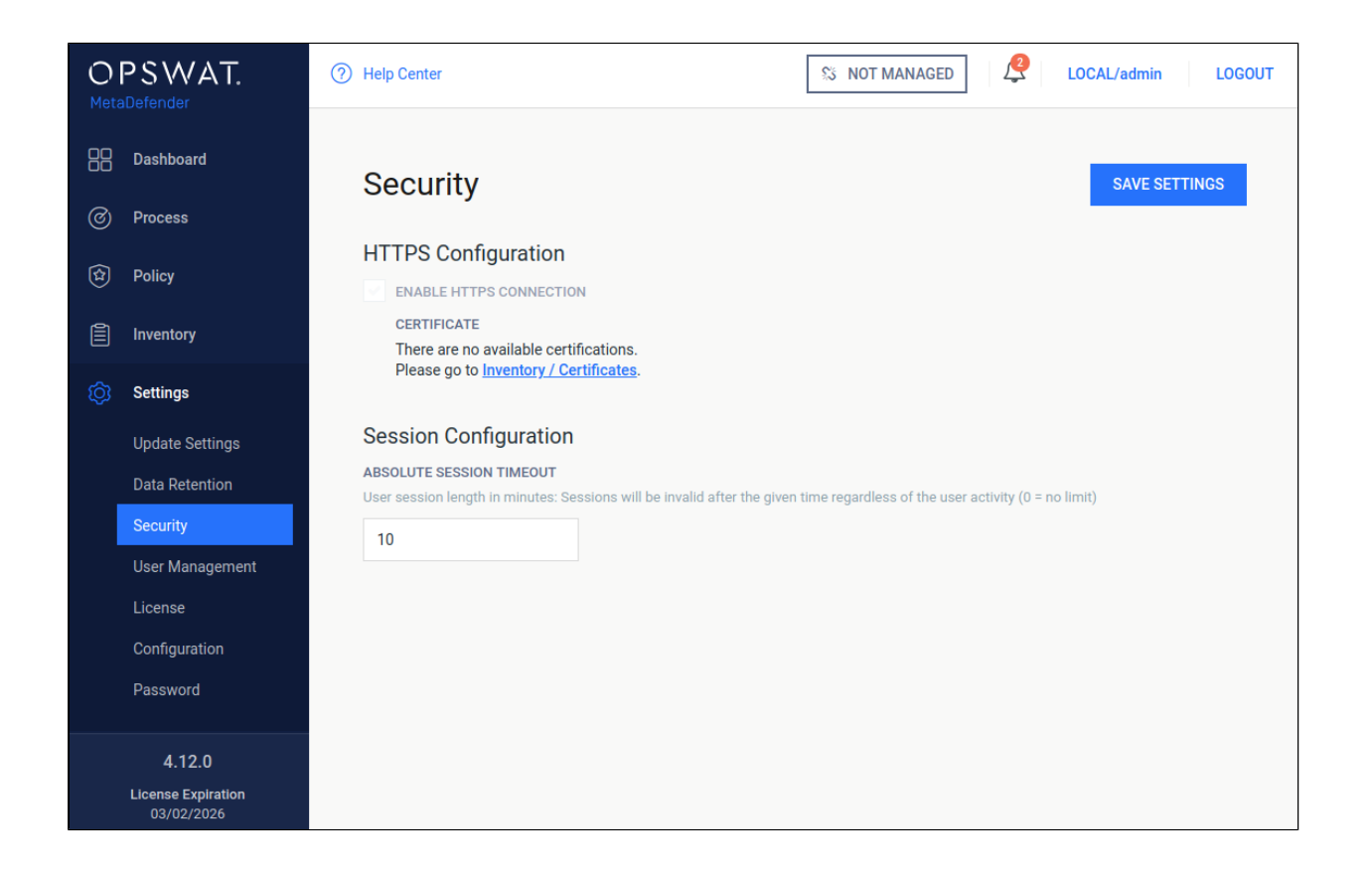

# 3.9. Configuring proxy settings

## **How can I set proxy server for the product**

#### **Linux**

Set variables https\_proxy in file /etc/default/ometascan.

#### **Windows**

Under Windows use the netsh tool to set the proxy, e.g.: netsh winhttp set proxy <ADDRESS>

In some cases setting the proxy with netsh is not sufficient. In that case set the proxy by starting Internet Explorer with SYSTEM rights and configure the proxy in the settings. To do this please follow this [article.](http://social.technet.microsoft.com/wiki/contents/articles/13710.how-to-configure-proxy-settings-for-configuration-manager-primary-sites-that-manage-cloud-services.aspx)

⋒ You might need to configure Windows proxy to bypass local addresses if you can't access Web Management Console from the host itself. Consult netsh documentation for additional configuration options.

## 3.10. External Scanners And Post Actions

Under **Inventory** menu it is possible to configure custom **External Scanners** and custom **Post Actions**.

For both these options we must enter two fields:

- a unique name (maximum 16 character ASCII only text)
- $\bullet$ a full path to your executable/interpreter, that will be called by the scan node

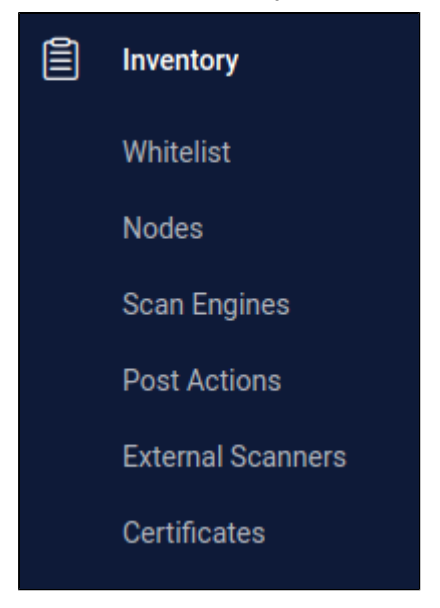

#### **External Scanners**

External Scanners are handled as scan engines from product side but are not updatable through the product.

#### **Specification for external scanner process**

- **•** INPUT
	- on standard input it gets the currently available scan result JSON without the extracted\_files field
	- as last argument on the command line it gets the absolute path for the file to scan
- **OUTPUT** 
	- if everything goes well return value must be 0, non-zero return value indicates this scanner **Failed.**
	- scan result must be put on standard output in JSON format with the following fields
- **def\_time**: the definition time of this scanner in milliseconds since epoch that will be displayed be Metadefender Core V4
- **•** scan\_result\_i: the scan verdict for the file, see [https://onlinehelp.opswat.](https://onlinehelp.opswat.com/corev3/Description_of_Scan_Results.html) [com/corev3/Description\\_of\\_Scan\\_Results.html](https://onlinehelp.opswat.com/corev3/Description_of_Scan_Results.html)
- **threat\_found**: the found threat's description if any
- If any of the above fields is missing or invalid, the result will automatically be **Failed** for this scanner

Number of External Scanners is a separately licensed feature. If you plan to use this feature please contact your OPSWAT reseller.

#### **Example for a Custom Scanner**

#### **NAME**

ExtScn 01

#### **SCANNER**

/usr/bin/custom\_engine -- log-level debug

#### **Example input for a Custom Scanner**

```
{
   "data_id": "091c07fe6203479983682f3b4a491ee6",
   "file_info": {
    "display name": "archive.zip",
     "file_size": 2123967,
     "file_type": "application\/zip",
    "file type description": "ZIP compressed archive",
     "md5": "ec8fa3c2897c0956f0e9ed5c092310b9",
     "sha1": "0027fc18ed97063387bca9c518a02a6faba85c38",
     "sha256": "4fb0083cd3cd966817c1ee4fa3f02519d05eca0b57c2bf71109
d3bd69acebd41",
     "upload_timestamp": "2017-04-27T13:05:20.435Z"
   },
   "process_info": {
     "blocked_reason": "Infected",
     "file_type_skipped_scan": false,
     "post_processing": {
```
```
 "actions_failed": "",
       "actions_ran": "",
       "converted_destination": "",
       "converted_to": "",
       "copy_move_destination": ""
     },
     "profile": "File scan",
     "progress_percentage": 100,
     "result": "Blocked",
     "user_agent": "webscan"
   },
   "scan_results": {
     "data_id": "091c07fe6203479983682f3b4a491ee6",
     "progress_percentage": 100,
     "scan_all_result_a": "Infected",
     "scan_all_result_i": 1,
     "scan_details": {
       "ClamAV": {
         "def_time": "2017-04-27T06:59:21.000Z",
         "location": "local",
        "scan result i": 1,
        "scan time": 51,
         "threat_found": "Win.Trojan.Trojan-1082 FOUND"
       }
     },
     "start_time": "2017-04-27T13:05:20.471Z",
     "total_avs": 1,
     "total_time": 1444
   },
   "vulnerability_info": {}
}
```
## **Example valid output of a Custom Scanner**

```
{
"def time": 1491288912392,
"scan_result_i": 0,
"threat_found": ""
}
```
## **Example scan result where External Scanner found the file to be clean**

```
...
   "scan_results": {
    "data_id": "091c07fe6203479983682f3b4a491ee6",
```

```
 "progress_percentage": 100,
     "scan_all_result_a": "Infected",
    "scan_all_result_i": 1,
     "scan_details": {
       "ClamAV": {
         "def_time": "2017-04-27T06:59:21.000Z",
         "location": "local",
        "scan result i": 1,
         "scan_time": 51,
         "threat_found": "Win.Trojan.Trojan-1082 FOUND"
       },
       "ExtScn_01": {
         "def_time": "2017-02-27T05:19:11.000Z",
         "location": "local",
         "scan_result_i": 0,
         "scan_time": 10,
         "threat_found": ""
       }
     },
     "start_time": "2017-04-27T13:05:20.471Z",
    "total avs": 1,
    "total time": 1444
...
```
## **Post Actions**

Post Actions run after the scan of the file for any post functionality such as copying the file etc...

## **Specification for post action process**

- **•** INPUT
	- on standard input it gets the currently available scan result JSON without the extracted\_files field
	- as last argument on the command line it gets the absolute path for the file
- **OUTPUT** 
	- if everything goes well return value must be 0, non-zero return value indicates this action **Failed.**

Adding a Post Action is the same as in case of an External Scanner. The only difference is in the result handling.

All executed Post Action's result will be on the **process\_info.post\_processing** object of the scan result JSON. If the return value

of an action is zero it will be shown in the **actions\_ran** field, if the return value of the action is non-zero then it will be listed in the **actions\_failed** field.

### **Example of a Post Action**

## Add new post action

#### **NAME**

Pst\_Act\_01

#### **ACTION**

/home/admin/scripts/copy\_if\_infected --log-level WARNING

#### **The scan result JSON if the Post Action returns 0**

```
...
   "process_info": {
     "blocked_reason": "Infected",
     "file_type_skipped_scan": false,
     "post_processing": {
       "actions_failed": "",
       "actions_ran": "Pst_Act_01",
       "converted_destination": "",
       "converted_to": "",
       "copy_move_destination": ""
     },
     "profile": "File scan",
     "progress_percentage": 100,
     "result": "Blocked",
     "user_agent": "webscan"
   },
...
```
### **The scan result JSON if the Post Action returns non-zero**

```
...
  "process_info": {
    "blocked_reason": "Infected",
     "file_type_skipped_scan": false,
     "post_processing": {
       "actions_failed": "Pst_Act_01 failed",
       "actions_ran": "",
```

```
 "converted_destination": "",
       "converted_to": "",
       "copy_move_destination": ""
     },
     "profile": "File scan",
     "progress_percentage": 100,
     "result": "Blocked",
    "user_agent": "webscan"
   },
...
```
# 4. Scan files with Metadefender Core

There are several ways to scan files with Metadefender Core:

- [Scan Files via REST API](#page-112-0)
- [Scan Files via Web Interface](#page-113-0)

## <span id="page-112-0"></span>Scan Files via REST API

The Metadefender Core server also provides a REST API to interface with the application. To scan a file even the user interface uses this API.

Chunked transfer encoding is not supported to upload files for scanning.

All the responses from the server are in JSON format for easy parsing.

For more information on how to use the REST API please check our [developer guide](#page-135-0).

## <span id="page-113-0"></span>Scan Files via Web Interface

Once you open your browser and go to the Metadefender Core server's URL the public file scan interface will be displayed.

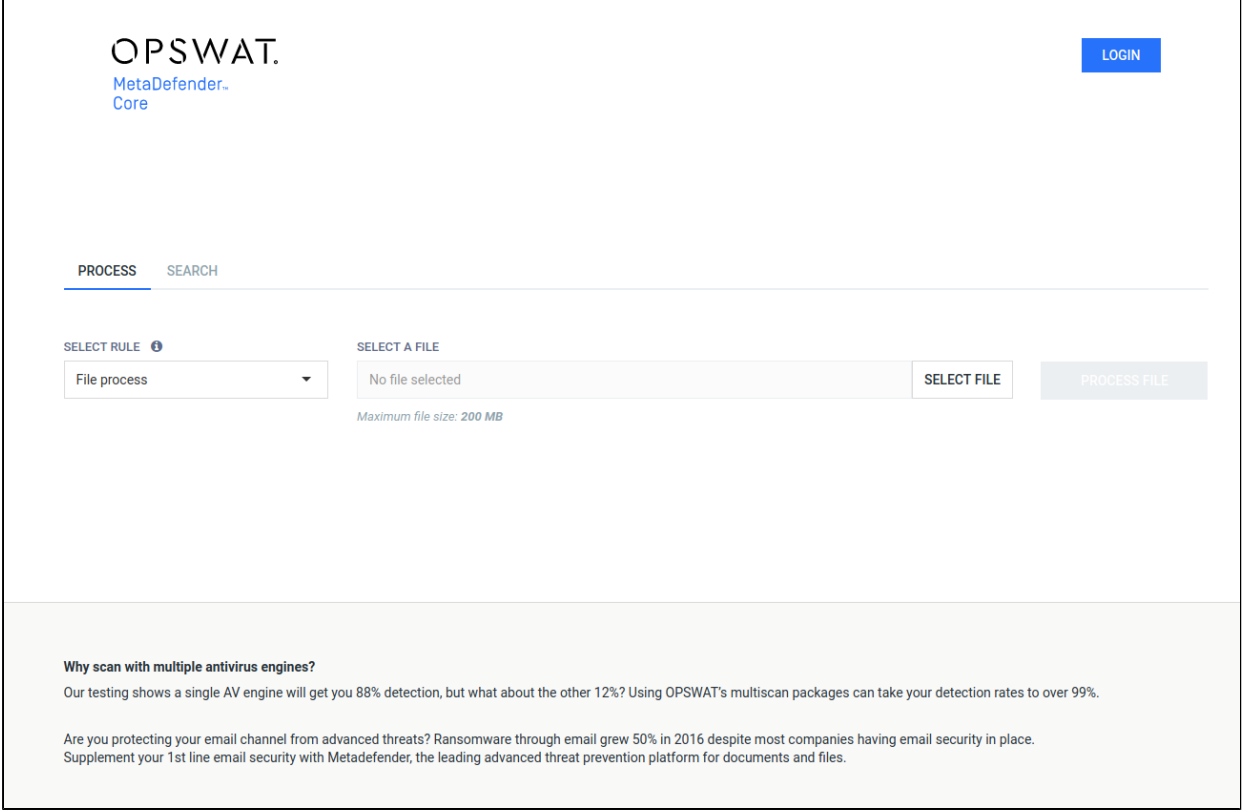

#### **Scan**

#### **Choose what to scan and how**

There are two option fields in the middle of the page. Next to them there is the **SCAN** button. With the leftmost option you can select between the available workflows for the public file scanning.

These workflows are determined by the Metadefender Core administrators, so it is possible that only one

workflow will be available for public scanning, or even none.

The next option is where you choose the file to scan. Click on the **SELECT A FILE** button and browse to the file to be scanned.

## **Start scanning**

When ready click on the **SCAN** button. A progress bar will appear.

## **Progress of scanning**

Once the file is uploaded the file will be scanned.

On the left you will see a circle with text in it. The outer circle will start filling up, indicating that scanning is in progress. Once the circle is full, the scan is complete.

The color of the circle and the text inside refer to possible threats found in the file.

The numbers in the circle represent how many of the active AV engines found a threat inside the object, A/B where A is the number of engines which found the file harmful and B is the number of all

active engines.

To the right to the circle you will find some details of the uploaded file generated by Metadefender Core.

At the bottom of the page a list of the active AV engines will be displayed along with the details of each related to the object scanned.

# 5. Data Sanitization

Please check the latest Data Sanitization document [here](https://onlinehelp.opswat.com/cdr/).

# 6. Operating Metadefender Core

- [6.1. Dashboard](#page-116-0)  $\bullet$
- [6.2. Inventory Management](#page-118-0)
- $\bullet$ [6.3. Regular Maintenance](#page-133-0)
- [6.4 Import/Export configuration](#page-133-1)  $\bullet$

## <span id="page-116-0"></span>6.1. Dashboard

MetaDefender Core provides a Web-based user interface (default port is 8008) that gives a general overview of MetaDefender Core status and allows you to configure its options.

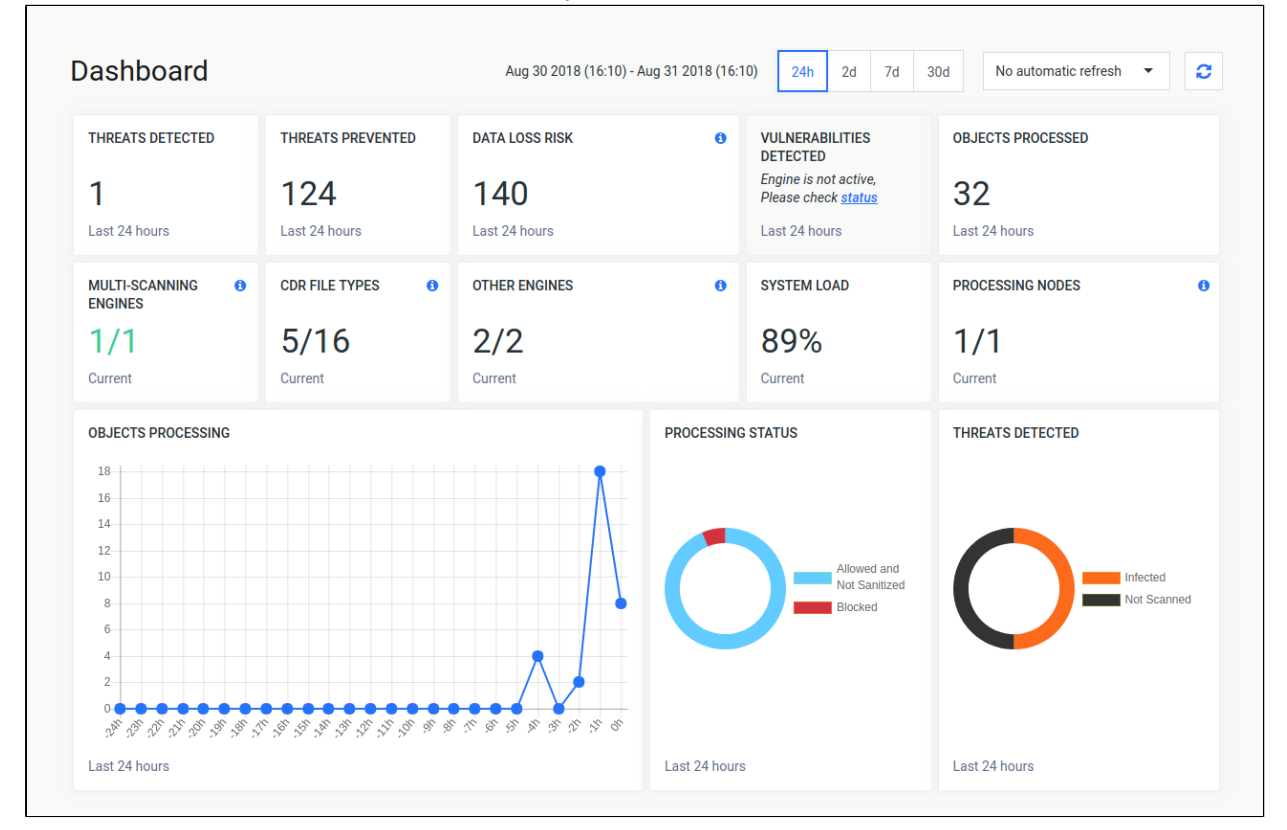

Note that the default refresh rate of displayed information is 1 minute.

#### **Dashboard overview**

## **Overview page**

The Overview page shows information on

• Number of threats detected

- Number of files sanitized
- Number of detected vulnerabilities
- Total number of files processed
- Average load of all nodes
- Number of active anti-virus engines against total number of AV engines
- The proportion of used and usable Data Sanitization file types
- Number of known CVEs and file hashes in the vulnerability database
- The proportion of used and usable non-AV engines (external scanners, filetype an archive engines)
- Number of connected nodes
- Number of scanned objects in the last 30 days
- Statistics on number of processed files in time (line chart)
- Statistics on processing results (two doughnut charts)

Both the default refresh rate (default is 1 minute) and the span of time displayed (24 hourss) can be changed.

### **Scan history**

The Scan History page shows information on all scans made on the MetaDefender Core.

If an archive was scanned, its details popup will include tabs for the original files scan details and also a list with the results of the contained files.

On the Scan history page you can also search for MD5, SHA1, SHA256 hashes and for filenames and you can limit search result for a specific scan result.

There is an option to export scan history in CSV or STIX format. For the export, the scan history filters will be applied. The user can export STIX file by clicking on STIX export button. In addition to set scan history filters, STIX file will contain only blocked scans. After the desired time range selected, the download will be started by clicking on the OK button. CSV file is accessible by clicking on the CSV export button, and pressing OK after the desired time range selected.

## **Quarantine**

The Quarantine page shows all scanned files which are copied to the quarantine. Each of them can be pinned to avoid removal on cleaning up. Also comments can be written to each quarantined file. Quarantine log can be searched for comment, file name and source of the scan request.

## **Update history**

The Update history shows information on every update package related event.

On the Update history page you can also search for engine name, package type or message content. Also you can filter the list for severity.

## <span id="page-118-0"></span>6.2. Inventory Management

Metadefender Core displays detailed information on scan nodes and the status of engine updates including anti-malware engines, archive engines, etc.

- [Certificates](#page-118-1)
- [Nodes](#page-121-0)
- [Skip by hash](#page-123-0)
- [Technologies](#page-125-0)

## <span id="page-118-1"></span>**Certificates**

Λ

On this page, path to certificates and private keys for signing scan batches or HTTPS configuration can be given.

- Certificate should be in a Base64-encoded X.509 certificate file (.crt, .cer) format.
	- Private key should be a privacy-enhanced electronic mail file (.pem) format and it should not be locked by password.

## **Adding certificate-key pair to the inventory**

- 1. Go to **Inventory→Certificates** page
- 2. Click on **Add new certificate** button

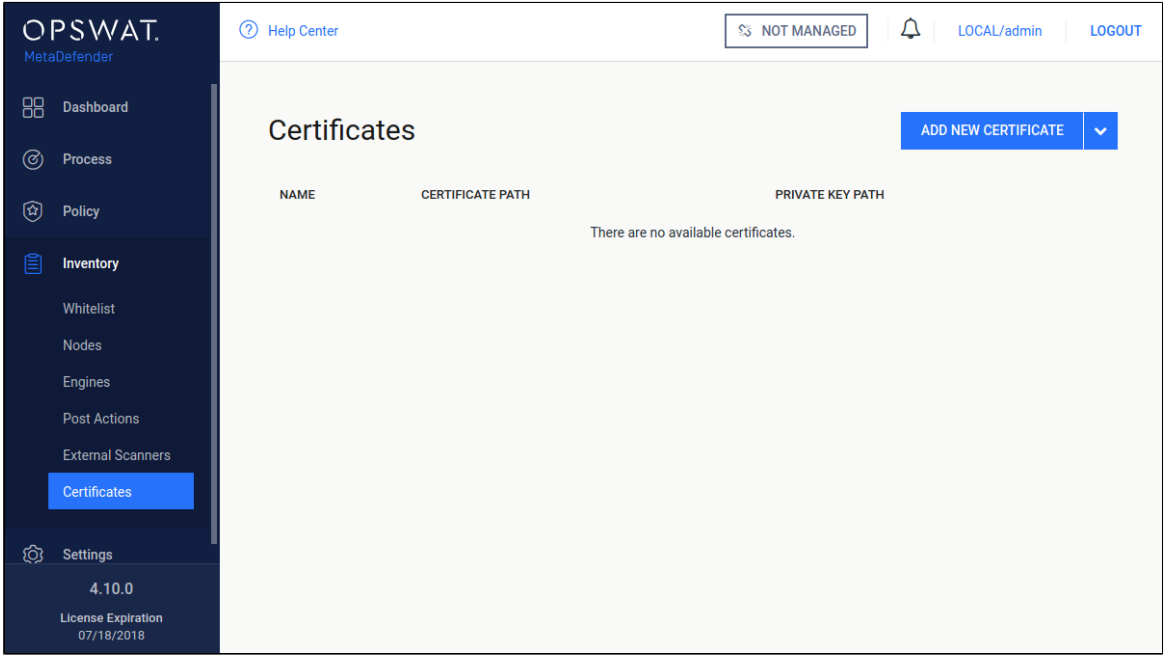

3. Fill the **Add new certificate** form by giving a name, a path to certificate file and a path to the corresponding key file

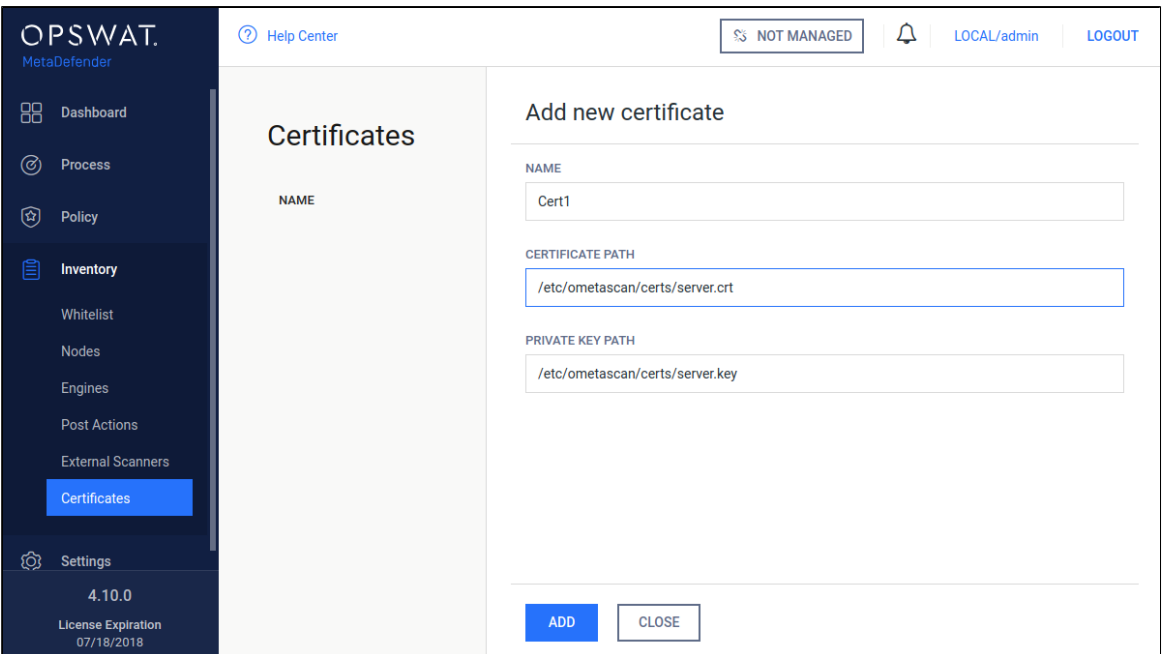

#### 4. Click **Add** button

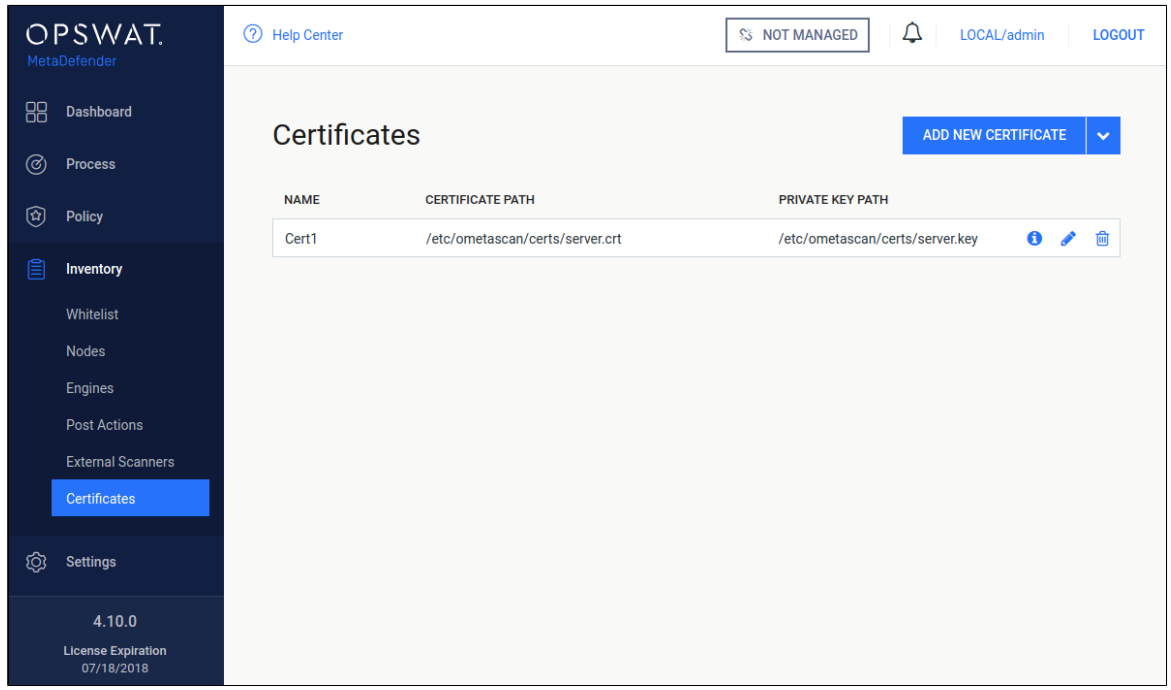

## **Checking the details of a certificate**

By clicking the line of the certificate, the "Certificate viewer" pops up and shows the details of the certificate.

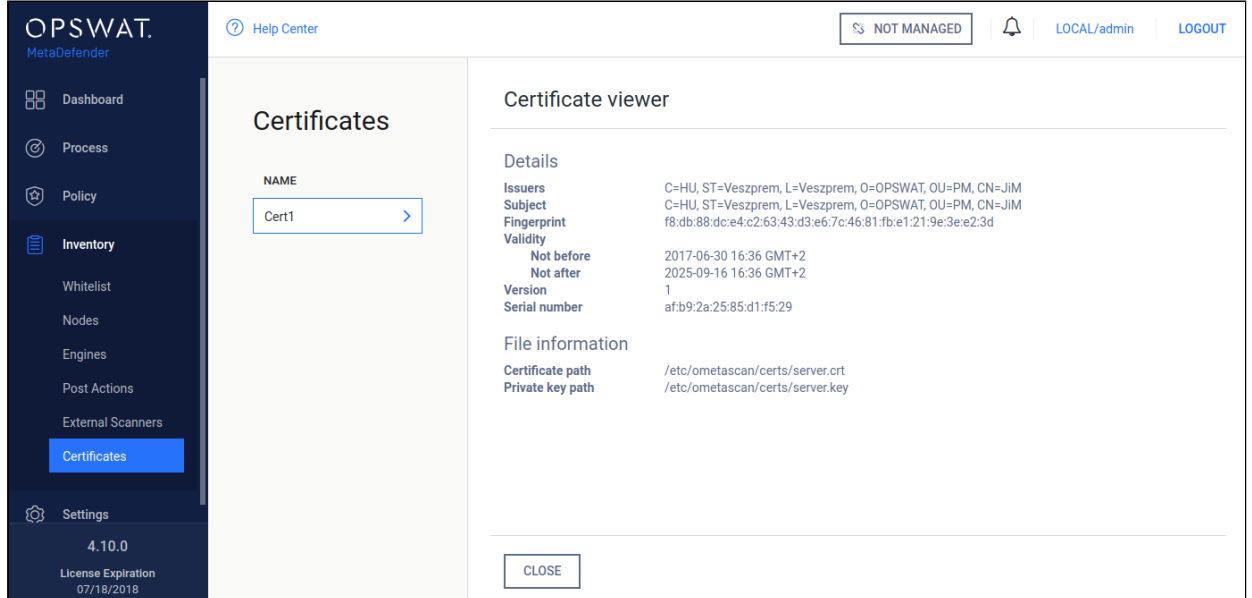

## **Modifying the name or the paths of a certification**

Hover the mouse cursor over the line that is to be modified and click on the pen picto. The **Modify certificate** modal pops up and the fields can be edited.

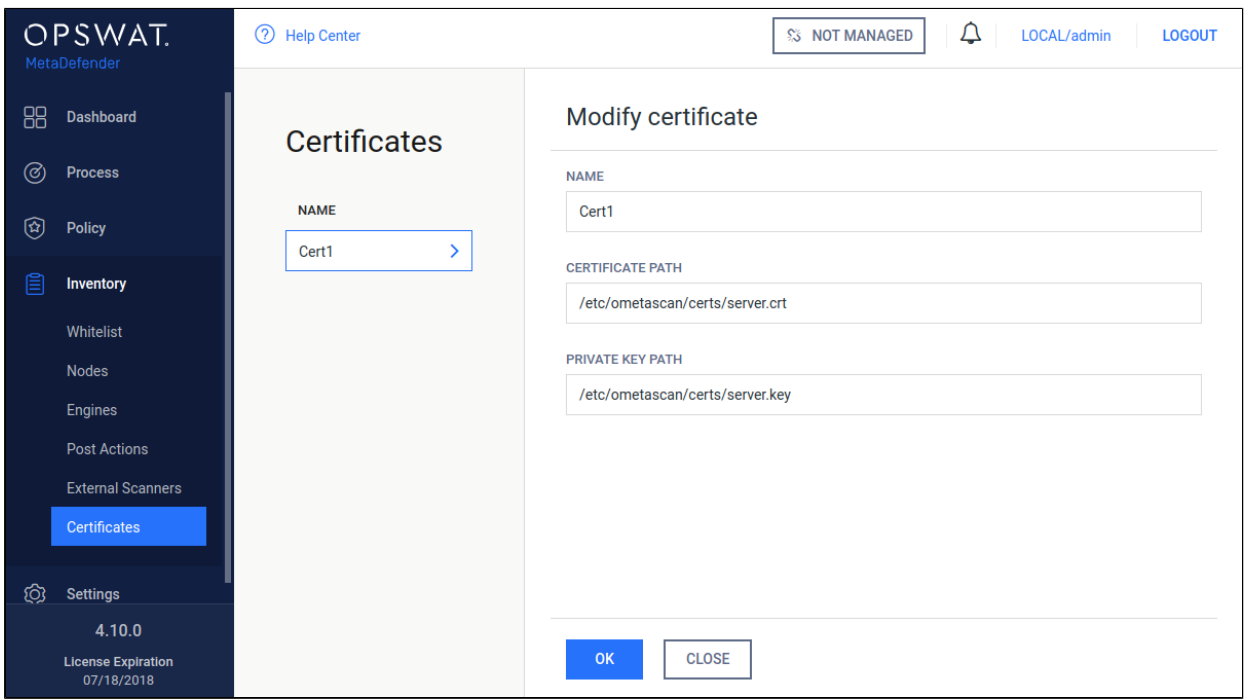

The certificate file and the key file should be readable by the user who owns the ometascan process.

## <span id="page-121-0"></span>**Nodes**

Under the **Nodes** menu the connected nodes are listed with the following information:

- Address of the node
- Actual load of the node
- Number of CPU cores of the node
- Free disk space on the node
- Total memory of the node
- Version of installed Metadefender Core
- Operating system with version (and distribution) information
- Number of active engines / number of installed engines on the node (including archive and filetype engines)
- Status of the node

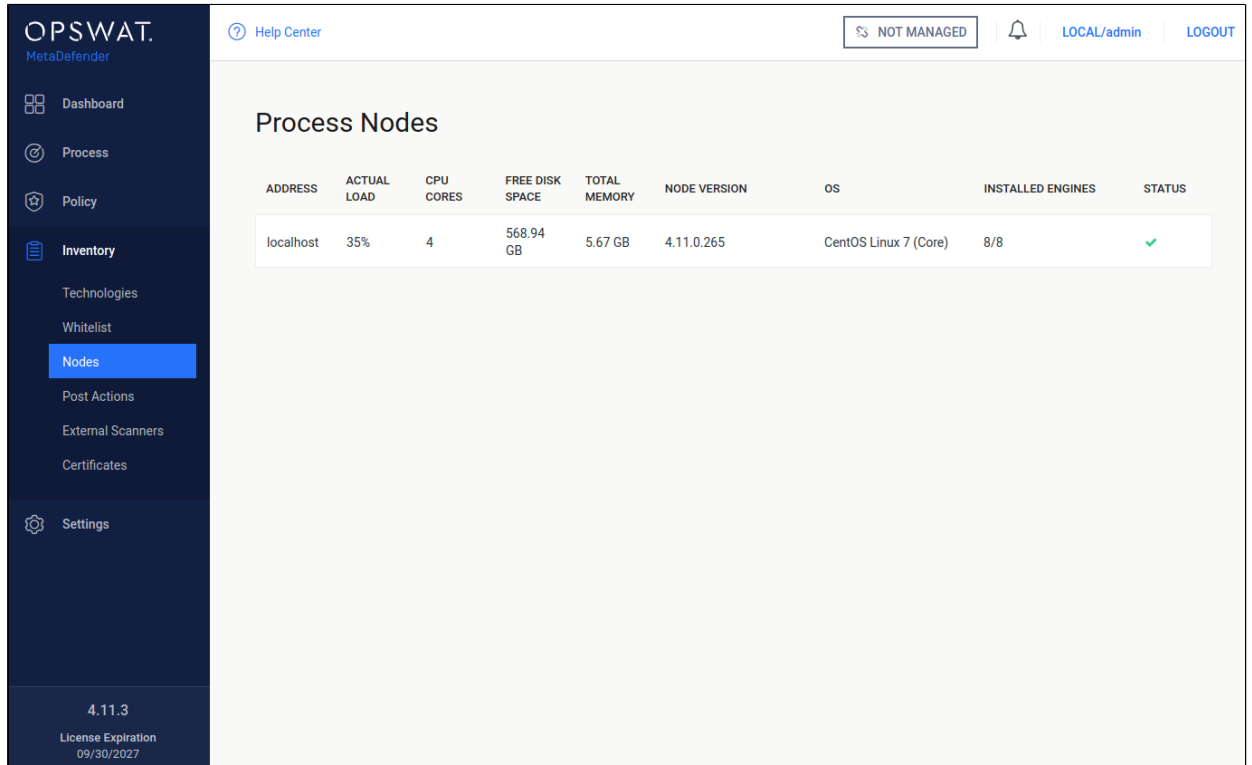

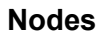

## **Information**

When clicking on an node a window pops up showing different tabs corresponding to different properties.

On top left corner of this window the status, address, operating system and version information can be seen.

On top right corner a visual confirmation about engines with a pie chart is shown.

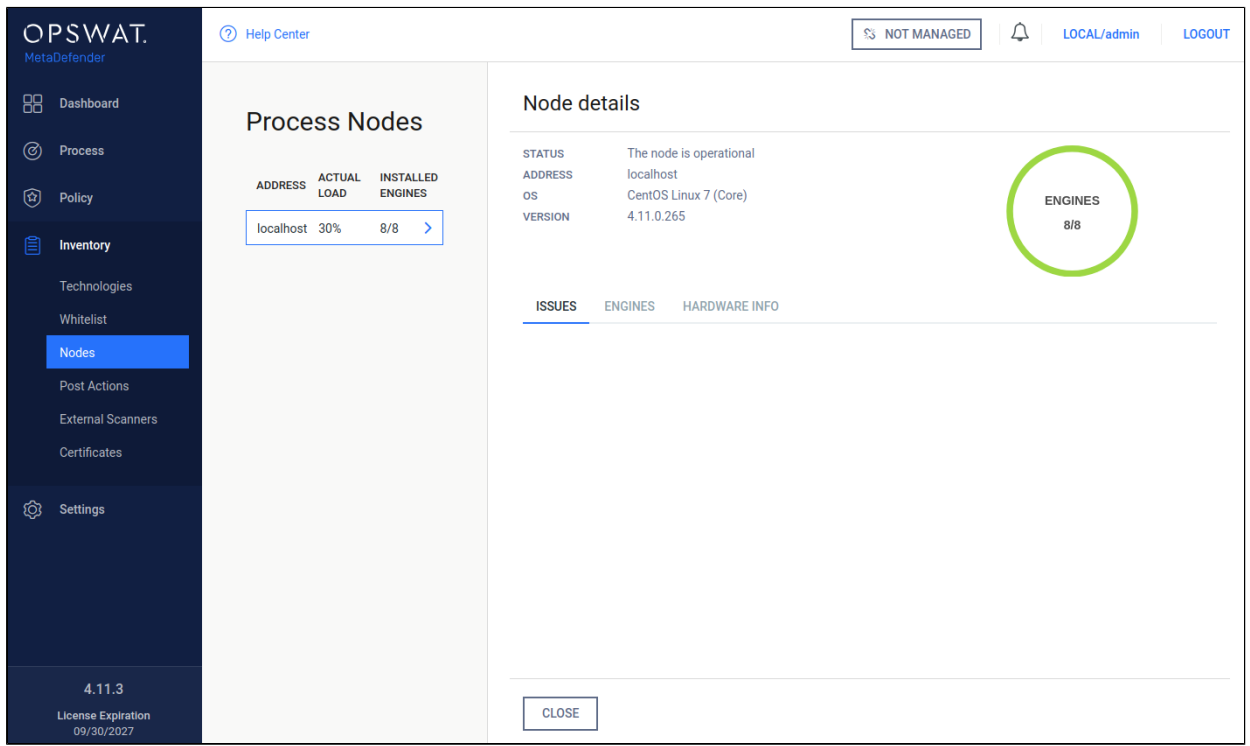

#### **Information pop-up**

#### **Issues**

On the Issues tab the issues of node and engines are shown.

To solve typical issues related to node issues visit page [Possible Issues on Nodes](#page-198-0).

#### **Engines**

On the Engines tab information of engines such as name, type and version of engine is shown.

#### **Hardware info**

The last tab shows hardware information such as number of used cores, total memory and free disk space.

## <span id="page-123-0"></span>**Skip by hash**

This page contains three lists which belong to similar but different features. Note that rules listed in these there features are globally applied, not per workflow.

- <sup>8</sup> [Skip engines](#page-124-0)
	- [Adding a hash to the Skip engines list](#page-124-1)
- [Whitelist](#page-125-1)

• [Blacklist](#page-125-2)

#### **Skip by hash**

#### <span id="page-124-0"></span>**Skip engines**

On this page, users can define rules on what files should be skipped by what engines. That is, a file with the given hash will not be processed by the listed engines.

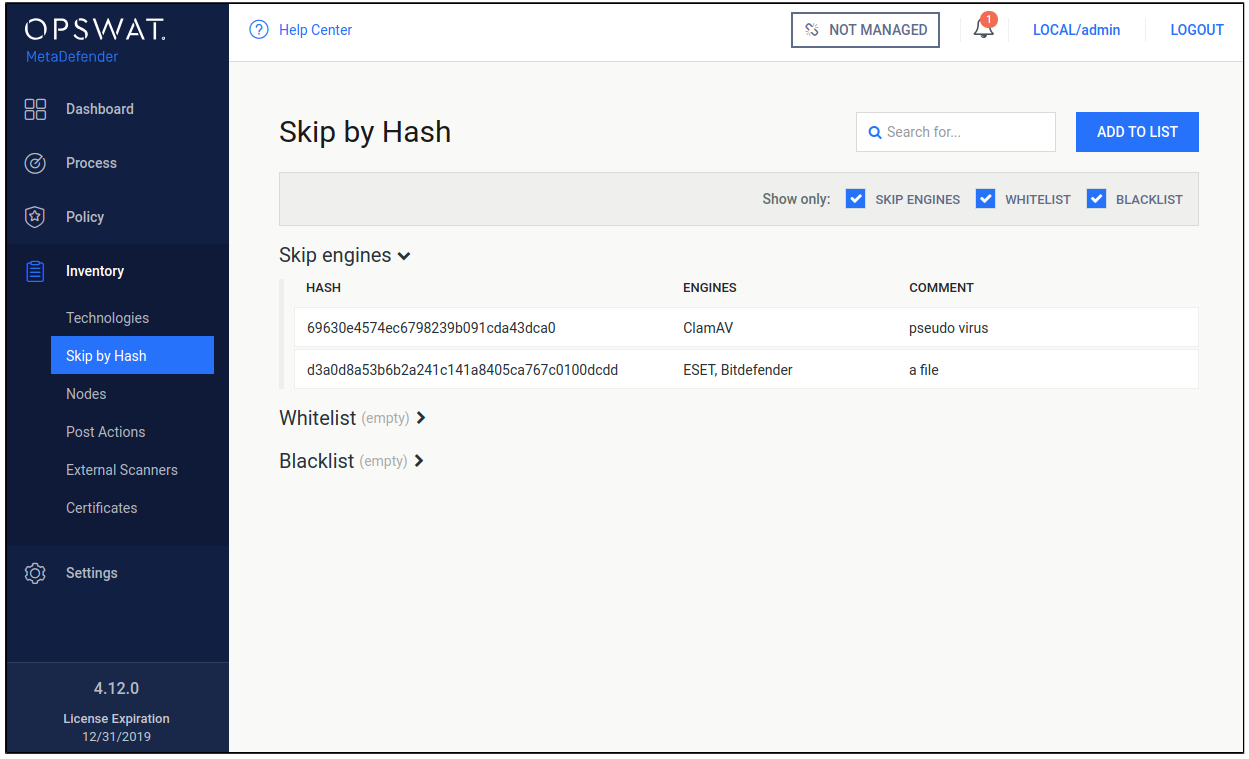

**Skip engines**

#### <span id="page-124-1"></span>**Adding a hash to the Skip engines list**

On the **Skip by Hash** page click the "Add to list" button on the top right. "Add to list" page appears. Hash and at least one engine are mandatory to give, comment is optional. Hash can be either MD5, SHA1 or SHA256. After giving the necessary information and choosing the "Skip engines" action, click on the **Add** button.

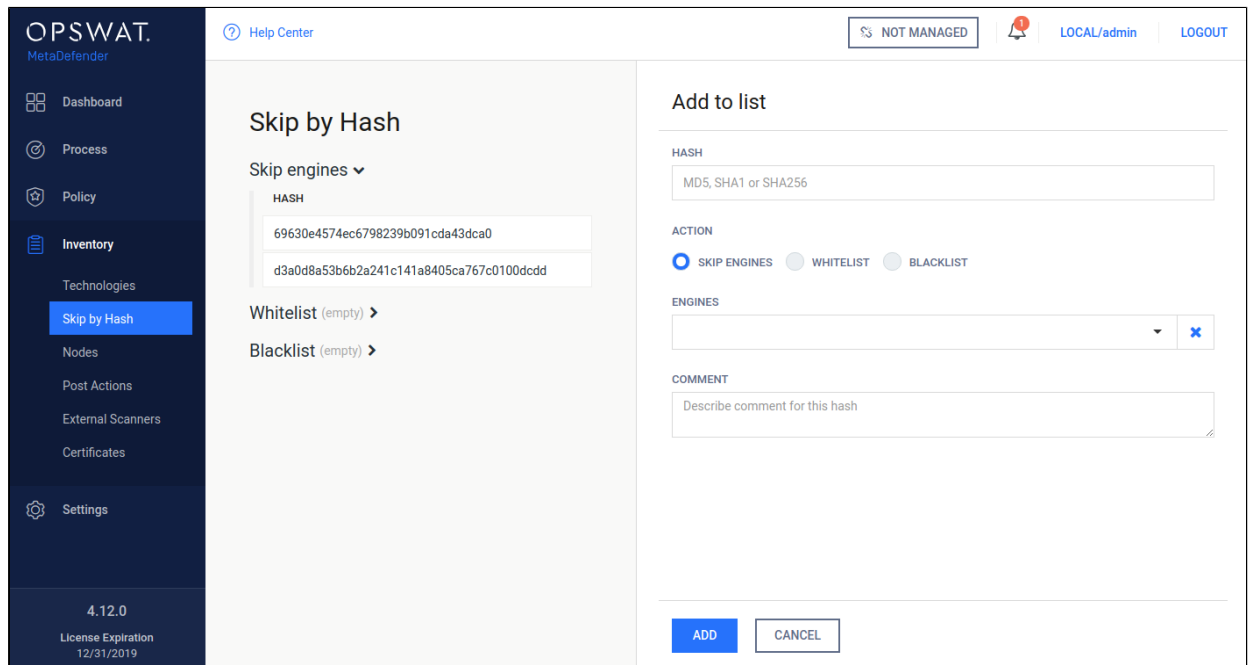

### **Adding a hash to the Skip engines list**

### <span id="page-125-1"></span>**Whitelist**

Files whose hashes listed here will be globally whitelisted, so they won't be processed in any workflow and will be allowed.

#### <span id="page-125-2"></span>**Blacklist**

Files whose hashes listed here will be globally blacklisted, so they won't be processed in any workflow and will be blocked.

## <span id="page-125-0"></span>**Technologies**

#### **Engine type details**

Under the **Technologies** menu all the installed engines are listed with their details such as

- Type of engine. Possible types are
	- Anti-malware engine
	- Archive engine
	- Data Loss Prevention engine
	- Data sanitization engine
	- Filetype detection engine
	- Utility engine
- Vulnerability detection engine
- Elapsed time since last update
- Proportion of active and non-active engines of a particular type
- Engine version
- Version of database the engine is currently using
- Engine status (Active/Non-Active)

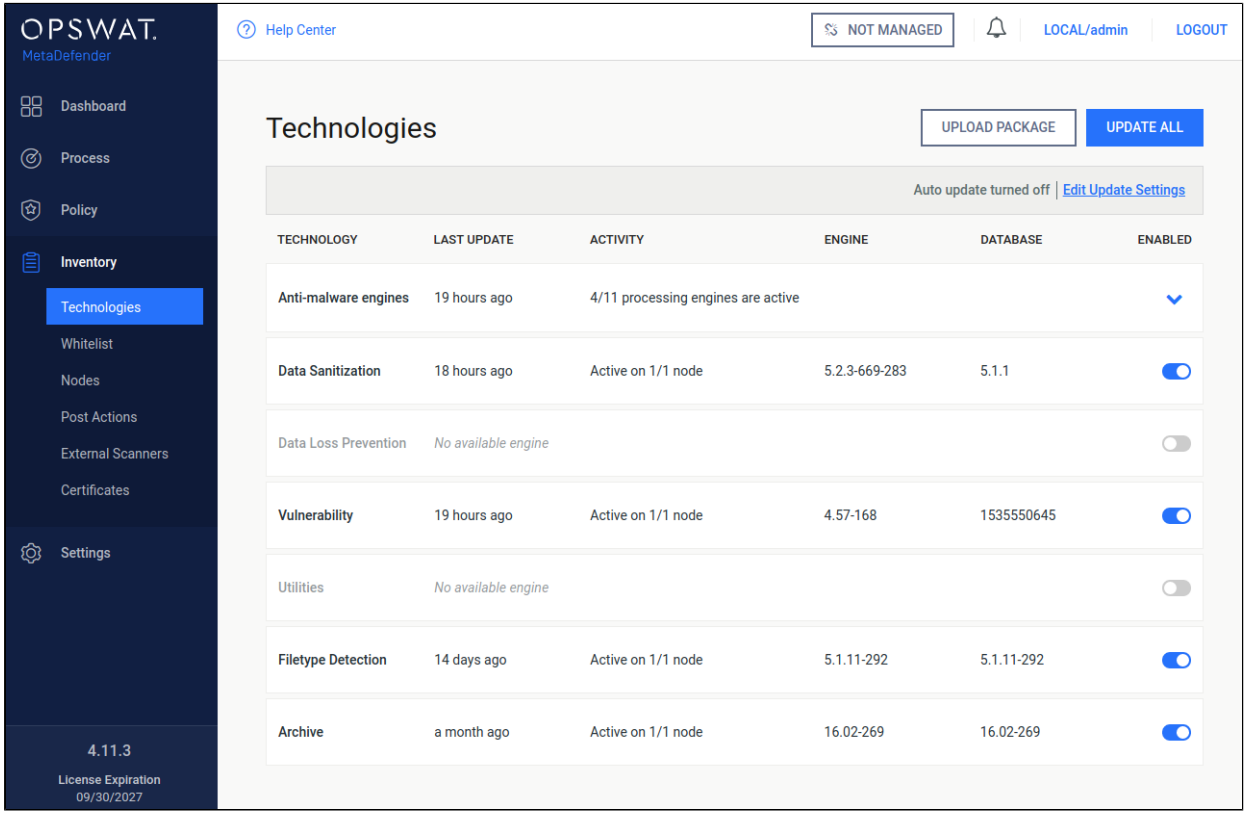

#### **Technologies**

Engines can be disabled (and re-enabled afterwards) by clicking on the switch at the end of the line that belongs to that particular engine. When an engine is disabled neither the engine nor the corresponding database package is updated and it will be removed from every node.

#### **Manual updates**

To manually trigger update of scan engine and database packages, click on the **Update now** button.

To provide engine or database packages on your own, select the **Upload package** option.

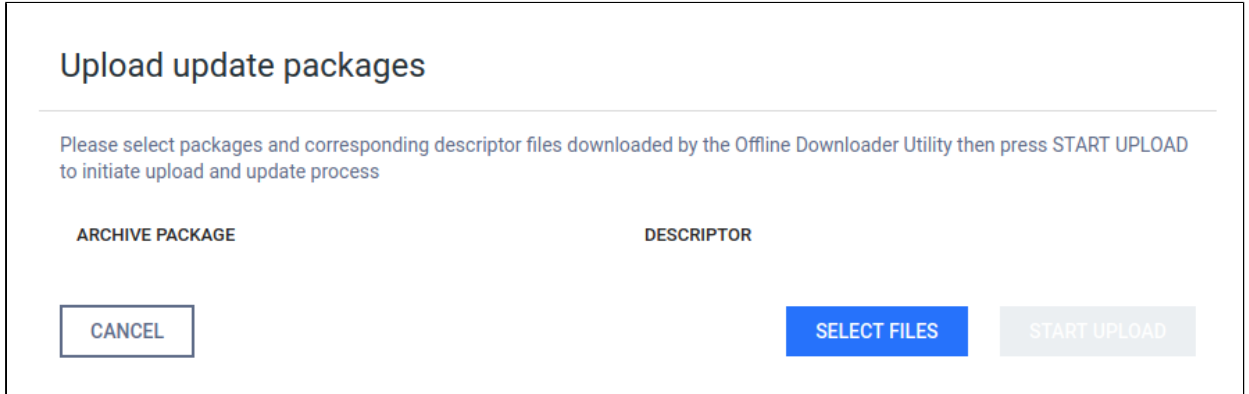

### **Upload packages**

The package should be a ZIP and the descriptor YML file, which can be downloaded with the Update Downloader. Multiple files can be selected.

0 Engine or database versions that have ever been used on a system won't be accepted as updates.

## **Configuring engines**

Some engines can be configured by using **Advanced Engine Configuration.** Hover mouse pointer over the line related to the engine to be configured, to let the **Edit** button to appear (pencil at the end of line) and click on it. The edit page is displayed.

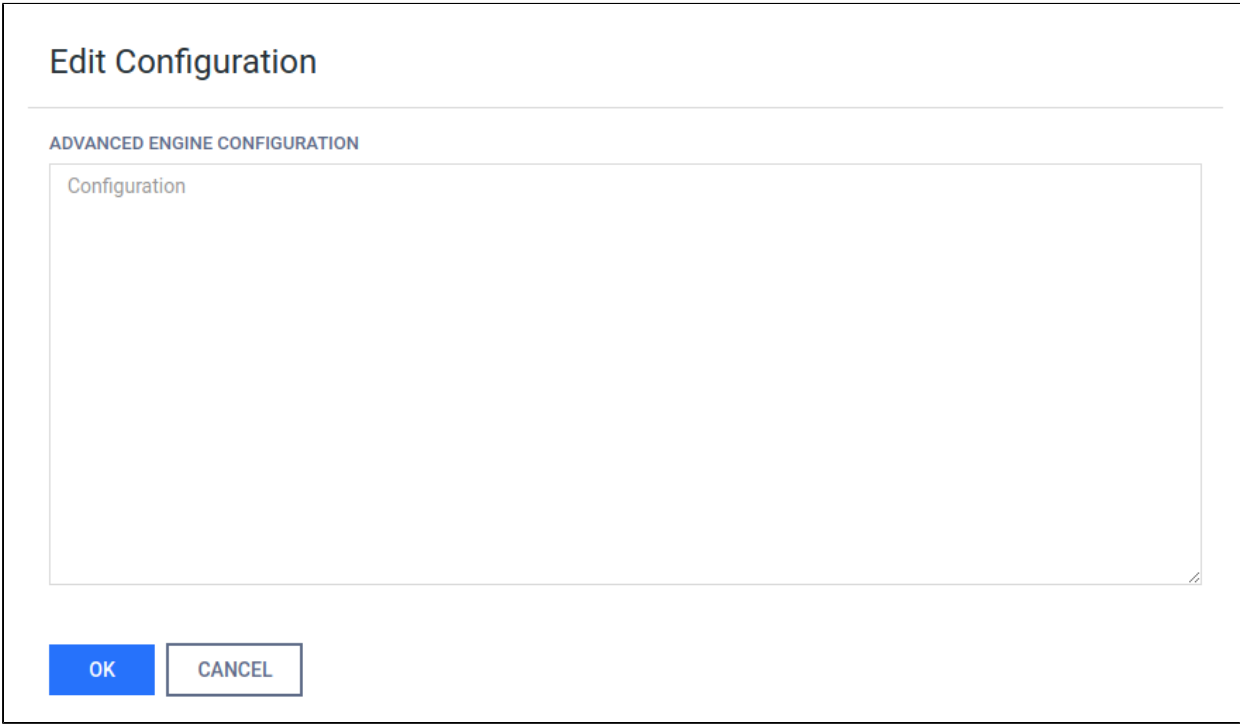

Put the desired configuration into the text box and click **OK**.

## **Available options**

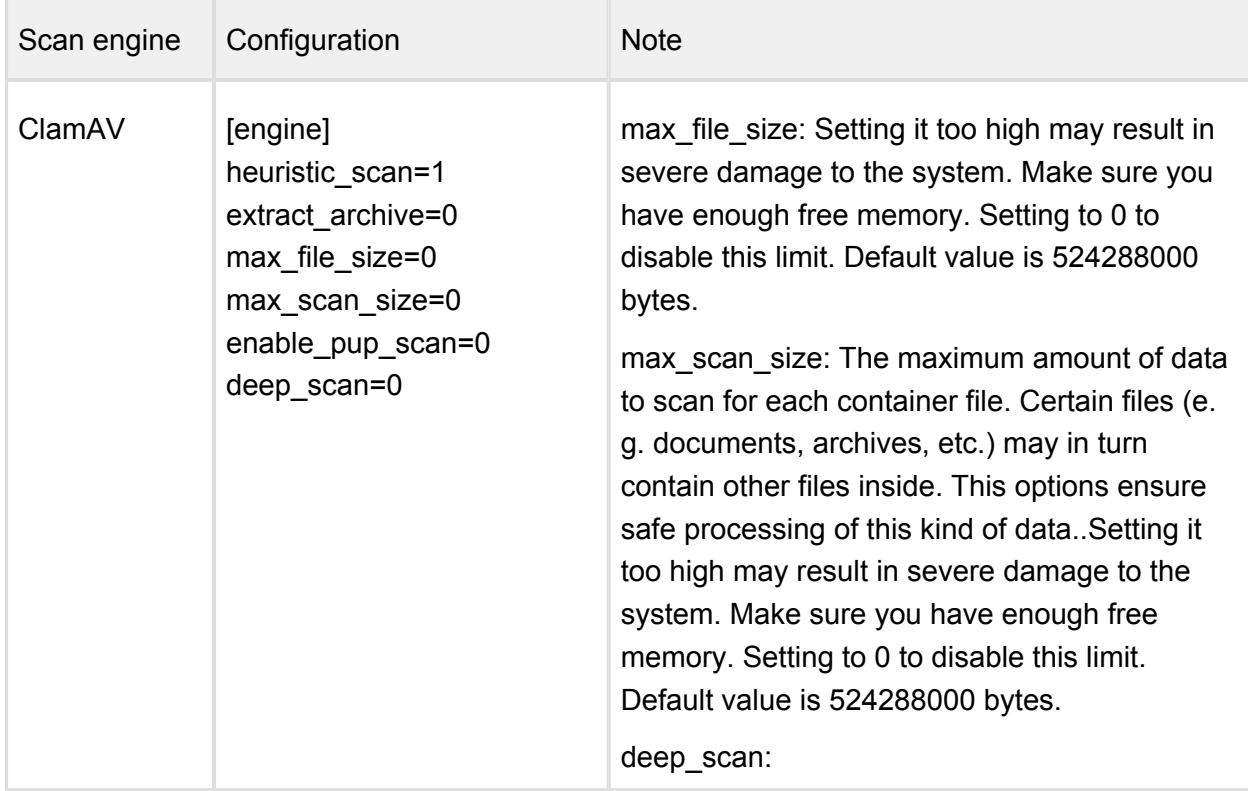

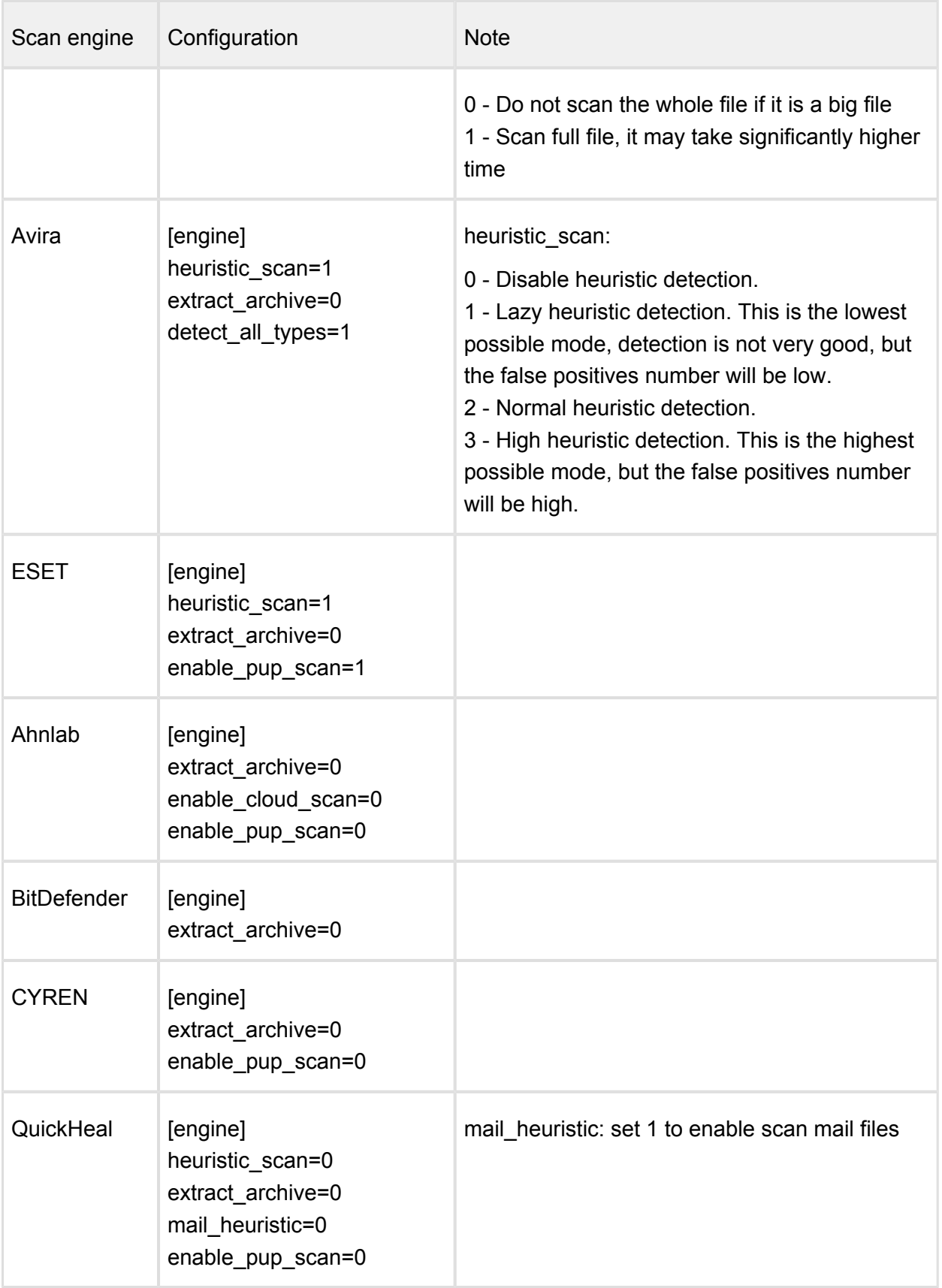

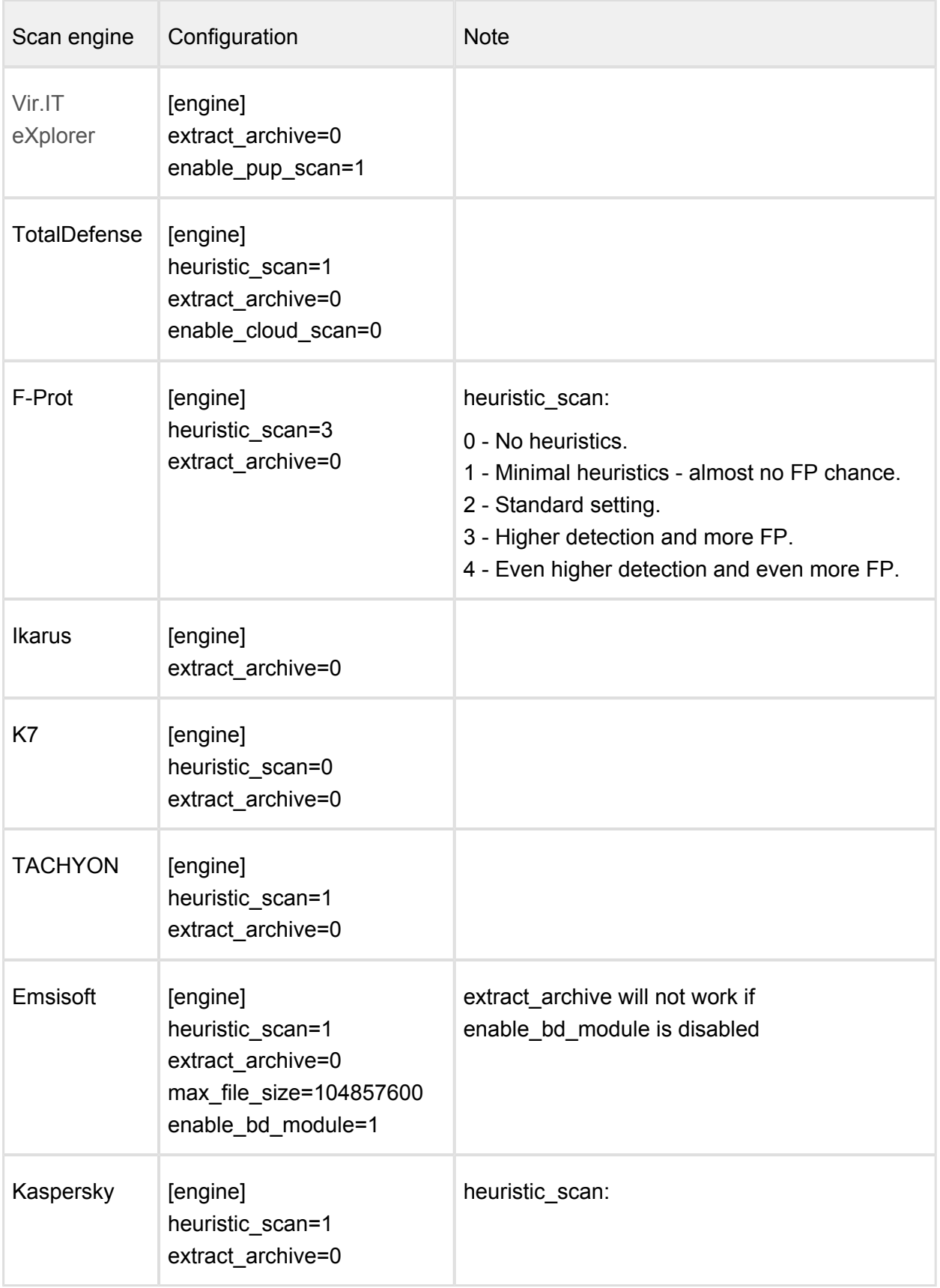

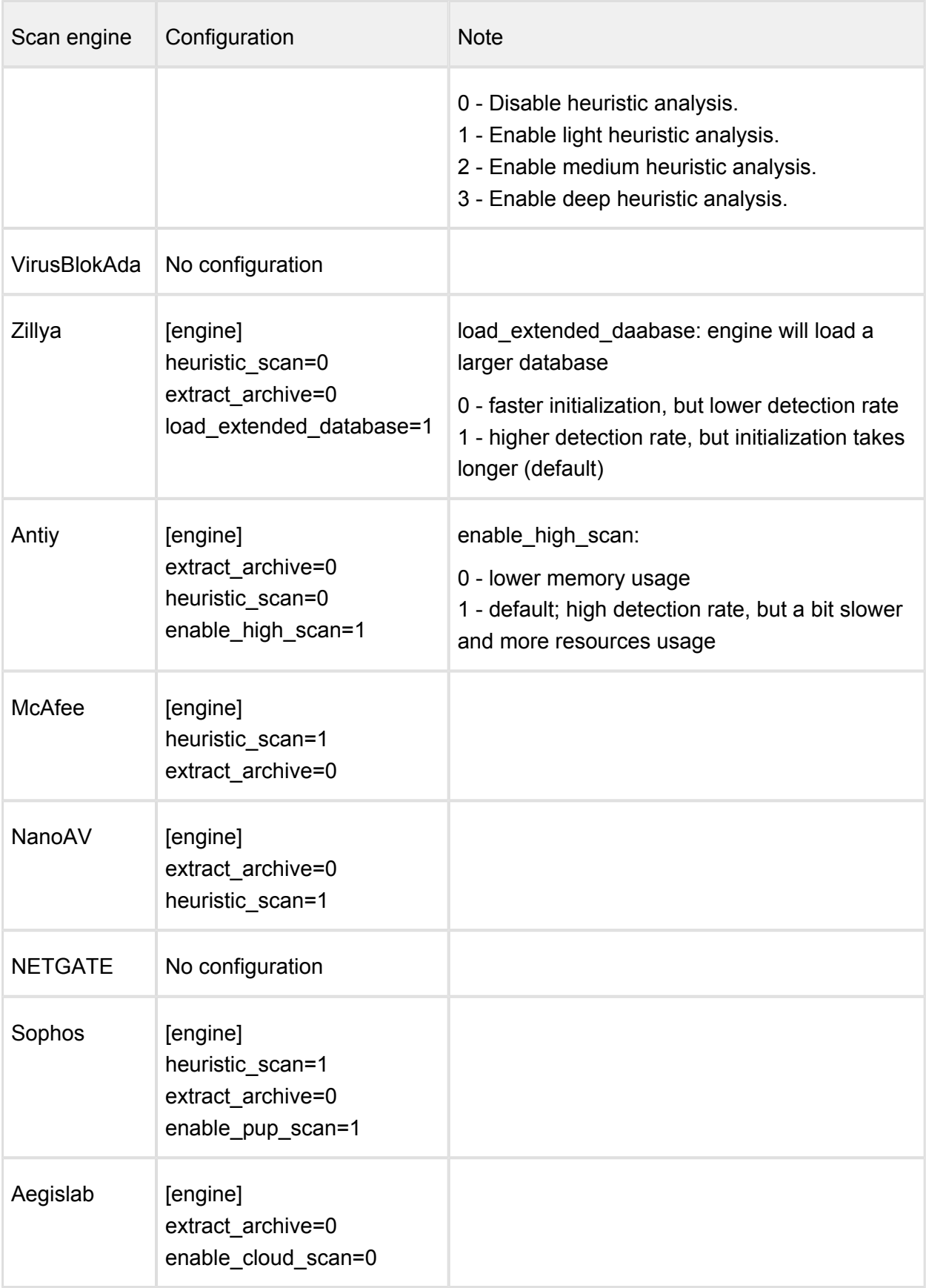

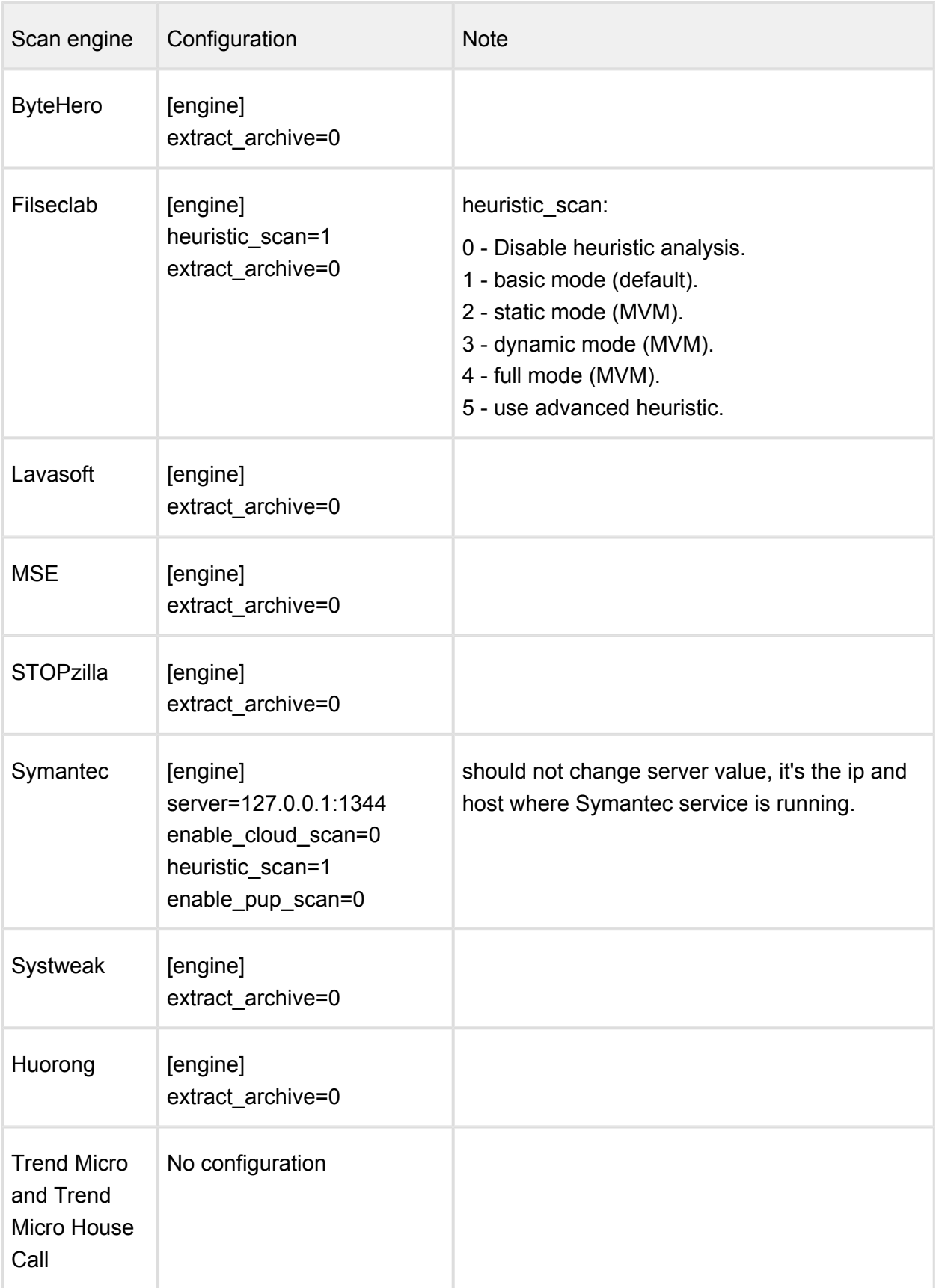

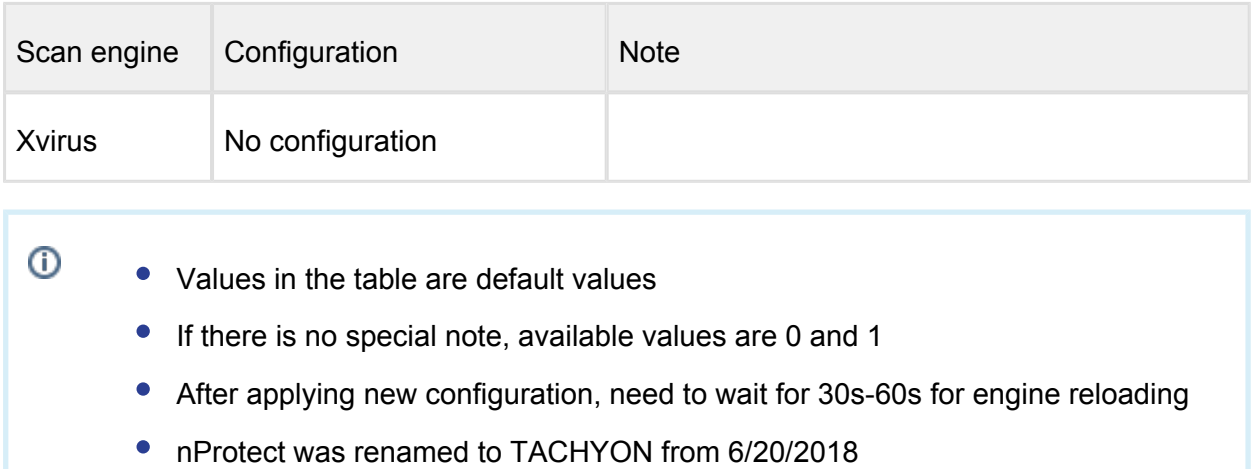

## <span id="page-133-0"></span>6.3. Regular Maintenance

## **Checking for Upgrades**

Metadefender Core checks for available database updates and scan engine updates for the installed anti-malware engines on a regular basis. To manually update a scan engine or its database, click on the update now button or the upload package link on the **Inventory > Engines** page.

## **Checking Engines / Databases Health**

Metadefender Core regularly checks for available database updates and scan engine updates for the installed anti-malware engines. Both database and engine upgrades are based on a mechanism that checks for authenticity of the origin of the upgrade package. If the authenticity is confirmed, the upgrade package is downloaded. As an extra stability measure each downloaded upgrade package is tested locally to ensure that it is functioning properly. Only after successful testing will the upgrade package be distributed among Metadefender Core nodes.

## <span id="page-133-1"></span>6.4 Import/Export configuration

MetaDefender Core current configuration can be exported or a new one can be imported under the **Settings > Configuration** page.

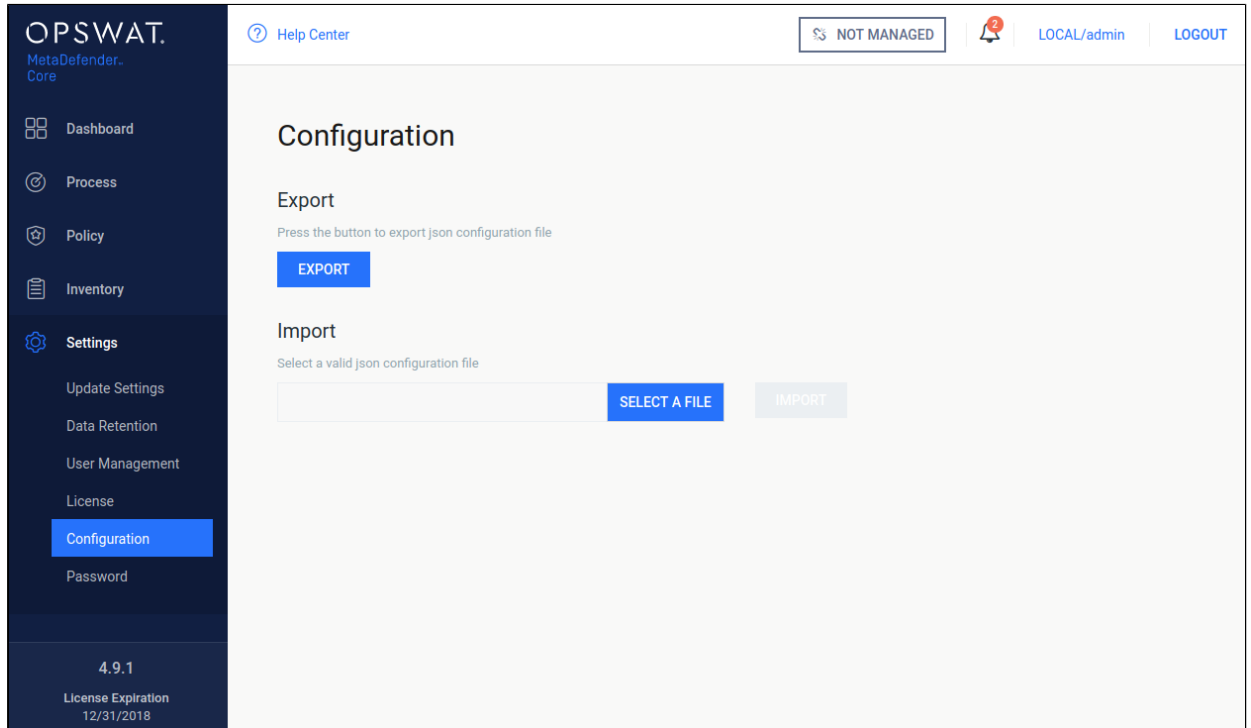

## **Configuration import/export**

## **Export**

Click the export button to download the JSON file containing the current configuration.This JSON file will contain the whole configuration about security zones, analysis workflows, security rules.

## **Import**

The importable file must be a valid JSON file and it should contain all the necessary fields, otherwise the MetaDefender Core will reject it.

After the successful import, the new configuration will replace the old one. You can check it under the policy page.

## **Note**

If the imported configuration is the same as the active configuration, the MetaDefender Core will reject it. This is the expected behavior.

# <span id="page-135-0"></span>7. Metadefender Core Developer Guide

## How to Interact with Metadefender Core using REST

Beginning with Metadefender Core 4.x, OPSWAT recommends using the JSON-based REST API.

The available methods are documented [below.](#page-147-0)

## File scan process

1. Upload a file to scan (POST to /file resource), then receive data\_id from response: ([Scan](#page-171-0)  [File\)](#page-171-0)

Note: The performance depends on:

- number of nodes (scaling)
- number of engines per node
- type of file to be scanned
- Metadefender Core and nodes' hardware
- 2. Fetch the result with previously received data\_id (GET from /file/{data\_id resource) until scan result belonging to data id doesn't reach the 100 percent progress percentage: ( [Fetch Scan Result\)](#page-149-0)

Note: Too many data\_id requests can reduce performance. It is enough to just check every few hundred milliseconds.

- 3. Retrieve the scan results anytime after the scan is completed with hash for files (md5, sha1, sha256). (The hash can be found in the scan results) (Fetch Scan Result by File [Hash\)](#page-158-0)
- O OPSWAT provides some sample codes on [GitHub](https://github.com/OPSWAT) to make it easier to understand how the MetaDefender REST API works.

## 7.1. MetaDefender API Code Samples

OPSWAT provides some sample codes on [GitHub](https://github.com/OPSWAT) to make it easier to understand how the MetaDefender REST API works.

• <https://github.com/OPSWAT>

## Activate License Online

### This API initiates an online activation of the deployment.

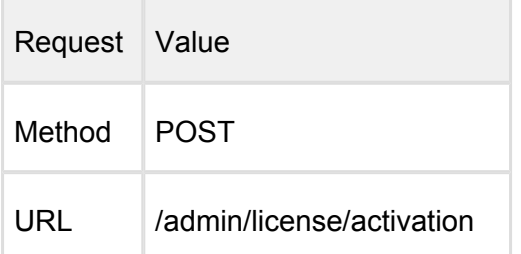

Request HTTP header parameters:

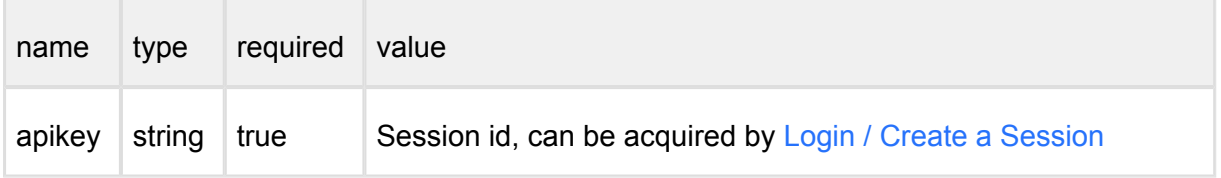

Request body:

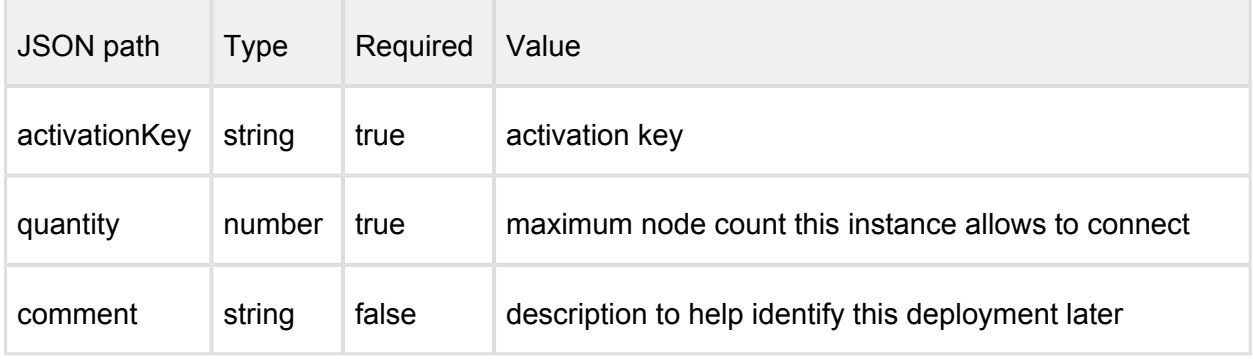

Example:

```
{
     "activationKey": "xxxx-xxxx-xxxx-xxxx-xxxx-xxxx-xxxx",
     "quantity": "1",
     "comment": "Core server 001 for Kiosks"
}
```
## **Successful response**

#### **HTTP status code: 200**

Response contains

-------------------

```
{
   "success": true
}
```
## **Error response**

## **Invalid user information**

**HTTP status code: 403** 

```
{
    "err": "Access denied"
}
```
**HTTP status code: 400** 

-------------------------------{ "error": "<error message>" }

## **Unexpected event on server HTTP status code: 500**

```
----------------
{
    "err": "<error message>"
}
```
Note: Check Metadefender Core server logs for more information.

## Cancel Batch

## **Cancel Scan Batch**

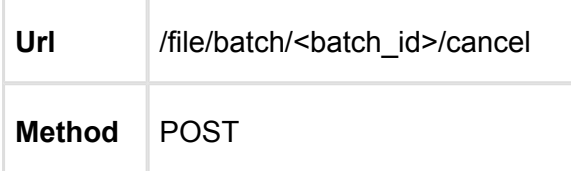

When cancelling a batch, the connected scans that are still in progress will be cancelled also. The cancelled batch will be closed.

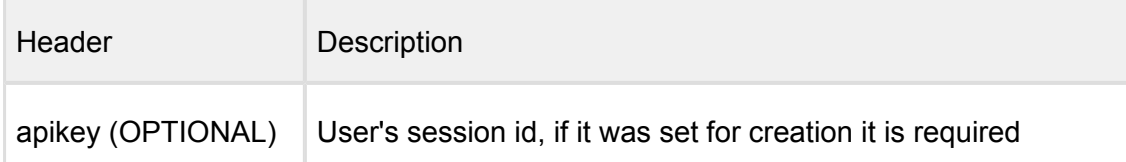

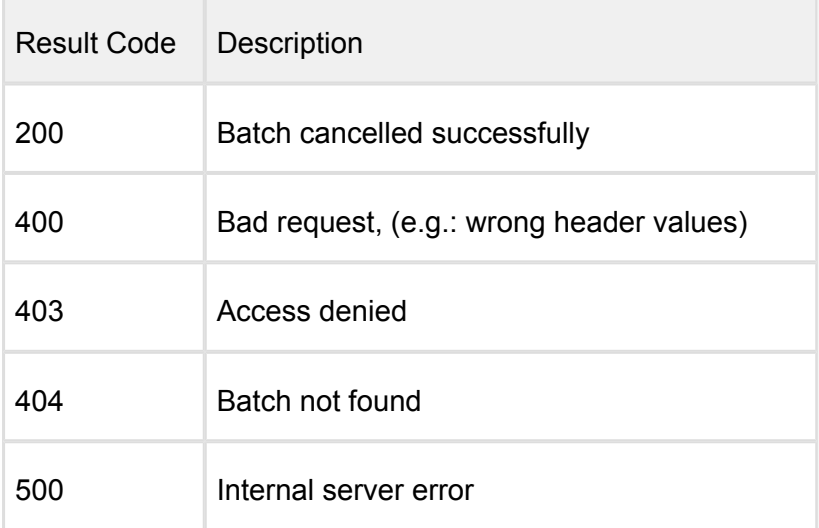

-----------------------------

----------

### **HTTP status code: 200**

```
{
 [batch_id]: "cancelled"
}
```
## **HTTP status code: 500, 403, 400**

{ "err": <error message> }

## Cancel File Scan

## **Cancel Scan File**

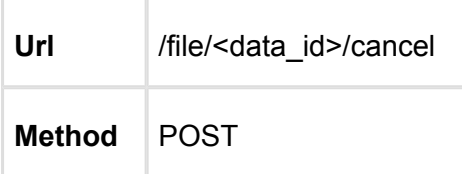

When cancelling a file scan, the connected scans that are still in progress will be cancelled also. The cancelled scan will be closed.

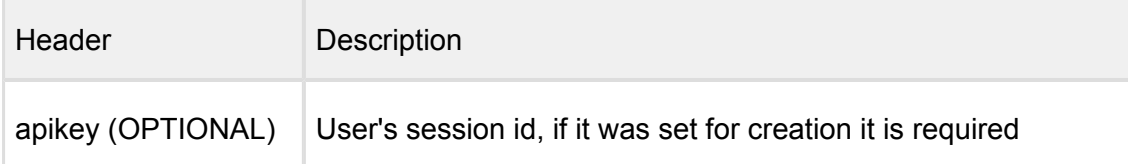

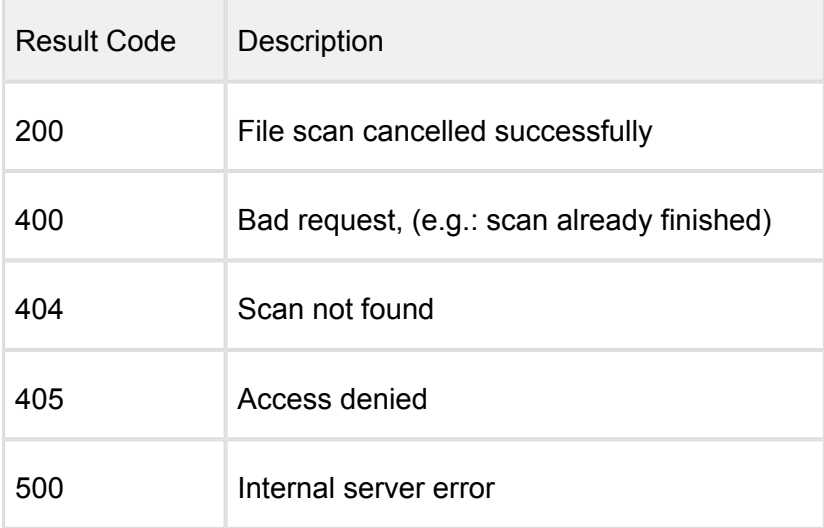

## **HTTP status code: 200**

```
{
  [data_id]: "cancelled"
}
```
**HTTP status code: 500, 405, 404, 400** 

{ "err": <error message>

v4.12.0 140

--------------

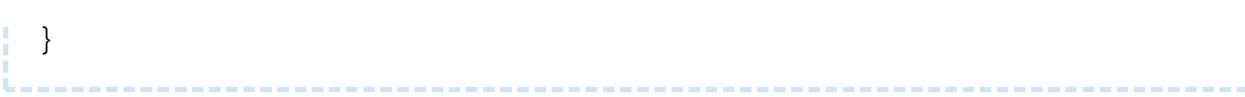

## Close Batch

## **Close Scan Batch**

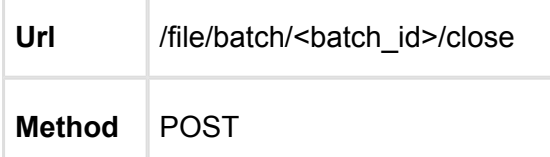

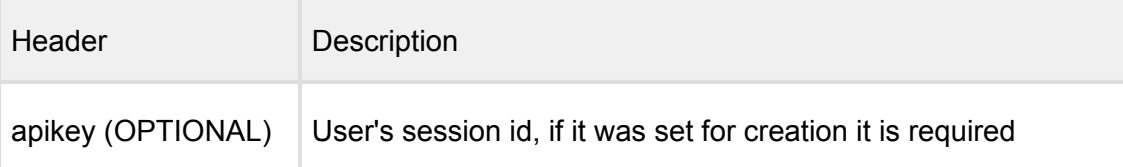

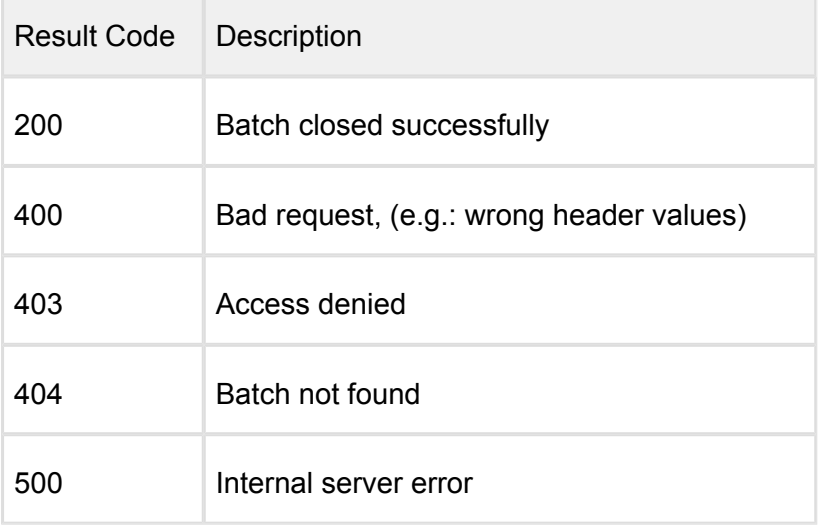

## **HTTP status code: 200**

```
{
   "batch_id": "092876200fb54cfb80b6e3332c410ae9",
   "is_closed": true,
   "batch_files": {
     "batch_count": 1
   },
   "process_info": {
     "blocked_reason": "",
     "file_type_skipped_scan": false,
     "profile": "File scan",
```
--------------------------------

```
 "result": "Processing",
     "user_agent": "webscan"
   },
   "scan_results": {
     "batch_id": "092876200fb54cfb80b6e3332c410ae9",
     "scan_all_result_a": "In Progress",
     "scan_all_result_i": 255,
     "scan_details": {},
     "start_time": "2017-05-23T11:22:03.010Z",
     "total_avs": 14,
     "total_time": 995
   }
}
```
#### **HTTP status code: 500, 403, 400**

{ "err": <error message> }

## Download Batch Signed Result

## **Download Batch Signed Result**

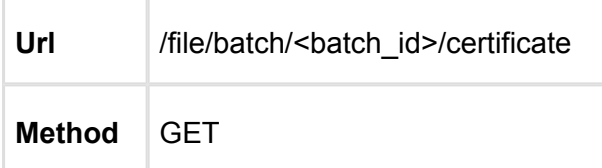

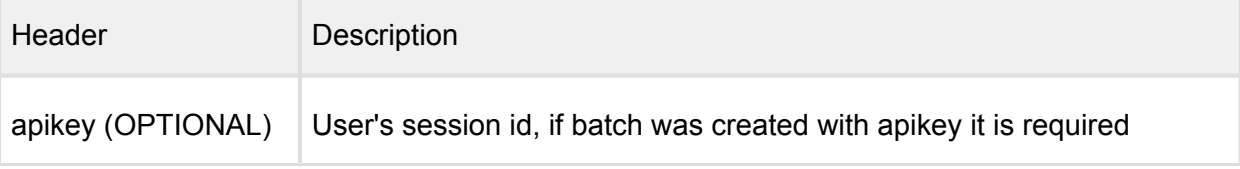

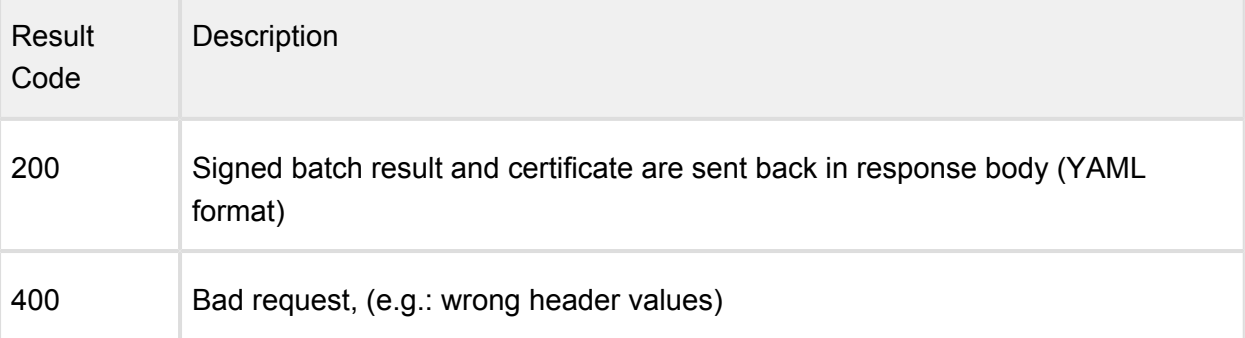

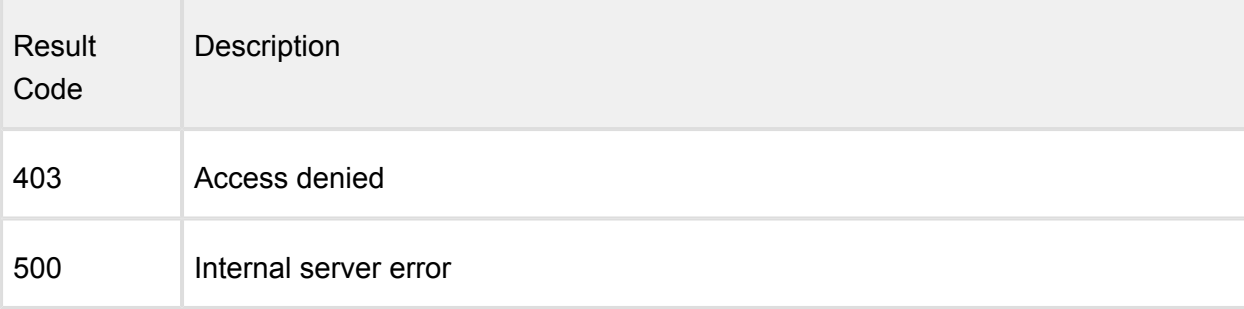

#### **HTTP status code: 200**

```
---batch_id: 092876200fb54cfb80b6e3332c410ae9
user data: the user data from the header from batch creation
cert_sha1_fingerprint: <some cert serial value>
batch_files:
   batch_count: 1
   files_in_batch:
   - data_id: 9112b225f0634f189a2bb46ec1a7826f
     display_name: New%20Text%20Document.txt
     file_size: 5
    scan all result i: 0
     process_info:
       blocked_reason:
       result: Allowed
     sha256: 
f4191b3ec6ce93aaf712919a38e52815c5da9c91d2b141df920bc8bcb5cbb8e3
process_info:
   blocked_reason:
   file_type_skipped_scan: false
   profile: File scan
   result: Allowed
  user agent: webscan
scan_results:
  scan all result a: No Threat Detected
   scan_all_result_i: 0
   start_time: 2017-05-23T11:22:03.010Z
   total_avs: 14
   total_time: 995
...
-1signature: 
881d22220c4ca0557d7c7d5c5794d53a8a2780997cd65b27b6e7f1c099a15de03d
bcb5edbeaea7aafa6099fab37be07017b39e3e3a7d66c550f44eb59a096c54d5b9
555cb28198546fbec57c33b717751d333a09733d95dd876e2798d044c8caef828f
4352b91f9a6d057253bb1a9461e0e0e0bf4313a80895998d645bebc81841ff3499
589c80ffc4e8a190d1ec9b3e4126d86659d303b0e1f22d9289c9c4671d35532b55
ad4620e048a78bb405b573897da63efdd5f036692c934a82d9bdc9b9862e7fea5e
```
8abeeb1444be0689d50373c5c0632484950c0fe0337ed5f91bdf26986f7cff8aa3 431bf4bc948fc127c16ba13ec679fe9f67e7586075c1f467454fa8cf40e9cd5012 91c95d862eb16f4477c17d1711294f0ff2b3a1140bd53dbd1fbb0846af6062e9e4 e2e1a09af3448503ed11e342164e535fc268bf7d8fbc28ed946cd2bb8ea075f229 5d2fa8392076d41608c3b5decf8fab3a5ec7de190f07583331e0517e5f361735cd 59326622dc8b07b10a464028de781a063e408f918c1d5534329140f4e4dc1a717d 808d6784410410b00d36cb9a345f5bbc11fa1c58ee28f8e7b863f3ea2c923ec5fb 2ac29eaa4ddc0d6d9dfd3f16a97f207dc2858410a577c7f4a92ff01bad3229f5fc db08e21df9869a113272aa9d96bfdfe8bfb3a50414c174e16a3504e5780c271877 9b0757298546f287ef7ea86e67510d48a8

certificate: |

-----BEGIN CERTIFICATE-----

 MIIGJzCCBA+gAwIBAgIBATANBgkqhkiG9w0BAQUFADCBsjELMAkGA1UEBhMCRlIx DzANBgNVBAgMBkFsc2FjZTETMBEGA1UEBwwKU3RyYXNib3VyZzEYMBYGA1UECgwP d3d3LmZyZWVsYW4ub3JnMRAwDgYDVQQLDAdmcmVlbGFuMS0wKwYDVQQDDCRGcmVl bGFuIFNhbXBsZSBDZXJ0aWZpY2F0ZSBBdXRob3JpdHkxIjAgBgkqhkiG9w0BCQEW E2NvbnRhY3RAZnJlZWxhbi5vcmcwHhcNMTIwNDI3MTAzMTE4WhcNMjIwNDI1MTAz MTE4WjB+MQswCQYDVQQGEwJGUjEPMA0GA1UECAwGQWxzYWNlMRgwFgYDVQQKDA93 d3cuZnJlZWxhbi5vcmcxEDAOBgNVBAsMB2ZyZWVsYW4xDjAMBgNVBAMMBWFsaWNl MSIwIAYJKoZIhvcNAQkBFhNjb250YWN0QGZyZWVsYW4ub3JnMIICIjANBgkqhkiG 9w0BAQEFAAOCAg8AMIICCgKCAgEA3W29+ID6194bH6ejLrIC4hb2Ugo8v6ZC+Mrc k2dNYMNPjcOKABvxxEtBamnSaeU/IY7FC/giN622LEtV/3oDcrua0+yWuVafyxmZ yTKUb4/GUgafRQPf/eiX9urWurtIK7XgNGFNUjYPq4dSJQPPhwCHE/LKAykWnZBX RrX0Dq4XyApNku0IpjIjEXH+8ixE12wH8wt7DEvdO7T3N3CfUbaITl1qBX+Nm2Z6 q4Ag/u5rl8NJfXg71ZmXA3XOj7zFvpyapRIZcPmkvZYn7SMCp8dXyXHPdpSiIWL2 uB3KiO4JrUYvt2GzLBUThp+lNSZaZ/Q3yOaAAUkOx+1h08285Pi+P8lO+H2Xic4S vMq1xtLg2bNoPC5KnbRfuFPuUD2/3dSiiragJ6uYDLOyWJDivKGt/72OVTEPAL9o 6T2pGZrwbQuiFGrGTMZOvWMSpQtNl+tCCXlT4mWqJDRwuMGrI4DnnGzt3IKqNwS4 Qyo9KqjMIPwnXZAmWPm3FOKe4sFwc5fpawKO01JZewDsYTDxVj+cwXwFxbE2yBiF z2FAHwfopwaH35p3C6lkcgP2k/zgAlnBluzACUI+MKJ/G0gv/uAhj1OHJQ3L6kn1 SpvQ41/ueBjlunExqQSYD7GtZ1Kg8uOcq2r+WISE3Qc9MpQFFkUVllmgWGwYDuN3 Zsez95kCAwEAAaN7MHkwCQYDVR0TBAIwADAsBglghkgBhvhCAQ0EHxYdT3BlblNT TCBHZW5lcmF0ZWQgQ2VydGlmaWNhdGUwHQYDVR0OBBYEFFlfyRO6G8y5qEFKikl5 ajb2fT7XMB8GA1UdIwQYMBaAFCNsLT0+KV14uGw+quK7Lh5sh/JTMA0GCSqGSIb3 DQEBBQUAA4ICAQAT5wJFPqervbja5+90iKxi1d0QVtVGB+z6aoAMuWK+qgi0vgvr mu9ot2lvTSCSnRhjeiP0SIdqFMORmBtOCFk/kYDp9M/91b+vS+S9eAlxrNCB5VOf PqxEPp/wv1rBcE4GBO/c6HcFon3F+oBYCsUQbZDKSSZxhDm3mj7pb67FNbZbJIzJ 70HDsRe2O04oiTx+h6g6pW3cOQMgIAvFgKN5Ex727K4230B0NIdGkzuj4KSML0NM slSAcXZ41OoSKNjy44BVEZv0ZdxTDrRM4EwJtNyggFzmtTuV02nkUj1bYYYC5f0L ADr6s0XMyaNk8twlWYlYDZ5uKDpVRVBfiGcq0uJIzIvemhuTrofh8pBQQNkPRDFT Rq1iTo1Ihhl3/Fl1kXk1WR3jTjNb4jHX7lIoXwpwp767HAPKGhjQ9cFbnHMEtkro RlJYdtRq5mccDtwT0GFyoJLLBZdHHMHJz0F9H7FNk2tTQQMhK5MVYwg+LIaee586 CQVqfbscp7evlgjLW98H+5zylRHAgoH2G79aHljNKMp9BOuq6SnEglEsiWGVtu2l hnx8SB3sVJZHeer8f/UQQwqbAO+Kdy70NmbSaqaVtp8jOxLiidWkwSyRTsuU6D8i DiH5uEqBXExjrj0FslxcVKdVj5glVcSmkLwZKbEU1OKwleT/iXFhvooWhQ==  $----END$  CERTIFICATE $---$ 

...

#### **HTTP status code: 500, 403, 400**
```
{
     "err": <error message>
}
```
# Download Sanitized Files

## **Download Sanitized Files Using Data Id**

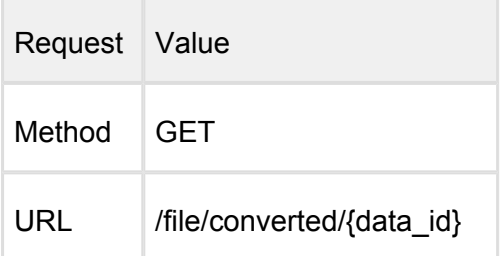

The data id comes from the result of [Scan A File](#page-171-0). In case of sanitizing the content of an archive, the data\_id of contained file can be found in [Fetch Scan Result.](#page-149-0)

---------------

## **Request HTTP header parameters:**

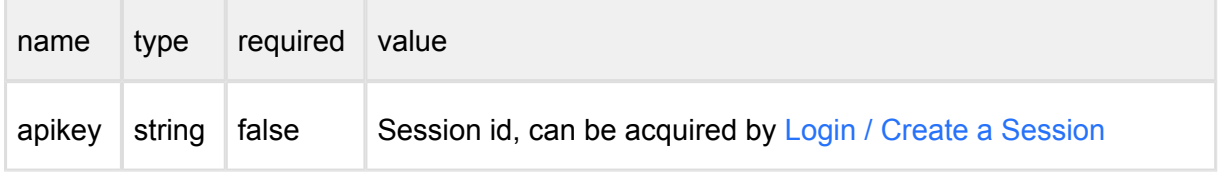

When a user's apikey was used for scanning a file, it is necessary to set an apikey which belongs to the same user to access the sanitized files.

Successful response

**HTTP status code: 200** 

Raw file data

#### **Error response**

**Invalid data id**

{

**HTTP status code: 404** 

```
 "err": "File could not be found"
```
v4.12.0 145

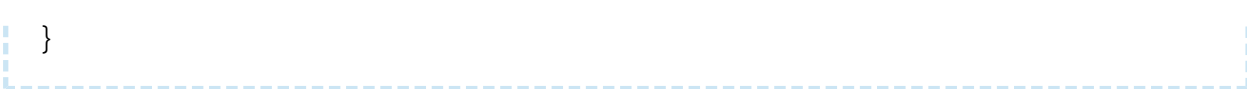

#### **Internal error**

**HTTP status code: 404** 

```
{
    "err": "<error message>"
}
```
**Invalid api key or rights**

**HTTP status code: 405** 

```
{
    "err": "Access denied"
}
```
#### **Unexpected event on server**

**HTTP status code: 500** 

```
{
    "err": "<error message>"
}
```
Note: Check Metadefender Core server logs for more information.

----------

# <span id="page-145-0"></span>Fetching Available Scan Rules

The response is an array of available rules

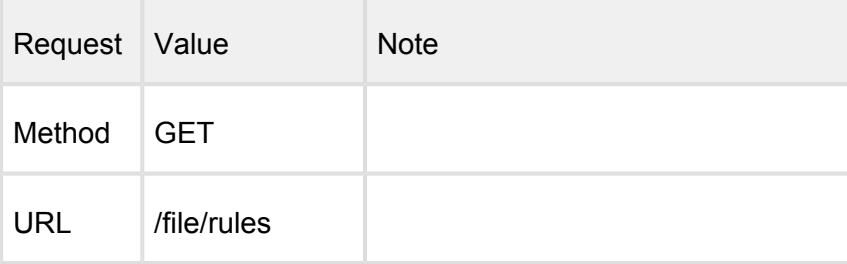

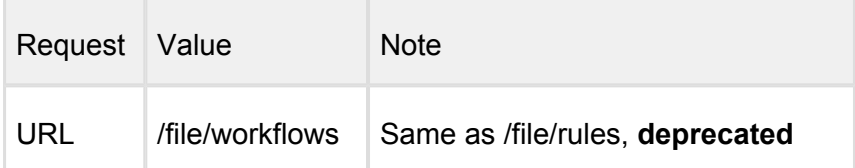

#### Request HTTP header parameters:

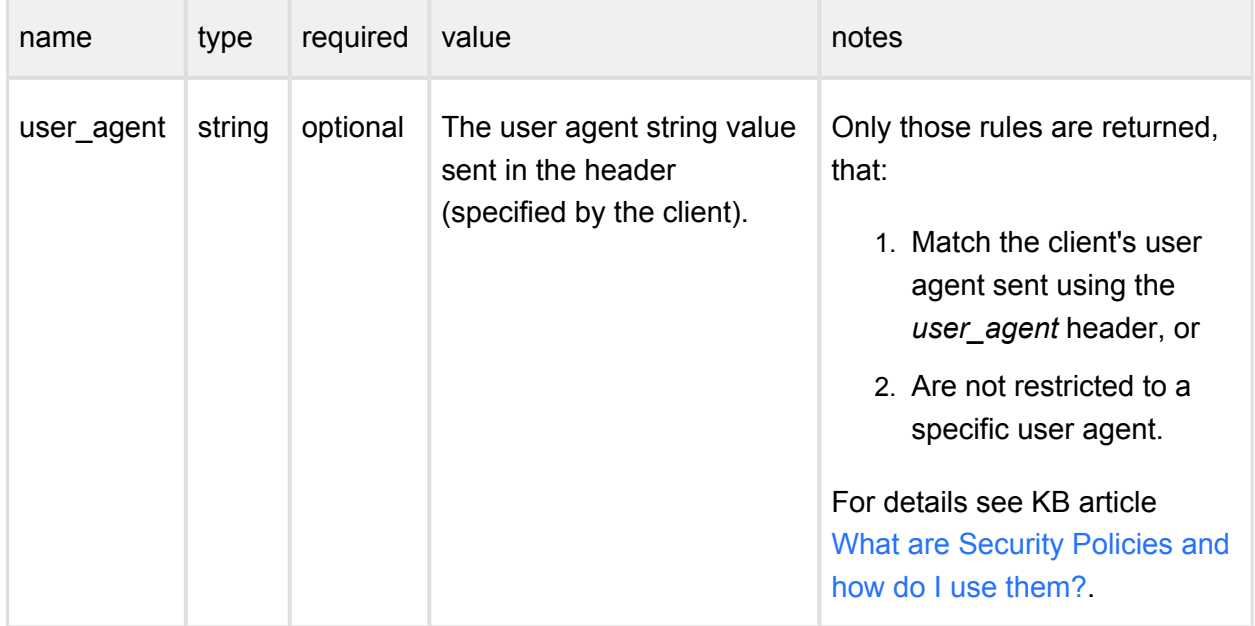

## **Successful response**

#### **HTTP status code: 200**

The response contains the available rules:

```
\Gamma {
          "max_file_size": 200000000,
          "name": "File scan"
     },
     {
          "max_file_size": 200000000,
          "name": "File scan w/o archive"
     }
]
```
Response description:

- max\_file\_size: Maximum file size for files scanned in bytes.
- name: A unique identifier for identify in the used rule for a scan.

#### **Error response**

#### **Unexpected event on server**

**HTTP status code: 500** 

```
{
     "err": "<error message>"
}
```
Note: Check Metadefender Core server logs for more information.

# Fetching Engine/Database Versions

The response is an array of engines with database information.

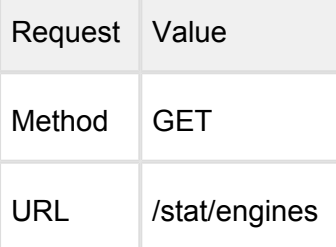

#### **Successful response**

**HTTP status code: 200** 

```
[
     {
         "active": true,
         "def_time": "",
         "download_progress": 100,
         "download_time": "2015-08-14T15:57:46.898Z",
         "eng_id": "7z_1_linux",
         "eng_name": "Archive engine",
         "eng_type": "Bundled engine",
         "eng_ver": "9.38-57",
         "engine_type": "archive",
         "state": "production",
         "type": "engine"
     },
     {
         "active": true,
         "def_time": "2015-08-17T02:37:05.000Z",
```

```
 "download_progress": 100,
         "download_time": "2015-08-17T08:17:22.810Z",
         "eng_id": "clamav_1_linux",
         "eng_name": "ClamAV",
         "eng_type": "Bundled engine",
         "eng_ver": "3.0-43",
         "engine_type": "av",
         "state": "production",
         "type": "engine"
     }
]
```
Response description:

- active: if used by at least one engine
- $\bullet$  def time: the database definition time for this engine
- download\_progress: percentage progress of download
- download\_time: when this engine downloaded from the update server
- eng id: engine internal ID
- eng\_name: engine name
- eng\_type: engine type in human readable form
- eng\_ver: engine's version
- engine\_type: engine's type (av, archive or filetype)
- state: status of the engine (downloading, downloaded, staging, production, removed, temporary failed, permanently failed, content invalid or download failed)

#### **Error response**

#### **Internal error**

**HTTP status code: 500** 

```
{
     "err": "Error querying engine list"
}
```
#### **Unexpected event on server**

**HTTP status code: 500** 

v4.12.0 149

```
{
     "err": "<error message>"
}
```
# <span id="page-149-0"></span>Fetch Scan Result

# **Retrieving Scan Reports Using Data ID**

Retrieve scan results.

Scan is done asynchronously and each scan request is tracked by a data ID. Initiating file scans and retrieving the results need to be done using two separate API calls. This request needs to be made multiple times until the scan is complete. Scan completion can be traced using "scan\_results.progress\_percentage" value from the response.

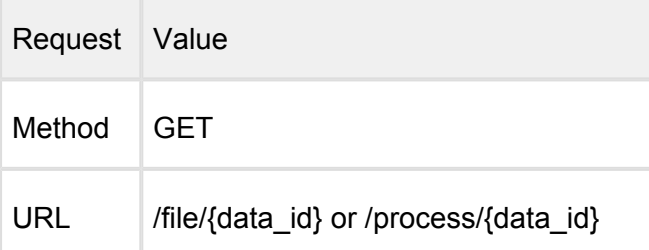

# **Successful response**

#### **HTTP status code: 200**

```
{
    "data_id": "61dffeaa728844adbf49eb090e4ece0e",
    "dlp_info": {
        "hits": {
         "ccn": \{ "display_name": "Credit Card Number",
            "hits": [
 {
                "after": "Duo case nulla dicunt eu\n",
                "before": "velit..\nEos nostro recteque te. ",
               "hit": "XXXXXXXXXXXX1113",
                "severity": "0"
 }
 ]
          },
          "regex_0": {
            "display_name": "RegEx rule",
            "hits": [
 {
```

```
"after": "Text after the searched data \n",
                 "before": "animal voluptua.\nText matched data. ",
                 "hit": "sXXXXXXXXXXXXXXXXXXXn",
                 "severity": "0"
 }
 ]
           },
           "ssn": {
             "display_name": "Social Security Number",
             "hits": [
 {
                "after": "Eam ad verear animal voluptua.\n",
                 "before": "doctus eligendi an vim.\nSSN: ",
                 "hit": "XXXXXXX7777",
                 "severity": "0"
 }
 ]
 }
         },
         "verdict": 1
     },
     "file_info": {
         "display_name": "samplefile.txt",
         "file_size": 81035,
         "file_type": "text/plain",
         "file_type_description": "ASCII text",
         "md5": "c05017f68343a5257fc3c0db72aa58dc",
         "sha1": "ba46b945f408cc729458380350b4e78f61741c81",
         "sha256": "8805777d2d561255edcb499f7445ef0216b75737bacb6bc
6665dbf9830272f53",
         "upload_timestamp": "2015-08-14T12:46:59.360Z"
     },
     "scan_results": {
         "data_id": "61dffeaa728844adbf49eb090e4ece0e",
         "progress_percentage": 100,
        "scan all result a": "No Threat Detected",
         "scan_all_result_i": 0,
         "scan_details": {
             "Engine1": {
                 "def_time": "2015-08-13T09:32:48.000Z",
                 "location": "local",
                 "scan_result_i": 0,
                 "scan_time": 1,
                 "wait_time": 1,
                 "threat_found": ""
             },
             "Engine2": {
                 "def_time": "2015-08-10T00:00:00.000Z",
                 "location": "local",
                "scan result i": 0,
                 "scan_time": 3,
```

```
 "wait_time": 2,
                 "threat_found": ""
 }
         },
         "start_time": "2015-08-14T12:46:59.363Z",
         "total_avs": 2,
         "total_time": 389
     },
     "process_info": {
         "post_processing": {
             "actions_ran": "Sanitize",
             "actions_failed": "",
             "converted_to": "png",
            "copy move destination": "",
             "converted_destination": ""
         },
         "outdated_data": [
             "sanitization",
             "configuration"
         ]
         "processing_time": 400,
         "progress_percentage": 100,
         "user_agent": "webscan",
         "profile": "File scan",
         "queue_time": 10,
         "result": "Allowed",
         "blocked_reason": "",
         "file_type_skipped_scan": false,
         "issues": [ 
\{ description: "Probably blocked by a 3rd party 
software", 
                 severity: "fatal"
 }
 ]
     },
     "vulnerability_info": {...}
}
```
Response description:

- data id: data ID of the requested file
- file\_info: basic information of the scanned file
- scan\_results: results of the scan
	- data id: data ID of the requested file
	- progress percentage: percentage of progress, if it is 100, then the scan is completed
- scan all result a: the overall scan result in string
- scan\_all\_result\_i: the overall scan result in number code
- individual scan engine results will be consolidated according to the following priority:
	- 1. Threat found
	- 2. Object is suspicious
	- 3. Object is encrypted / too deep (archive only) / too big (archive only) / containing too many files (archive only) / extraction timeout exceeded (archive only)
	- 4. Filetype mismatch
	- 5. No threat detected
	- 6. Object was not scanned
	- 7. Failed to scan the object
- scan details: scan results for each antivirus engine. The key is the name of the antivirus engine and the value is the result of the antivirus engine
	- $\bullet$  def time: the database definition time for this engine
	- location: place of scan engine
	- scan\_result\_i: numeric code of engine scan result
	- scan\_time: time elapsed during scan with the engine in milliseconds
	- wait time: time elapsed between sending file to node and receiving the result from the engine in milliseconds
	- threat found: name of the scan result
- start time: start time of scan
- total avs: number of used antivirus engines
- total time: total time elapsed during scan in milliseconds
- process info: process information
	- post processing: Contains information about result of data sanitization
		- "actions ran": "Sanitized" or "" and the names of Post Actions that were also run.

The separator is "|" (pipe). (e.g.: actions\_ran: "PAscript" or actions\_ran: "Sanitized | PAscript")

"actions failed": "Sanitization Failed" or "" and the names of failed Post Actions.

The separator is "|" (pipe). (e.g.: actions\_failed: "PAscript failed" or actions failed: "Sanitization Failed | PAscript failed" )

- "converted to": contains target type name of sanitization
- "copy\_move\_destination": ""
- "converted destination": contains the name of the sanitized file
- processing time: total time elapsed during processing file on the node in milliseconds
- progress percentage: percentage of processing completed
- queue\_time: total time elapsed during file waits in the queue in milliseconds
- user\_agent: who called this API
- profile: the name of the rule used
- result: the final result of processing the file (Allowed / Blocked / Processing)
- blocked reason: gives the reason if the file is blocked
- file type skipped scan: indicates if the input file's detected type was configured to skip scanning
- issues: task related issues (e.g.: blocked by 3rd party software, can not access file for scanning )
- outdated data: array of flags if occur describing outdated data in the result, these can be
	- enginedefinitions: at least one of the AV engines the item was scanned with has a newer definition database
	- configuration: the process' rule or any item used by the rule was modified since the item was processed
	- sanitization: if item was sanitized this flag notifies that the sanitization information regarding this result is outdated, meaning the sanitized item is no longer available
- vulnerability info: see [Vulnerability Info In Scan Result](#page-177-0)
- dlp info: information on matched sensitive data
	- hits: detailed results that contains
		- type of matched rule: ccn (credit card number), ssn (social security number), regex <number> (regular expression with a number in order to differentiate the RegEx rules if there are more.)
- display\_name: Credit Card Number, Social Security Number, or in case of RegEx, the name of the rule that has been given by the user
- hits: the hits for that type
	- before: the context before the matched data
	- $\bullet$ after: the context after the matched data
	- hit: the matched data
	- severity: can be 0 (detected) or 1 (suspicious)
- verdict: the overall result for the scanned file. It can be
	- $\bullet$  0 clean
	- 1 found matched data
	- $\bullet$  2 suspicious
	- $\bullet$  3 failed
	- 4 not scanned (e.g. not supported file type)

#### Possible overall and per engine scan results

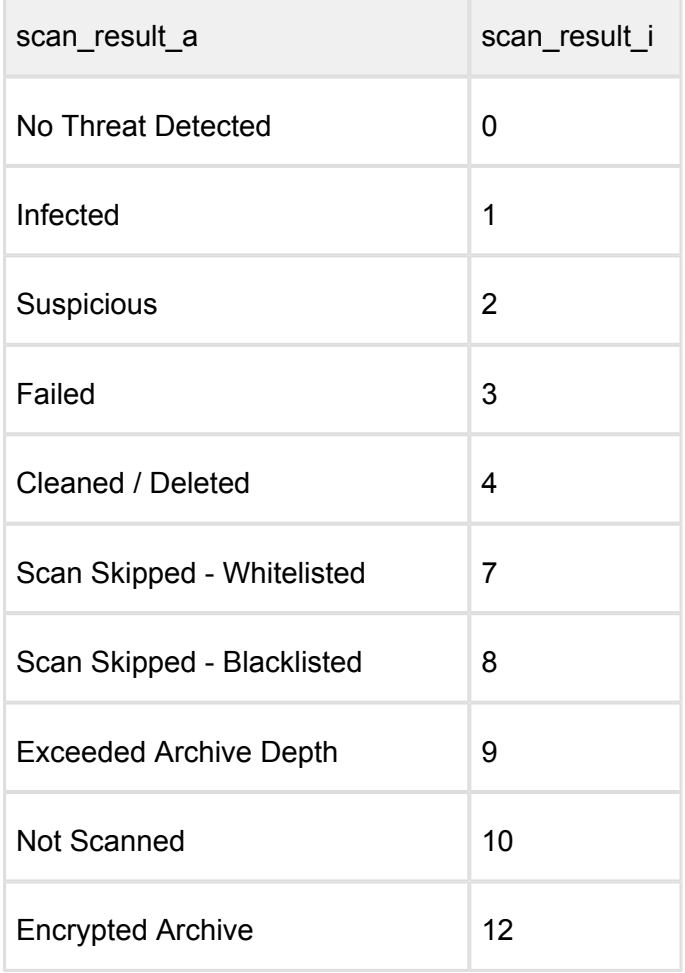

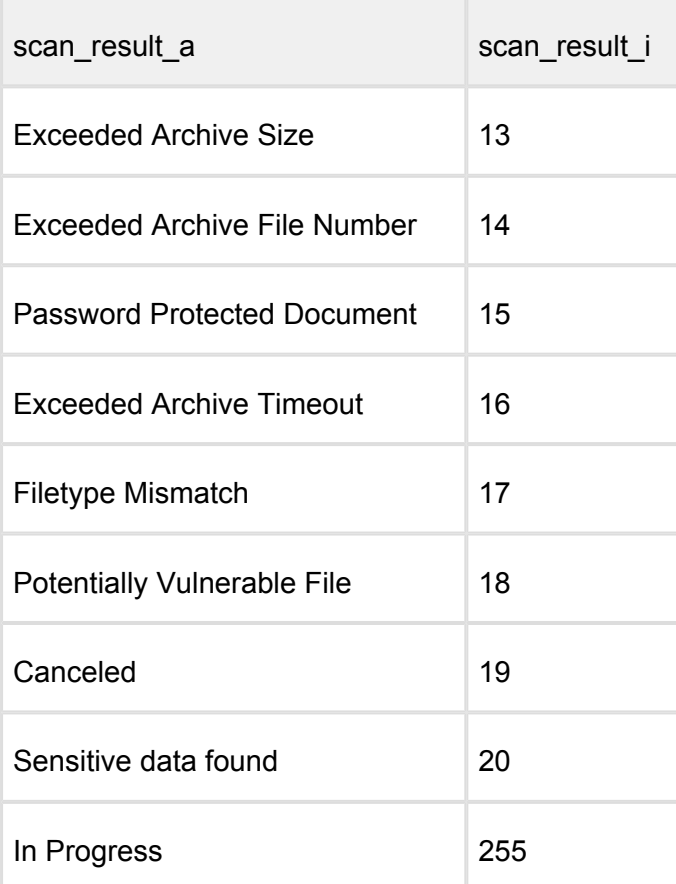

#### **Successful response with archive detection**

**HTTP status code: 200** 

```
{
     "data_id": "d7016058f0874d12b98a8c1ece9d3ea9",
     "extracted_files": {
          "files_in_archive": [
\{ "data_id": "21d48f2c463c4ca89b7544c2c127e945",
                  "detected_by": 0,
                  "display_name": "samplezip.tar.gz/[Content]
/samplezip/sampleimg.jpg",
                  "file_size": 215684,
                  "file_type": "image/jpeg",
                  "file_type_description": "JPEG image data",
                  "progress_percentage": 100,
                 "scan_all_result_i": 0,
                  "scanned_with": 10
             } , \left\{ \begin{array}{c} \end{array} \right.\{ "data_id": "7cb298eb42614ca9bc87a4de4acad436",
                 "detected_by": 9,
```

```
 "display_name": "samplezip.tar.gz/[Content]
/samplezip/eicar",
                 "file size": 69,
                  "file_type": "text/plain",
                  "file_type_description": "EICAR virus test files",
                  "progress_percentage": 100,
                 "scan all result i": 1,
                  "scanned_with": 10
             },
 ]
     },
     "file_info": {
         "display_name": "samplezip.tar.gz",
         "file_size": 1486610,
         "file_type": "application/x-gzip",
         "file_type_description": "gzip compressed data",
         "md5": "60d5fc5b07ecd1dcdc781bfa94ec8619",
         "sha1": "992e40a2a6906c6d21f92034dfba779aae6d9ee7",
         "sha256": "6ec5e258141528f004a43f7d25163a1c7486df76fde7976
a793b140b11eda95d",
         "upload_timestamp": "2015-08-14T12:46:59.360Z"
     },
     "scan_results": {
         "last_file_scanned": "example.pdf",
         "data_id": "d7016058f0874d12b98a8c1ece9d3ea9",
         "progress_percentage": 100,
         "scan_all_result_a": "Infected",
         "scan_all_result_i": 1,
         "scan_details": {
              "Engine1": {
                  "def_time": "2015-08-13T09:32:48.000Z",
                  "location": "local",
                 "scan result i": 0,
                  "scan_time": 1,
                  "wait_time": 3,
                  "threat_found": ""
              },
              "Engine2": {
                  "def_time": "2015-08-10T00:00:00.000Z",
                  "location": "local",
                  "scan_result_i": 0,
                  "scan_time": 3,
                  "wait_time": 1,
                  "threat_found": ""
 }
         },
         "start_time": "2015-08-14T12:46:59.363Z",
         "total_avs": 10,
         "total_time": 389
     }
     "process_info": {
```
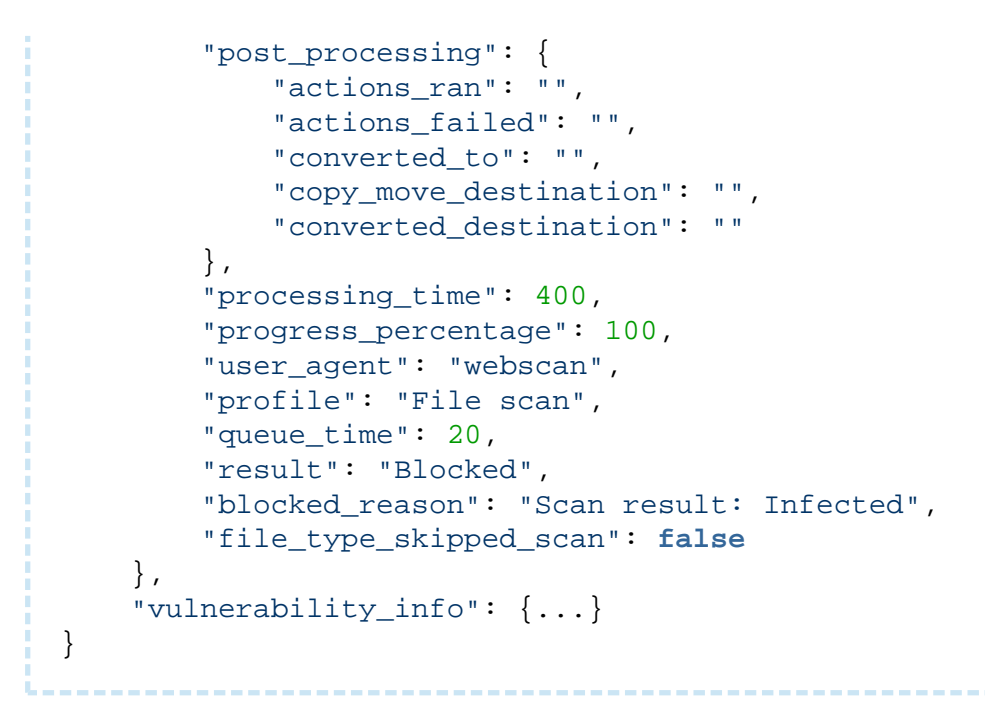

Completed response description with archive detection:

- extracted\_files: extracted files
	- files in archive: array of files in archive
		- detected by: number of threat reporting engines
		- scanned with: number of engines used for scanning the file
- scan\_results
	- last file scanned: If available, the name of the most recent processed file

## **Response (not existing data\_id)**

#### **HTTP status code: 200**

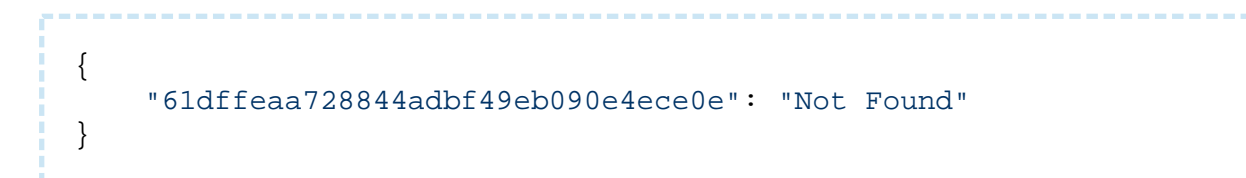

#### **Error response**

#### **Unexpected event on server**

#### **HTTP status code: 500**

v4.12.0 2012 2022 2023 2024 2022 2022 2023 2024 2022 2023 2024 2022 2023 2024 2025 2022 2023 2024 2025 2027 20

```
{
     "err": "<error message>"
}
```
Note: Check Metadefender Core server logs for more information.

# Fetch Scan Result by File Hash

### **Retrieve Scan Results Using Hash**

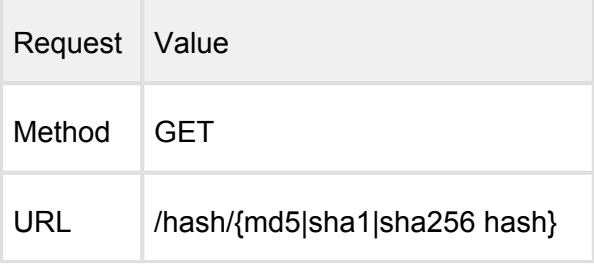

### **Request http header parameters**

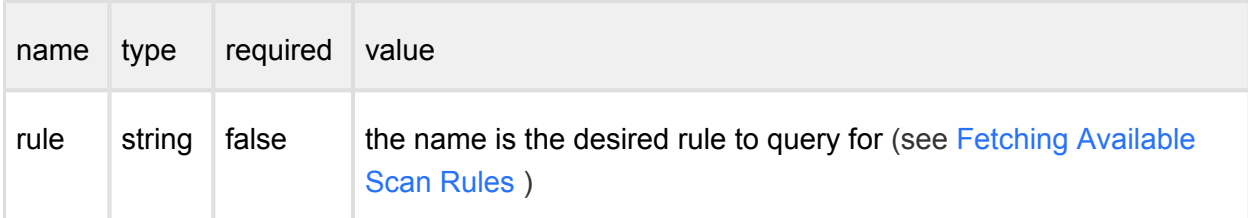

**The retrieved result is always the most recent for the processed item, if rule is set then it will be the most recent - if exists - under the given rule.**

#### **Successful response**

#### **HTTP status code: 200**

```
{
     "data_id": "61dffeaa728844adbf49eb090e4ece0e",
     "file_info": {
         "display_name": "samplefile.txt",
         "file_size": 81035,
         "file_type": "text/plain",
         "file_type_description": "ASCII text",
         "md5": "c05017f68343a5257fc3c0db72aa58dc",
         "sha1": "ba46b945f408cc729458380350b4e78f61741c81",
         "sha256": "8805777d2d561255edcb499f7445ef0216b75737bacb6bc
6665dbf9830272f53",
```

```
 "upload_timestamp": "2015-08-14T12:46:59.360Z"
     },
     "scan_results": {
         "data_id": "61dffeaa728844adbf49eb090e4ece0e",
         "progress_percentage": 100,
         "scan_all_result_a": "No Threat Detected",
         "scan_all_result_i": 0,
         "scan_details": {
             "Engine1": {
                  "def_time": "2015-08-13T09:32:48.000Z",
                  "location": "local",
                  "scan_result_i": 0,
                  "scan_time": 1,
                 "wait time": 3,
                  "threat_found": ""
              },
              "Engine2": {
                  "def_time": "2015-08-10T00:00:00.000Z",
                  "location": "local",
                  "scan_result_i": 0,
                  "scan_time": 3,
                 "wait time": 1,
                  "threat_found": ""
 }
         },
         "start_time": "2015-08-14T12:46:59.363Z",
        "total avs": 2,
         "total_time": 389
     }
     "process_info": {
         "processing_time": 400,
         "progress_percentage": 100,
         "user_agent": "webscan",
         "profile": "File scan",
        "queue time": 24,
         "result": "Allowed",
         "blocked_reason": "",
         "file_type_skipped_scan": false,
         "outdated_data": [
              "enginedefinitions" 
 ]
      },
     "vulnerability_info": {...}
}
```
Response description:

- data id: data ID of the requested file
- file info: basic information of the scanned file
- $\bullet$ scan results: results of the scan
	- data id: data ID of the requested file
	- progress percentage: percentage of progress, if it is 100, then the scan is completed
	- scan\_all\_result\_a: the overall scan result in string
	- scan all result i: the overall scan result in number code
	- individual scan engine results will be consolidated according to the following priority:
		- 1. Threat found
		- 2. Object is suspicious
		- 3. Potentially Vulnerable File
		- 4. Filetype mismatch
		- 5. Archive is encrypted / too deep (archive only) / too big (archive only) / containing too many files (archive only) / extraction timeout exceeded (archive only)
		- 6. Encrypted Document
		- 7. No threat detected
		- 8. Object was not scanned / Whitelisted / Blacklisted
		- 9. Failed to scan the object
	- scan\_details: scan results for each antivirus engine. The key is the name of the antivirus engine and the value is the result of the antivirus engine
		- $\bullet$  def time: the database definition time for this engine
		- location: place of scan engine
		- scan\_result\_i: numeric code of engine scan result
		- scan time: time elapsed during scan with the engine in milliseconds
		- wait time: time elapsed between sending file to node and receiving the result from the engine in milliseconds
		- threat\_found: name of the scan result
	- start\_time: start time of scan
	- total avs: number of used antivirus engines
	- total time: total time elapsed during scan in milliseconds
- $\bullet$ process\_info: process information
- processing time: total time elapsed during processing file on the node in milliseconds
- progress\_percentage: percentage of processing completed
- user\_agent: who called this API
- profile: the name of the rule used
- queue time: total time elapsed during file waits in the queue in milliseconds
- result: the final result of processing the file (Allowed / Blocked / Processing)
- blocked reason: gives the reason if the file is blocked
- file type skipped scan: indicates if the input file's detected type was configured to skip scanning
- outdated data: array of flags if occur describing outdated data in the result, these can be
	- enginedefinitions: at least one of the AV engines the item was scanned with has a newer definition database
	- configuration: the process' rule or any item used by the rule was modified since the item was processed
	- sanitization: if item was sanitized this flag notifies that the sanitization information regarding this result is outdated, meaning the sanitized item is no longer available
- vulnerability info: see [Vulnerability Info In Scan Result](#page-177-0)

Possible overall and per engine scan results

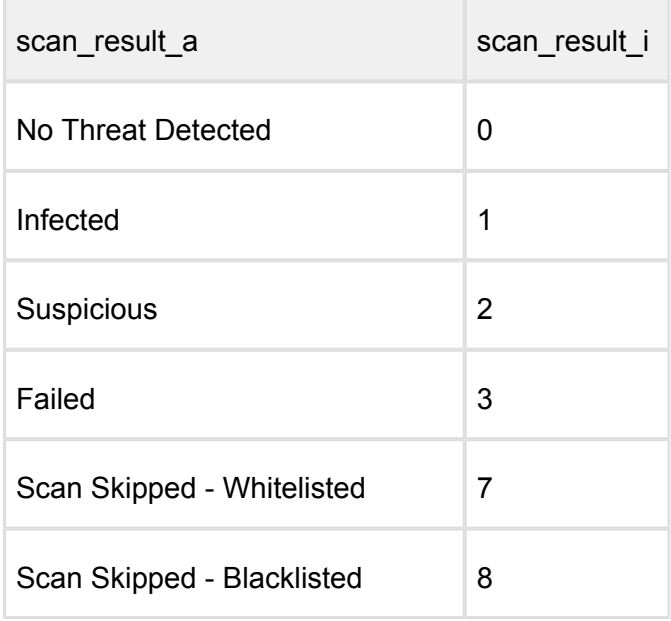

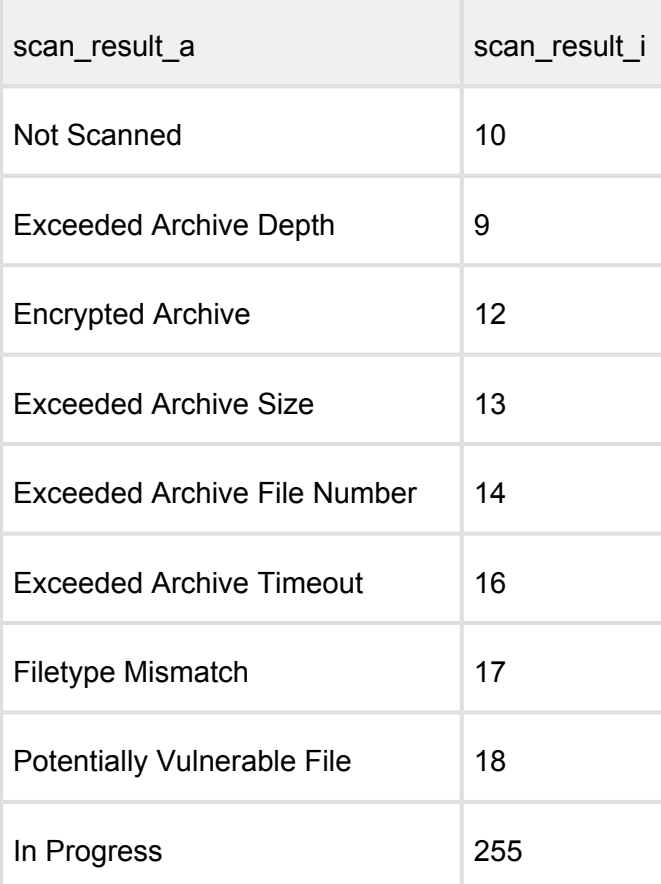

## **Successful response with archive detection**

#### **HTTP status code: 200**

```
{
     "data_id": "d7016058f0874d12b98a8c1ece9d3ea9",
     "extracted_files": {
         "files_in_archive": [
\{ "data_id": "21d48f2c463c4ca89b7544c2c127e945",
                 "detected_by": 0,
                 "display_name": "samplezip.tar.gz/[Content]
/samplezip/sampleimg.jpg",
                 "file_size": 215684,
                 "file_type": "image/jpeg",
                 "file_type_description": "JPEG image data",
                 "progress_percentage": 100,
                "scan_all_result_i": 0
             },
\{ "data_id": "7cb298eb42614ca9bc87a4de4acad436",
                "detected_by": 9,
```

```
 "display_name": "samplezip.tar.gz/[Content]
/samplezip/eicar",
                 "file size": 69,
                  "file_type": "text/plain",
                  "file_type_description": "EICAR virus test files",
                  "progress_percentage": 100,
                 "scan all result i": 1
             },
 ]
     },
    "file info": {
         "display_name": "samplezip.tar.gf",
         "file_size": 1486610,
         "file_type": "application/x-gzip",
         "file_type_description": "gzip compressed data",
         "md5": "60d5fc5b07ecd1dcdc781bfa94ec8619",
         "sha1": "992e40a2a6906c6d21f92034dfba779aae6d9ee7",
         "sha256": "6ec5e258141528f004a43f7d25163a1c7486df76fde7976
a793b140b11eda95d",
         "upload_timestamp": "2015-08-14T12:46:59.360Z"
     },
     "scan_results": {
         "last_file_scanned": "example.jim",
         "data_id": "d7016058f0874d12b98a8c1ece9d3ea9",
         "progress_percentage": 100,
         "scan_all_result_a": "Infected",
         "scan_all_result_i": 1,
         "scan_details": {
              "Engine1": {
                  "def_time": "2015-08-13T09:32:48.000Z",
                  "location": "local",
                 "scan result i": 0,
                 "scan time": 1,
                  "wait_time": 3,
                  "threat_found": ""
              },
              "Engine2": {
                  "def_time": "2015-08-10T00:00:00.000Z",
                  "location": "local",
                  "scan_result_i": 0,
                  "scan_time": 3,
                  "wait_time": 1,
                  "threat_found": ""
 }
         },
         "start_time": "2015-08-14T12:46:59.363Z",
         "total_avs": 2,
         "total_time": 389
     }
     "process_info": {
         "processing_time": 400,
```

```
 "progress_percentage": 100,
         "user_agent": "webscan",
         "profile": "File scan",
        "queue time": 24,
         "result": "Blocked",
         "blocked_reason": "Scan result: Infected",
         "file_type_skipped_scan": false
     },
     "vulnerability_info": {...}
}
```
Completed response description with archive detection:

- extracted\_files: extracted files
	- files\_in\_archive: array of files in archive
		- detected\_by: number of threat reporting engines
- scan\_results
	- last file scanned: If available, the name of the most recent processed file

#### **Response (not existing hash)**

#### **HTTP status code: 200**

```
{
     "61dffeaa728844adbf49eb090e4ece0e": "Not Found"
```
#### **Error response**

}

#### **Unexpected event on server**

#### **HTTP status code: 500**

```
{
     "err": "<error message>"
}
```
#### Note: Check Metadefender Core server logs for more information.

# <span id="page-165-0"></span>Get Current License Information

Fetch all details about the licensing status of the product.

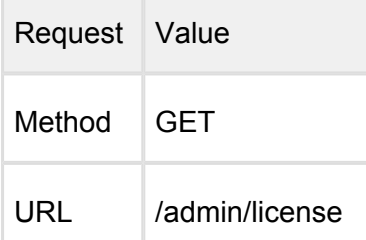

Request HTTP header parameters:

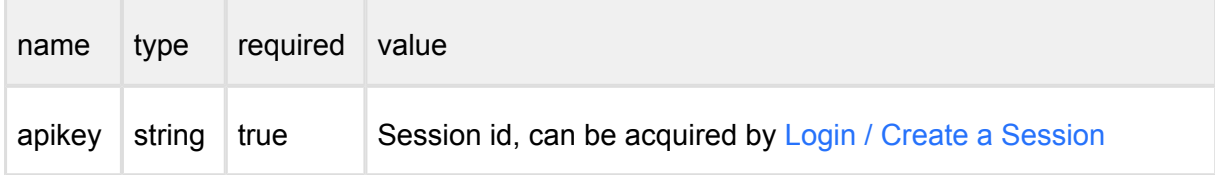

#### **Successful response**

#### **HTTP status code: 200**

If a valid license found:

```
{
     "days_left": 3731,
     "deployment": "MSCL00000000000000000000000000000000",
     "expiration": "09/30/2026",
     "licensed_engines": "*",
     "licensed_to": "OPSWAT, Inc.",
     "max_node_count": "10",
     "online_activated": true,
     "product_id": "MSCL-4-unlimited",
     "product_name": "Metadefender Core 5 Linux"
}
```
If **no** valid license found:

```
{
     "deployment_id": "MSCL00000000000000000000000000000000"
}
```
If **no** valid license, but activation key found:

```
{
     "deployment_id": "MSCL00000000000000000000000000000000",
     "reactivate": true
}
```
#### **Error response**

## **Invalid user information**

#### **HTTP status code: 403**

```
{
    "err": "Access denied"
}
```
#### **Unexpected event on server**

#### **HTTP status code: 500**

```
{
    "err": "<error message>"
}
```
Note: Check Metadefender Core server logs for more information.

# Get Product Version

Fetch details about the product version.

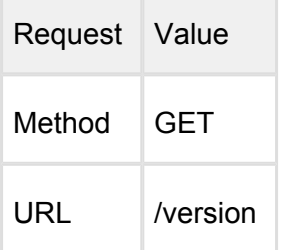

Request HTTP header parameters:

 $\overline{\phantom{a}}$ 

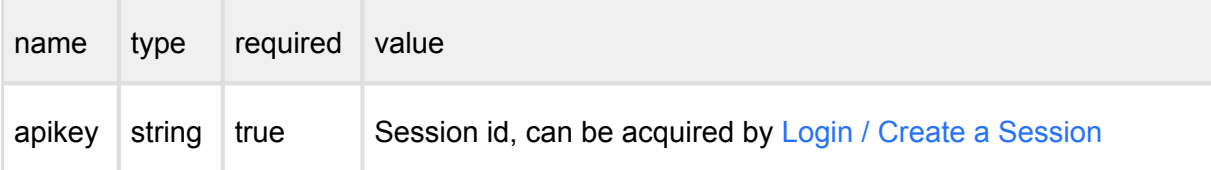

## **Successful response**

#### **HTTP status code: 200**

```
{
    "product_id": "MSCL",
    "version": "4.3.0.311"
}
```
#### **Error response**

# **Invalid user information**

**HTTP status code: 403** 

```
{
    "err": "Access denied"
}
```
#### **Unexpected event on server**

**HTTP status code: 500** 

```
{
    "err": "<error message>"
}
```
Note: Check Metadefender Core server logs for more information.

# <span id="page-168-0"></span>Initiate Batch

### **Initiate Scan Batch**

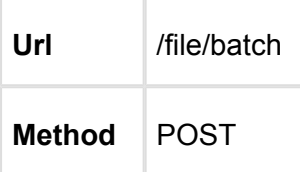

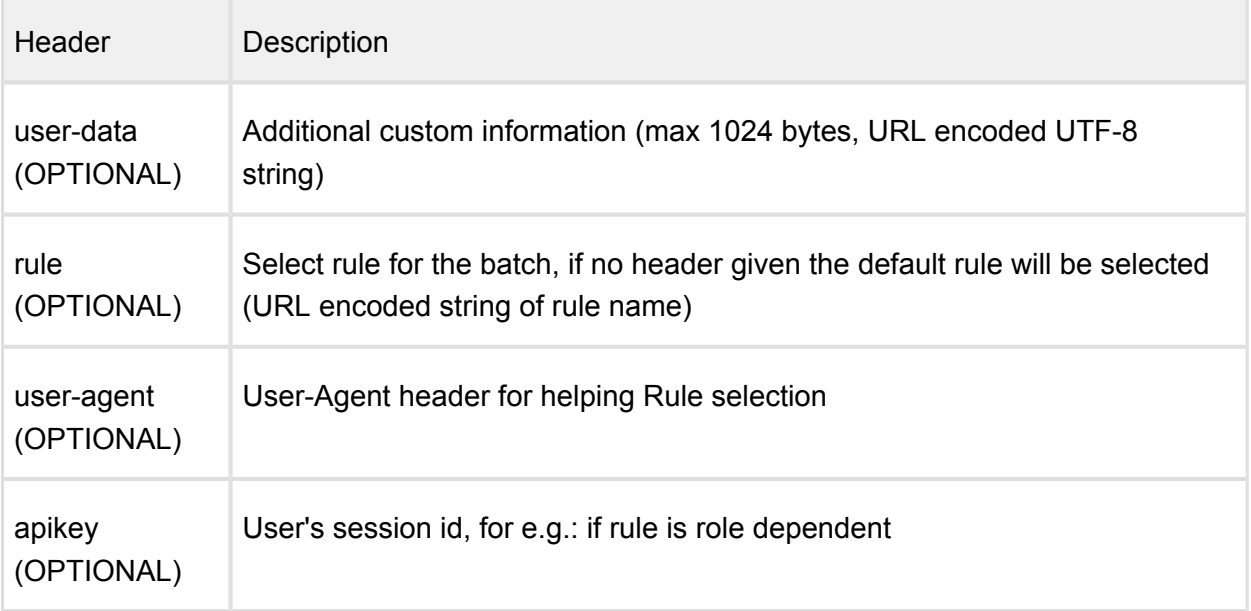

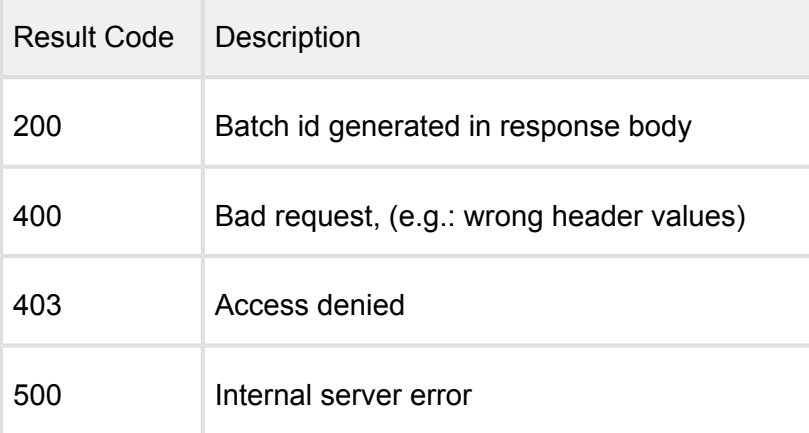

# **HTTP status code: 200**

```
{
     "batch_id": "74c85f475147439bac4d33b181853923"
```
-----------------

```
v4.12.0 169
```
}

#### **HTTP status code: 500, 403, 400**

```
{
    "err": <error message>
}
```
# <span id="page-169-0"></span>Login / Create a Session

Initiate a new session for using protected REST APIs.

-----------

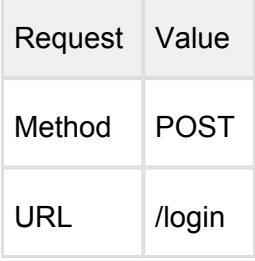

Request body:

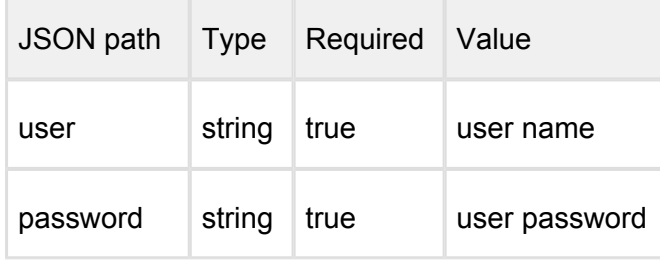

Example:

```
{
     "password": "admin",
     "user": "admin"
}
```
## **Successful response**

## **HTTP status code: 200**

Response contains the session\_id

```
{
     "session_id": "a5dd6114dbd14a3b8f4577b7b54e6b0a"
}
```
-------------------

#### **Error response**

# **Invalid user information**

## **HTTP status code: 403**

```
{
    "err": "Failed to login"
}
```
#### **Unexpected event on server**

#### **HTTP status code: 500**

```
{
    "err": "<error message>"
}
```
Note: Check Metadefender Core server logs for more information.

# Logout / Destroy a Session

Destroy session for not using protected REST APIs.

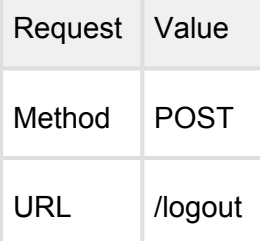

#### Request HTTP header parameters:

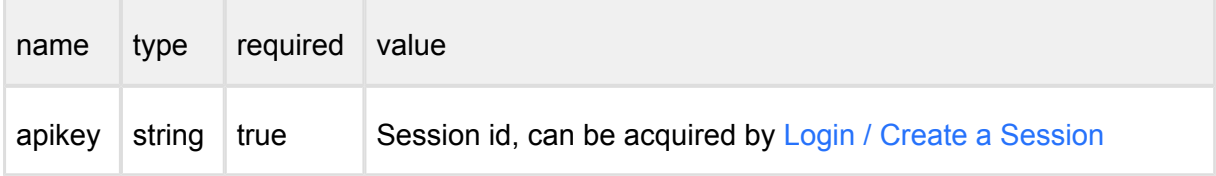

#### **Successful response**

**HTTP status code: 200** 

```
{
    "response": "Logout success"
}
```
#### **Error response**

**Invalid user information**

**HTTP status code: 403** 

```
{
    "err": "Access denied"
}
```
#### **HTTP status code: 400**

```
{
   "err": "Logout error"
}
```
#### **Unexpected event on server**

**HTTP status code: 500** 

```
{
    "err": "<error message>"
}
```
Note: Check Metadefender Core server logs for more information.

--------

# <span id="page-171-0"></span>Scan A File

Scanning a file using a specified workflow.

Scan is done asynchronously and each scan request is tracked by data id of which result can be retrieved by API [Fetch Scan Result](#page-149-0).

Chunked transfer encoding (applying header *Transfer-Encoding: Chunked*) is not supported on /file API.

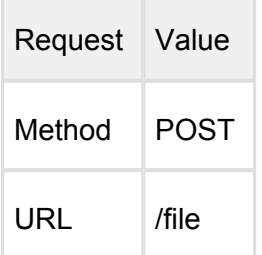

Request HTTP header parameters:

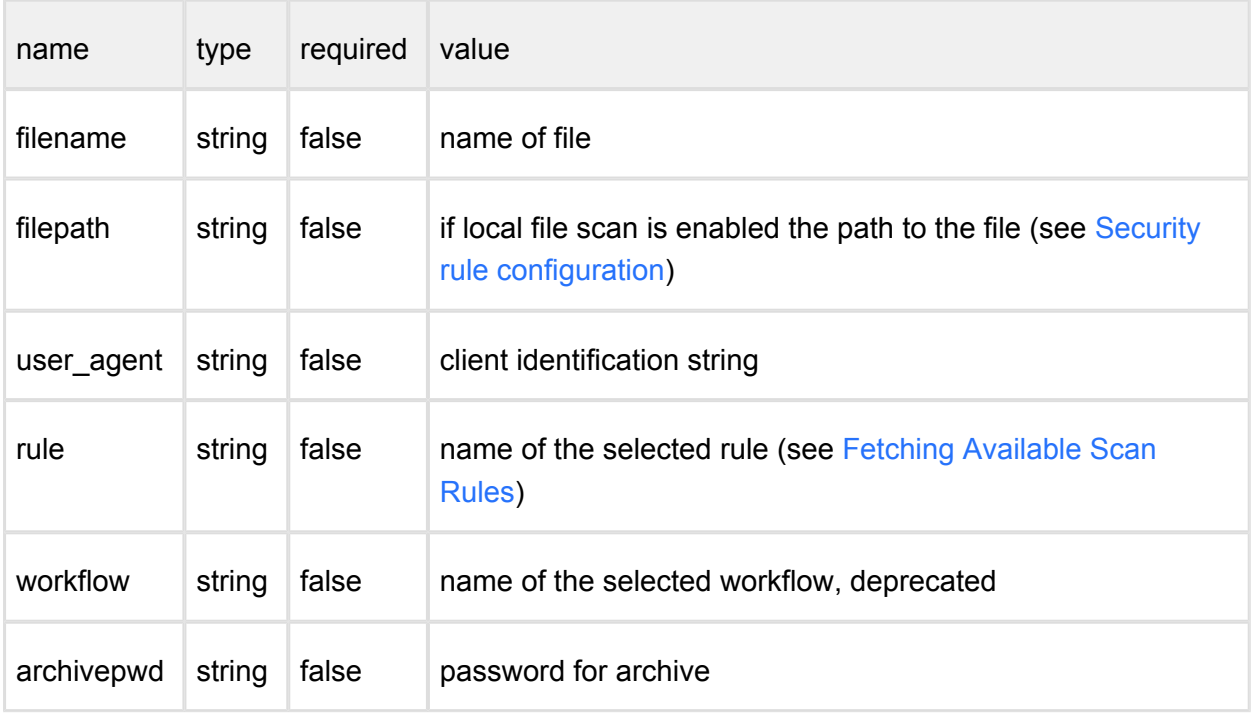

Request body should contain the the content to be scanned.

#### **Successful response**

**HTTP status code: 200** 

"data\_id": "61dffeaa728844adbf49eb090e4ece0e"

------------------------------

{

}

**Error response**

**Internal error**

**HTTP status code: 500** 

```
{
     "err": "Failed to request scan. Try again later."
}
```
#### **Scan queue is full**

**HTTP status code: 503** 

```
{
    "err": "Server is too busy. Try again later."
}
```
#### **Unexpected event on server**

**HTTP status code: 500** 

```
{
    "err": "<error message>"
}
```
Note: Check Metadefender Core server logs for more information.

# Scan file in batch

#### **Scan file in batch**

#### **Using /file API**

For scanning file we are using the traditional /file API. These are just additions to [Scan A File:](#page-171-0)

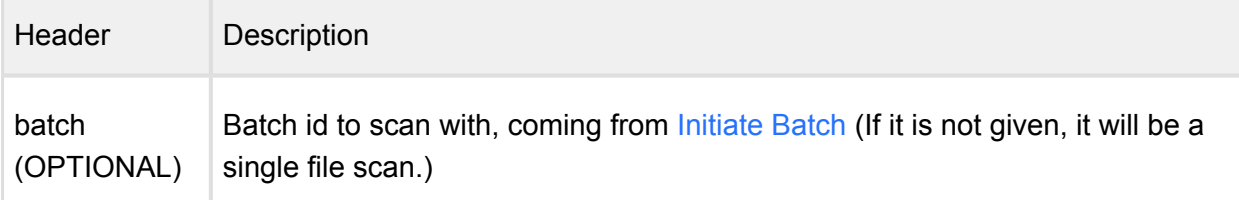

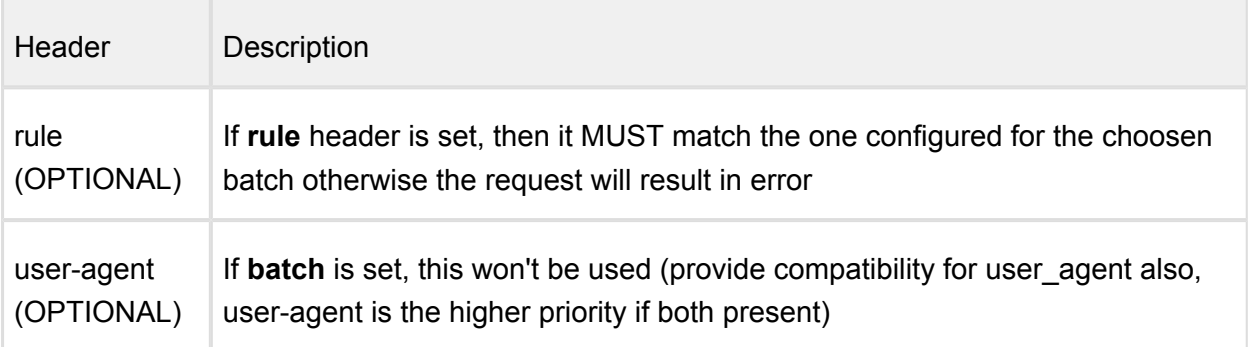

# Status of Batch

.

## **Status of Scan Batch**

the contract of the contract of the

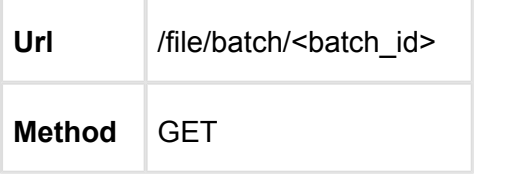

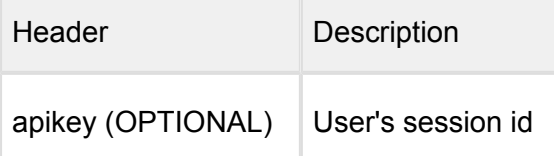

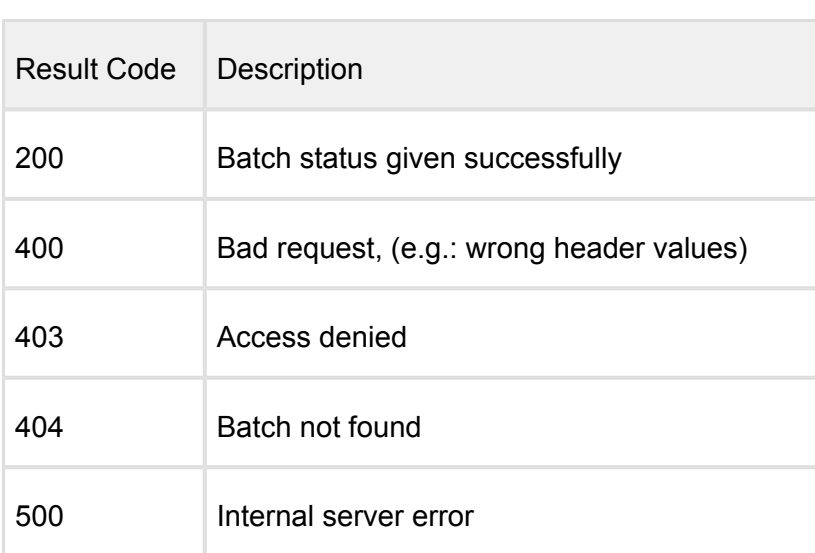

#### **HTTP status code: 200**

```
{
   "batch_id": "092876200fb54cfb80b6e3332c410ae9",
  "user data": "the user data from the header from batch creation"
,
   "is_closed": true,
   "batch_files": {
     "batch_count": 1
   },
   "process_info": {
     "blocked_reason": "",
     "file_type_skipped_scan": false,
     "profile": "File scan",
     "result": "Processing",
     "user_agent": "webscan"
   },
   "scan_results": {
     "batch_id": "092876200fb54cfb80b6e3332c410ae9",
    "scan all result a": "In Progress",
     "scan_all_result_i": 255,
     "scan_details": {},
     "start_time": "2017-05-23T11:22:03.010Z",
     "total_avs": 14,
     "total_time": 995
   }
}
```
#### **HTTP status code: 500, 403, 400**

```
{
     "err": <error message>
}
```
# Uploading License Key File

Uploading a license file to the Metadefender Core.

There are two ways two obtain a license key file:

- via <https://portal.opswat.com/activation> portal
- via activation server REST API:<https://activation.dl.opswat.com/activation?key=> <activation key>&deployment=<deployment unique ID>&quantity=<quantity> Deployment unique ID can be fetched via [Get Current License Information](#page-165-0) API.

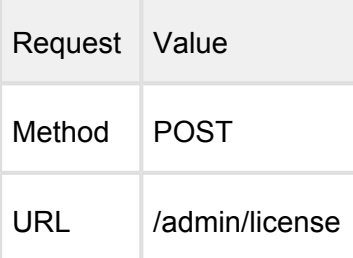

#### Request HTTP header parameters:

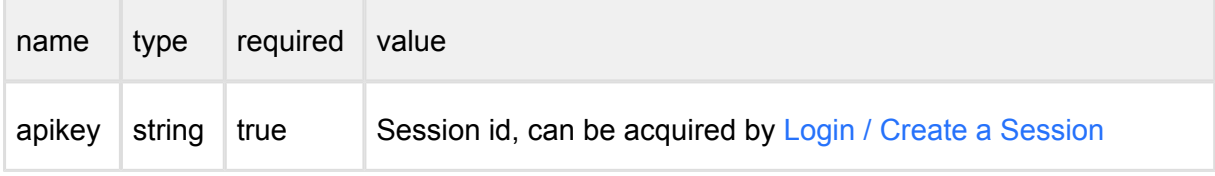

Request body contains a license file

# **Successful response**

#### **HTTP status code: 200**

Response contains

{ "success": **true**

### **Error response**

}

### **Invalid user information**

**HTTP status code: 403** 

{ "err": "Access denied" }

#### **HTTP status code: 400**

"err": "Invalid license"

-------

-------------------

{

}

#### **Unexpected event on server**

**HTTP status code: 500** 

```
{
     "err": "<error message>"
}
```
Note: Check Metadefender Core server logs for more information.

# <span id="page-177-0"></span>Vulnerability Info In Scan Result

Vulnerability info can be generated into scan result if the vulnerability engine is enabled on the scanning node and the file uploaded contains known vulnerability. This detection is done by the Vulnerability detection engine.

#### **Example**

```
"vulnerability_info": {
"result": {
   "code": 0,
   "hash": "B428501D1FAD1BA14AA2FC3F9B5F051EC8721EA2",
   "method": 50700,
   "timestamp": "1493020752",
   "timing": 48,
   "detected_product": {
     "has_vulnerability": true,
     "is_current": false,
     "product": {
       "id": 104,
       "name": "Adobe Flash Player"
     },
     "remediation_link": "http:\/\/get.adobe.com\/flashplayer\/",
     "severity": "CRITICAL",
     "sig_name": "Adobe Flash Player",
     "signature": 107,
     "vendor": {
       "id": 91,
       "name": "Adobe Systems Inc."
     },
     "version": "20.0.0.235",
     "version_data": {
      "count behind": 65,
```

```
 "feed_id": 200005,
       "version": "25.0.0.149"
     },
     "vulnerabilities": [
       {
         "description": "Adobe Flash Player before 18.0.0.324 and 
19.x and 20.x before 20.0.0.267 on Windows and OS X and before 
11.2.202.559 on Linux, Adobe AIR before 20.0.0.233, Adobe AIR SDK 
before 20.0.0.233, and Adobe AIR SDK & amp; Compiler before
20.0.0.233 allow attackers to execute arbitrary code or cause a 
denial of service (memory corruption) via unspecified vectors, a 
different vulnerability than CVE-2015-8460, CVE-2015-8636, and 
CVE-2015-8645.",
         "details": {
           "cpe": "cpe:\/a:adobe:flash player",
           "cve": "CVE-2015-8459",
           "cvss": {
             "access-complexity": "LOW",
             "access-vector": "NETWORK",
             "authentication": "NONE",
             "availability-impact": "",
             "confidentiality-impact": "COMPLETE",
             "generated-on-epoch": "1451411824",
             "integrity-impact": "COMPLETE",
             "score": "10.0",
             "source": "http:\/\/nvd.nist.gov"
           },
           "cwe": "CWE-119",
           "last-modified-epoch": "1487300348",
           "published-epoch": "1451347140",
           "references": [
             "http:\/\/lists.opensuse.org\/opensuse-security-
announce\/2015-12\/msg00045.html",
 ...
 ]
         },
         "severity": "CRITICAL",
        "severity index": 5,
         "static_id": 20158459
       },
      \{\ldots\} ]
   }
}
}
```
Response description:

- **vulnerability\_info**: Contains all vulnerability related information of the scan result
	- **result**: The result information from the OESIS Framework

Result description (vulnerability info.result)

- **code**: The result code for vulnerability check, 0 means a successful check
- **hash**: The file's SHA1 hash value
- **method**: The method used by OESIS Framework, it should be 50700 every time
- **timestamp**: Timestamp of the request issued
- **timing**: The vulnerability check's duration in milliseconds
- **detected product**: Detected products object is present if input hash has been found to correspond to verified product
	- **has\_vulnerability**: Indicates whether any vulnerabilities have been associated with the particular product
	- **is\_current**: True if this product's patch level is current, defaults to true
	- **• product**: Product data object
		- **id**: The OPSWAT product id
		- **name**: The product name
	- **remediation\_link**: A link where product updates or patches can be obtained
	- severity: String description of Severity level: 'low', 'moderate', 'important', 'critical', 'not\_available', 'unknown'
	- **sig\_name**: Product signature descriptor
	- **•** signature: OPSWAT signature id
	- **vendor**: Vendor data object
		- **id**: The OPSWAT vendor id
		- **name**: The vendor name
	- **version**: The installed product version
	- **version data**: Object containing detailed patch information
		- **count\_behind**: The number of patches behind of the installed product
		- feed id: The remote feed ID used to determine patch level
		- **version**: The current version of the product in the remote feed
	- **vulnerabilites**: A list of specific vulnerabilities
		- **description**: A text description of the specific vulnerability
		- **details**: A set of optional vulnerability details
			- **cpe**: A CPE product reference
- **cve:** A CVE identification string
- **cvss:** A set of cvss severity information
	- **access-complexity**: A CVSS access-complexity descriptor
	- **access-vector**: A CVSS access-vector descriptor
	- **authentication**: A CVSS authentication descriptor
	- **availability-impact**: A CVSS availability impact descriptor
	- $\bullet$ **confidentiality-impact**: A CVSS confidentiality impact descriptor
	- $\bullet$ **generated-on-epoch**: An epoch timestamp indicating CVSS generation time
	- $\bullet$ **integrity-impact**: A CVSS integrity impact descriptor
	- $\bullet$ **score**: A CVSS 10-point severity score
	- **source**: A CVSS source descriptor
- **cwe**: A CWE group identification string
- **last\_modified\_epoch**: An epoch timestamp indicating source last  $\bullet$ update time
- **published-epoch**: An epoch timestamp indicating source publishing time
- **references**: An array of external reference links
- **severity**: String description of Severity level: 'low', 'moderate', 'important', 'critical', 'not\_available', 'unknown'
- **severity\_index**: A 5 point scale numerical description of Severity level with 5 being greatest and 0 being unknown
- **static\_id:** An OPSWAT identifier for the vulnerability

# 8. Advanced Metadefender Deployment

- [8.1. Scripted license management](https://opswat.atlassian.net/wiki/spaces/MDM/pages/149772097/8.1.+Scripted+license+management)
- [8.2. Multi-node deployment](https://opswat.atlassian.net/wiki/spaces/MDM/pages/128417818/8.2.+Multi-node+deployment)
- [8.3. Using external load-balancer](https://opswat.atlassian.net/wiki/spaces/MDM/pages/149899498/8.3.+Using+external+load-balancer)

# 8.1. Scripted license management

Using REST API calls there is an option for scripted activation and deactivation for Metadefender Core servers with **no Internet connection or if your infrastructure is using automation to create/destroy Metadefender Core instances**. In this chapter the steps of these two scenarios are described.

#### **Requirements**

- an installed Metadefender Core instance without Internet connection
- another computer that has Internet connection and can run your activation scripts
- a manual or automated way to transfer data between the two computers

#### **Activation steps**

- 1. For activating Metadefender Core v4, deployment ID and activation key are needed to generate the license file.
	- a. Activation key should be purchased from OPSWAT.
	- b. Metadefender Core v4 deployment ID can be queried by using REST API (for details see [Get Current License Information](https://onlinehelp.opswat.com/corev4/Get_Current_License_Information.html) page)

G Save this deployment ID in your system, you might need this ID when the instance is unavailable at the time of deactivation.

2. Activate license and get the license file using the following URL: *https://activation.dl.opswat.com/activation?key=<activation key>&deployment=<deployment unique ID>&quantity=<quantity>* Where  $\le$  quantity  $\ge$  is the number of scan nodes to be connected to this Core instance (most cases it's 1, please refer [8.2. Multi-node deployment](#page-184-0) for multi-node deployment scenarios)

If the activation is successfully, a license file is downloaded. Save this file.

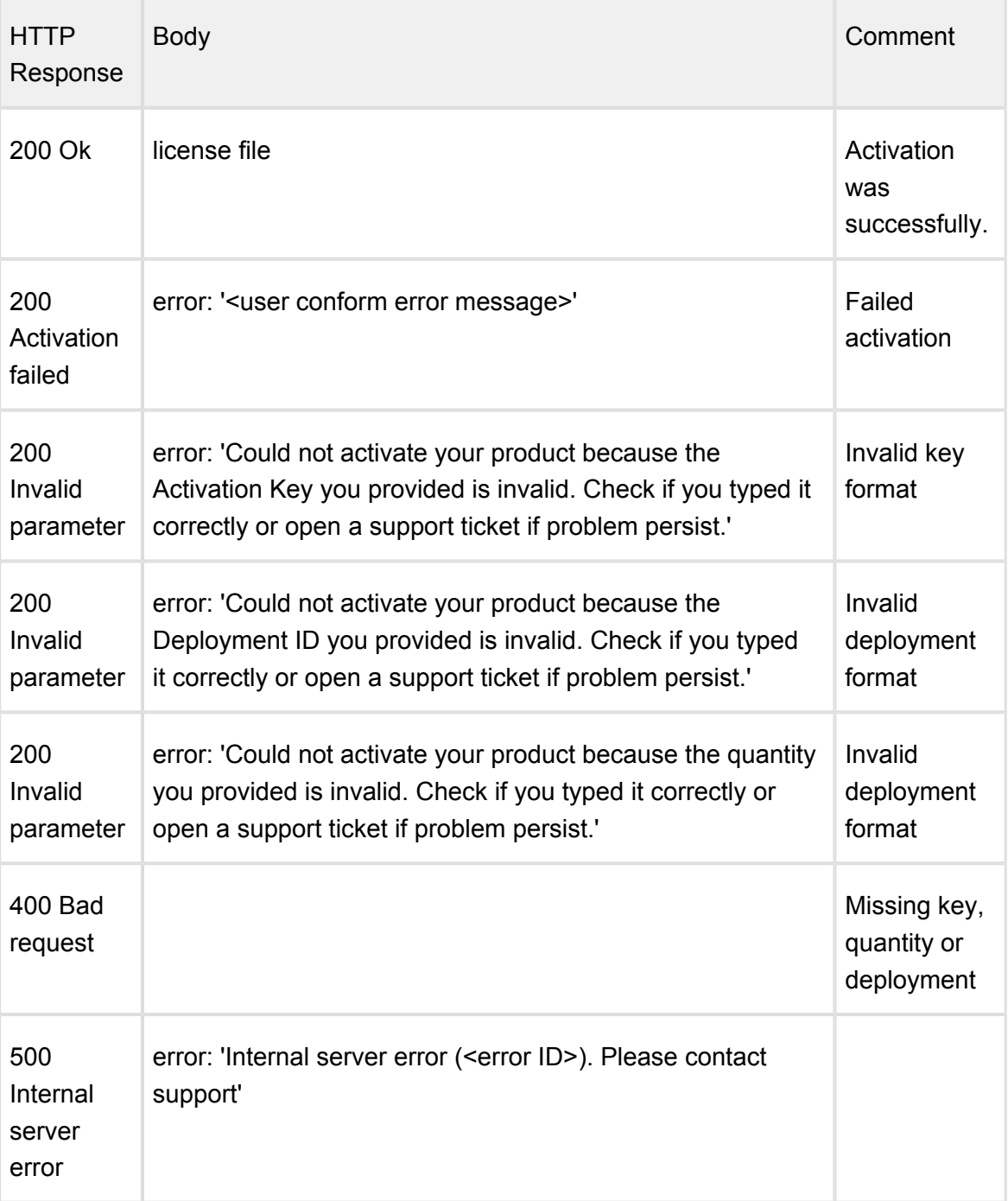

HTTP status codes can be:

In case of any activation issue, contact OPSWAT support for help

3. Upload license file to Metadefender Core v4:

The license file should be uploaded to the Metadefender Core v4 to activate the product. For details see page: [Uploading License Key File](https://onlinehelp.opswat.com/corev4/Uploading_License_Key_File.html)

### **Deactivation steps**

- 1. For deactivation of a deployment ID an activation key is necessary:
	- a. Activation key should be purchased from OPSWAT.
	- b. Metadefender Core v4 deployment ID can be queried by using REST API (for details see [Get Current License Information](https://onlinehelp.opswat.com/corev4/Get_Current_License_Information.html) page)

### 2. Deactivate license using the following URL: *https://activation.dl.opswat.com/deactivation?key=<activation key>&deployment=<deployment unique ID>*

HTTP status codes can be:

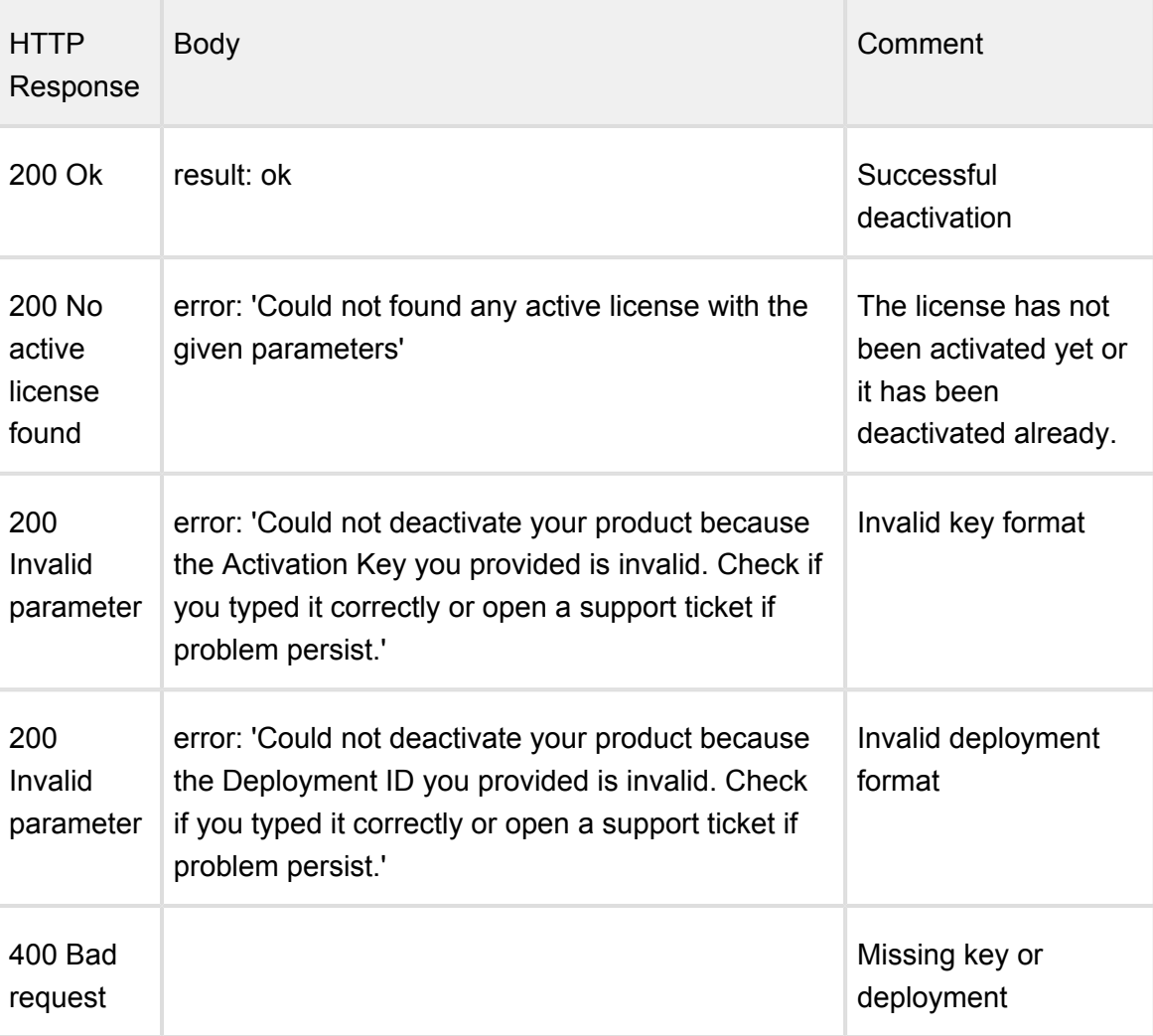

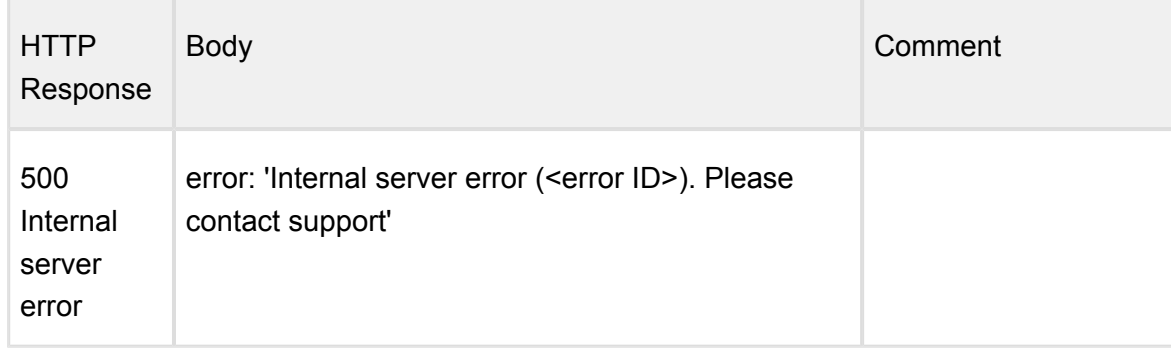

#### **Important notes**

⊕ Product activation is tight to several hardware, operating system and software parameters. In case of one or more major hardware or software parameter change the product might turn into deactivated status. Operating system updates, other software updates should not affecting the activation status.

If the product is online activated and has live Internet connection then in case of deployment ID change the product reactivates itself. If the product doesn't have Internet connection then the administrator is responsible to reactivate the product.

Because of the above administrator should consider licensing restrictions of the offline deployments if using any virtualization and/or containerization technologies.

# <span id="page-184-0"></span>8.2. Multi-node deployment

Metadefender Core is designed to support scaling of the scanning infrastructure by distributing scan requests among several scan nodes. The benefit of having such a distributed infrastructure is that based on node loads, Metadefender Core server can always choose the most appropriate node to assign a new scan task to. In case of high scan load, node tasks are well-balanced to provide robust load balancing.

Metadefender Core servers allow connections from several nodes. The server-node communication is unsecured. Therefore it is advisable to configure a dedicated virtual LAN and open only the respective ports. Alternatively you can set up an ssl-tunnel to encrypt data-flow.

#### **Setting up several Metadefender Core nodes**

After activation of the product it is possible to connect as many nodes to your server is allowed by the purchased license. Please note that there is a node running on the Metadefender Core server itself.

The Metadefender Core server needs to be installed on a dedicated server, and the nodes on other machines, using the installation packages applicable to your distribution. To set up multiple nodes both the configuration of the server and the nodes are to be changed according to the following paragraphs.

#### **Installing additional Metadefender Core Node instances**

#### **Windows**

There are two options to install a node on Windows systems:

- With Install Wizard: Run the installer (.msi file) and follow the instructions.
- Using command line interface:

```
msiexec /i <msi file name> <option key>=<option value>
```
where the possible keys and their default values are the following:

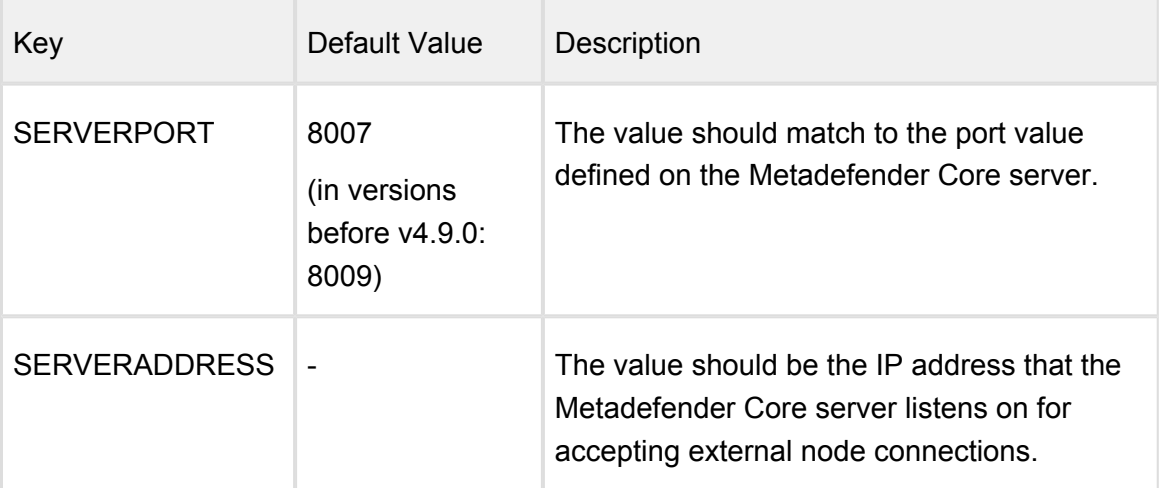

#### **Linux**

Δ If the Metadefender Core Node package dependencies are not installed on your system you may need to have a working Internet connection or you may have to provide the Installation media during the installation. Consult your Operating System documentation on how to use Installation media as a package repository.

#### **Debian package (.deb)**

```
sudo dpkg -i <filename> || sudo apt-get install -f
```
#### **On Red Hat Enterprise Linux / CentOS package (.rpm)**

```
sudo yum install <filename>
```
#### **Setup on the server machine on Linux**

- 1. Open the configuration file /etc/ometascan/ometascan.conf
- 2. Within [global] section create a new entry called *address*. The value should be the IP address of network interface you want the server be accepting nodes on. If you want to allow all interfaces for this purpose you can either skip this step or define value 0.0.0.0 to this field.
- 3. Within [global] section create a new entry called *port* on with the server accepts connections. The suggested value is 8007.
- 4. Restart ometascan service using your distribution service manager utility.

```
[global]
  ...
  address=0.0.0.0
  port=8007
  ...
```
#### **Setup on the node machine(s) on Linux**

- 1. Open the configuration file /etc/ometascan-node/ometascan-node.conf on the node machine
- 2. Within [global] section create an new entry called *serveraddress*. The value should be the IP address of the server. If defined at server side these addresses should match.
- 3. Within [global] section create an new entry called *serverport* of which the value should match to the port value defined at server side.
- 4. Restart ometascan-node service using your distribution service manager utility

```
 [global]
 ...
 serveraddress=<server IP>
 serverport=8007
 ...
```
#### **Setup on the server machine on Windows**

- 1. Open the key HKEY\_LOCAL\_MACHINE\SOFTWARE\OPSWAT\Metascan\global in Windows Registry
- 2. Within global key create a new string value called **address**. The value should be the IP address of network interface you want the server be accepting nodes on. If you want to allow all interfaces for this purpose you can either skip this step or define value 0.0.0.0 to this field.
- 3. Within global key create a new string value called **port** on with the server accepts connections. The suggested value is 8007.
- 4. Restart OPSWAT Metadefender Core service.

#### **Setup on the node machine(s) on Windows**

- 1. Open the key HKEY\_LOCAL\_MACHINE\SOFTWARE\OPSWAT\Metascan Node\global in Windows Registry
- 2. Within global key create an new string value called **serveraddress**. The value should be the IP address of the server. If defined at server side these addresses should match.
- 3. Within global key create an new string value called **serverport** of which the value should match to the port value defined at server side.
- 4. Restart OPSWAT Metadefender Node for Core service.

Note that after specifying the port value in the server configuration, you should set the configuration file of the node which is installed on the server machine.

After these steps Metadefender Core server starts deploying scan engines and malware databases onto the connected nodes, which will be shown on the Metadefender Core web interface in the Inventory Scan nodes menu.

# 8.3. Using external load-balancer

● [8.3.1. HTTP\(S\) - Layer 7 load balancing](#page-188-0)

● [8.3.2. DNS load balancing](#page-190-0)

### <span id="page-188-0"></span>**8.3.1. HTTP(S) - Layer 7 load balancing**

This page provides information about recommended ways to use sessions with a Layer 7 loadbalancer.

Most load-balancers have the ability to provide cookies for pinning subsequent traffic from a client to the appropriate server. This method is called sticky session, session persistence or session affinity. Using cookies efficiently requires the client to know when a cookie should be sent, should not be sent or should be deleted.

#### **Sticky session load balancing**

Each Metadefender Core v4 instance has its own databases and application sessions that cannot be seen by other instances. Therefore, in order to get the related data/response to our queries we should ask the appropriate Metadefender Core v4 server. On the other hand, to keep the advantages of the used load balancing method, cookies should not be sent if it is not necessary.

#### **Single file scanning**

#### **Steps**

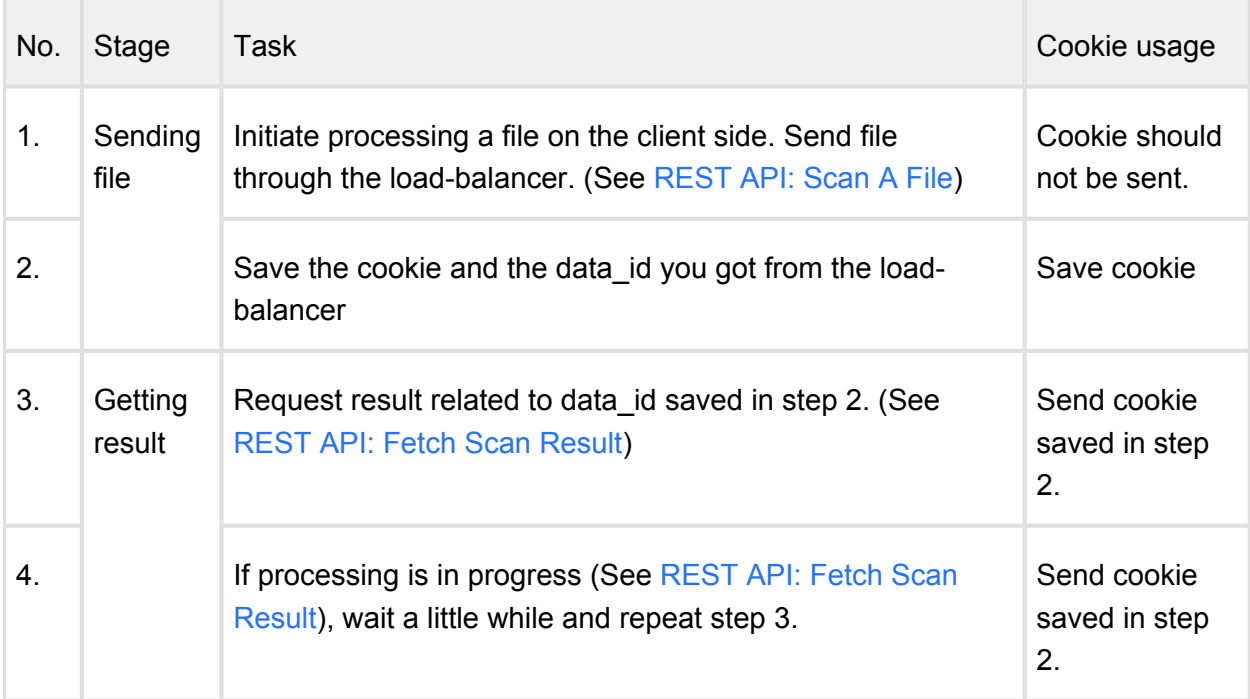

# **Batch scanning**

# **Steps**

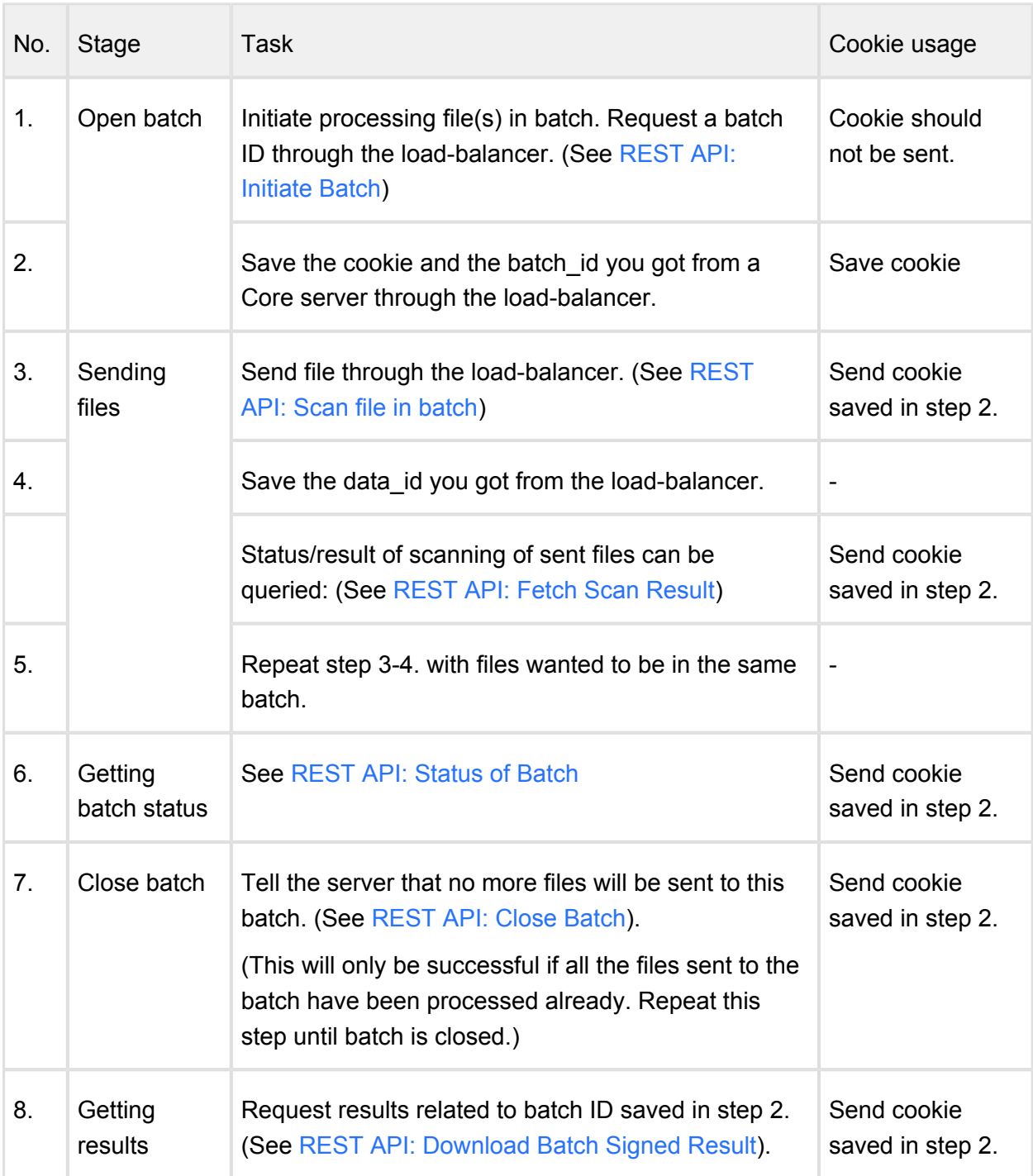

If it does not matter which upstream server responds, then querie should be sent without cookie.

Ť

 $\odot$ It is recommended not to send cookies when it's not necessary to allow load-balancer to use its own method to share the load between Metadefender Core v4 servers.

#### **Limitations, additional notes**

Using load-balancing between Metadefender Core servers does not support:

- Global scan history
- Core server administration through load-balancer

#### **OPSWAT products that support HTTP load balanced Metadefender Cores**

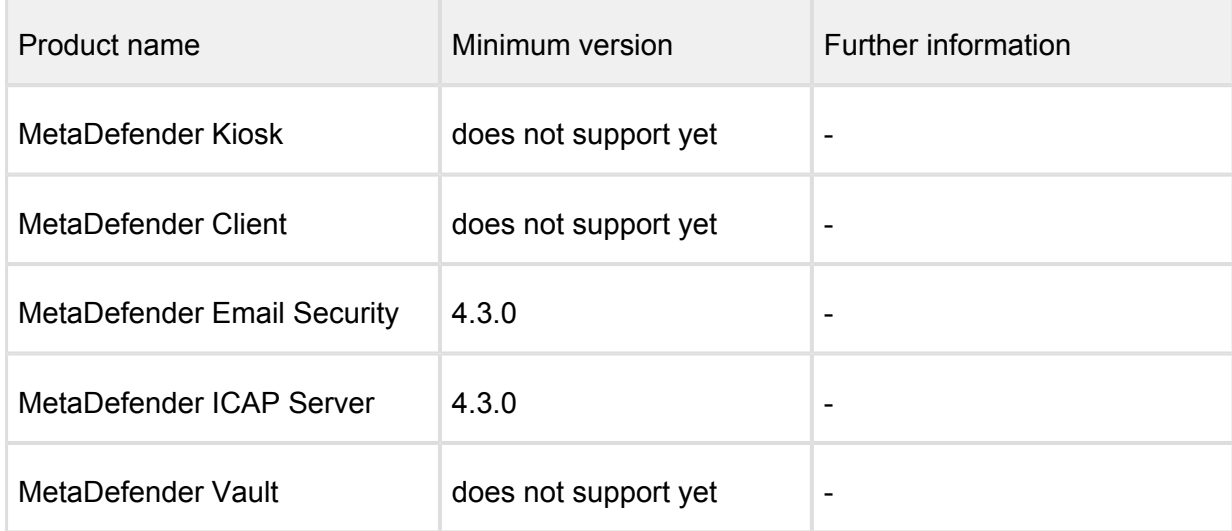

#### <span id="page-190-0"></span>**8.3.2. DNS load balancing**

Using this method is logically similar to Layer 7 load-balancing.

#### **Briefly how it works**

Client uses a domain name to send a query to a server. Client's DNS server has more "A" records for that name with different IPs. When a client resolves the server's domain name DNS server randomly chooses an IP for that name to send back. When a session is used on the application layer, client should know the IP address of the Core server that handles that specific session. In every other case, client should resolve the domain name with DNS query to let requests to be balanced between Metadefender Core servers.

# **Single file scanning**

# **Steps**

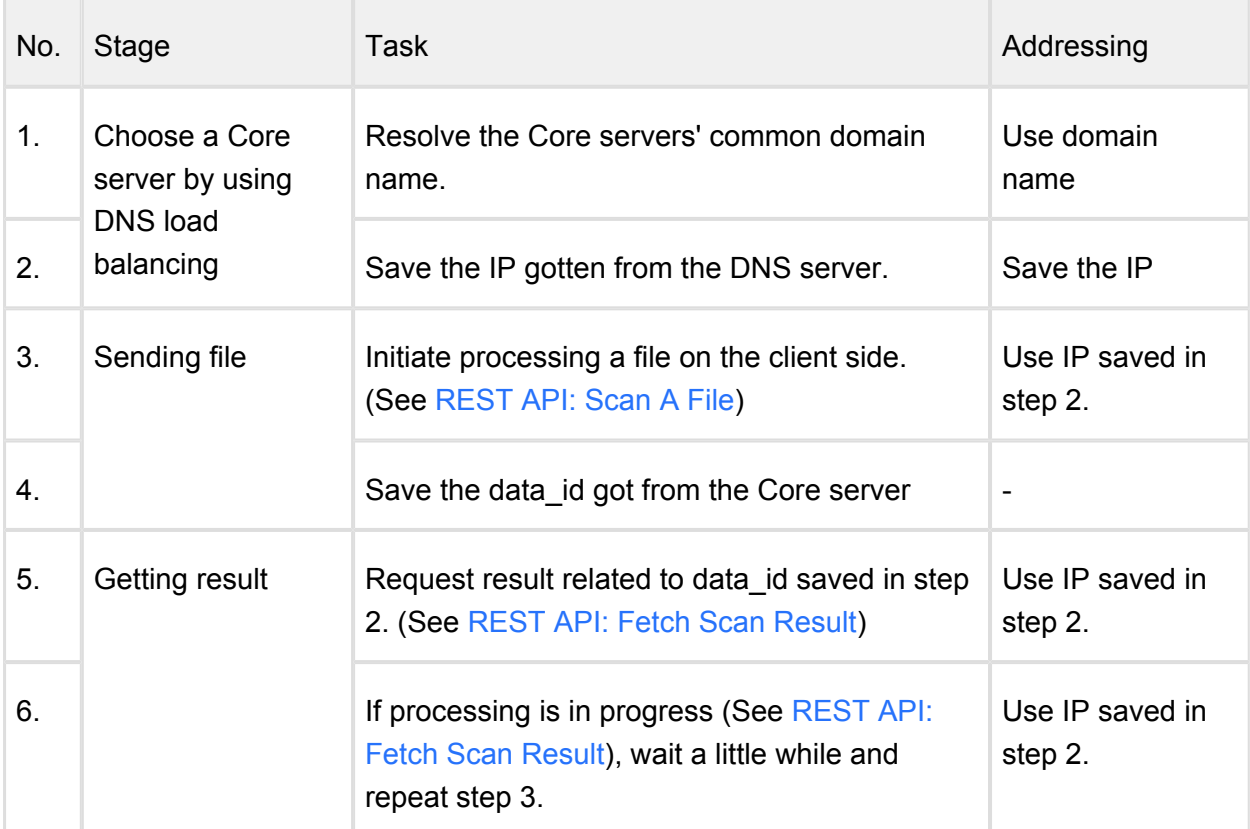

### **Batch scanning**

# **Steps**

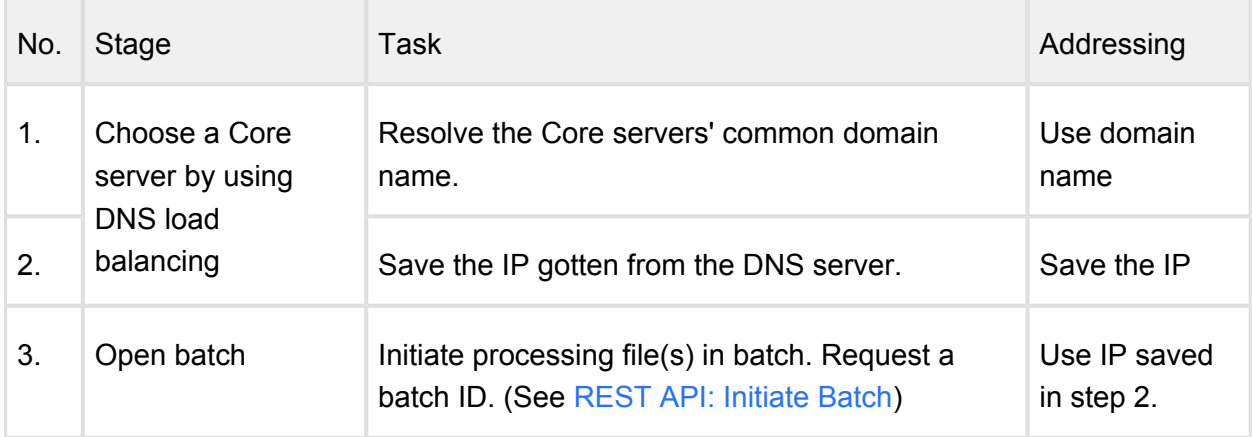

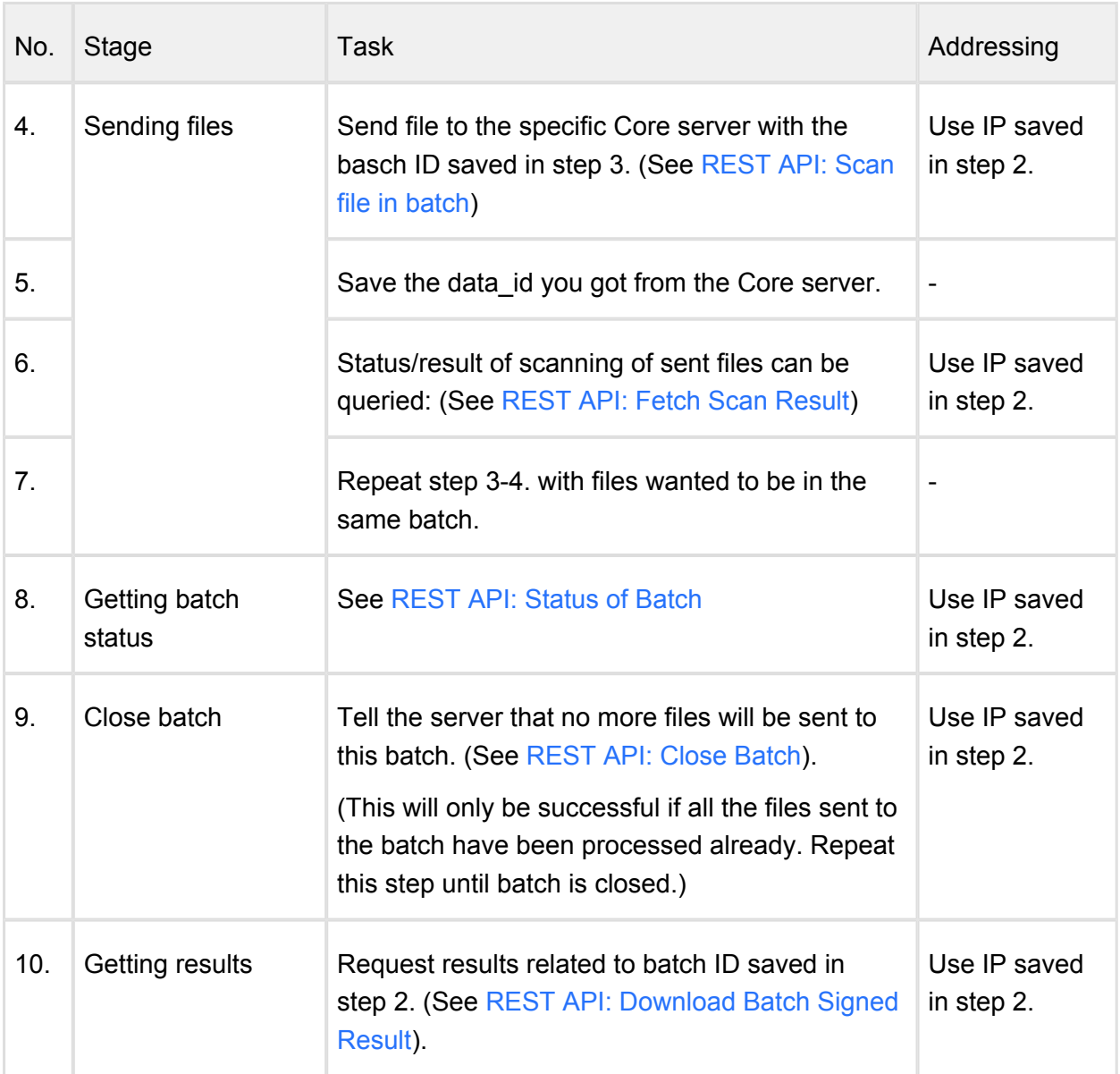

#### **Limitations, additional notes**

Using load-balancing between Metadefender Core servers does not support:

- Global scan history
- Core server administration via DNS load-balancing

### **OPSWAT products that support DNS load balanced Metadefender Cores**

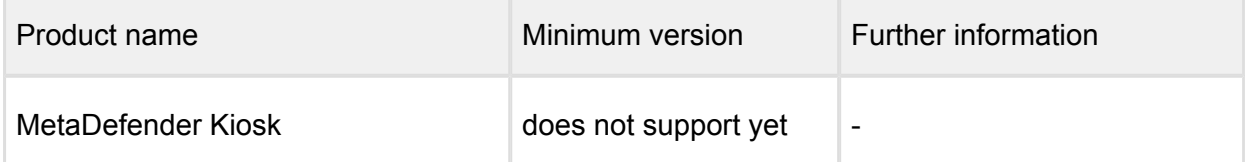

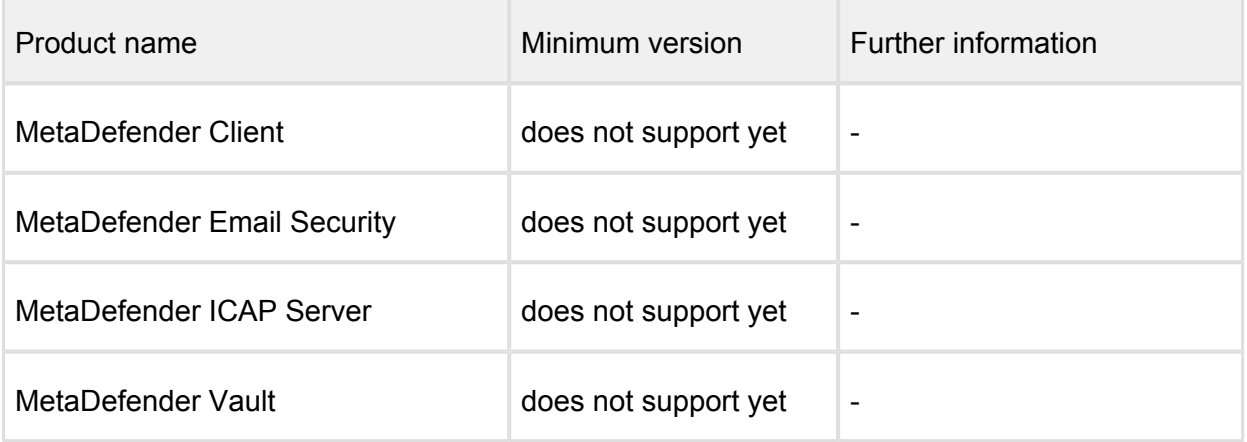

# 9. Troubleshooting Metadefender Core

In this section you can find solutions for generic issues with Metadefender Core

# Installation issues

• [Inaccessible Management Console](#page-197-0)

### Issues with nodes

Metadefender Core should log and display any issue related to scan nodes. For more information about these kind of issues, go to

• [Possible Issues on Nodes](#page-198-0)

# Where are the Metadefender Core logs located?

Metadefender Core generates log files to **/var/log/ometascan** under Linux and to Windows Event Log under Windows.

The server and node logs are collected separately and are plain text files. For more information on how to read the logs, go to

• [How to Read the Metadefender Core Log?](#page-196-0)

# How can I create a support package?

To ensure the best help from OPSWAT support, you can create a support package with a tool that comes with Metadefender Core.

For more information on how to create a support package, go to

• [How to Create Support Package?](#page-195-0)

### Issues under high load

- [Too Many Sockets or Files Open](#page-199-0)
- [Too Many TIME\\_WAIT Socket](#page-200-0)

# <span id="page-195-0"></span>How to Create Support Package?

A support package contains essential information regarding the operating system and OPSWAT software found on the machine.

#### **Creating the package on Linux**

To create a package you have to start the **/usr/bin/ometascan-collect-support-data.sh** for Core and **/usr/bin/ometascan-node-collect-support-data.sh** for Node.

As the script processes the necessary information, the script generates the support package output.

The package files are tar.gz archive with the following name:

ometascan-support-<TIMESTAMP>.tar.gz ometascan-node-support-<TIMESTAMP>.tar.gz

Where the timestamp is the date when the package was generated.

Example:

```
ometascan-support-1439983514.tar.gz
ometascan-node-support-1506936465.tar.gz
```
The generated package will be placed in the same location as the script that was called.

#### **Creating the package on Windows**

To create a package you have to start the script found under the installation directory of the product, default is **C:\Program Files\OPSWAT\Metadefender Core\ometascan-collectsupport-data.bat** for Core and **C:\Program Files\OPSWAT\Metadefender Core Node\ometascan-node-collect-support-data.bat** for Node.

As the script processes the necessary information, the script generates the support package output.

The package files is a zip archive with the following name:

```
ometascan-support-<TIMESTAMP>.zip
ometascan-node-support-<TIMESTAMP>.zip
```
Where the timestamp is the date when the package was generated.

Example:

```
ometascan-support-1439983514.zip
ometascan-node-support-1439983514.zip
```
The generated package will be placed in the same location as the script that was called.

### **Content of the created package**

The support package contains the following elements:

- **configuration** : the configuration files of OPSWAT software found on machine
- **log** : the log files of OPSWAT software found on machine
- **system information** : system information stored in file named os.info
- **hardware information:** hardware information stored in file named hw.info
- **network information:** network information stored in file named network.info
- **directory information:** OPSWAT software directory information stored in file named files.info
- **copy of config database** : config database **WITHOUT** user data

You can check the content of the generated package to make sure it does not contain any confidential information.

# <span id="page-196-0"></span>How to Read the Metadefender Core Log?

The log files are plain text files that can be opened with any text editor.

#### **Files**

Under Linux the server and nodes generate separate log files under **/var/log/ometascan**. The **ometascan.log** file (if present) belongs to the server and the **ometascan-node.log** file (if present) belongs to the installed scan node.

Under Windows there is no default logging into file unless otherwise specified. For details see [Startup Core Configuration](#page-50-0) and [Startup Node Configuration](#page-54-0) accordingly.

#### **Format**

In the log, each line represents a log message sent by the server or node. Depending on the log file, the format of the line is as follows:

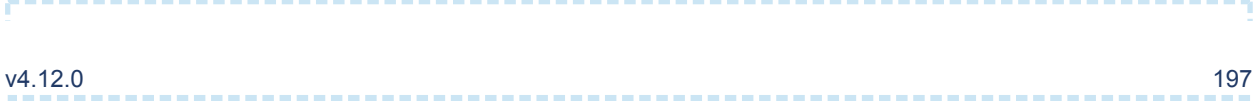

[LEVEL] TIMESTAMP (COMPONENT) MESSAGE [msgid: MESSAGE ID]

#### Example:

```
[INFO ] 2015.08.19 09:40:27.941: (core.workflow) Scan finished,
dataId='c35a190681944380a52efb9ef32ef509', overallResult='No 
Threat Detected', totalResultCount='5', infectedResultCount='0'
[msgid: 82]
```
Where the different values are:

- **LEVEL** : the severity of the message
- **TIMESTAMP** : The date value when the log entry was sent
- **COMPONENT**: which component sent the entry
- **MESSAGE** : the verbose string of the entry's message
- **MESSAGE ID** : the unique ID of this log entry

#### **Severity levels of log entries**

Depending on the reason for the log entry, there are different types of severity levels.

Based on the configuration, the following levels are possible:

- **DUMP** : The most verbose severity level, these entries are for debuggers only.
- **DEBUG** : Debuggers severity level, mostly used by support issues.
- **INFO** : Information from the software, such as scan results.
- **WARNING** : A problem occurred needs investigation and OPSWAT support must be contacted, however the product is supposed to be operational.
- **ERROR** : Software error happened, please contact support if the issue is persist. Software functionality may be downgraded in these cases.

# <span id="page-197-0"></span>Inaccessible Management Console

Problem: You cannot access the Web Management Console from your browser.

#### **How to detect**

After you enter the Metadefender Web Management Console address you get an error message (connection refused) or your browser is waiting for reply.

#### **Solution**

- 1. Please make sure your computer can access the Metadefender IP address
- 2. Please make sure you entered the correct URL into your browser
- 3. Please make sure you opened the firewall port on the Metadefender server for the Web Management Console. Consult your Distribution manual on how to configure a firewall in your distribution.

### <span id="page-198-0"></span>Possible Issues on Nodes

#### **Q. Node detected 3rd party product on system**

Scan node detected that a 3rd party protection product is installed on the same system where the node is. This product blocks the scan node from proper functioning.

#### **Issue:**

*A 3rd party product blocks our operation. The node or some of the engines can not access the file that are currently under processing.*

#### **Solution:**

*The blocking product should be uninstalled or disabled for the resource directory of node to work properly.*

*Other solution might be to exclude the specific directory mentioned in the description from the real-time scanning.*

#### **How to recover node:**

*After doing the necessary steps the node should work correctly, no further steps needed. The notification about the issue will disappear within a few minutes, when the node detects the blocking was eliminated.*

#### **Q. There is no scan node connected**

To ensure that Metadefender nodes can connect Metadefender Core check the following:

- 1. Check if your license allows connecting as many nodes as you need.
- 2. Check if node service is running properly both on Core Server side and on remote machines, if any. Start/restart them, if necessary. For details visit windows or packages.
- 3. Check if your node configuration is valid. For more information see [Startup Node](#page-54-0)  [Configuration](#page-54-0).
- 4. In case of having running nodes on remote machines check firewall settings to have necessary ports open. For port settings see [Startup Core Configuration.](#page-50-0)
- 5. Check node log for further details.

If none of the above solves connecting issues then create a support package for submitting OPSWAT. For details on doing so see [How to Create Support Package?](#page-195-0).

# <span id="page-199-0"></span>Too Many Sockets or Files Open

Only on Linux systems: if too many sockets or files are open by the process this can cause problems.

#### **How to detect**

Check the file descriptor limit:

ulimit -n

Check the used file descriptor count on a running process:

```
watch -n 1 "ls /proc/\`ps -eo comm,pid | awk '\$1 == \"ometascan-
node\" { print \$2 }'\`/fd | wc -l"
```
Replace the ometascan-node to ometascan if needed.

If the count is close to the limit this will cause problems.

Rule of thumb: 1 scan workflow requires 2-3 file descriptors.

#### **Solution**

Increasing the number of file descriptors

The command **ulimit -n** displays the current set number of maximum file descriptors. In order to increase this number follow the next steps:

Append this line to **/etc/sysctl.conf**

```
fs.file-max = 65535
```
Add the following lines to **/etc/security/limits.conf**

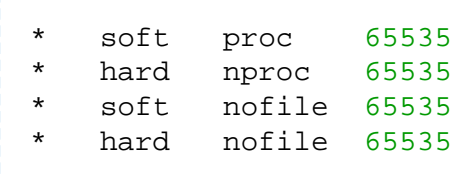

Restart the system to apply the new configuration. After restart you can check the changed limit by issuing **ulimit -n**.

```
> ulimit -n
> 65535
```
Starting from Metadefender Core v4.0.1 product set up sets a higher limit during the installation and service start.

# <span id="page-200-0"></span>Too Many TIME\_WAIT Socket

This trouble is only on Linux systems.

If TCP connections are in use the port limit can be reached. In this case, no new connection can be created. This can happen on the Node or Server side.

#### **How to detect**

Kernel message:

```
kernel: TCP: request_sock_TCP: Possible SYN flooding on port 8009.
Sending cookies. Check SNMP counters.
```
Check the TIME\_WAIT sockets count:

```
watch -n 1 "netstat -nt | grep TIME_WAIT | wc -l"
```
If it is close to the available port range then your system is suffers from this issue:

```
cat /proc/sys/net/ipv4/ip_local_port_range
```
### **Solution**

You should enable socket reusing

By default Linux selects a port from an ephemeral port range, which by default is a set to range from 32768 to 61000.

A TCP local socket address that has been bound is unavailable for some time after closing, unless the SO\_REUSEADDR flag has been set. Care should be taken when using this flag as it makes TCP less reliable.

To avoid waiting on closed sockets and enable reusing them set tcp\_tw\_reuse sysctl to enable reusing of TIME\_WAIT sockets by appending the following line to file **/etc/sysctl.conf**:

```
net.ipv4.tcp tw reuse = 1
```
After this, sockets in state TIME\_WAIT will be reused when necessary.

### **Technical Insights**

Connect function error value in these cases is EADDRNOTAVAIL.

# 10. Release notes

# Version v4.12.0

Release date: 5 Sept, 2018

Important:

• Data Loss Prevention functionality

New features:

- Possibility to set the number of engines that required to start file processings (per workflow)
- Possibility to exclude engines from processings (per workflow)
- Improved user interface performance
- Possibility to blacklist/whitelist files by file types besides file type groups
- Re-designed workflow tab list appearance
- Possibility to set timeout for sessions regardless of user activity

Fixed issues:

- On Node details page, every issue appears multiple times
- Despite not detecting any vulnerabilities, the vulnerability tab appears
- On hash lookup page, empty hash can be searched
- Sanitized output file name validation can cause user interface stalled

# Version v4.11.3

Release date: 30 Aug, 2018

Fixed issues:

Whitelist page under Inventory menu does not exist (only UI issue)

# Version v4.11.2

Release date: 29 Aug, 2018

New features:

• The access\_log Nginx directive now can be overridden

- The parallel count parameter now can be set per engine
- Minor changes on user interface for better user experience

#### Fixed issues:

- A critical CSV injection vulnerability in the CSV export functionality (issue reported by Wojciech Reguła, SecuRing)
- Archives can be sanitized even in case of partial processing (e.g. exceeded archive size, exceeded archive file number)
- In some cases, blocked results can be overwritten by an allowed result with higher priority
- Inconsistent operation of MetaDefender Cloud integration
- Typos on the user interface
- Abandoned files left behind after processings

### Version v4 11 1

Release date: 8 Aug, 2018

Fixed issues:

- Unexpected Core and Node service restart in some corner cases
- Using remote syslog server slows down the product in case of missing PTR record in DNS
- Empty files are skipped in archives
- Incomplete archive extraction issue happened on heavily overloaded systems

# Version v4 11.0

Release date: 11 July, 2018

New Features:

- Exceptions (by mime-type) from whitelist/blacklist
- New engine page called Technologies
- Support for user-friendly engine configuration (depends on the engine version)
- Welcome wizard

Fixed issues:

• Slow clean-up mechanism

- Abandoned files after uninstall in Windows
- Temporary files are left behind after processings
- Wrong sanitized output file name in some cases
- Default workflows can be overridden on config import
- Core crashes

# Version v4.10.2

Release Date: 27 June, 2018

Fixed issues:

- Uninstall not properly cleans the system
- The "whitelisted" and "blacklisted" results are overriden by "infected" result
- Node crashes
- Inconsistent results in case of archive processing: In case of processing an archive more times, the result may be different by cases (infected/exceeded archive file number /exceeded archive size)

### Version v4.10.1

Release Date: 23 May, 2018

New features:

- Data Sanitization engine [time-out and retry count](https://onlinehelp.opswat.com/corev4/3.6.2._Workflow_template_configuration.html) is now configurable
- REST API: process info contains the name of the last scanned file when scanning archive file types
- REST API: Configurations that may change the final scan result since the time of processing will be included in the [process info response](https://onlinehelp.opswat.com/corev4/Fetch_Scan_Result.html) (i.e., outdated definitions)
- Hash based result lookups can be filtered by rule name

Fixed issues:

- Sanitized DB integrity issue
- On the dashboard, category names of doughnut charts were truncated
- In case of archive processing, the "Not scanned" result to a file is not propagated to a higher level (overall verdict)

# Version v4.10.0

Release Date: 2 May, 2018

Important:

- Added support for the LDAP directory type
- Syslog messages can now be sent to multiple log aggregators
- MetaDefender installers no longer use eicar test files

#### New features:

- AD and LDAP directories can now be configured with multiple servers
- Sanitization failures are marked with a badge in the scan session summary
- Admin's will be notified if a third party solution is blocking MetaDefender from working as expected
- Users can now be granted API keys manually
- Paginated archive results
- **HTTPS can now be enabled from web management console**

Fixed issues:

- Improved license status info
- In some cases, sanitized files had faulty names
- Suspicious scan results were not always at the top of the list in archive file types
- Inappropriate handling of user rights in the Whitelist page
- AD group members did not have user profiles
- Misleading license information

### Version 4.9.1

Release Date: 28 February, 2018

New features:

- New-looking user interface
- Workflows based on the default one (not edited by workflow editor) will be kept and upgraded on version upgrade in the future
- It is allowed blacklisted/whitelisted files to be processed

Fixed issues:

- Security zone: IP address validation
- Cancelled batches are displayed as in-progress
- Removing certificates from the inventory caused policies to disappear
- Memory leak in Node
- Access via Active Directory is not logged
- Sluggish pages under Policy menu

### Version 4.9.0

Release Date: 13 December, 2017

New features:

- IPv6 support
- Global whitelist by hash
- Whitelist by file type group
- Display more security related information on dashboard
- Changed default port for external nodes to 8007
- New default security rule for Metadefender Secure File Transfer (SFT)
- Performance tuning of processing history
- Improved resource handling on Node
- On Linux, multiple nginx worker processes for better scaling

Fixed issues:

- Upgrades overwrite existing configuration (IP, port, etc.)
- Resource folder clean up after data sanitization
- Update timing settings affect manual updates
- Poorly handled invalid update files
- Poorly handled UTF-8 characters in output file name for sanitized files
- /hash API can give "in progress" result

### Version 4.8.2

Fixed issues:

• Fixed a memory leak caused by failed update download

- Fixed a possible crash issue at Scan history manual cleanup in case of high load
- Fixed a memory leak in case of recurrring failed database deployment on Node

# Version 4.8.1

Release Date: 5 October, 2017

New features:

- Improved engine/database update distribution to nodes
- Improved archive extraction limit handling
- Improved engine monitoring
- More precise time duration measurement for requests
- API for canceling scans (file/batch scans)
- Option to disable archive extraction of office documents
- For batch scans, certificate validity interval can be set
- Improved scan result badge

Fixed issues:

- Fixed issue of scans stuck in "in progress" state
- Fixed possible product crash during archive scanning
- Fixed update bug where incorrect packages left behind
- Fixed failed quarantine handling
- Fixed handling unavailable engine during scans
- Scan result JSON now contains file name in UTF-8 format
- Limited number of parallel Post Action and External Scanner scripts
- Archive handling parameters now have upper bound
- Improved archive handling
- Archive related failure handling

#### Version 4.8.0

New features:

- Quarantine for blocked files
- Scanning files in batch (REST API)
- Certificate and key handling for scan batch signing
- Configurable sanitized file name
- Post action commands gets the result JSON with final verdict included
- Increased scan history export interval
- Improved archive bomb handling
- Added eng\_id to scan\_results.scan\_details (REST API)
- Showing in-progress files in "extracted files" list of archives
- Added "scan\_all\_result\_a" into "extracted\_files" (REST API)

Fixed issues:

- Fixed case insensitive username comparison in Active Directory integration
- Process workflow revamped (post actions run every time)
- Fixed non-updated policy user interface after added new user roles
- Fixed handling of database upgrade errors in linux package installers
- Fixed error handling when scan target was sent in the body and via filepath (/file REST API)
- Fixed disconnected ghost node issue displayed on user interface

# Version 4.7.2

Issues fixed:

- Fixed bug that could cause policies to not contain any elements and forbid user to create new items
- Fixed bug where Core could download older version of engines where newer one was already downloaded

# Version 4.7.1

Issues fixed:

- Fixed upgrade of scan configuration
- Fixed ghost nodes appeared on Inventory→ Nodes page

#### Version 4.7.0

New features:

- Active Directory integration
- Custom post actions
- Redesigned user interface
- External (customer developed) scanner integrations
- Policies export/import
- Archive sanitization
- Individual log message level override
- Aggregated archive scan result in Scan History
- Self-lockout protection, admins can not delete themselves
- gzip and base64 encoding now supported on /file REST API
- Able to navigate through archive hierarchy
- Timezone changed to local in log messages
- Metadefender Cloud integration hostname changed to [api.metadefender.com](http://api.metadefender.com)

#### Issues fixed:

- Fixed scanning of .Ink files on Windows
- **•** Fixed blacklisting of Unicode filenames
- Automatically downloads packages again if the previous download failed
- Fixed order of extracted files on scan details view
- Fixed rare temporary file leak during archive scan

### Version 4.6.3

Issues fixed:

• Improved scan result fetching performance for big archives

# Version 4.6.2

Issues fixed:

- Improved archive extraction performance
- Fixed a race condition in /file/<data id> REST API that could provide access error in some cases
- Fixed advanced engine config reload for Data sanitization engine
- Fixed login issue which happened when many login request was initiated concurrently
- Fixed calculation of extracted file count

# Version 4.6.1

New features:

List of path for local filescan can be blacklist / whitelist with specific error message on REST

Issues fixed:

- Invalid external Node listenting IP/port config stops product startup
- Connection to remote syslog is reactivated on network error
- If user has no right to use a rule, following rules in order will still be checked
- sending HEAD request where GET should have been sent will not lead to product crash
- Ensure resource file deletion on Microsoft Windows when a scan engine locks file further than expected
- Scan history CSV export uses comma as separator
- Fixed potential Node service crash when stopping during scanning
- More specific error message when uploaded file size limit exceeded
- Fixed a rare race condition in update downloader component
- Fixed login issue when Core v3 like URL is used by the admin (/management)

# Version 4.6.0

New features:

- Multiple user roles introduced with different access rights
- Scan Agent has been renamed to Scan Node
- Role (user group) based rule availability configuration
- Role based scan result visibility with different level of details exposed
- Ability to export part of scan history into STIX/Cybox format
- Ability to export part of scan history into CSV format
- Filter on rule and source added into Scan history
- Configurable lockout feature against brute force login attack
- Official support introduced for Ubuntu 16.04
- Detection threshold (suppress threat detection if less then X engines detected a threat)
- Custom engine configuration via user interface
- Free text search functionality in user guide
- Suspend engine testing/deployment to Node when 3rd party security software blocks access to malware files
- Successful login / unsuccessful login / lockout events are logged
- Option to send engine issue count info during update
- [REST API] /file/{data\_id} response for scan results now contain process info block for extracted files
- Initiating local scan is faster as no wait for hashing is required

#### Issues fixed:

- [REST API] /file/{data\_id} blocked reason change to mirror V3 API
- Fixed handling of archive extraction depth
- More flexible and stable internal database upgrade when upgrading product
- Custom engine update timeout increased to one hour to deal with slow engine updates
- Archive engine fixes (non-ASCII filenames in archive)
- Engine handling fixes, improved handling of engine deinitialization
- More precise engine cleanup when removing engines
- Fixed bug where random connections were rejected every 2 min
- Fixed bug regarding updates handling (conflicting names)
- Filesize is now correctly displayed on scan result user interface
- Support package generator now includes auditlog db

### Version 4.5.1

Issues fixed:

- Fixed possible crash of Agent when there is database which is handled by engine
- Fixed possible crash of Core that could occur when updating a package

# Version 4.5.0

New features:

- Data Sanitization of files to protect against unknown threats
- Filetype mismatch detection
- Improved user interface responsiveness for small screens
- Real filetype based blacklist option in rules/workflows
- Improved licensing for offline deployments
- Added product specific proxy settings in the Linux version
- Advanced configuration for allowed/blocked file scan result types

#### Issues fixed:

- Fixed local scan option user interface for new rules
- Fixed Scan History auto cleanup collision with manual cleanup
- Potential issue fixed for update file upload
- /apiversion interface is added to easily determine REST API compatibility level

### Version 4.4.1

New features:

- Added several features/improvement for better Metadefender Kiosk integration
- Full audit log about any configuration changes via Web user interface or REST API
- Able to disable applying update in user configurable time periods
- Core can act as an update source for OESIS product line
- Detect if the analyzed binary is a part of any vulnerability detection
- Improved scan engine status monitoring and auto recovery
- Custom directory can be set for storing temporary files
- Able to set up apikey for every user for easier REST API integration
- Improved hardware detection in license component

#### Issues fixed:

- Fixed message content format in Windows Event log
- Fixed system wide proxy usage on Windows
- Improved browser cache handling in case of product upgrades
- Fixed a path specification issue in local file scanning feature on Windows
- Fixed engine counting on Agent details page (do not count utility type engines)
- Fixed lost agent connection handling
- Fixed handling of unsupported Transfer-Encoding on REST API
- Patched internal nginx web server to fix CVE-2016-4450
- Fixed archive timeout handling and user interface
- Fixed scan results in case of archive related findings
- Improved logging of proxy usage
- Improved handling of slow file uploads
- Detailed logging in case of SSL connection issues
- Improved auto-recovery of engines running under Emulated Windows

# Version 4.3.0

New features:

- Introduced official support for Microsoft Windows 7 or newer and Microsoft Windows Server 2008 R2 or newer
- Added offline update picker feature to make it easy to apply offline updates without user interaction or scripting
- Able to scan local files stored on server without transferring the content via REST API
- Added hardware related info into generated support package
- Created a framework in Linux version to be able to run Windows scan engines on Linux server
- Option added to log to a remote syslog server
- Inventory / Scan Agents page extended with more detailed agent information
- Parameter workflow renamed to rule in some REST APIs
- Improved system issue notification on Web Management Console
- Added detection of 3rd party anti-malware products that break operation of Metadefender Core
- Improved scan performance of various engine integrations

Issues fixed:

- Improved documentation of multiple REST APIs
- Fixed failed scans during some engine or database update
- Removed unmeaningful database age display of non-anti-malware engines

# Version 4.2.0

New features:

- product name has changed to Metadefender Core
- able to use scan results from [metadefender.com](http://metadefender.com)
- workflow options can be configured from Web Management Console
- workflow options can be overridden from rule editor window
- support for system wide HTTPS proxy
- it is possible to configure maximum file size of scanned files
- filtering security rule by user agent is now possible
- eliminate limitations on the size of scanned files
- improved scan related log messages
- deployment can now be deactivated on the License page
- automatic deployment reactivation of online installations if license becomes invalid
- Metascan v3 URLs (/management and /metascan rest) are now redirected to the proper v4 URLs
- check disk space before/during scan requests

Issues fixed:

- fixed encrypted communication error with activation server on Ubuntu 12.04
- fixed temporary folder cleanup
- fixed support data collector scripts
- do not download database without the corresponding engine package
- number of engines and maximum file size is now reflect the current status

# Version 4.1.0

New features:

- https support for REST API and for Web Management Console
- update history to track every database/engine change
- new option to globally disable or enable specific scan engine
- reworked result page for archive files
- user guide is available within the product
- no scan downtime while updating engine/database (if engine supports)

#### Issues fixed:

- more descriptive communication error messages instead of error codes in logs
- proper handling of update download issues
- fixed handling of scan engine crashes
- fixed manual update package upload
- fixed unwanted warning message after successful activation

### Version 4.0.1

New features:

- new script to help log collection for support
- inform the user if browser is not HTML5 compatible
- show a spinner if loading a page takes too much time
- support lower screen resolution for web interface
- support for non-ascii character filenames in archives

#### Issues fixed:

- fix stability issue in update downloader
- optimize database queries
- do not check for updates at product startup if auto update is off
- fixed a page auto refresh issue with Internet Explorer

# Version 4.0.0

New features:

- Able to to monitor Metascan v4 for Linux instances
- Able to to monitor Metascan v3 for Windows instances
- Collect Files scanned and Infections found stats from managed instances
- Deploy scan engine database updates to Metascan v3 for Windows instances
- Deploy scan engine and scan engine database updates to Metascan v4 for Linux instances
# 11. Metadefender / Client

## About This Guide

Welcome to the MetaDefender Client user guide. This guide is intended to provide the information you need to:

- **•** Install, configure, and manage MetaDefender Client.
- Learn about new features, updated features, and bug fixes on each MetaDefender Client Release (i.e. each product version's release notes)
- Learn about frequently asked questions and additional concepts through our library of knowledge base articles

While we offer the option to download this guide as a PDF file, it is optimized for online browser viewing. OPSWAT updates the online version of the guide regularly on an "as needed" basis. By viewing the document online, you are assured that you are always seeing the most recent and most comprehensive version of the guide.

## Key Features of MetaDefender Client

- File scanning and processing with MetaDefender Core workflows, including:
	- Multi-scanning for malware with more than [30 leading anti-malware engines](https://www.opswat.com/products/metadefender/core/multi-scanning)
	- [Heuristic](https://www.opswat.com/heuristics) analysis to detect more unknown and targeted attacks
	- Vulnerability Engine
	- File Type Verification
	- Archive Extraction
- Enumeration and scanning of running processes and loaded libraries
- Blocking of USB & CD/DVD media until they have been scanned by MetaDefender and found clean

## Supported Operating Systems

MetaDefender Client is only supported on the following operating systems. Both 32 and 64 bit operating systems are supported.

- Windows 7
	- Requires Service Pack 1 and Microsoft updates KB2533623 and KB3033929
- Windows 8
- Windows 8.1
- Windows 10
- Windows Server 2008 R2
- Windows Server 2012
- Windows Server 2012 R2
- Windows Server 2016

## 1. MetaDefender Client Packages

#### **MetaDefender Free Client**

MetaDefender Client can be run as a single executable for scanning files on demand without the need for installation.

The following can be scanned by the MetaDefender Free Client:

- Running processes and associated libraries
- Up to 100 local files
- Boot Records
- System Drives

#### **MetaDefender Premium Client**

The MetaDefender Client can be installed on endpoints and run in the background, monitoring for any USB storage devices or discs that are inserted into the system. When a USB storage device is detected MetaDefender Client will block access to that device and prompt the user to initiate a scan.

The following can be scanned by the MetaDefender Premium Client:

- Running processes and associated libraries
- Boot Records
- System Drives
- USB
- CD/DVD

For more information see section: [2. MetaDefender Premium Client](#page-218-0)

## <span id="page-218-0"></span>2. MetaDefender Premium Client

The MetaDefender Premium Client is a single executable that launches the MetaDefender Client application and allows the following to be scanned.

- Running processes and associated libraries
- Boot Records
- System Drives

In addition, the MetaDefender Premium Client can be installed on endpoints and run in the background, monitoring for any USB storage devices or discs that are inserted into the system. When a device is detected, MetaDefender Premium Client will block access to that device and prompt the user to initiate a scan. The user can select three options for handling the device:

**Copy files from drive** - Allows users to specify files, which if found clean will be copied to the "MetaDefender" folder on the desktop. If the file is suspicious, it will not be copied.

**Unlock drive** - Scans the entire drive, if the drive is found clean then it unlocks the drive. Once unlocked, the drive should work as normal, it is fully accessible from Windows Explorer.

**Copy files to drive** - Allows users to copy files to a drive without scanning it with MetaDefender. This enables users to skip the scanning process if read access to the USB is not required.

## **2.1 Install using the Install Wizard**

1. Launch the installer by double-clicking on the MSI file

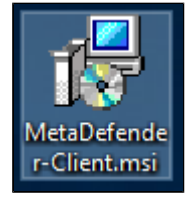

2. Accept the End User License Agreement

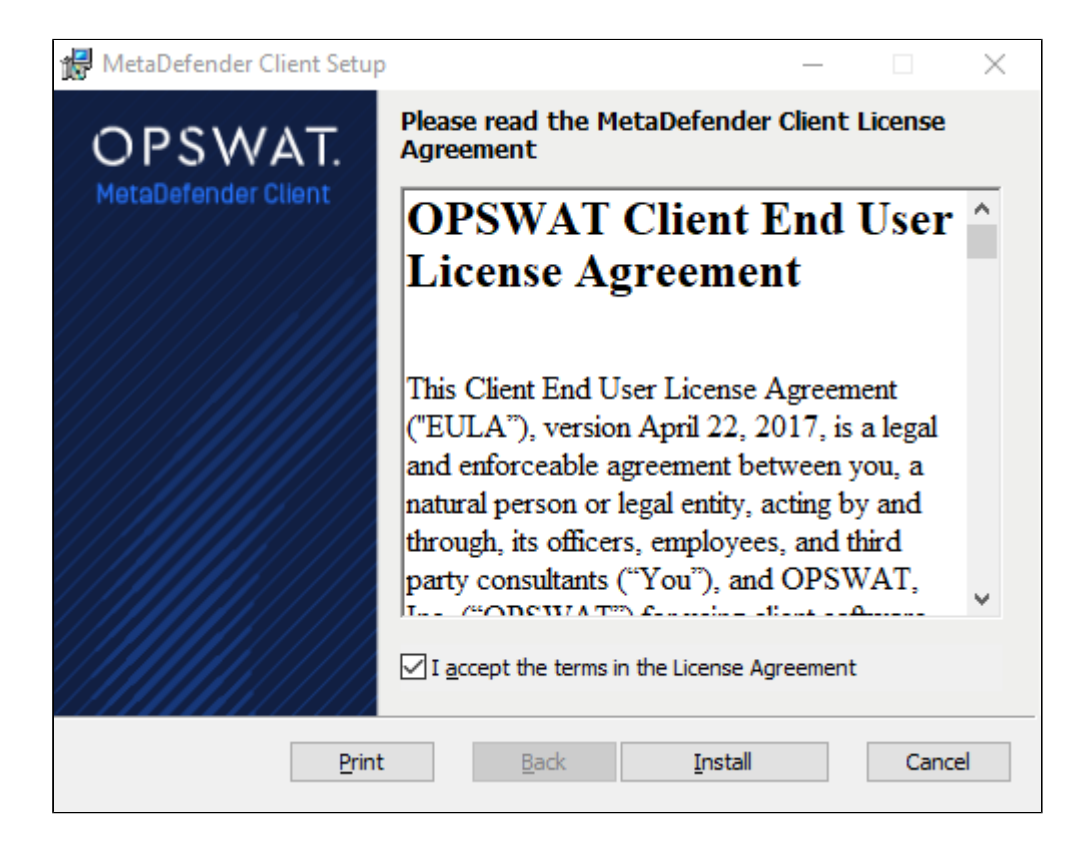

3. After the installation has completed, click the 'Finish' button

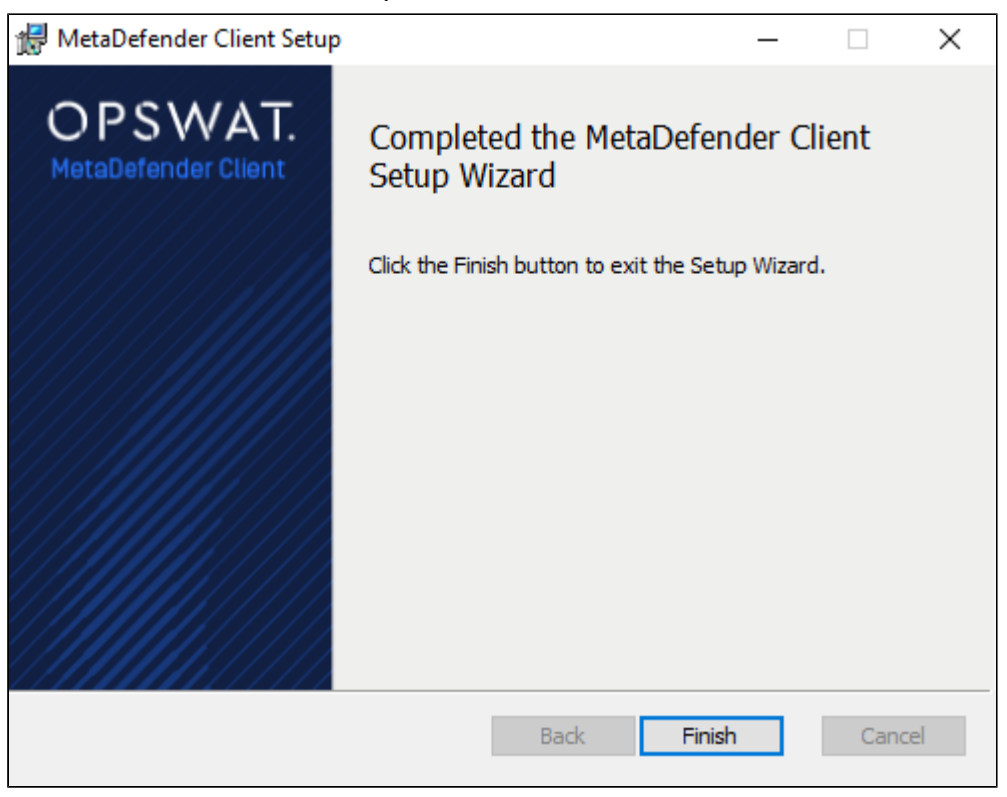

4. Confirm that the MetaDefender Premium Client is running by looking for the icon in the system tray.

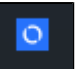

## **2.2 Install using the Command Line**

The following command line options are available with the MetaDefender Premium Client installation package.

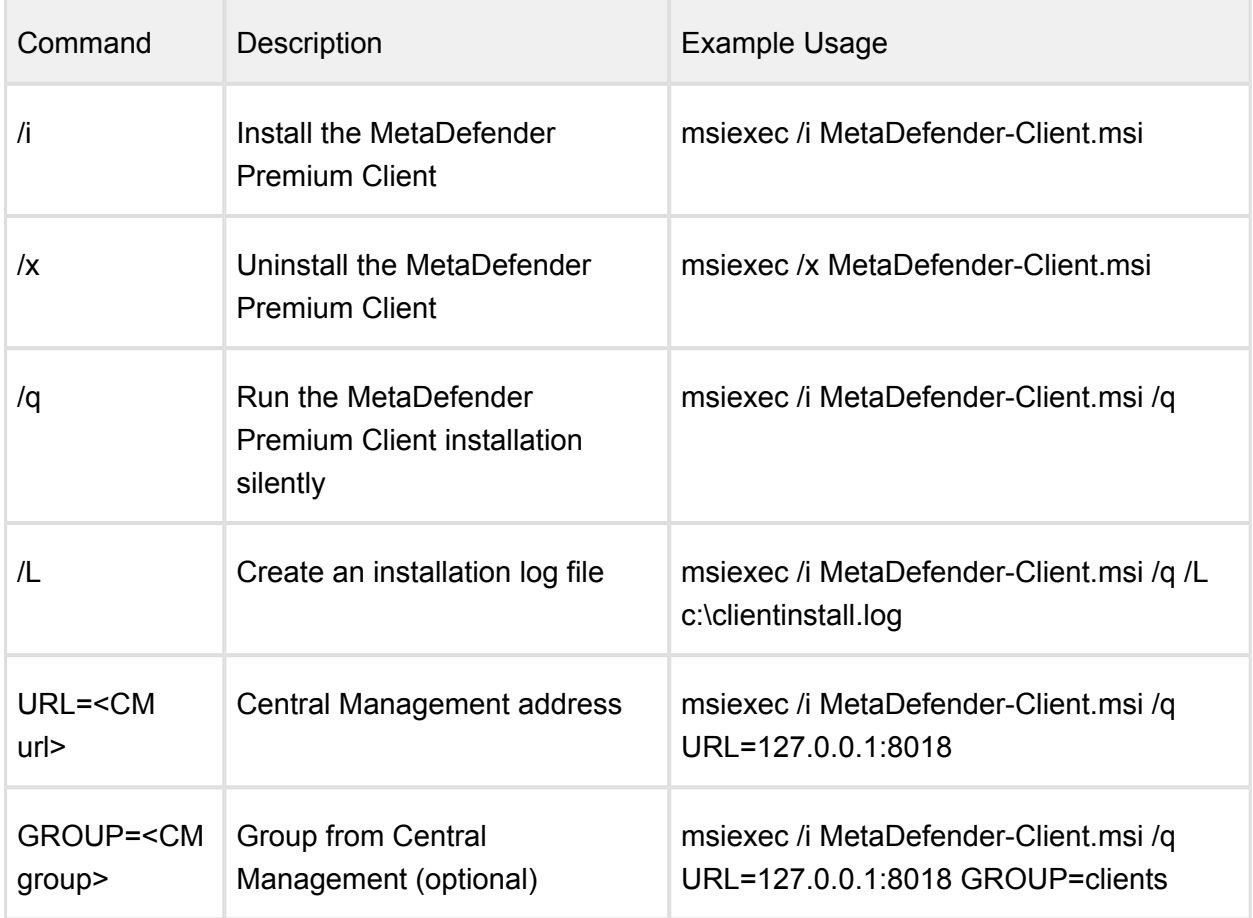

#### **Client Distribution**

To distribute & manage Clients among multiple endpoints with Central Management, we recommend using Active Directory to push out the Clients and install using URL and GROUP keys.

## **2.3 Using the MetaDefender Premium Client**

#### **Launching MetaDefender Premium Client**

When installed, the Client will run as a persistent service. Access to the Client is available via the system tray. Left-clicking the system tray icon will bring up the Client UI.

Right-clicking the system tray icon provides multiple options:

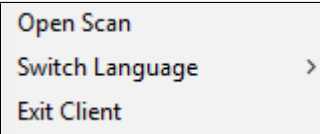

## **Open Scan**

Opens a browse window to quickly select files from the system to be processed.

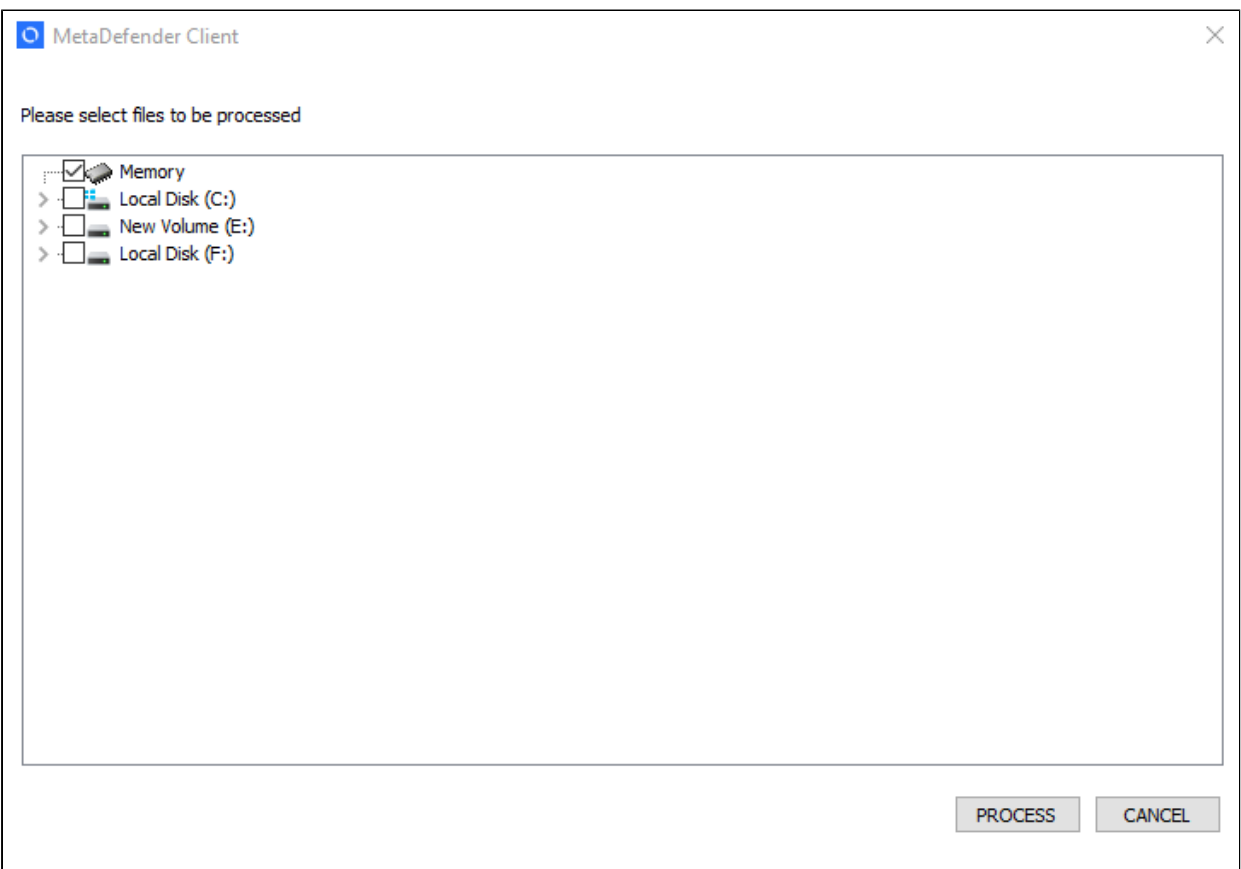

#### **Switch Language**

Provides the ability to switch the language of the text displayed on the Client UI. Restarting the "MDClient" service or exiting the Client will allow for the switch to take effect. If a desired language is not supported, please contact OPSWAT to request support.

#### **Exit Client**

Allows the ability to restart the Client UI.

The following sections give an overview of the end user experience in using the MetaDefender Premium Client UI.

## **2.3.1 Home Page**

The home page provides quick access options and high level information of the Client status.

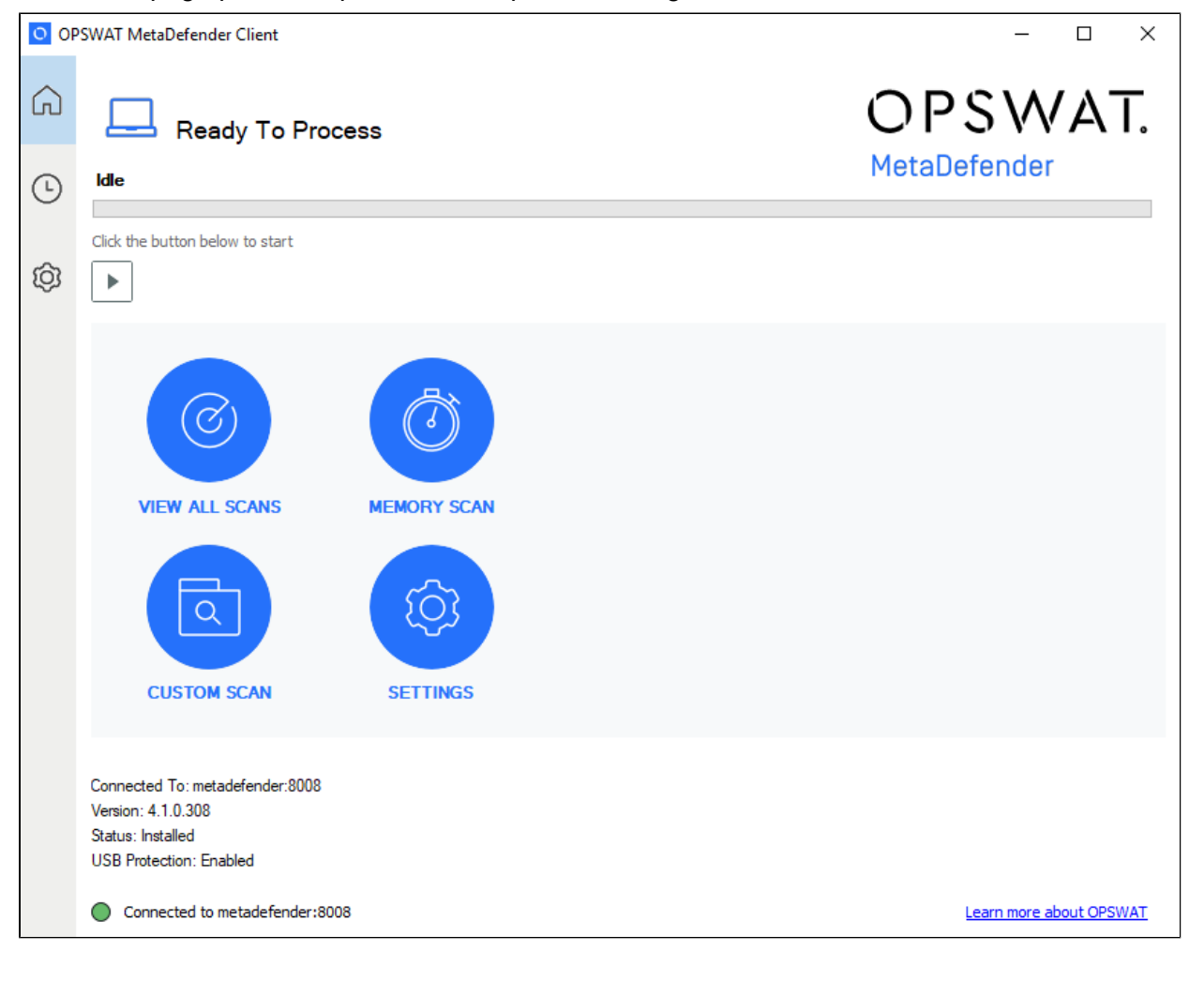

## **Progress Bar**

The top of the home screen shows the progress of a current running task, "Idle" if no task is running.

The play icon allows to start a new task to process selected files from the system.

If a current task is running, it can be paused or canceled.

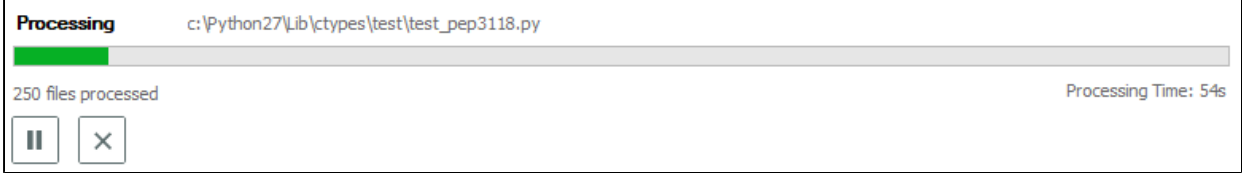

## **Left Panel**

The left panel allows for quick navigation among sections of the Client UI:

- Home
- Tasks
- Settings

#### **Quick Access Options**

- View All Scans navigates to the Tasks page to view all Queued and Completed scan tasks
- Memory Scan launches a new scan task for all running system processes
- Custom Scan launches the browse window to start a new task to process selected files from the system
- Settings navigates to the Settings page to configure the Client

#### **2.3.2 Tasks Page**

The tasks page provides visibility of queued and completed scan tasks with the ability to view the details of a specific task.

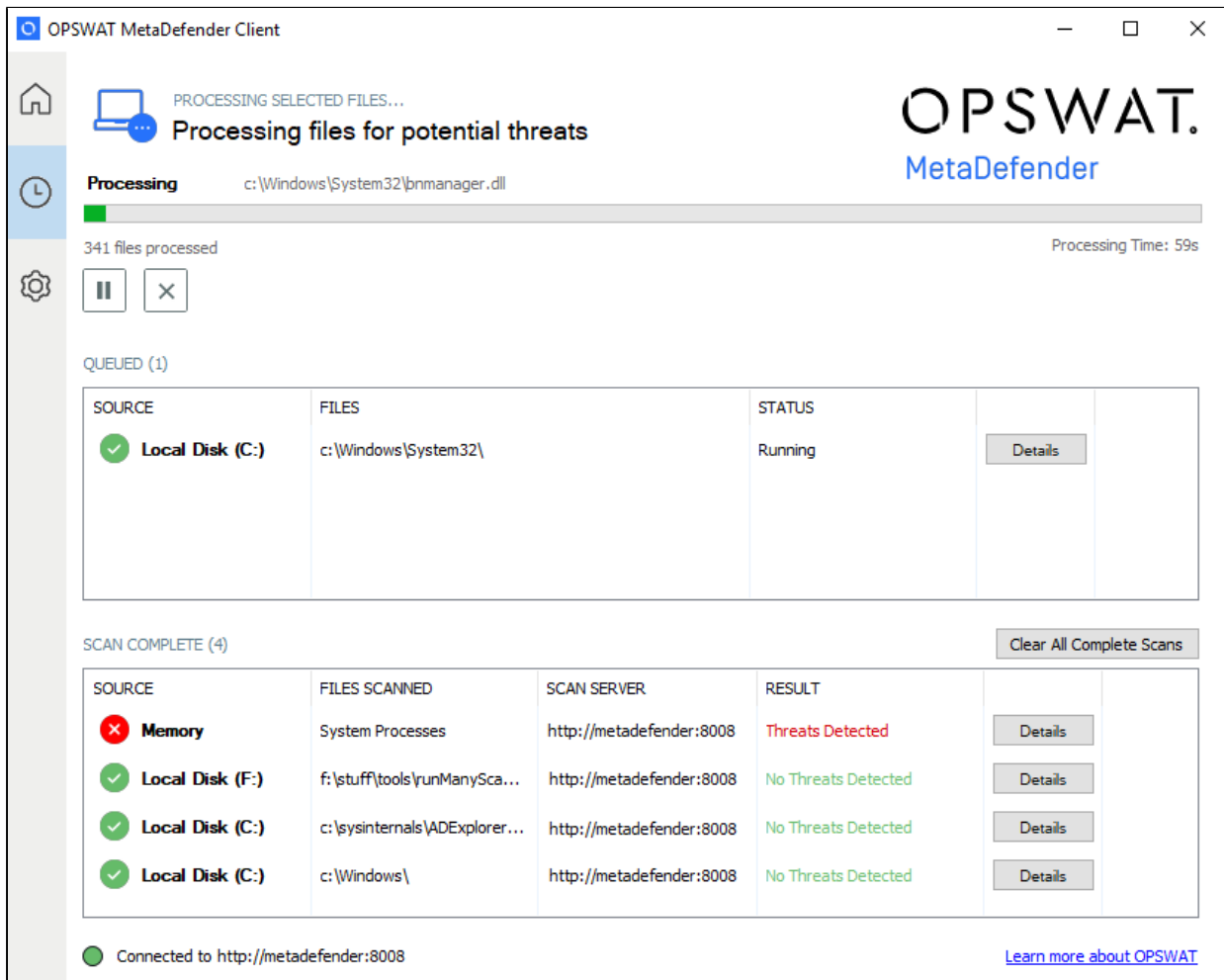

## **Details**

The summary of a currently running or completed task or can be viewed by clicking 'Details' for the specific task.

If a Memory scan task was chosen, an App Memory tab will list the current running processes. Each process can be expanded to show the associated loaded libraries and their scan results as well.

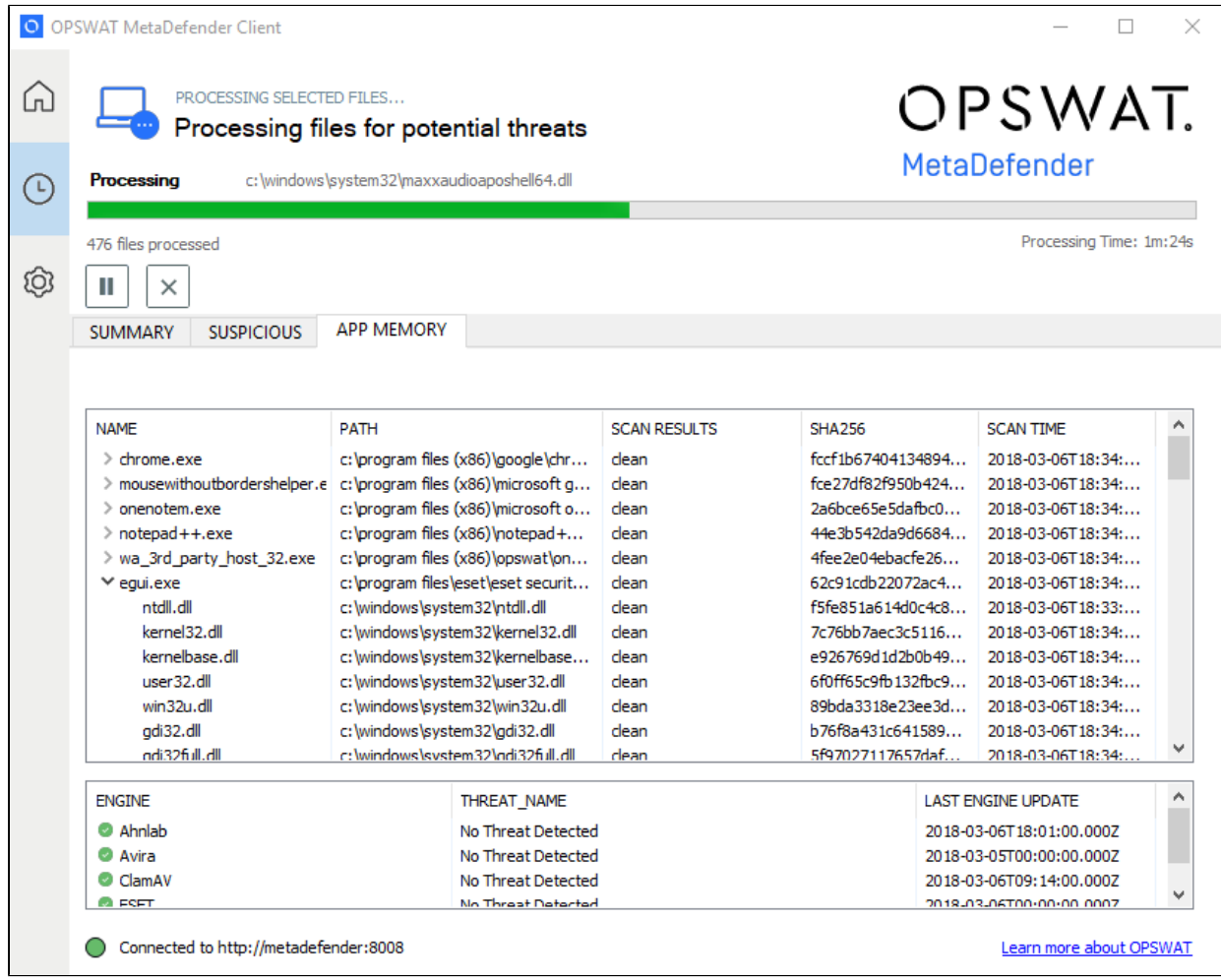

Any issues with files will be listed in the Summary tab within the Skipped File window.

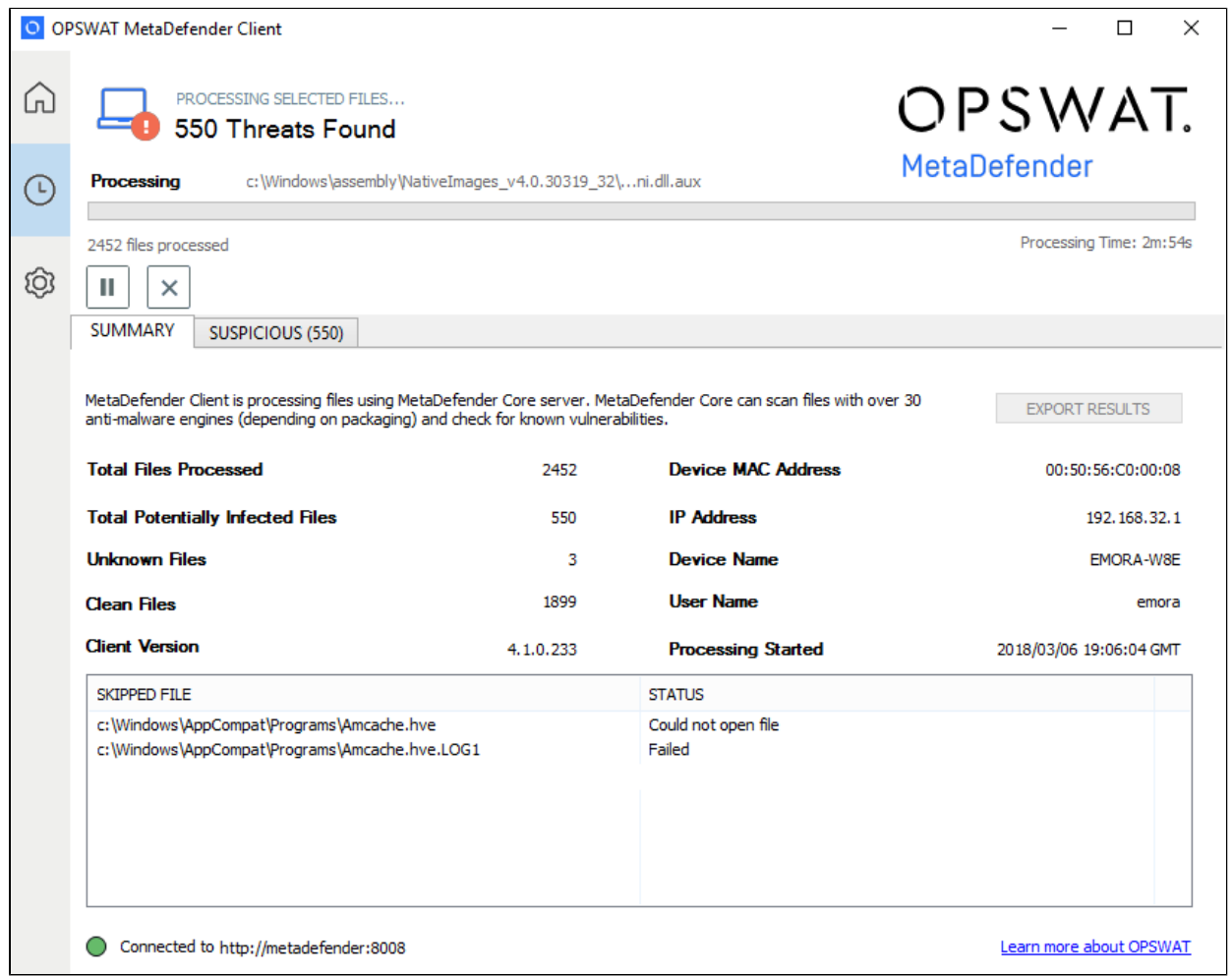

When the scan has finished the overall result will be shown at the top of the Client UI.

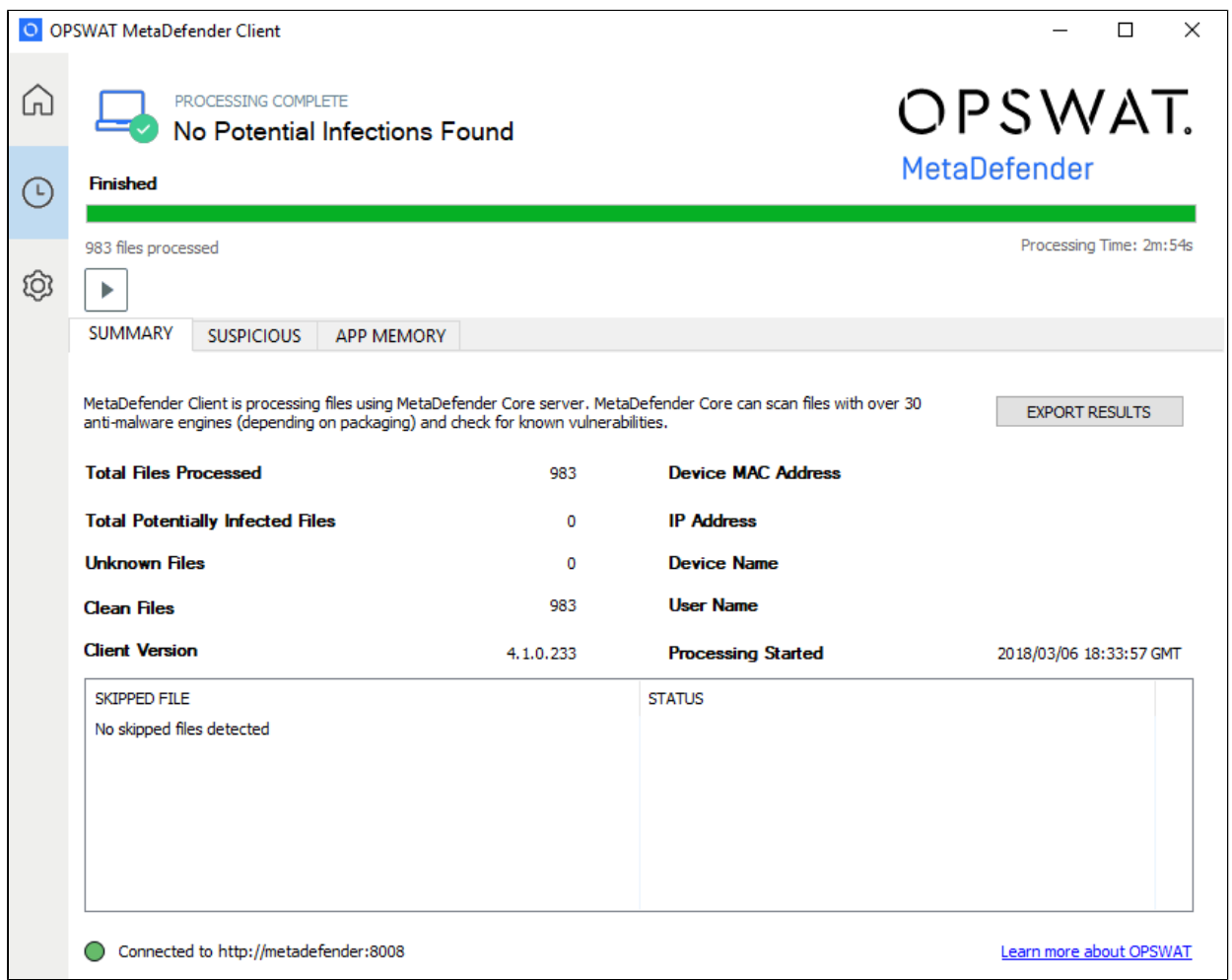

## **Exporting Scan Report**

Scan reports can be saved in either text, PDF, or CSV format by clicking on the 'Export Results' button on the top right of the Summary tab.

## **2.3.3 Settings Page**

The settings page allows the ability to configure the Client.

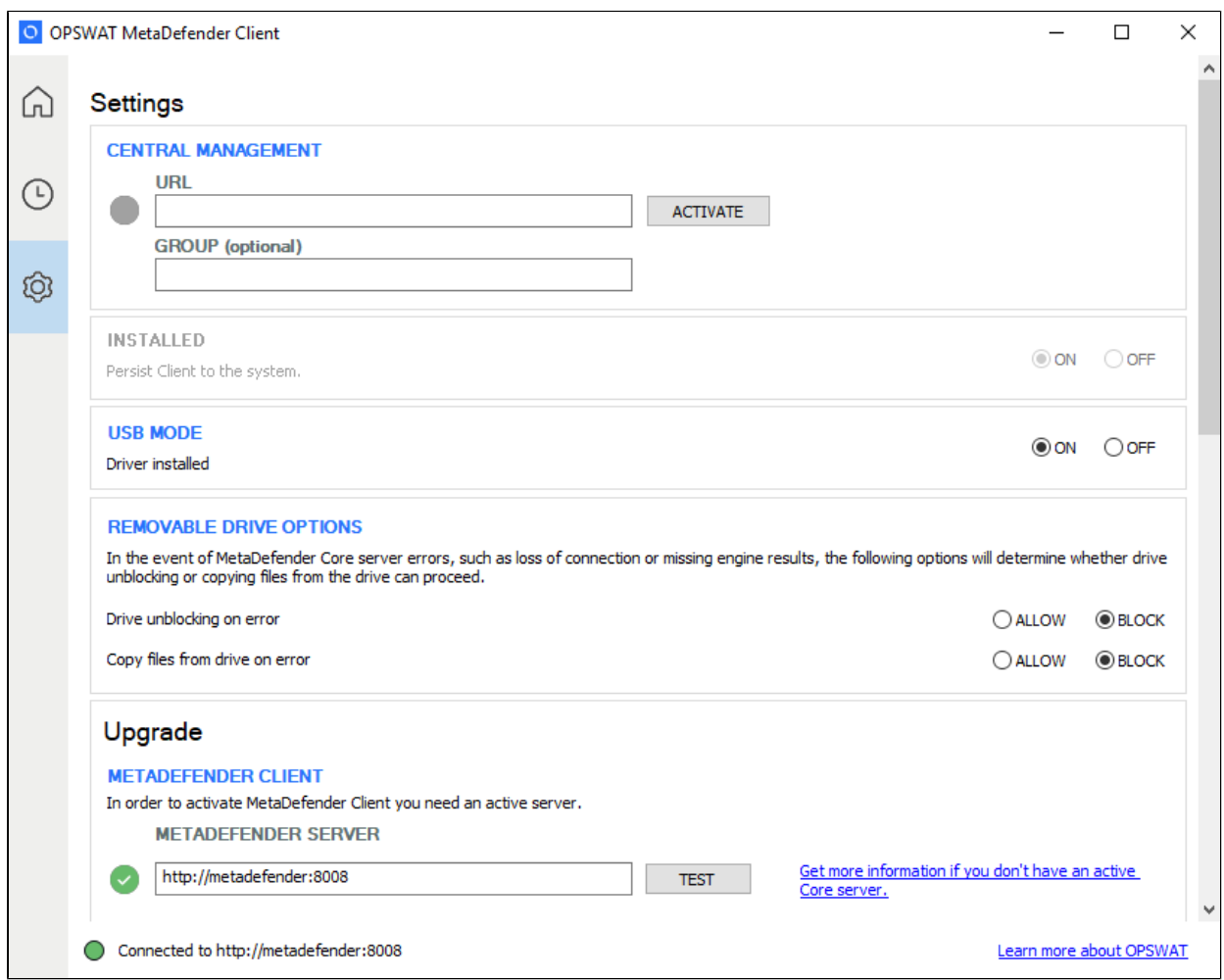

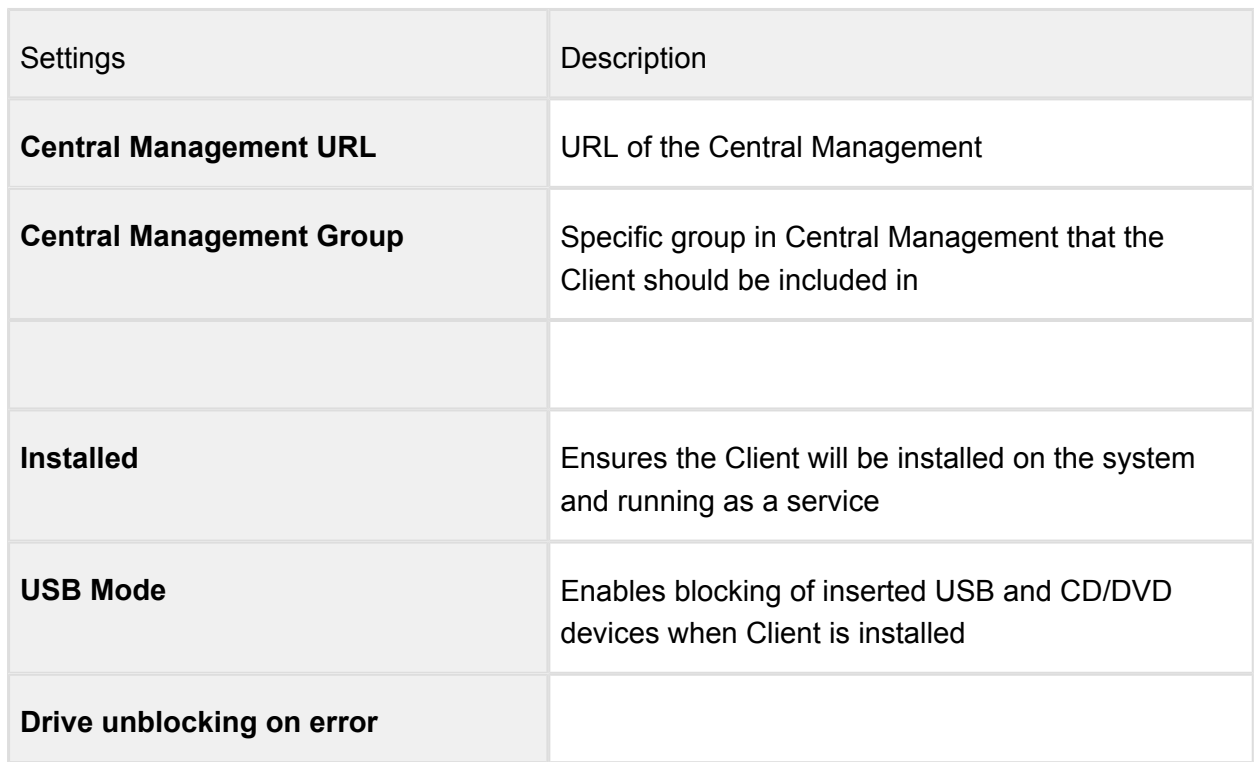

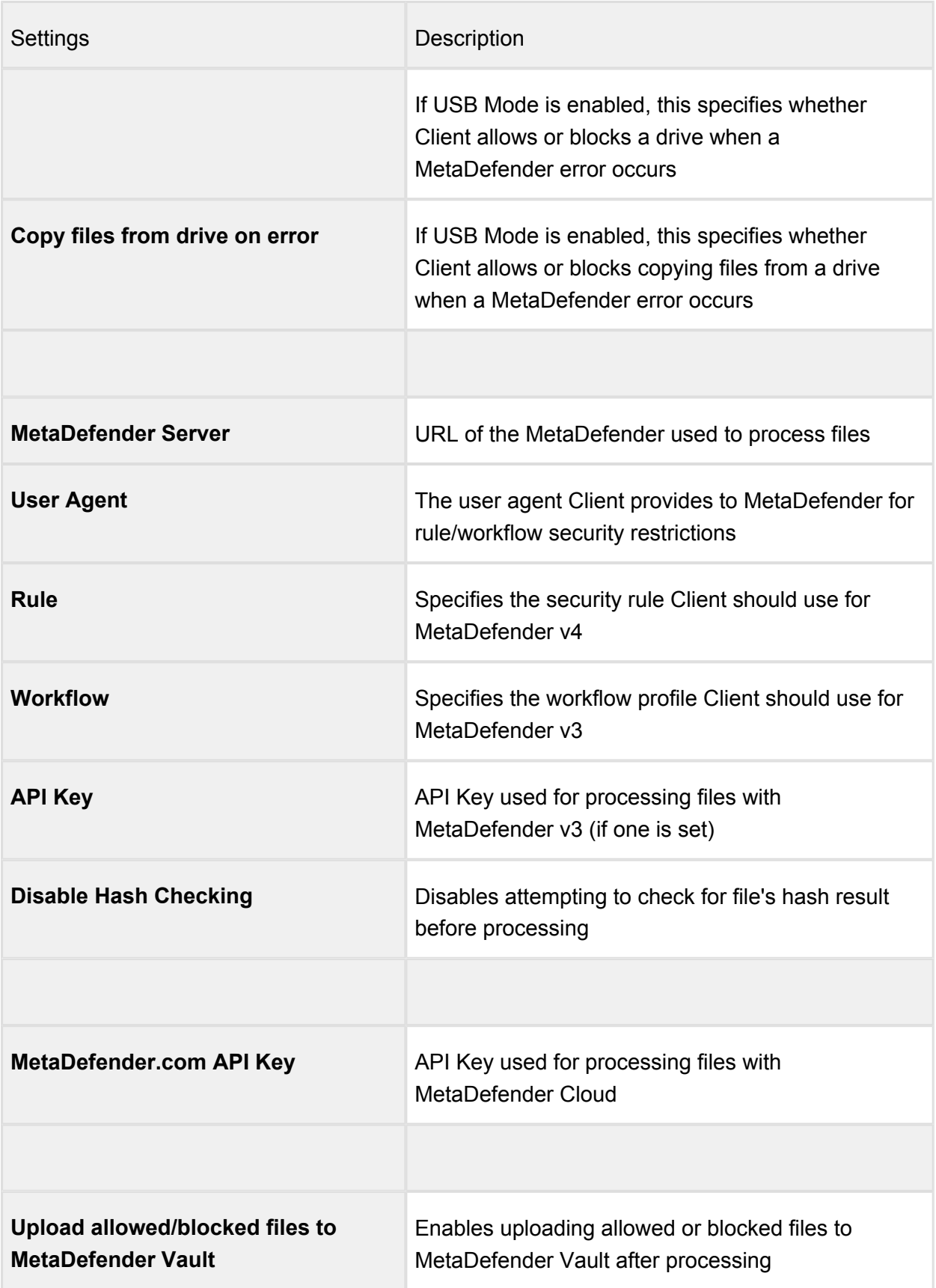

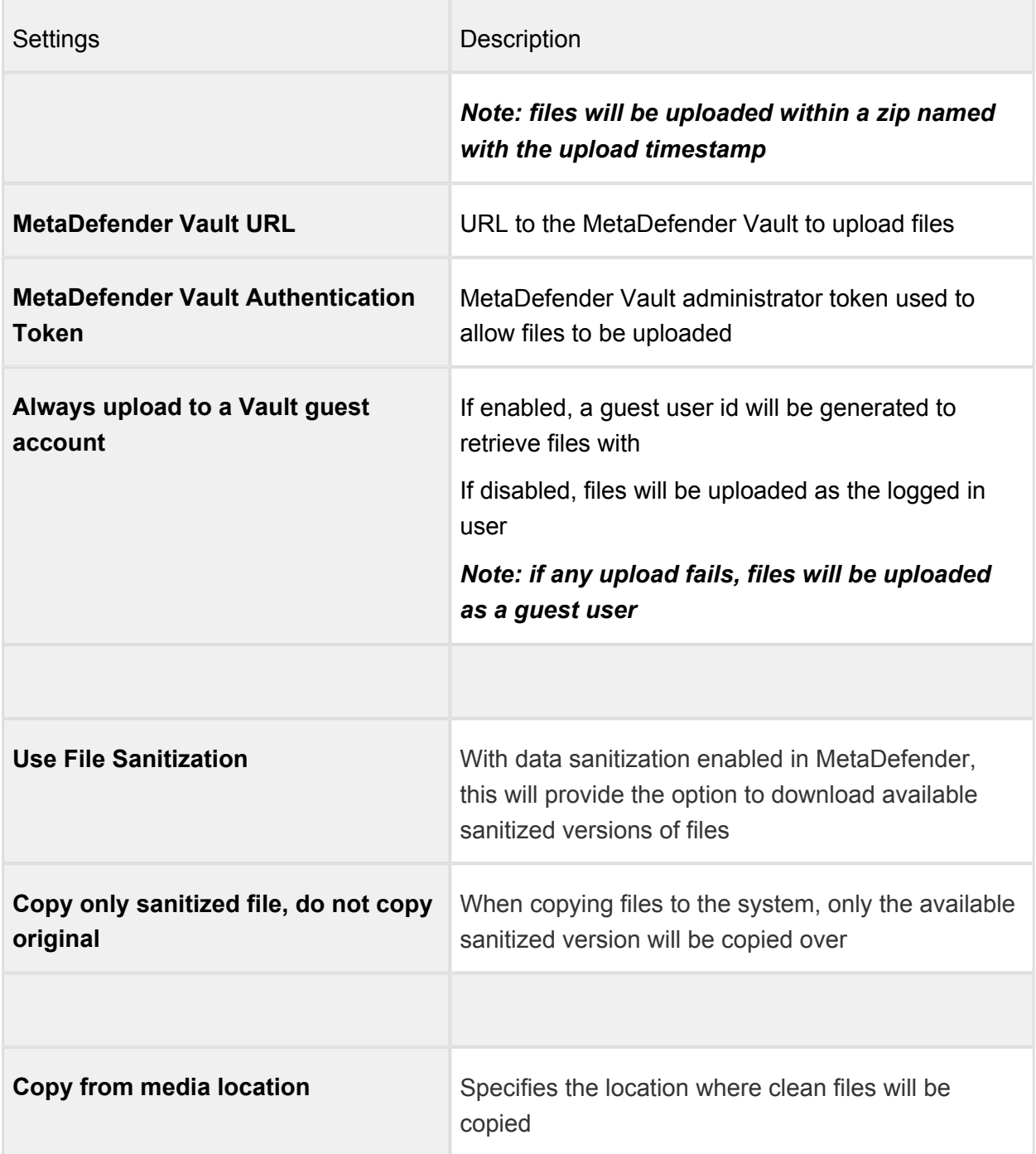

## **2.3.4 Device Protection**

#### **Enable Device Protection**

The MetaDefender Client device protection can be enabled by going to Settings  $\rightarrow$  USB Mode  $\rightarrow$  Driver installed  $\rightarrow$  On.

This can only be enabled after the Client is installed.

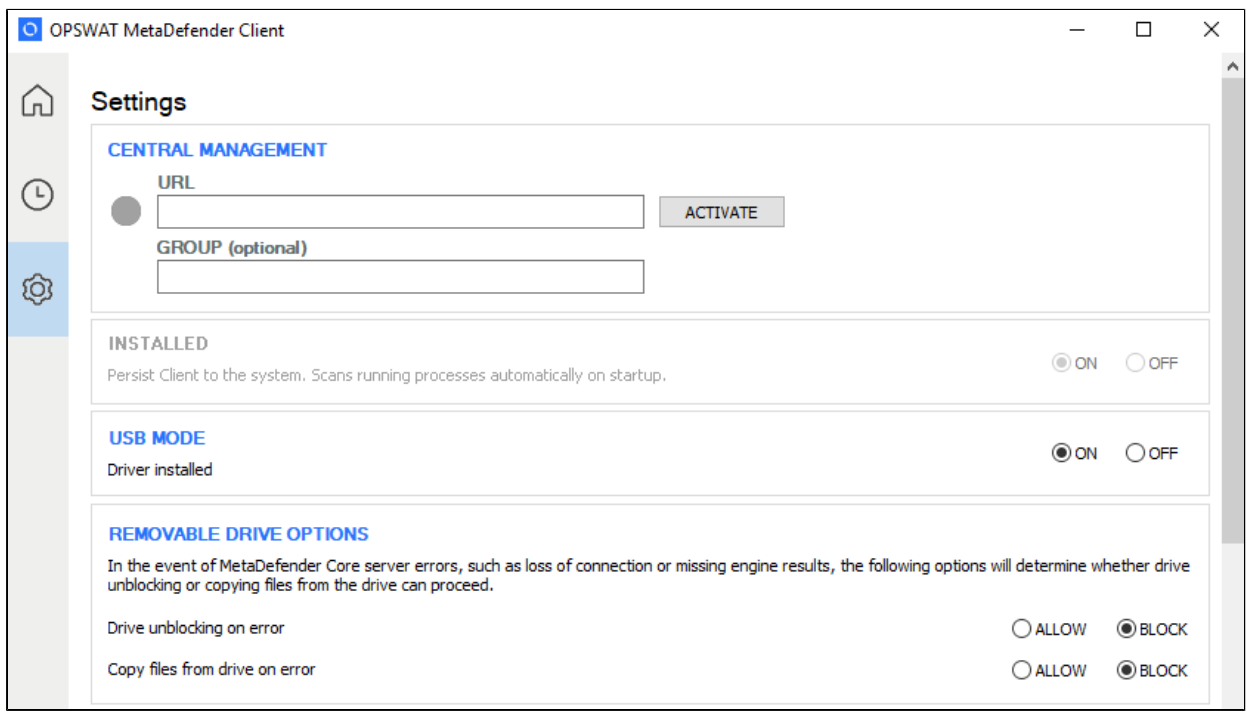

## **Using Device Protection**

Once installed, the MetaDefender Premium Client will run as a Windows service, and will monitor the endpoint for any insertion of USB media or CD/DVD discs. Access to inserted devices will be blocked until they have been scanned by MetaDefender. The only way the device can be used without going through the MetaDefender Client is by uninstalling the MetaDefender Premium Client.

When a USB or disc is inserted, MetaDefender Client will prompt the user to decide how to handle the device.

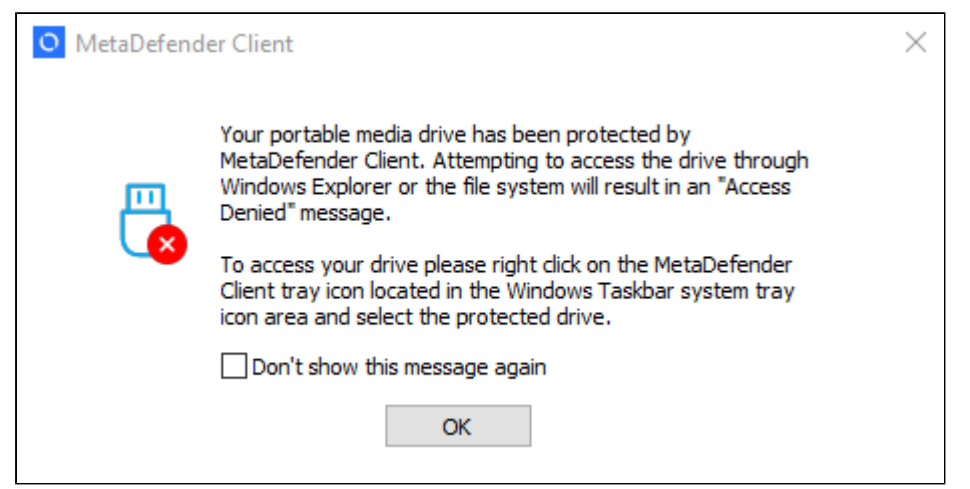

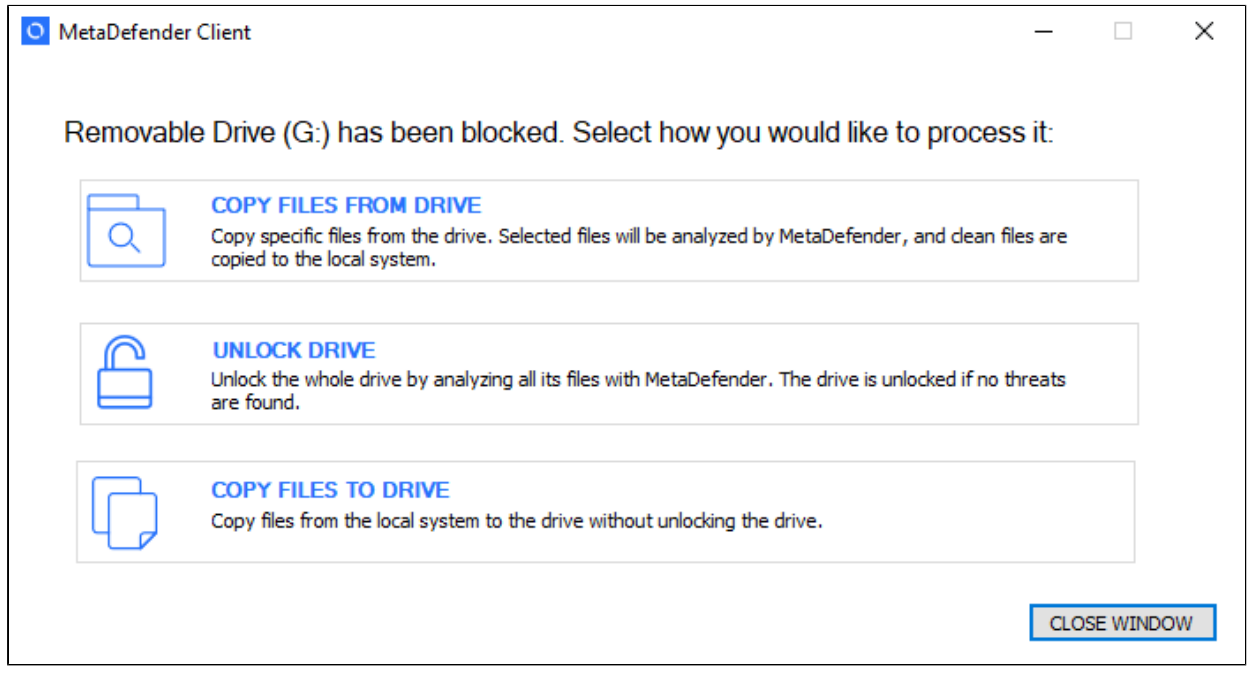

The user can select one of three options

- 1. Copy files from drive The user can select which files on the drive they would like to scan
- 2. Unlock drive The entire drive will be scanned
- 3. Copy files to drive The user can select which files to copy to the USB drive without scanning

If the user chooses the 'Copy files from drive' option, they will be able to select which files on the media are to be scanned.

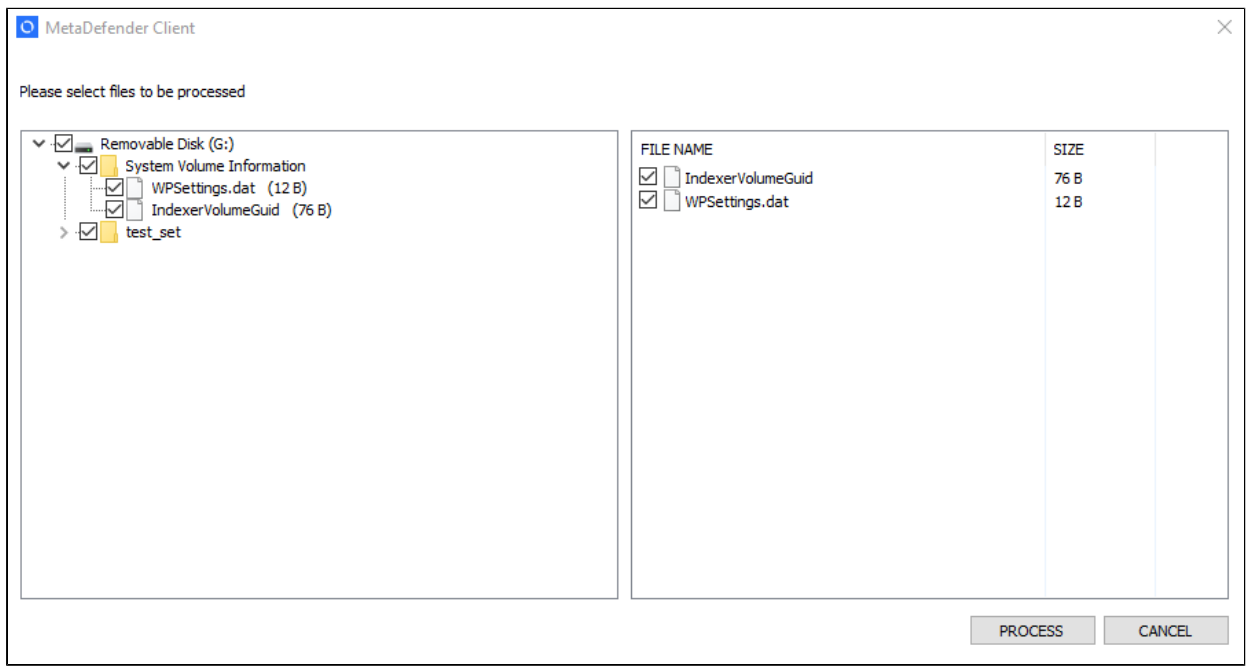

If the user chooses the 'Copy files to drive' option, they will be able to select which files on their system should be copied to the device. If this option is selected, the drive will not be scanned and the user will not have read access to the drive.

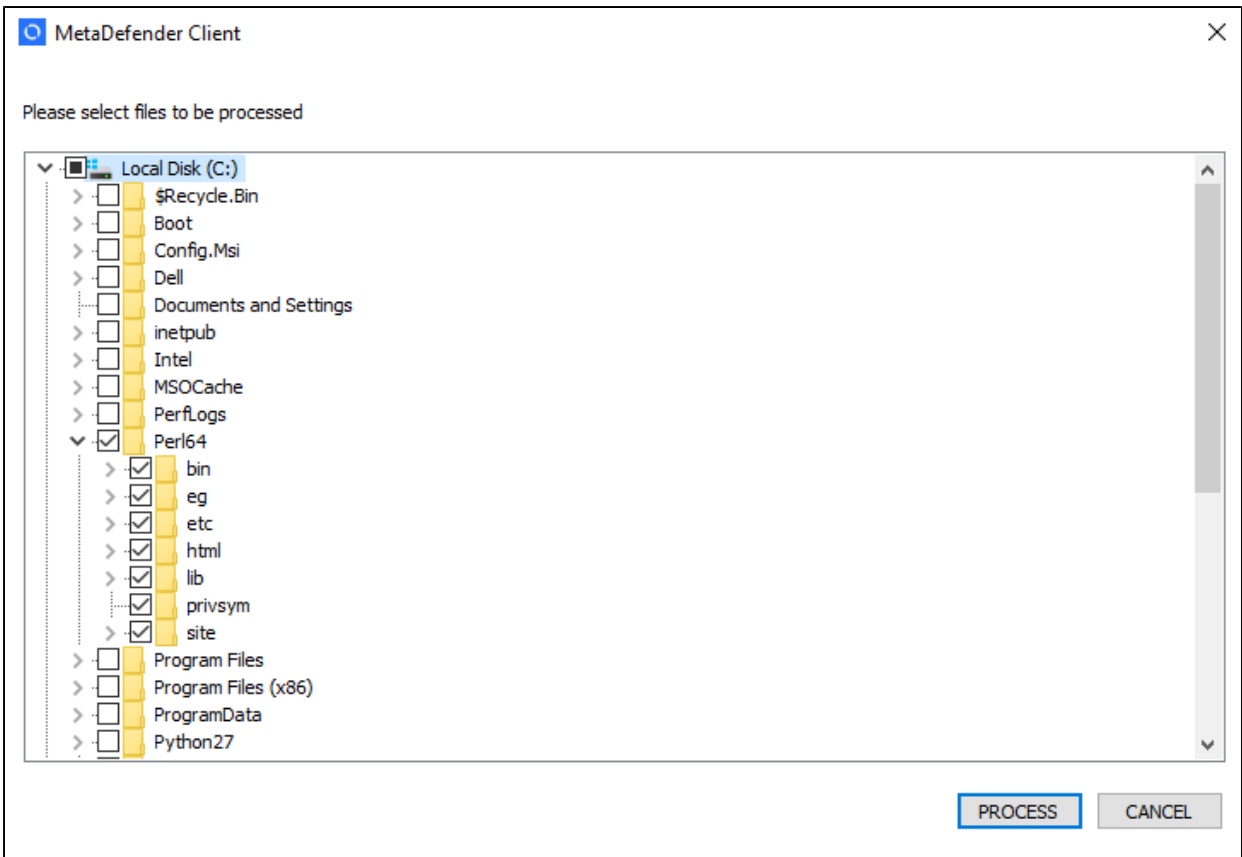

If a file already exists on the USB, the user will be prompted to choose whether or not they want to overwrite the file.

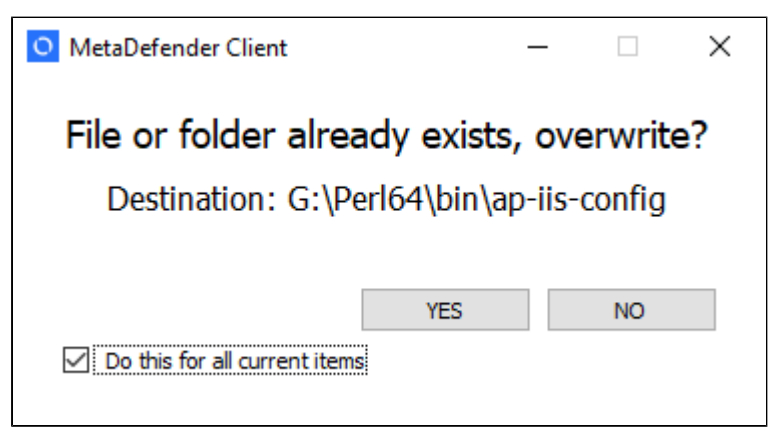

After all of the files have been processed a summary will be displayed to the user. If the 'Unlock drive' option was chosen and no threats were found, the drive will become accessible to the user.

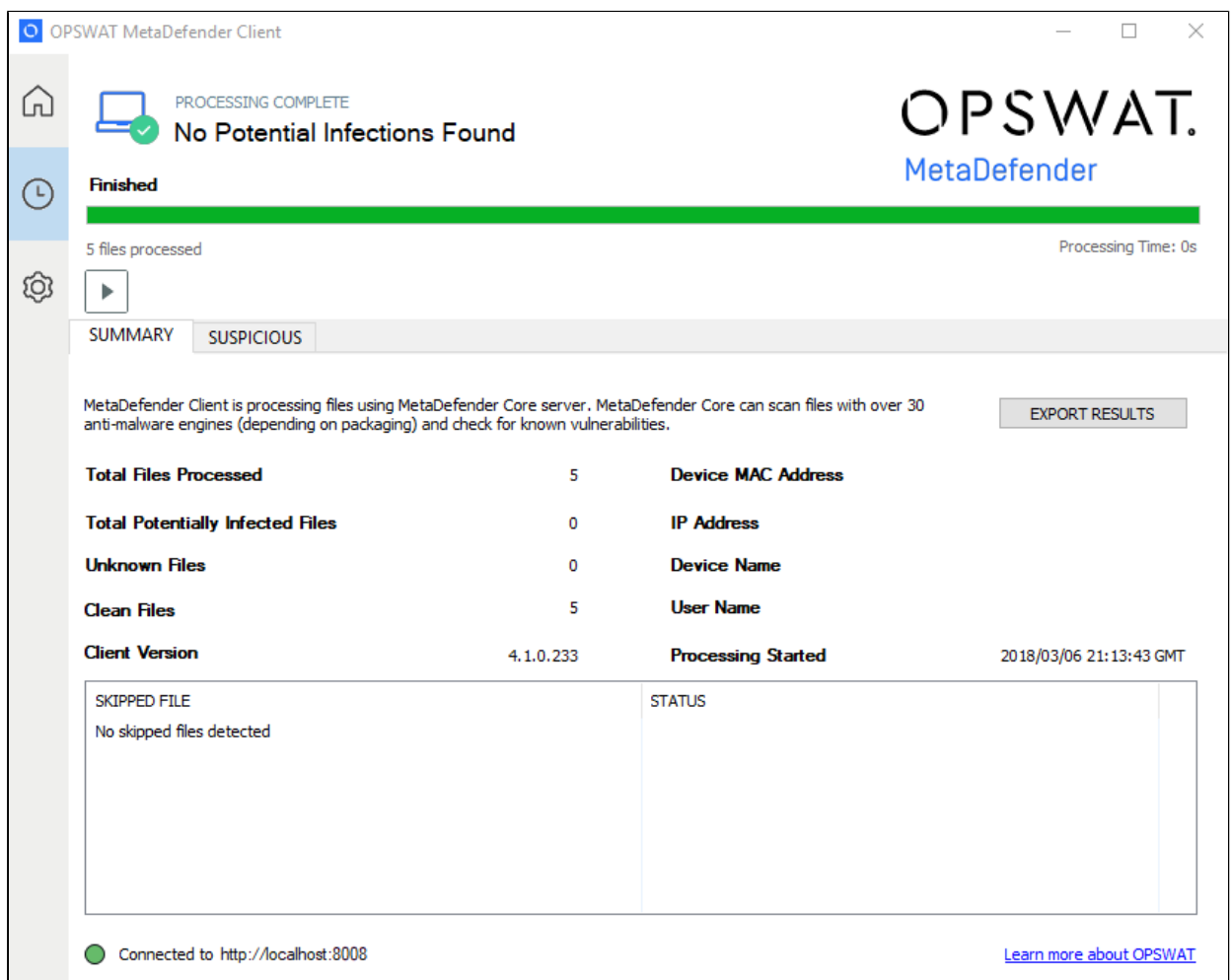

The user can choose to go to the directory of files that were scanned. If they chose the 'Unlock drive' option this will be the drive itself, but if they chose the "Copy files from drive' option this will be a directory on their desktop where files were copied.

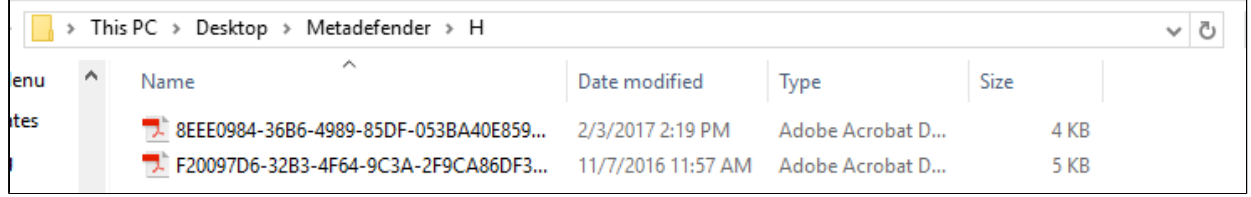

They can also choose to save a report of the scan session in PDF, text, or CSV format.

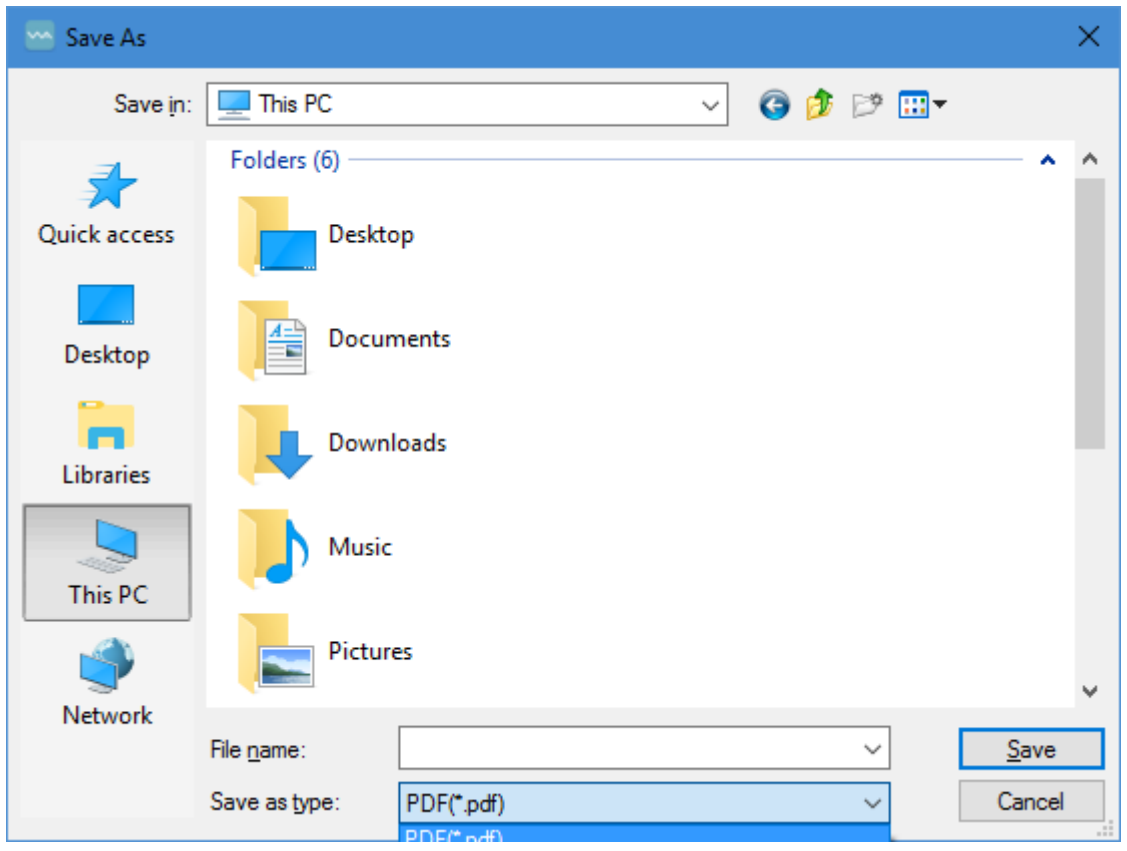

### **2.3.5 Media Manifest**

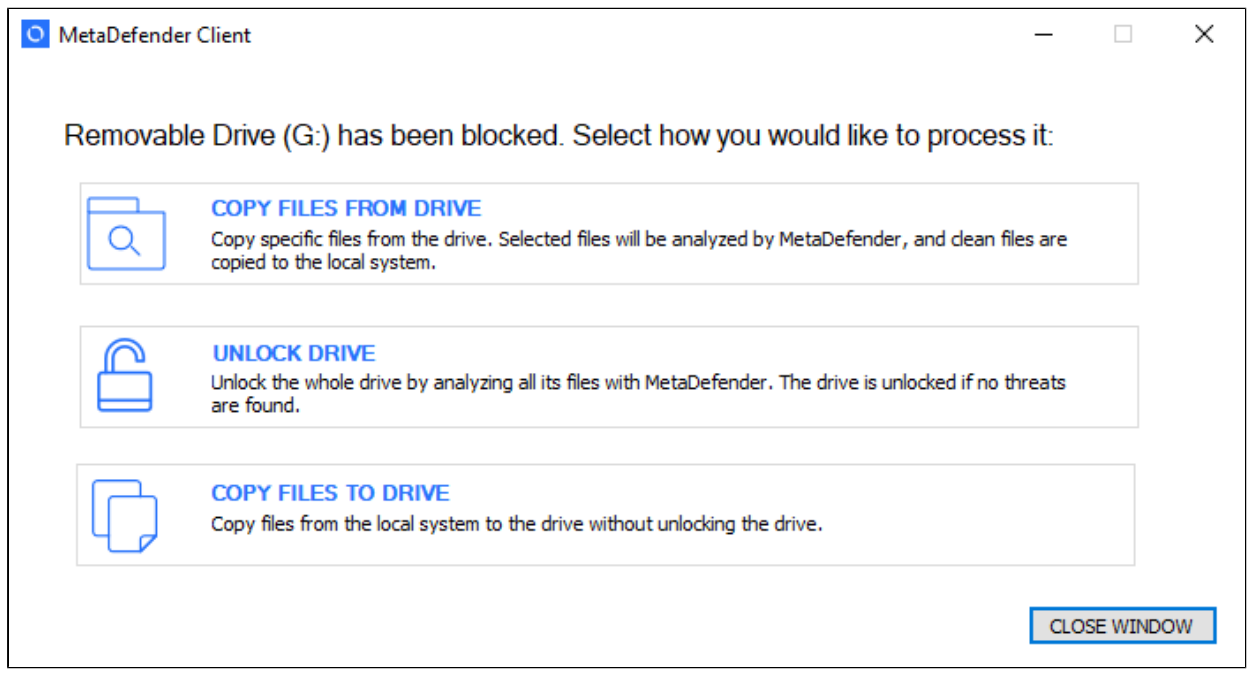

To utilize the Media Manifest feature the user should select the "Unlock drive" option. Once the client begins scanning the removable media, it performs the following steps:

- 1. Looks for an OPSWAT Media Manifest file on the removable media
- 2. Checks to make sure the Certificate that is signing the Media Manifest is trusted by the client
- 3. Checks each file on the removable media against the Media Manifest to make sure it has not been modified
	- a. If a file has not been modified and the Media Manifest states it is allowed, then the file is not uploaded for scanning, and is considered clean
	- b. If a file has not been modified and the Media Manifest states it is blocked, then the file is uploaded for scanning
- 4. Any files found that have been added to the removable media since the generation of the Media Manifest are scanned against the configured server

Note: The client must be provided with the certificates it should consider trusted. The client will look in the following folders to locate all trusted certificates.

- 1. %ALLUSERSPROFILE%\OPSWAT\.ssh\
- 2. %USERPROFILE%\.ssh\
- 3. %APPDATA%\.ssh\
- 4. %APPDATA%\OPSWAT\.ssh\

If the trusted certificate is not in any of the directories above, the client can also verify certificate trust if the root Certificate Authority certificate is installed. OPSWAT recommends automating the deployment and installation of trusted certificates to the client using an AD Push or similar technique. A Certificate Authority certificate can also be installed for an individual client by copying the .crt file over, right clicking on it, and selecting "Install Certificate."

## **2.4 Configuring through the config file**

The MetaDefender Premium Client can be configured by updating the %appdata% \MetaDefenderApp\client\_config.json file after MetaDefender Premium Client installation. Changes will be applied the next time the MetaDefender Premium Client is started.

## *Note: Take care in modifying the client\_config.json file. If there are errors in the file, the MetaDefender Premium Client may not start.*

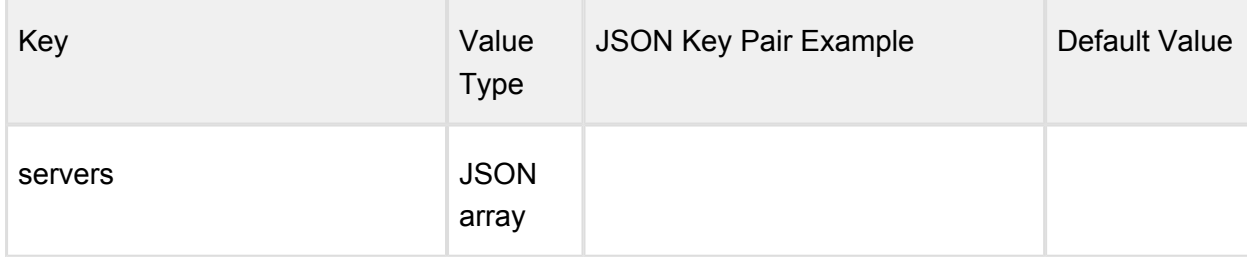

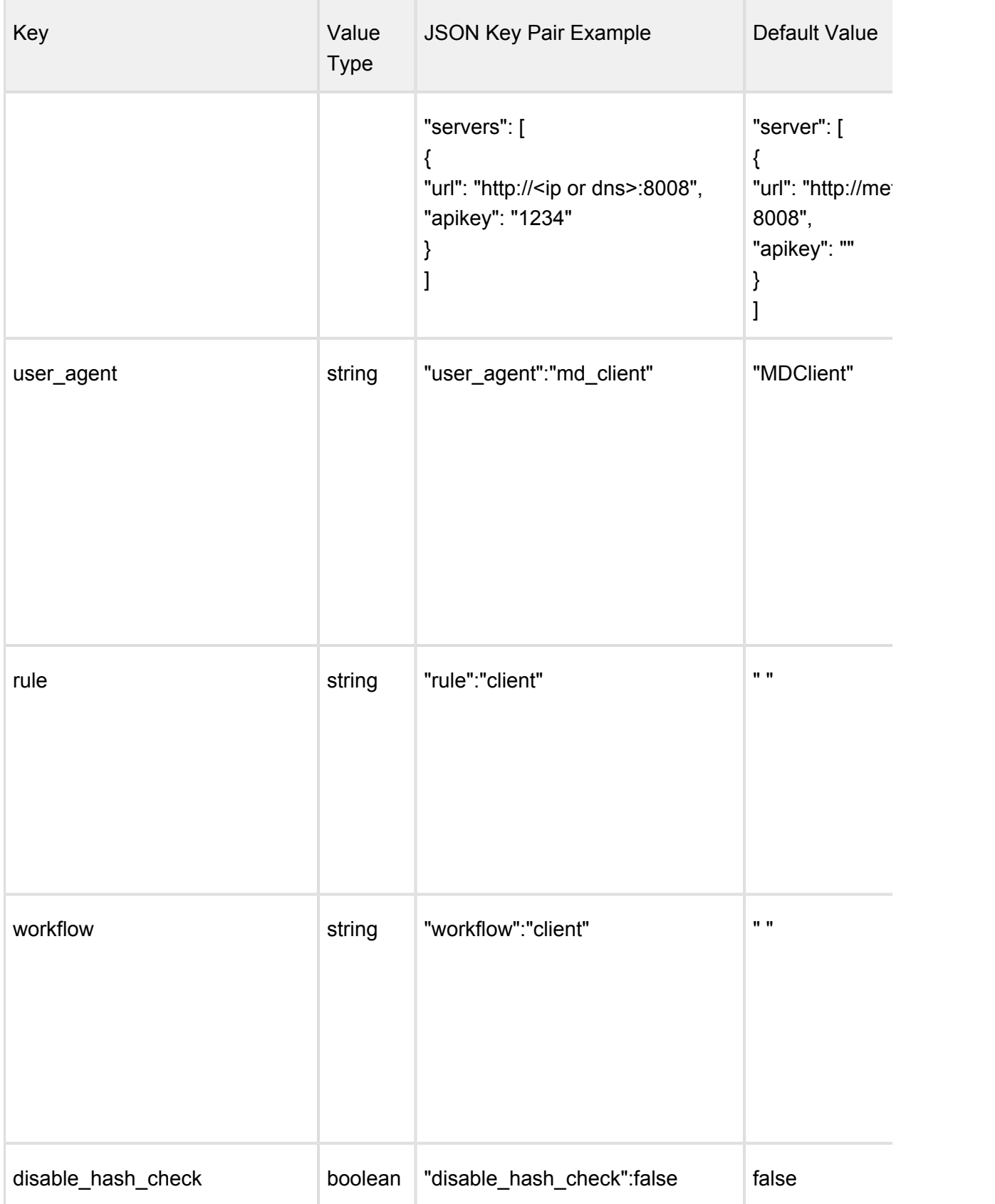

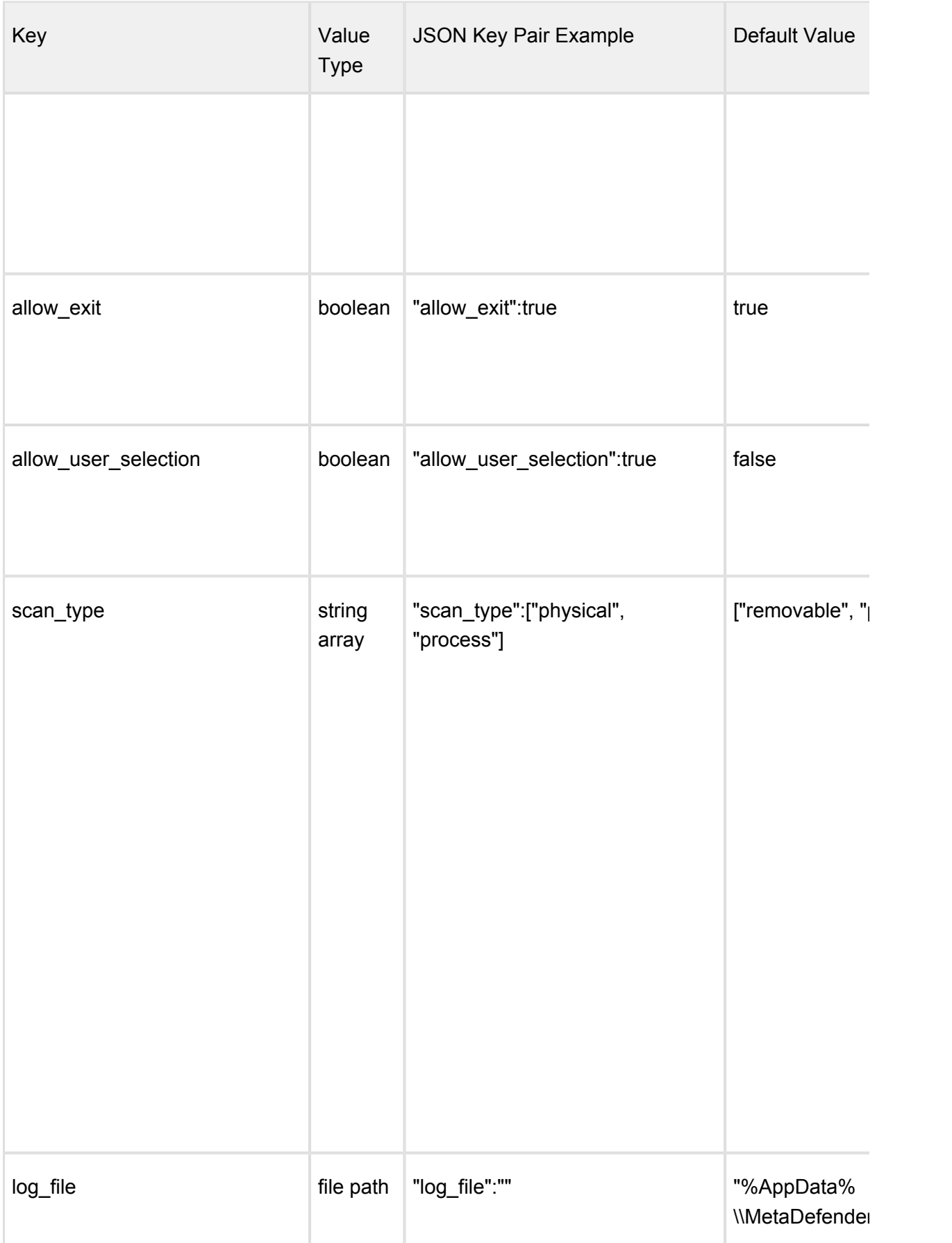

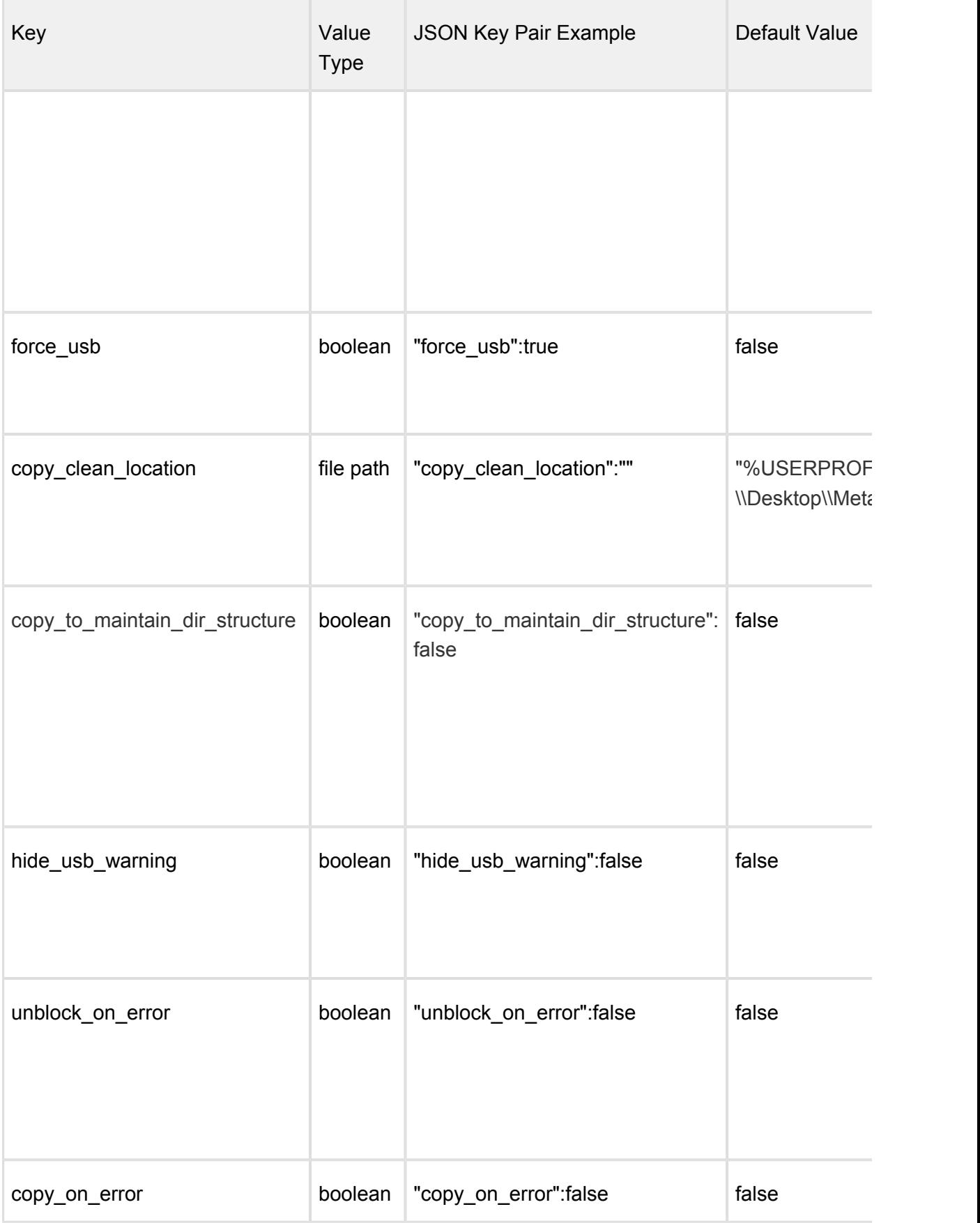

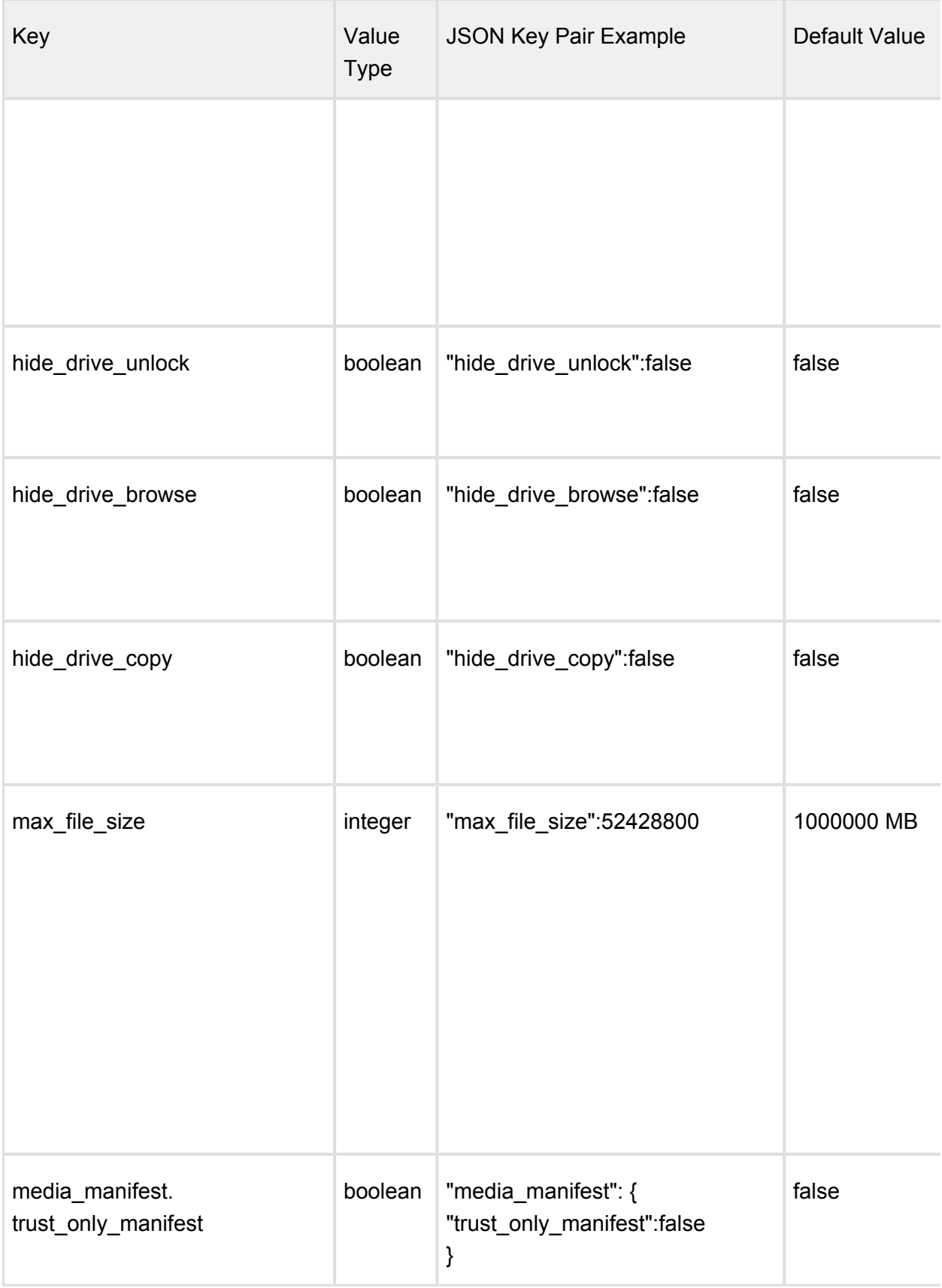

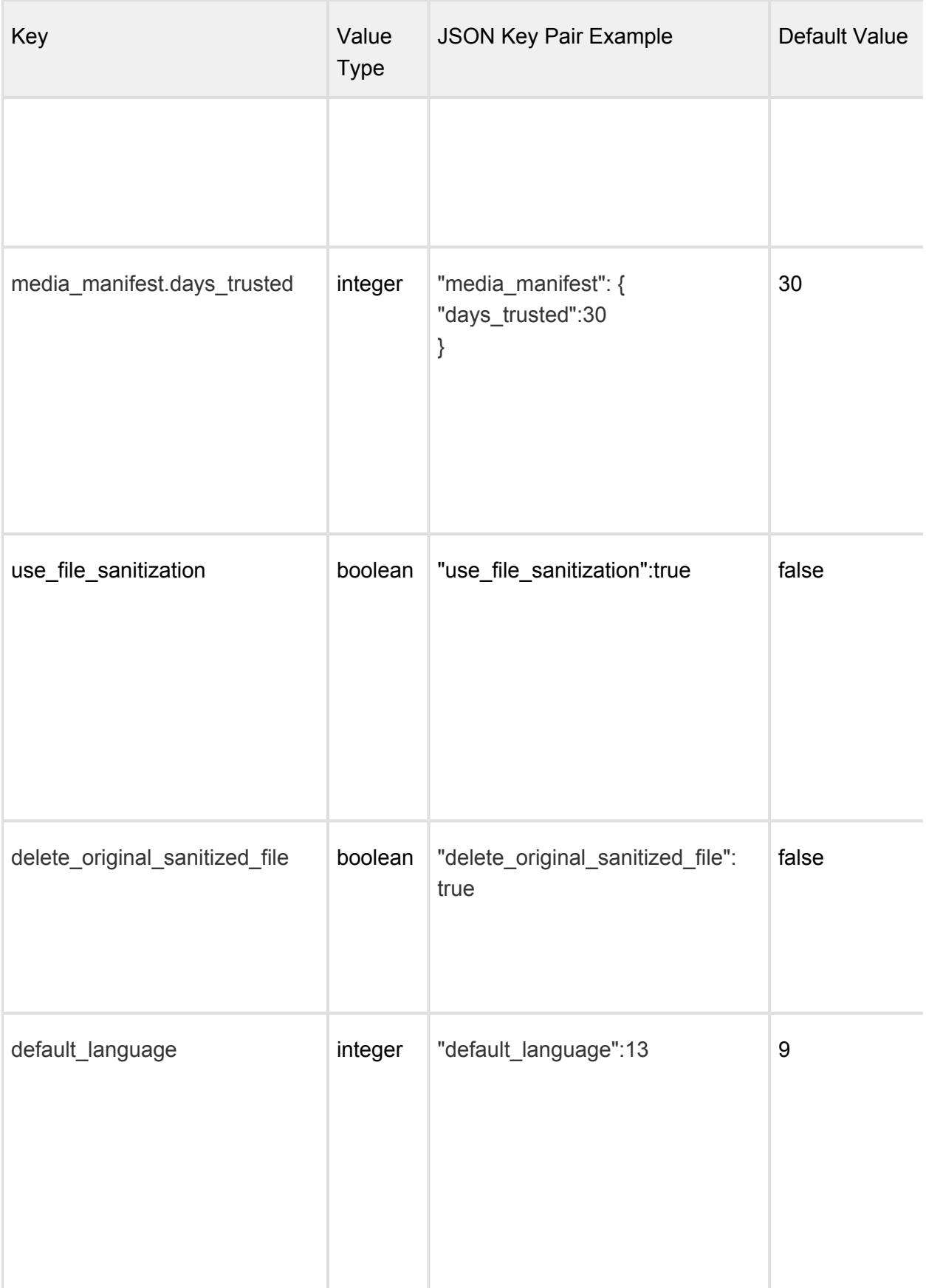

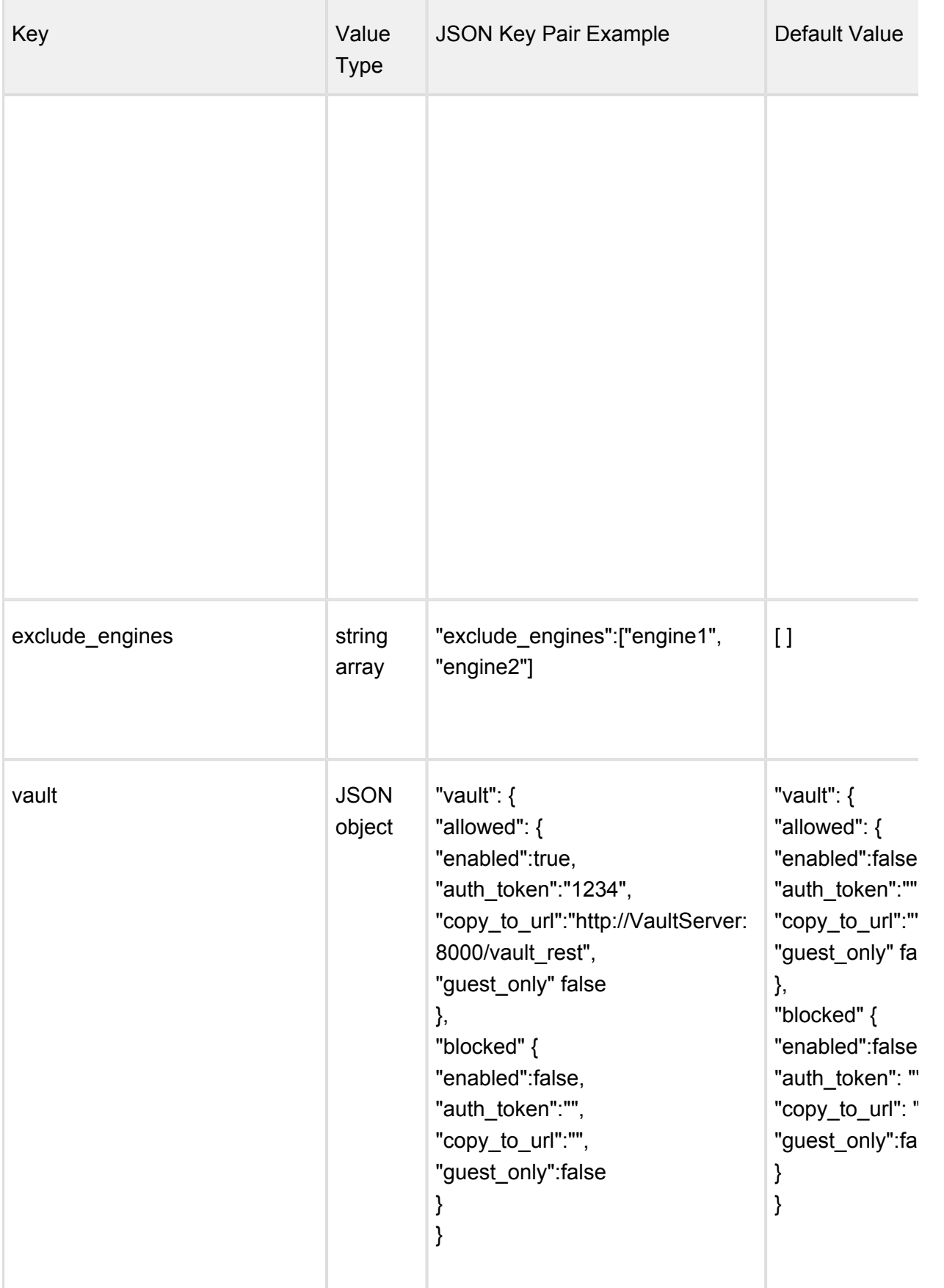

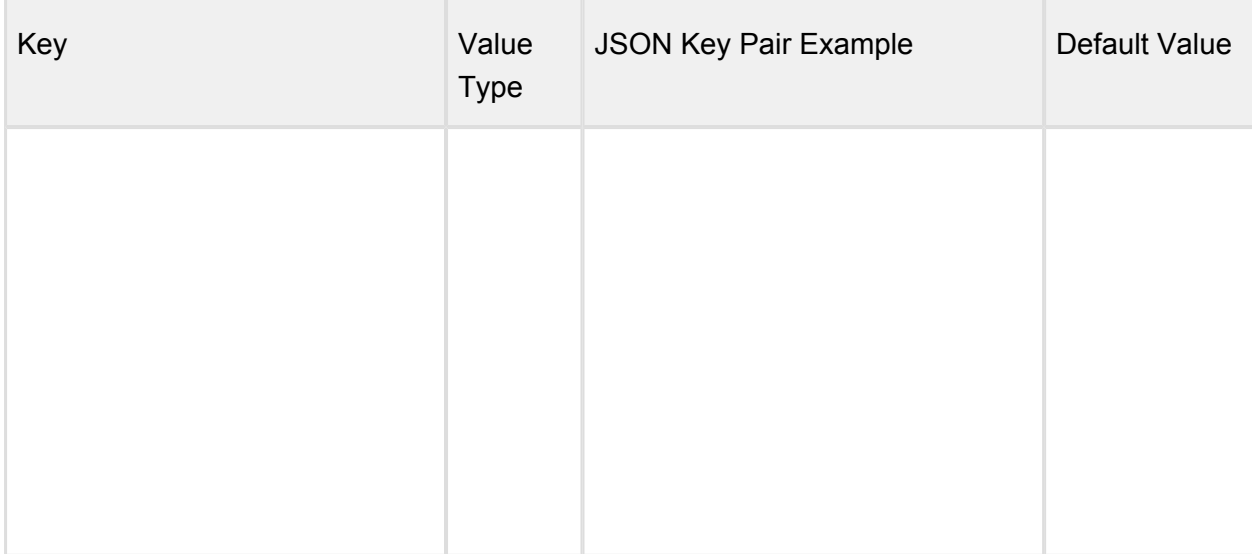

## **2.5 Configuring through Central Management**

Multiple MetaDefender Clients can be configured from a Central Management. Some changes will take effect at the next restart of Client.

To point MetaDefender Client to Central Management either the Client is installed with the Central Management parameters or the settings are set on the Client settings page. Refer to the Central Management documentation for further details on how to setup managing MetaDefender Clients.

When a Client is centrally managed, the settings will no longer be allowed to be changed on the Client itself, only through Central Management.

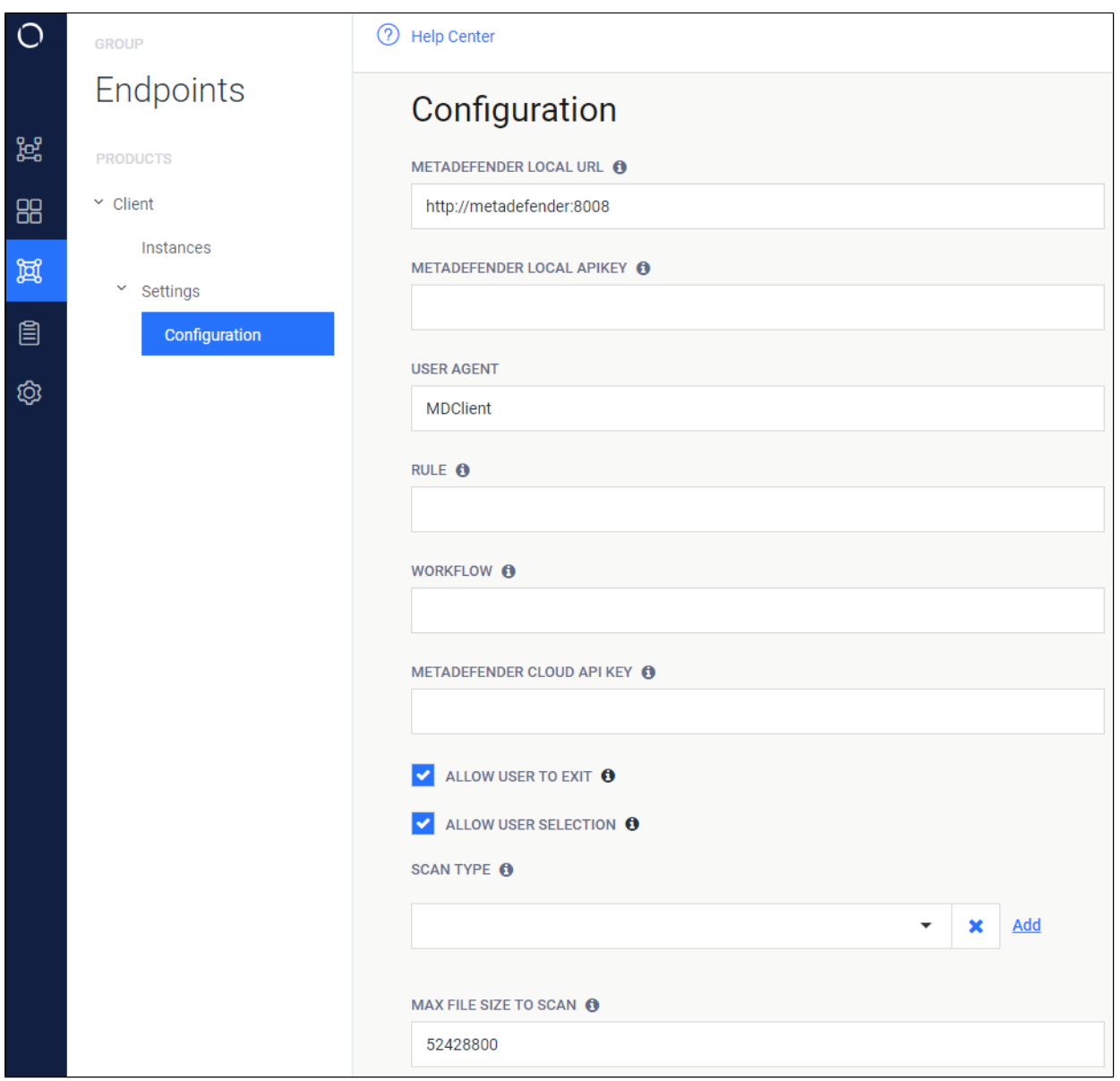

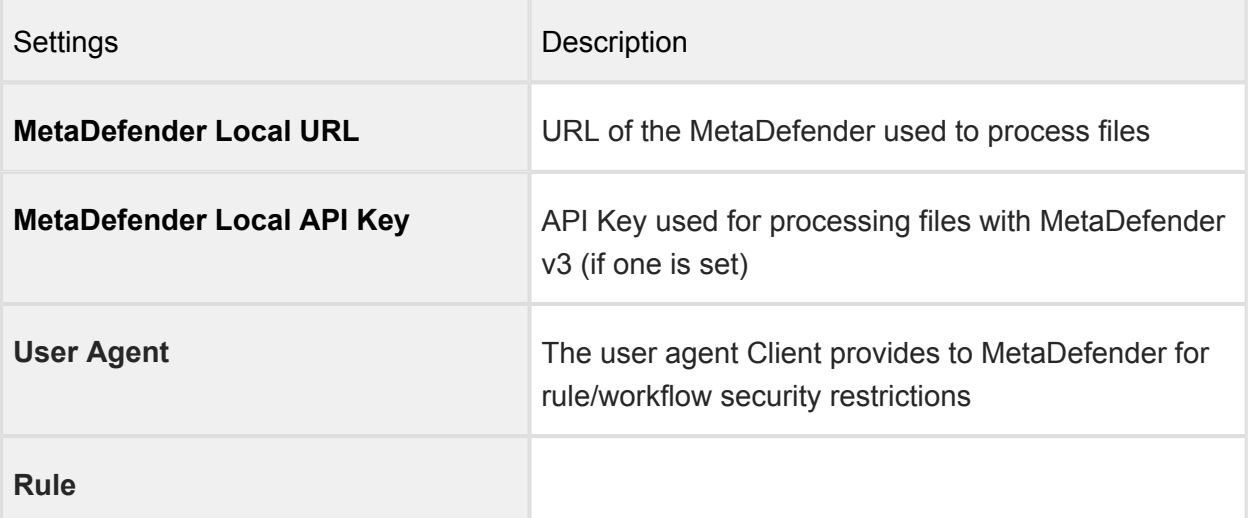

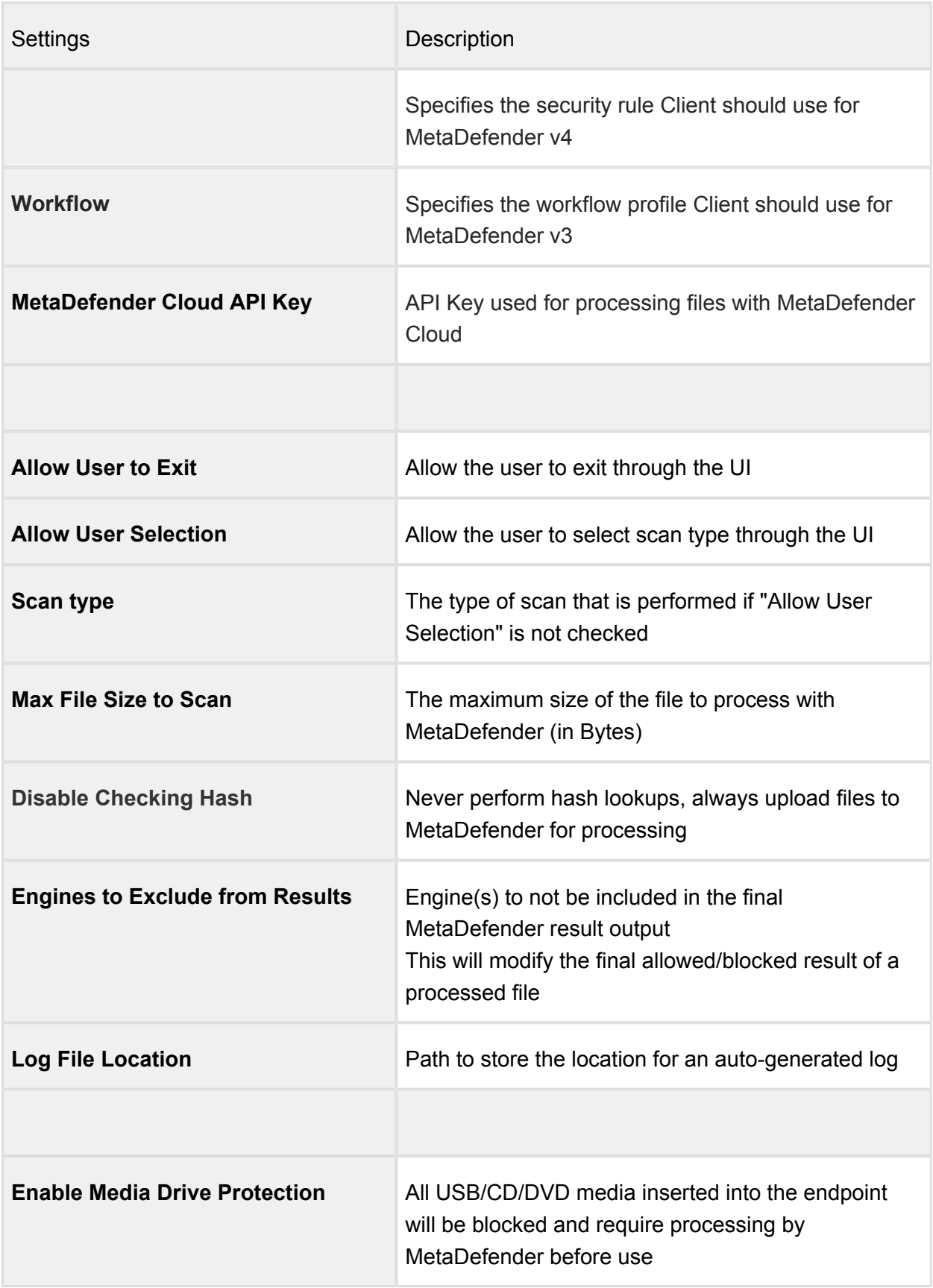

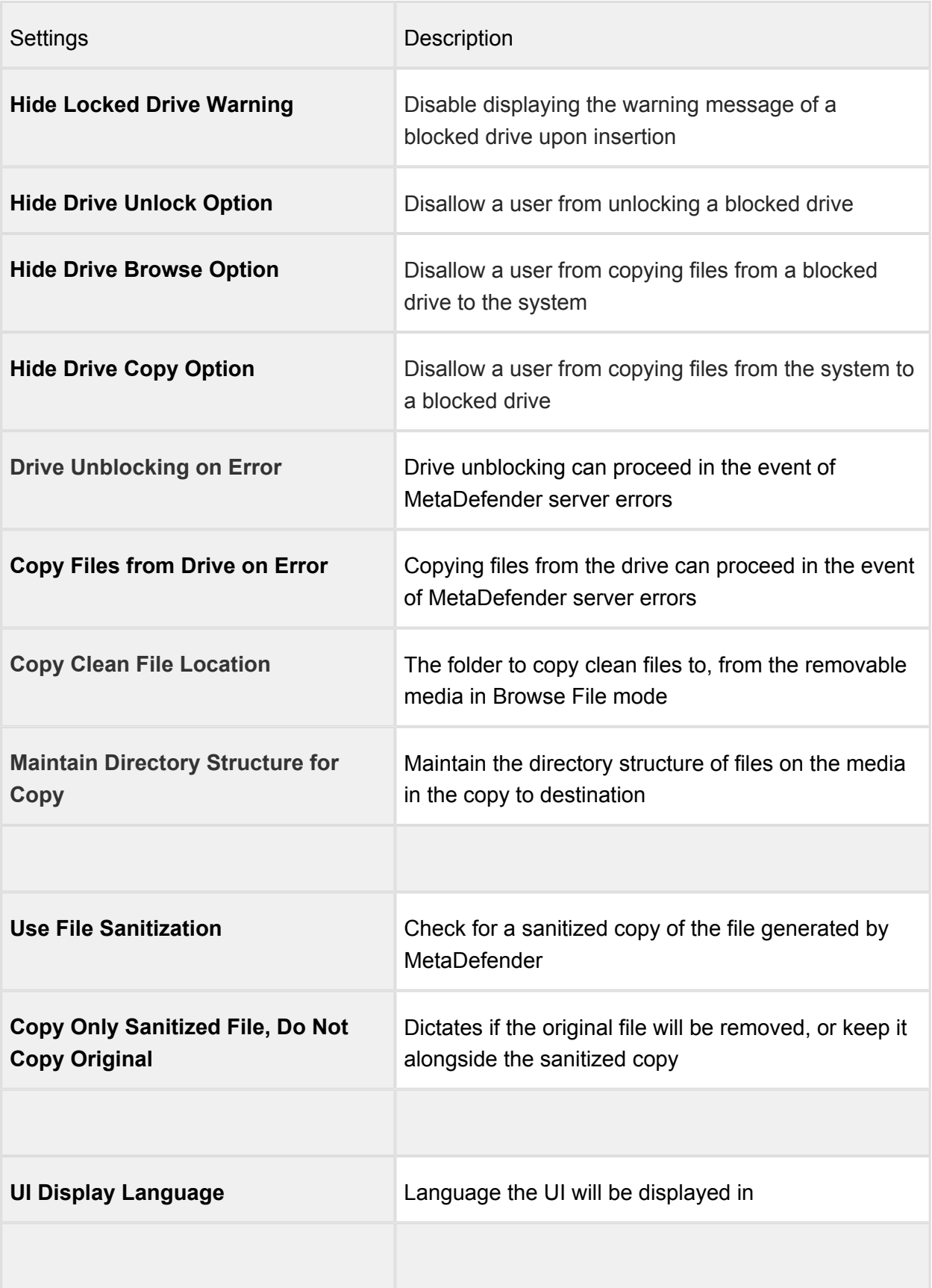

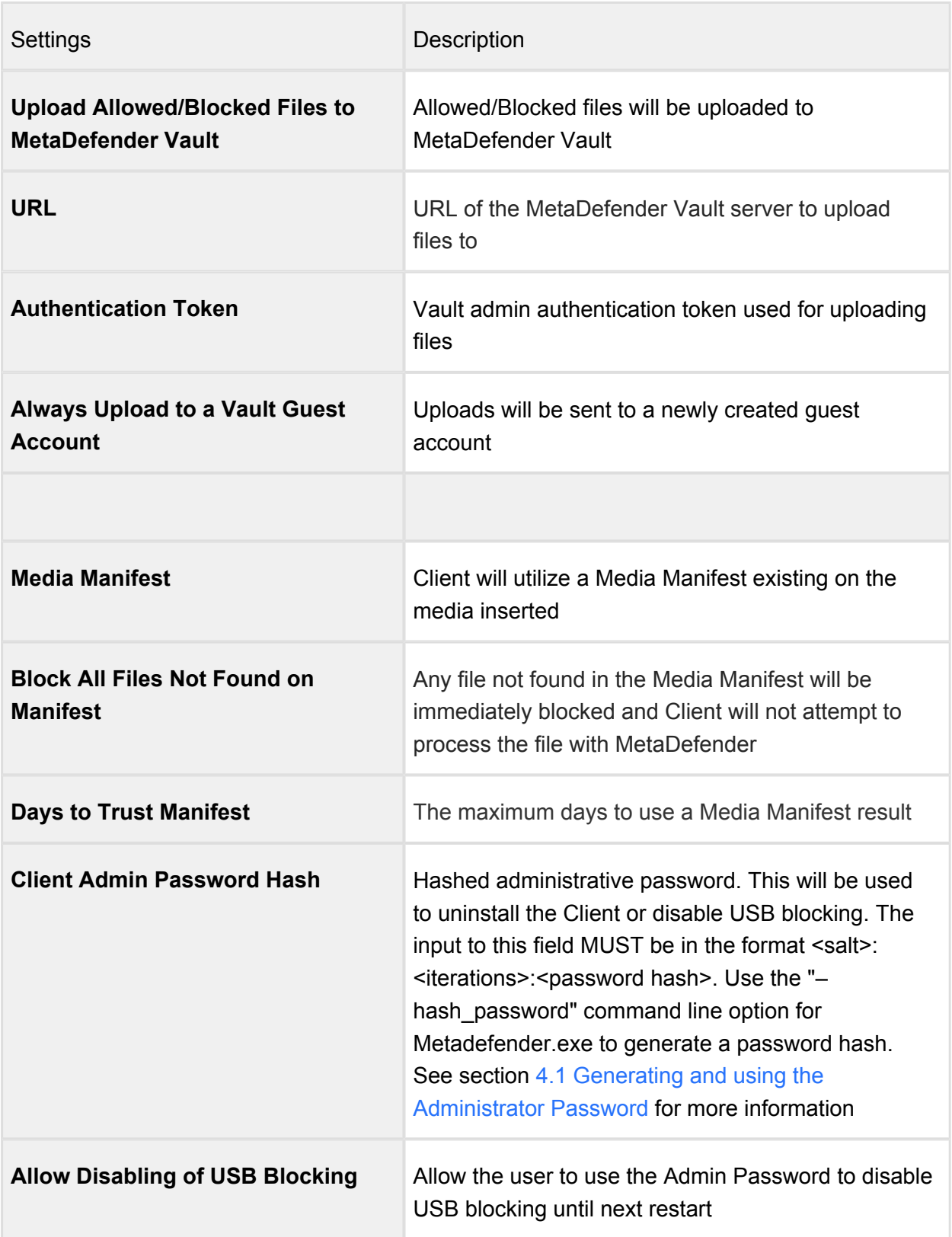

## 3. MetaDefender Free Client

The MetaDefender Free Client is a free tool that scans files with the engines available in MetaDefender Cloud ([metadefender.opswat.com](https://metadefender.opswat.com/#!/)).

The MetaDefender Free Client can be downloaded from the [Free Tools page](https://www.opswat.com/free-tools) on [OPSWAT.com](http://OPSWAT.com)

The following functionality is available in the MetaDefender Free Client.

- Running processes and associated libraries
- Up to 100 local files
- Boot Records

.

• System Drives

## 4. Command Line Interface

The MetaDefender Client CLI can be run from the command line with the options as described in the table below.

The CLI executable is MetaDefender.exe found at the root of your installation directory.

#### **Example:**

C:\Program Files (x86)\MetaDefender Client\MetaDefender.exe <option>=<value> ...

#### **Command Line Options**

A list of available command line options is also available by running the MetaDefender Client executable from the command line without any options

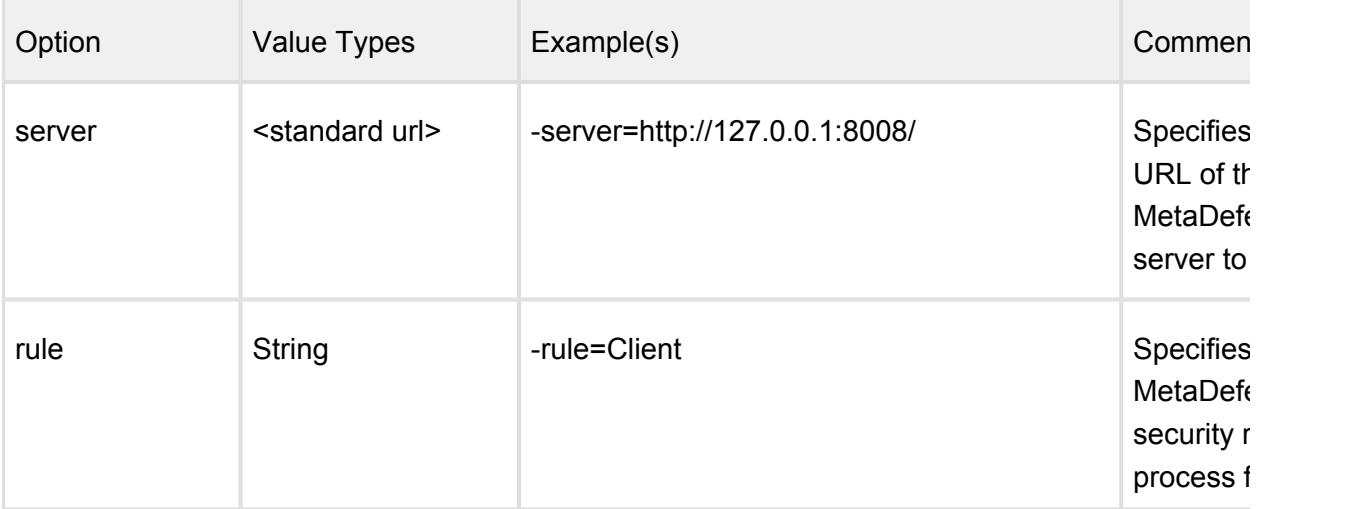

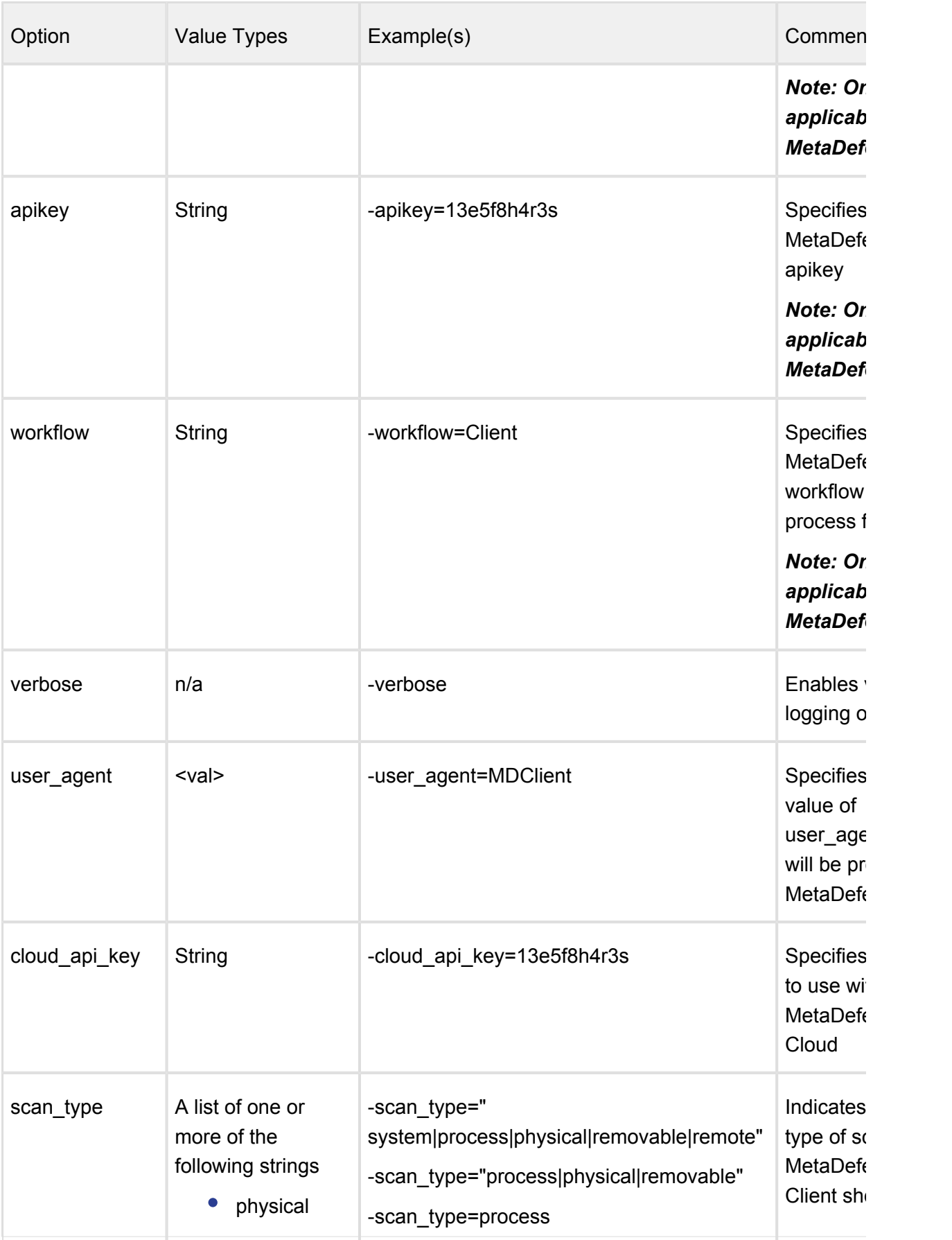

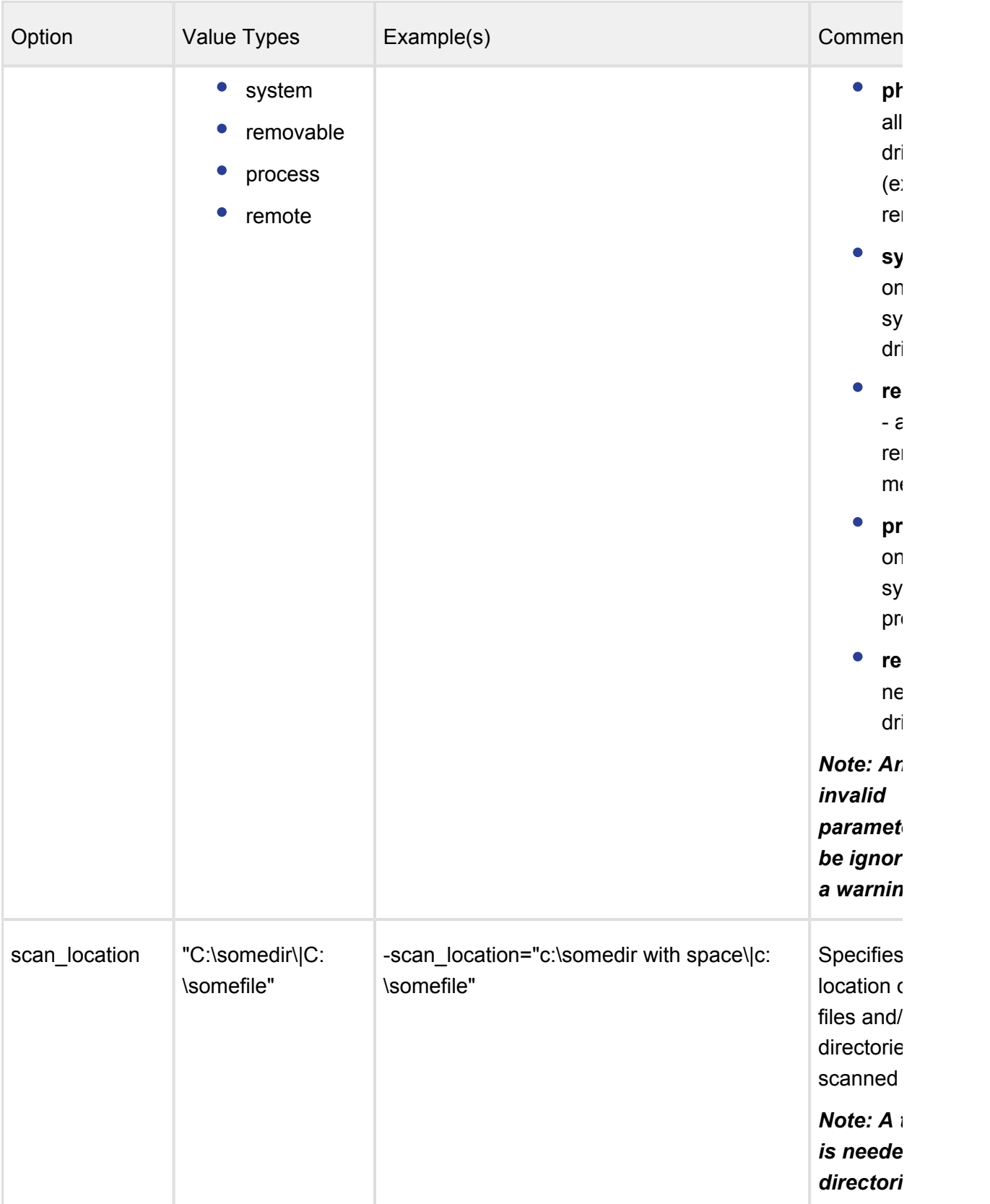

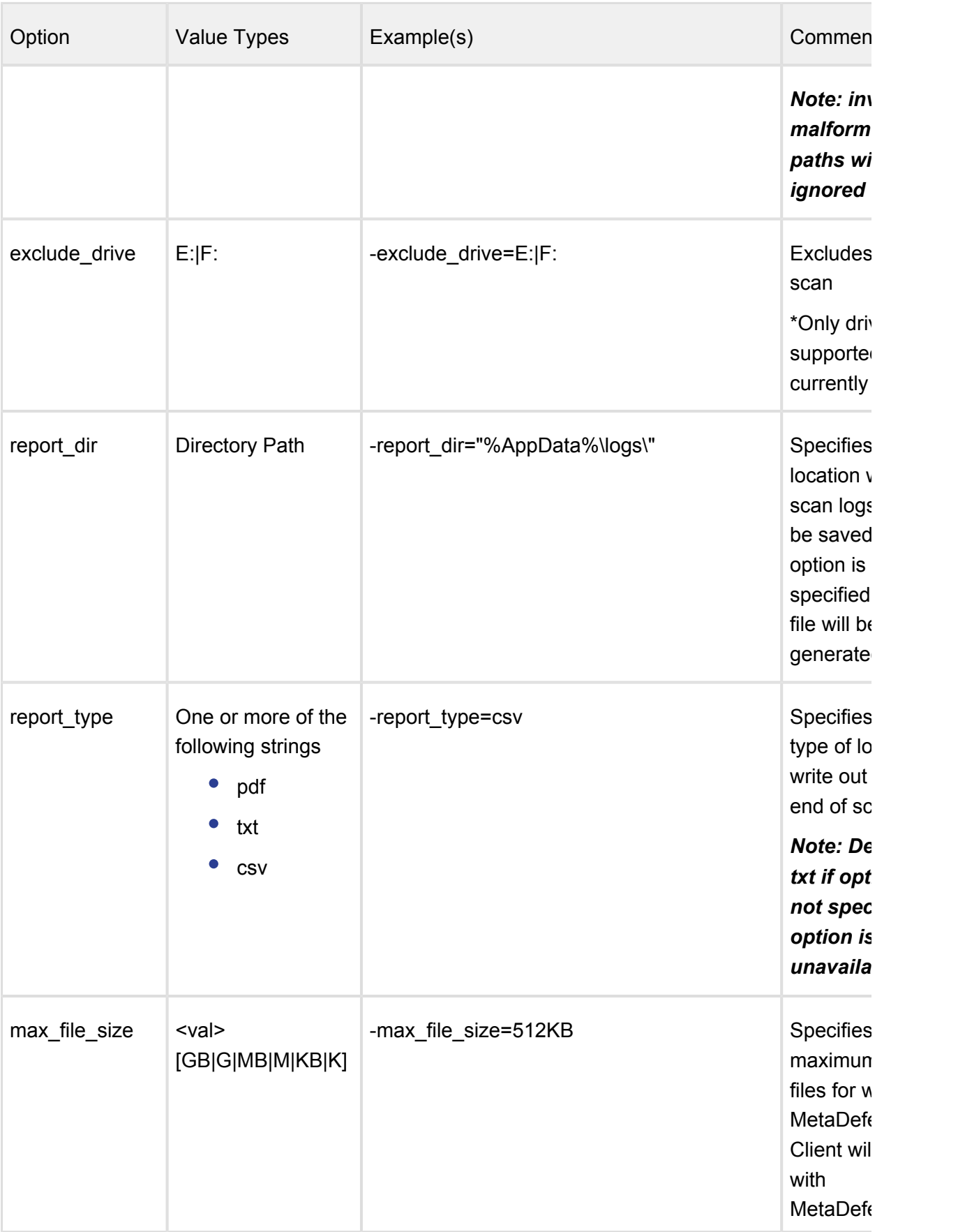
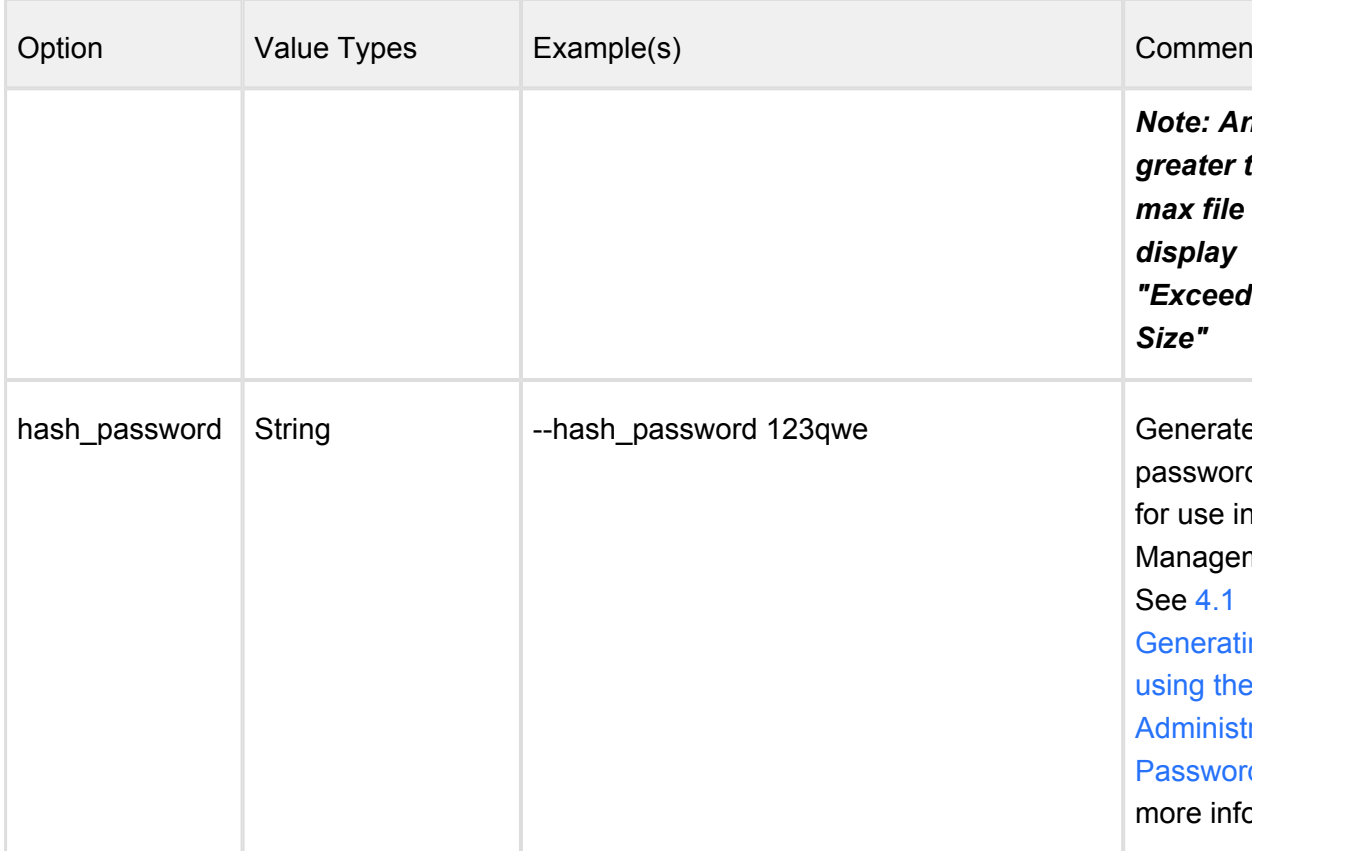

# <span id="page-252-0"></span>**4.1 Generating and using the Administrator Password**

The Metadefender Client CLI can also be used to generate the administrator password hash. This password is used to uninstall the Client or allow the user to disable USB blocking until next restart.

To generate the password hash, use the "–hash\_password" command followed by your desired password.

# **Usage:**

For example, if your desired password is "testpassword", you would use the following command:

C:\Program Files (x86)\MetaDefender Client\MetaDefender.exe --hash\_password testpassword

The output will look like the following:

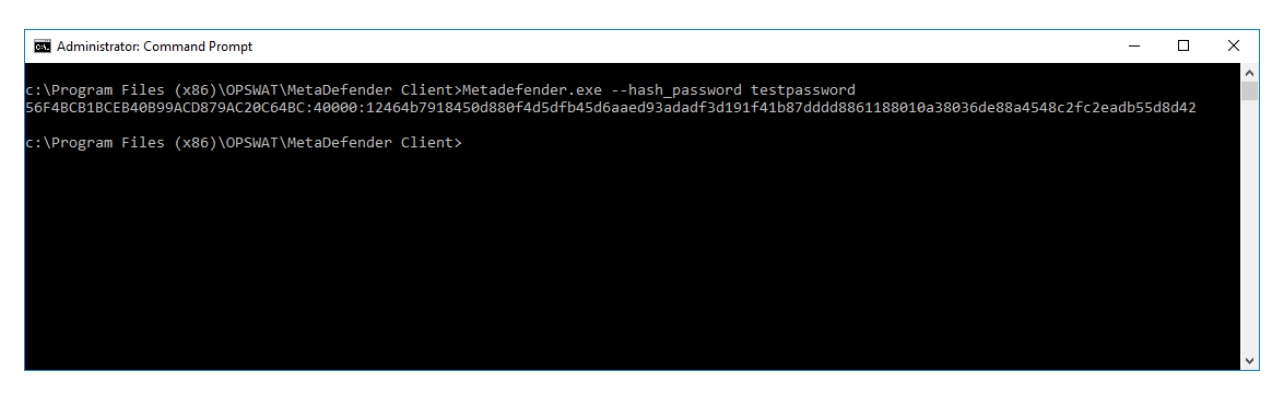

Copy this hashed password to your Central Management settings in the "CLIENT ADMIN PASSWORD HASH" field:

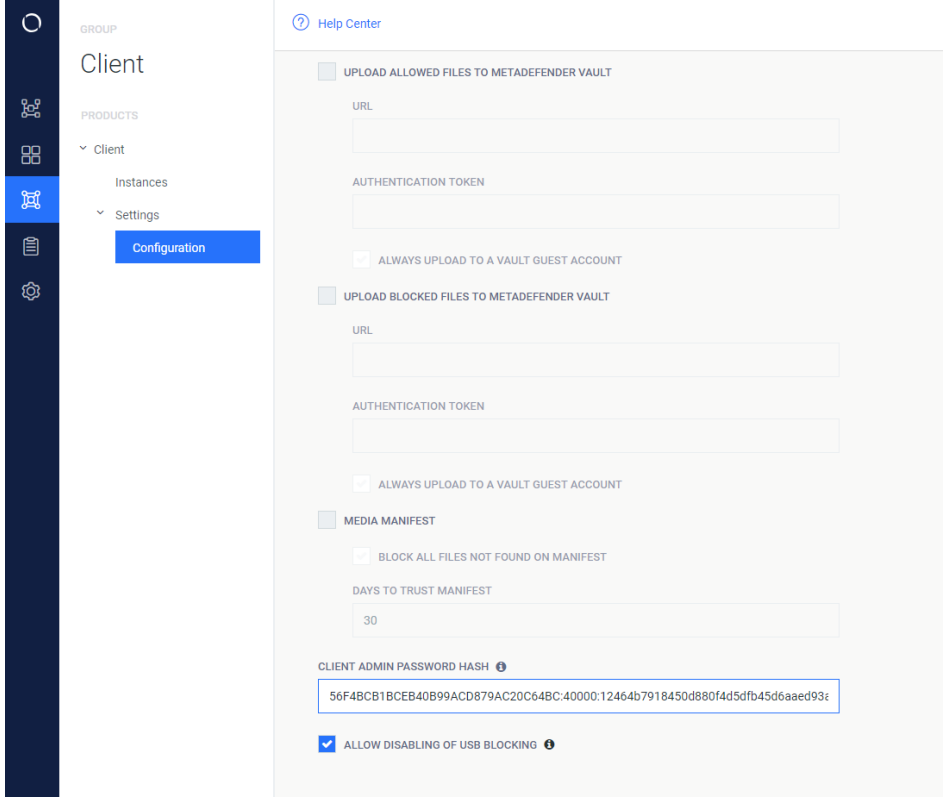

Next, click "SAVE SETTINGS", then open up your Metadefender Client group and click "COMMIT CONFIG CHANGES" to apply this password to all Client instances managed by Central Management.

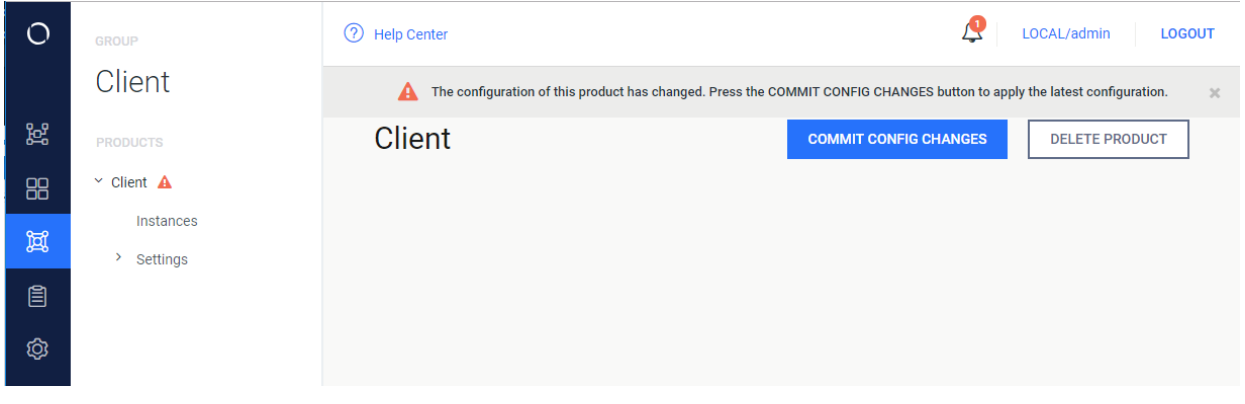

Now when users attempt to uninstall the Client they will be prompted to enter this password before they are able to uninstall:

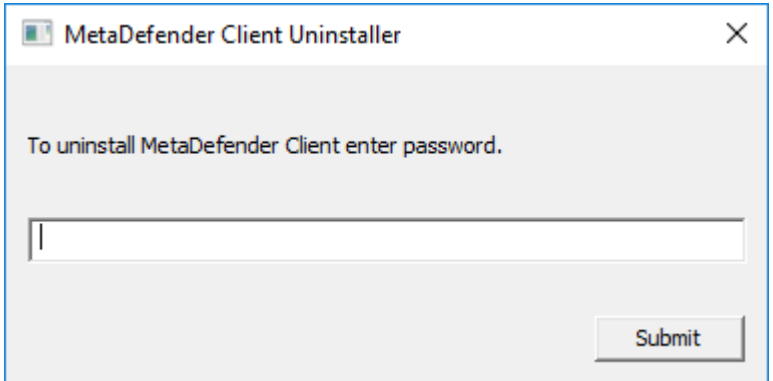

# 5. MetaDefender Client Release Notes

# **Tips and Known Issues**

If MetaDefender Client is reporting an error in scanning a file, the file should first be scanned through the MetaDefender Core's web interface to determine the cause of the error.

# **4.1.8 Release**

Release Date: 4 Sept 2018

# **Distributions included in this release**

- MetaDefender Free Client
- MetaDefender Premium Client

### **Improvements & Maintenance**

Fixed critical bug causing core scans to hang

Fixed bug where Central Management settings were not populated to all users on a machine

Fixed MetaDefender Core V3 support

Corrected minor bug were connection status displayed inaccurate information

# **4.1.7 Release**

#### **Distributions included in release**

- MetaDefender Free Client
- MetaDefender Premium Client

#### **Other Changes**

- Improvements & Maintenance
- Full visibility to scan network drives
- General bug fixes

# **4.1.6 Release**

#### **Distributions included in release**

- MetaDefender Free Client
- MetaDefender Premium Client

#### **Other Changes**

- Significant improvement to scan time
- Added File Vulnerability information for executables scanned
- Fixed problem where service would stop with non-admin users
- General bug fixes

# **4.1.5 Release**

#### **Distributions included in release**

- MetaDefender Free Client
- MetaDefender Premium Client

#### **Other Changes**

- Added [optional uninstall password](#page-252-0) to further lockdown the system
- Added the ability to temporarily disable the client using the uninstall password
- Added warning to settings page if you move away and haven't saved changes
- Fixed bug that would not allow you to sanitize a file and save the results with the same name
- Added sorting to suspicious file tab
- **Better retry logic when server is to busy or unavailable**
- Added link to OPSWAT Privacy Policy

# **4.1.4 Release**

# **Distributions included in release**

- MetaDefender Free Client
- MetaDefender Premium Client

#### **Other Changes**

Fixed high priority bug where MetaDefender Client would not onboard or heartbeat with Central Management

#### **4.1.3 Release**

- MetaDefender Free Client
- MetaDefender Premium Client

- Over all stability fixes
- Fixed crash bug with removable media
- Fixed bug dealing with copying from root of a blocked media
- Refined CLI, added verbose flag
- **Enabled MetaDefender Cloud as backup server**
- Fixed system resource leak
- Fixed bug where systray would not appear on slower systems

# **4.1.2 Release**

#### **Distributions included in release**

- MetaDefender Free Client
- MetaDefender Premium Client

#### **Other Changes**

- Fixed Sanitization with Post Actions
- Fixed GDI Leak
- Fixed Play Button behavior when previous scan was against removable media
- Better Hebrew Localization
- Handle File Size of 0
- Fixed CURL Timeout
- Rebooting will lock removable media
- **•** Fixed scanning against MetaDefender V3
- Better CLI support

# **4.1.1 Release**

- MetaDefender Free Client
- MetaDefender Premium Client

- **General bug fixes**
- Fixed memory leak
- Corrected Data Sanitization behavior with Vault

# **4.1.0 Release**

### **Distributions included in release**

- MetaDefender Free Client
- MetaDefender Premium Client

#### **Other Changes**

- New UI and unified functionality
- Multiple historic scans
- MetaDefender Vault integration

# **4.0.18 Release**

#### **Distributions included in release**

- MetaDefender Local Client
- MetaDefender Cloud Client
- MetaDefender USB Client

#### **Other Changes**

- Rebranding
- General bug fixes

#### **4.0.17 Release**

- MetaDefender Local Client
- MetaDefender Cloud Client
- MetaDefender USB Client

- Added additional requirement in file to enable data sanitization
- General bug fixes

### **4.0.16 Release**

#### **Distributions included in release**

- MetaDefender Local Client
- MetaDefender Cloud Client
- MetaDefender USB Client

#### **New Features**

Localization of strings supported (English, Japanese, and Hebrew included by default)

#### **Other Changes**

The 'View Processed Files' button has been removed from the MetaDefender Local **Client** 

#### **4.0.15 Release**

#### **Distributions included in release**

- MetaDefender Local Client
- MetaDefender Cloud Client
- MetaDefender USB Client

#### **New Features**

• None

#### **Other Changes**

- Option to maintain directory structure when MetaDefender USB Client copies to the local system
- Fixed bug where inserting multiple USB drives and then removing one would exit MetaDefender USB Client for other drives

# **4.0.14 Release**

#### **Distributions included in release**

• MetaDefender Cloud Client

#### **New Features**

• None

#### **Other Changes**

• Update to use new MetaDefender Cloud URL

#### **4.0.13 Release**

#### **Distributions included in release**

- MetaDefender Local Client
- MetaDefender Cloud Client
- MetaDefender USB Client

# **New Features**

• None

# **Other Changes**

● 4.0.12 regression fix

#### **4.0.12 Release**

#### **Distributions included in release**

- MetaDefender Local Client
- MetaDefender Cloud Client
- MetaDefender USB Client

### **New Features**

MetaDefender USB Client can run under non-admin accounts after being installed with admin privileges

- MetaDefender Client does not need a connection to a MetaDefender Core server to be installed
- Reprocess option to start new scan session on MetaDefender Client without physically ejecting drive

# **4.0.11 Release**

# **Distributions included in release**

- **•** MetaDefender Local Client
- MetaDefender Cloud Client
- MetaDefender USB Client

#### **New Features**

- Data Sanitization Support
- Files can be deleted from browse dialog

#### **Other Changes**

- Additional options for handling contents of media manifest file
- MetaDefender Client will not require access to a MetaDefender Core server if all files are present in the media manifest
- The dialog displayed to the user when a USB is inserted has been updated
- MetaDefender Client can run on systems with lower screen resolutions
- The MetaDefender Cloud Client now excludes results from Filseclab, STOPzilla, ByteHero, and Xvirus

# **4.0.10 Release**

- MetaDefender Local Client
- MetaDefender Cloud Client
- MetaDefender USB Client

#### **New Features**

Media manifest validation done for Browse option in MetaDefender USB Client

#### **Other Changes**

- Drives are not displayed in Windows Explorer until they have been unlocked
- File sizes are displayed in Browse window
- Certificates for Media Manifest validation can be stored in the Windows certificate store
- Minor bug fixes

#### **4.0.9 Release**

#### **Distributions included in release**

MetaDefender USB Client

#### **New Features**

Validation of MetaDefender Kiosk media scan manifests

#### **Other Changes**

• Minor bug fixes

#### **4.0.8 Release**

#### **Distributions included in release**

MetaDefender Cloud Client

#### **New Features**

• Application CleanUp Tab

#### **Other Changes**

- User interface improvements
- Minor bug fixes

# **4.0.7 Release**

#### **Distributions included in release**

• MetaDefender Cloud Client

#### **New Features**

• None

#### **Other Changes**

• Vulnerability detection improvements

#### **4.0.6 Release**

#### **Distributions included in release**

• MetaDefender Cloud Client

#### **New Features**

• Detection for operating system vulnerability MS17-010, which is the vulnerability exploited by the WannaCry virus

#### **Other Changes**

• None

### **4.0.5 Release**

### **Distributions included in release**

- **MetaDefender Local Client**
- MetaDefender Cloud Client

#### **New Features**

- Compliance Tab (only applies to MetaDefender Cloud Client)
- Vulnerabilities Tab (only applies to MetaDefender Cloud Client)
- Option to automatically run MetaDefender Client when logging in to Windows

- IP Scan tab has been removed (only applies to MetaDefender Cloud Client)
- The mdproxy.exe included in the MetaDefender Client package is now digitally signed by OPSWAT
- Usability improvements

# **4.0.4 Release (Internal Only)**

#### **4.0.3 Release**

#### **Distributions included in release**

- MetaDefender Local Client
- MetaDefender USB Client

### **New Features**

• Option to copy files to USB drive without scanning

#### **Other Changes**

• Minor UI changes

#### **4.0.2 Release**

#### **Distributions included in release**

- MetaDefender Local Client
- MetaDefender USB Client

#### **New Features**

**•** First Release of MetaDefender USB Client

#### **Other Changes**

- **Support HTTPS on MetaDefender Core server**
- Better handling of non-English file names

# **4.0.1 Release**

#### **Distributions included in release**

- **•** MetaDefender Local Client
- MetaDefender Cloud Client

#### **New Features**

● Release of MetaDefender Cloud Client

#### **Other Changes**

- The CLI report\_type option 'text' has been changed to 'txt'
- Changed the CLI option -save to -persist\_config
- Fixed issue where logging to a long file path caused MetaDefender Client to crash

# **4.0.0 Release**

#### **Distributions included in release**

Metadefender Local Client

### **New Features**

- Support for HTTPS
- Command Line Interface

#### **Other Changes**

- Better handling of locked and temp files
- Removed limit on maximum file size to upload against MetaDefender Core V4
- Added CLI generation of CSV and PDF report types
- Better handling of additional scan return types

#### **Changes in 3.12.5**

● Better handling of Malformed URLs that are inputted in the MetaDefender Core Server URL dialog

- Resolved an issue where the splash screen did not close under older operating systems (e.g. Windows 7 64bit)
- Removed files from the MetaDefender Client package which caused the package to be detected as encrypted archive
- Improved performance by adding a hash lookup for existing scan results before uploading a file for scanning
- Added support for network mapped drives
- Improved the reporting of processes with infected DLLs in the exported report
- Added support for files that have been whitelisted or blacklisted on the Metadefender Core Server

# 12. Legal

- [Copyright](#page-267-0)
- [Export Classification EAR99](#page-267-1)

# <span id="page-267-0"></span>Copyright

# **DISCLAIMER OF WARRANTY**

OPSWAT Inc. makes no representation or warranties, either express or implied by or with respect to anything in this document, and shall not be liable for any implied warranties of merchantability or fitness for a particular purpose or for any indirect special or consequential damages.

# **COPYRIGHT NOTICE**

OPSWAT, OESIS, Metascan, Metadefender, AppRemover and the OPSWAT logo are trademarks and registered trademarks of OPSWAT, Inc. All other trademarks, trade names and images mentioned and/or used herein belong to their respective owners.

No part of this publication may be reproduced, stored in a retrieval system or transmitted, in any form or by any means (photocopying, recording or otherwise) without prior written consent of OPSWAT Inc. No patent liability is assumed with respect to the use of the information contained herein. While every precaution has been taken in the preparation of this publication, OPSWAT Inc. assumes no responsibility for errors or omissions. This publication and features described herein are subject to change without notice.

# <span id="page-267-1"></span>Export Classification EAR99

EAR99 (Export Administration Regulation 99) is an export classification category regulated by the U.S. Department of Commerce that covers most commercial items exported out of the U.S.

OPSWAT's software is designated as EAR99, and there are no export restrictions other than embargoed countries and persons.

# 13. Knowledge Base Articles

- Page:[Are there any dependencies that need to be fulfilled for MetaDefender Core v4](#page-269-0)  [engines ?](#page-269-0)
- Page: [Are MetaDefender Core v4 upgrades free?](#page-269-1)
- Page: [External scanners in MetaDefender core v4.8.0 and above](#page-274-0)
- Page: Does the fixing updates for Meltdown and Spectre vulnerabilities affect any [engines in MetaDefender Core v4?](#page-273-0)
- Page:[Does MetaDefender Core v4 Detect the NotPetya Ransomware?](#page-270-0)
- Page: Does Metadefender Core v4 offer real-time antivirus protection on the system [where it is installed?](#page-270-1)
- Page: [How can I upgrade from Core v4.7.0/v4.7.1 to a newer Core v4.7 release](#page-280-0)
- Page: [How can I find a sanitized file scanned with MetaDefender Core v4?](#page-277-0)
- Page: [How can I configure the maximum queue size in MetaDefender Core v4 ?](#page-276-0)
- Page: [How can the TEMP folder be changed?](#page-281-0)
- Page: [How do I deploy MetaDefender Core v4 to an offline Windows environment?](#page-288-0)
- Page: How do I disable real-time protection of my anti-malware software if it is not [allowed by corporate policy for use with MetaDefender Core v4?](#page-293-0)
- Page: How long is the support life cycle for a specific version/release of MetaDefender [Core v4?](#page-297-0)
- Page: [How do I remove an engine from my MetaDefender v4 instance?](#page-295-0)
- Page: [What file types can be verified by MetaDefender v4?](#page-309-0)
- Page: [Using MetaDefender core V4 BLACKLIST/WHITELIST feature](#page-303-0)
- Page: [What are Security Policies and how do I use them?](#page-304-0)
- Page:[What links, target-services or target host-IP's need to be allowed for MetaDefender](#page-557-0)  [Core v4?](#page-557-0)
- Page: [Is there a virus test I could use to test MetaDefender Core v4?](#page-300-0)
- Page: [Which are the supported archive formats for MetaDefender Core v4?](#page-561-0)
- Page: [What should I do if an engine is in "failed" or "permanently\\_failed" status?](#page-558-0)
- Page: [Where can I submit false positives detected by MetaDefender Core v4?](#page-559-0)
- Page: What operating system patches should be applied to the system hosting [MetaDefender Core?](#page-558-1)
- Page: [Why should I upgrade my MetaDefender Core v4?](#page-563-0)
- Page: [Why don't I see the Data Sanitization engine in MetaDefender Core v4?](#page-562-0)
- Page: [How do I deploy MetaDefender Core v4 to an offline Linux environment?](#page-283-0)
- Page: [How can I increase the scaling up performance?](#page-278-0)
- Page: [How do I collect verbose debug packages on MetaDefender Core v4 for Linux?](#page-282-0)
- Page: [How do I use MetaDefender Core v4 Workflows ?](#page-295-1)
- Page: MetaDefender Core v4 shows a large number of files that failed to scan. What can [I do?](#page-300-1)
- Page: What features of MetaDefender Core version 3 are available in version 4?
- Page: [Post actions in MetaDefender core V4.8.0 and above](#page-302-0)

# <span id="page-269-1"></span>Are MetaDefender Core v4 upgrades free?

Yes. Your MetaDefender Core license lets you run the latest version of the product during your licensed period. In fact, OPSWAT recommends that you upgrade to the latest release as soon as possible so that you can benefit from new AV engine versions, new features, and bug fixes.

If you are interested in upgrading, please check our Release Notes and our Installation and Upgrade Guide, which can be found [here.](https://onlinehelp.opswat.com/corev4/2.3._Upgrading_Metadefender_Core.html)

If you are a MetaDefender Core Custom customer, OPSWAT recommends that you contact OPSWAT Support and let us guide you through the upgrade process. You can contact OPSWAT Support by [logging a support ticket with us.](http://portal.opswat.com)

*This article applies to MetaDefender Core v4 This article was last updated on 2018-03-09*

<span id="page-269-0"></span>Are there any dependencies that need to be fulfilled for MetaDefender Core v4 engines ?

Yes, there are some dependencies for the engines, as described in the table below :

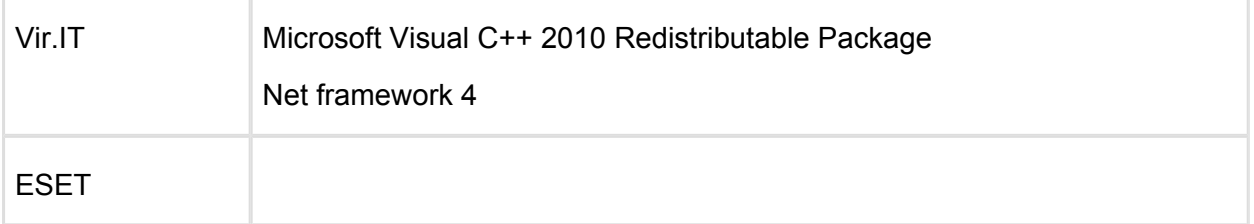

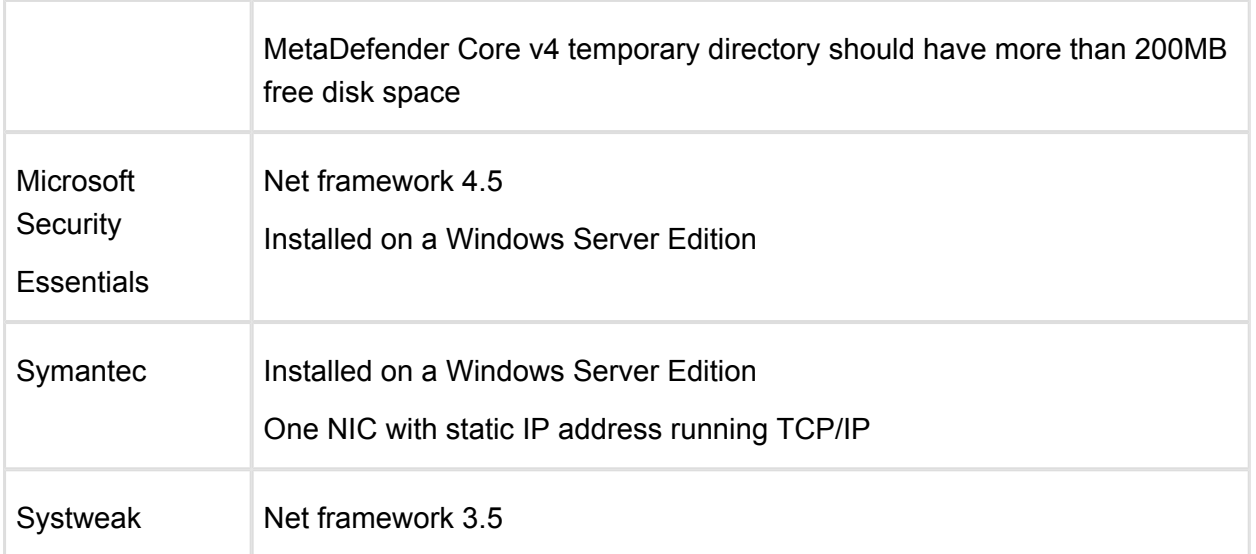

Most of the times MetaDefender Core v4 can detect a missing dependency and display it on the Inventory  $\rightarrow$  Nodes  $\rightarrow$  Node details page.

*This article applies to MetaDefender Core v4 This article was last updated on 2018-08-22*

# <span id="page-270-1"></span>Does Metadefender Core v4 offer real-time antivirus protection on the system where it is installed?

Although MetaDefender Core uses a number of antivirus engines that are typically found in antimalware products, it does not offer real-time protection for the system it is installed on.

MetaDefender Core only scans files that are submitted to it on demand. We recommend installing an anti-malware product that provides real time protection on the MetaDefender Core server if such protection is needed.

If a real-time protection agent is installed on the MetaDefender Core server, the MetaDefender Core installation directory and the temporary directory used for scanning need to be excluded from this protection.

*This article applies to MetaDefender Core v4 This article was last updated on 2018-03-22*

# <span id="page-270-0"></span>Does MetaDefender Core v4 Detect the NotPetya Ransomware?

A new ransomware attack that was allegedly first detected in Ukraine is spreading across Europe and the world. Does OPSWAT technology currently detect this new attack?

At the heart of the solution, the base MetaDefender Core multi-scanning engine uses up to 20 anti-malware engines to scan files for threats. Our detection rate is dependent on the number of enabled engines, with a higher number of engines increasing malware detection rates.

Currently, most of the engines used in our MetaDefender Core base packages have acknowledged the Petya ransomware threat. Below is a package breakdown with the available information provided from each of the engine vendors.

#### Please note:

- 1. Lower packages of MetaDefender Core are a subset of higher packages. For example, MetaDefender Core 4 uses the engine in MetaDefender Core 1 alongside Ahnlab, Avira, and ESET for a total of 4 engines.
- 2. Some of our vendors may already be detecting this threat but do not have any official post about it. These vendors are not listed below but will be included as more information becomes available.
- 3. Specific engine detection is based on the most up to date engine definitions. Some latency may occur due to update frequency, update methods, or network speeds.

#### **Windows:**

#### **MetaDefender Core 4:**

Ahnlab: [https://company.ahnlab.com/company/site/pr/comSecuNews/comSecuNewsView.do?](https://company.ahnlab.com/company/site/pr/comSecuNews/comSecuNewsView.do?seq=25748) [seq=25748](https://company.ahnlab.com/company/site/pr/comSecuNews/comSecuNewsView.do?seq=25748)

Avira: <https://blog.avira.com/petya-strikes-back/>

ESET: [https://www.eset.com/us/about/newsroom/corporate-blog/petya-ransomware-what-we](https://www.eset.com/us/about/newsroom/corporate-blog/petya-ransomware-what-we-know-now-3/)[know-now-3/](https://www.eset.com/us/about/newsroom/corporate-blog/petya-ransomware-what-we-know-now-3/)

#### **MetaDefender Core 8:**

Bitdefender: [https://labs.bitdefender.com/2017/06/massive-goldeneye-ransomware-campaign](https://labs.bitdefender.com/2017/06/massive-goldeneye-ransomware-campaign-slams-worldwide-users/)[slams-worldwide-users/](https://labs.bitdefender.com/2017/06/massive-goldeneye-ransomware-campaign-slams-worldwide-users/)

<https://labs.bitdefender.com/2016/04/low-level-petya-ransomware-gets-bitdefender-vaccine/>

Quick Heal: <http://blogs.quickheal.com/petya-ransomware-affecting-users-globally-things-can/>

Total Defense: [https://www.totaldefense.com/security-blog/total-defense-products-detect-the](https://www.totaldefense.com/security-blog/total-defense-products-detect-the-known-variations-of-the-goldeneye-petya-ransomware)[known-variations-of-the-goldeneye-petya-ransomware](https://www.totaldefense.com/security-blog/total-defense-products-detect-the-known-variations-of-the-goldeneye-petya-ransomware)

Zillya!: [https://ru.tsn.ua/ukrayina/v-antivirusnoy-kompanii-rasskazali-kto-mozhet-stoyat-za](https://ru.tsn.ua/ukrayina/v-antivirusnoy-kompanii-rasskazali-kto-mozhet-stoyat-za-hakerskoy-atakoy-petya-a-i-chem-eto-grozit-885812.html)[hakerskoy-atakoy-petya-a-i-chem-eto-grozit-885812.html](https://ru.tsn.ua/ukrayina/v-antivirusnoy-kompanii-rasskazali-kto-mozhet-stoyat-za-hakerskoy-atakoy-petya-a-i-chem-eto-grozit-885812.html)

#### **MetaDefender Core 12:**

AVG:<https://support.avg.com/answers?id=906b0000000DrE1AAK>

Ikarus: [https://www.ikarussecurity.com/about-ikarus/security-blog/new-ransomware-petya-hides](https://www.ikarussecurity.com/about-ikarus/security-blog/new-ransomware-petya-hides-in-application-files/)[in-application-files/](https://www.ikarussecurity.com/about-ikarus/security-blog/new-ransomware-petya-hides-in-application-files/)

#### **MetaDefender Core 16:**

CYREN: [https://blog.cyren.com/articles/petya-ransomware-spreading-fast-using-same](https://blog.cyren.com/articles/petya-ransomware-spreading-fast-using-same-wannacry-exploit)[wannacry-exploit](https://blog.cyren.com/articles/petya-ransomware-spreading-fast-using-same-wannacry-exploit)

Emsisoft:<http://blog.emsisoft.com/2017/06/27/petya-petna-ransomware/>

Kaspersky:<https://blog.kaspersky.com/new-ransomware-epidemics/17314/> <https://blog.kaspersky.com/petya-ransomware/11715/> <https://blog.kaspersky.com/petya-decryptor/11819/> <https://blog.kaspersky.com/tag/petya/>

VirusBlokAda: <https://blog.fortinet.com/2017/06/27/new-ransomware-follows-wannacry-exploits>

#### **MetaDefender Core 20:**

McAfee:<https://kc.mcafee.com/corporate/index?page=content&id=KB89540> [https://securingtomorrow.mcafee.com/mcafee-labs/new-variant-petya-ransomware-spreading](https://securingtomorrow.mcafee.com/mcafee-labs/new-variant-petya-ransomware-spreading-like-wildfire/)[like-wildfire/](https://securingtomorrow.mcafee.com/mcafee-labs/new-variant-petya-ransomware-spreading-like-wildfire/)

Sophos: [https://nakedsecurity.sophos.com/2017/06/27/breaking-news-what-we-know-about-the](https://nakedsecurity.sophos.com/2017/06/27/breaking-news-what-we-know-about-the-global-ransomware-outbreak/)[global-ransomware-outbreak/](https://nakedsecurity.sophos.com/2017/06/27/breaking-news-what-we-know-about-the-global-ransomware-outbreak/)

[https://www.sophos.com/en-us/threat-center/threat-analyses/viruses-and-spyware/Troj~Petya-](https://www.sophos.com/en-us/threat-center/threat-analyses/viruses-and-spyware/Troj~Petya-AQ.aspx)[AQ.aspx](https://www.sophos.com/en-us/threat-center/threat-analyses/viruses-and-spyware/Troj~Petya-AQ.aspx)

<https://community.sophos.com/kb/en-us/127027> [https://community.sophos.com/products/b/sophos-community-blog/posts/new-disk-encrypting](https://community.sophos.com/products/b/sophos-community-blog/posts/new-disk-encrypting-ransomware)[ransomware](https://community.sophos.com/products/b/sophos-community-blog/posts/new-disk-encrypting-ransomware)

VirITeXplorer: [http://www.tgsoft.it/italy/news\\_archivio.asp?id=843](http://www.tgsoft.it/italy/news_archivio.asp?id=843)

**Linux:**

#### **MetaDefender Core 5:**

Bitdefender: [https://labs.bitdefender.com/2017/06/massive-goldeneye-ransomware-campaign](https://labs.bitdefender.com/2017/06/massive-goldeneye-ransomware-campaign-slams-worldwide-users/)[slams-worldwide-users/](https://labs.bitdefender.com/2017/06/massive-goldeneye-ransomware-campaign-slams-worldwide-users/)

<https://labs.bitdefender.com/2016/04/low-level-petya-ransomware-gets-bitdefender-vaccine/>

ESET: [https://www.eset.com/us/about/newsroom/corporate-blog/petya-ransomware-what-we](https://www.eset.com/us/about/newsroom/corporate-blog/petya-ransomware-what-we-know-now-3/)[know-now-3/](https://www.eset.com/us/about/newsroom/corporate-blog/petya-ransomware-what-we-know-now-3/)

Total Defense: [https://www.totaldefense.com/security-blog/total-defense-products-detect-the](https://www.totaldefense.com/security-blog/total-defense-products-detect-the-known-variations-of-the-goldeneye-petya-ransomware)[known-variations-of-the-goldeneye-petya-ransomware](https://www.totaldefense.com/security-blog/total-defense-products-detect-the-known-variations-of-the-goldeneye-petya-ransomware)

#### **MetaDefender Core 10:**

Avira: <https://blog.avira.com/petya-strikes-back/>

CYREN: [https://blog.cyren.com/articles/petya-ransomware-spreading-fast-using-same](https://blog.cyren.com/articles/petya-ransomware-spreading-fast-using-same-wannacry-exploit)[wannacry-exploit](https://blog.cyren.com/articles/petya-ransomware-spreading-fast-using-same-wannacry-exploit)

Ikarus: [https://www.ikarussecurity.com/about-ikarus/security-blog/new-ransomware-petya-hides](https://www.ikarussecurity.com/about-ikarus/security-blog/new-ransomware-petya-hides-in-application-files/)[in-application-files/](https://www.ikarussecurity.com/about-ikarus/security-blog/new-ransomware-petya-hides-in-application-files/)

Quick Heal: <http://blogs.quickheal.com/petya-ransomware-affecting-users-globally-things-can/> VirusBlokAda: [https://blog.fortinet.com/2017/06/27/new-ransomware-follows-wannacry-exploits](http://blogs.quickheal.com/petya-ransomware-affecting-users-globally-things-can/)

*This article applies to MetaDefender Core v3 and MetaDefender Core v4 This article was last updated on 2018-03-22*

# <span id="page-273-0"></span>Does the fixing updates for Meltdown and Spectre vulnerabilities affect any engines in MetaDefender Core v4?

On January 3, 2018 Microsoft has identified a compatibility issue with a small number of antivirus software products.

The compatibility issue arises when antivirus applications make unsupported calls into Windows kernel memory. These calls may cause stop errors (also known as blue screen errors) that make the device unable to boot.

From the tests we conducted on all Windows operating systems we support, we noticed that the only engine affected by Windows updates is F-secure, on the following operating systems :

- 1. Windows Server 2012 R2
- 2. Windows Server 2016
- 3. Windows 10
- 4. Windows 8.1

Microsoft has released some patches which fix the issue, and they can be found below :

For Windows Server 2016 and Windows 10: [https://www.catalog.update.microsoft.com/Search.](https://www.catalog.update.microsoft.com/Search.aspx?q=kb4088787) [aspx?q=kb4088787](https://www.catalog.update.microsoft.com/Search.aspx?q=kb4088787)

For Windows server 2012 R2 and Windows 8.1: [https://www.catalog.update.microsoft.com](https://www.catalog.update.microsoft.com/Search.aspx?q=KB4088879) [/Search.aspx?q=KB4088879](https://www.catalog.update.microsoft.com/Search.aspx?q=KB4088879)

#### References:

- <https://support.microsoft.com/en-ca/help/4088787/windows-10-update-kb4088787>
- <https://support.microsoft.com/en-us/help/4088879/windows-81-update-kb4088879>

*This article applies to MetaDefender Core v4 This article was last updated on 2018-06-21*

# <span id="page-274-0"></span>External scanners in MetaDefender core v4.8.0 and above

# **Disclaimer**

This sample script is provided for illustrative purpose only and is not guaranteed to be functional in a production environment.

MetaDefender Core V4.8.0 has a new feature "External scanners".

You can define an "External scanner" which can be invoked through a command line executable or script. This executable/script will be called for each scanned file, after all other engines but before final verdict is decided.

The documentation of this feature can be found here: [https://onlinehelp.opswat.com/corev4/3.](https://onlinehelp.opswat.com/corev4/3.10._External_Scanners_And_Post_Actions.html) 10. External Scanners And Post Actions.html

The script in this sample is a Powershell script, for this script to work properly, we need to call the Powershell executable in the External Scanners screen of MetaDefender Core:

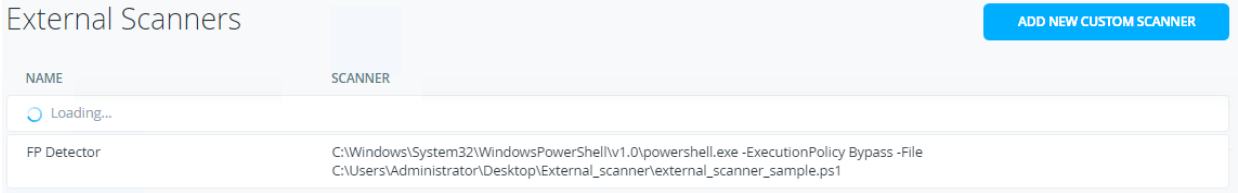

You will need to specify the location from where Powershell is running in your system, followed by:

- ExecutionPolicy Bypass
- -File TheNameAndPathOfYourScriptFile.ps1

We created a sample Powershell script that attempts to flag files suspicious as False Positive.

The script checks the scan results of the current file, if the file is flagged as infected by only one engine , the file's hash is then sent to MetaDefender cloud.

MetaDefender cloud's results are then analysed :

In case the file is flagged as infected in MetaDefender Cloud by ONLY the same one engine which flagged the file in MetaDefender Core

OR if the file is found to be clean by MetaDefender Cloud, the file will be copied to a \$false\_positive folder for later investigation,

and verdict will be "Suspicious" (2). and threat\_found will be 'Suspected False Positive'.

If the file is flagged by any other engine on MetaDefender Cloud then the verdict will be "Infected" (1) and threat found will be "Infected - Probably NOT False Positive ".

If the file is not flagged by any local engine the script returns the verdict " No Threat Detected" (0).

It accepts as its input:

- 1. It is your responsibility to create and populate the system context variable % false positive% with a valid folder name before running the script
- 2. It is your responsibility to create and populate the system context variable %apikey% with your valid MetaDefender cloud license key.
- 3. The script accepts the currently scanned file location as its last command line argument, and stores it in the variable \$current\_file\_path
- 4. The script expects to find the scan results json on STDIN. it is read into the variable \$scan\_results

#### output:

- 1. The script will add its verdict (based on results from MetaDefender Cloud) to the result JSON and write it to the STDOUT
- 2. if only the same engine (or no engine at all) flag the file as malicious the script will copy the file to the folder \$false\_positive for later investigation
- 3. The script has 6 possible return values:
- "0" Success
- "1" Input Json Parse error
- "2" Copy error
- "3" file path of currently scanned file is invalid
- "4" the destination path of "false positive" is invalid.
- "5" call to MetaDefender hash lookup failed
- "6" hash not found on MetaDefender Cloud

The script itself can be found and downloaded from the following link:

external\_scanner\_sample.ps1

*This article applies to MetaDefender Core v4 Windows This article was last updated on 2018-03-22 CN*

# <span id="page-276-0"></span>How can I configure the maximum queue size in MetaDefender Core v4 ?

The maximum queue size can be configured in MetaDefender Core v4 via REST API, as follows :

Set scan config {#rest\_setscanconfig}

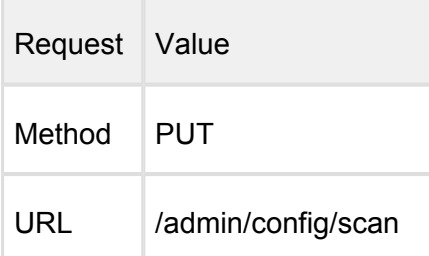

# Request HTTP header parameters:

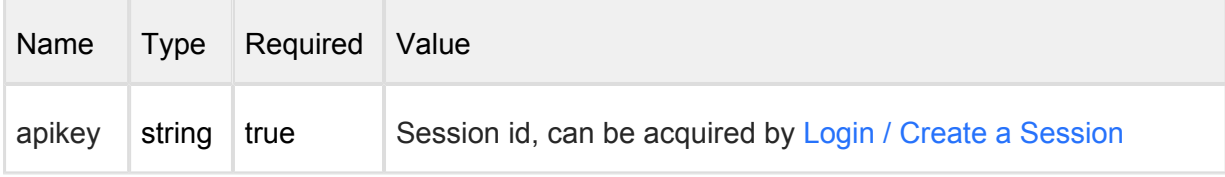

#### Request body:

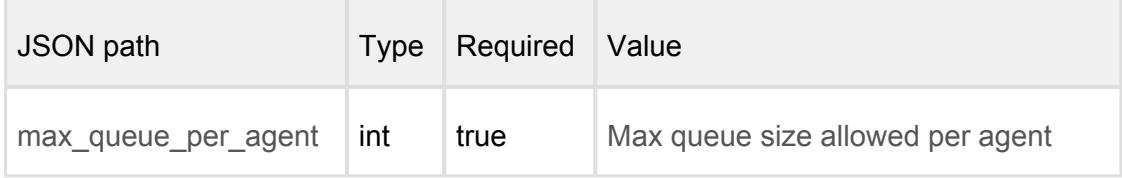

Example:

An example of a successful response can be found below :

HTTP status code: **200** 

Response contains information about the modified scan configuration

In case the configuration change was not correct, an error response like the one below will be returned :

Internal error

HTTP status code: **500**

*This article applies to MetaDefender Core v4 This article was last updated on 2018-03-22*

# <span id="page-277-0"></span>How can I find a sanitized file scanned with MetaDefender Core v4?

Once a file is scanned by MetaDefender Core and then sanitized, it can be downloaded from the following link:

http://<MetaDefender>:8008/file/converted/<dataid>?apikey=<apikeyset>

- <MetaDefender> needs to be set to your MetaDefender I.P. location or name
- <dataid> needs to be inserted as per data id of the file
- <apikey> Only required if REST API keys have been defined

*This article applies to MetaDefender Core v4 This article was last updated on 2018-03-22*

# <span id="page-278-0"></span>How can I increase the scaling up performance?

The only reason to increase the scaling up performance is when you have 32-48 CPU cores and you wish for your file to be processed very fast . In order to increase the scaling up performance, there are 2 approaches as follows:

# **Approach A**

If you have a Scan Node (formerly known as Agent) connected to Core and the queue is full of incoming scan requests, they will be denied until there is a free slot.

To change the queue size, you can use the following API call:

PUT on http://<serveraddress>:8008/admin/config/scan

With the following body:

{ "max\_queue\_per\_agent": 500 }

Note that to use this API you need an apikey,

apikey can be obtained from the management console->Settings->User Management→Admin user

use the apikey in the apikey header.

#### **This works for both Linux and Windows.**

#### **Approach B**

Other way to better utilize your CPU, if you have 16-32+ cores, is to increase the parallel number of scans running per engine. This way you can tell the Node how many scans should run simultaneously per engine. This applies to engines supporting multi-threaded scan.

To change this you have to write in the node's config in the registry:

**HKLM/Software/OPSWAT/Metascan Node/internal/parallelcount** (or **HKLM/Software /OPSWAT/Metascan Agent/internal/parallelcount** in case of versions <= 4.5.1)

If internal key is not present just create it and then create the new config value. The default value is 20.

Example:

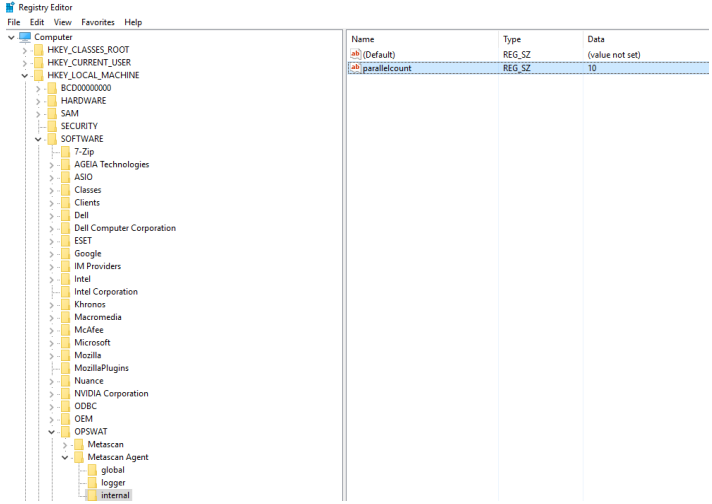

After you modified the value, please note that you have to restart the MetaDefender Core services for the changes to take effect. To restart the services, please open an elevated command prompt and type the following commands:

- net stop ometascan
- net stop ometascan-node
- net start ometascan
- net start ometascan-node

(use service name ometascan-agent instead of ometascan-node for versions <= 4.5.1)

**On Linux you have to modify Node's startup configuration (add internal/parallelcount) file and restart the service.**

```
[logger]
...
[global]
...
[internal]
parallelcount=20
```
*This article applies to MetaDefender Core v4 Windows and Linux This article was last updated on 2018-03-22 CN*

# <span id="page-280-0"></span>How can I upgrade from Core v4.7.0/v4.7.1 to a newer Core v4.7 release

MetaDefender Core v4.7.0 and v4.7.1 releases contains an issue which can cause configuration data loss during upgrade.

To upgrade from v4.7.0/v4.7.1, please do the following

1. Stop the Core services using the following commands

```
net stop ometascan
net stop ometascan-node
```
- 2. Check the data folder under MetaDefender Core installation folder (*<INSTALLATION DIRECTORY>\data*, usually C:\Program Files\OPSWAT\MetaDefender Core\data). If there is any \*.war or \*.shm files that exists in this folder, this means that the services are still running. Please be sure to stop the services correctly (no running ometascan.exe and ometascan-node.exe processes are running)
- 3. **Copy** the content of your *<INSTALLATION DIRECTORY>\data* folder from the installation folder to a safe place
- 4. Uninstall MetaDefender Core v4.7.0/v4.7.1
- 5. Remove content of *<INSTALLATION DIRECTORY>\data* folder
- 6. Install the latest version of the MetaDefender Core
- 7. Stop the Core services again using the following commands

```
net stop ometascan
net stop ometascan-node
```
- 8. **Replace** the data folder with the files from **Step 3** to *<INSTALLATION DIRECTORY>\data* (keeping your data backup untouched)
- 9. Run the following command: *<INSTALLATION DIRECTORY>\ometascan-upgrade-db. exe*
- 10. Restart the Core services using the following commands

net start ometascan net start ometascan-node

--------------------

11. Login to the web management interface and check if your configuration and scan history is untouched

 $^\circledR$ if you need further help to upgrade from these version contact OPSWAT's support for assistance

*This article pertains to MetaDefender Core v4 This article was last updated on 2018-03-23 CN*

# <span id="page-281-0"></span>How can the TEMP folder be changed?

The "**temp** folder", or the "**resources** folder" is where the scanned files are getting written down for the Nodes (Agents) to scan.

The temporary folder is used to store the following files:

- *EICAR Standard Anti-Virus Test File* for engine testing (see [http://www.eicar.org/86-0-](http://www.eicar.org/86-0-Intended-use.html) [Intended-use.html\)](http://www.eicar.org/86-0-Intended-use.html)
- all the uploaded files to scan/process
- all the extracted files during archive handling while scanning/processing a file
- file generated with sanitization before sent back to Core
- all the update package files sent by Core before processing them (engine and database updates)

It can be changed by configuring a new registry key as follows in v4.6 or higher:

- 1. Under HKLM/Software/OPSWAT/Metascan Node/ create a new key named "global",
- 2. Under HKLM/Software/OPSWAT/Metascan Node/global/ create a new string value with name "tempdirectory" and insert in the value data the desired path (ex c:\temp),
- 3. Restart Metascan Node service,

It can be changed by configuring a new registry key as follows in versions before v4.6:

- 1. Under HKLM/Software/OPSWAT/Metascan Agent/ create a new key named "global",
- 2. Under HKLM/Software/OPSWAT/Metascan Agent/global/ create a new string value with name "tempdirectory" and insert in the value data the desired path (ex c:\temp),
- 3. Restart Metascan Agent service,

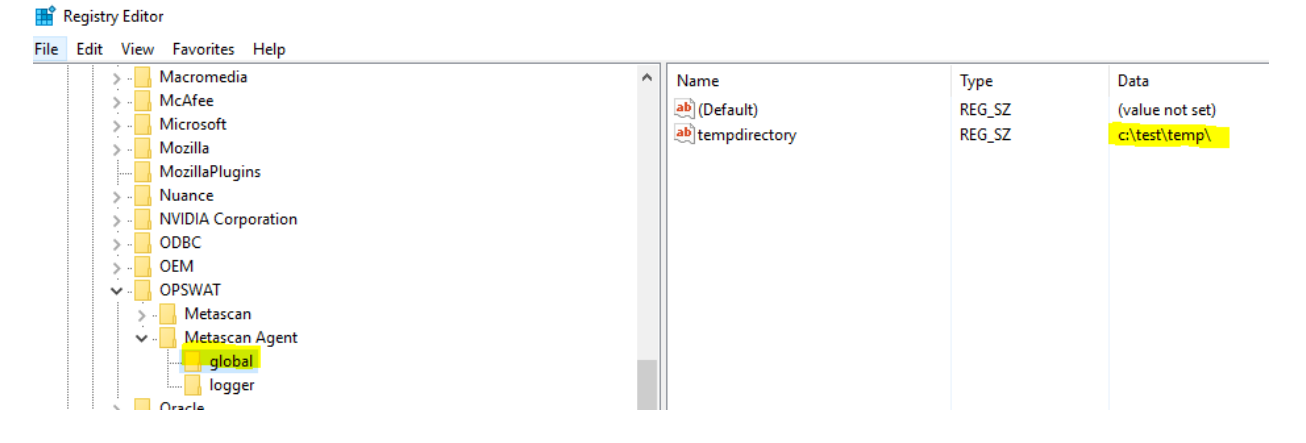

*This article applies to MetaDefender Core v4 This article was last updated on 2018-03-23*

# <span id="page-282-0"></span>How do I collect verbose debug packages on MetaDefender Core v4 for Linux?

In order to collect verbose debug packages on MetaDefender Core v4 for Linux, please follow the instructions below:

1. Run /usr/bin/ometascan-collect-support-data.sh script under root privileges (e.g., sudo sh /usr/bin/ometascan-collect-support-data.sh):

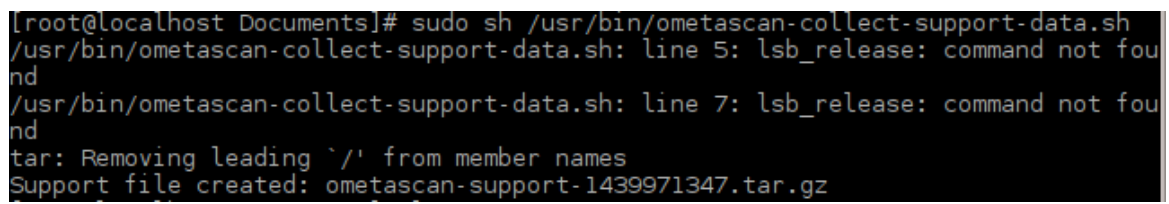

2. A file is created by the script in the actual directory you are currently on (e.g., "Support file created: ometascan-support-1438969411.tar.gz").

**Note:** The timestamp in the filename changes every run.

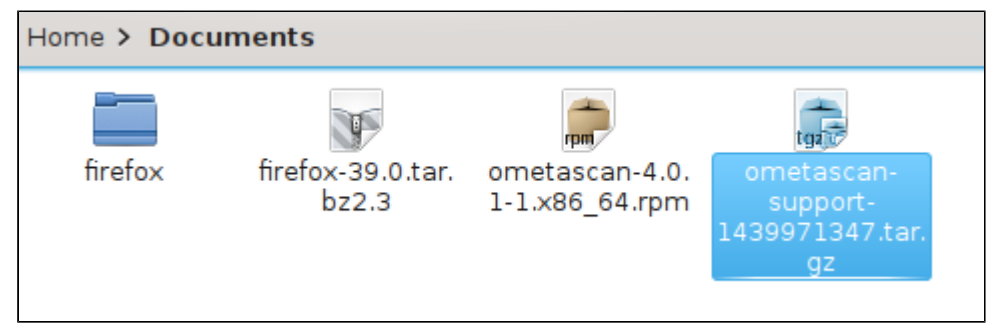

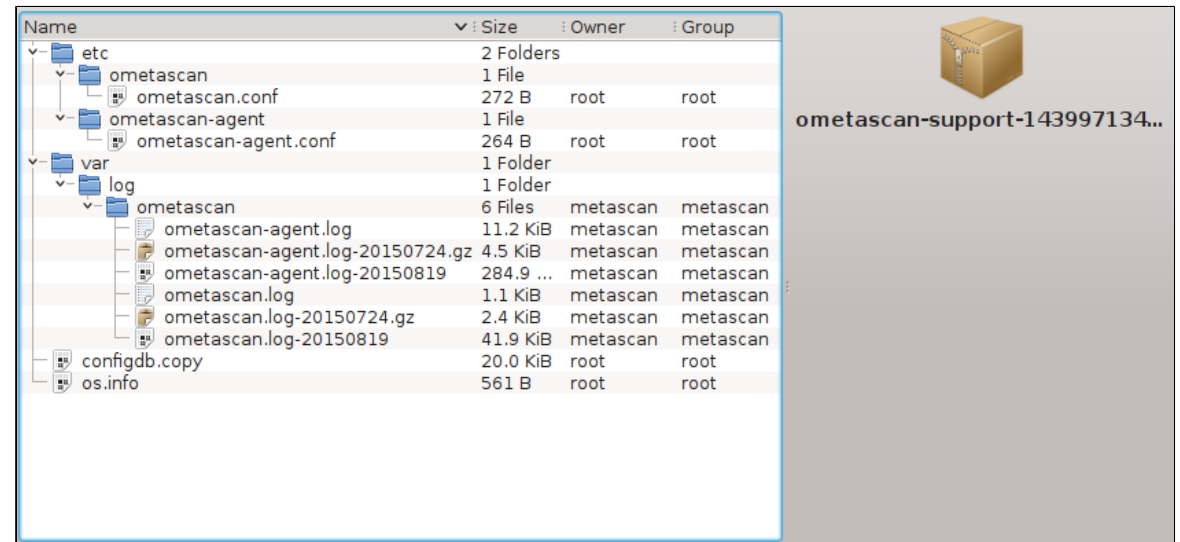

*This article applies to MetaDefender Core v4 Linux This article was last updated on 2018-03-26*

# <span id="page-283-0"></span>How do I deploy MetaDefender Core v4 to an offline Linux environment?

MetaDefender Core v4 supports deployment in either online or offline environments.

There are four steps to getting the product up and running in an offline environment:

- 1. Install MetaDefender Core on the offline server.
- 2. Activate your license.
- 3. Install and configure the MetaDefender Update Downloader utility.
- 4. Apply the offline updates that are downloaded by the update utility to the offline MetaDefender Core server.

# **Installing MetaDefender Core**

The MetaDefender Core installation packages can be downloaded from the [OPSWAT Portal](https://portal.opswat.com/en/product-categories/metadefender-core). After logging into the portal, go to the Downloads page where you can select the MetaDefender Core package you wish to download. The supported platforms include Red Hat Enterprise, CentOS, Debian, and Ubuntu.

Download the appropriate installer for your distribution:

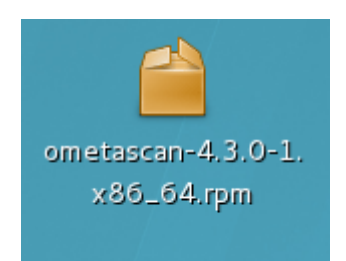

# **Activate your license**

After MetaDefender Core is installed, you will need to activate your MetaDefender Core installation.

1. Log into your MetaDefender Core Management Console at [http://localhost:8008](http://localhost:8008/)/. The default user ID and password for a new installation are admin/admin.

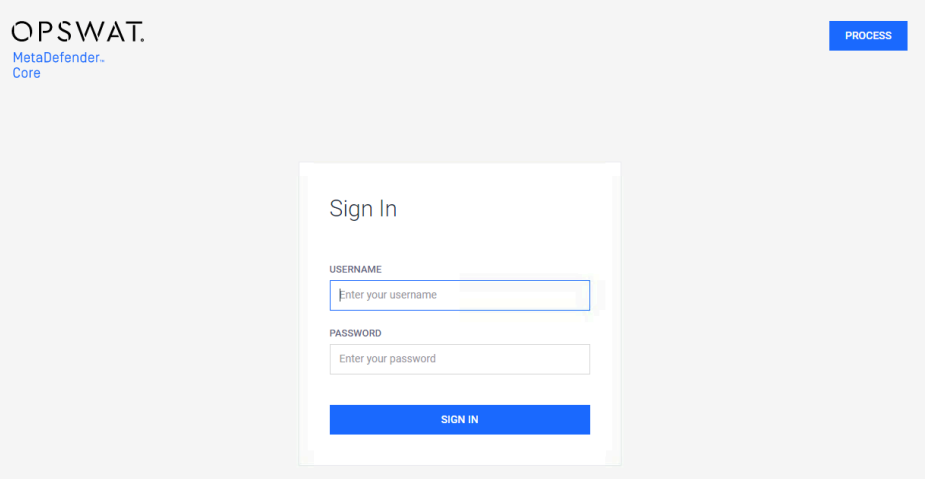

- 2. Go to **Settings > License**.
- 3. Log into the OPSWAT Portal and navigate to the MetaDefender Offline Activation page.
- 4. Enter your license key and the activation code that you obtained from the MetaDefender Core Management Console.

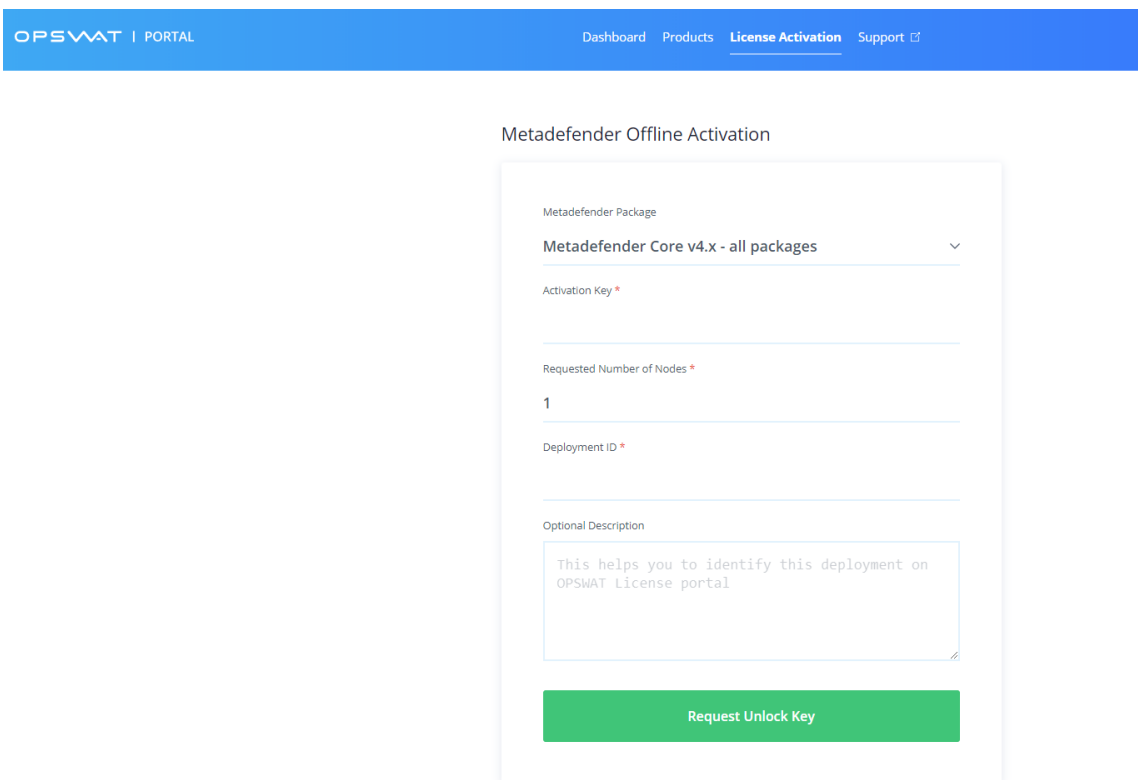

5. Apply that key to your MetaDefender Core server via the Management Console.

# **Installing the MetaDefender Update Downloader utility**

If your MetaDefender Core server is deployed offline, you will need to use the Update Downloader utility to download the anti-malware definition updates to be applied to the server. You can download the Update Downloader utility from the [OPSWAT Portal.](https://portal.opswat.com/en/product-categories/metadefender-core)

Once you have installed the Update Downloader, apply your license key to activate the product:

1. Log into the Update Downloader Management Console at http://<server>:8028/. The default user ID and password are admin/admin.

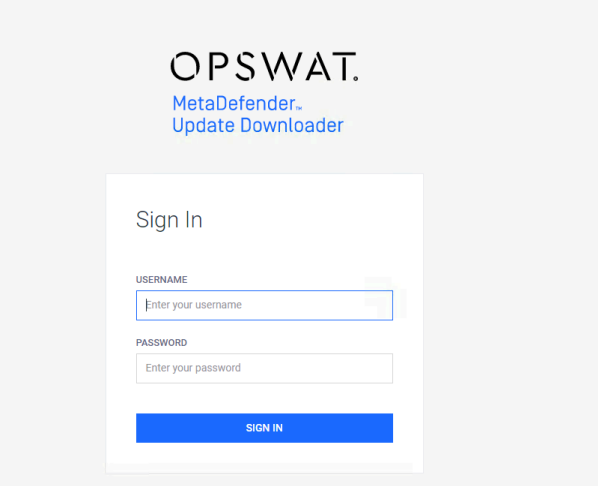

2. Apply your license key under **Settings > License**. This automatically configures the Update Downloader to download the anti-malware engine updates that are included with your license.

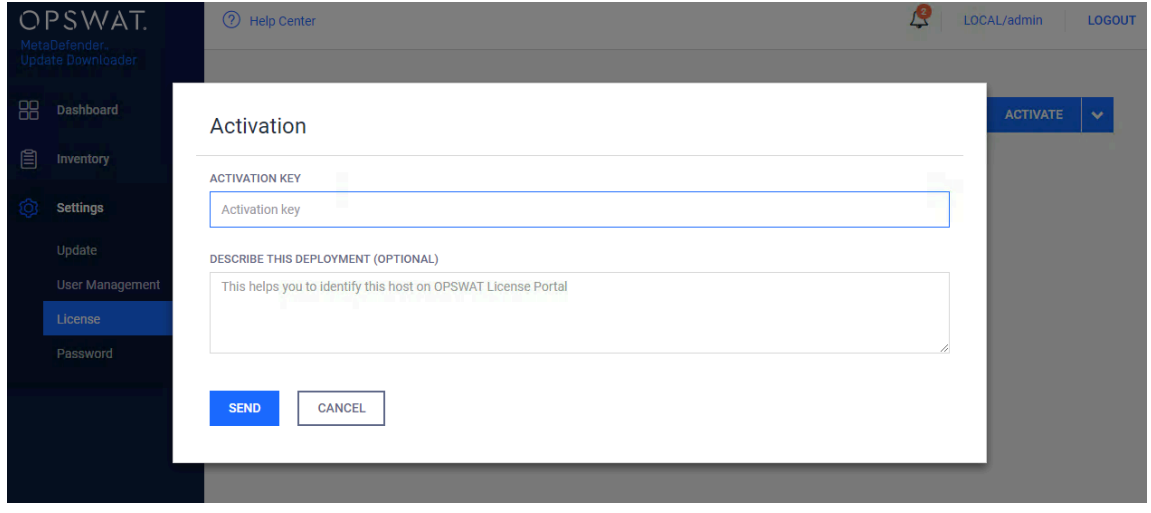

3. Update the configuration for update download and package generation on the Settings page of the Management Console.

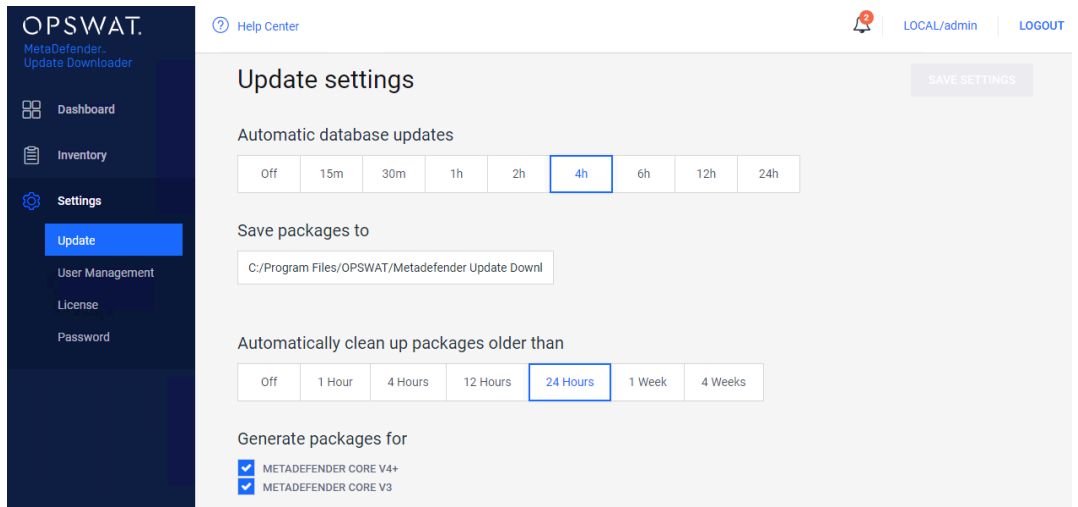

# **Applying offline updates**

Once the update packages have been downloaded, you can apply them to the offline MetaDefender Core server through the MetaDefender Core Management Console.

- 1. Copy all of the update packages from the directory where the Update Downloader saves the updates to the offline MetaDefender Core system.
- 2. Upload the update packages through the MetaDefender Core Management Console.

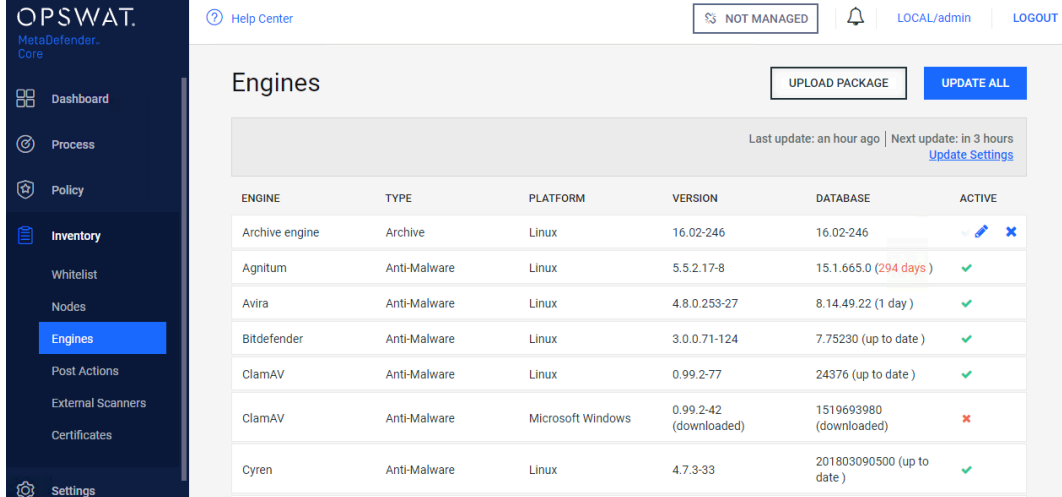

3. Select the engine update packages from the directory where the Update Downloader is configured to save the update packages.
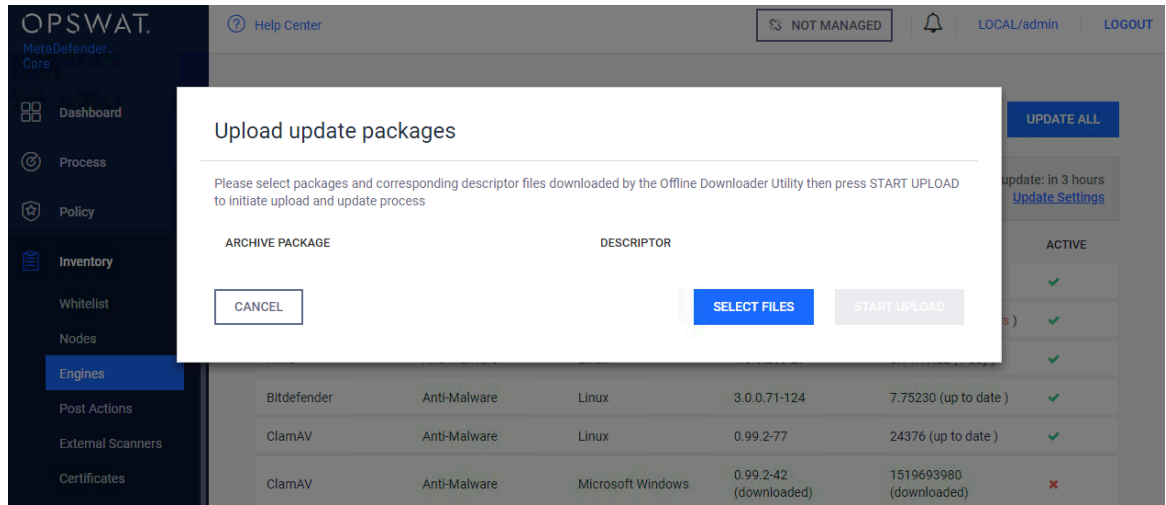

## **Contacting OPSWAT Support**

If you have any questions or run into any difficulties in setting up your offline deployment of MetaDefender Core v4, please contact the [OPSWAT Support team.](https://portal.opswat.com/)

*This article applies to MetaDefender Core v4 Linux This article was last updated on 2018-03-26*

# How do I deploy MetaDefender Core v4 to an offline Windows environment?

Just like MetaDefender Core v3 (formerly Metascan), MetaDefender Core v4 supports deployment in either online or offline environments, although there are some differences between the two versions. Since the process has changed, we would like to provide an update to our users that will be upgrading to MetaDefender Core v4 in an offline environment.

There are four steps to getting the product up and running in an offline environment:

- 1. Install MetaDefender Core on the offline server.
- 2. Activate your license.
- 3. Install and configure the MetaDefender Update Downloader utility.
- 4. Apply the offline updates that are downloaded by the update utility to the offline MetaDefender Core server.

### **Installing MetaDefender Core**

You can download the MetaDefender Core installation packages from the [OPSWAT Portal.](https://portal.opswat.com/en/product-categories/metadefender-core) After logging into the Portal, navigate to the Downloads page, where you can select the MetaDefender Core package you wish to download. The supported operating systems include Windows 7 and later.

Download the installer and run it on the Windows system.

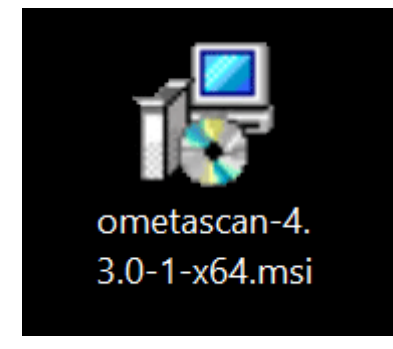

## **Activate your license**

After MetaDefender Core is installed, you will need to activate your MetaDefender Core installation.

1. Log into your MetaDefender Core Management Console at [http://localhost:8008](http://localhost:8008/)/. The default user ID and password for a new installation are admin/admin.

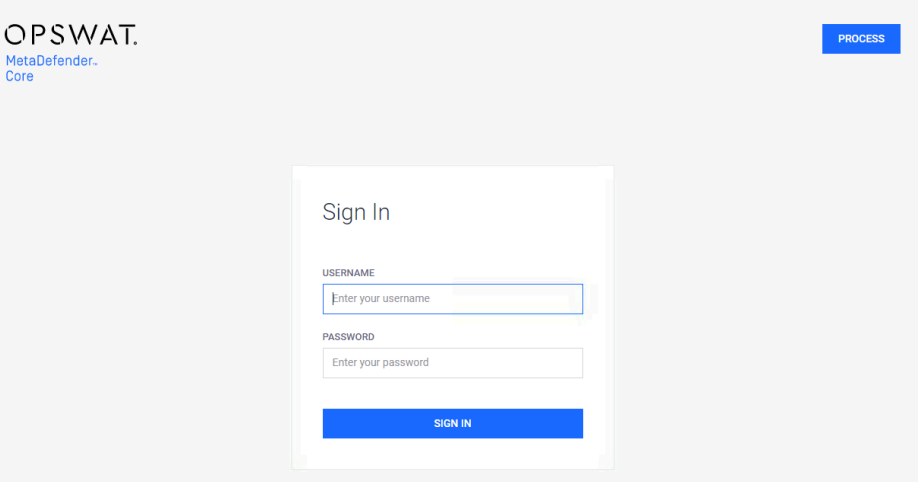

- 2. Go to **Settings > License**.
- 3. Log into the OPSWAT Portal and navigate to the MetaDefender Offline Activation page.
- 4. Enter your license key and the activation code that you obtained from the MetaDefender Core Management Console.

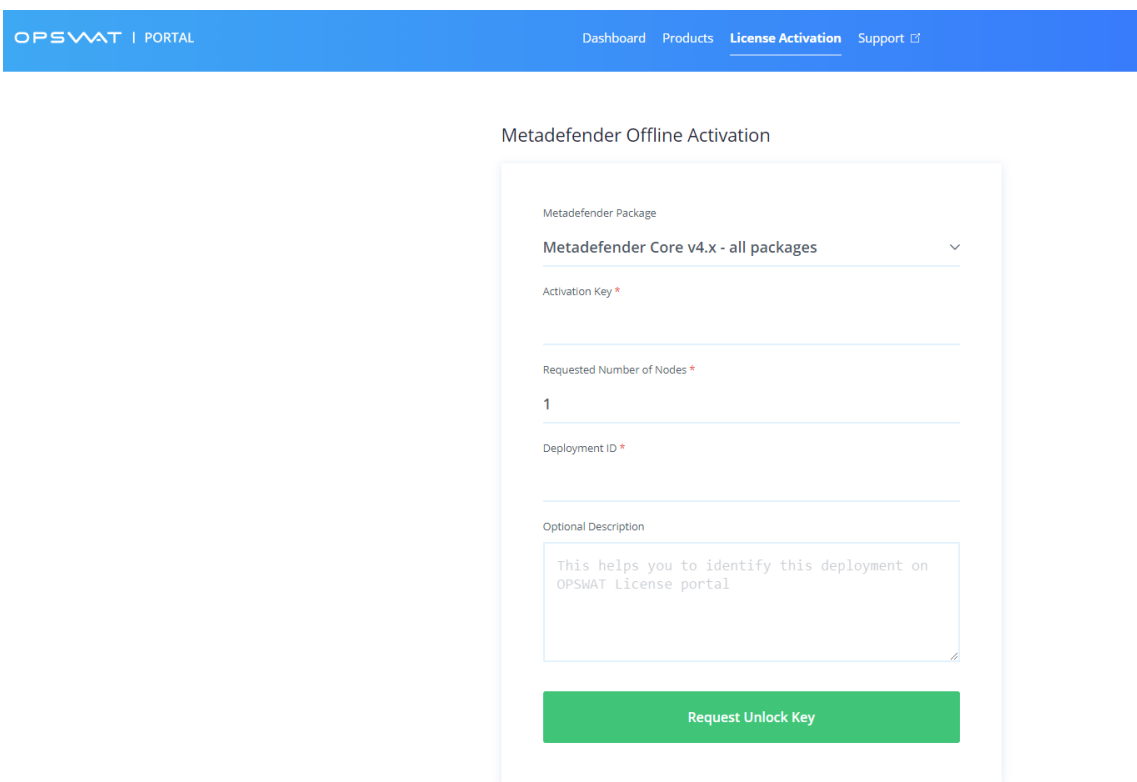

5. Apply that key to your MetaDefender Core server through the Management Console.

### **Installing the MetaDefender Update Downloader utility**

If your MetaDefender Core server is deployed offline, you will need to use the Update Downloader utility to download the anti-malware definition updates to be applied to the server. You can download the Update Downloader utility from the [OPSWAT Portal.](https://portal.opswat.com/en/product-categories/metadefender-core)

Once you have installed Update Downloader, apply your license key to activate the product.

1. Log into the Update Downloader Management Console at http://<server>:8028/. The default user ID and password are admin/admin.

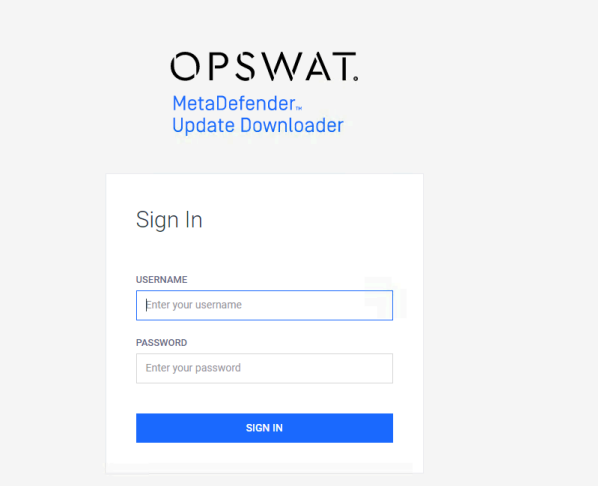

2. Apply your license key under **Settings > License**. This automatically configures the Update Downloader to download the anti-malware engine updates that are included with your license.

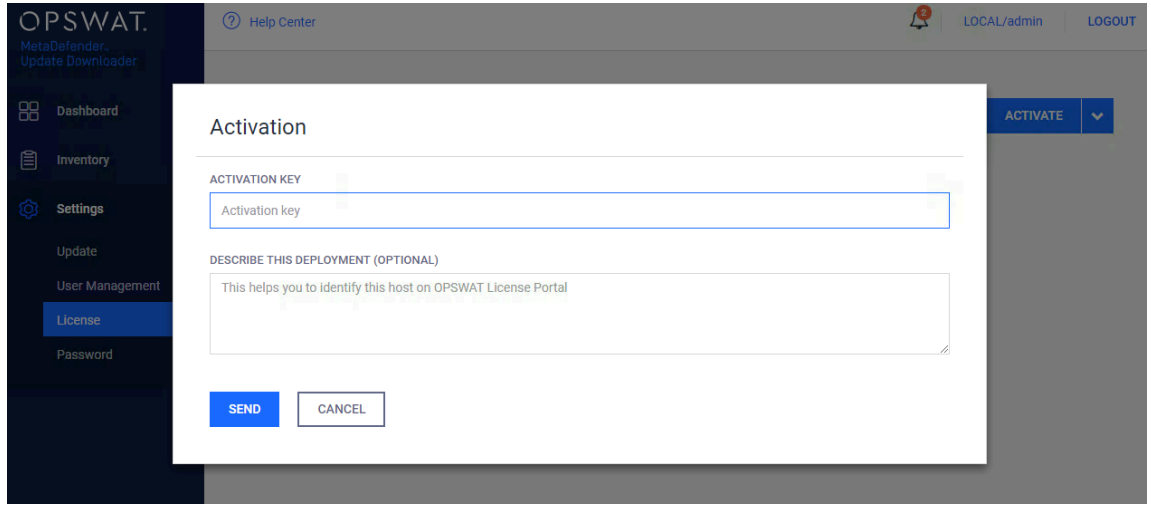

3. Update the configuration for update download and package generation on the Settings page of the Management Console.

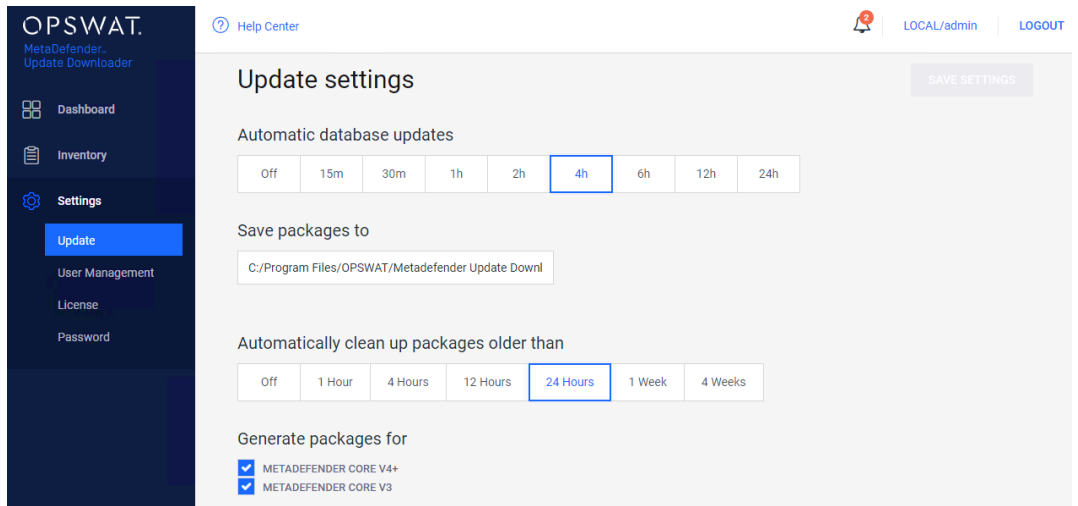

### **Applying offline updates**

Once the update packages have been downloaded, you can apply them to the offline MetaDefender Core server through the MetaDefender Core Management Console.

- 1. Copy all of the update packages from the directory where the Update Downloader saves the updates to the offline MetaDefender Core system.
- 2. Upload the update packages through the MetaDefender Core Management Console.

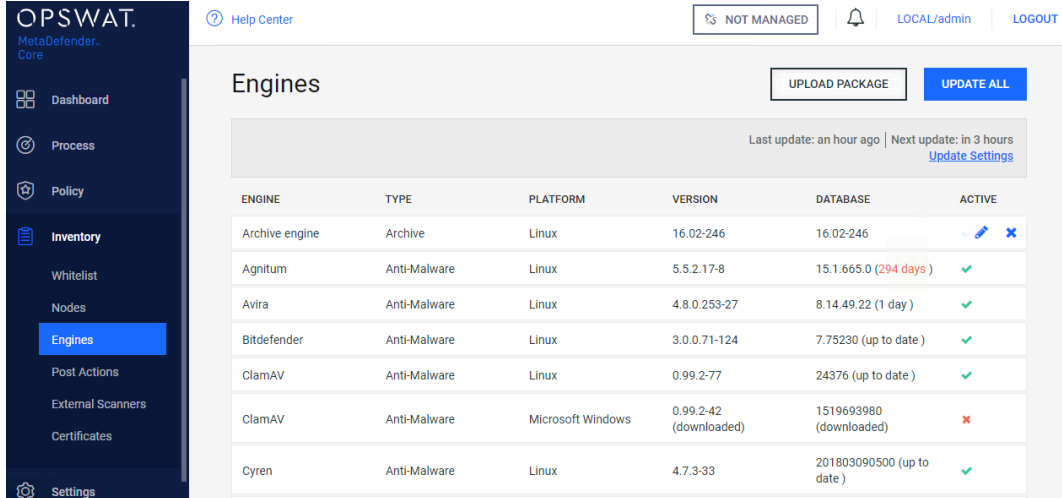

3. Select the engine update packages from the directory where the Update Downloader is configured to save the update packages.

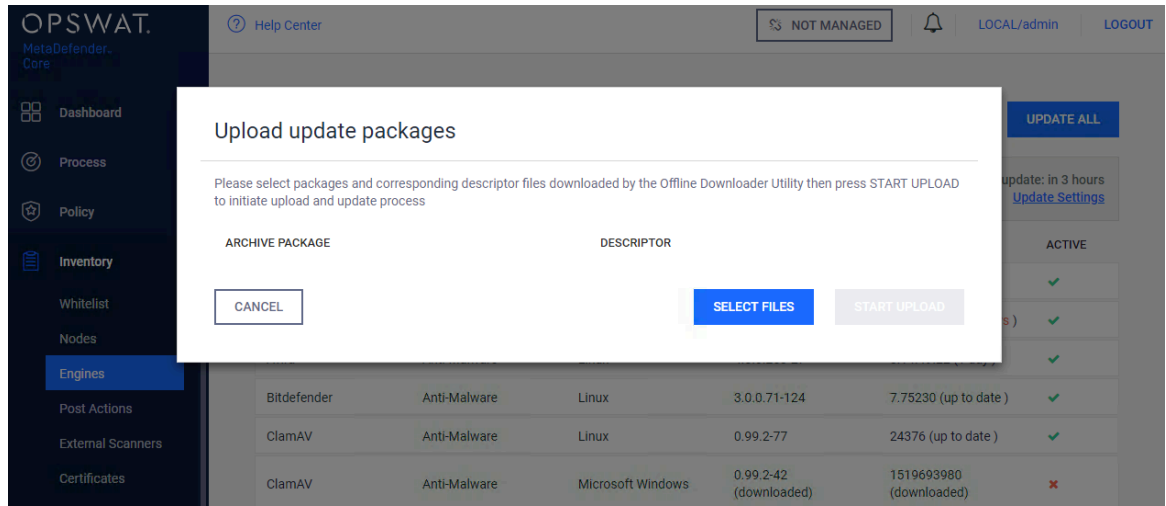

## **Contacting OPSWAT Support**

If you have any questions or run into any difficulties in setting up your offline deployment of MetaDefender Core v4, please contact the [OPSWAT Support team.](https://portal.opswat.com/)

*This article applies to MetaDefender Core v4 Windows This article was last updated on 2018-03-26*

# How do I disable real-time protection of my anti-malware software if it is not allowed by corporate policy for use with MetaDefender Core v4?

Anti-malware engines included in MetaDefender Core v4 do not install real-time protection agents. If you already have an anti-malware product installed on your system which may also be one of the anti-malware engines in your version of MetaDefender Core v4, it will interfere with the scanning process performed by MetaDefender Core v4. For this reason, it is recommended that you disable the real-time protection of your anti-malware product.

If your corporate policy does not allow you to disable your real-time anti-virus product, you will need to add some exception rules. As part of your exception rule, you need to exclude the OPSWAT installation folder which by default also includes the folder where MetaDefender Core is creating its temporary files.

Metadefender will not deploy engines if it detects an active on-access scanner. It does the detection using an eicar file put into the product's temp folder.

Please monitor the notification you see on the exclamation mark

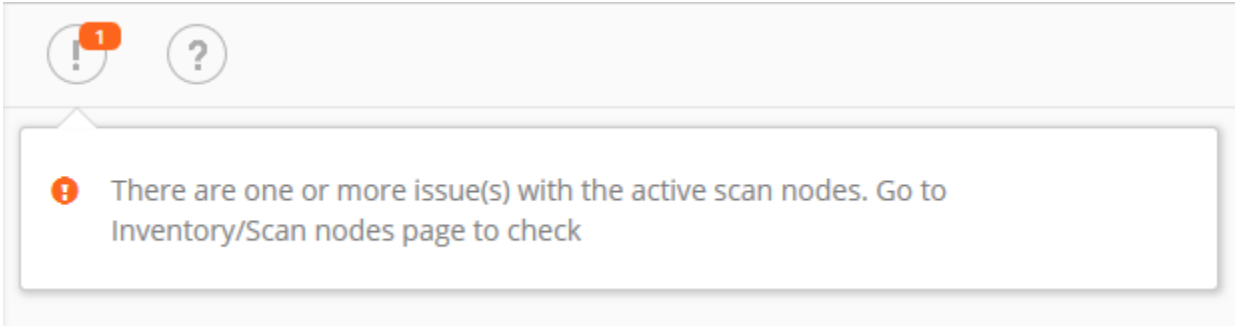

#### Troubleshooting should start by checking the Scan Nodes tab under Inventory:

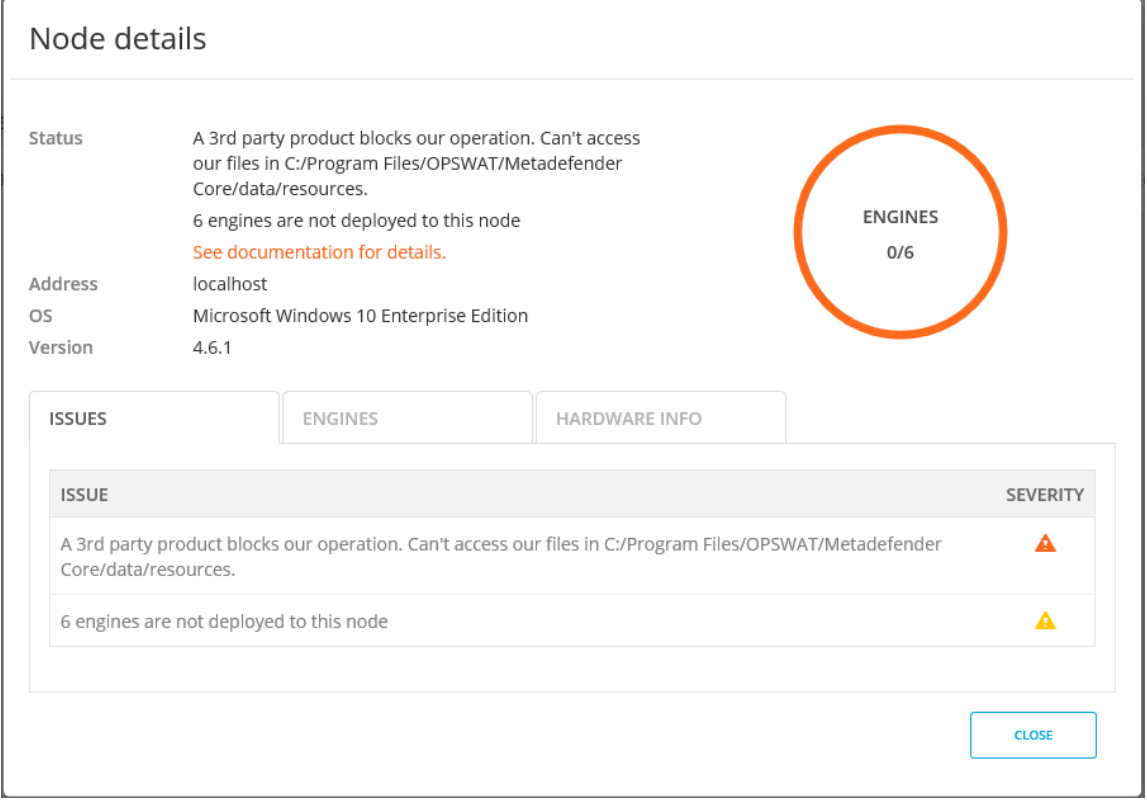

If you do not add this exception or if you do not disable real-time protection, results returned by MetaDefender Core v4 for scanning will not be consistent.

1. If no engines will be deployed :

- The following result will be returned: Not Scanned
- An error will be displayed

2. If the engines get deployed and you turn Real Time protection on, the return value of the scans would be one of the following:

**Clean**: If your existing anti-malware product was able to clean the threat

**Failed** (or other errors): If your existing anti-malware product removed the file before MetaDefender Core could scan it

If you need help on how to add an exception rule to exclude a given folder from scanning for a anti-malware product, please [tell us](https://portal.opswat.com/support) what product you are using and we may be able to help you. Be sure to include the product version.

*This article applies to MetaDefender Core v4 This article was last updated on 2018-03-26*

# How do I remove an engine from my MetaDefender v4 instance?

MetaDefender v4 downloads engines based on the license key activated on the system. If an engine is manually removed, MetaDefender Core v4 will automatically download the engine again the next time it updates.

In order to completely remove an engine so it will disappear from the engine list and no engine files are left on the system or downloaded again, you will need to get a new license key that does not include the engine. Please contact OPSWAT support.

To create a support ticket, please follow the steps below :

- 1. Navigate to https://my.opswat.com/hc/en-us/requests/new.
- 2. From the dropdown select MetaDefender Core v4 for Linux/Windows.
- 3. Fill in the required fields.
- 4. Fill in the section labeled "OPSWAT License Information".
- 5. Click Submit.

A support engineer should get back to you with a new license or a request for more information shortly after you've created this ticket.

*This article applies to MetaDefender Core v4 This article was last updated on 2018-03-26*

# How do I use MetaDefender Core v4 Workflows ?

In MetaDefender Core v4, Workflows are called Workflow Templates and are just one integrated component of Security Policies. Thus it is typically not sufficient to understand just how to use Workflows; you need to understand how [Security Policies work and all of the](https://opswat.atlassian.net/wiki/pages/viewpage.action?pageId=114656111)  [components within these policies](https://opswat.atlassian.net/wiki/pages/viewpage.action?pageId=114656111).

For readers familiar with MetaDefender v3 Workflows, be aware the that the design, the attributes, and the overall architecture of Workflows has changed in MetaDefender Core v4, so be careful not to confuse the concepts you know from v3 with the behavior and setup in v4.

## **Defining and administering Workflow Templates in MetaDefender Core v4**

As an administrator, you define Workflows and apply them to the security policies that will determine how files get processed. MetaDefender Core v4 provides three predefined Workflows out-of-the-box: "Default", "Skip Images", and "Executables only".

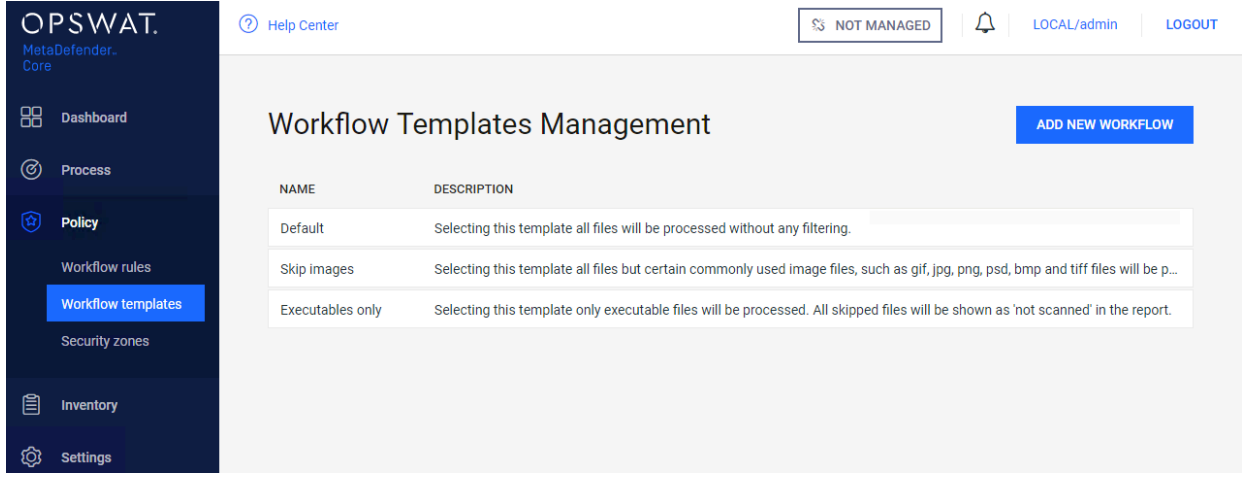

You cannot edit or remove these predefined Workflows, but you can define additional Workflows. You can do this by pressing the "**ADD NEW WORKFLOW**" button on the top right side of the screen to create a new Workflow. The pop-up lets you name the Workflow and provide a description that will help you track the purpose of the Workflow.

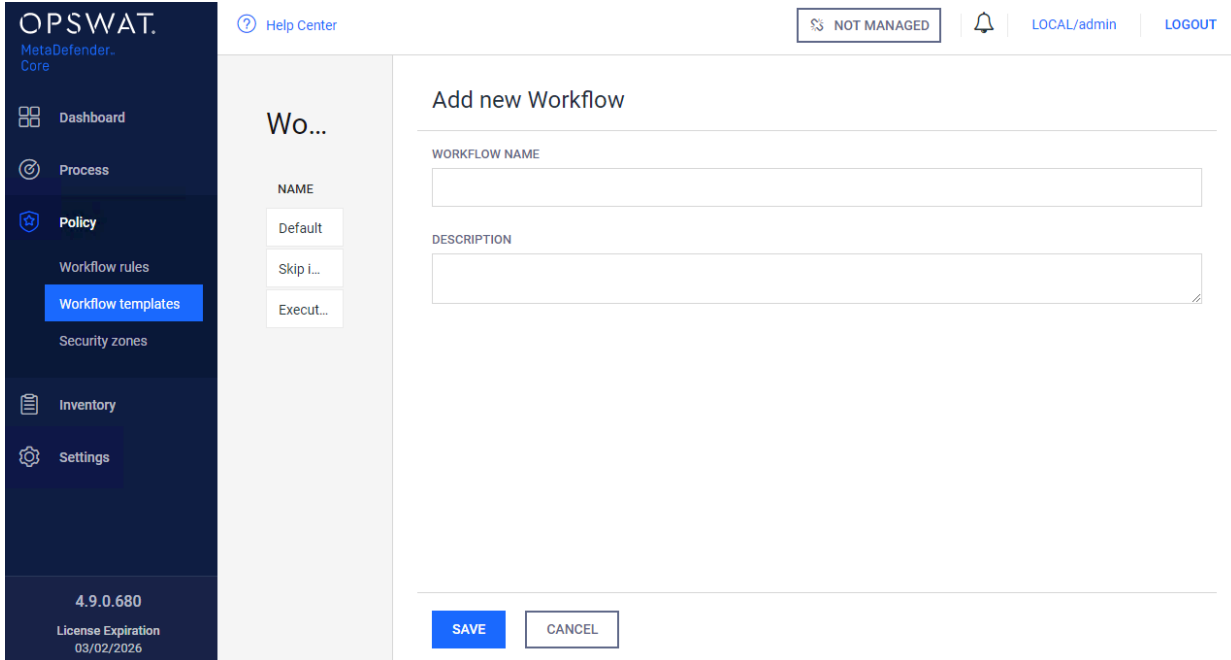

To edit a Workflow click on the Workflow in the list to pop up the "Modify workflow" window. The configuration options are categorized into a set of tabs. These tabs are explained in more detail in the MetaDefender Core v4 user guide. Make sure to review the tab definitions in the [MetaDefender Core v4 user guide's workflow section.](https://onlinehelp.opswat.com/corev4/3.6.2._Analysis_workflow_configuration.html)

*This article applies to MetaDefender Core v4 This article was last updated on 2018-03-26*

# How long is the support life cycle for a specific version/release of MetaDefender Core v4?

OPSWAT provides support on each release of MetaDefender Core for **18 months** after the publication of the next release of the product (i.e. once a new release is published, you have 18 more months of support on the previous release). However, bug fixes and enhancements are applied only to the next release of a product, not to the current release or historical releases, even when those releases are still under support. In some cases hot-fixes can be provided for the current release of the product, and then incorporated as a regular fix in the next release.

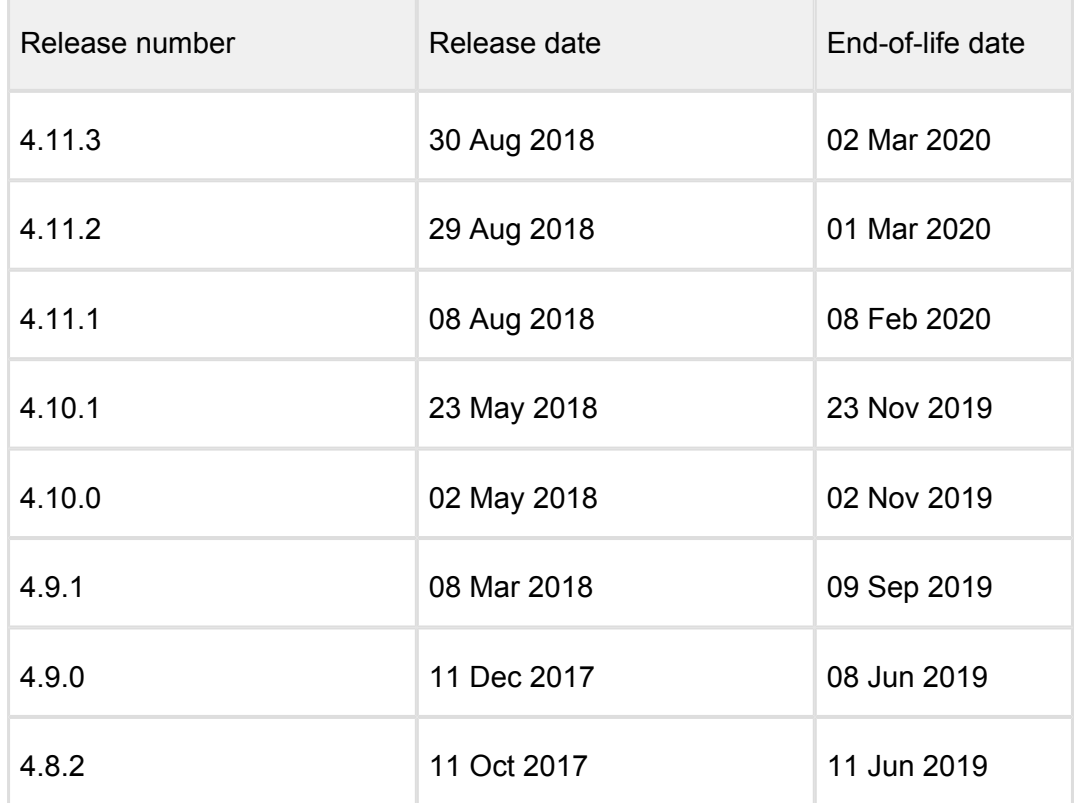

OPSWAT strongly encourages customers to upgrade to the latest release on a regular basis and not to wait until the end of a releases supported life-cycle.

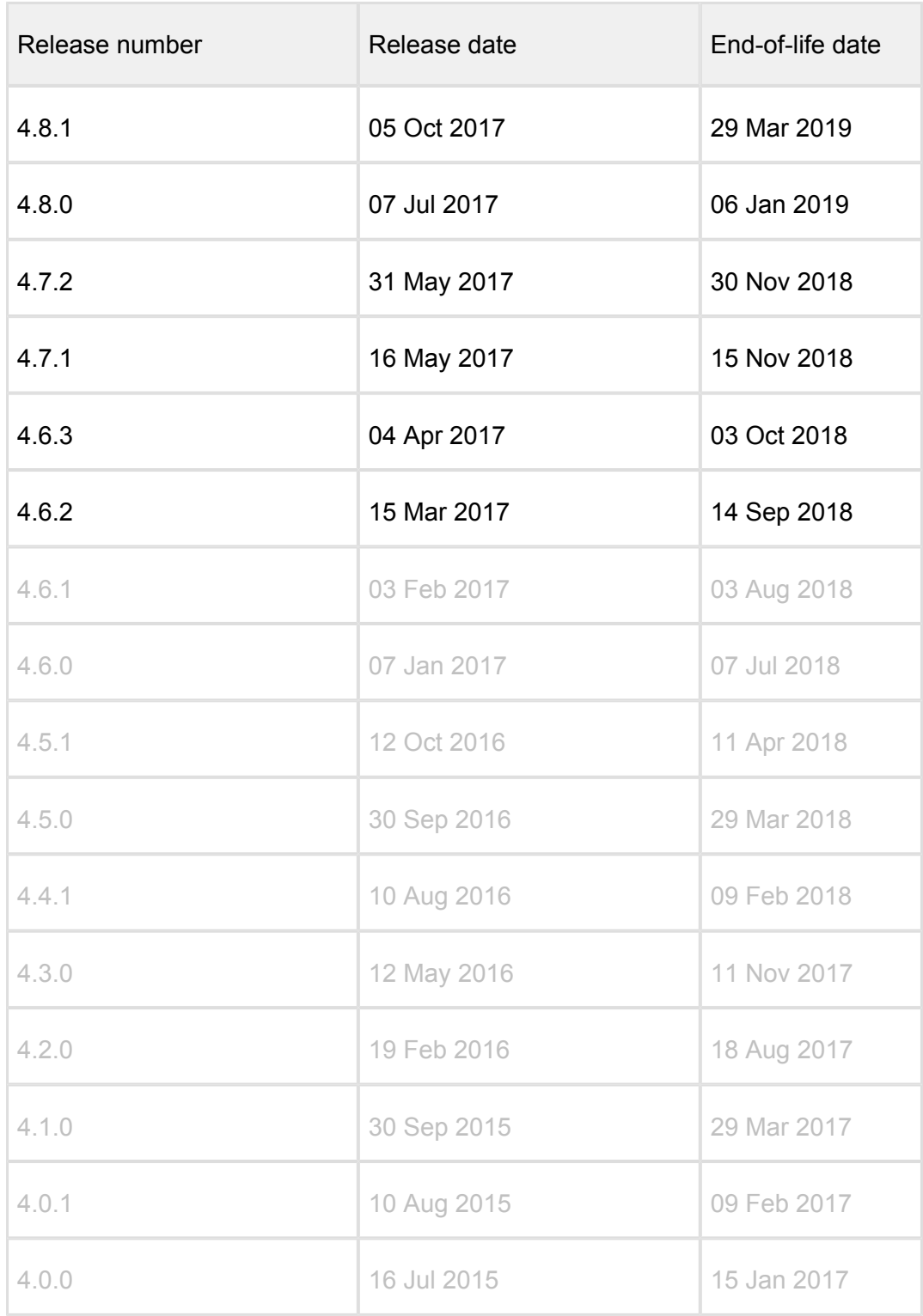

*This article pertains to all supported releases of MetaDefender Core v4 This article was last updated on 2018-09-13*

# Is action needed because Metadefender v4's AVG license is expiring on 2018-06-15?

Effective June 15, 2018, the AVG license used by MetaDefender will expire, and that engine will no longer work properly within MetaDefender.

## **What do I need to do?**

### *If you purchased the product after August, 2017 then you do not have any further task. License owners purchased the license before this date should check the following:*

- If you are using a MetaDefender 12 package on v4 you need to ensure that your MetaDefender Management Console lists Cyren as one of the active engines. If it does not, you should deactivate and then re-activate the MetaDefender license, after which you should see on the management console that the Cyren engine has replace the AVG engine.
- If you are using a MetaDefender 16 package on v4 you need to ensure that your MetaDefender Management Console lists VirIT Explorer as one of the active engines. If it does not, you should deactivate and then re-activate the MetaDefender license, after which you should see on the management console that the VitIT Explorer engine has replace the AVG engine.
- If you are using a MetaDefender 20 package on v4 you need to ensure that your MetaDefender Management Console lists Antiy as one of the active engines. If it does not, you should deactivate and then re-activate the MetaDefender license, after which you should see on the management console that the Antiy engine has replace the AVG engine.

All other supported MetaDefender packages (MetaDefender 4, MetaDefender 8, MetaDefender for Linux, MetaDefender ISV) are not affected by the AVG license and thus require no action on your part.

### **What if I don't take action by June 15, 2018?**

AVG will stop working properly once the license terminates. If you are using a MetaDefender package that has AVG, you will notice that that engine fails to scan any incoming files. Other AVs and other elements of MetaDefender should not be affected by this.

### **Why is the license for AVG expiring?**

Avast announced AVG's acquisition in mid 2016 and then ended the AVG OEM business of AVG in August, 2017. However, the last AVG OEM license purchased by OPSWAT was set to terminate on June 15, 2018.

### **What if I need more assistance from OPSWAT on this topic?**

If you need more assistance, please contact OPSWAT Support by logging a ticket through your OPSWAT Portal Account at [portal.opswat.com](http://portal.opswat.com)

*This article applies to any MetaDefender Core v4 installation that has not had a license reactivation since end-of-August, 2017 This article was last updated on 2018-06-14*

# Is there a virus test I could use to test MetaDefender Core v4?

Tests to determine an engine's operation are rarely run with live malware. The suggested approach to test is to use an industry-standard test file called an EICAR Test File, which most antivirus engines detect as positive even though no threat exists.

The EICAR Test File can be found at the following path from MetaDefender Core directory if the product is up and running: **MetaDefender Core\data\resources.** You can also create your own version of the file by c opying the following string into a file and renaming it to "[eicar.com"](http://eicar.com).

X5O!P%@AP[4\PZX54(P^)7CC)7}\$EICAR-STANDARD-ANTIVIRUS-TEST-FILE!\$H+H\* For more information about the EICAR Test File, please visit the European Expert Group for IT-Security's [website](http://www.eicar.org/86-0-Intended-use.html).

*This article applies to MetaDefender Core v4 This article was last updated on 2018-03-26*

# MetaDefender Core v4 shows a large number of files that failed to scan. What can I do?

MetaDefender Core v4 introduces an option that modifies the behavior of MetaDefender Core when a specific engine fails to scan.

Under normal circumstances, all active engines scan every file. Occasionally, an engine will encounter a file that causes it to crash. When this happens, MetaDefender Core will wait some time for the engine to recover, after which, it will restart the engine. During this time, the engine' s results will be logged as "Failed to scan".

However, MetaDefender Core can be configured to fail the scan if any of the engines report problems. In other words, it can toss out all partially incomplete scans. This can give the illusion that MetaDefender core is failing to scan large amounts of files.

Disabling this option can be done by:

- 1. In your web browser, navigate to the MetaDefender Core Management Console at: <http://localhost:8008/> (you may need to login under admin privilege)
- 2. On the left menu, navigate to Policy -> Workflow Rules to list all available rules
- 3. Click on a rule you are using for the current scan, a window pops up where beside the rule properties all the chosen workflow's options are shown on the different tabs.
- 4. Click on Scan tab
- 5. Uncheck the option "Scan failure threshold" shown below:

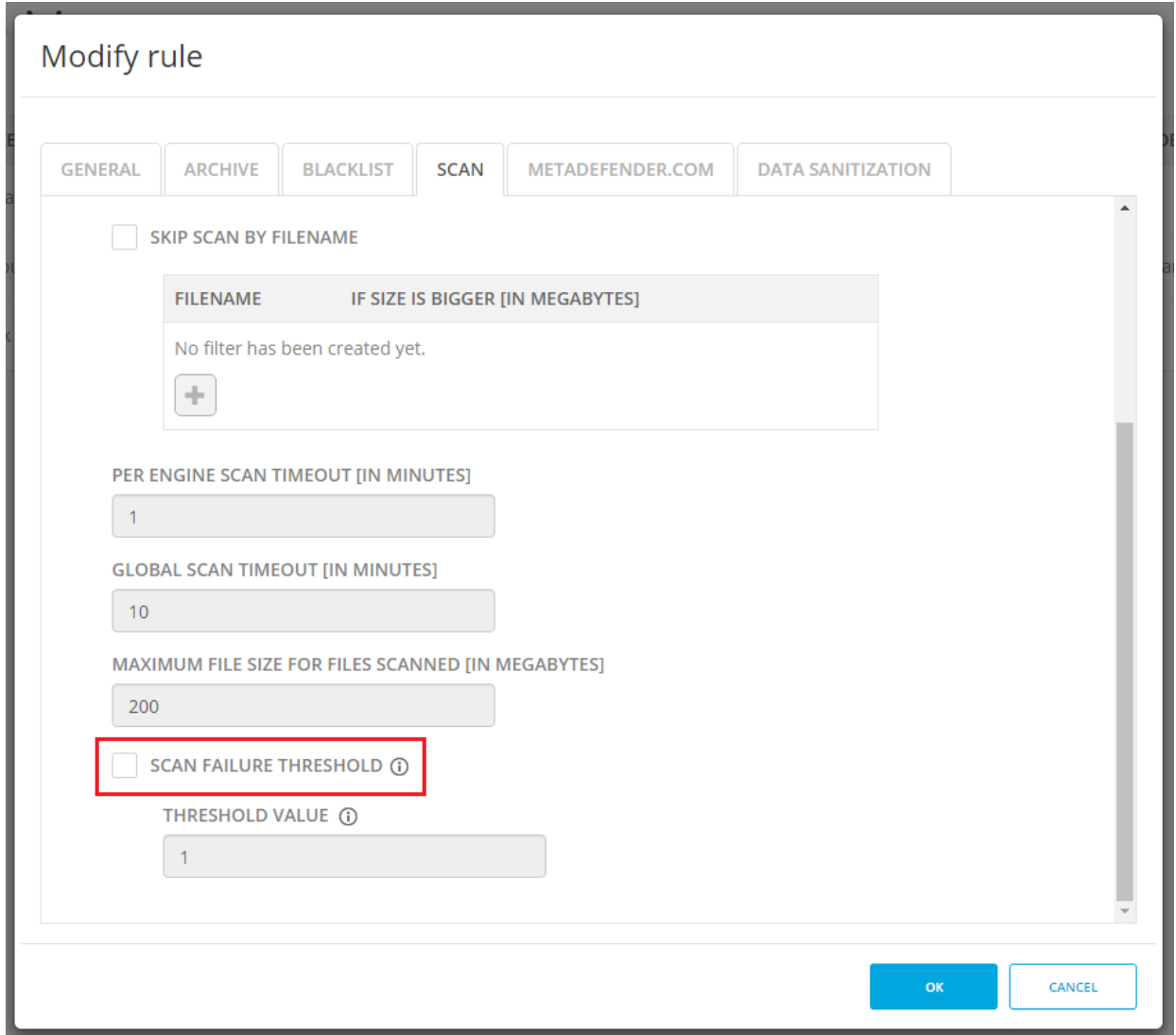

*This article applies to MetaDefender Core v4 Windows and Linux This article was last updated on 2018-03-26*

# Post actions in MetaDefender core V4.8.0 and above

# **Disclaimer**

This sample script is provided for illustrative purpose only and is not guaranteed to be functional in a production environment.

MetaDefender core V4.8.0 has a new feature "Post Actions".

You can define a "Post Action" which is a command line executable or script that will be called after each scan is finished.

The documentation of this feature can be found here: [https://onlinehelp.opswat.com/corev4/3.](https://onlinehelp.opswat.com/corev4/3.10._External_Scanners_And_Post_Actions.html) 10. External Scanners And Post Actions.html

For this script to work properly, we need to call Powershell in the Post Actions screen of MetaDefender core:

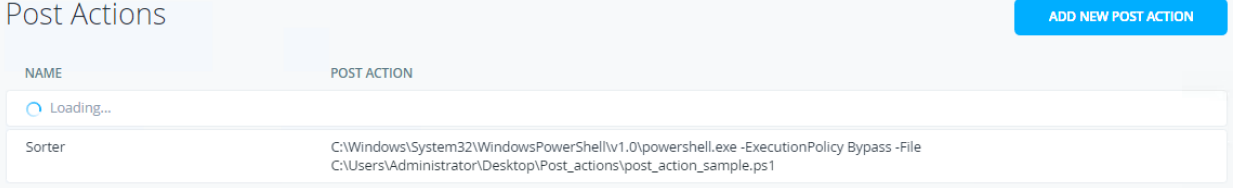

You will need to specify the location from where Powershell is running in your system followed by:

- ExecutionPolicy Bypass
- -File TheNameAndPathOfYourScriptFile.ps1

We created a sample Powershell script that sorts the files according to their result. (Allowed /Blocked)

The script is called after the scan is finished.

It accepts as its input:

- 1. The current scan results JSON from STDIN.
- 2. The full path to the currently scanned file as the last argument on the command line.

And returns the following return values:

- 0 Success
- 1 Json Parse error The script was unable to parse the expected JSON from STDIN
- 2 Copy error file copy to failed
- 3 file path of currently scanned file is invalid
- 4 the destination path of either allowed/blocked or both is invalid.

The script itself can be found and downloaded from the following link:

post action sample.ps1

*This article applies to MetaDefender Core v4 Windows This article was last updated on 2018-03-26 CN*

# Using MetaDefender core V4 BLACKLIST/WHITELIST feature

MetaDefender core V4.x includes the option to block or allow files by creating a BLACKLIST or WHITELIST.

The user can select files to be blocked or allowed based on:

- File type group
- MIME-type
- File name

The documentation is here [https://onlinehelp.opswat.com/corev4/3.6.2.](https://onlinehelp.opswat.com/corev4/3.6.2._Analysis_workflow_configuration.html)

#### [\\_Analysis\\_workflow\\_configuration.html](https://onlinehelp.opswat.com/corev4/3.6.2._Analysis_workflow_configuration.html)

The conventional usage of this feature would be, to create a list of files to be blocked or allowed, by any of the three selectors mentioned above (filetype groups, mime-types, file names) or a combination of them.

### **Using filetype groups VS. MIME-types VS file extensions**

When possible, It is better to use Filetype groups over MIME types, and MIME types over File names.

It is shorter to define, leaves less space for human error and can also leverage OPSWAT's file detection mechanism, so that even if an imposter file has the extension .doc but in reality it is a . exe it will be treated as .exe

### **Using Regular Expressions**

The rules we create can consist of literal strings but can also include wild cards in the form of Regular Expressions.

For example if we use the string :  $\land$ .  $\land$   $\land$   $\lor$   $\lor$  in the "Blacklist by file names", it will test as True for all files who's name is terminating with docx.

Each file processed by MetaDefender core will be tested against the rules defined in the blacklist.

As soon as any of the rules tests as True the file will be blocked.

## **Advanced usage**

Sometimes the business rule is something like "Block all files except...".

Such a scenario is accommodated in the system by the usage of Regular Expressions.

In Regular Expression we can create an expression that will test as True when a certain string is NOT found (known as Negative Look Ahead)

For example if we use the string:  $\land$ .  $\land$ . ((?!docx\$).)\*\$ in the "Blacklist by file names", it will test as True for files who's names do NOT terminate with docx.

\* To make the above Regular Expression case insensitive we can use:  $\wedge$ . \*\. ((?![dD][oO]  $[cC][xX]\$ ).) \*\$

In many cases we will need to allow more than one file type.

For example if we use the string:  $\land$ . $\lor$ . ((?!docx\$)(?!xls\$).)\*\$ in the "Blacklist by file names", it will test as True for files who's names do NOT terminate with either docx or xls. The Negative Look Ahead block (?!XYZ\$) can be repeated as many times as required.

In the example given above "Block all files except docx" there is a hidden problem. .docx files are actually archive files, containing other files (such as xml, gif, jpeg etc...) This means that if the business rule is **block everything except docx** it most likely means **block everything except docx and all the files it contains.**

Note: You can use a tool such as<https://regex101.com/>to create and test your regular expressions.

*This article applies to MetaDefender Core v4 Windows This article was last updated on 2018-04-11 OL*

# What are Security Policies and how do I use them?

## **Understanding Security Policies**

The term Security Policies describes three objects and their relationship to each other:

- Workflow Rules
- Workflow Templates
- Security Zones

### **Worfklow Rules**

Workflow Rules is the object that each file interacts with directly when being processed by MetaDefender. i.e. Each file is processed through one (and only one) of the defined Workflow Rules.

The workflow rule is identified by its name. It defines eligibility parameters to use it (i.e. whether a client is in the proper Security Zone and/or the actual logged in user is in the specified Role and/or the client has provided the required user agent). It inherits processing characteristics (i. e. whether to scan files with the malware engines, if and how to use data sanitization, if and how to extract archives, etc.) from a Workflow that gets assigned to it. It also allows direct assignment of processing characteristics that over-ride the characteristics of the workflow.

You create a workflow rule by giving it a name and assigning a Security Zone and a Workflow template to it. You can also assign specific processing characteristics to it. A file's eligibility to be processed by the Workflow Rule is determined by the filtering parameters in the General tab. If all the required parameters are matching, the processing actions performed on that file are determined by the specific processing characteristics set on the Workflow Rule in case the Workflow Rule does not override the underlying Workflow, then the Workflow's scanning characteristics will be used. i.e. the workflow determines each processing setting that is not explicitly set at the Workflow Rule. Workflow Rules can be reordered using drag&drop.

A file that is eligible to be processed by more than one Workflow Rule will still only get assigned to one Workflow Rule (the assignment logic is described below). A file that is not eligible for any Workflow Rule will not be processed.

## **Security Zones**

Security Zones is the object that defines a network or set of networks (as defined by IP masks). Only files whose source location is in that network are eligible to be routed to a Workflow Rule that is assigned that Security Zone

### **Workflow Templates**

Workflow Templates is the object where you define a set of process actions (and associated action properties) such as malware scanning, sanitization, archive handling, etc. The Workflow Rule does not get applied directly to the file; the Workflow Rule is associated with a Workflow Templates, and it is the Workflow Rule that gets applied to the file. The Workflow Template can be thought of as a template of process settings - by assigning the Workflow Rule to a Workflow Template, the Workflow Rule inherits the Workflow Template settings for each field that has not been directly populated on the Workflow Rule.

Workflow Templates that are included out-of-the-box with each MetaDefender Core v4 installation are: "Default", "Skip Images", and "Executables only". These workflows cannot be altered or deleted, but they can be copied to custom workflows that can then be edited.

Note: Only the three Workflows mentioned above will be migrated when you upgrade MetaDefender core.

### **Assigning a Workflow Rule to process a file**

Workflow Rules are evaluated one by one according to the order they appear in the UI. The first Workflow Rule that satisfies the request will be selected for processing.

When submitting a file via the [REST API](https://onlinehelp.opswat.com/corev4/Scan_A_File.html) you can use a specific Rule or specific set of Rules.

- the User Agent that represents your client application (user\_agent header) and/or
- the name of a specific Workflow Rule you want to use (rule header)

Please keep in mind that even if you specified a specific Workflow Rule to use, It still needs to satisfy the eligibility (Security Zone and/or logged in user is in the specified Role and/or the client has provided the required user\_agent) in order to be used.

You can use [this REST API](https://onlinehelp.opswat.com/corev4/Fetching_Available_Scan_Rules.html) to fetch the names of the available rules that match all the criteria (you have to specify the same user\_agent header as you want to use for the file scan request).

When submitting a file via one of the OPSWAT client applications (e.g. MetaDefender Client, MetaDefender Kiosk) and you want to use a specific Rule for the application please make sure you have set up a proper rule with the proper User Agent filter.

When submitting a file via the browser (web scan), MetaDefender will use the Workflow Rule you selected via the UI. Only the rules that match with all the eligibility parameters are shown on the UI.

*This article applies to MetaDefender Core v4 This article was last updated on 2018-03-26*

# What features of MetaDefender Core version 3 are available in version 4 ?

MetaDefender Core v4 is a completely redesigned and re-architectured product, built with the latest generation tools to provide more flexibility, security and scalability for our customers.

OPSWAT continuously introduces new features and functionality on MetaDefender v4 that are not available on MetaDefender v3. OPSWAT is also working aggressively to add most of the MetaDefender v3 features and functions into v4 - i.e. for v4 to have feature parity with v3. The table below provides a quick overview of the feature parity status.

If there are any key features missing from v4 that you use in your v3 deployment, please contact OPSWAT Support and let us know.

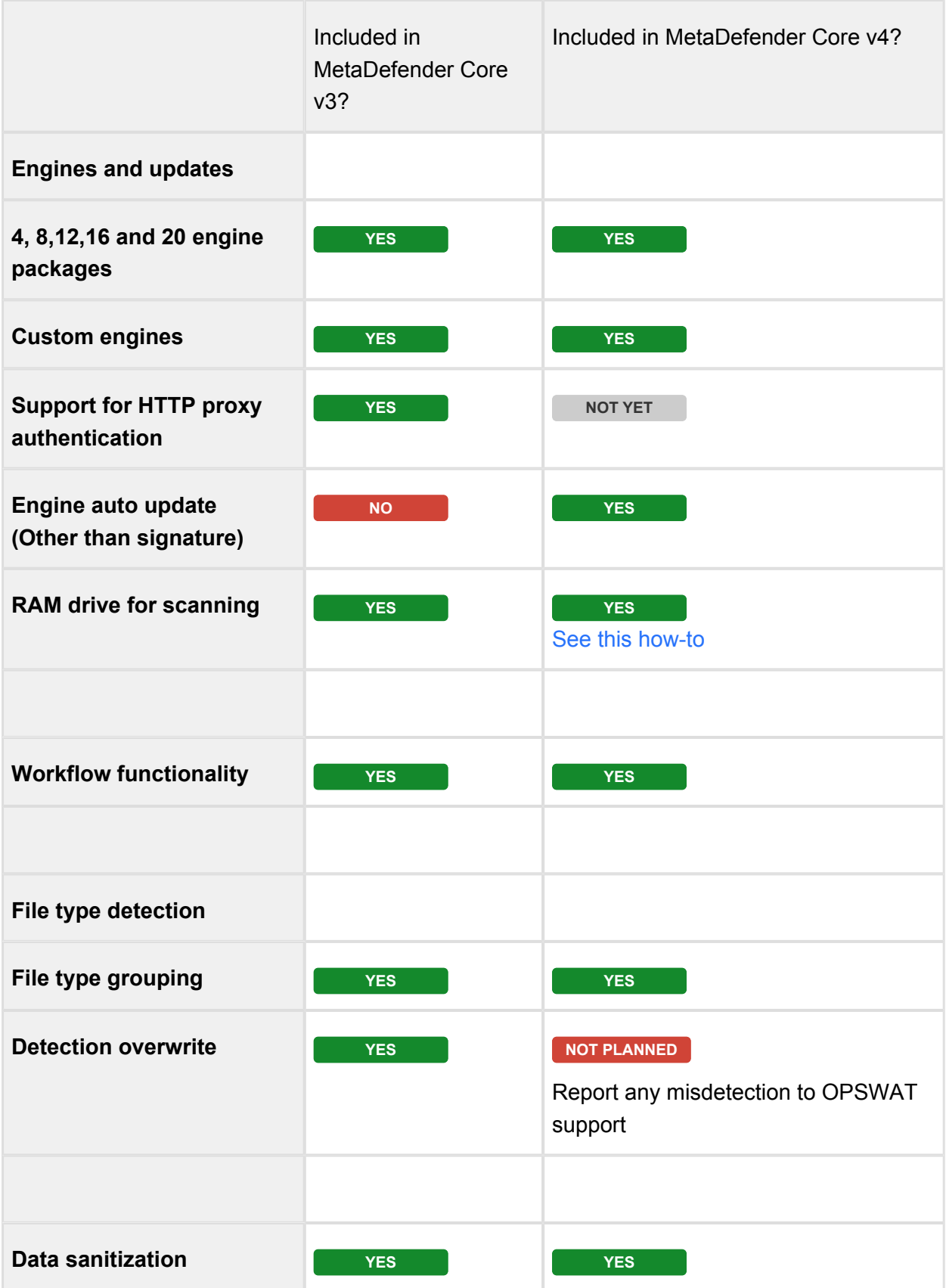

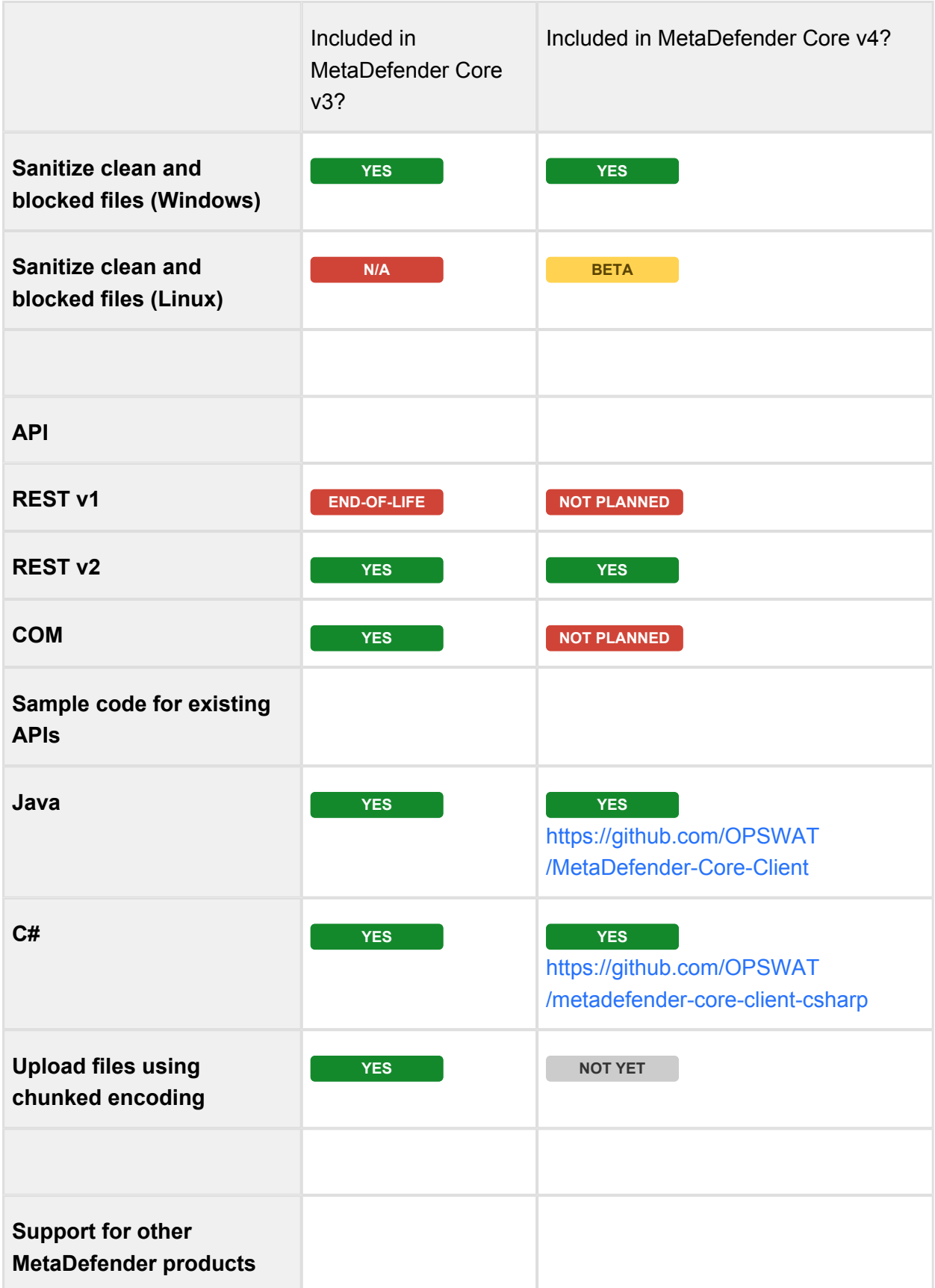

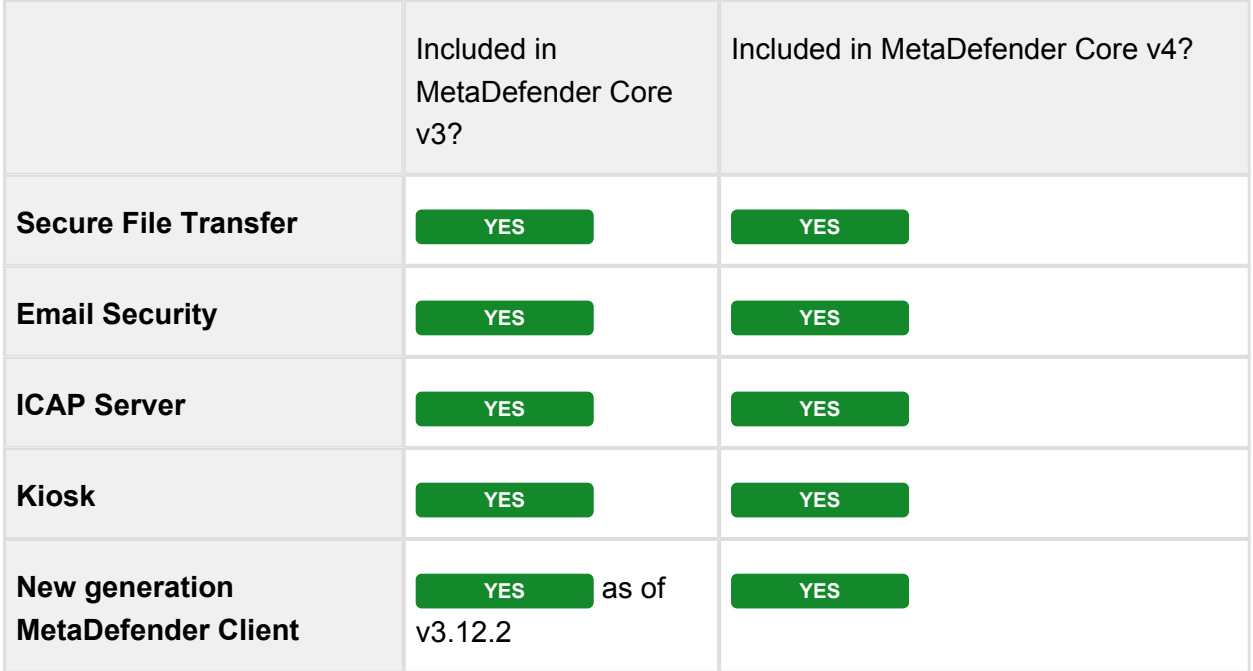

**Note**: Customers with an active license for MetaDefender Core v3 can upgrade to v4 for free. Contact OPSWAT Support to get a replacement MetaDefender Core v4 license as well as guidance on your upgrade / migration plan.

Although there is no date yet announced for end-of-life / end-of-support for v3, customers are encouraged to move to v4 as soon as possible to get all the benefits of our flagship product version.

*This article applies to MetaDefender Core v3 and v4 This article was last updated on 2018-03-26*

# What file types can be verified by MetaDefender v4?

### **What is file type verification?**

File type is usually represented by its file extension and associated application(s). Each file type has one or more corresponding file extensions. The file extension is appended to the end of each file name which provides a simple way for both the operating system and users to identify the file type of each file. However, file extension can be changed easily to spoof the operating system and users without modifying the content or changing the capability of the file to bypass certain security or filtering prevention systems. Our file type verification function offers an

advanced mechanism to validate a given file type by analyzing the file's structure and content. With this technology, users can verify the true file type for given files and minimize the risk of file type spoofing.

### **What is the difference between file type and file format?**

File type and file format are, in most of the cases, used interchangeably. But from a strict definition stand point, file format describes how the file structures and organizes the content. It specifies how bits are used to encode information in a digital storage medium. And it is considered as a standard way that information is encoded for storage in a computer file. For example, the file type of an image file saved using JPEG compression may be defined as a "JPEG image file." The file format may be described as a binary file that contains a file header, metadata, and compressed bitmap image data.

### **What does MetaDefender offer for file type verification?**

With MetaDefender's file type verification technology, users can process files based on their true file types, so the system can take more precautions with risky file types like EXEs, perhaps setting different policies or rules based on file type. Spoofed file types indicate potentially malicious intent, so to mitigate this risk, MetaDefender offers functionality to block files with incorrect extensions, for example prevents an instance of EXE file which is posed as TXT file from entering the organization. Also, more strict rules, like remediation steps can be applied. For example, Data Sanitization is triggered as a post action for the file type verification. This is highly configurable so that Data Sanitization or any other secure processes can happen based on the target file name, file format and any other recognized file property data as well.

### **What is the limitation of file type verification?**

File type verification is not the ultimate security protection for all use cases: our engineers analyze the file format identifier (magic signature), pattern and structure of the file content . This approach is not guaranteed to work for all file types. B oth false positive and false negative incidences may potentially apply

- File type verification is a validation method so it does not mean all file types that are covered for verification are supported by Multi-Scanning or Data Sanitization
- You should understand your use case and the potential impact on productivity before leveraging file type verification as a secure mechanism to stop files or allow files

MetaDefender version 4 can verify **more than 4,500 different file types** as of writing this article. See below for a complete list of all the supported file types:

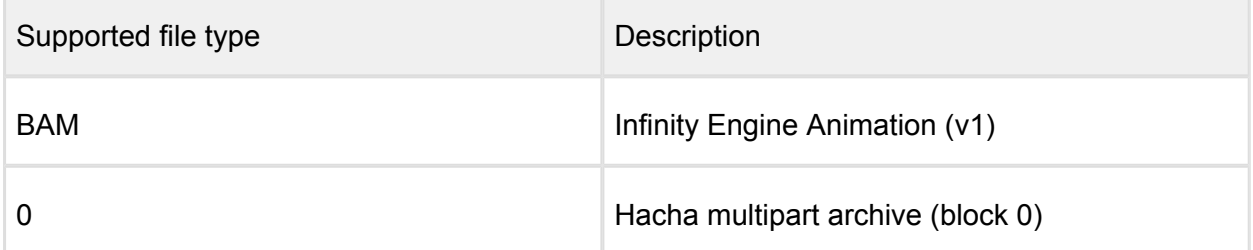

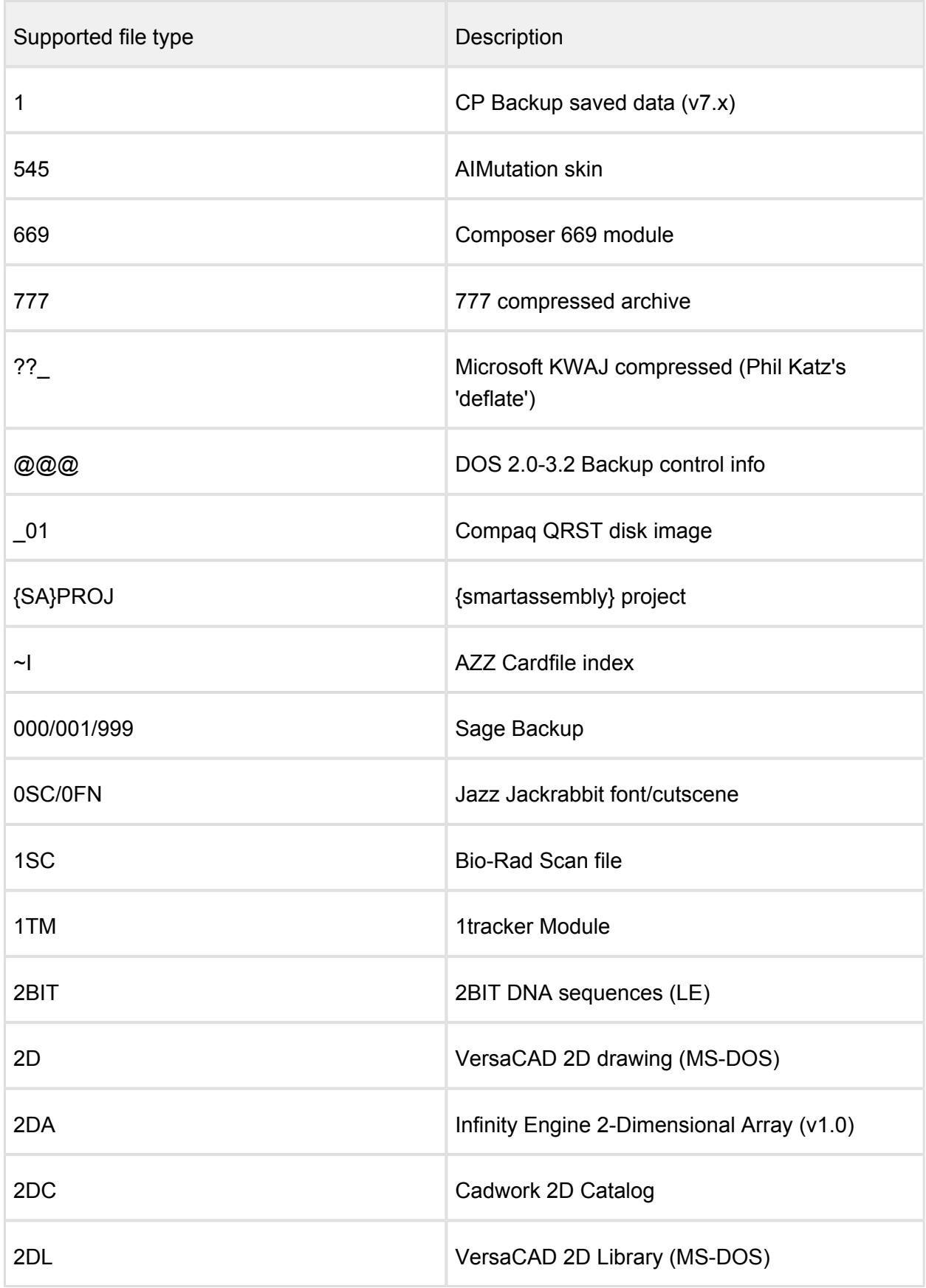

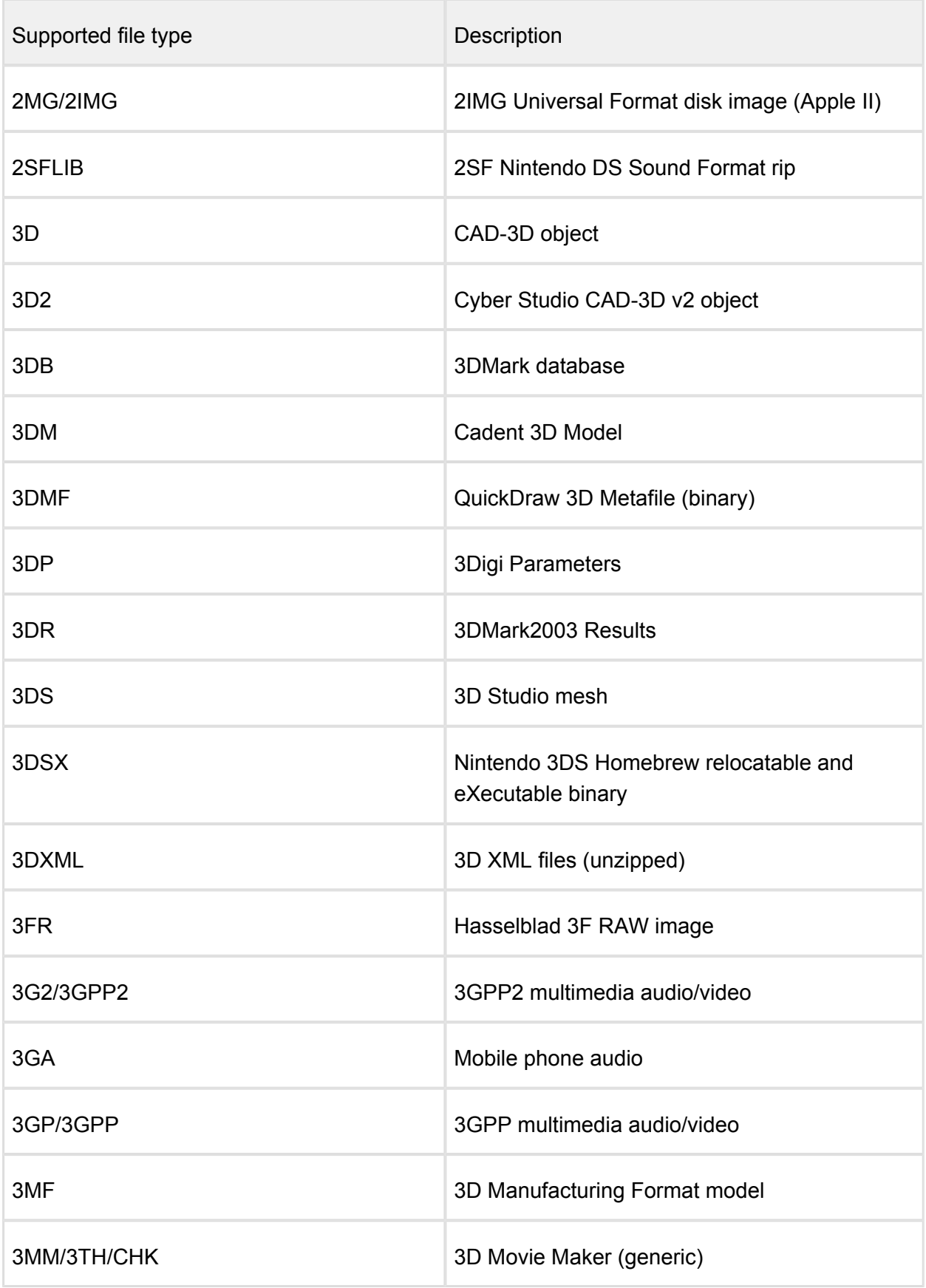

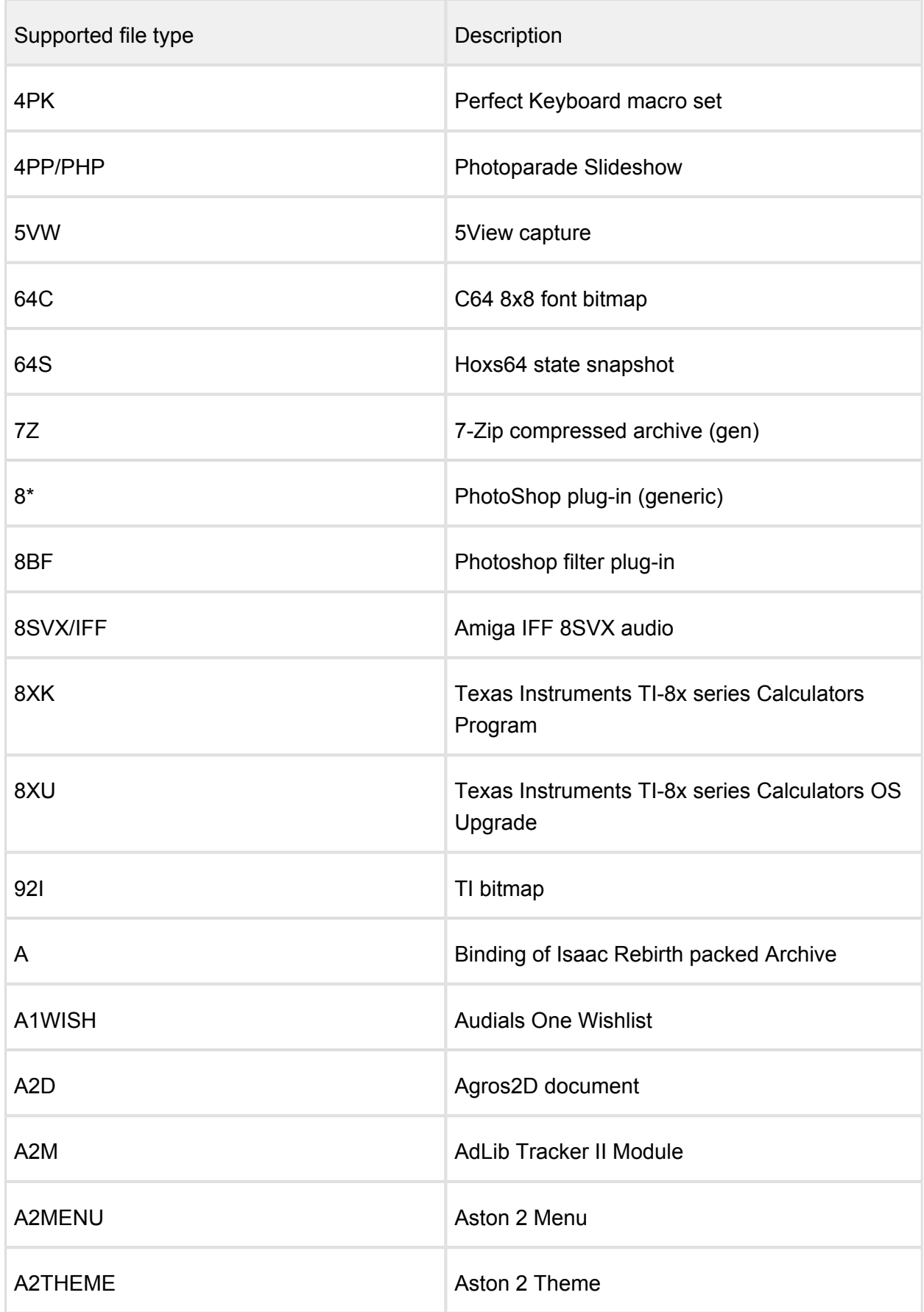

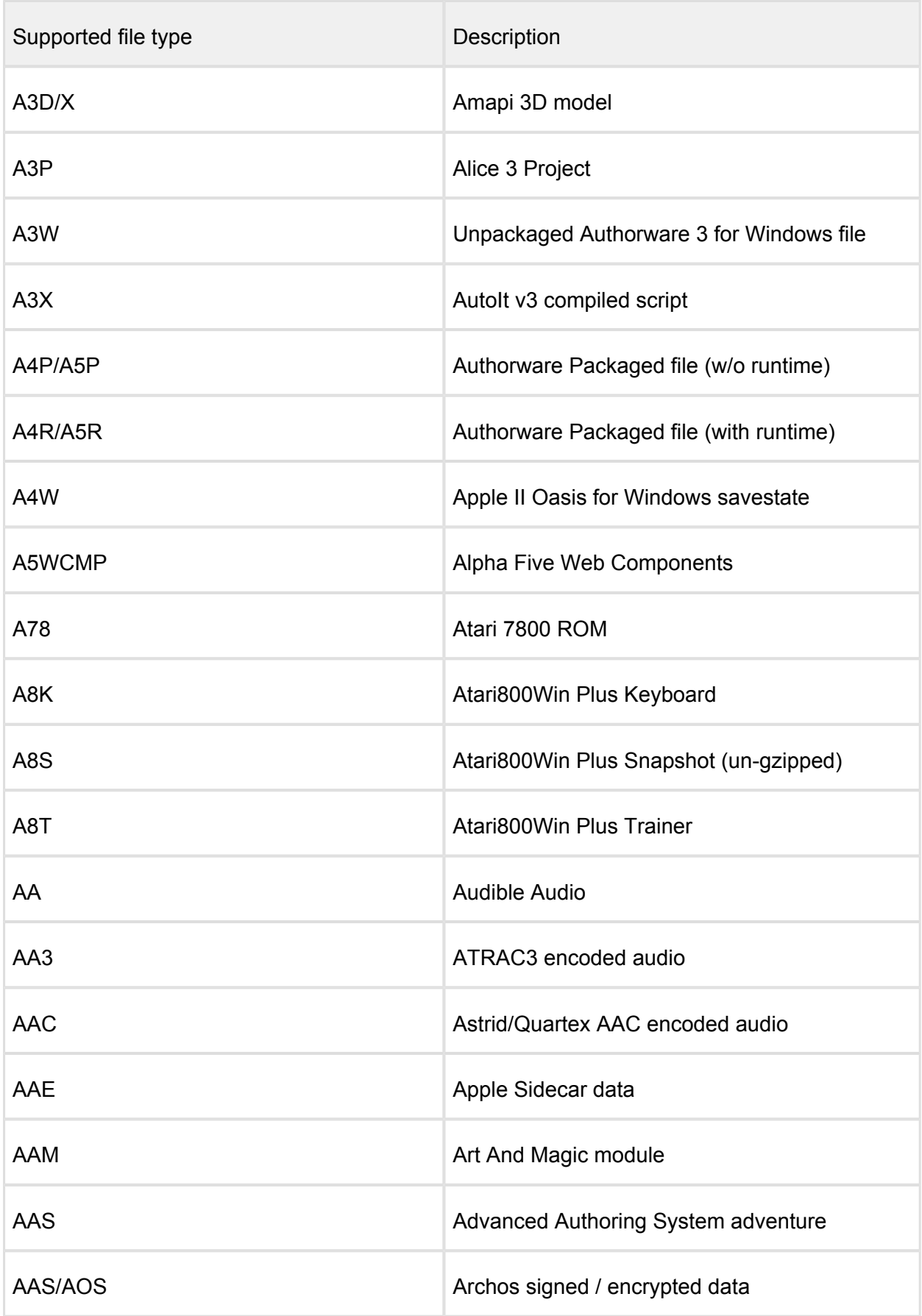

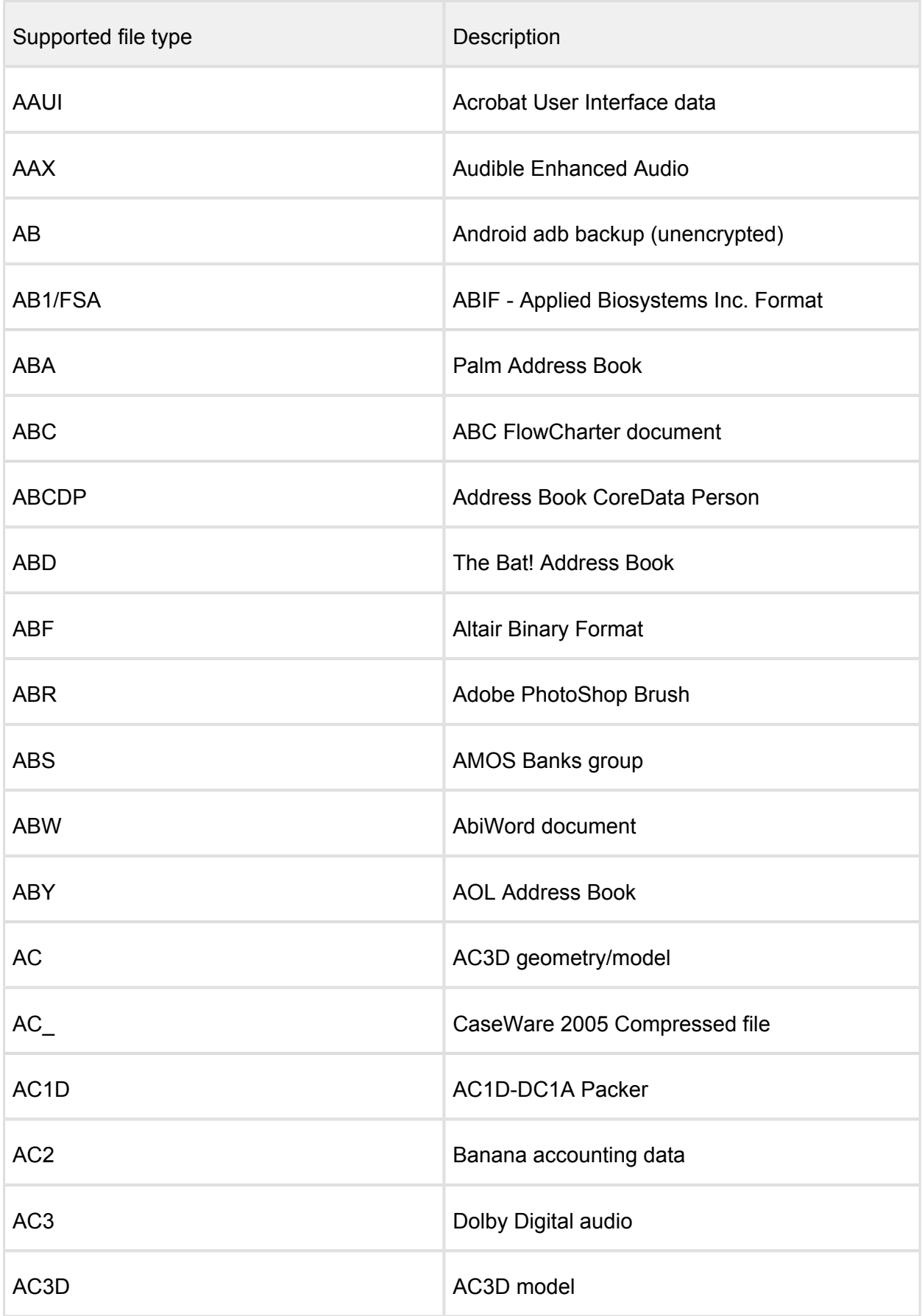

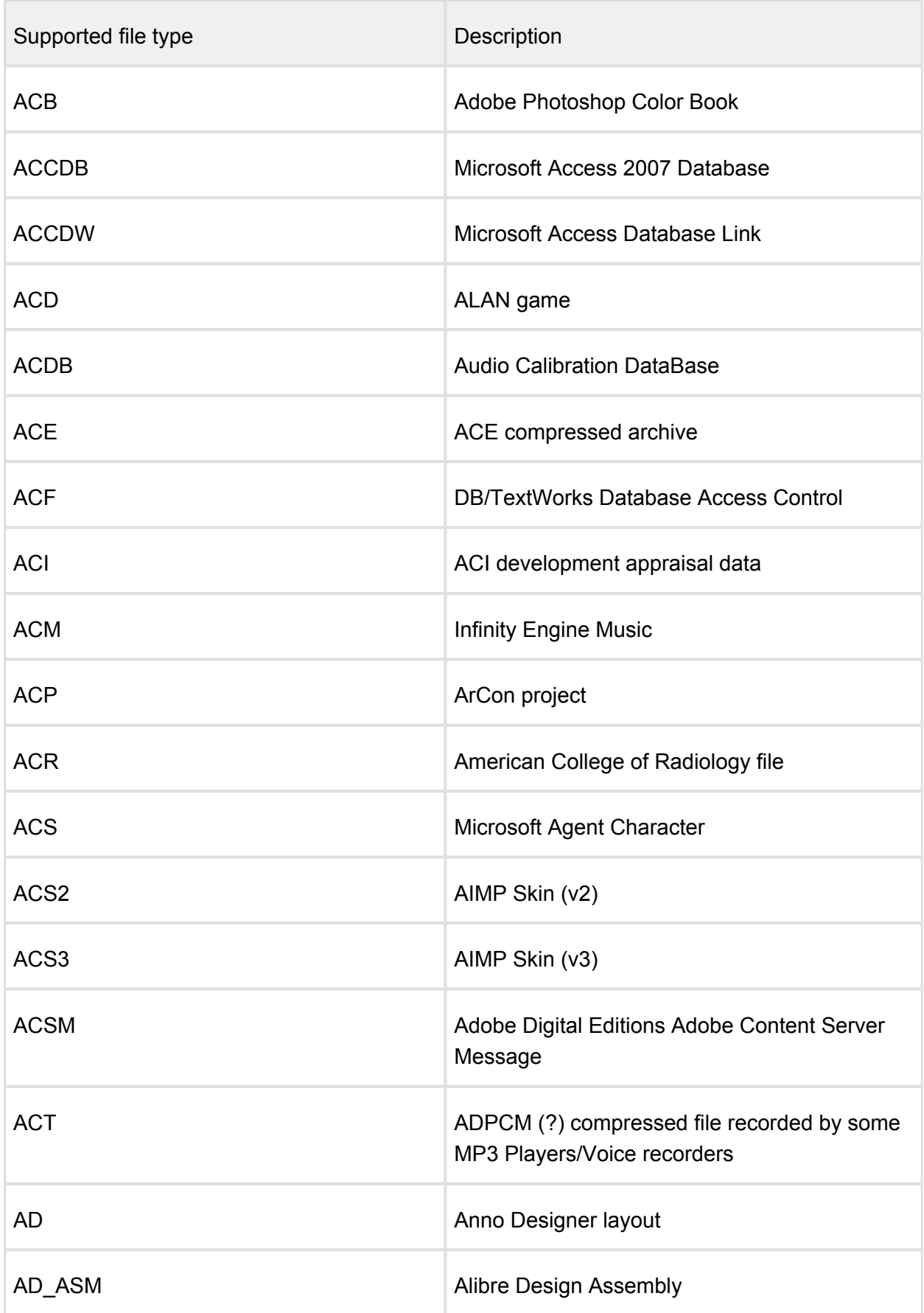

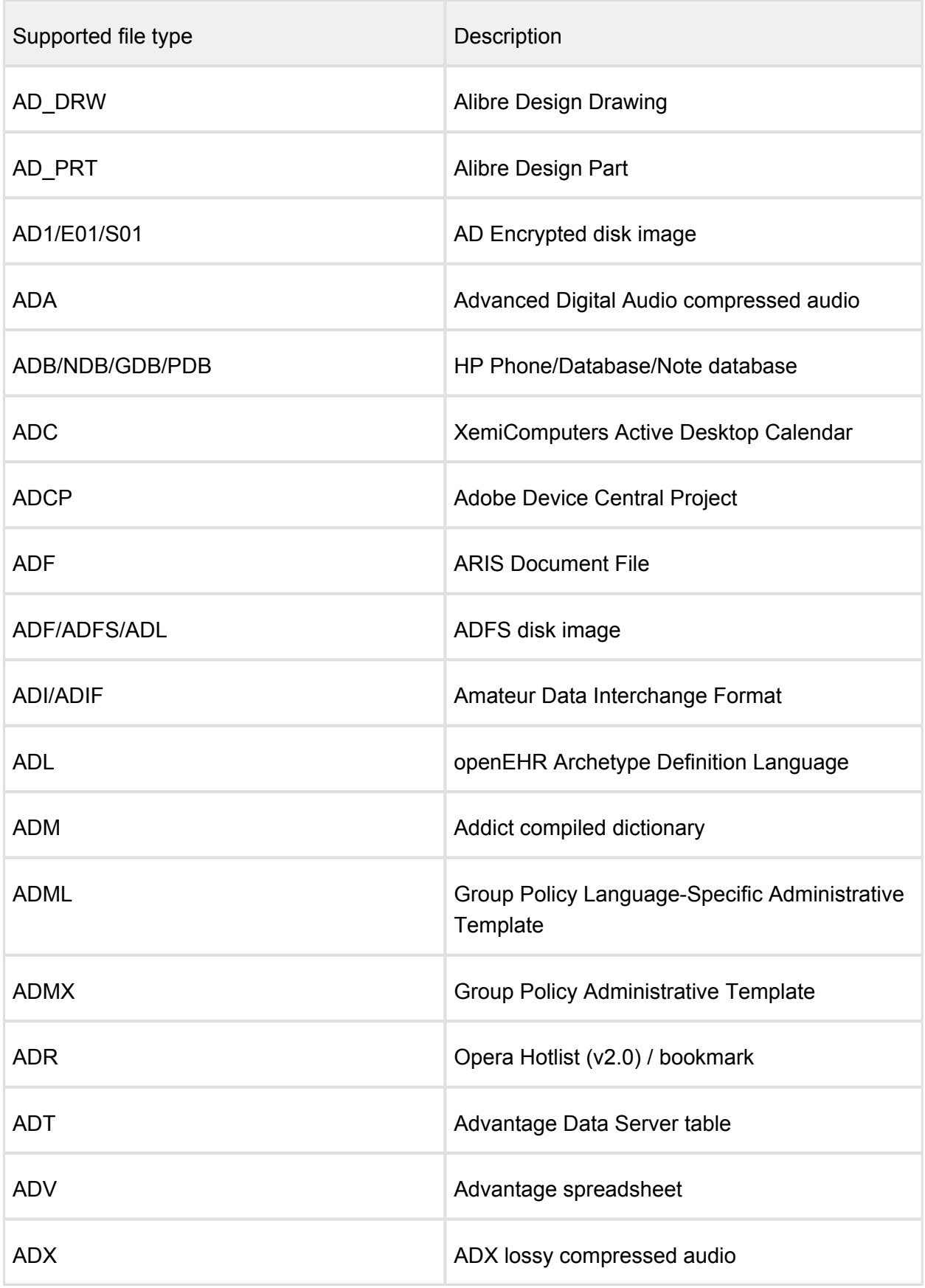

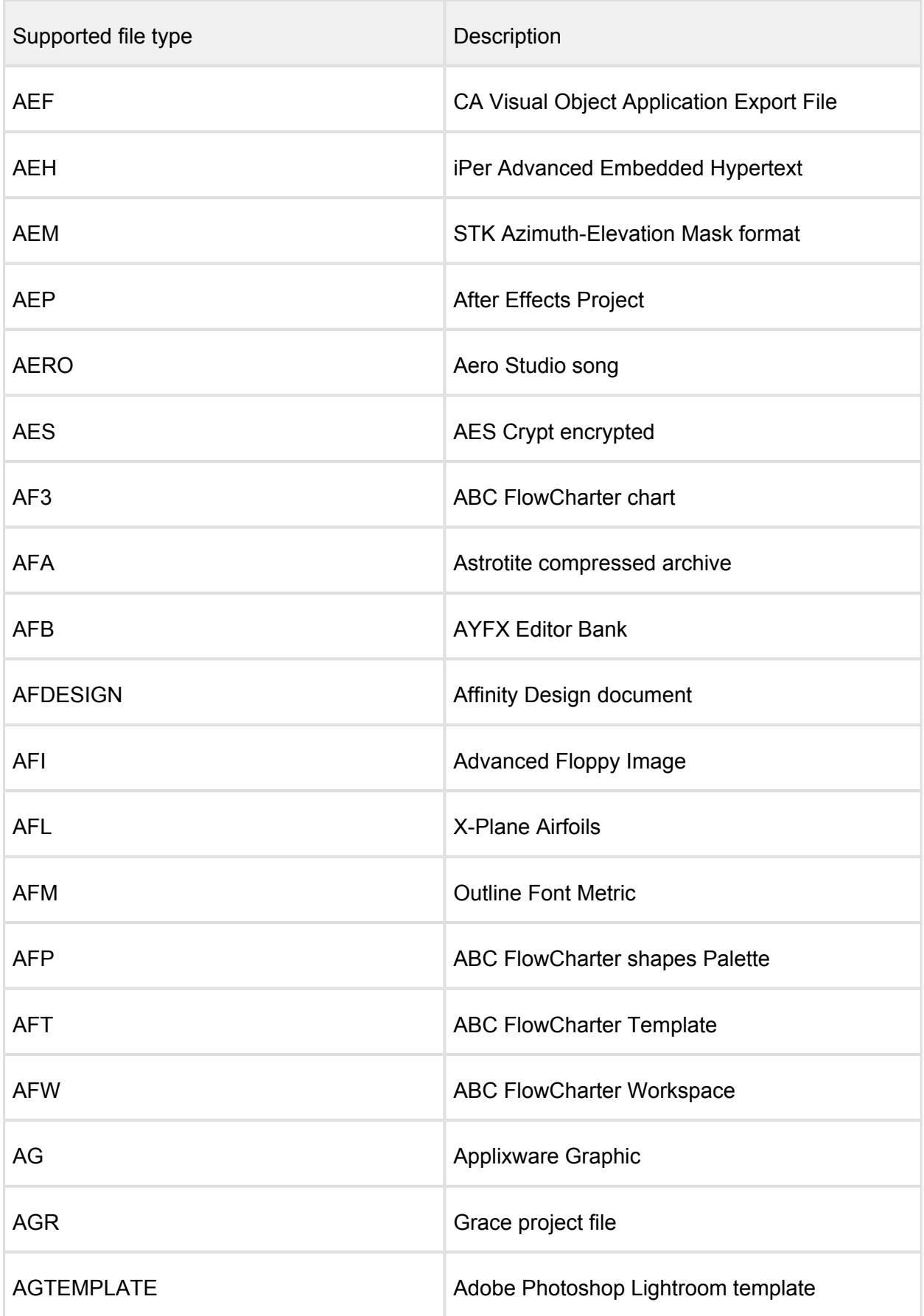

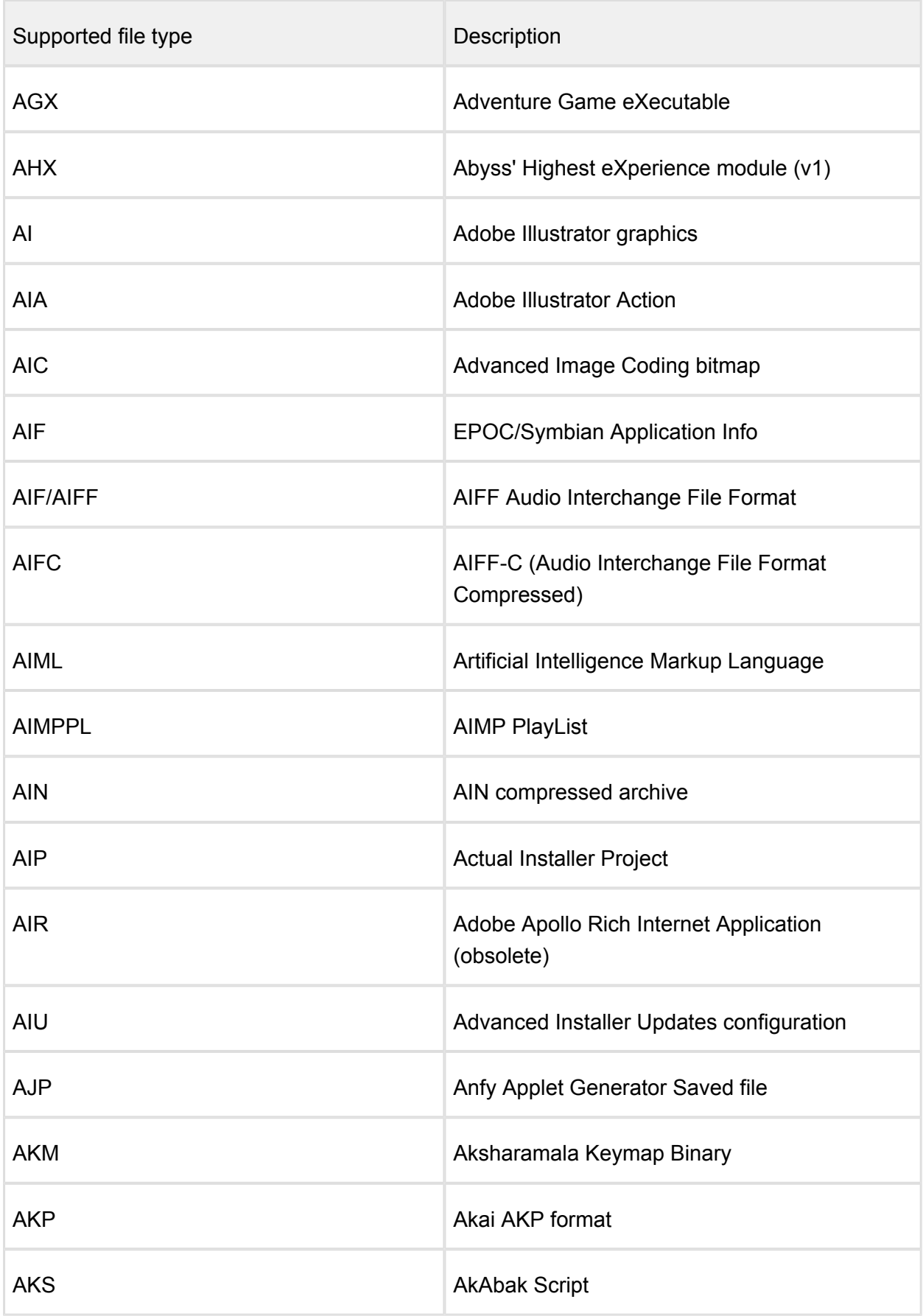

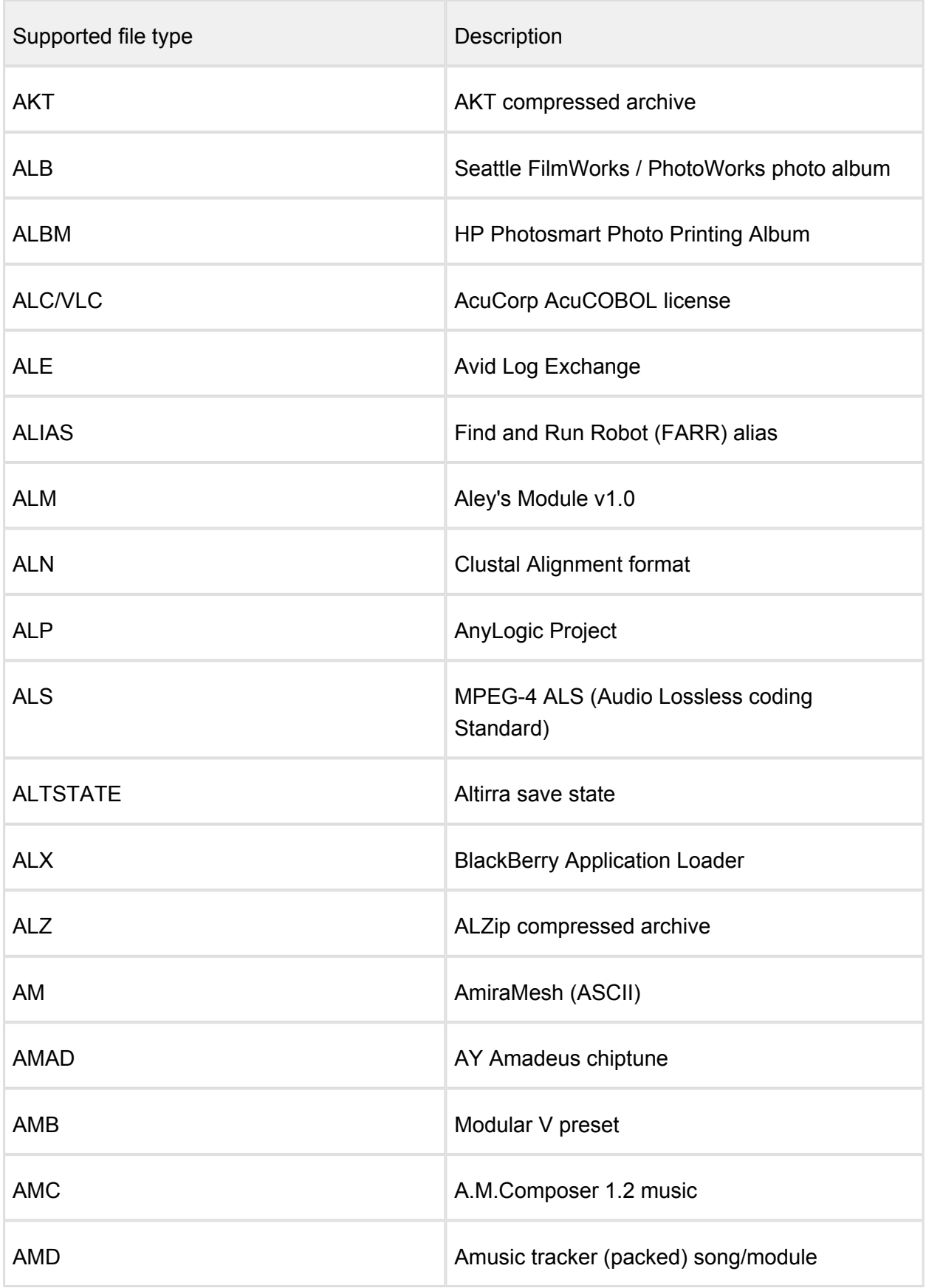

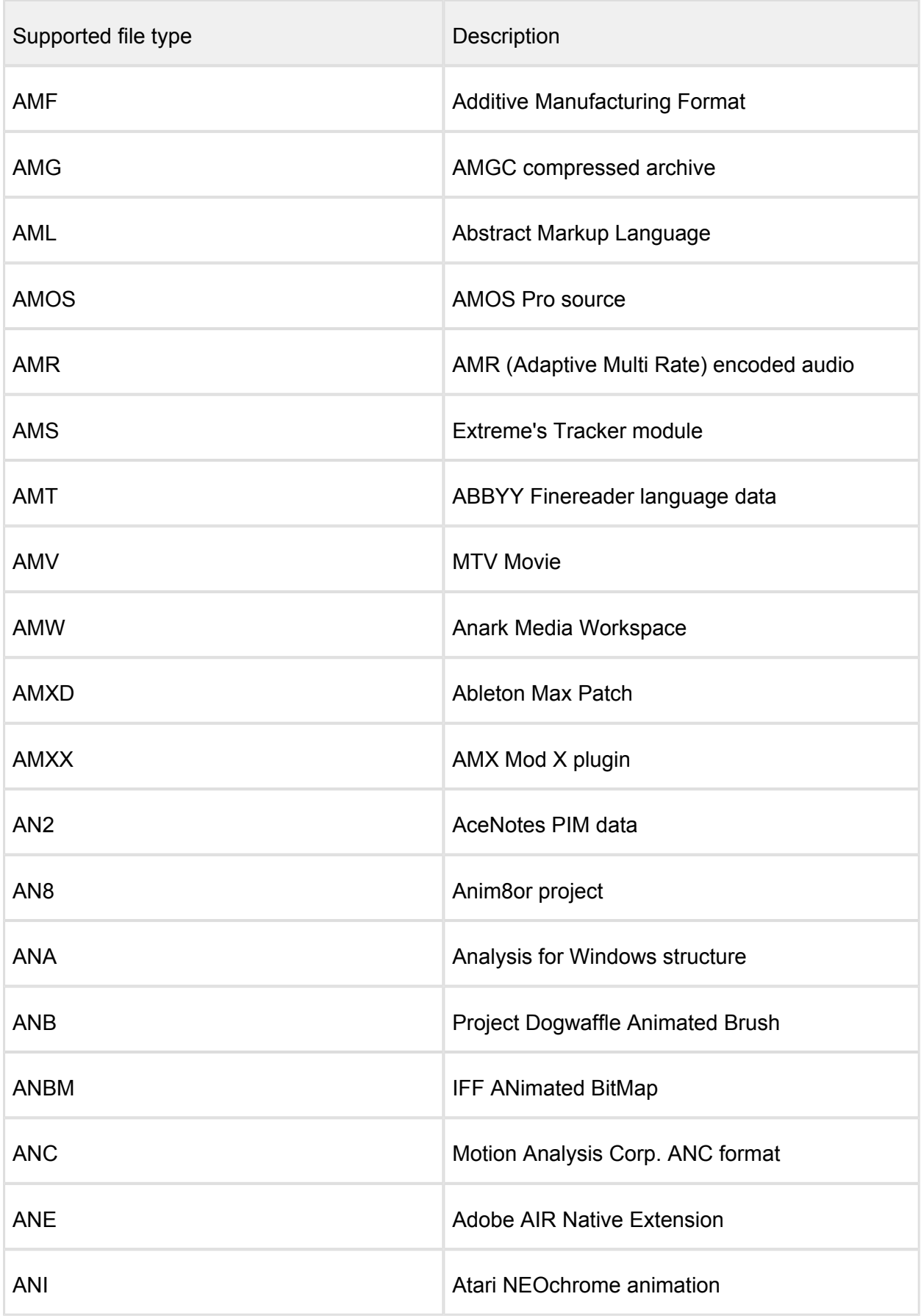

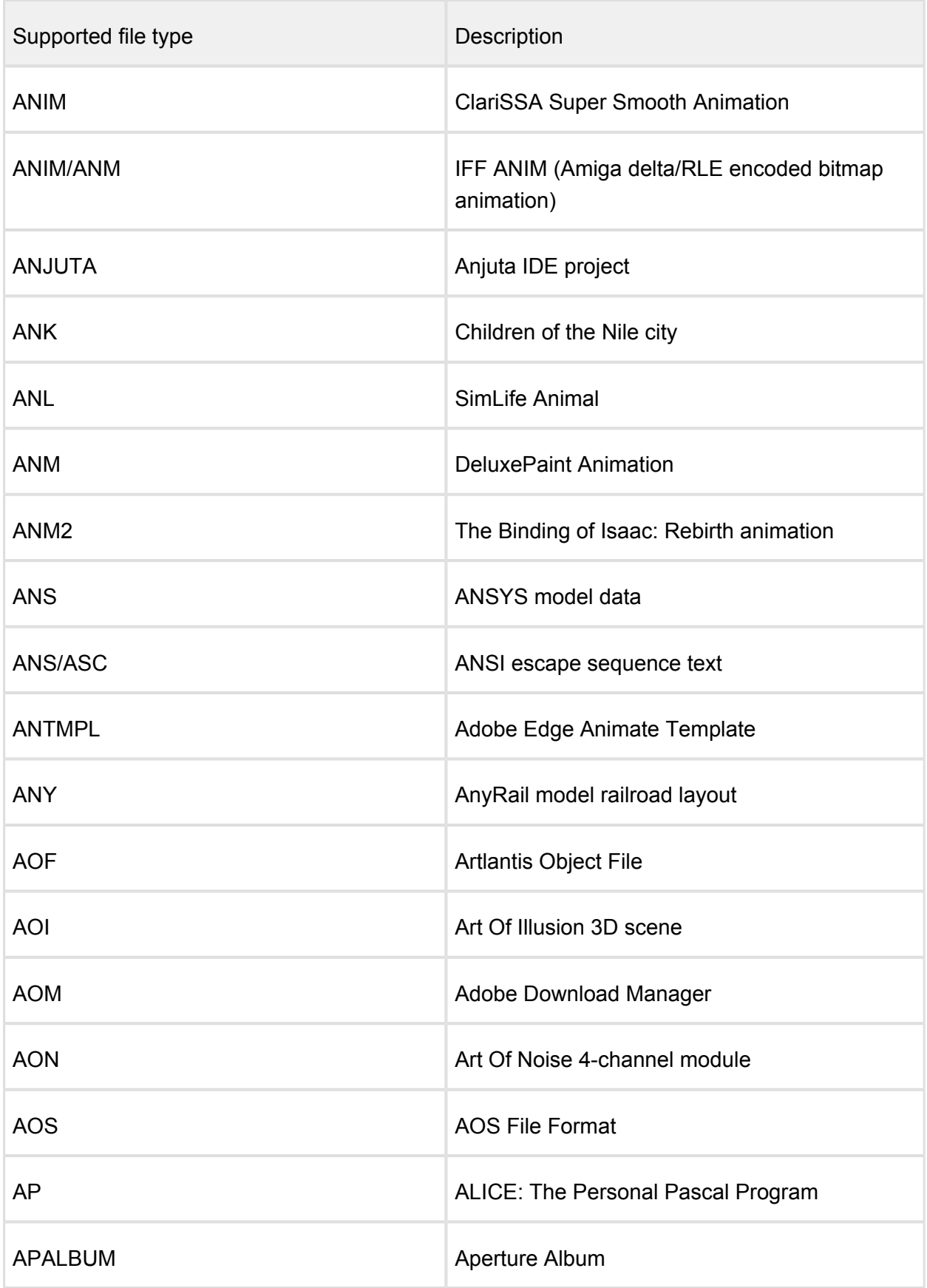

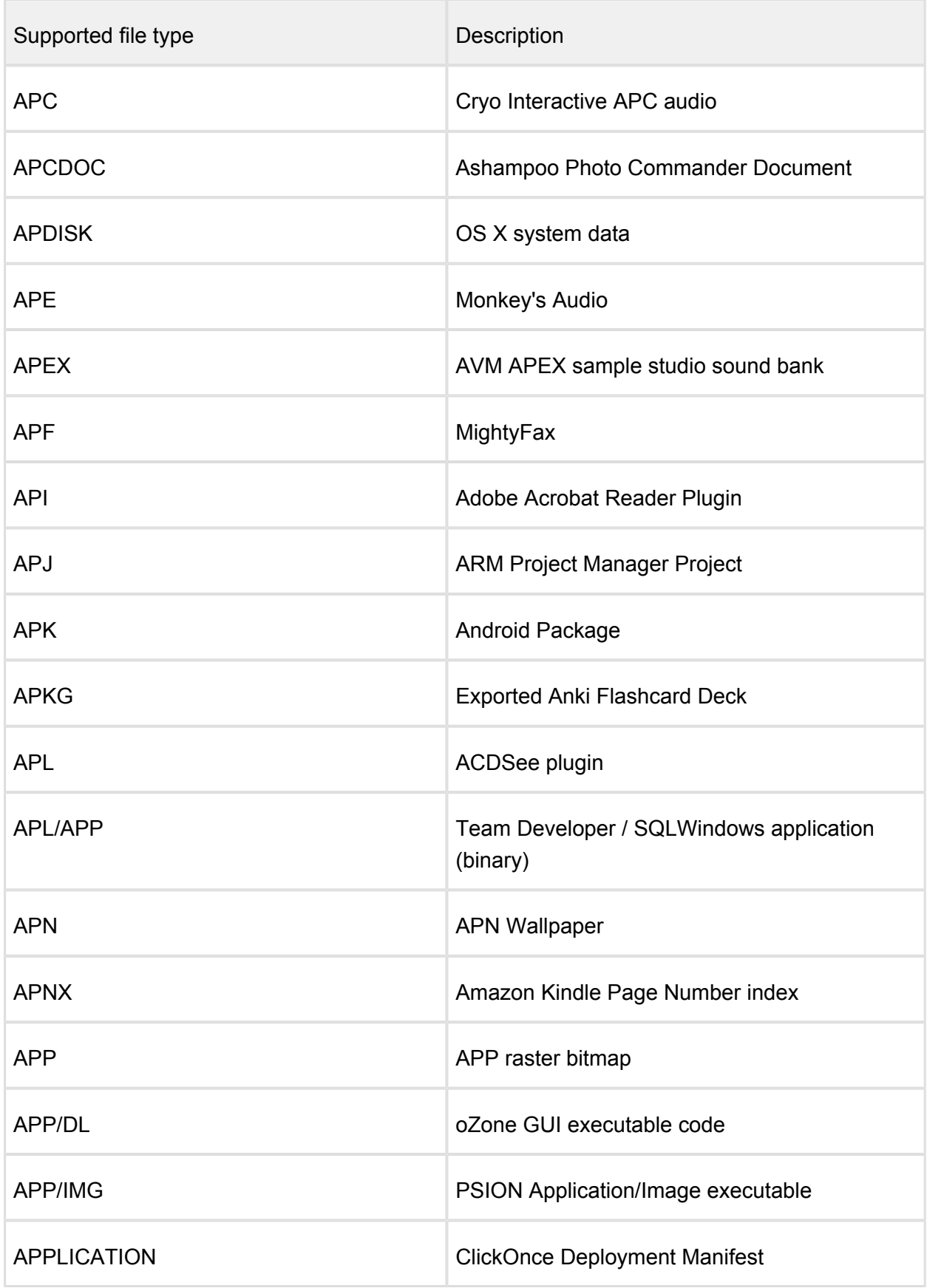
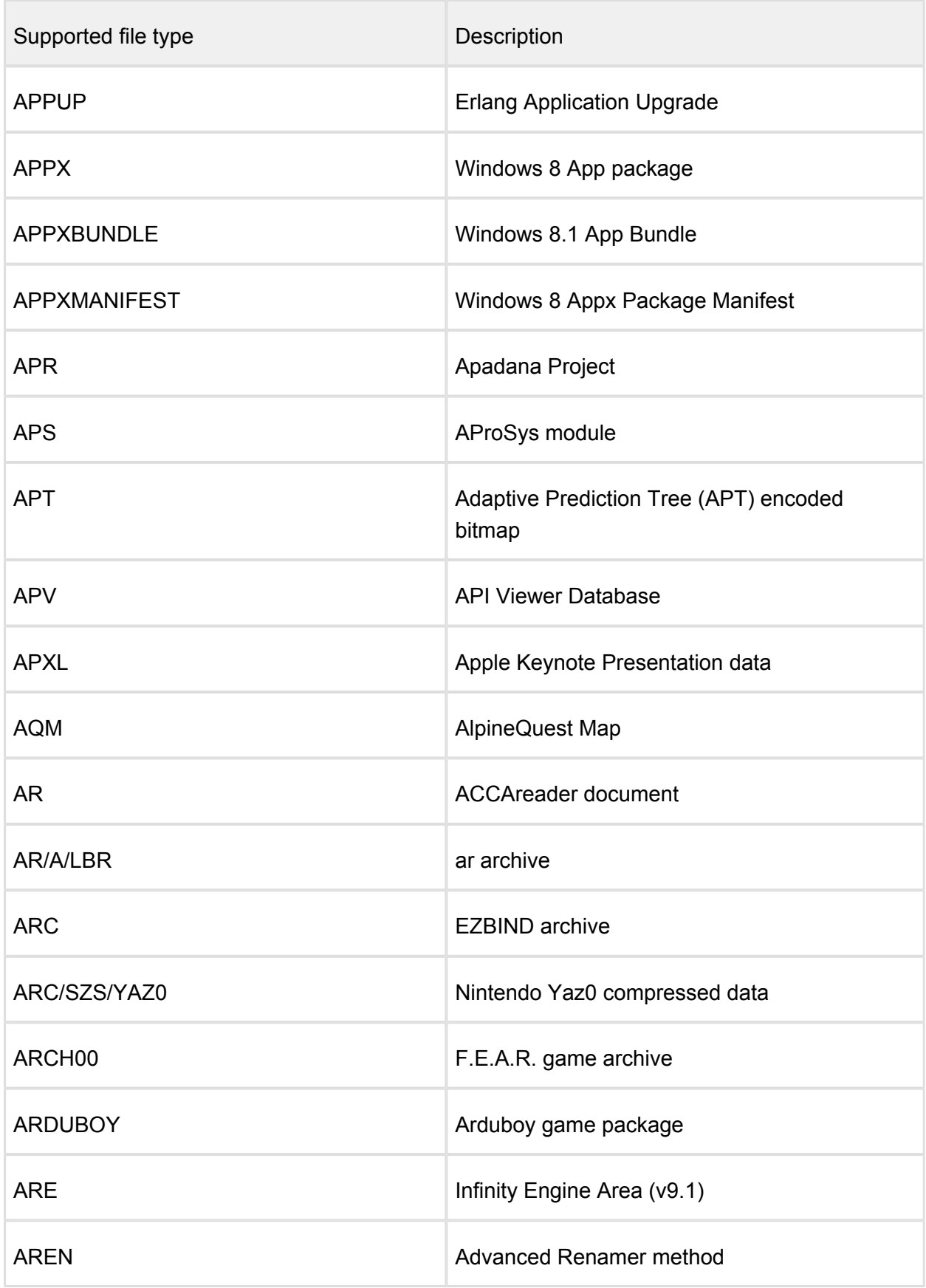

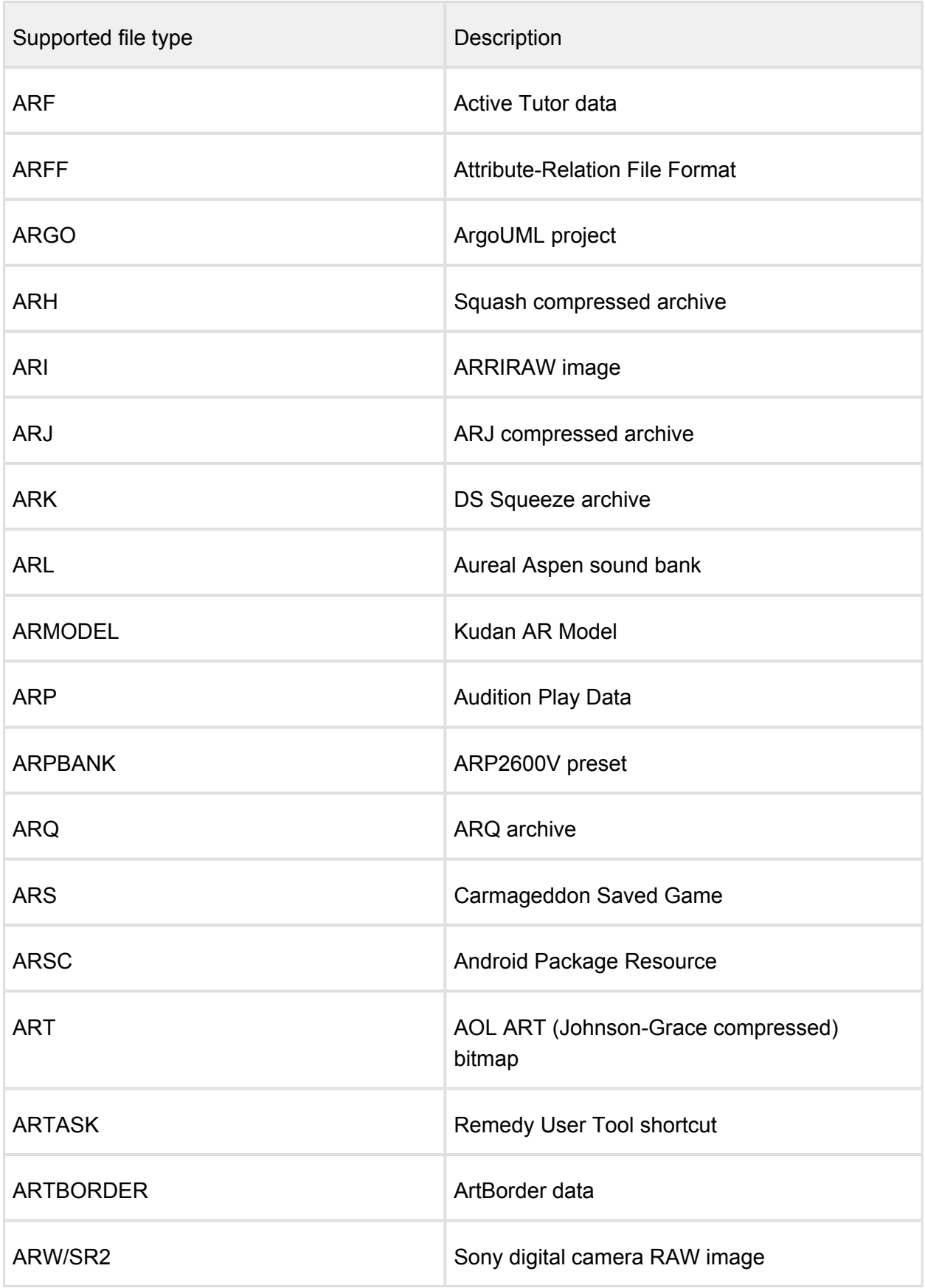

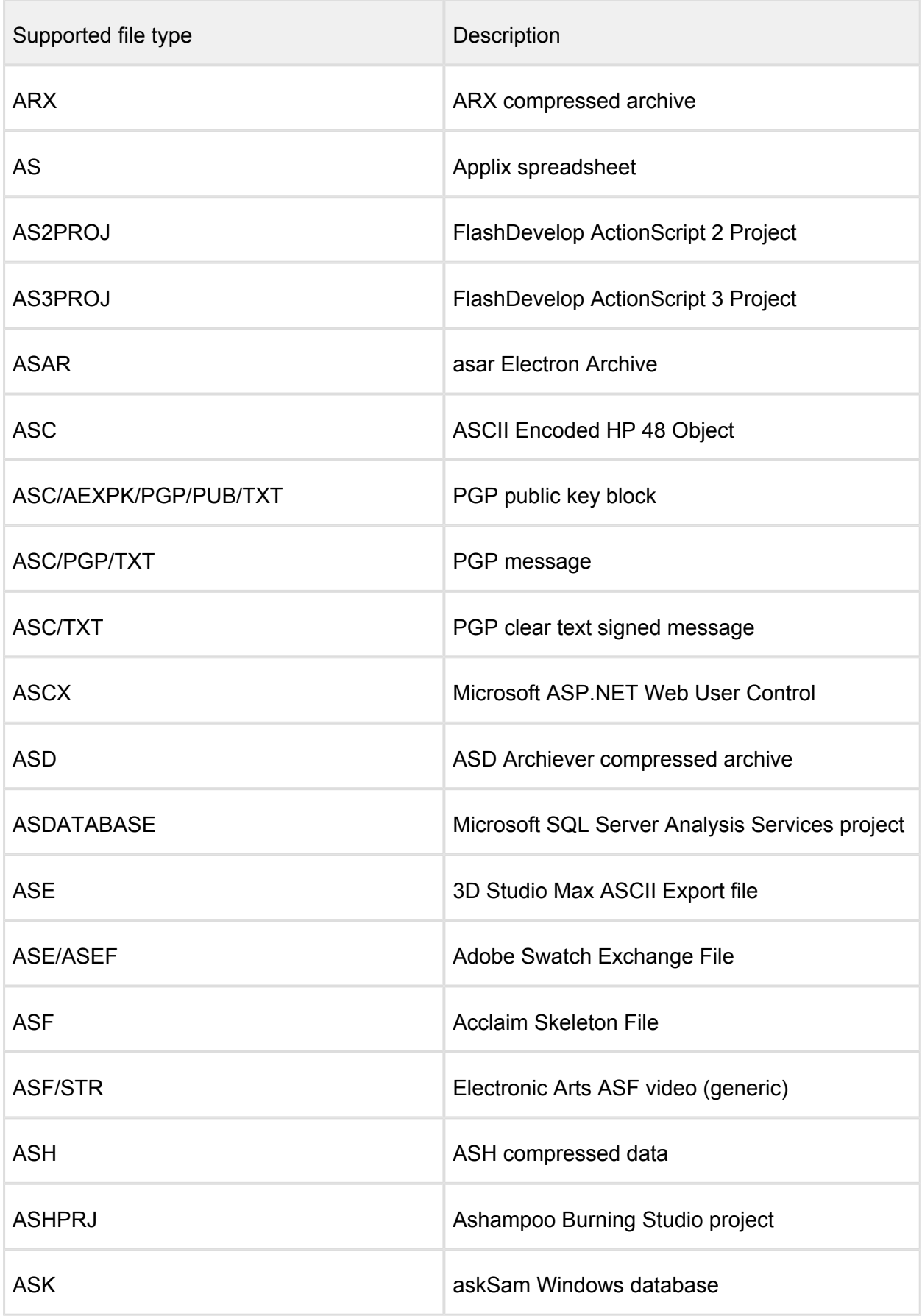

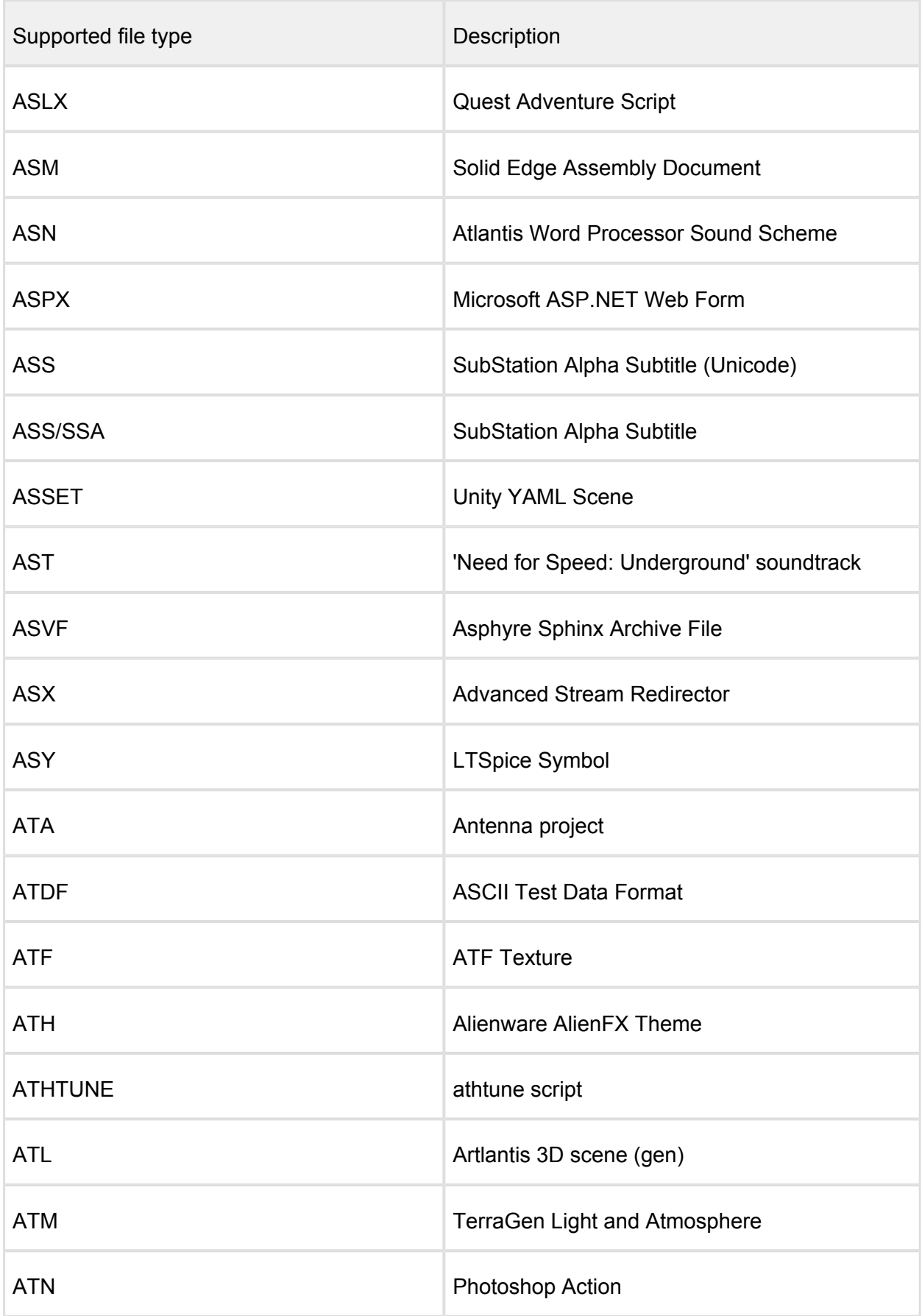

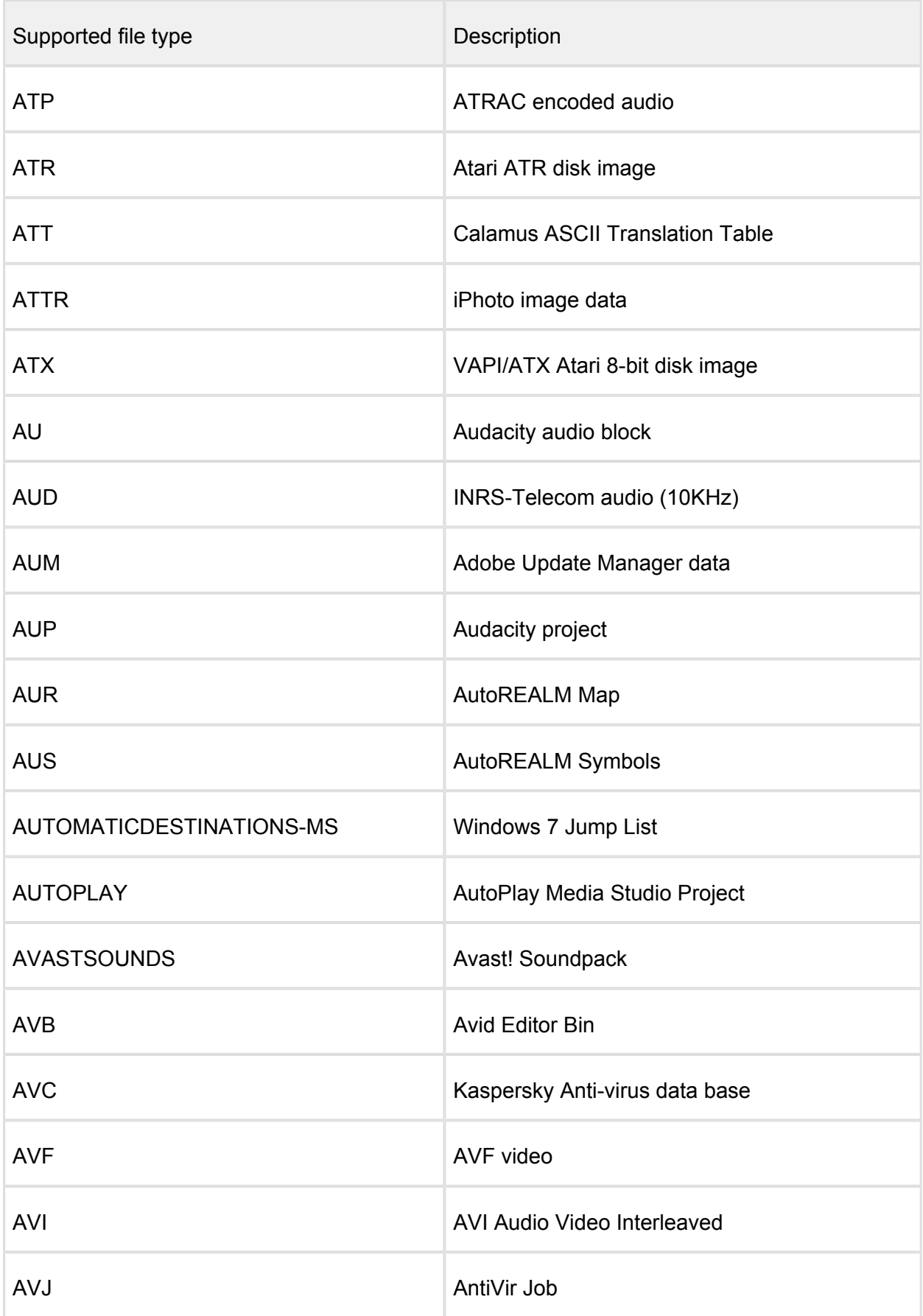

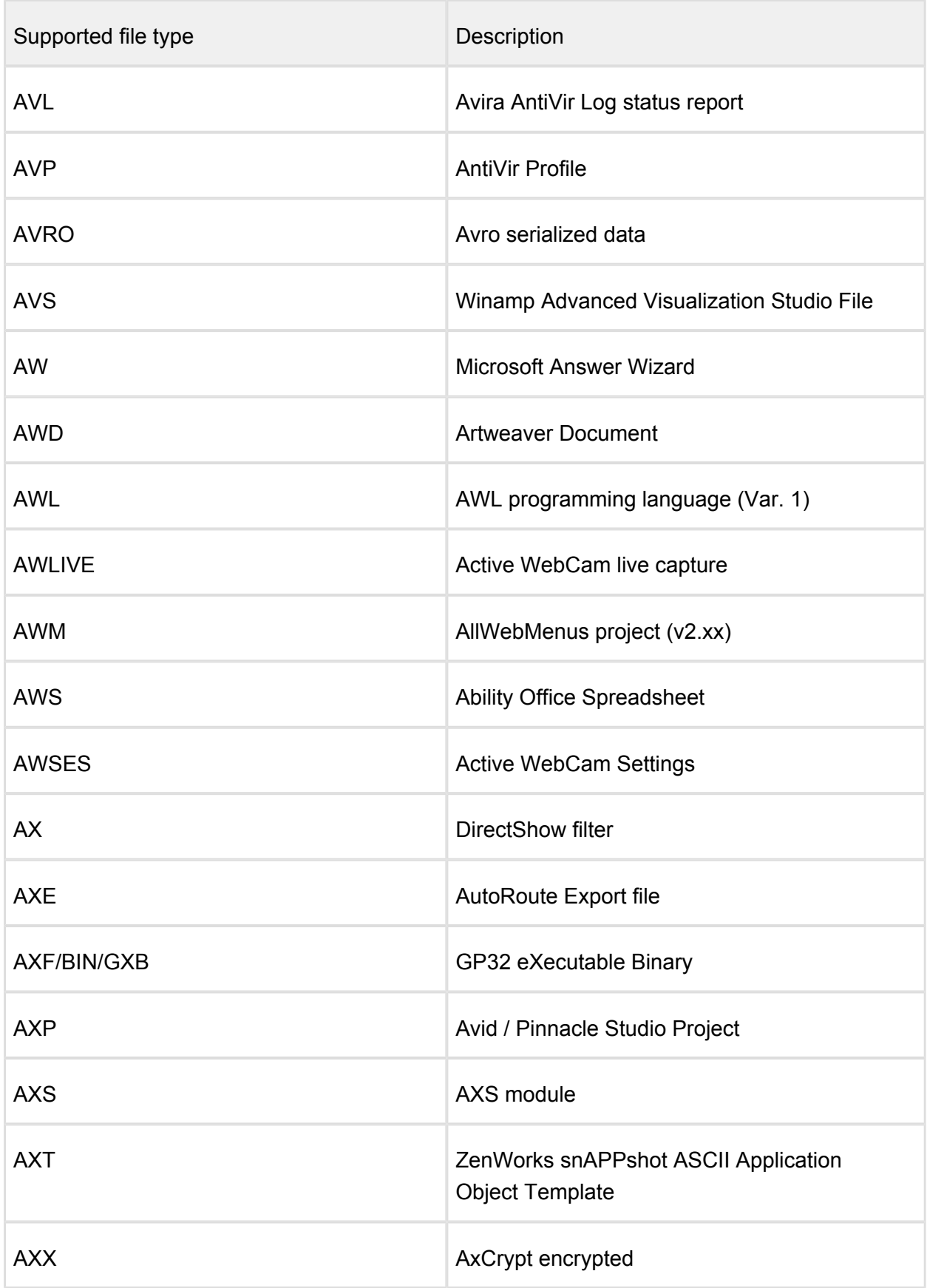

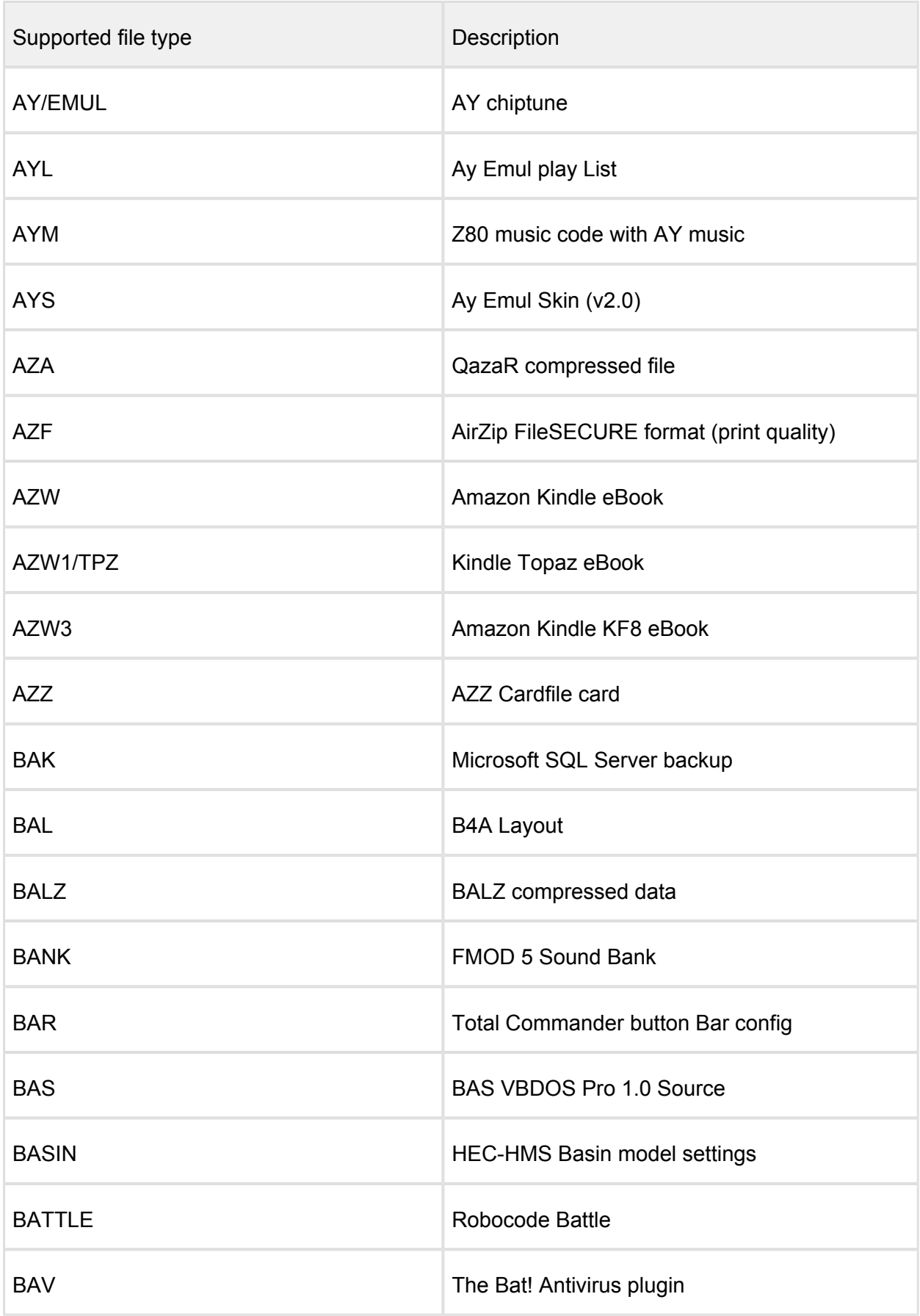

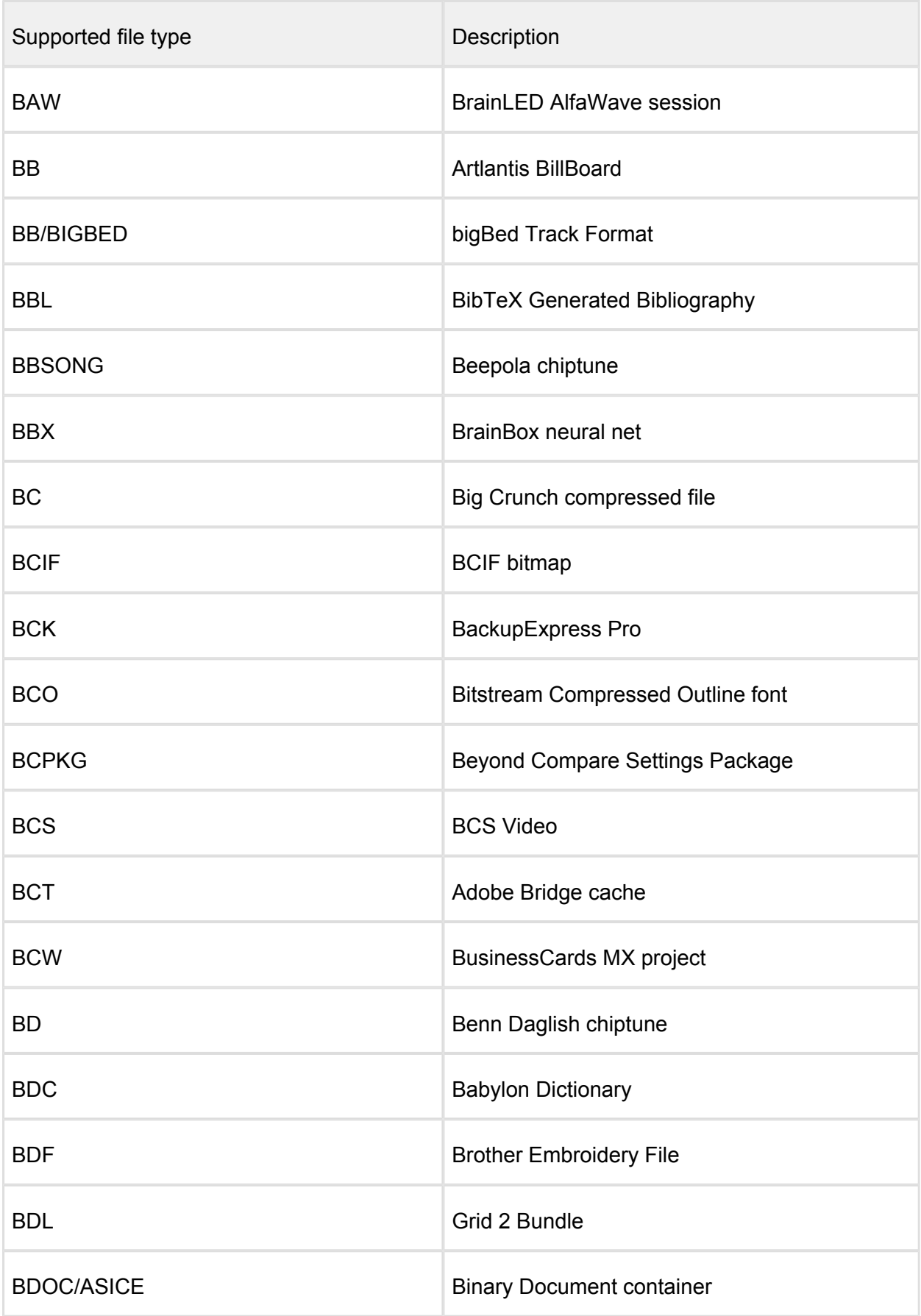

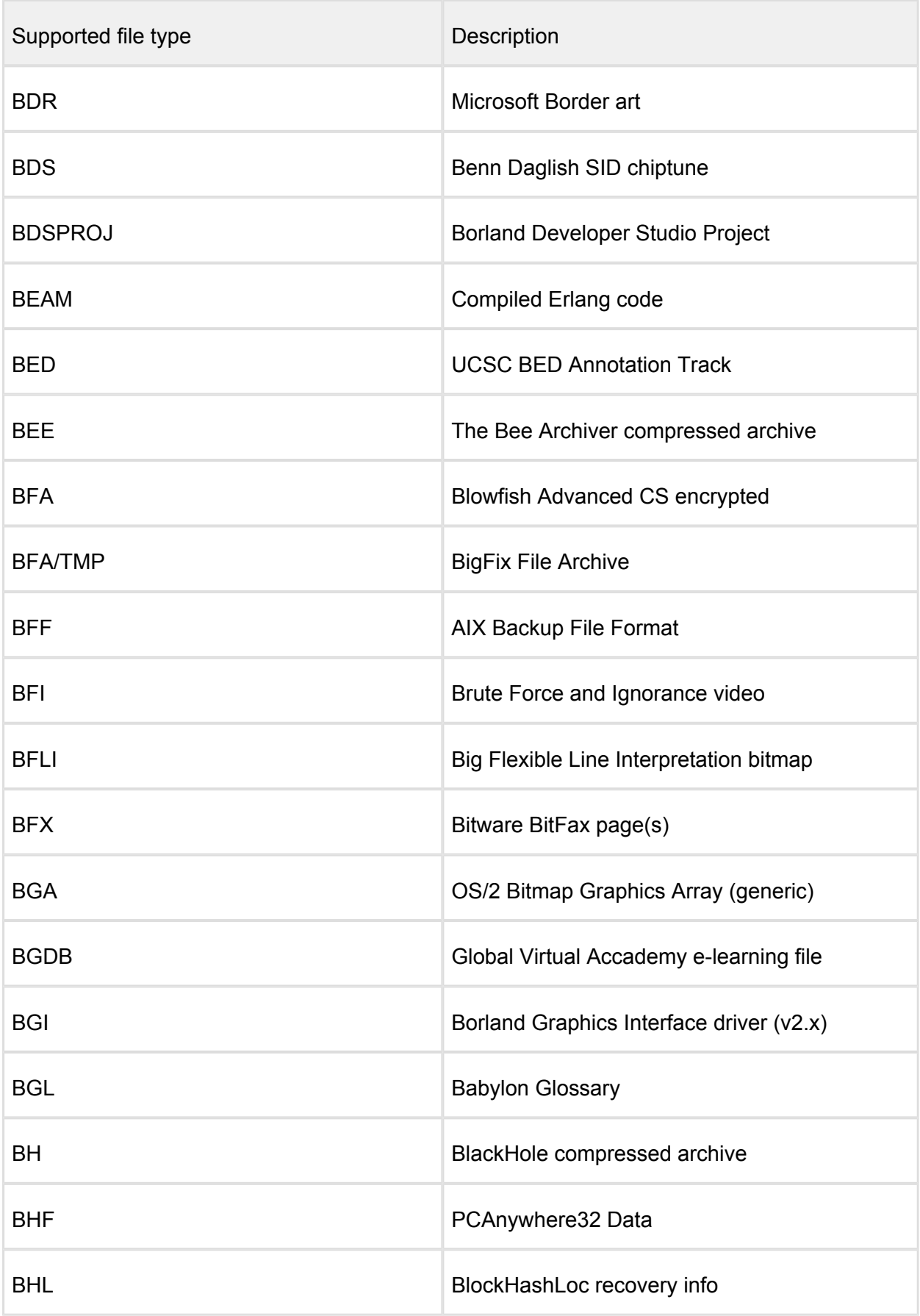

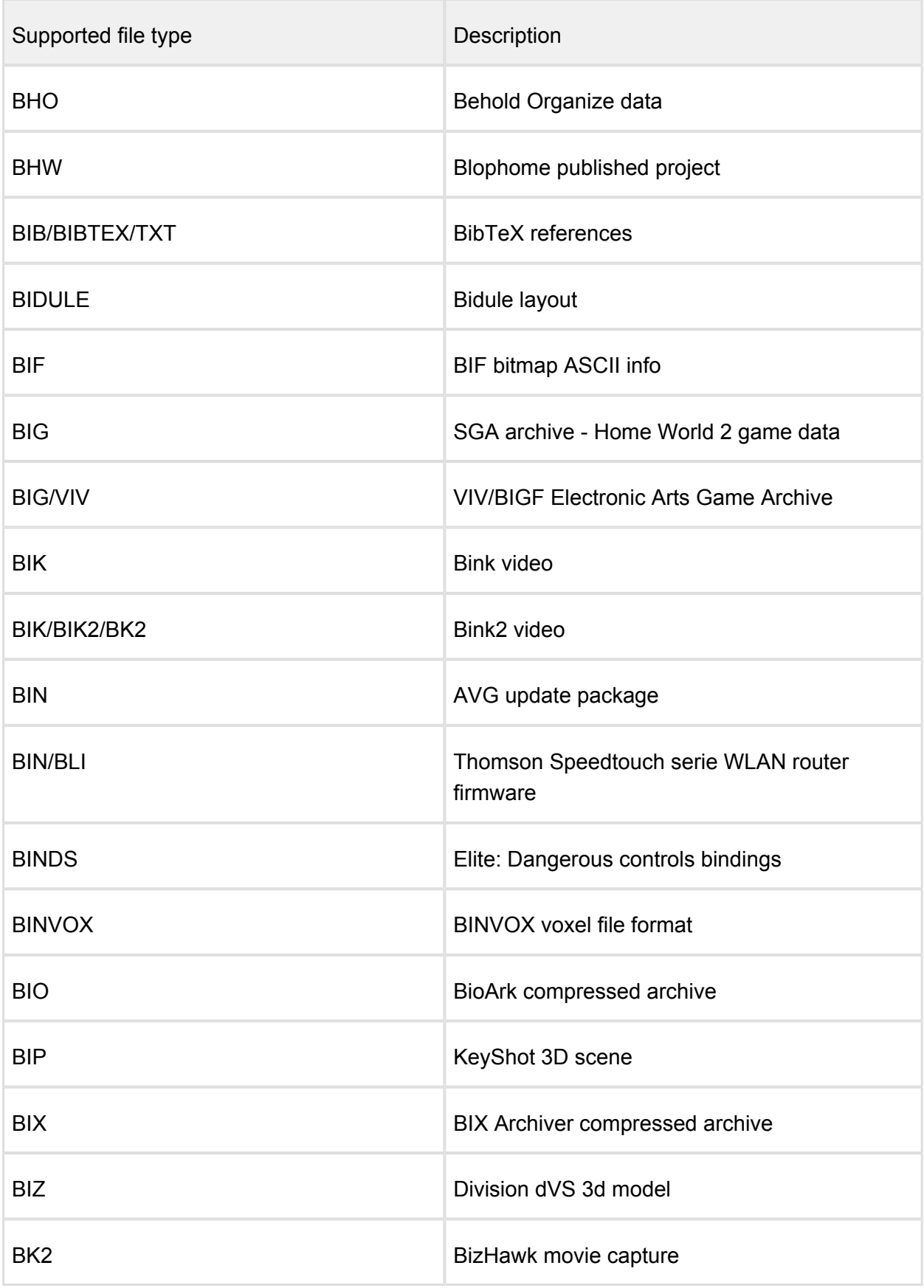

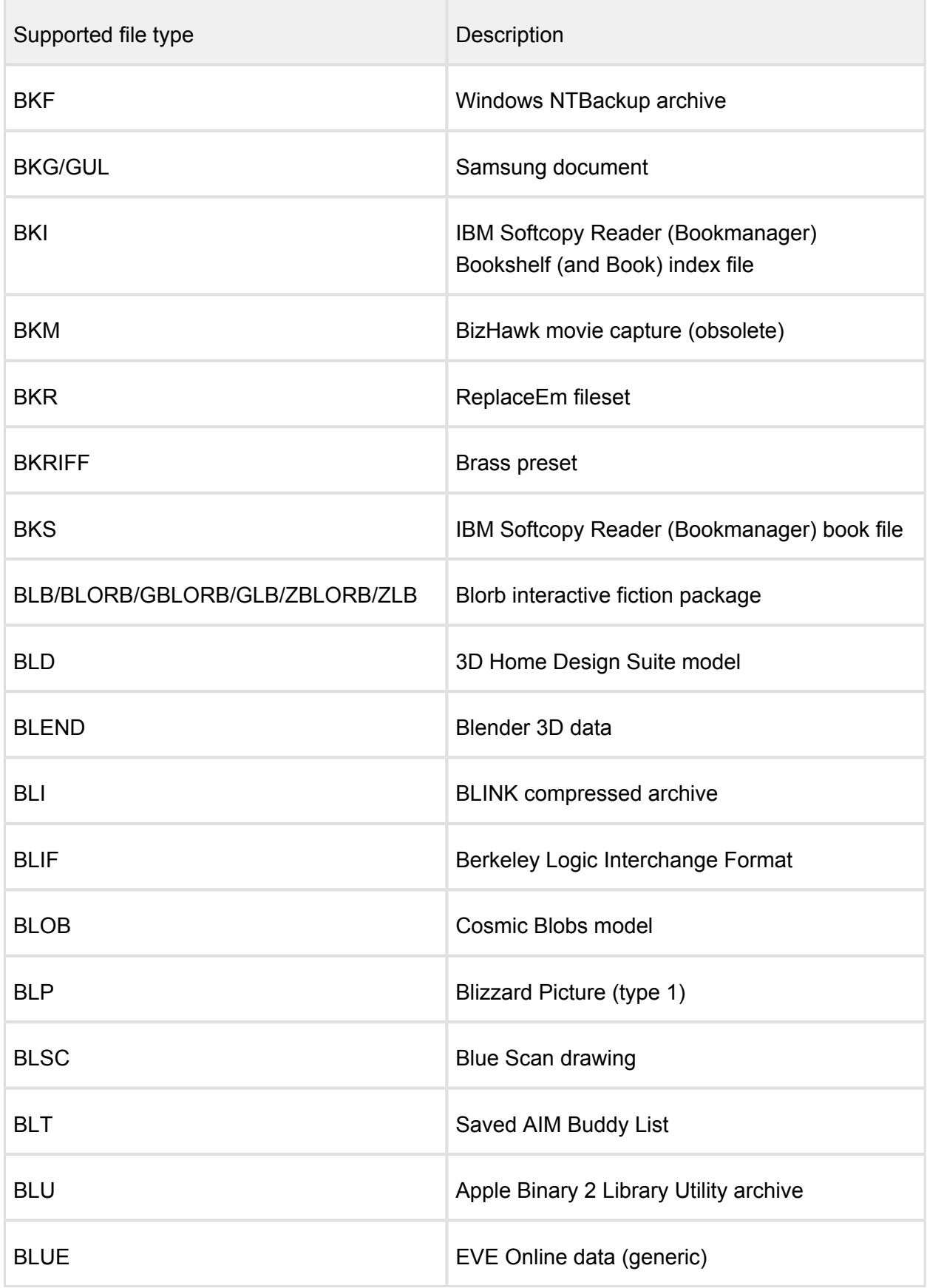

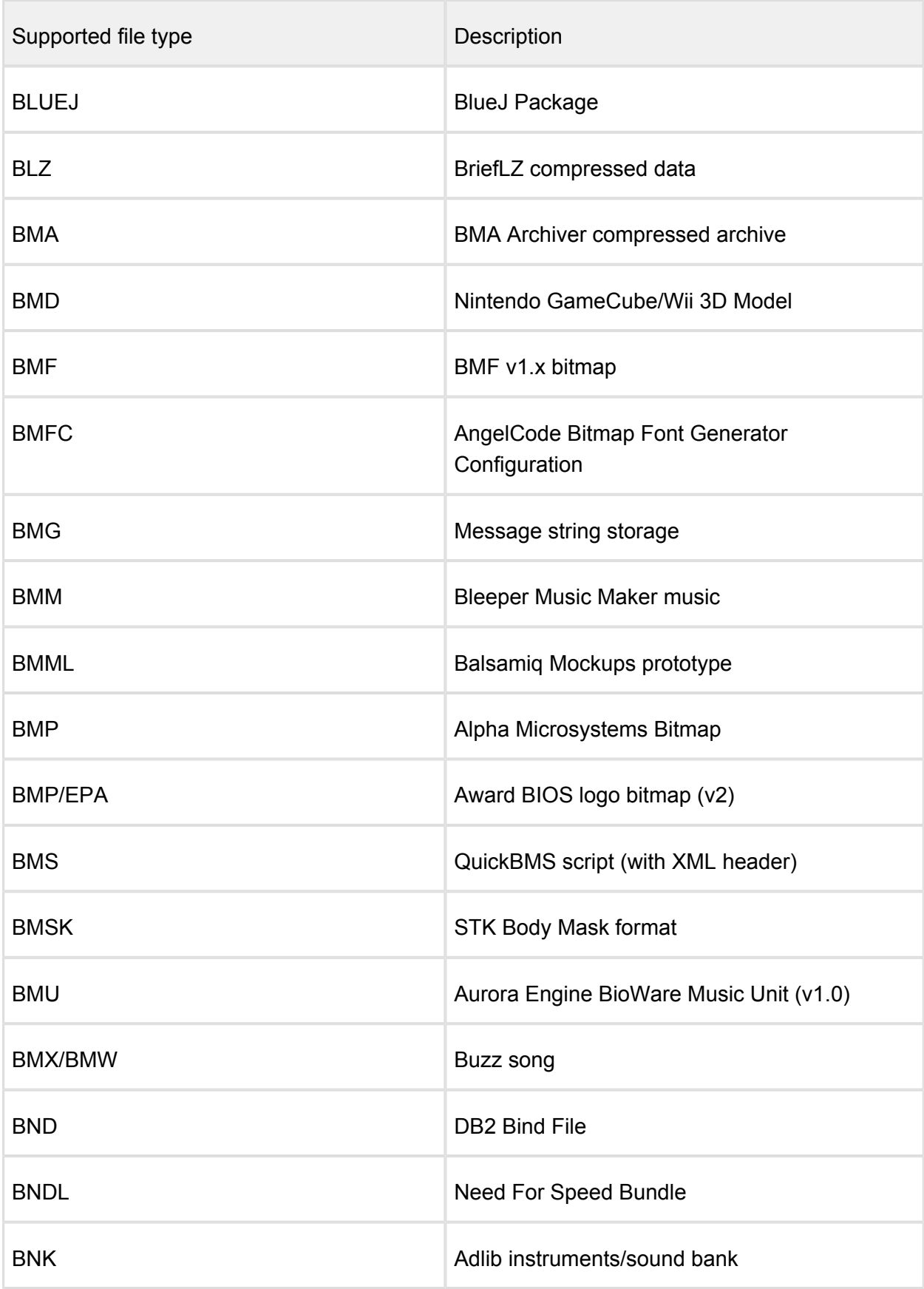

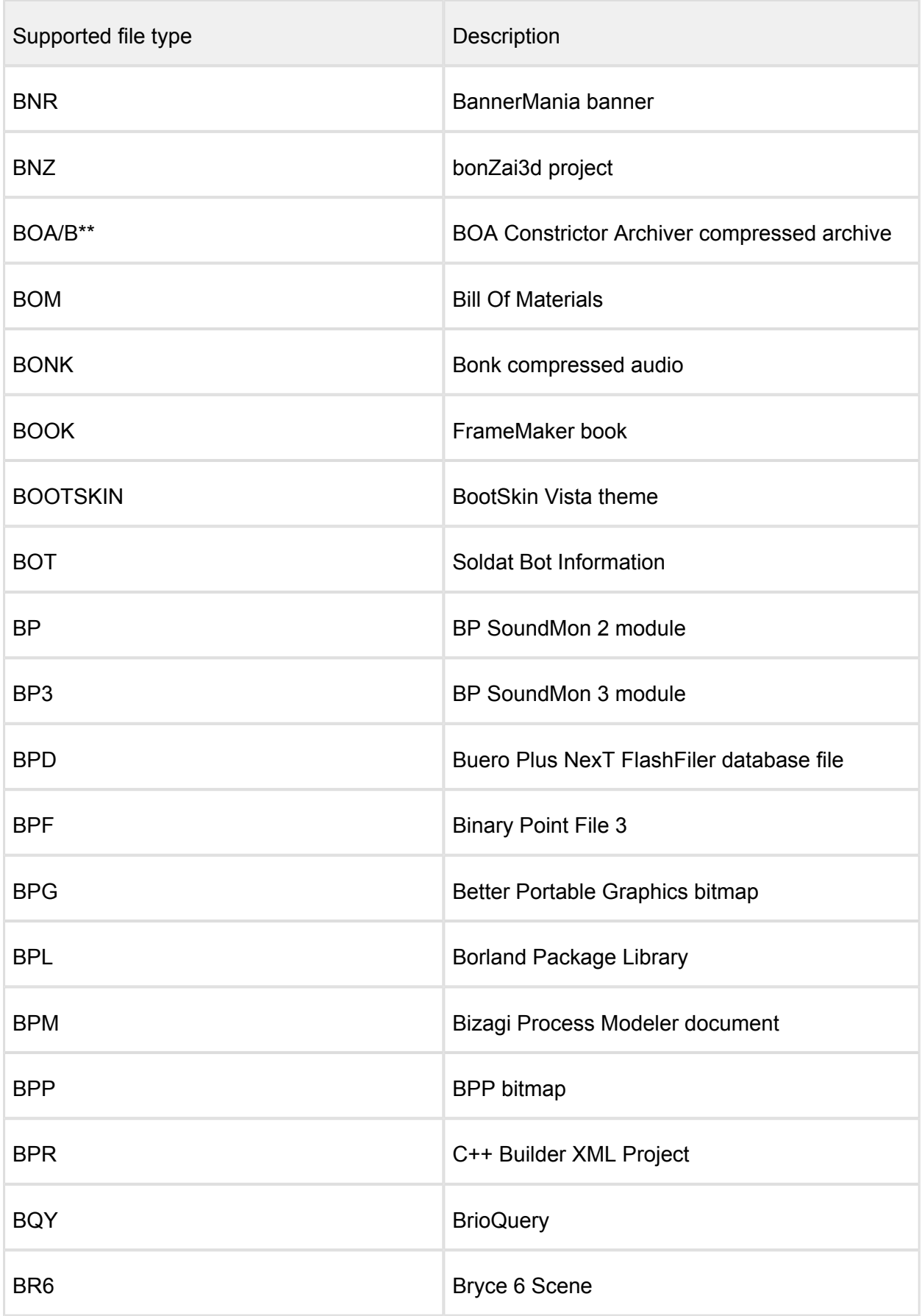

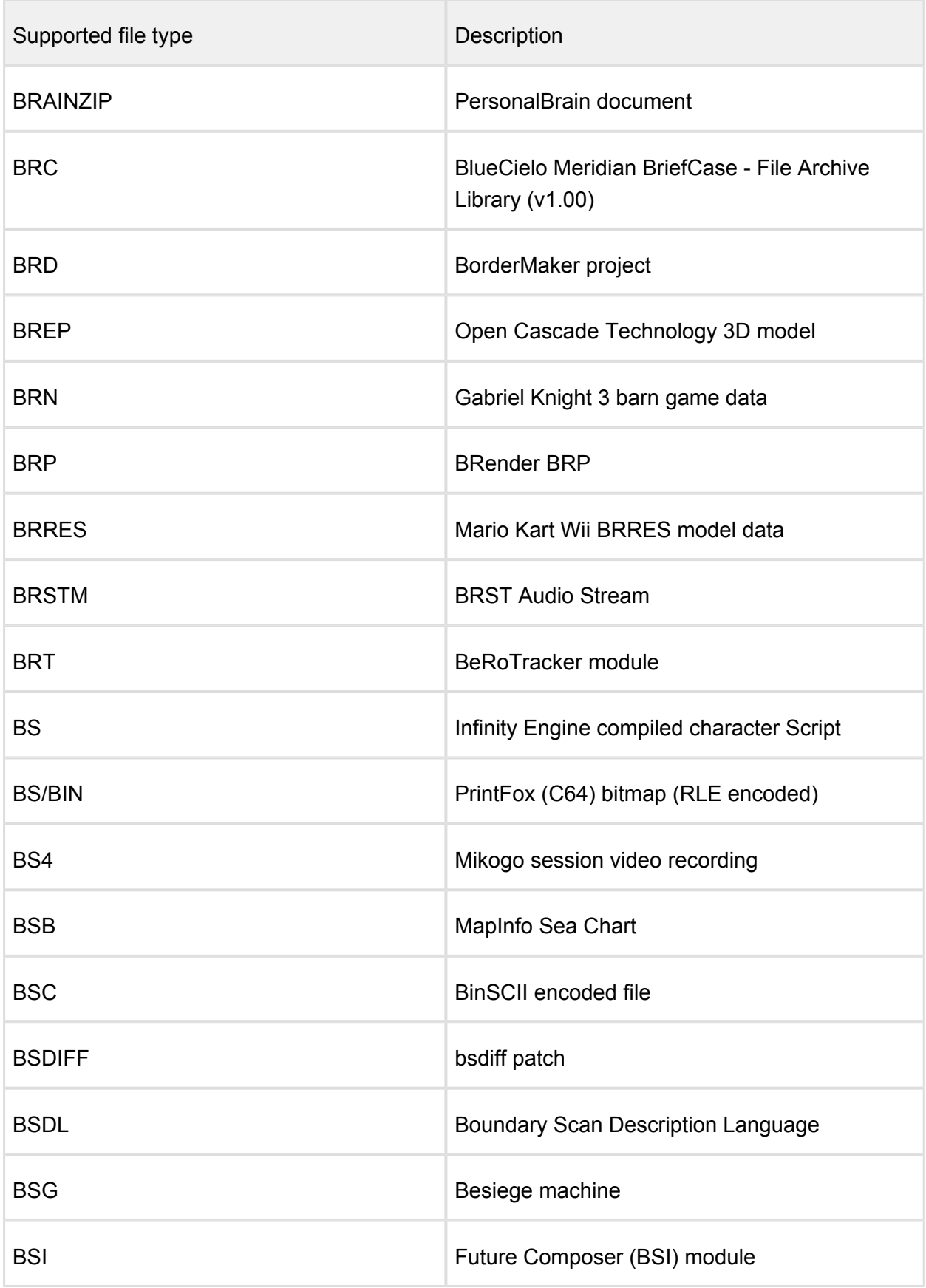

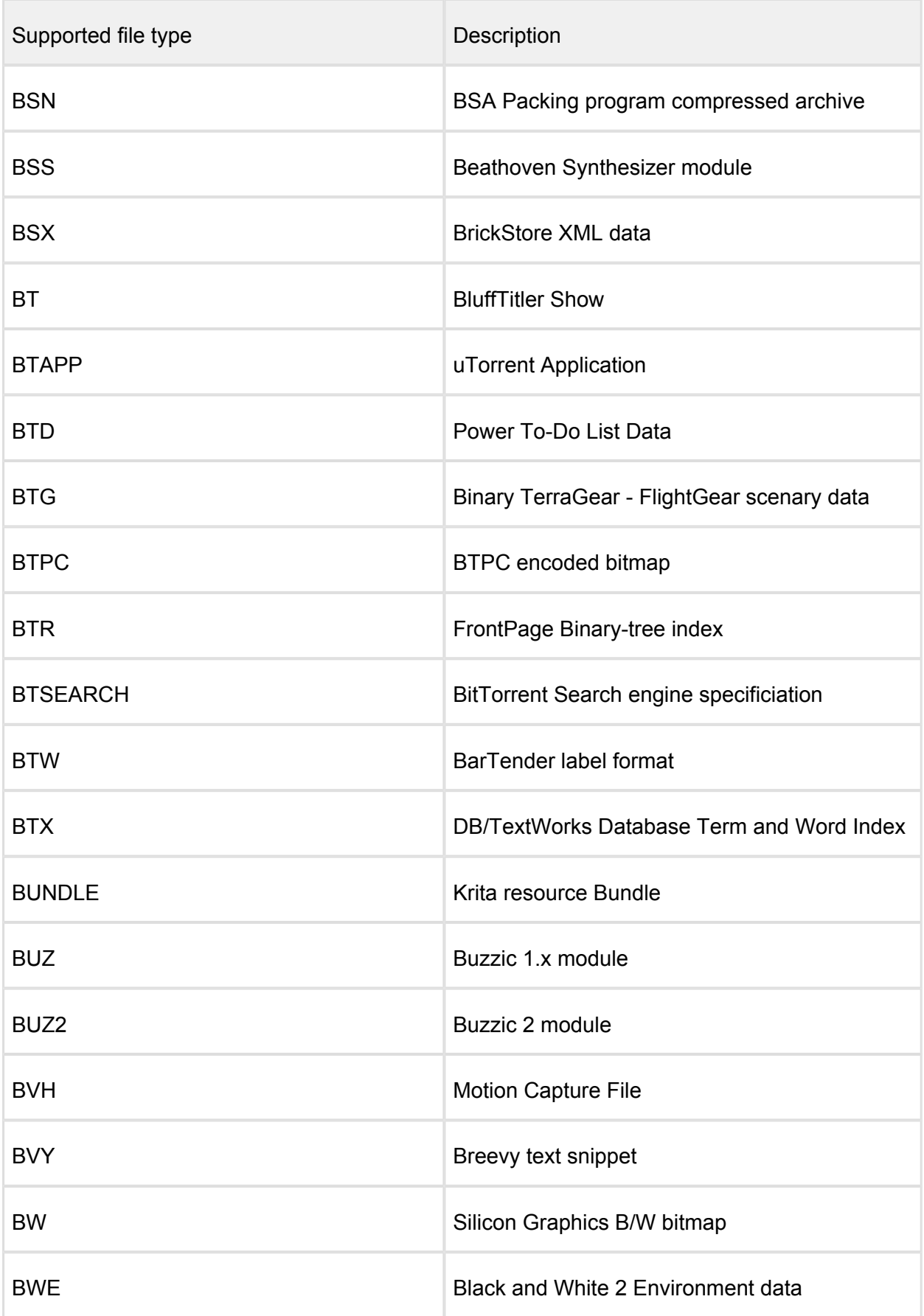

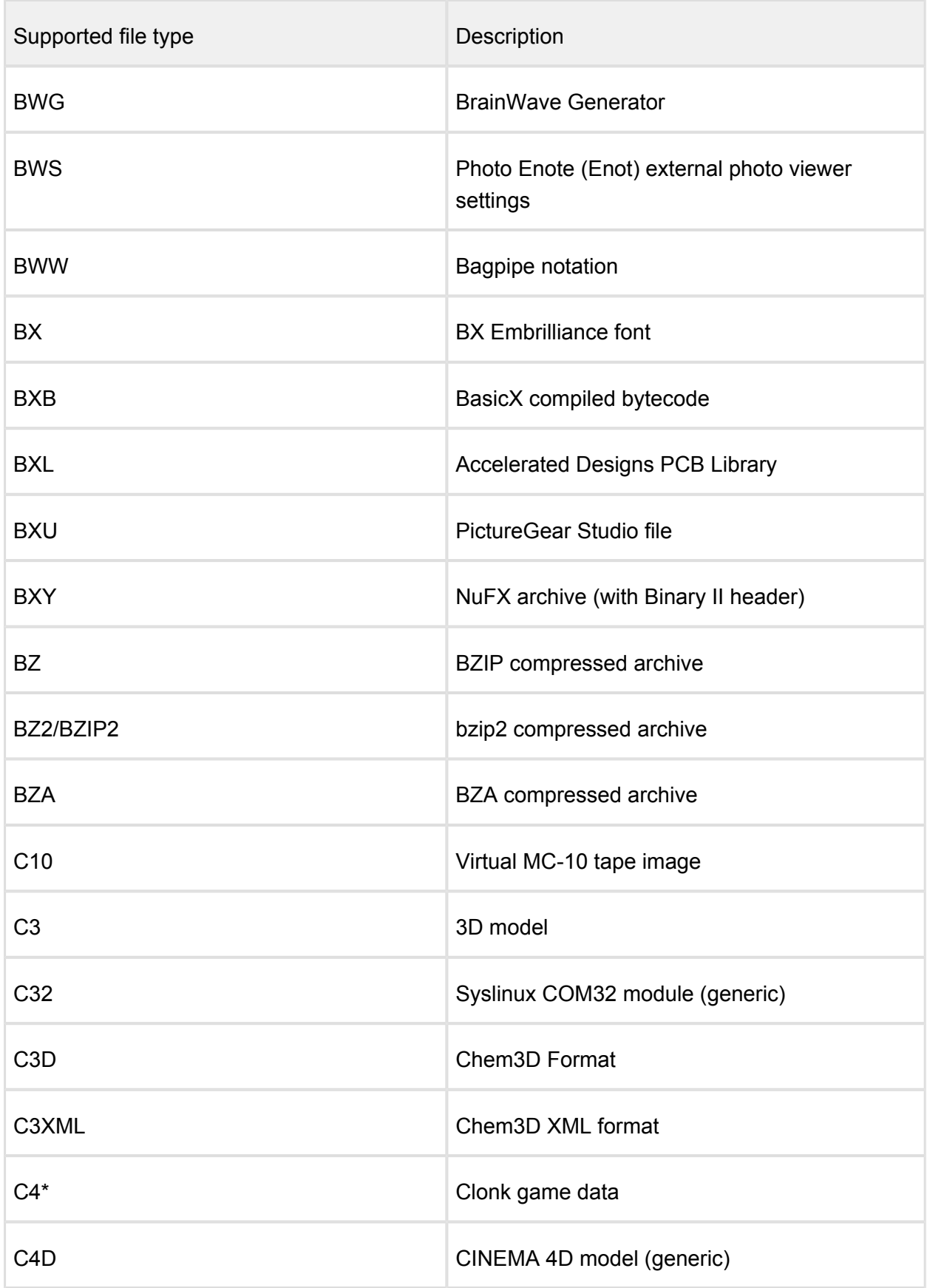

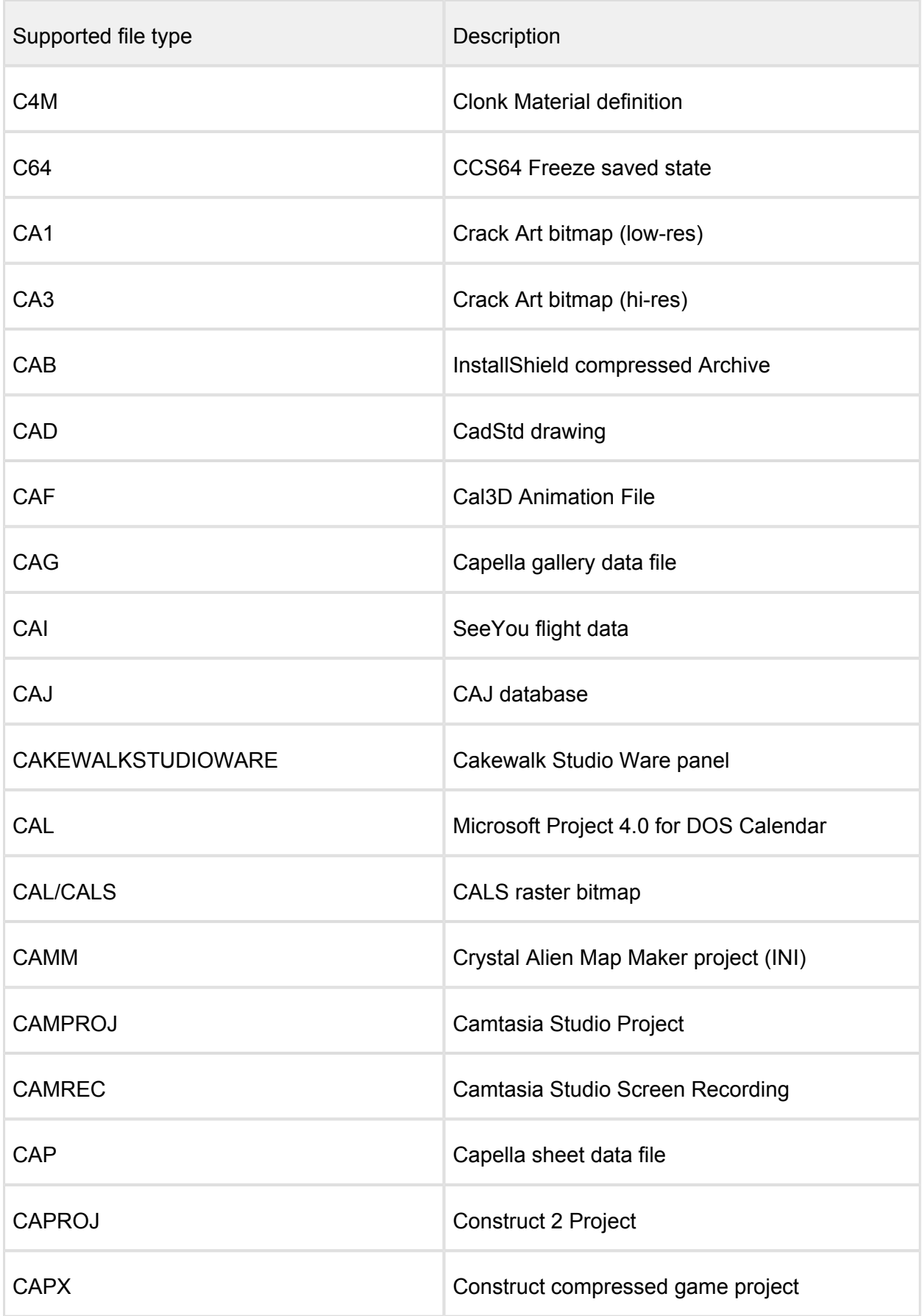

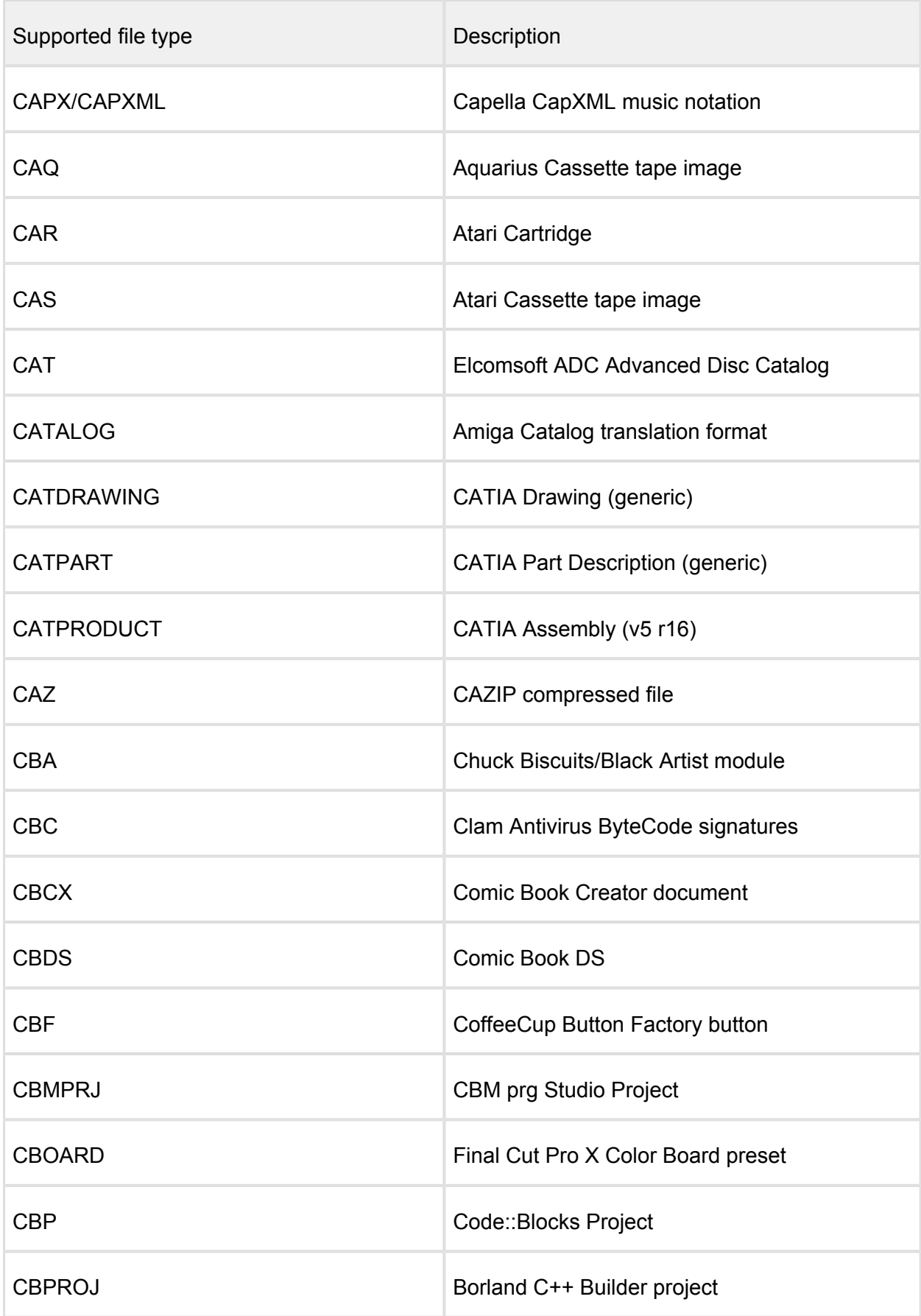

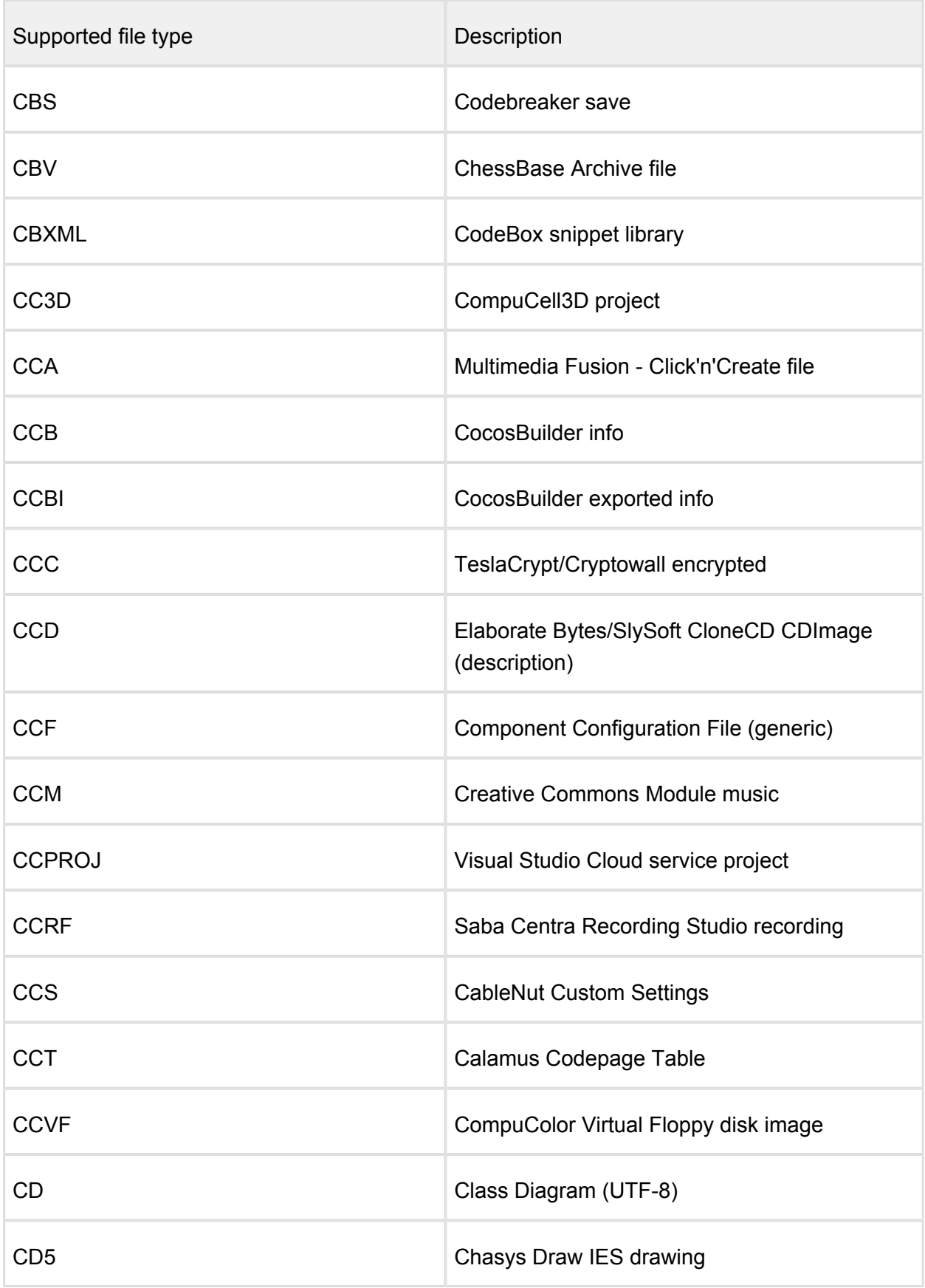

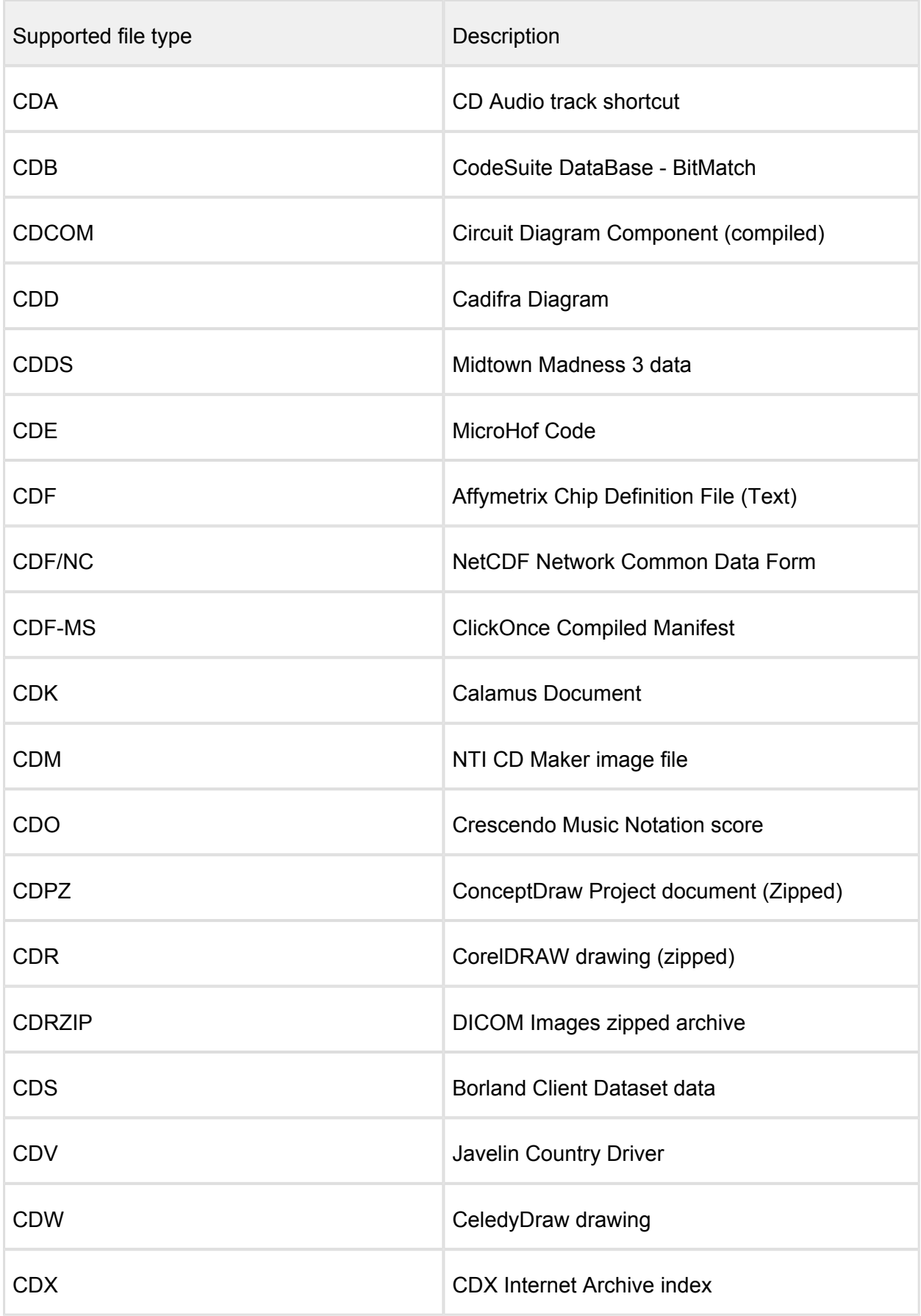

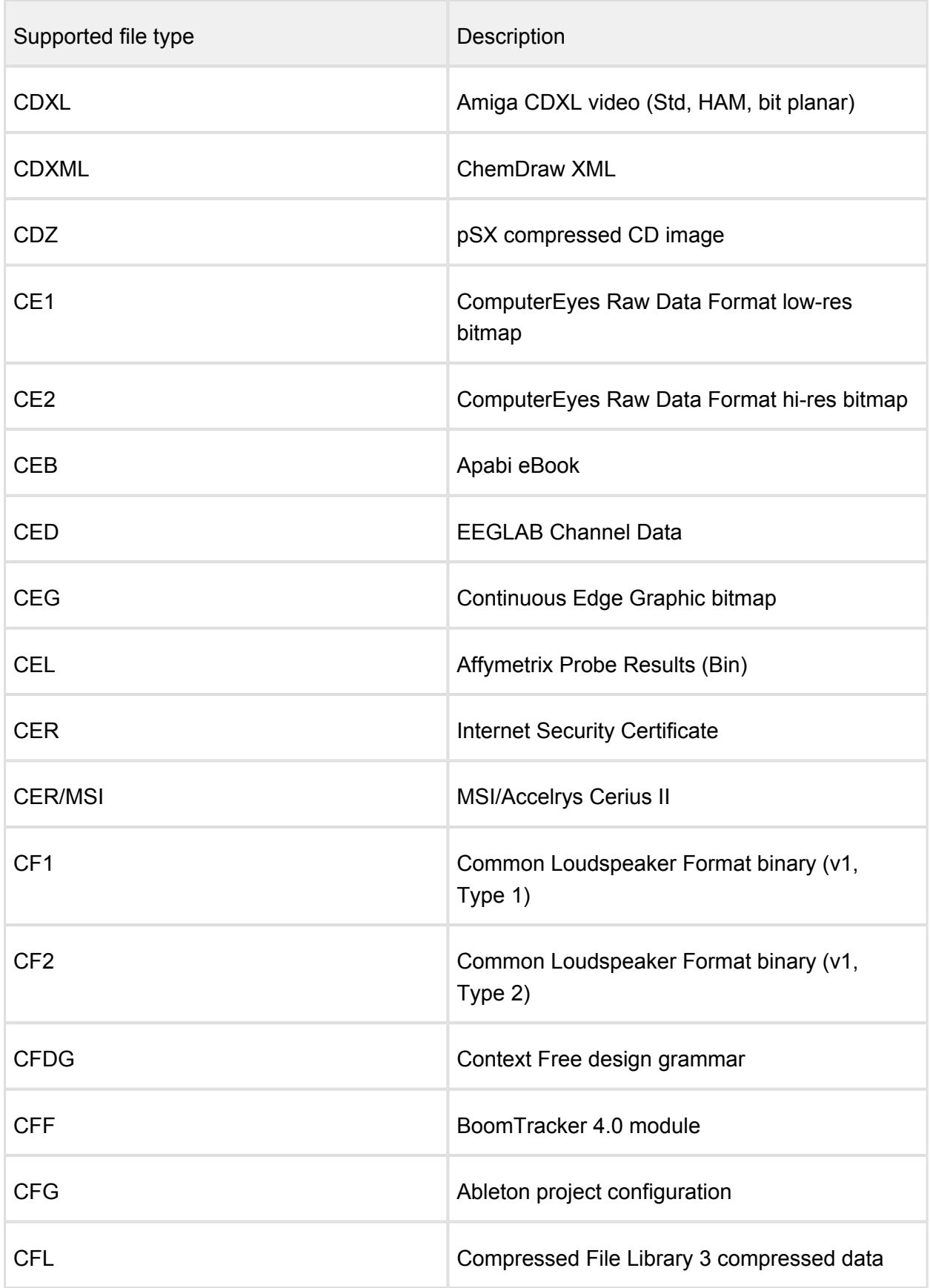

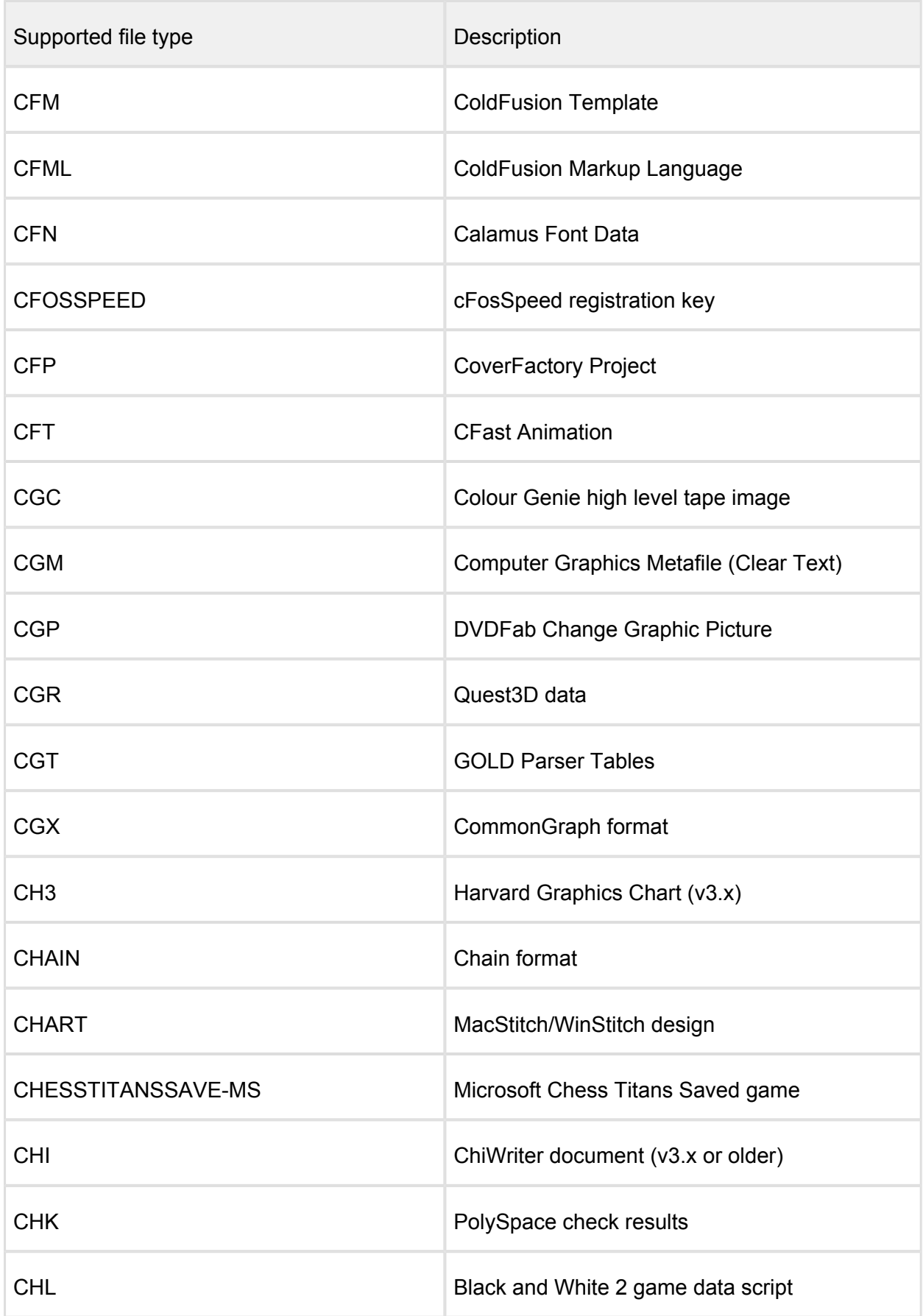

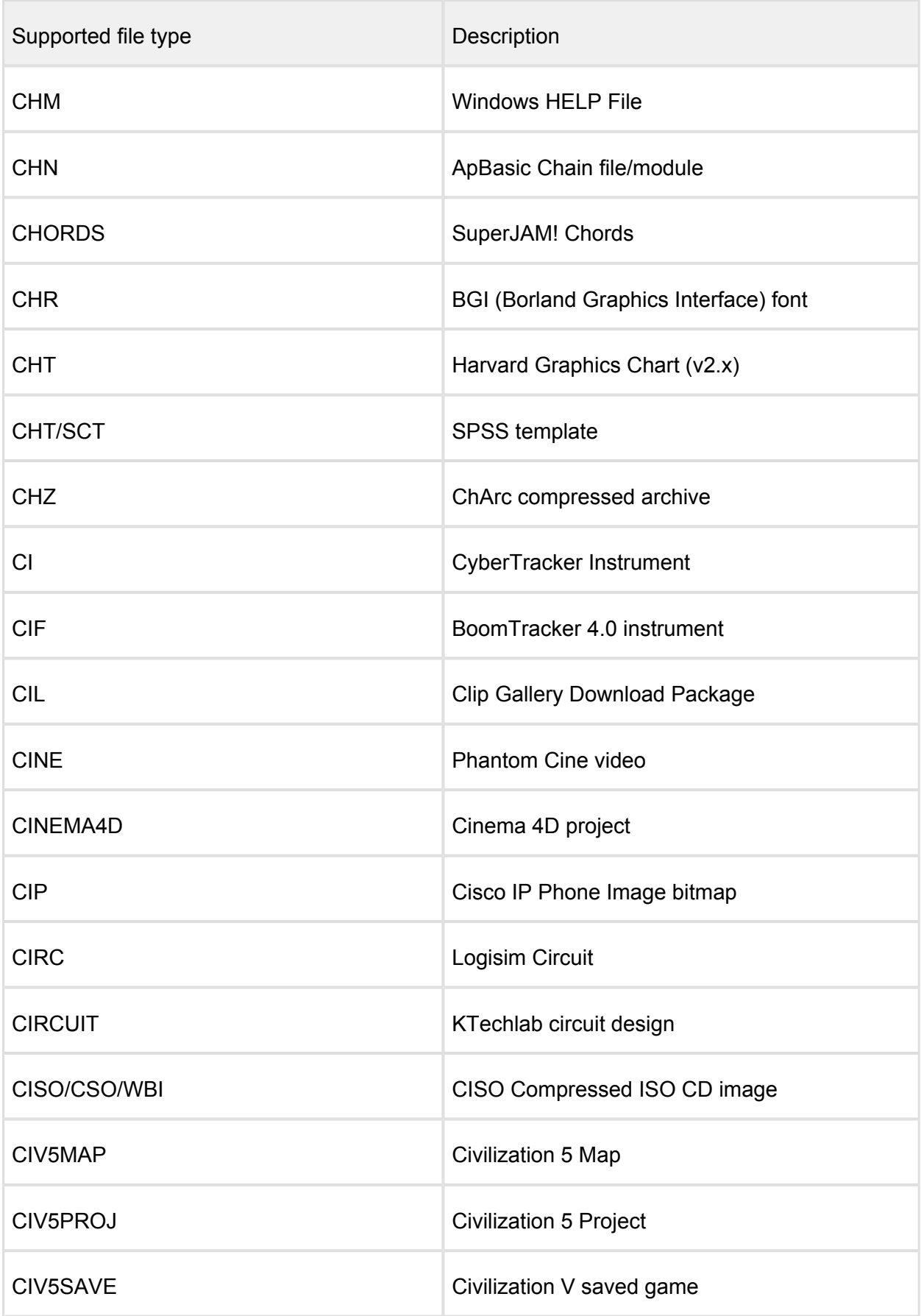

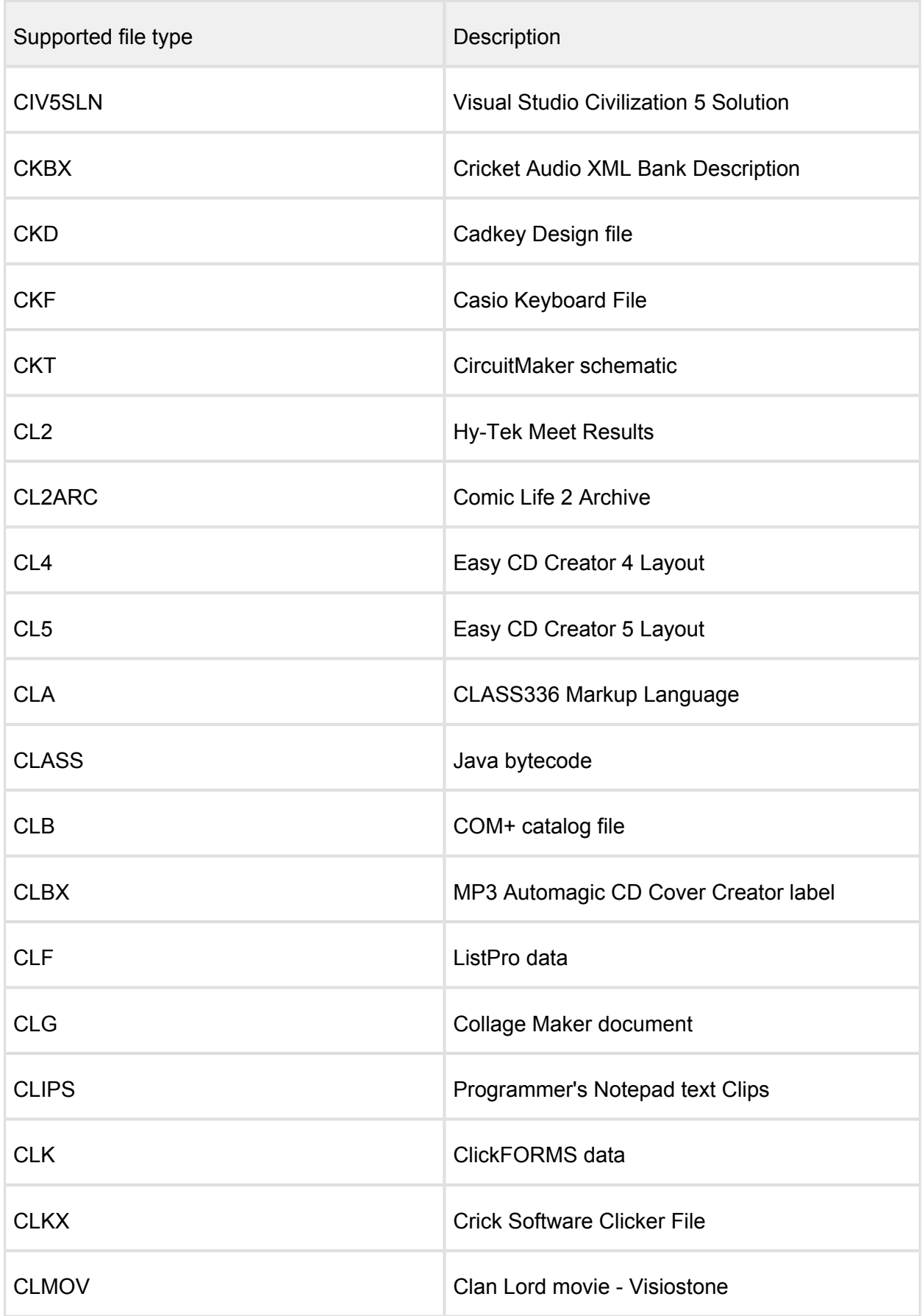

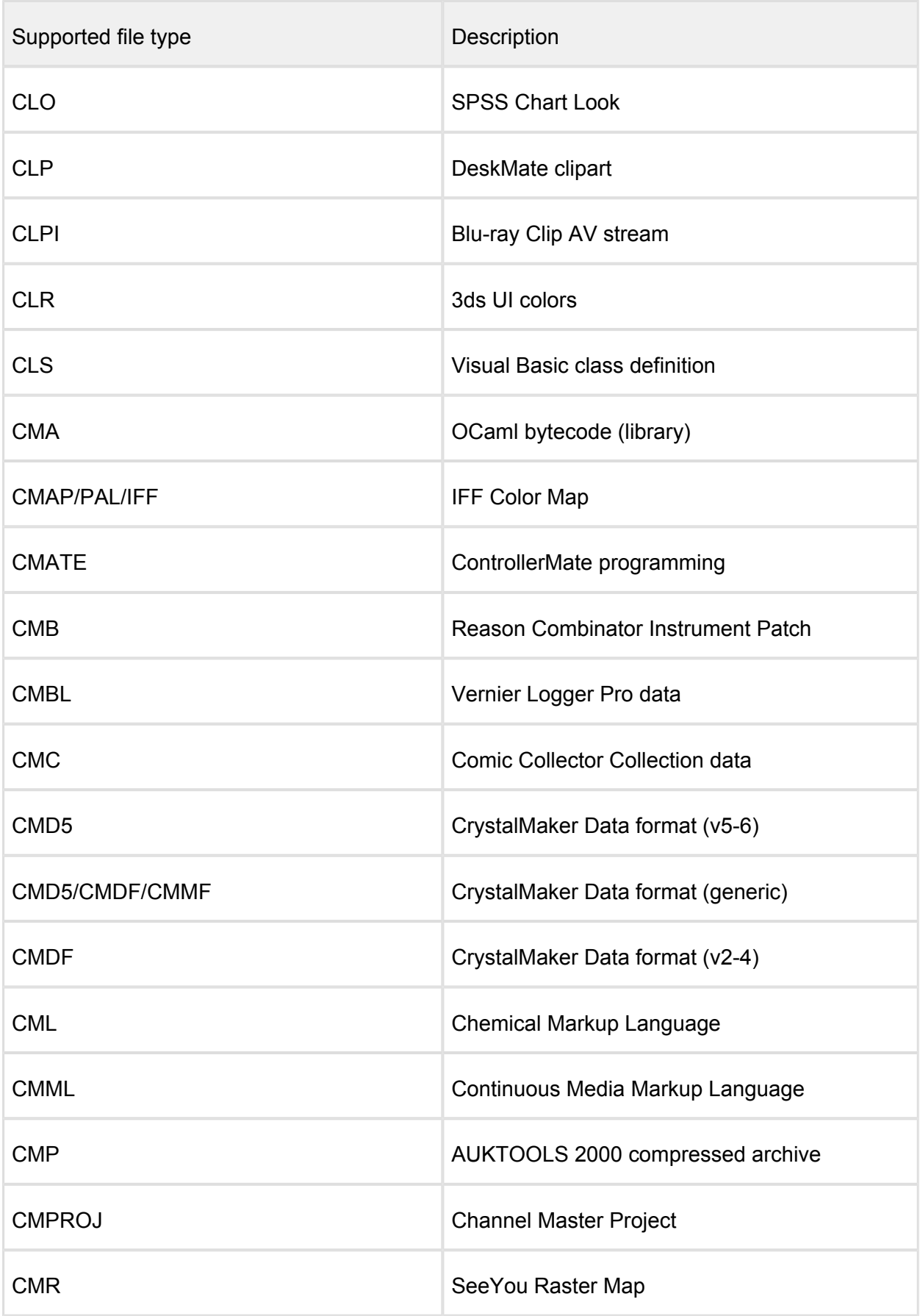

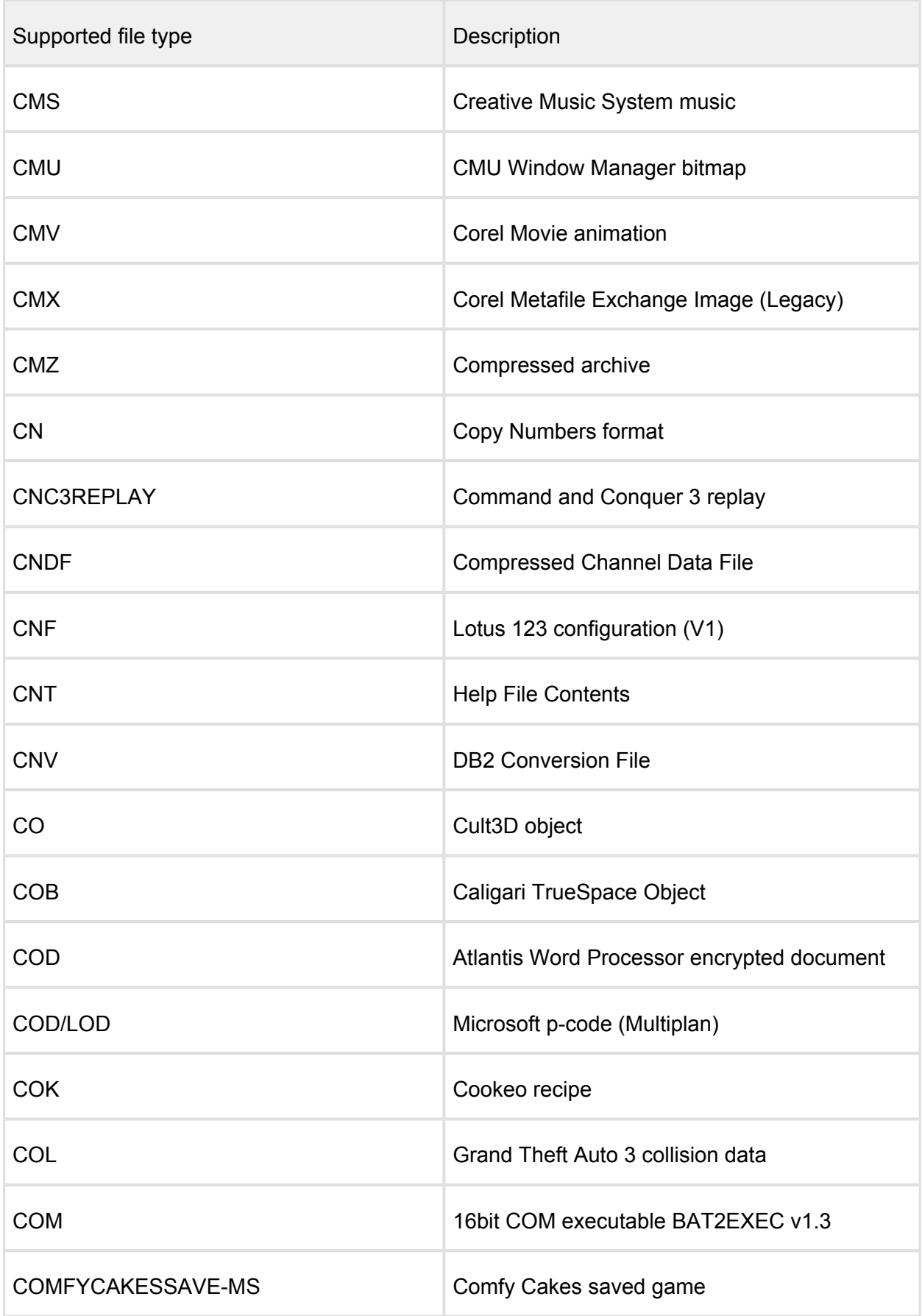

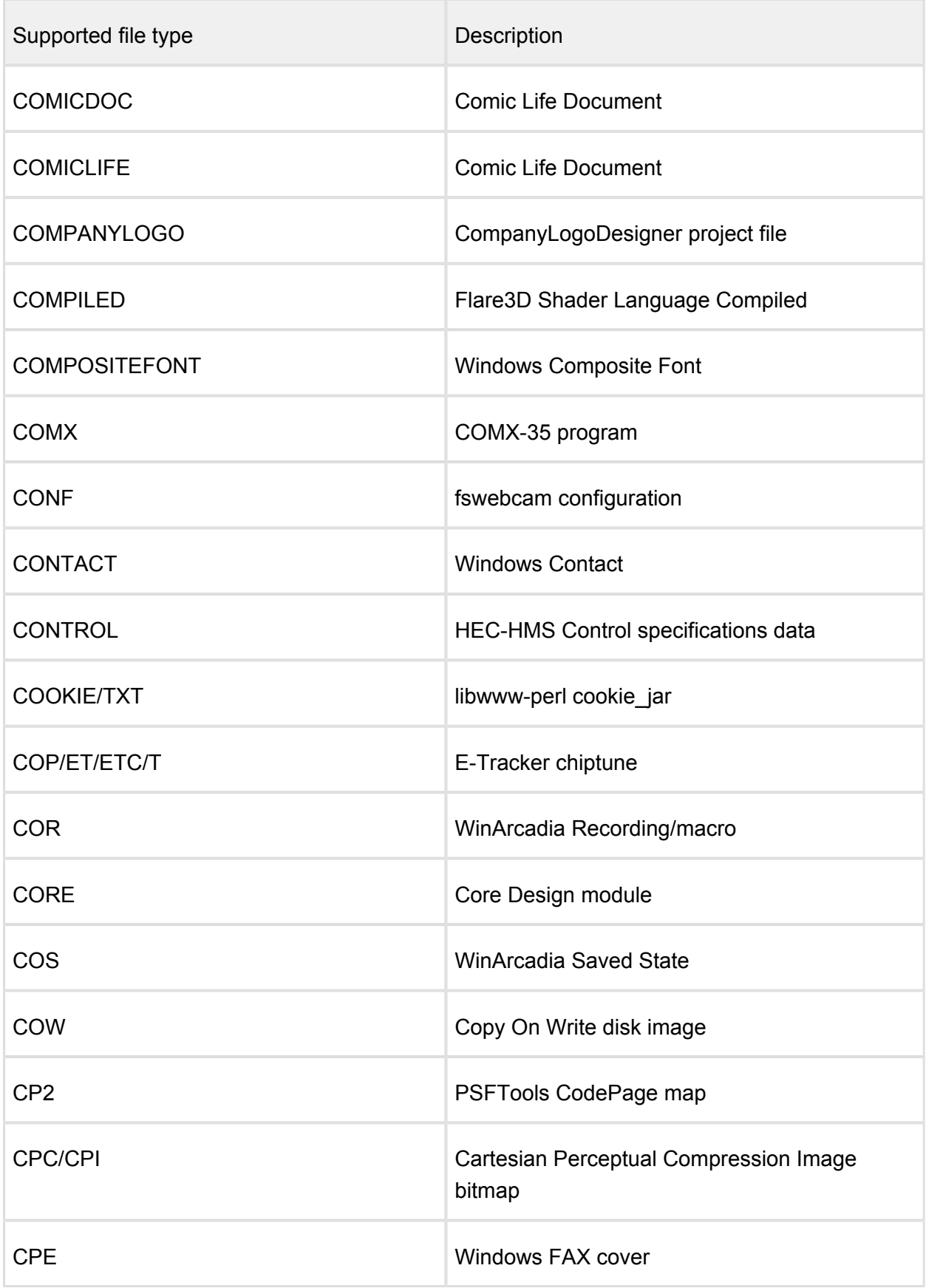

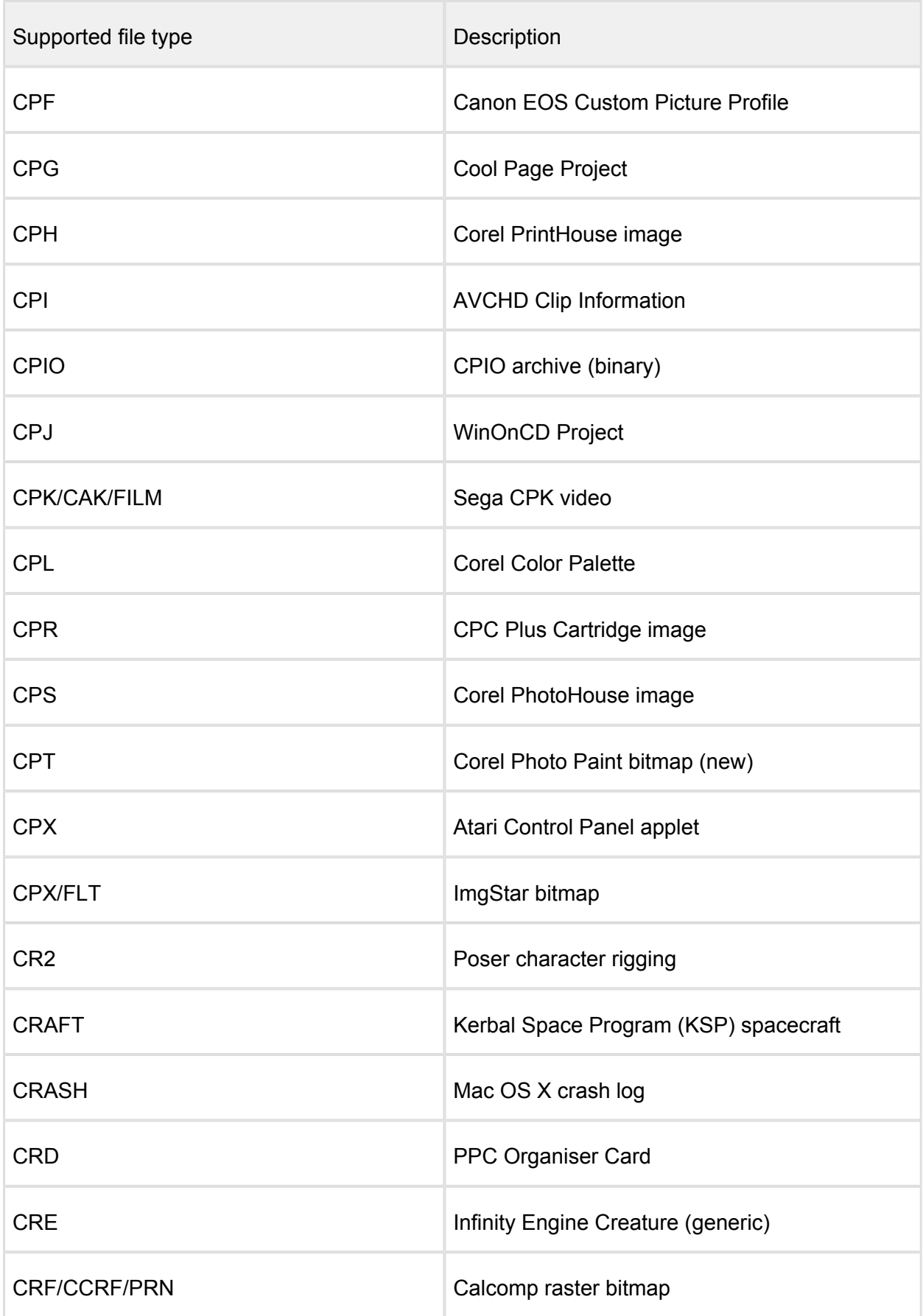

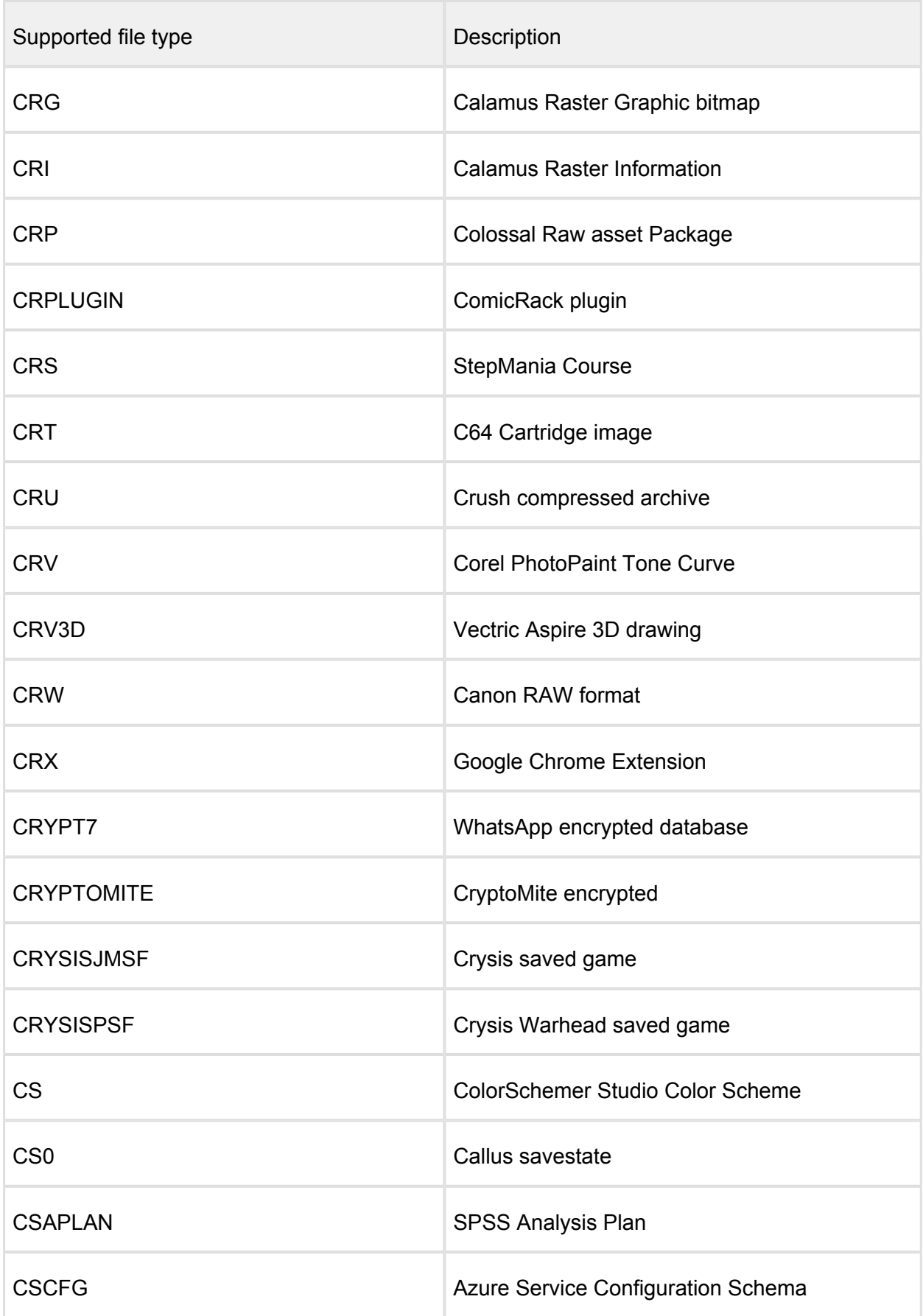

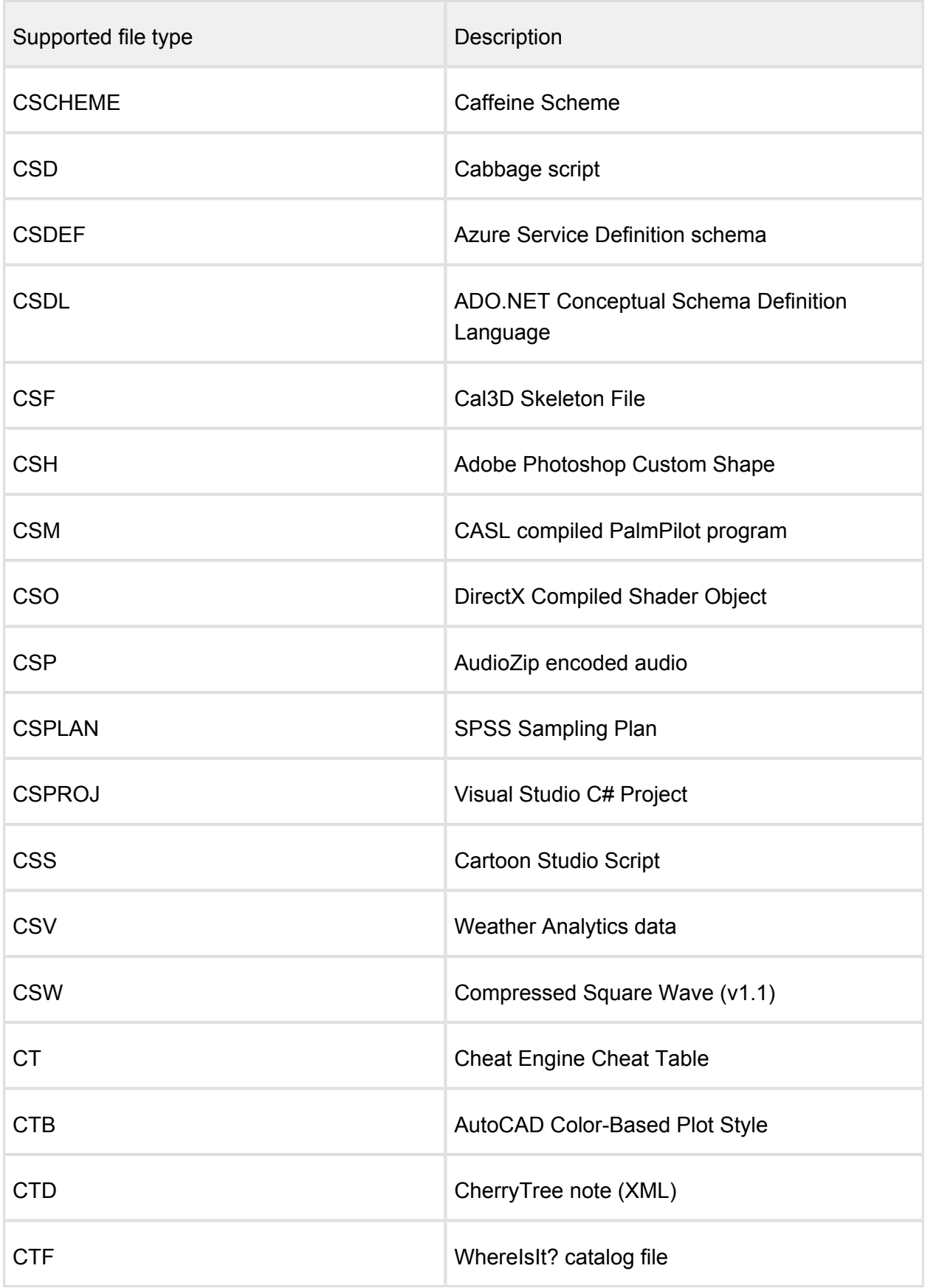

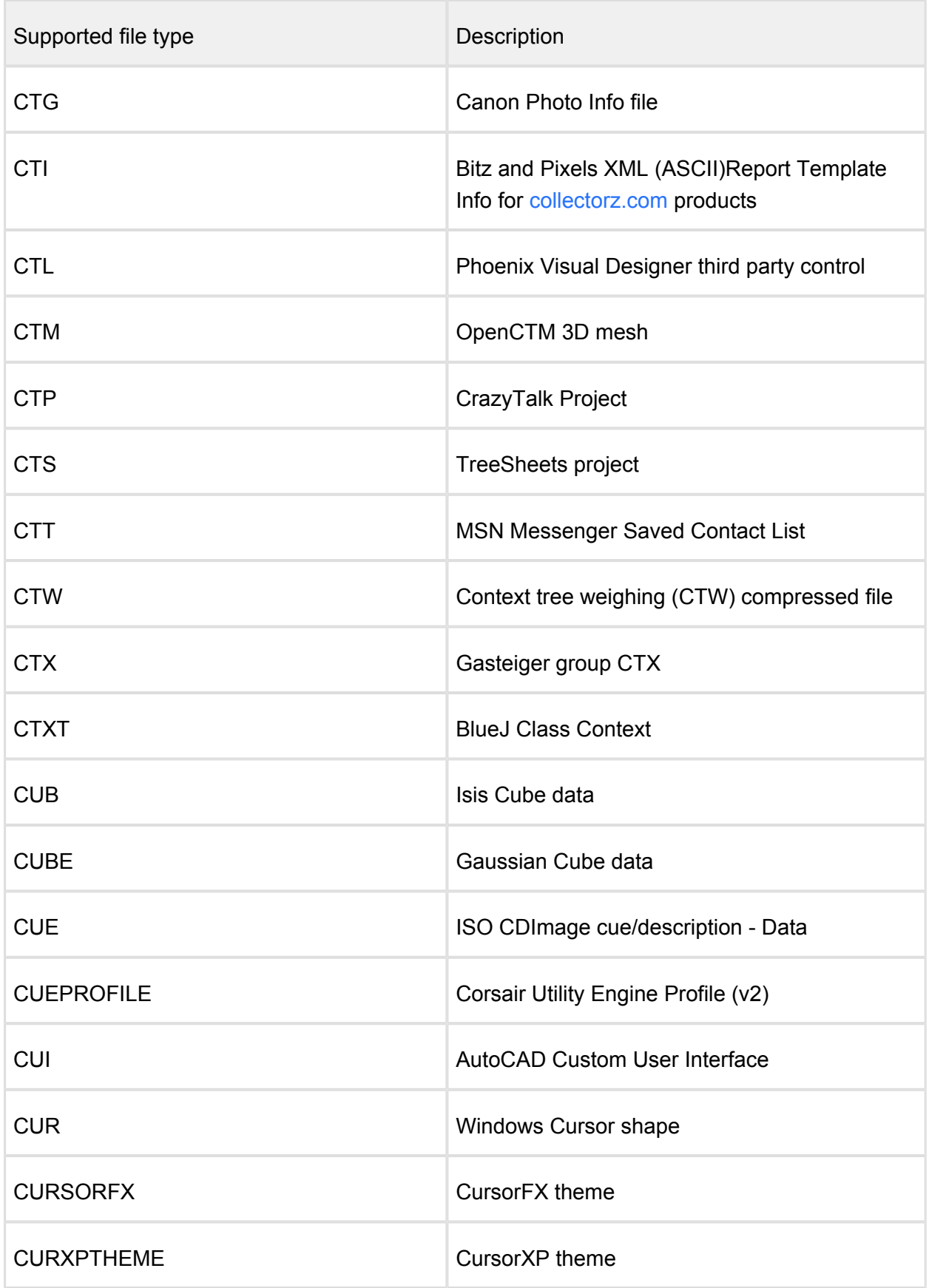

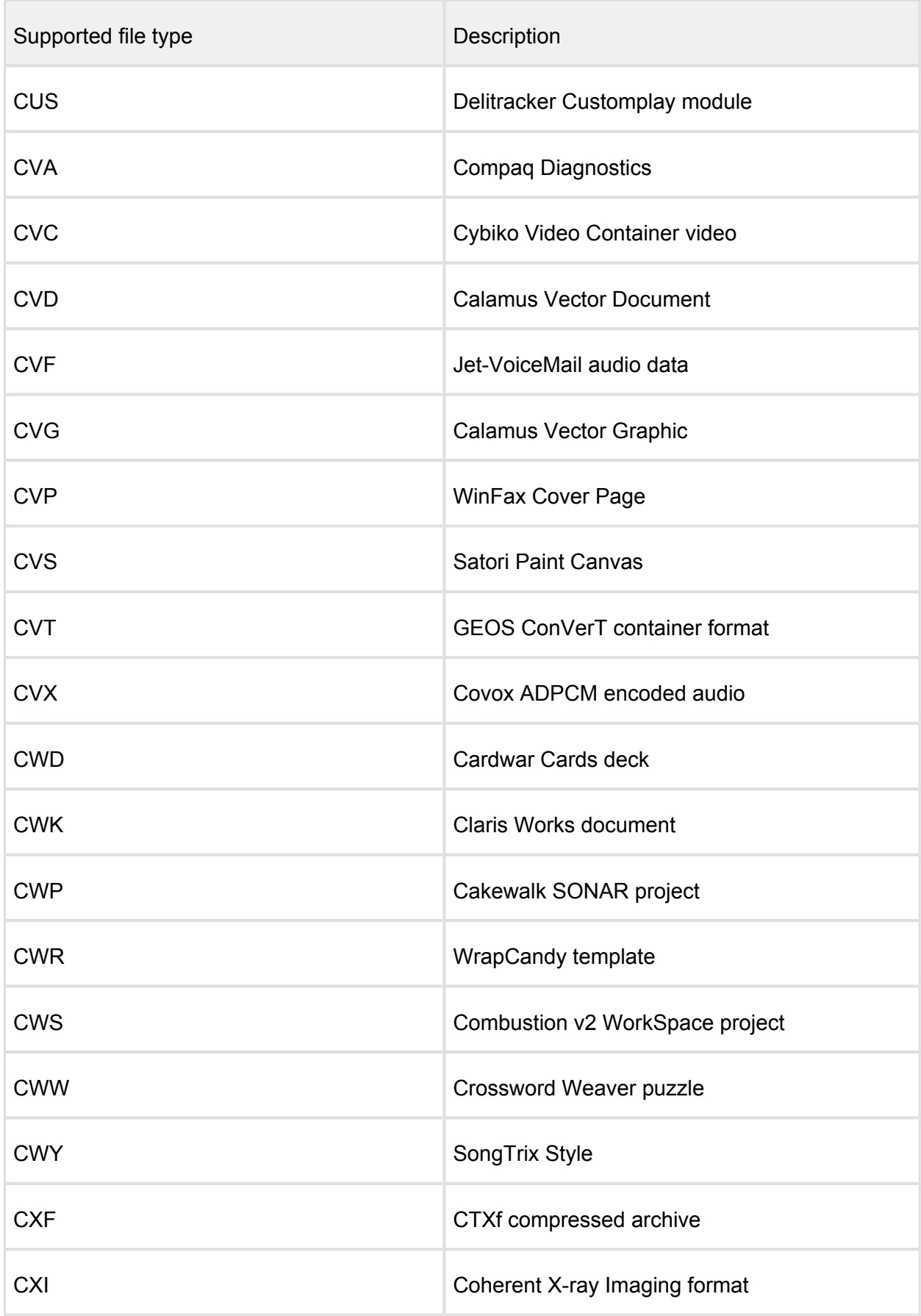

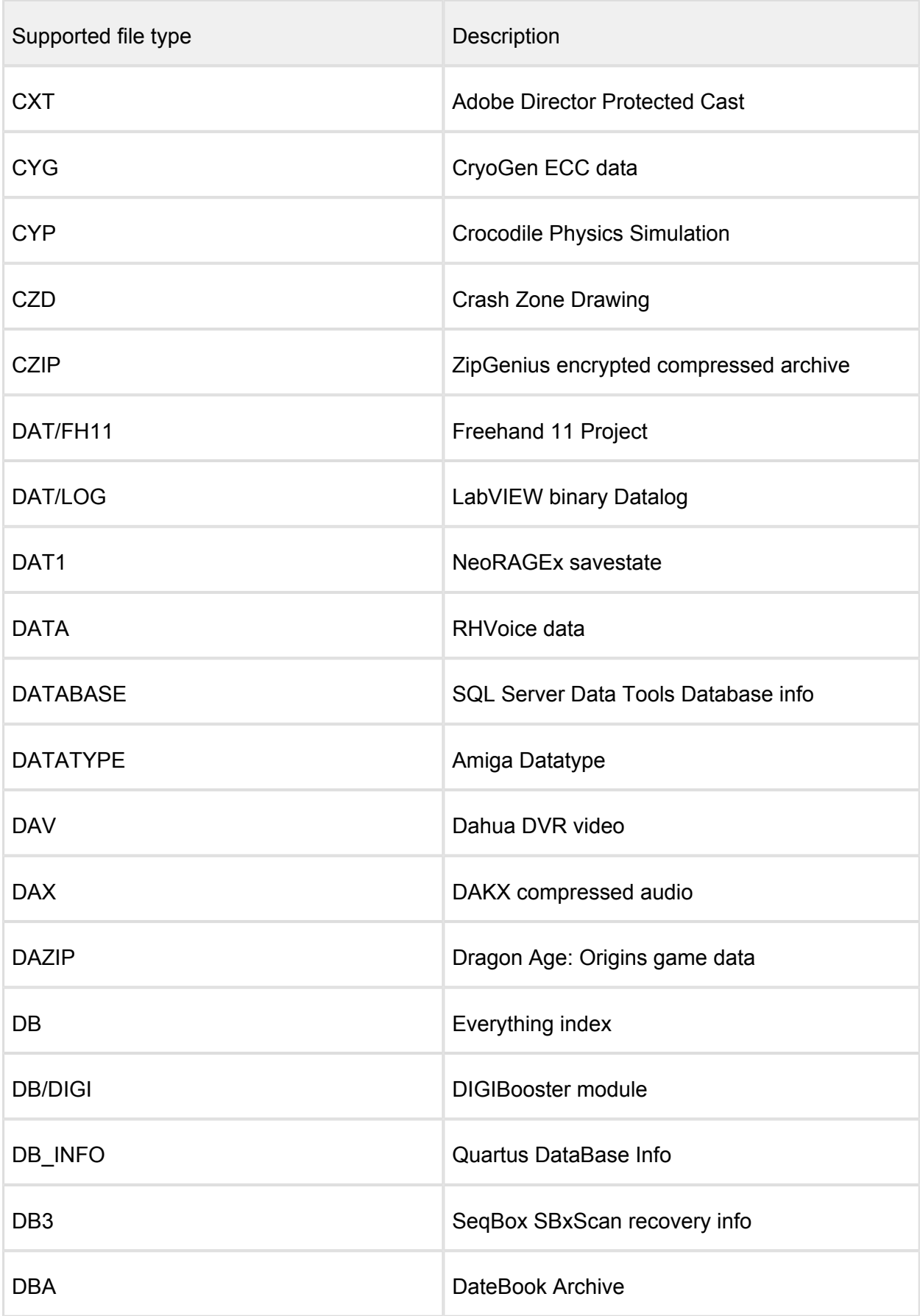

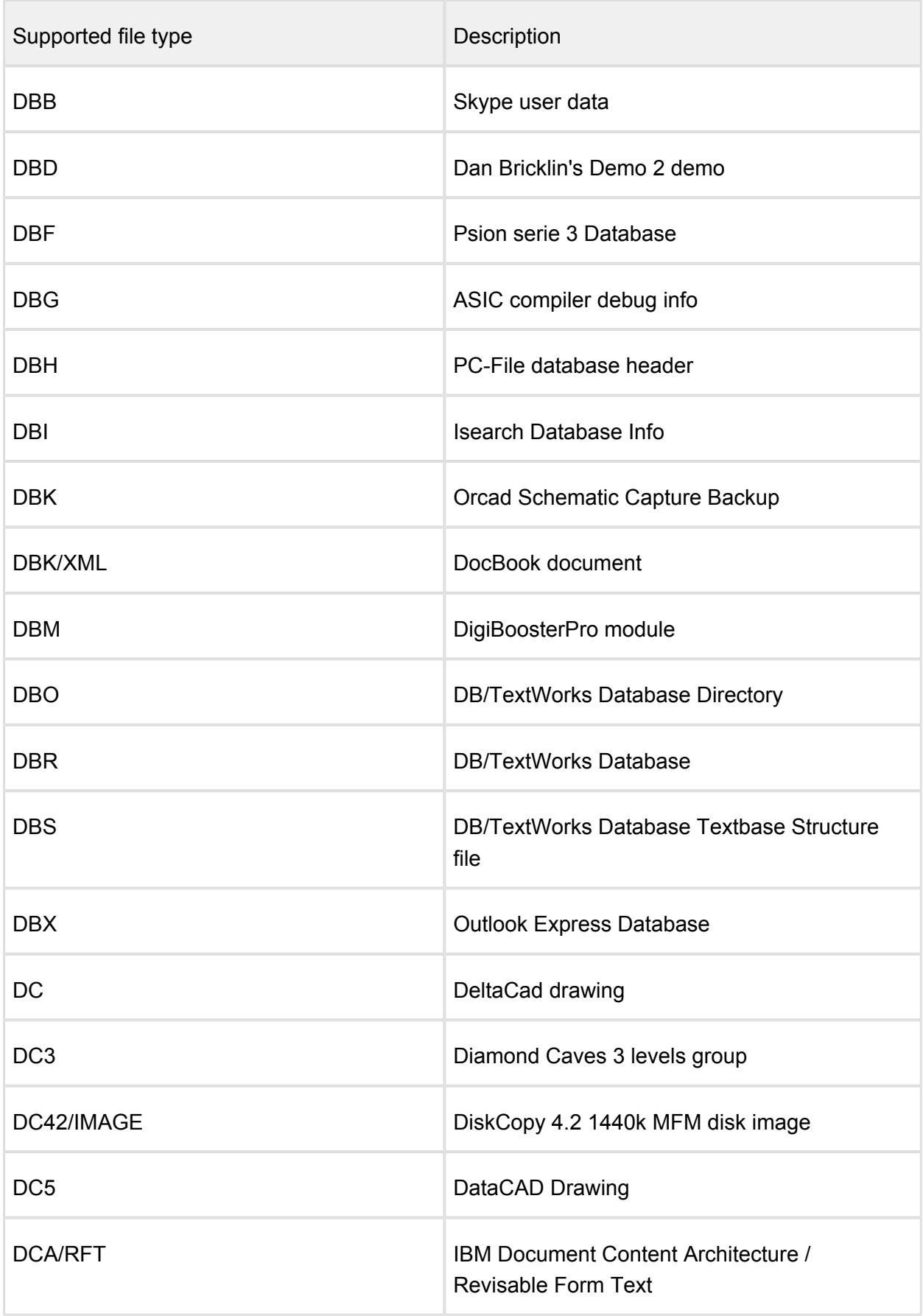

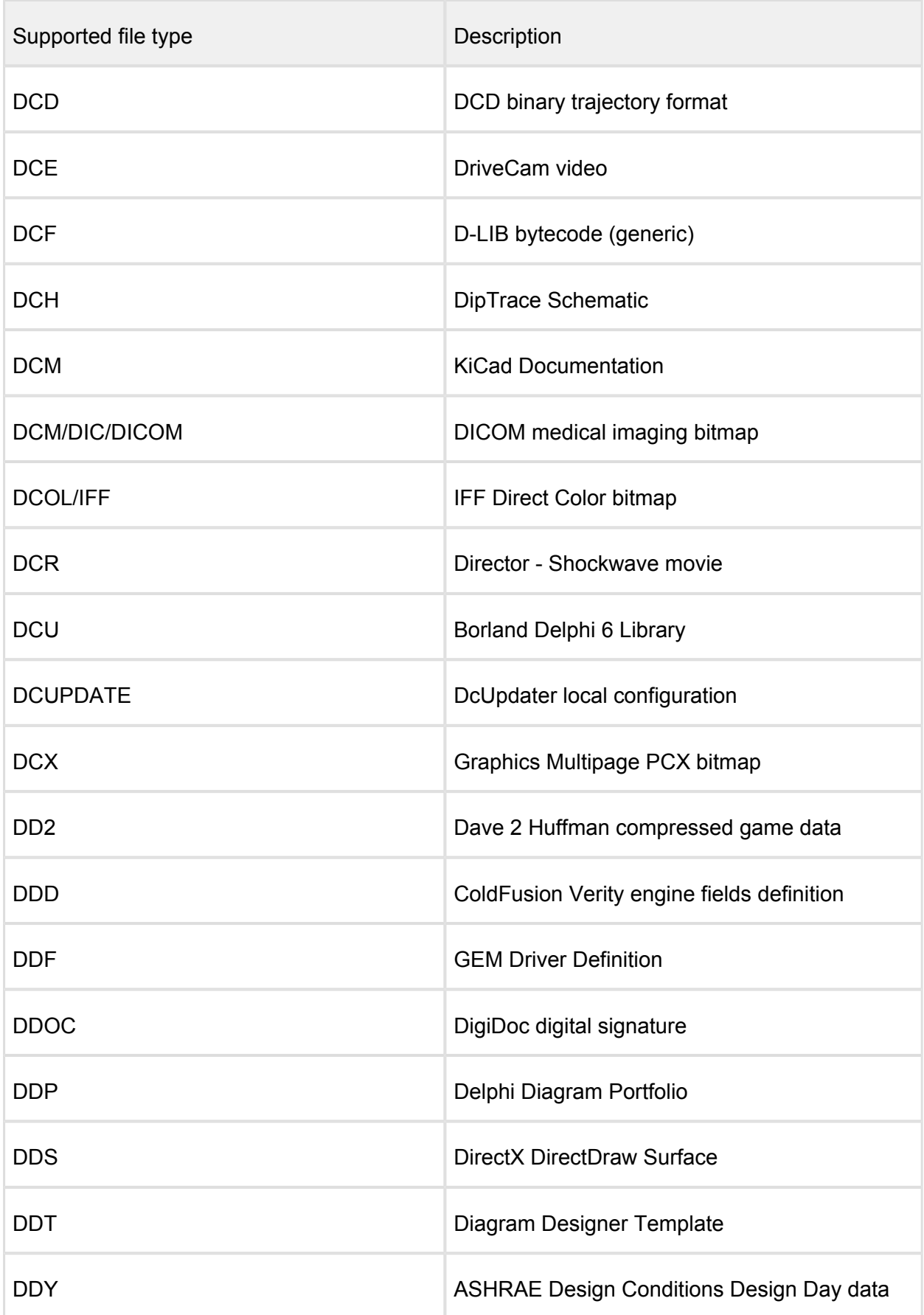

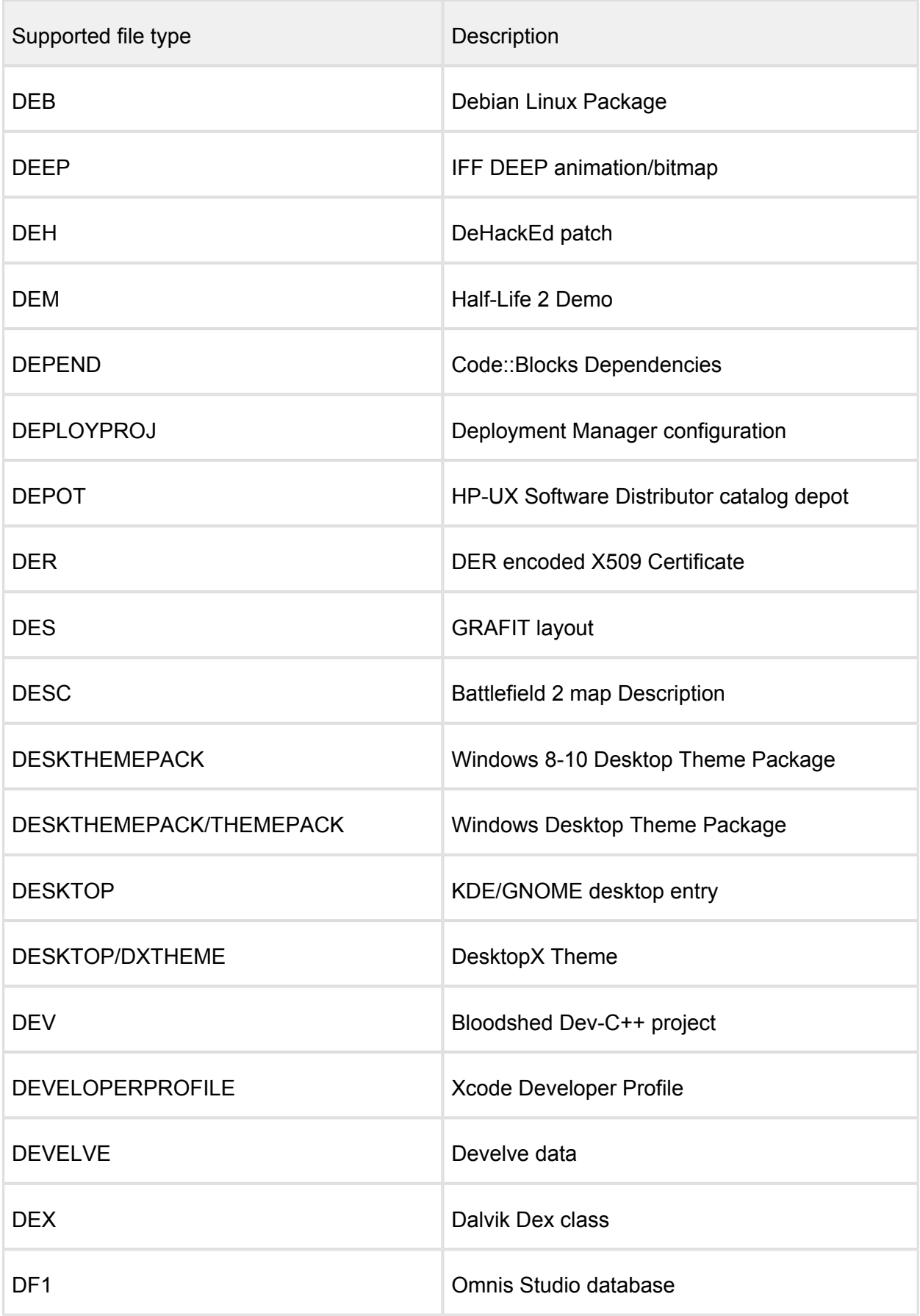
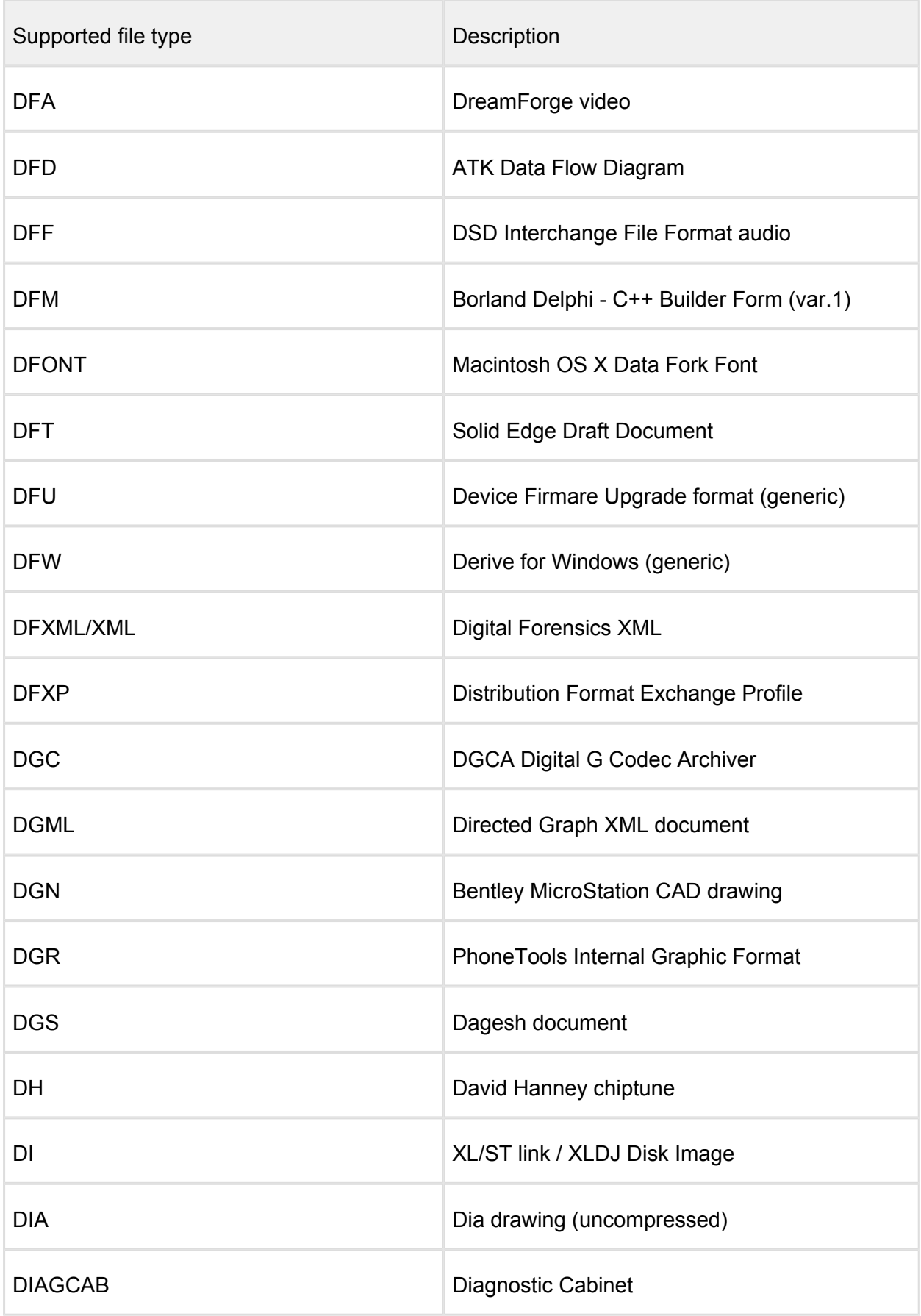

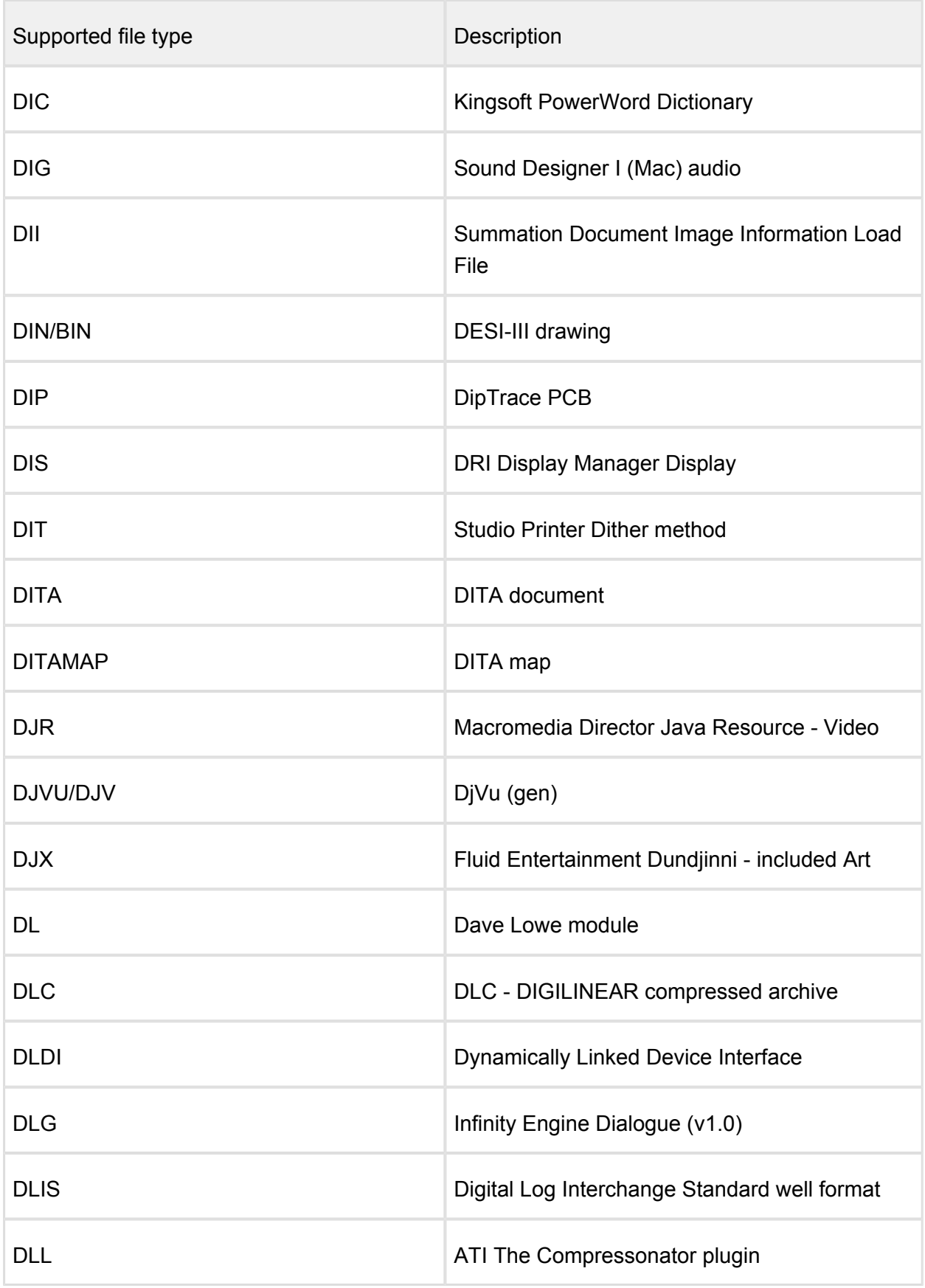

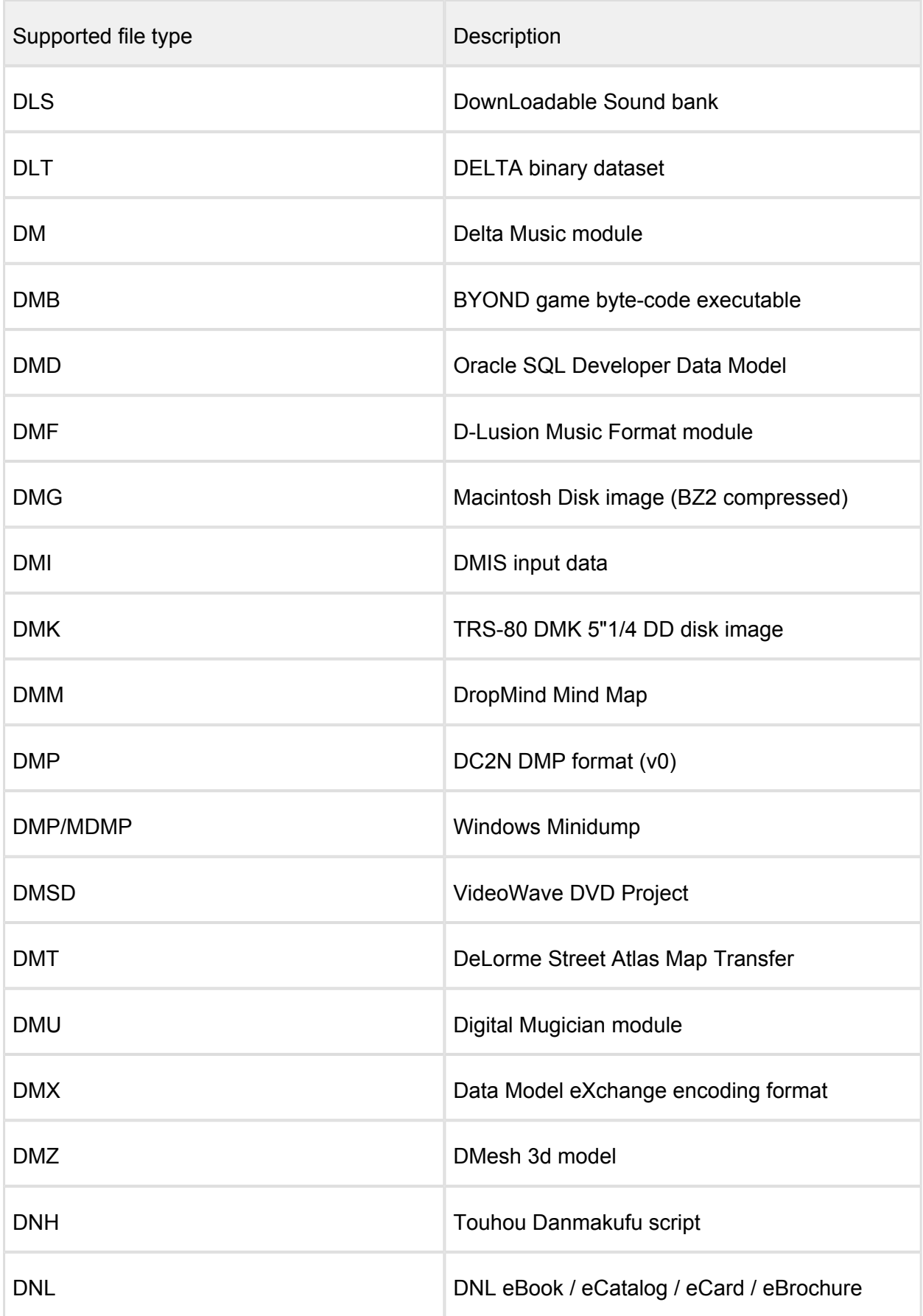

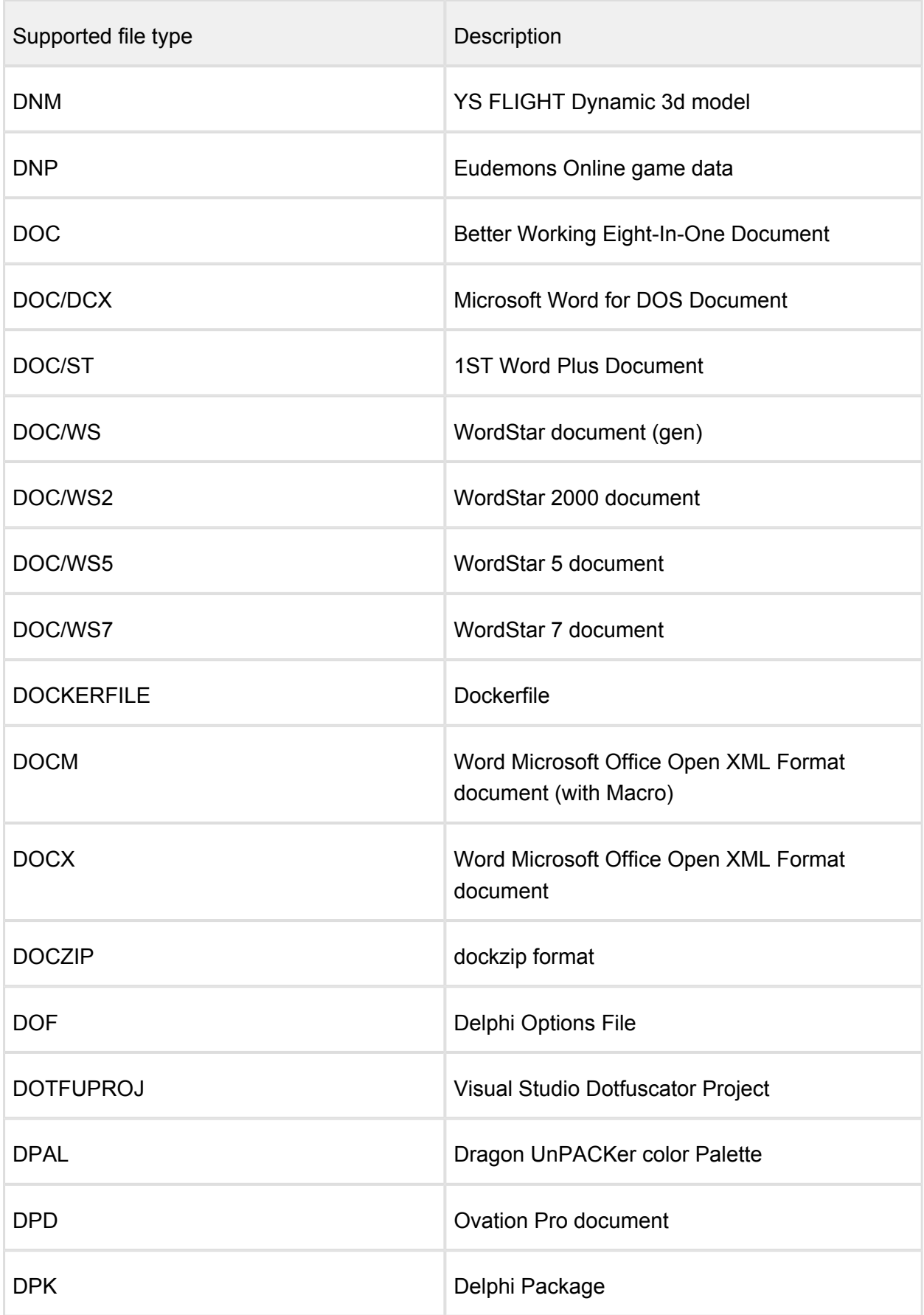

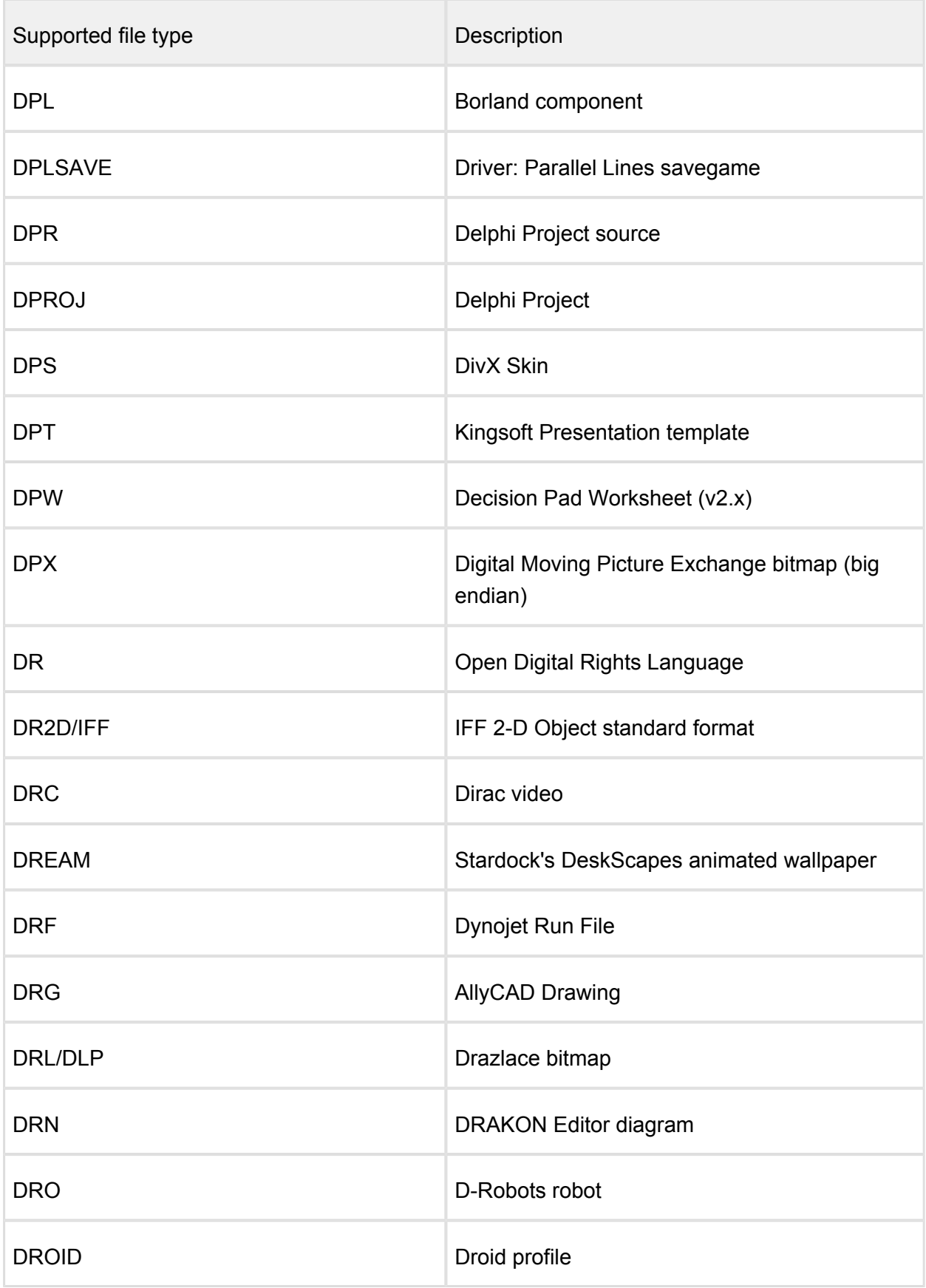

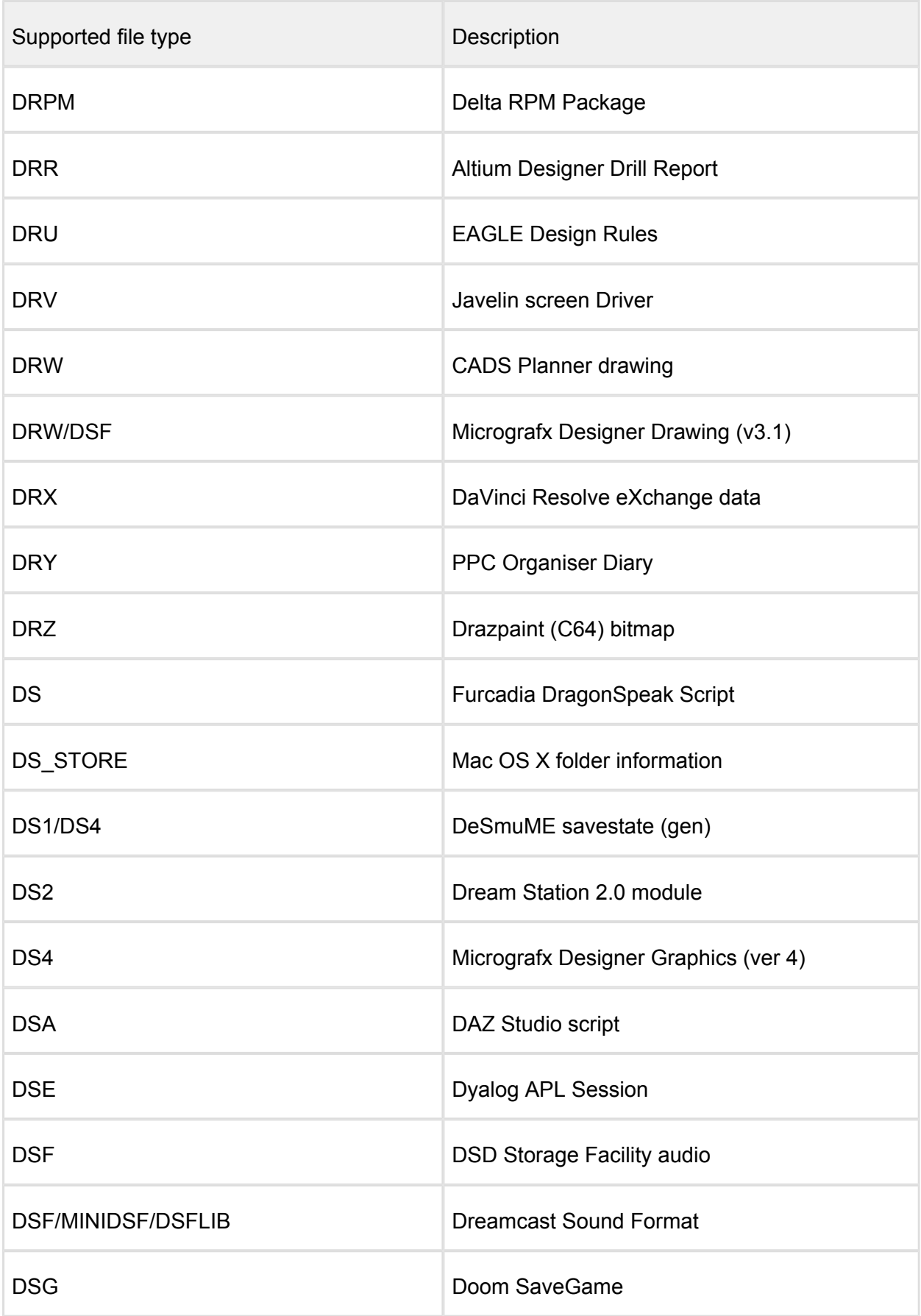

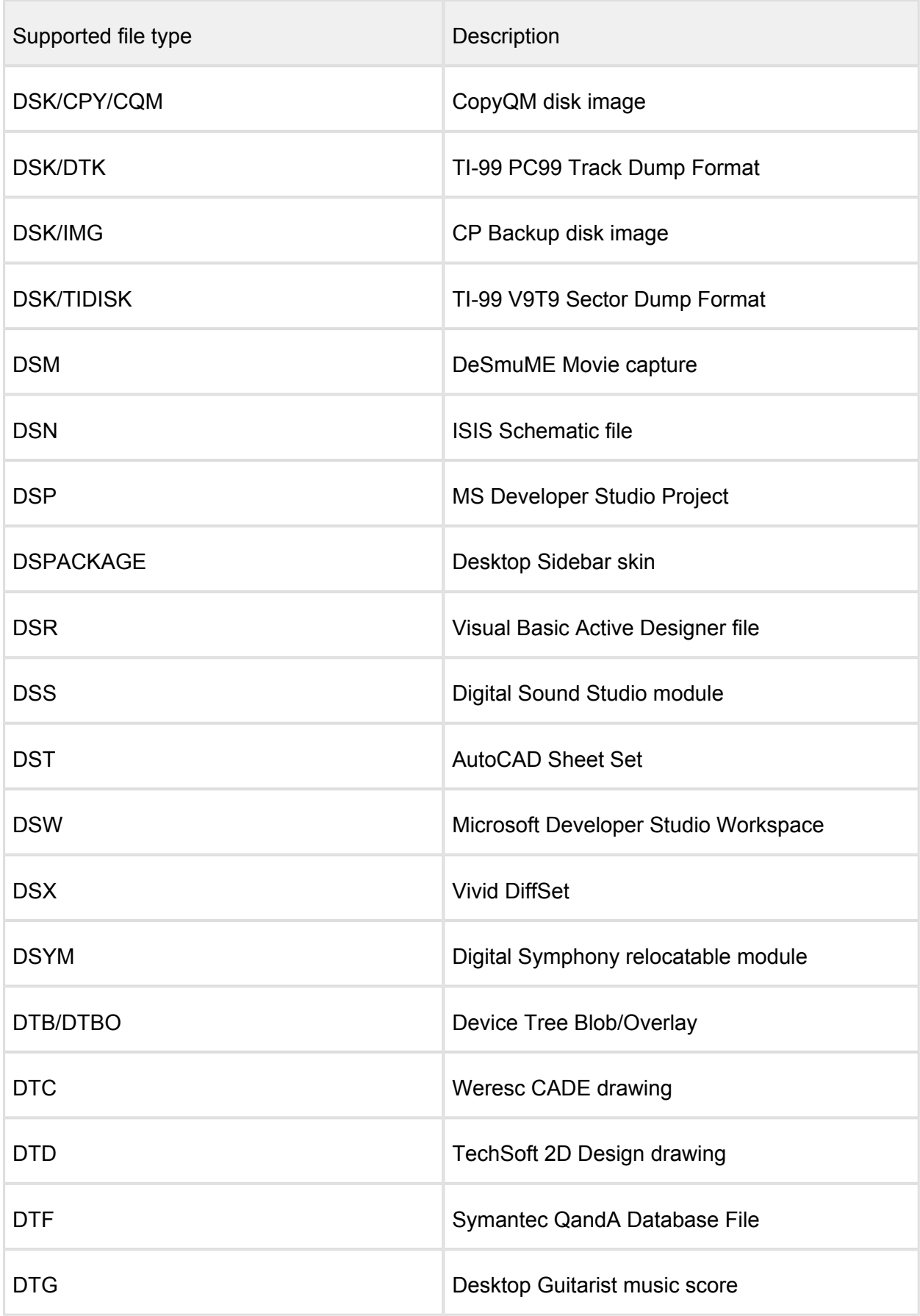

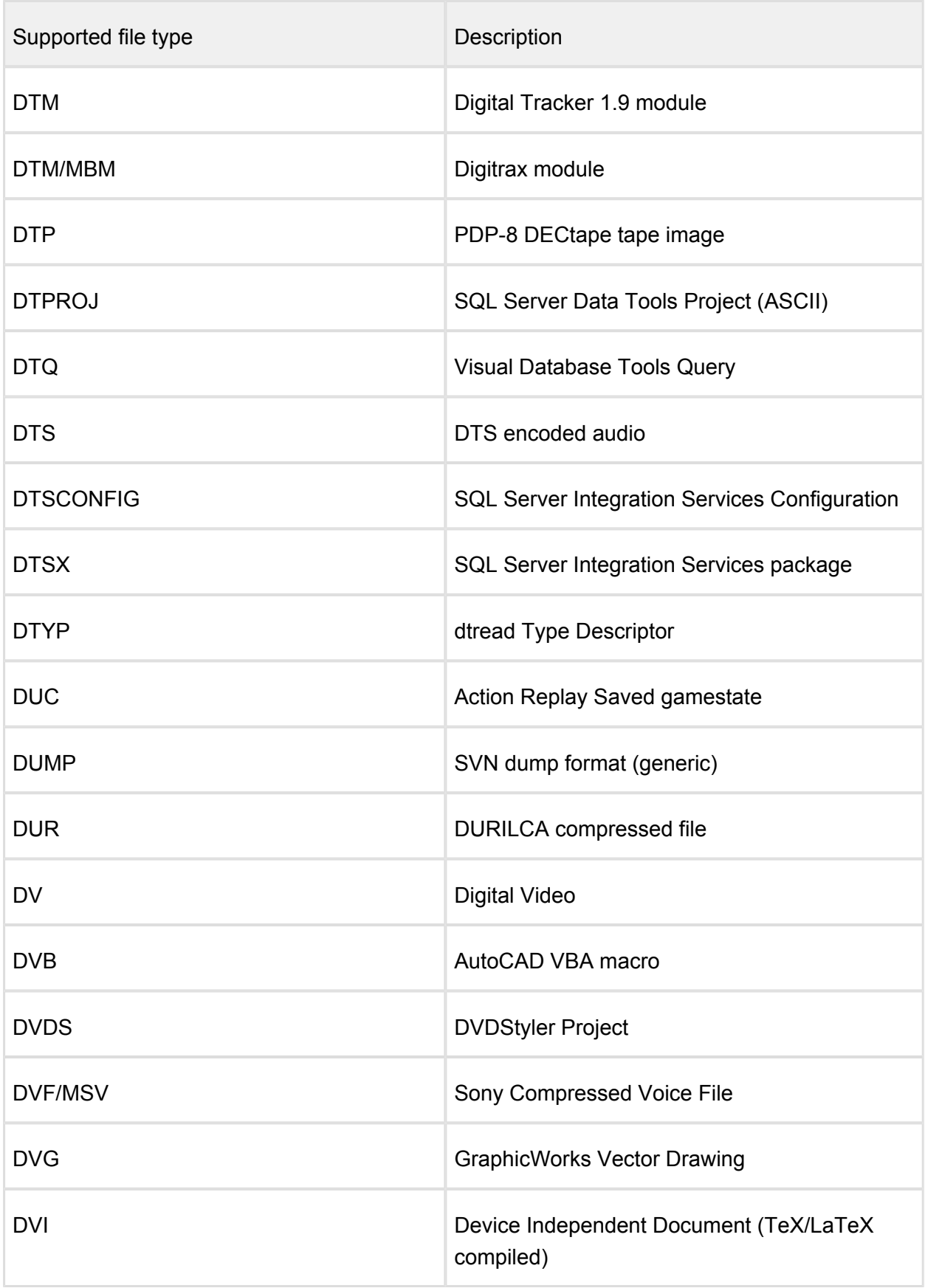

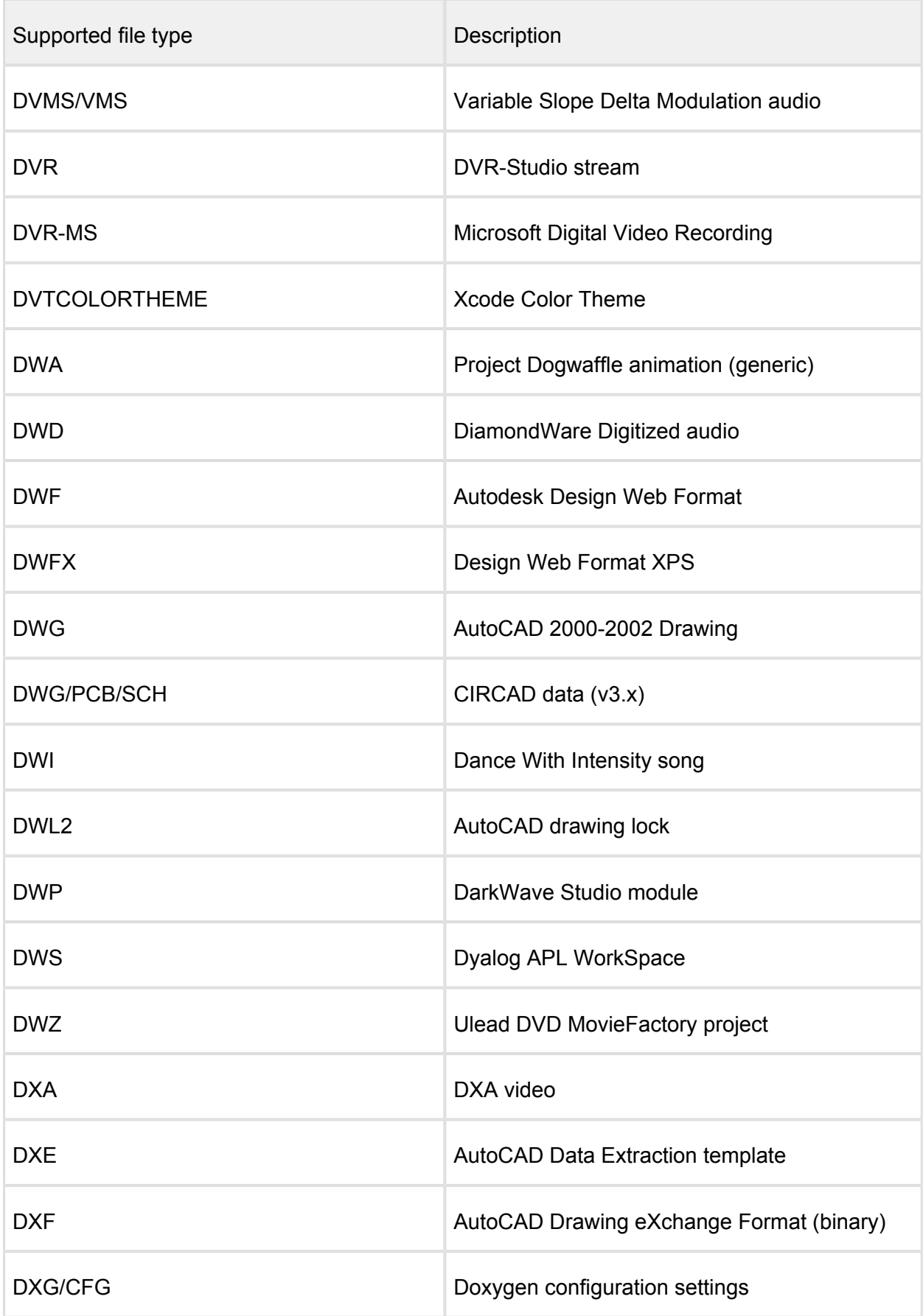

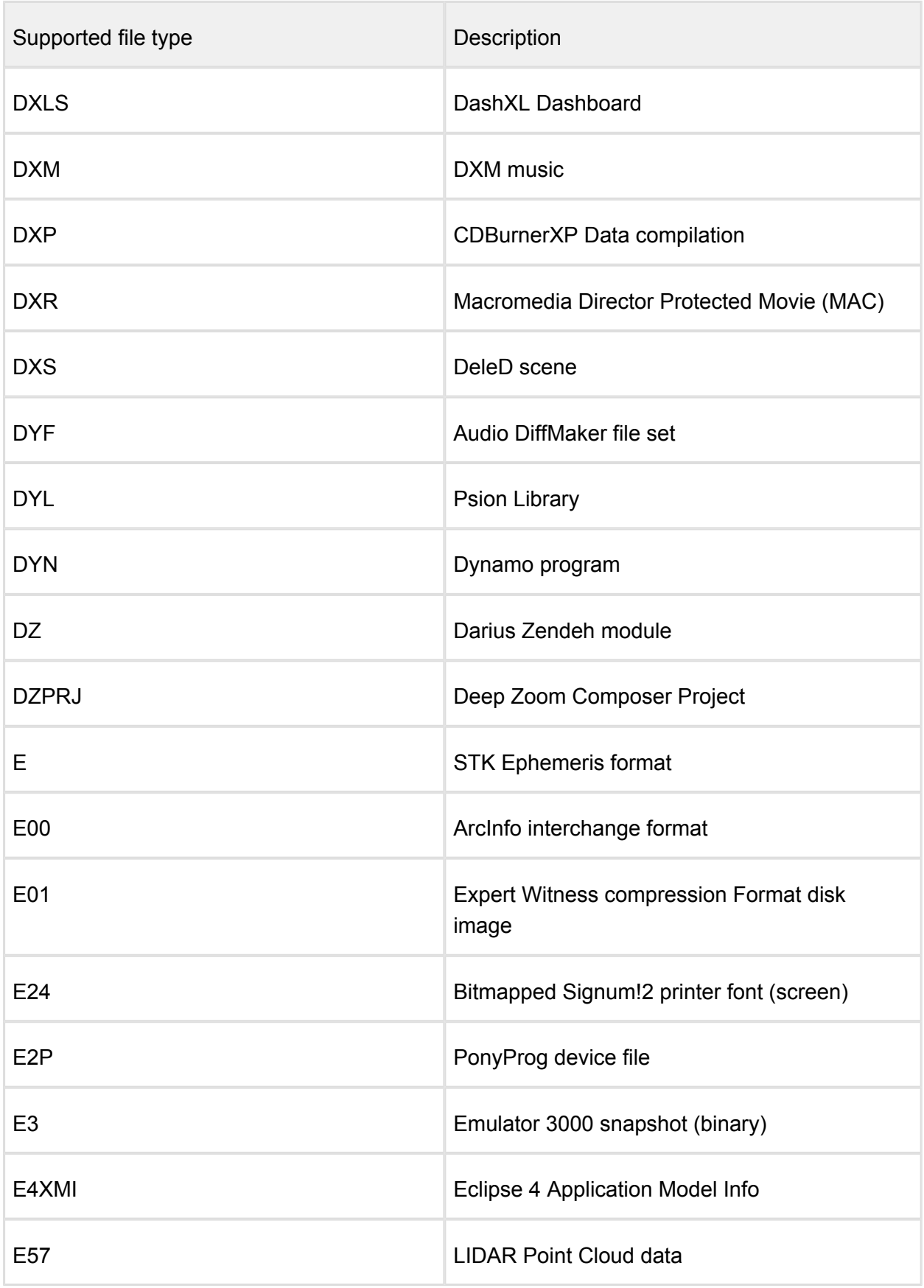

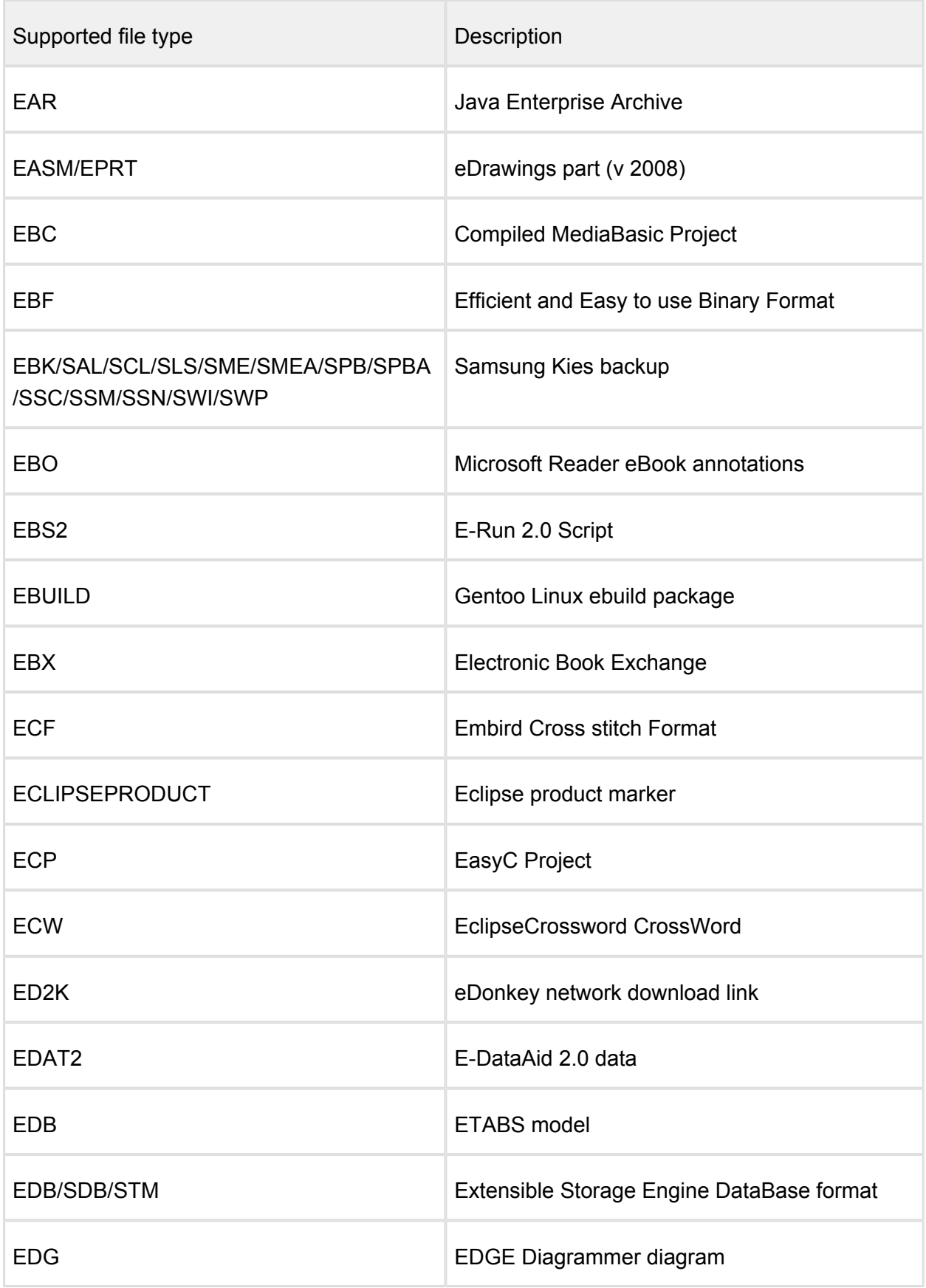

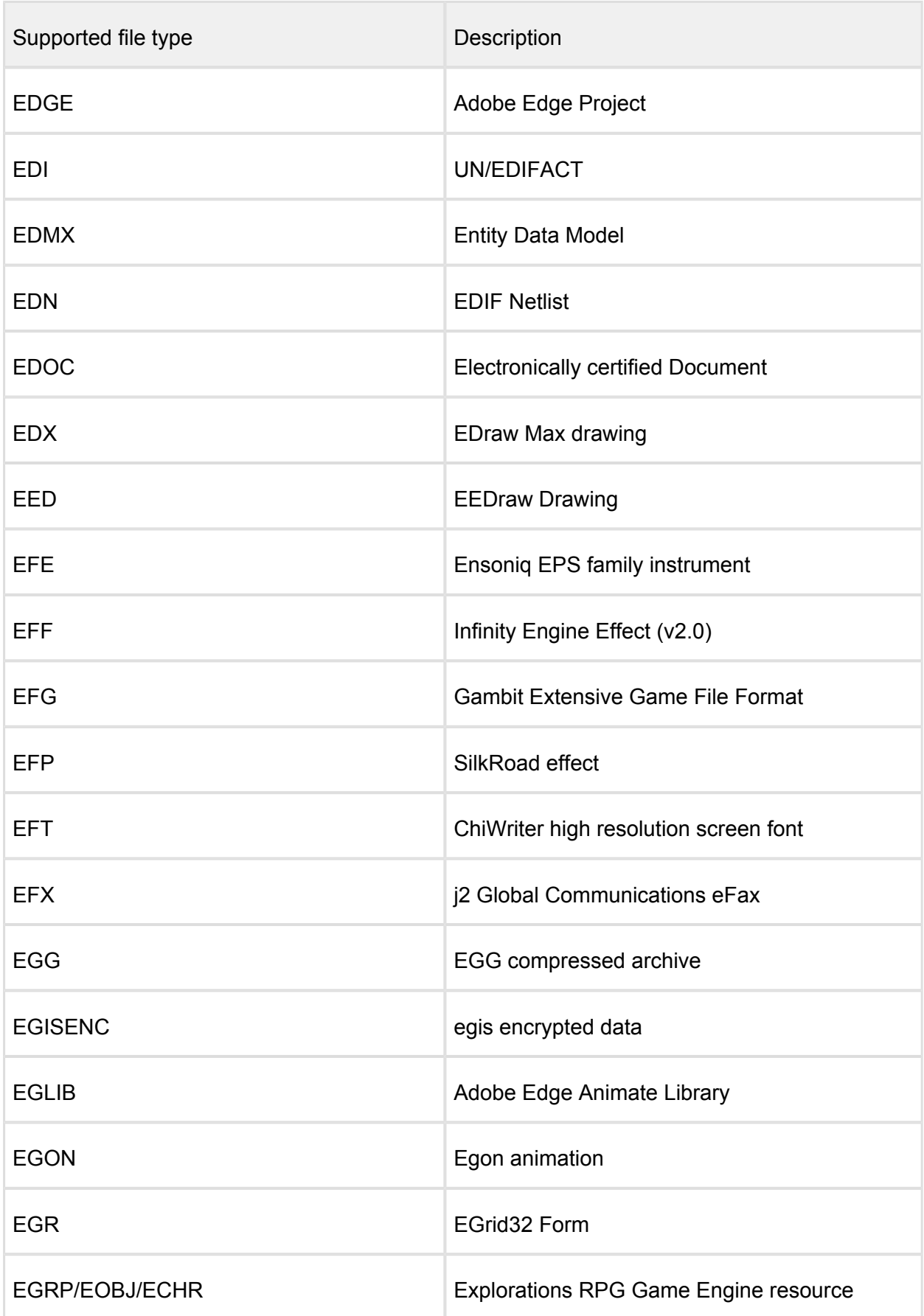

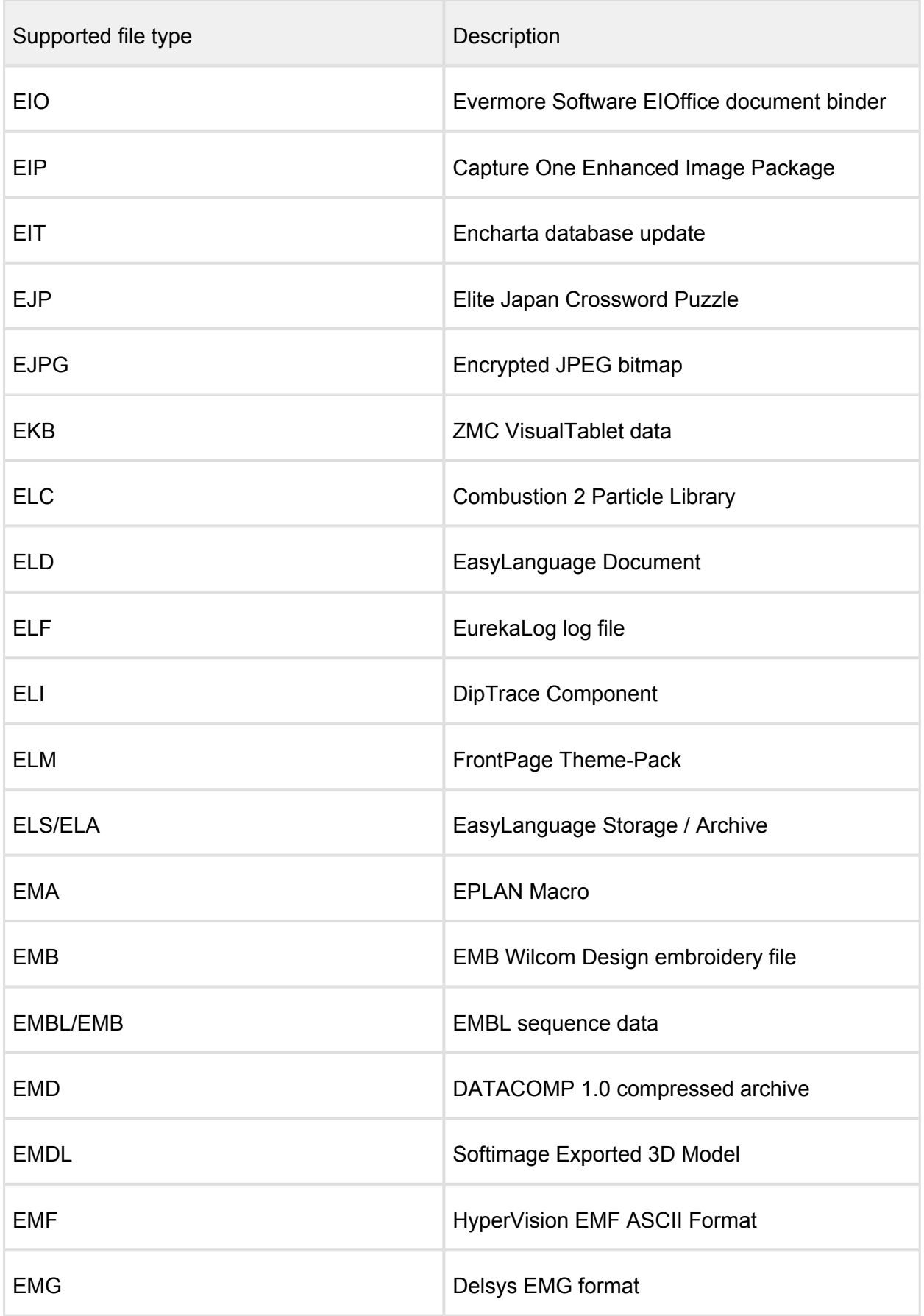

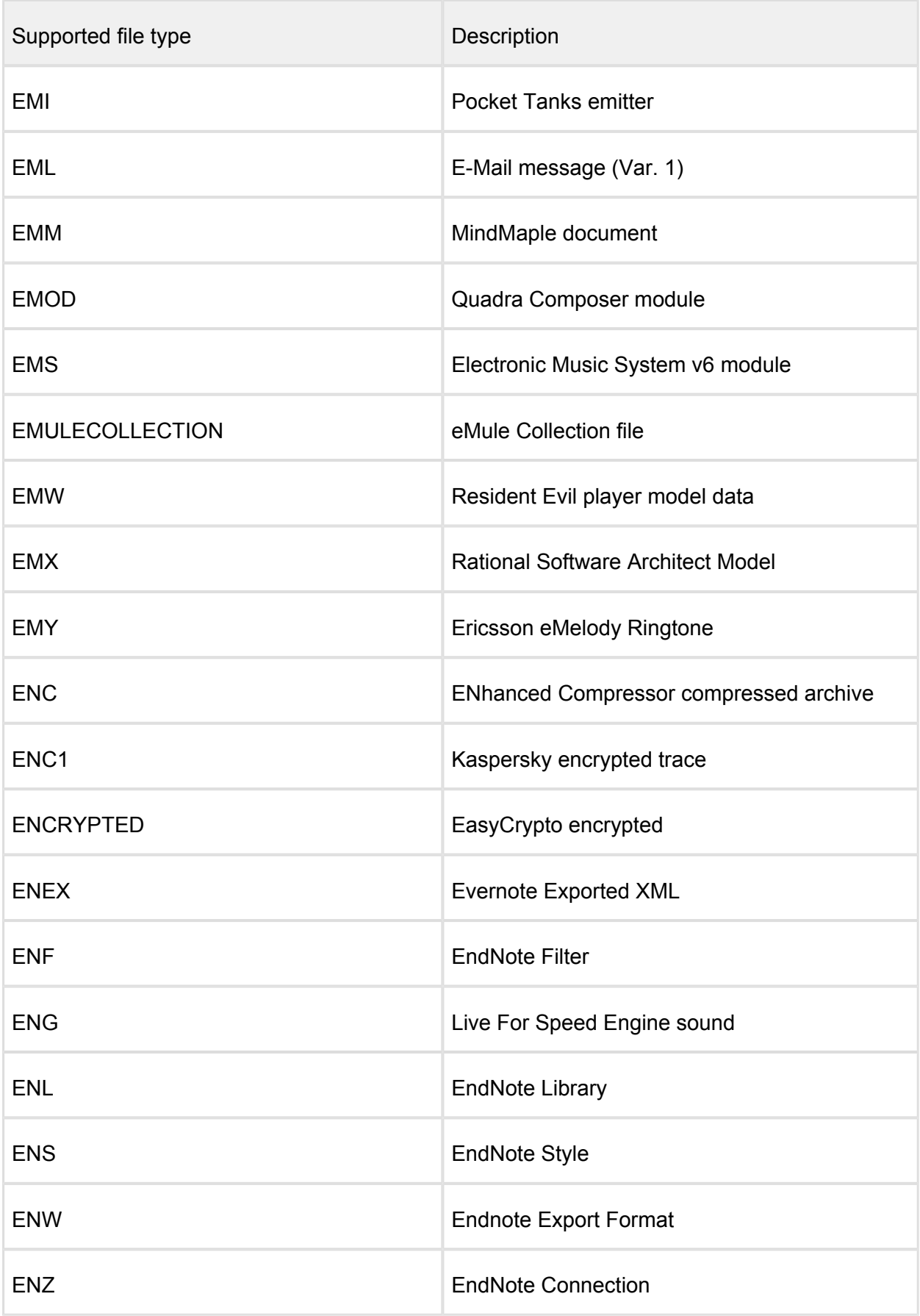

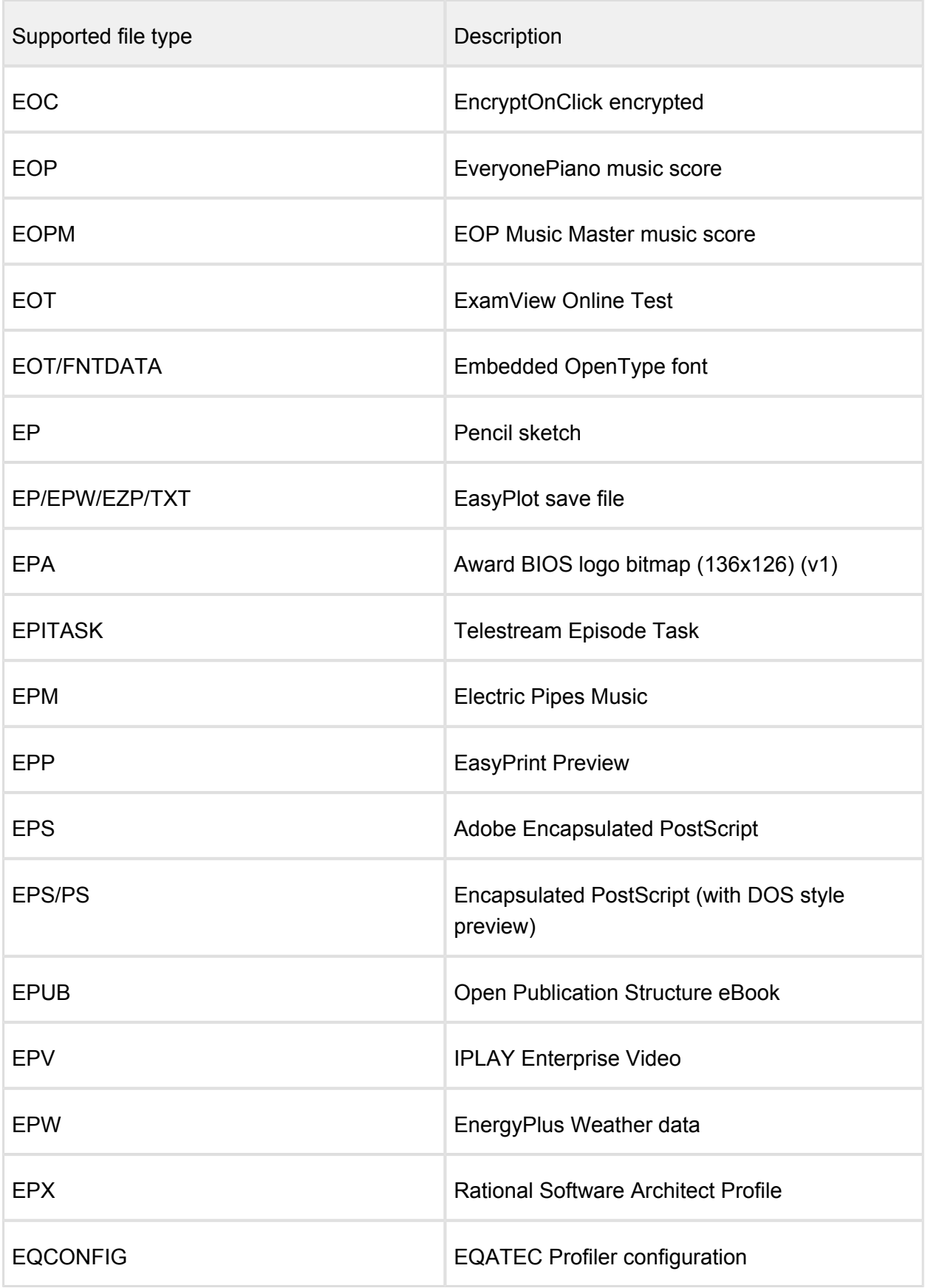

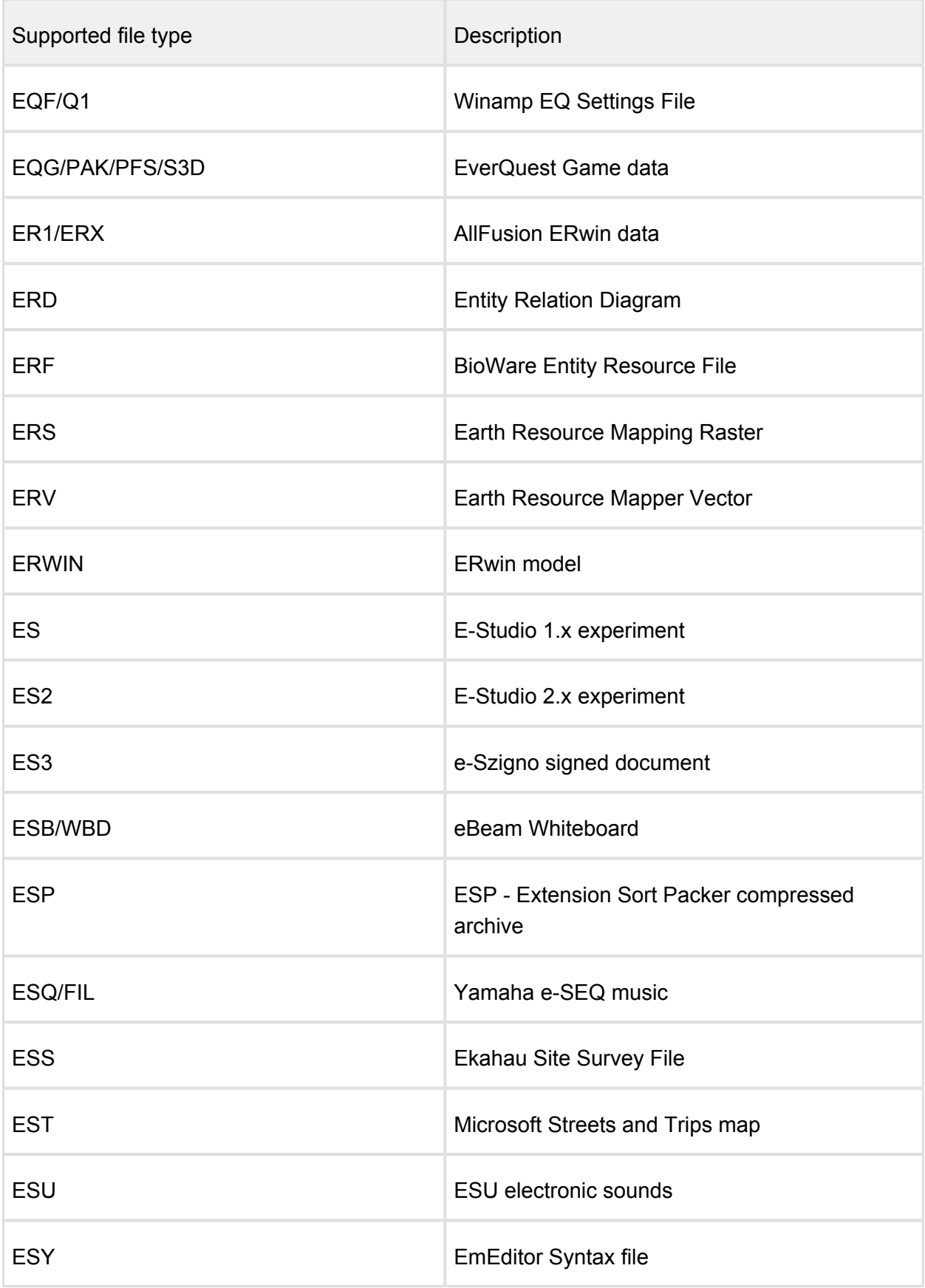

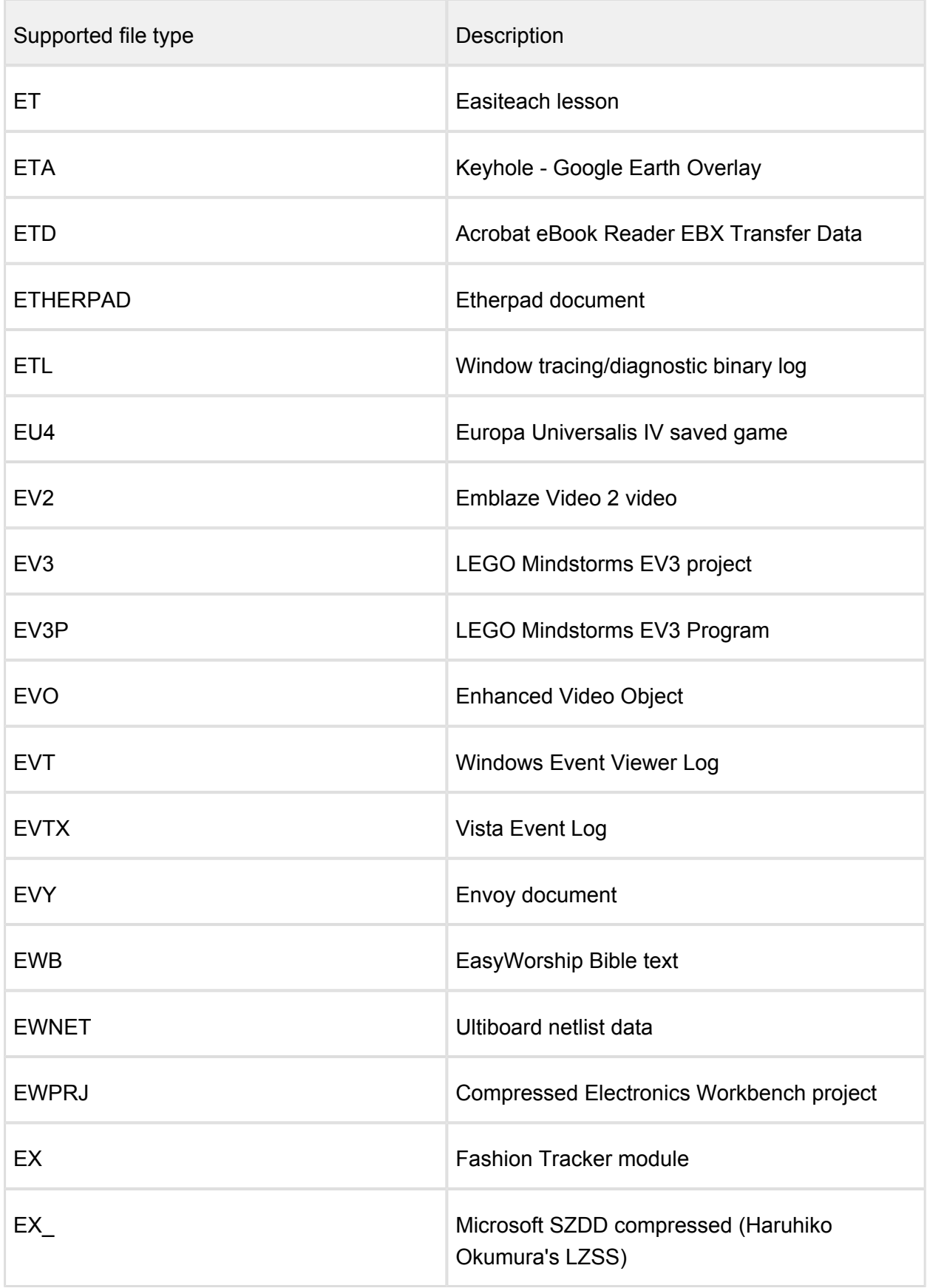

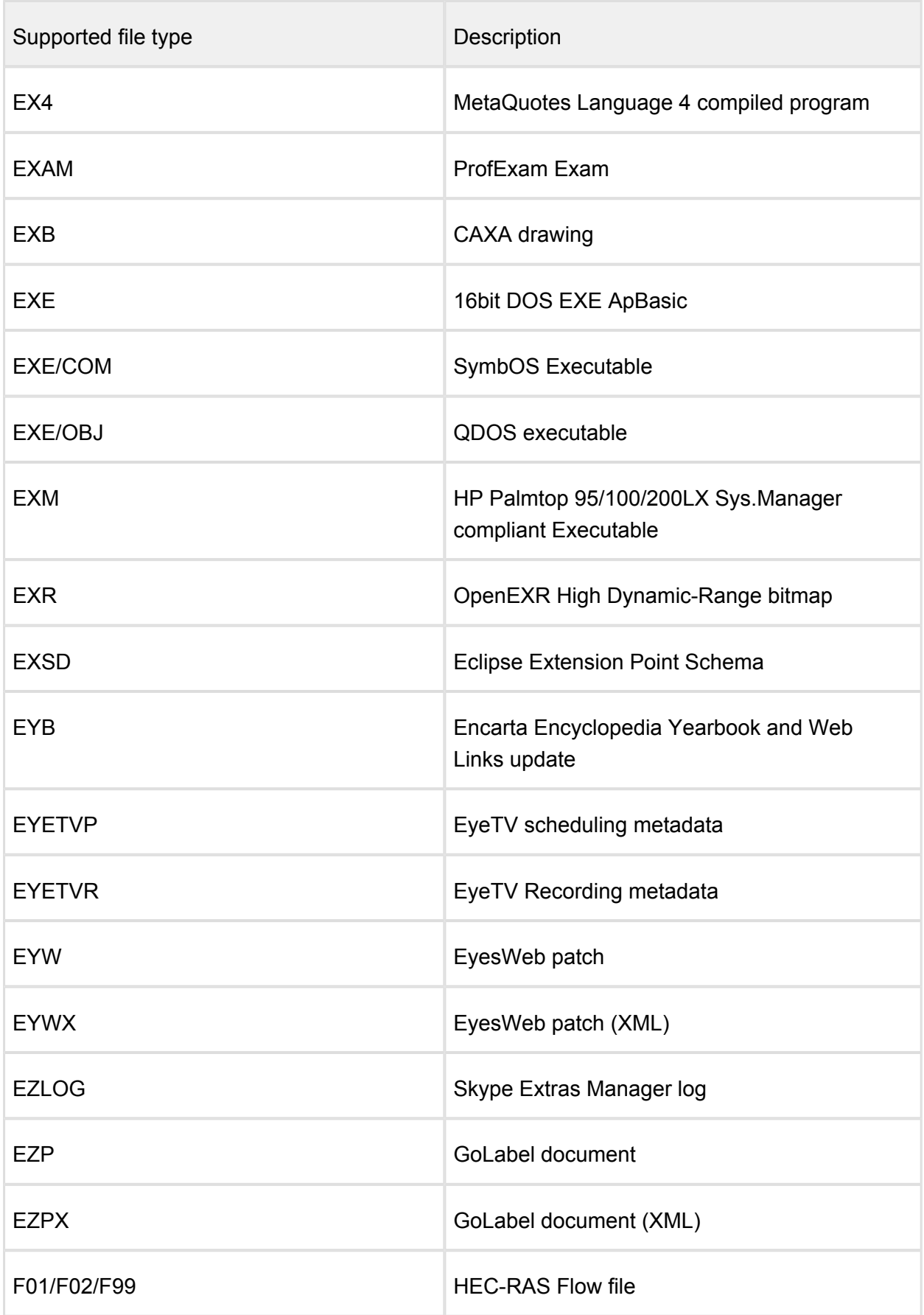

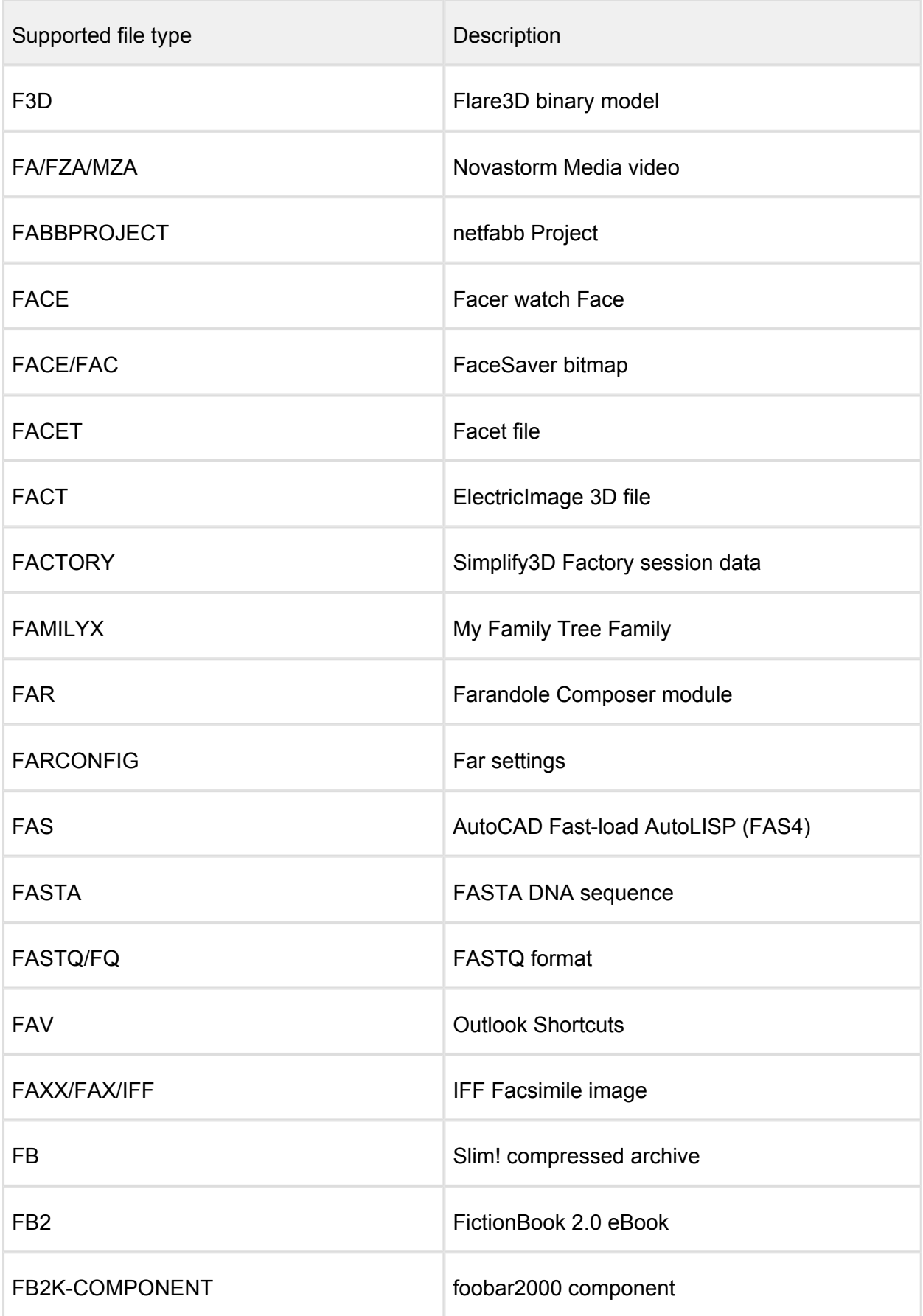

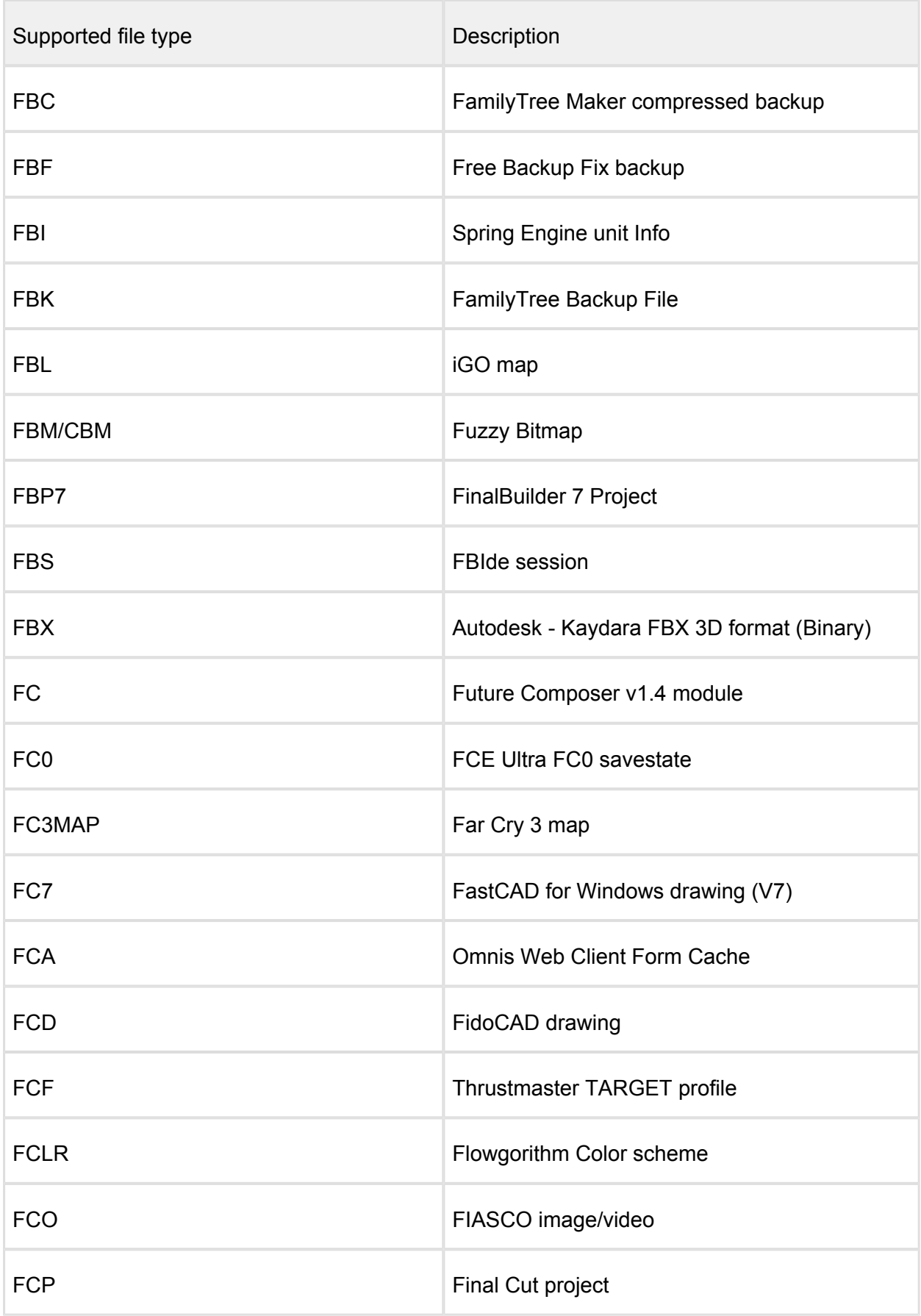

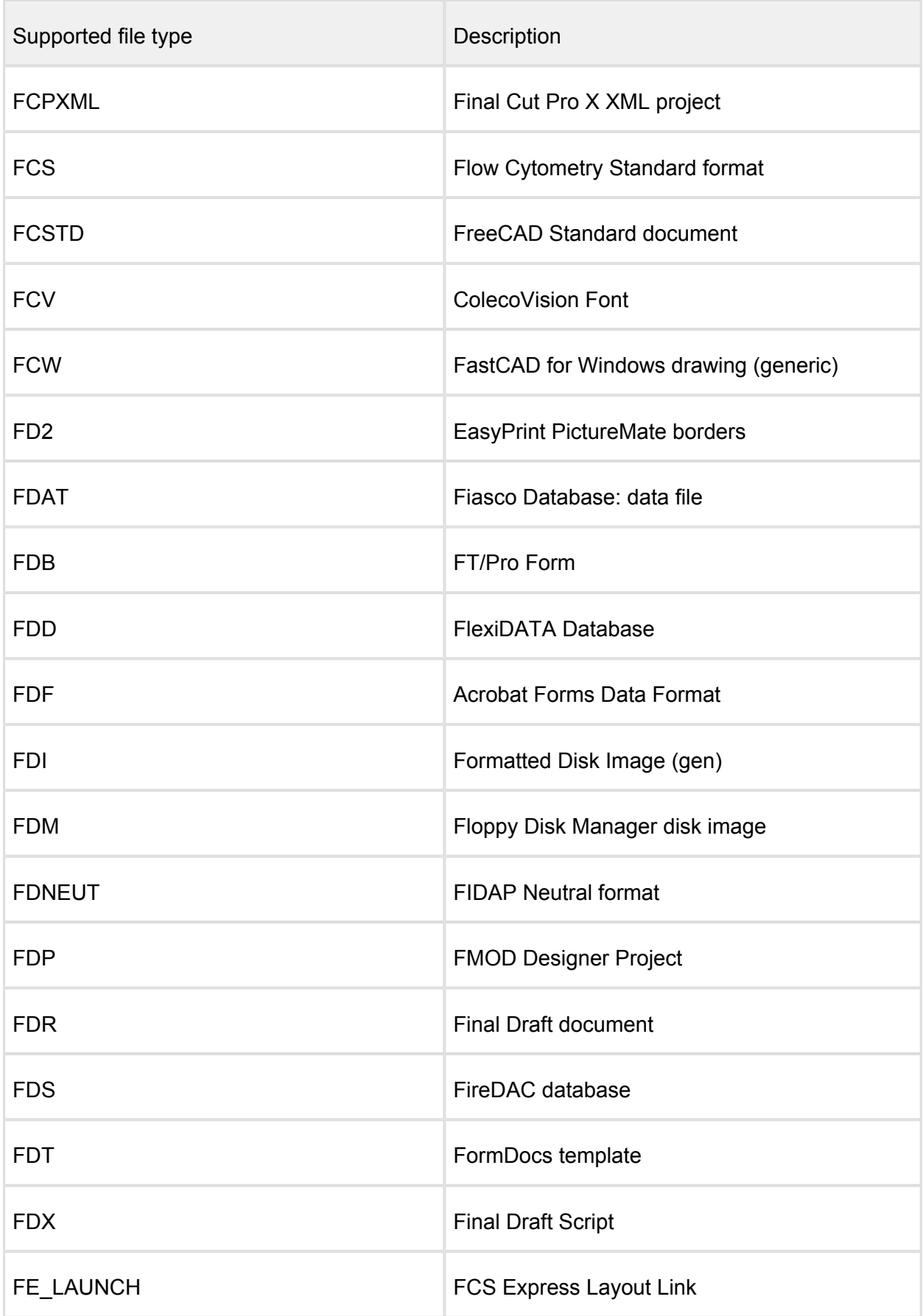

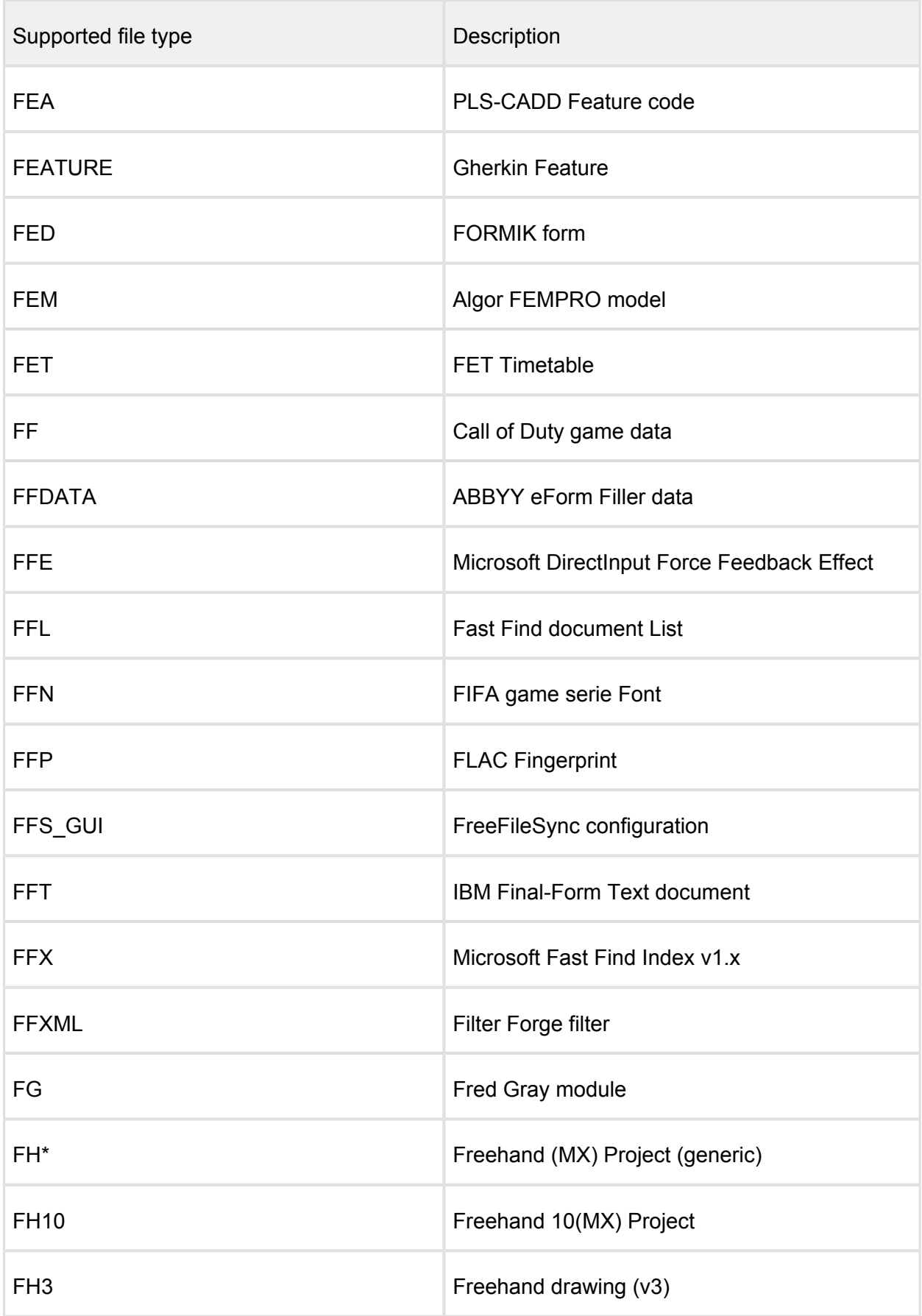

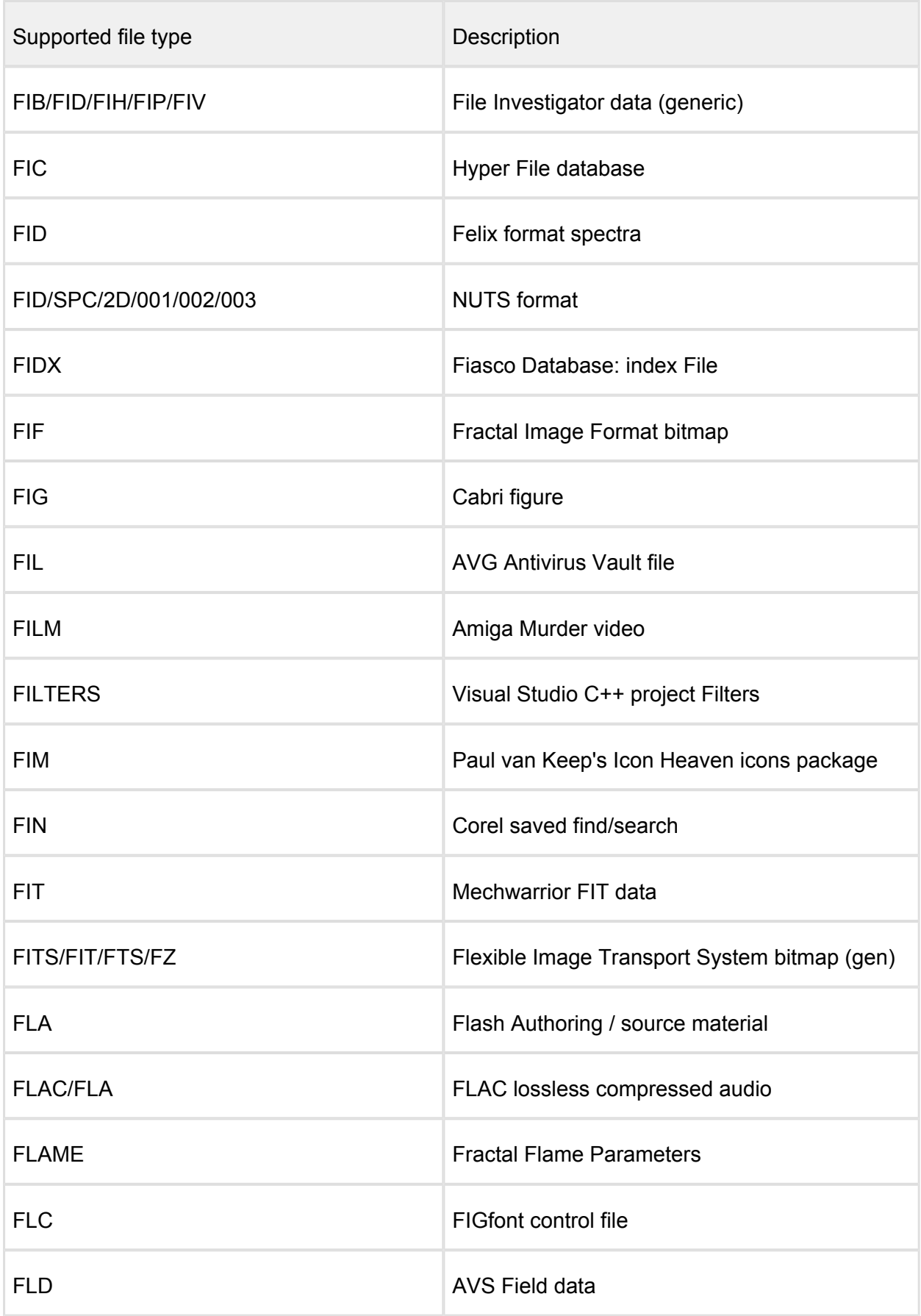

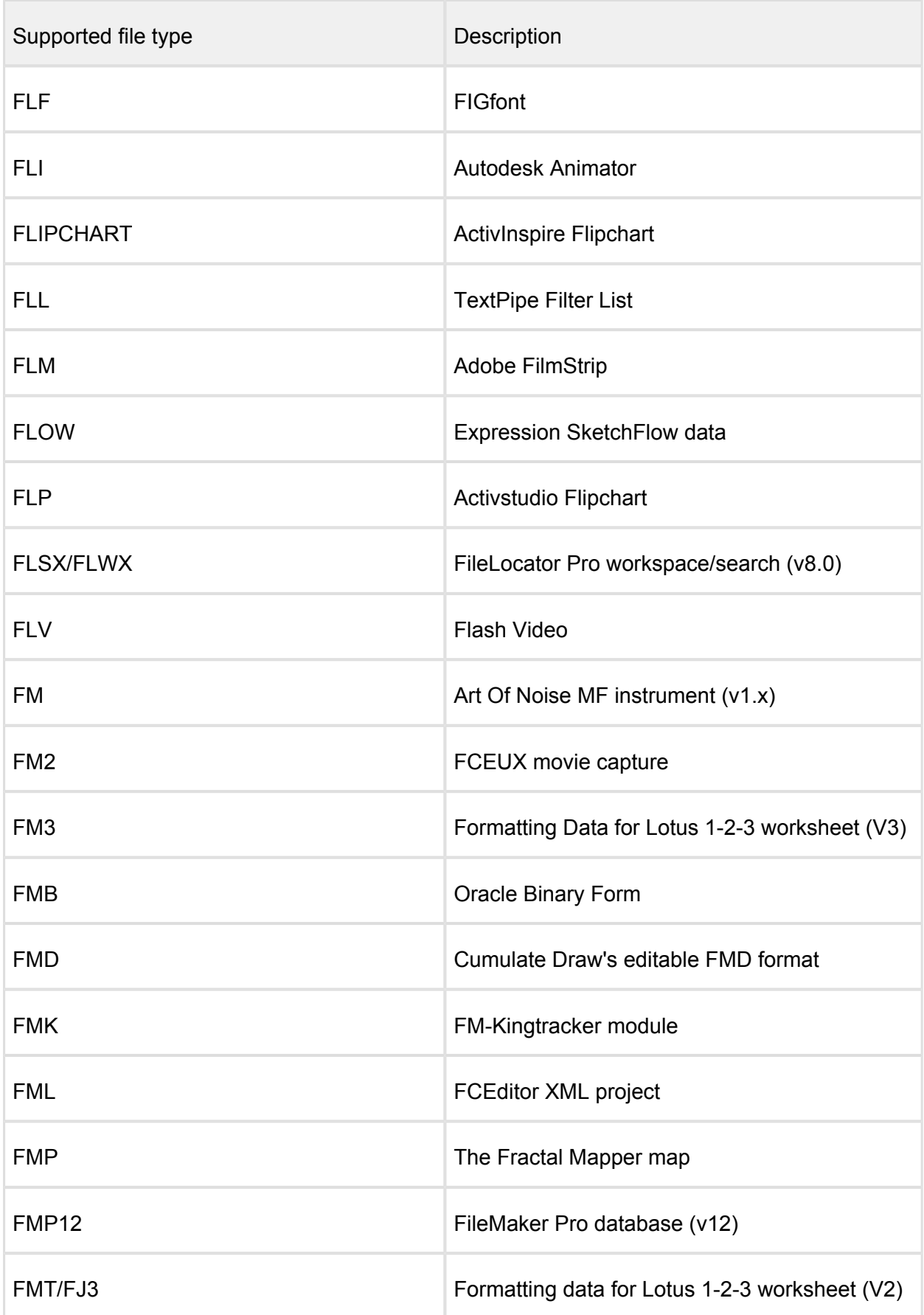

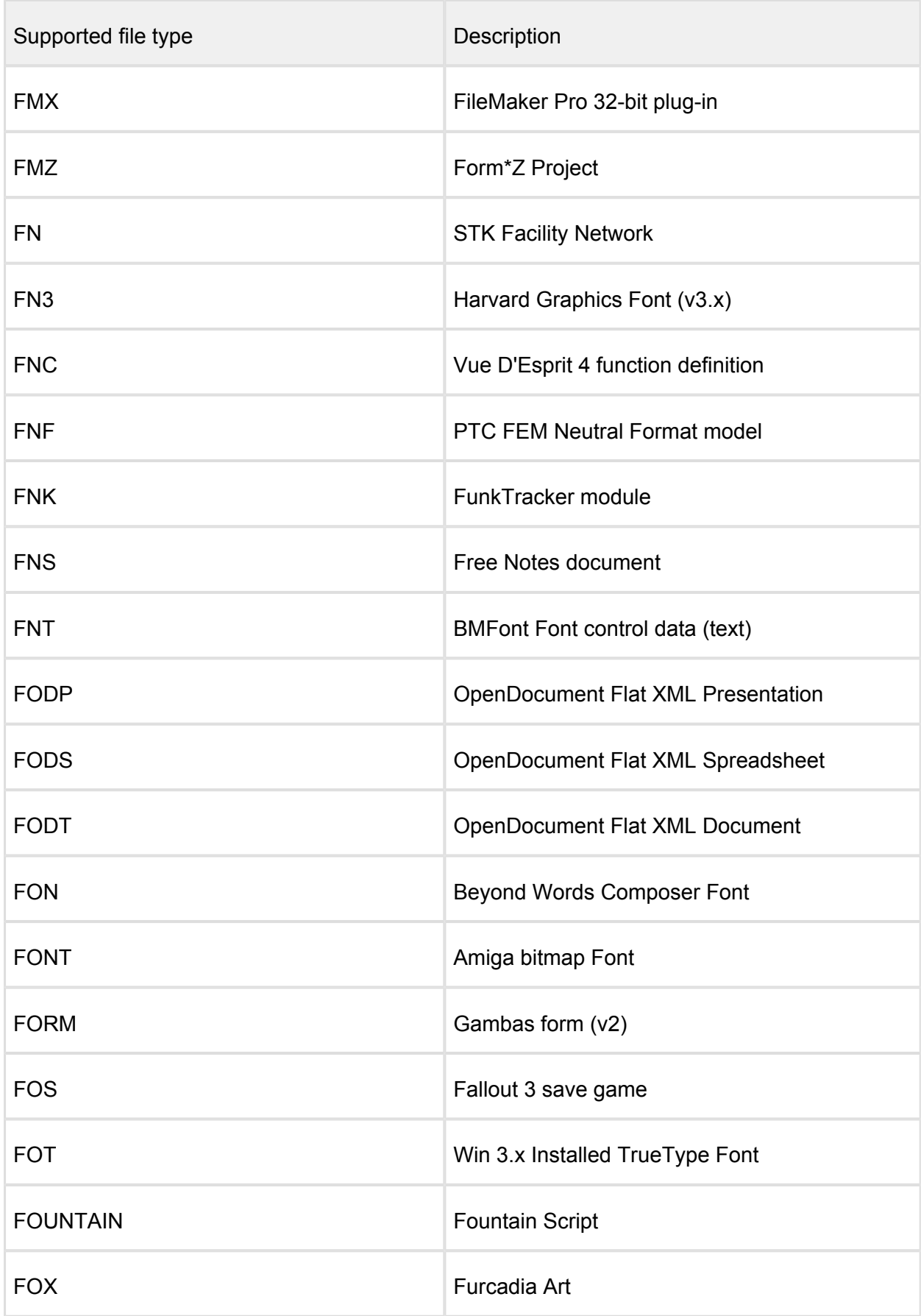

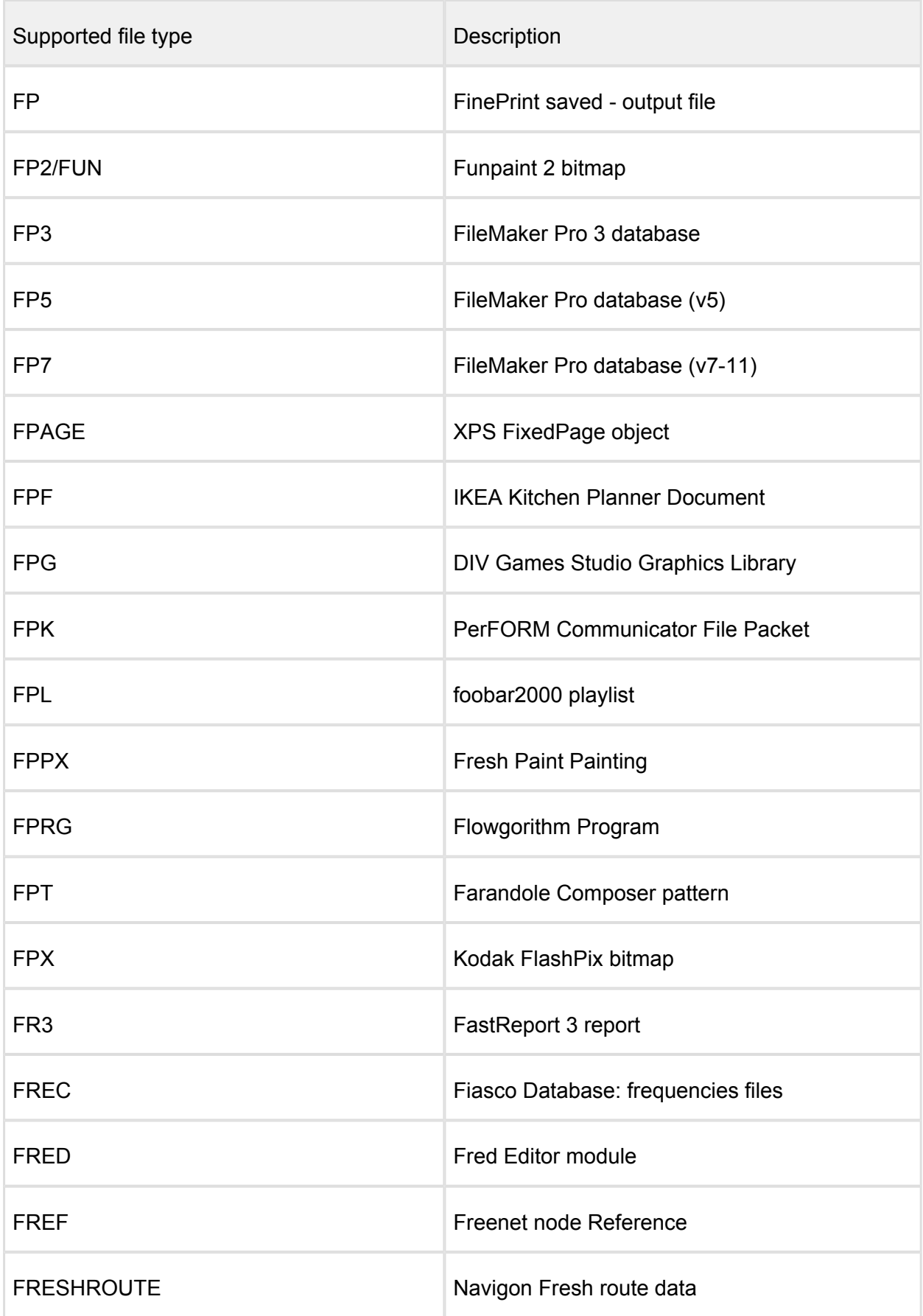

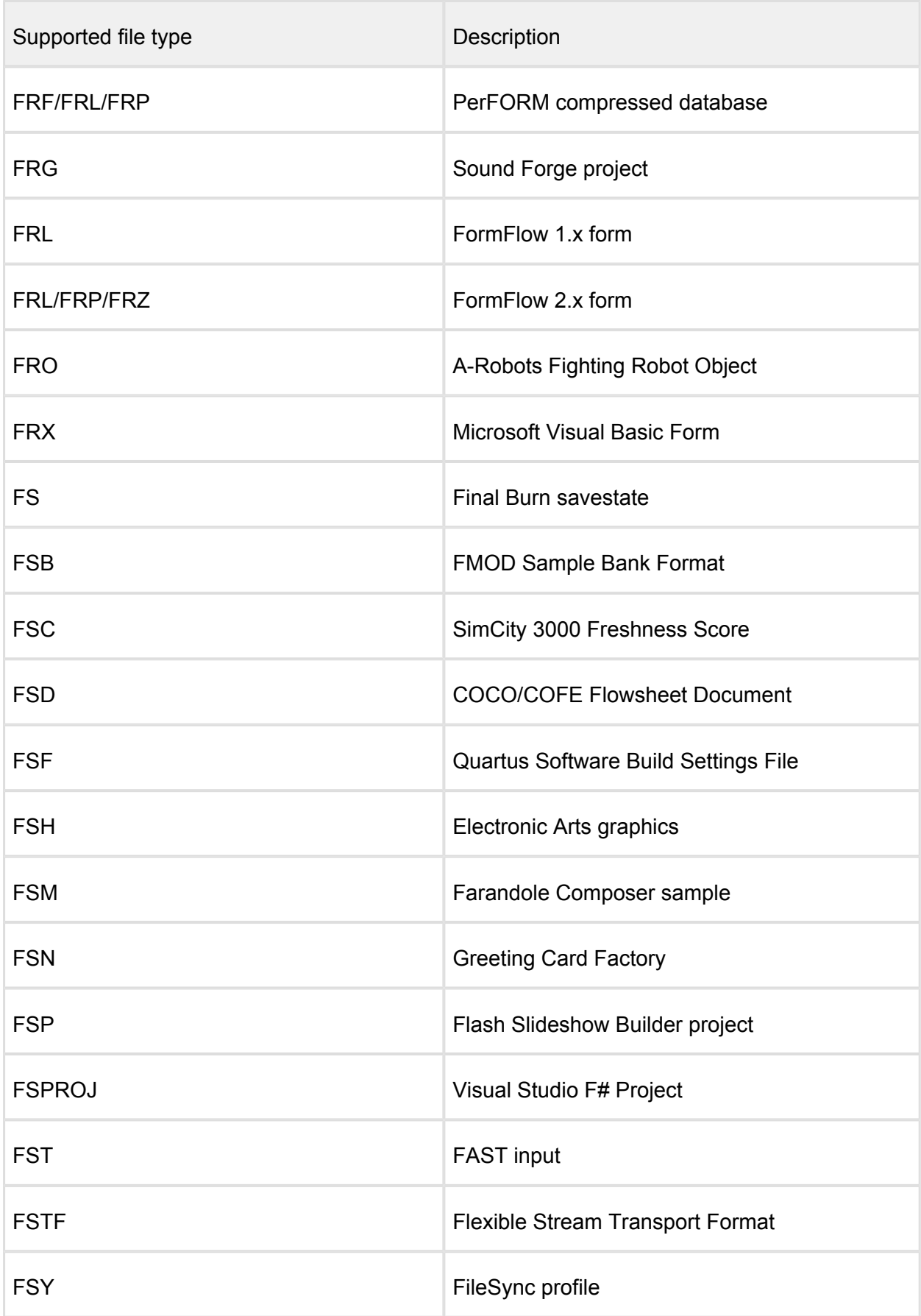

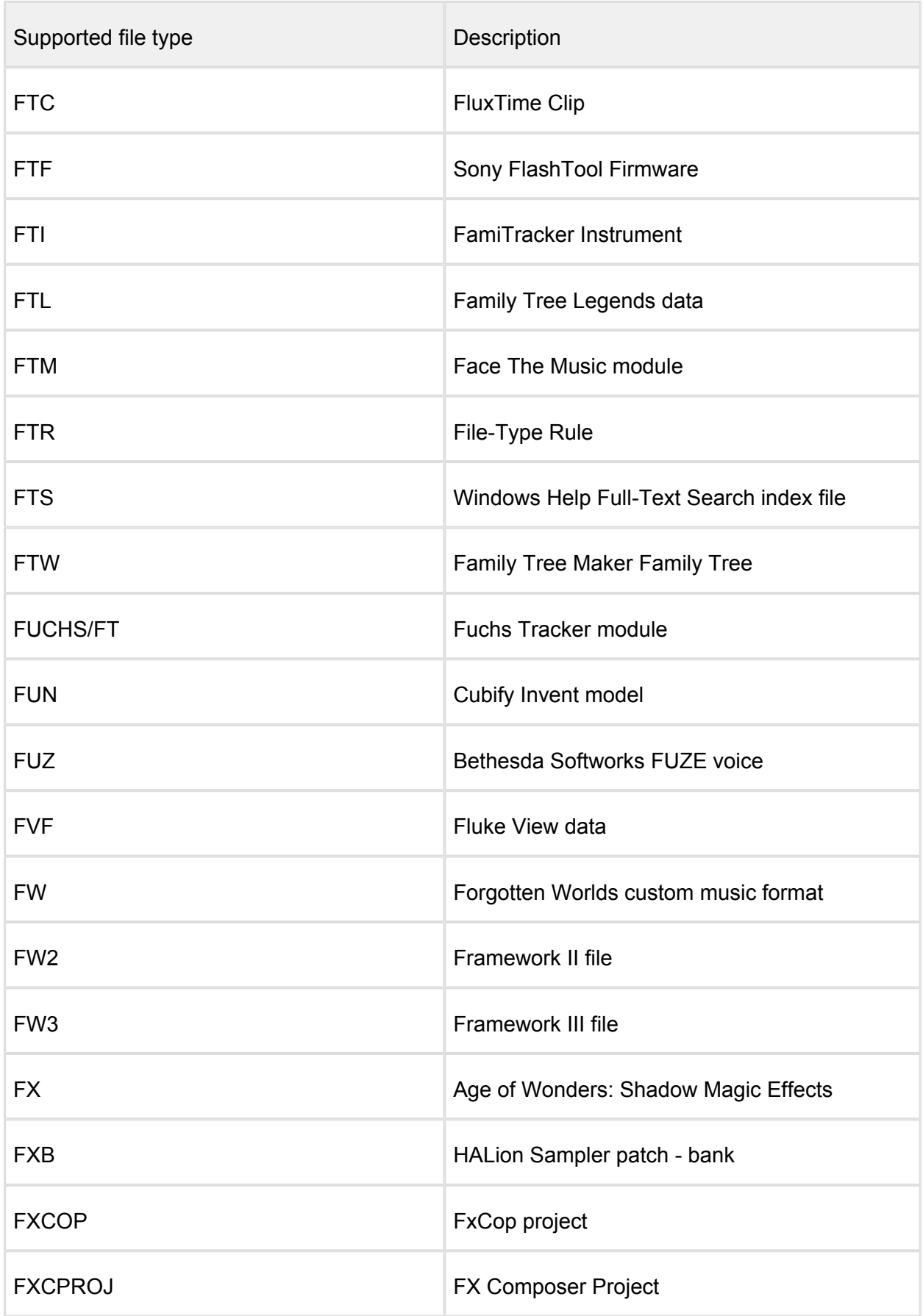

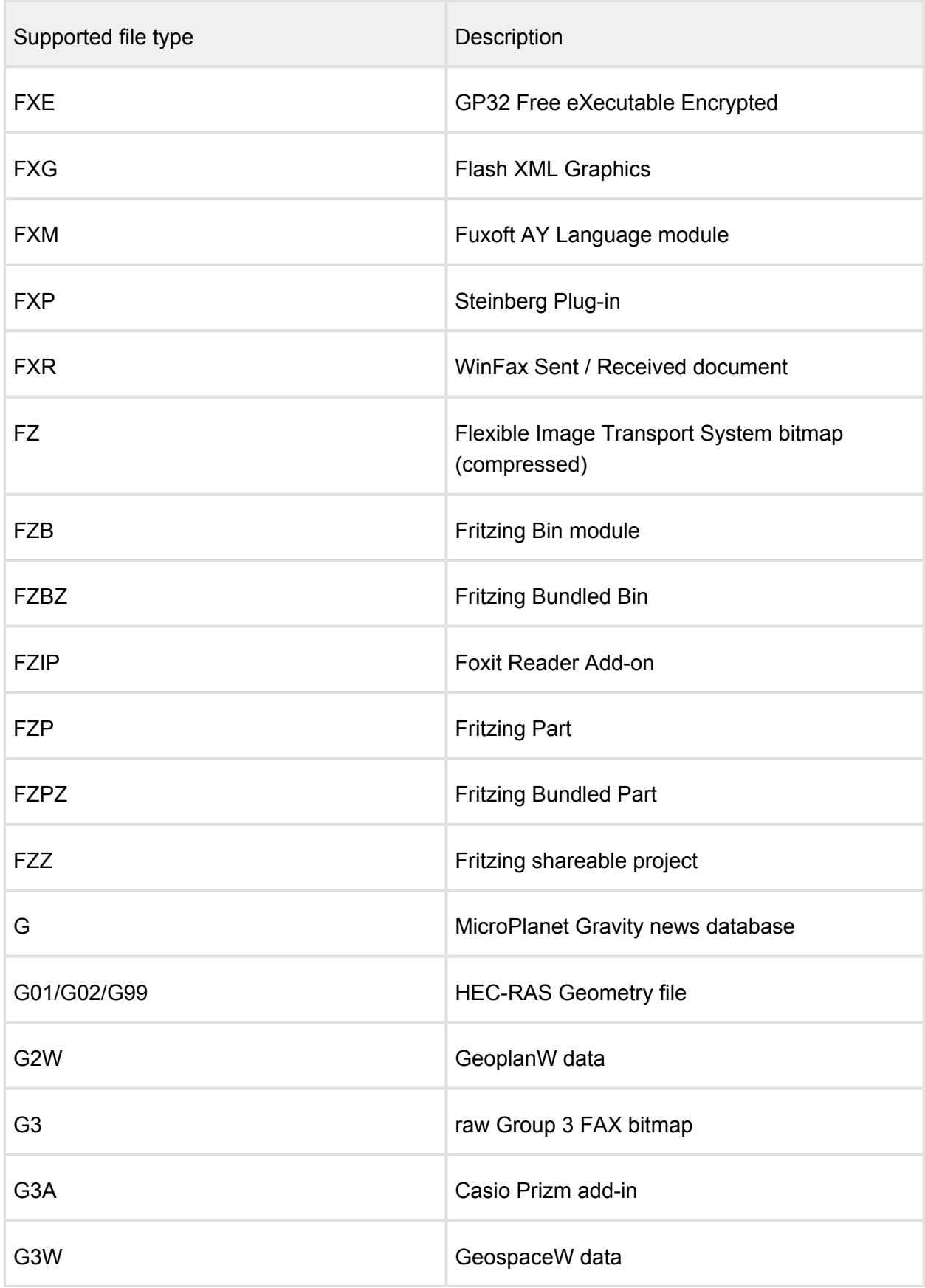

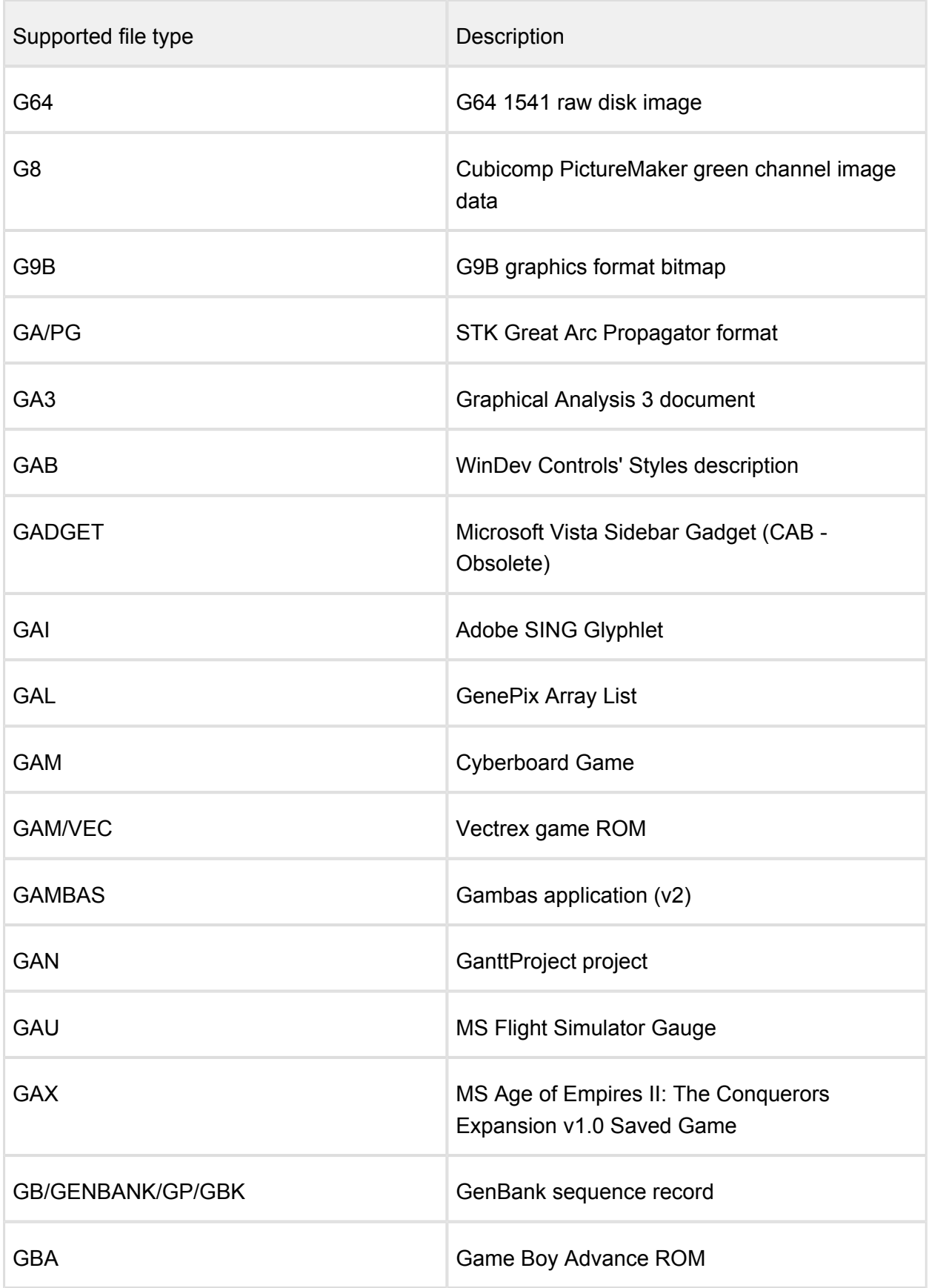

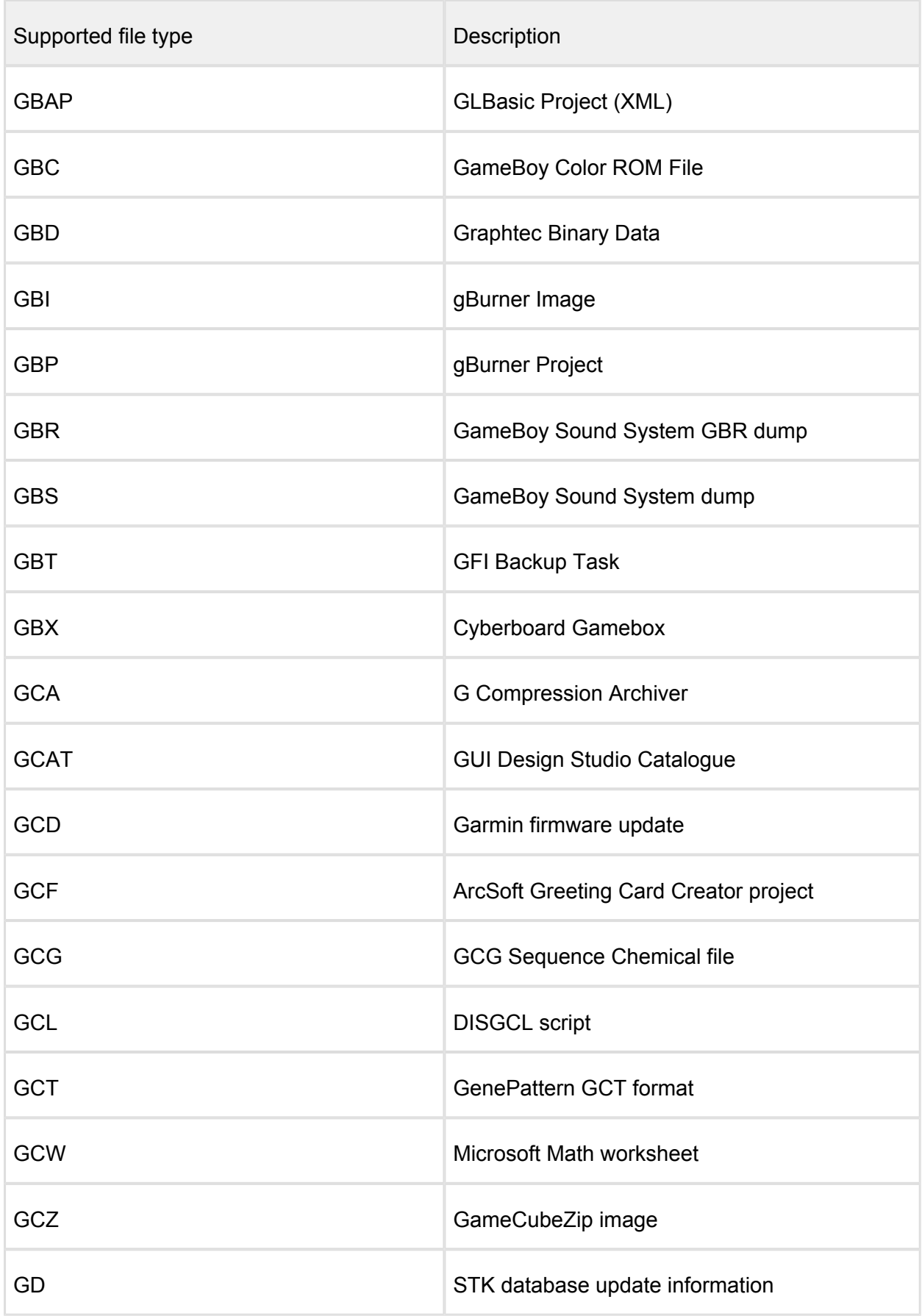

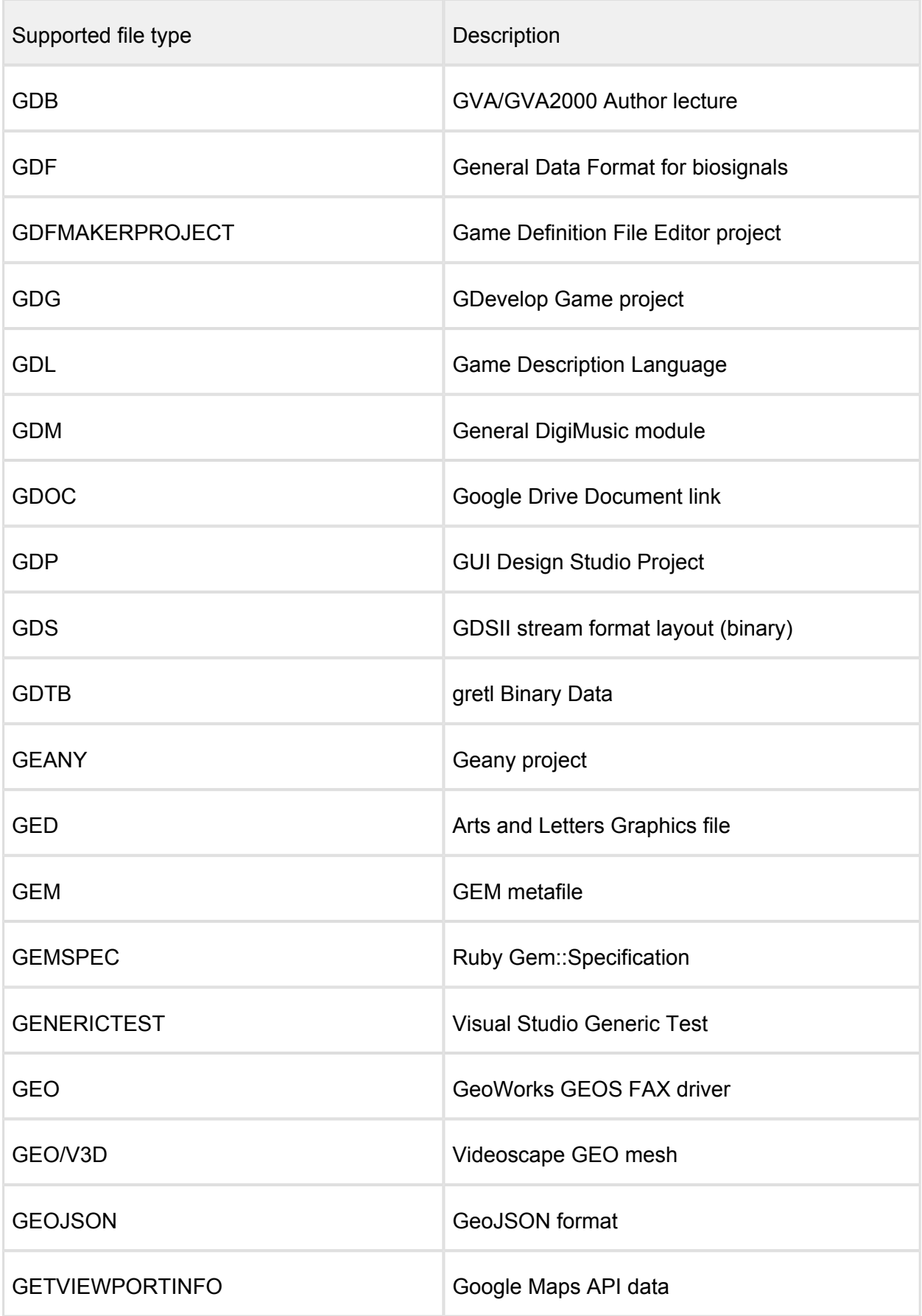

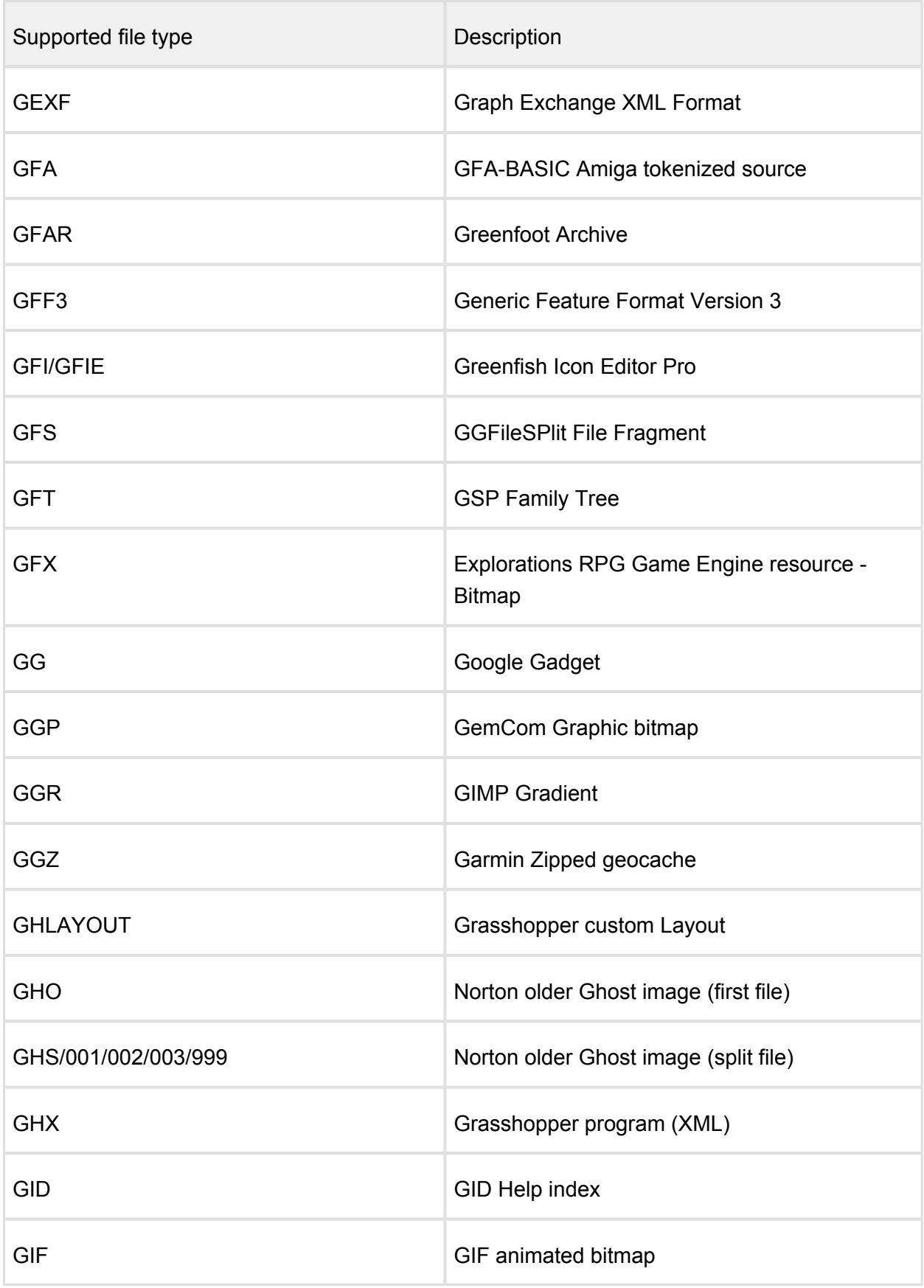

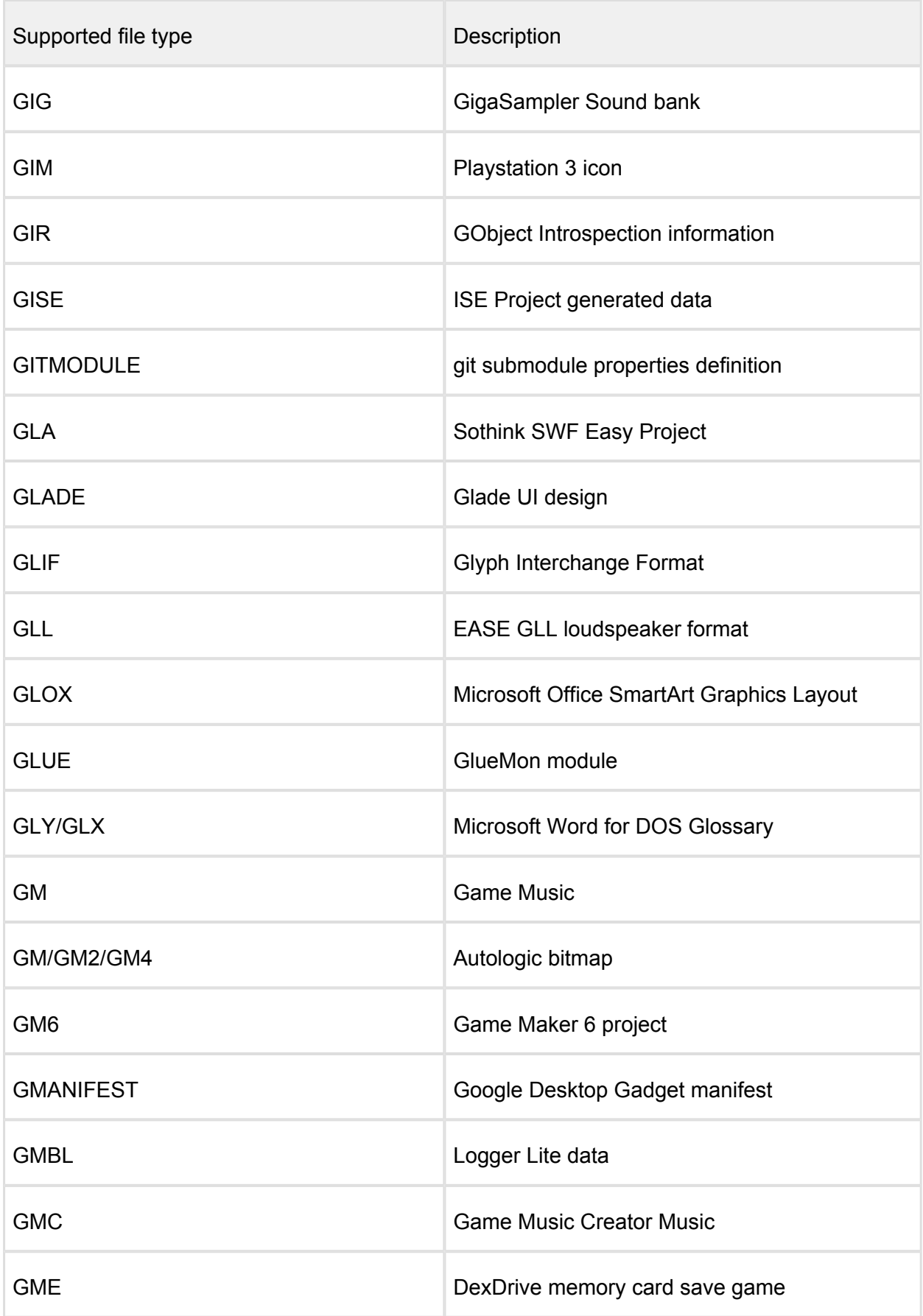

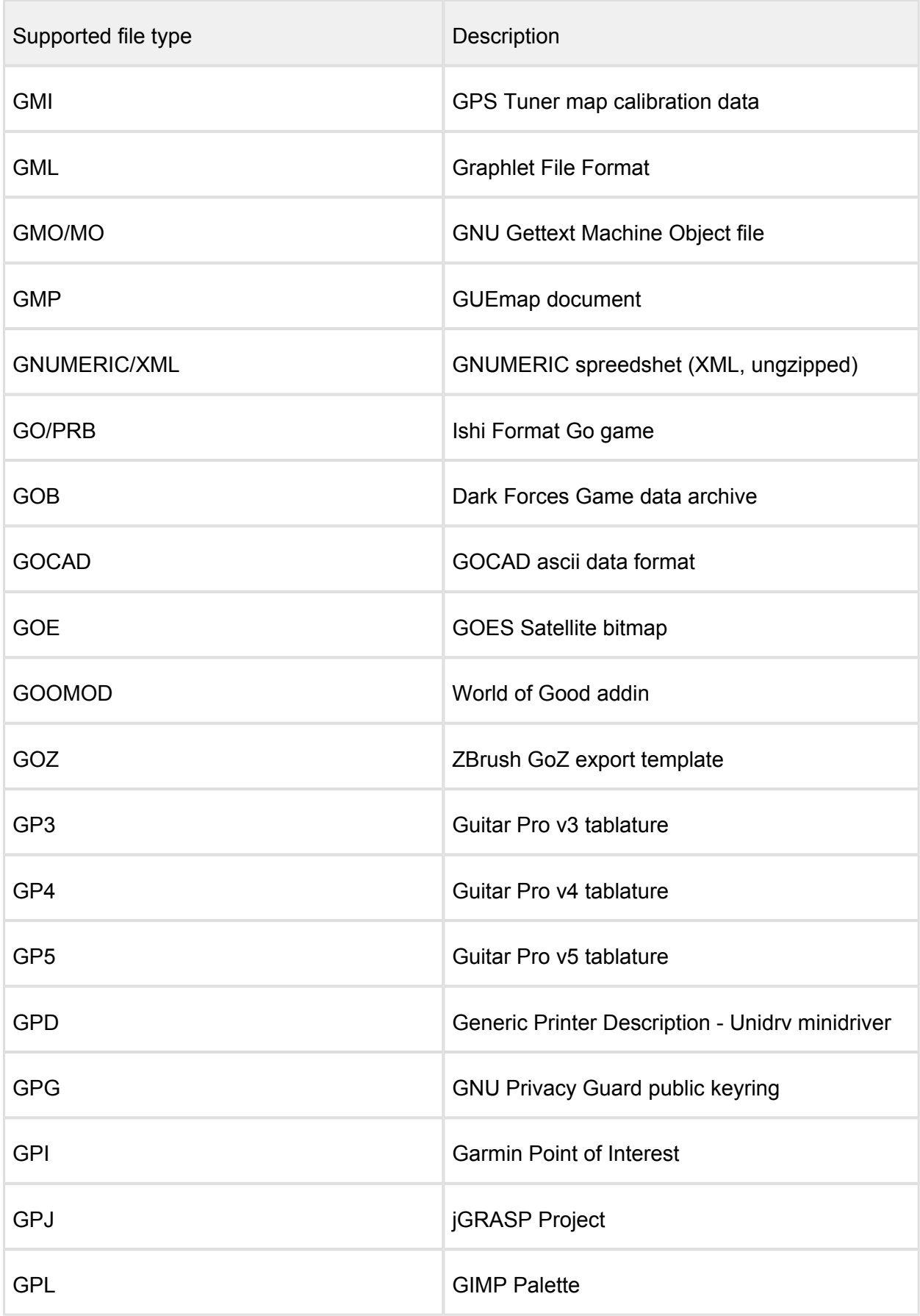

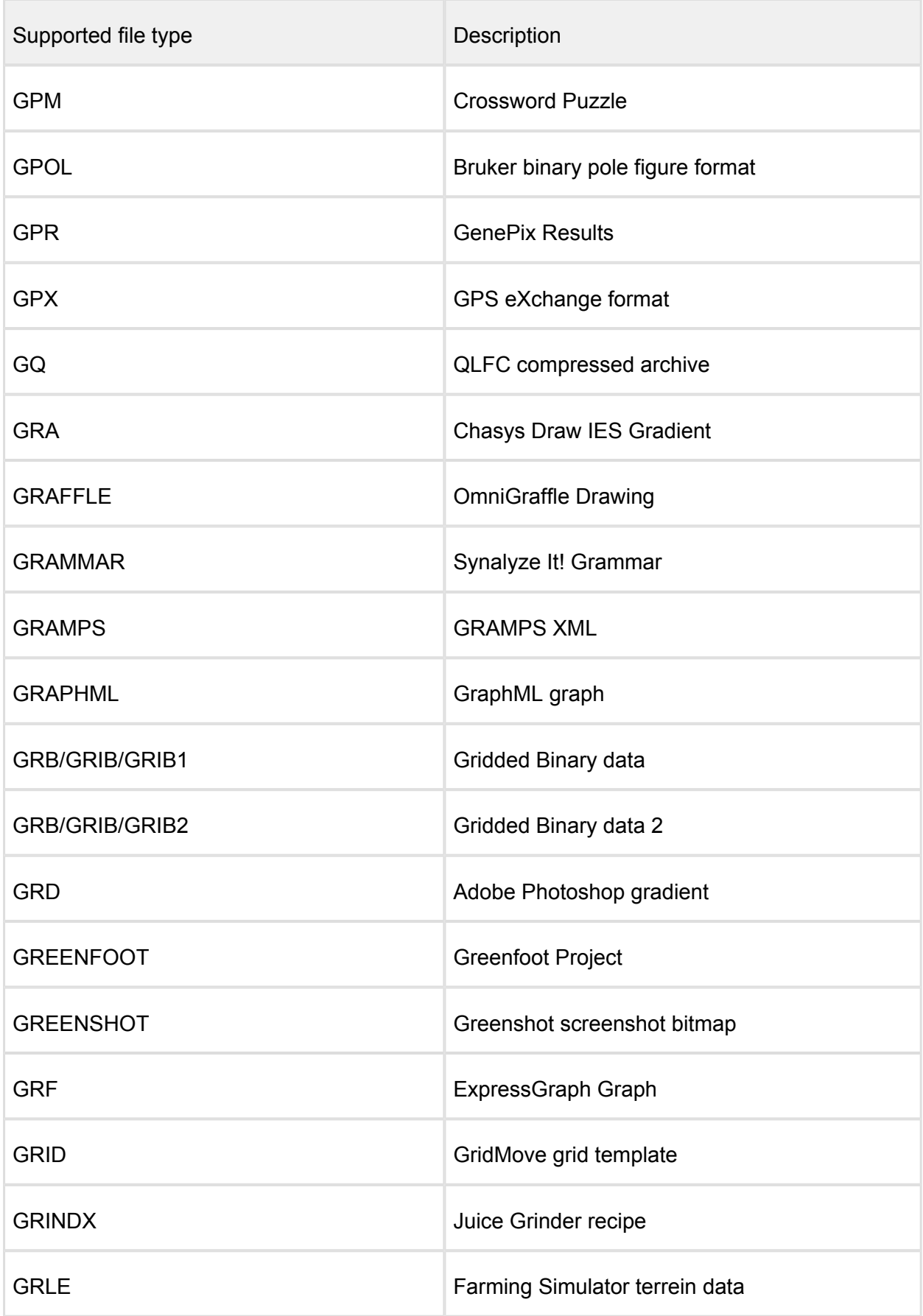
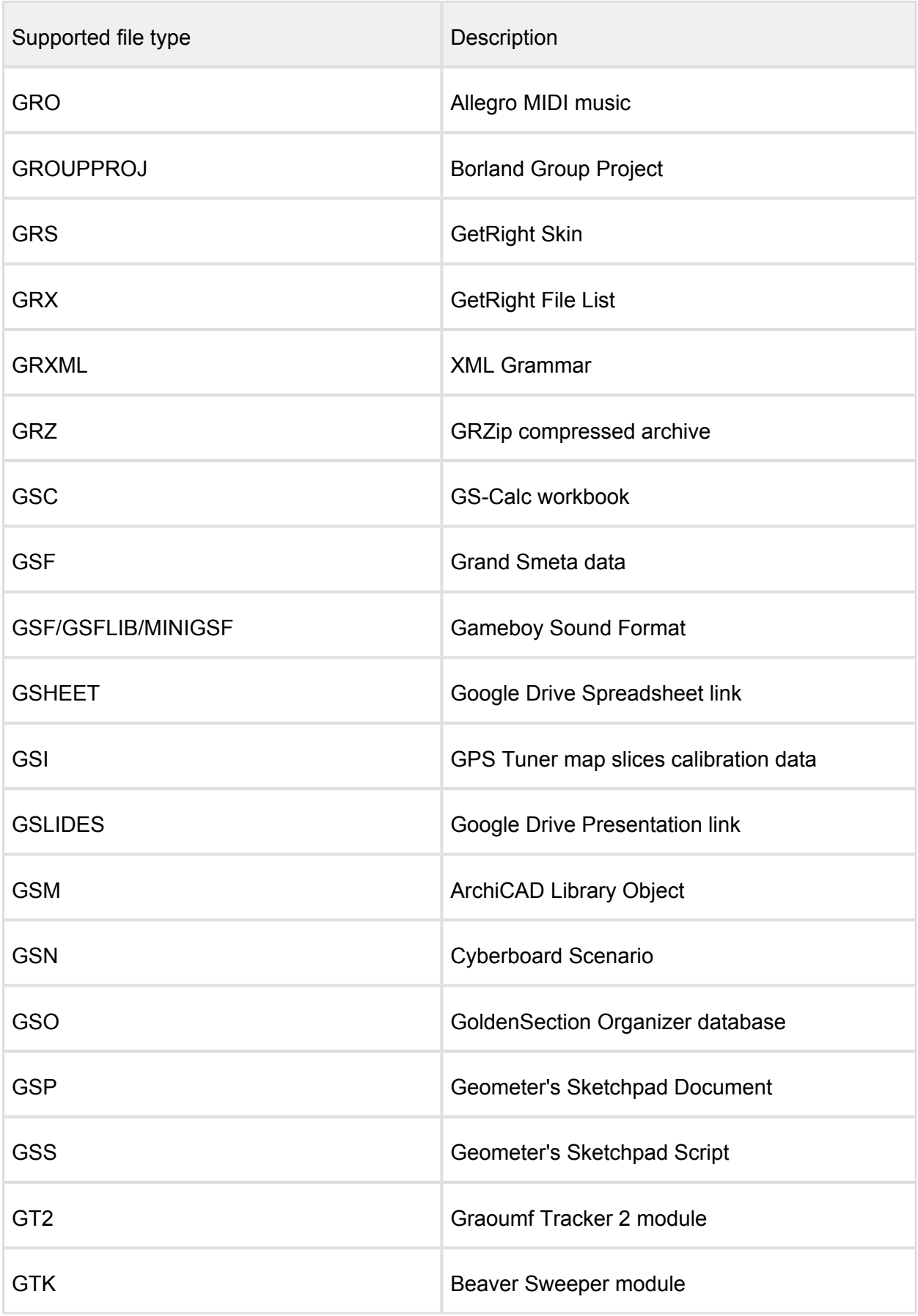

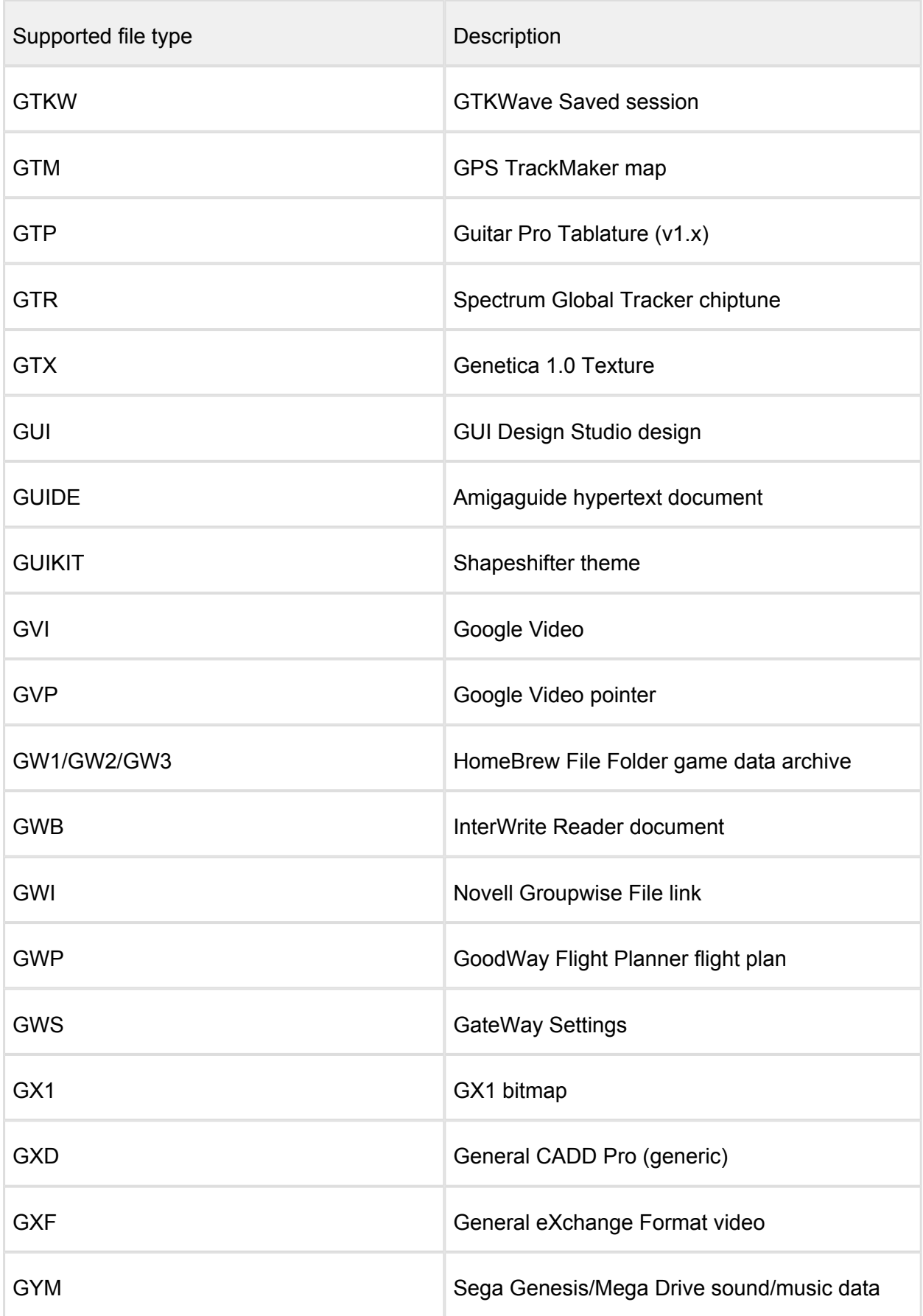

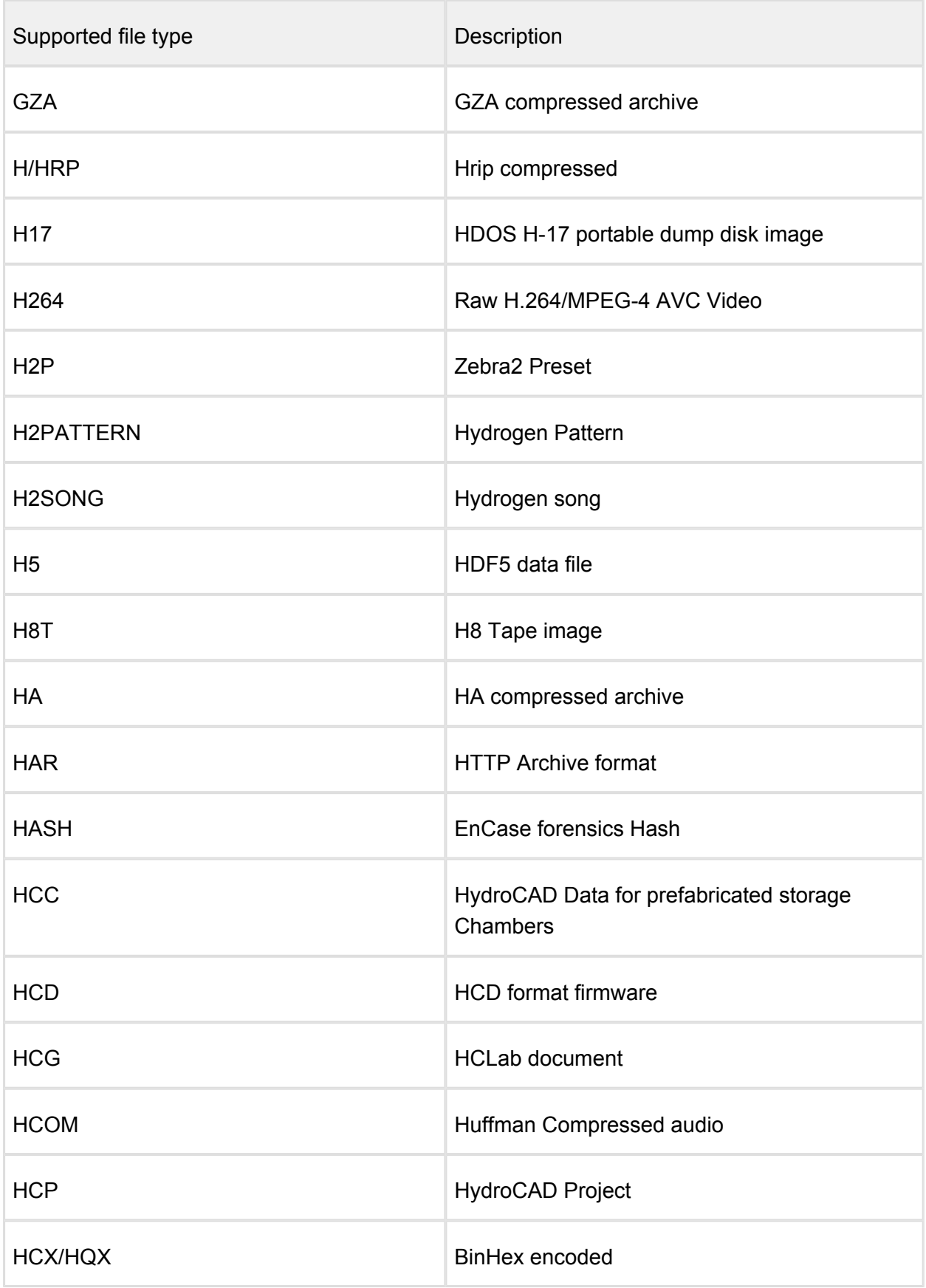

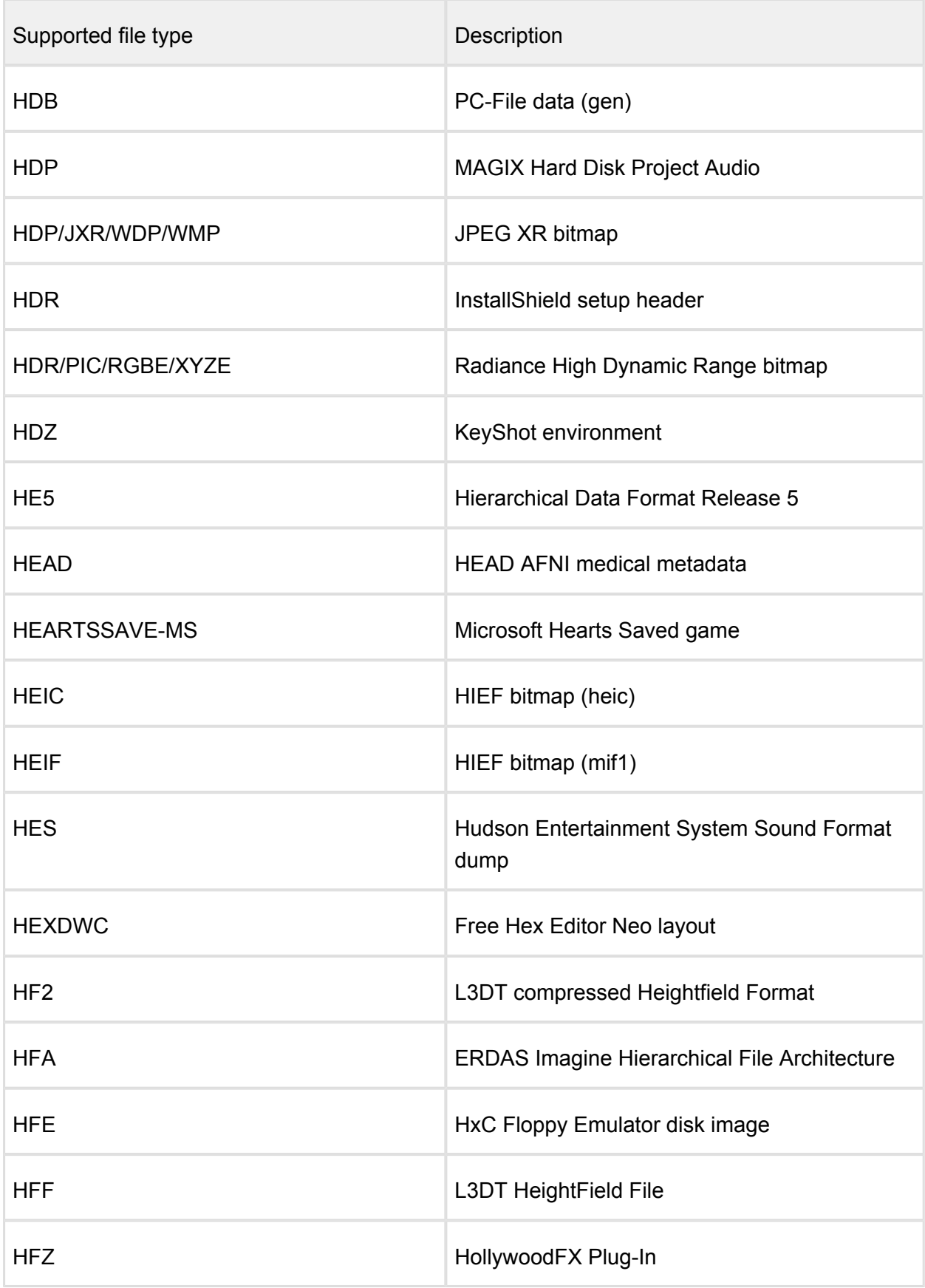

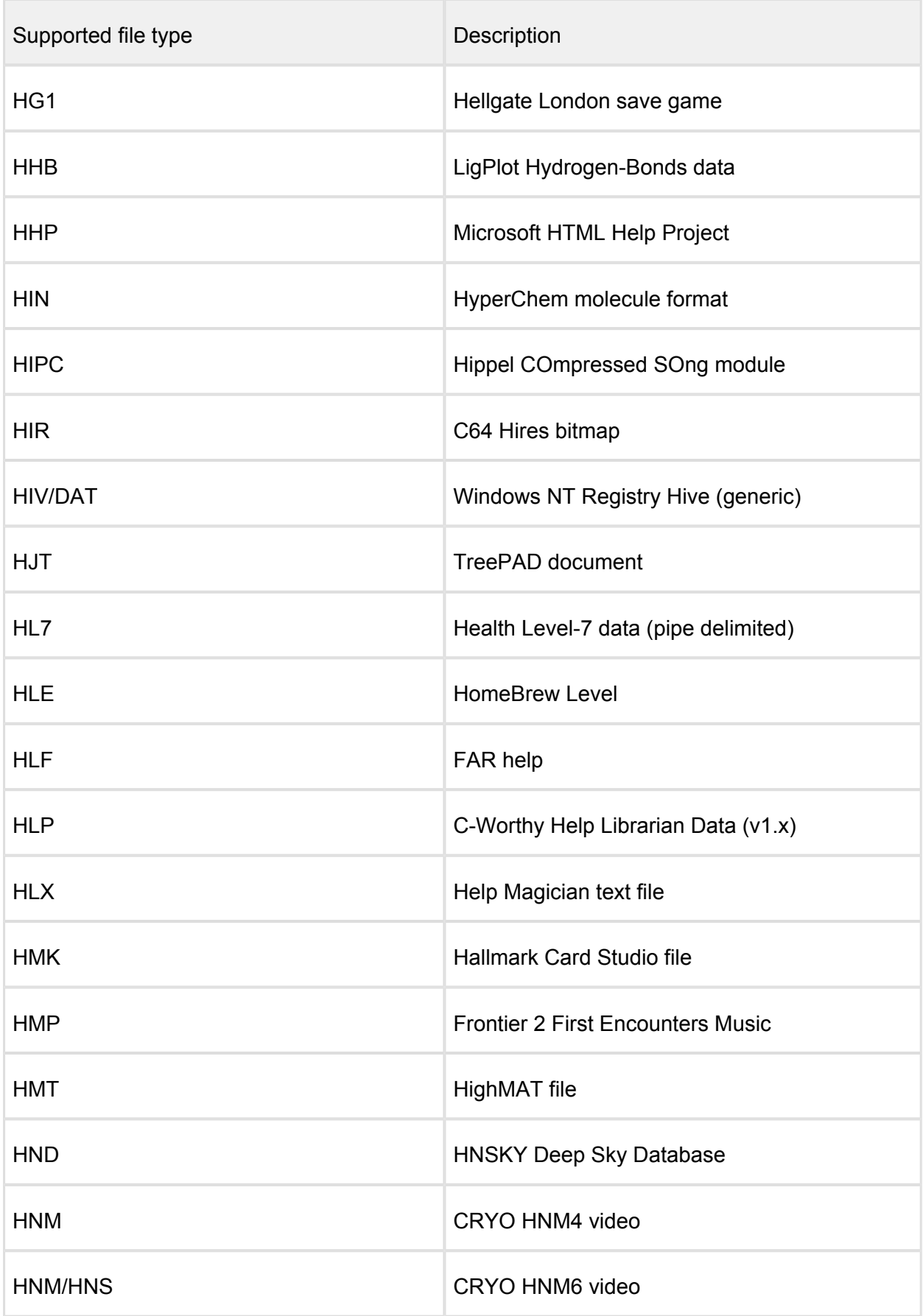

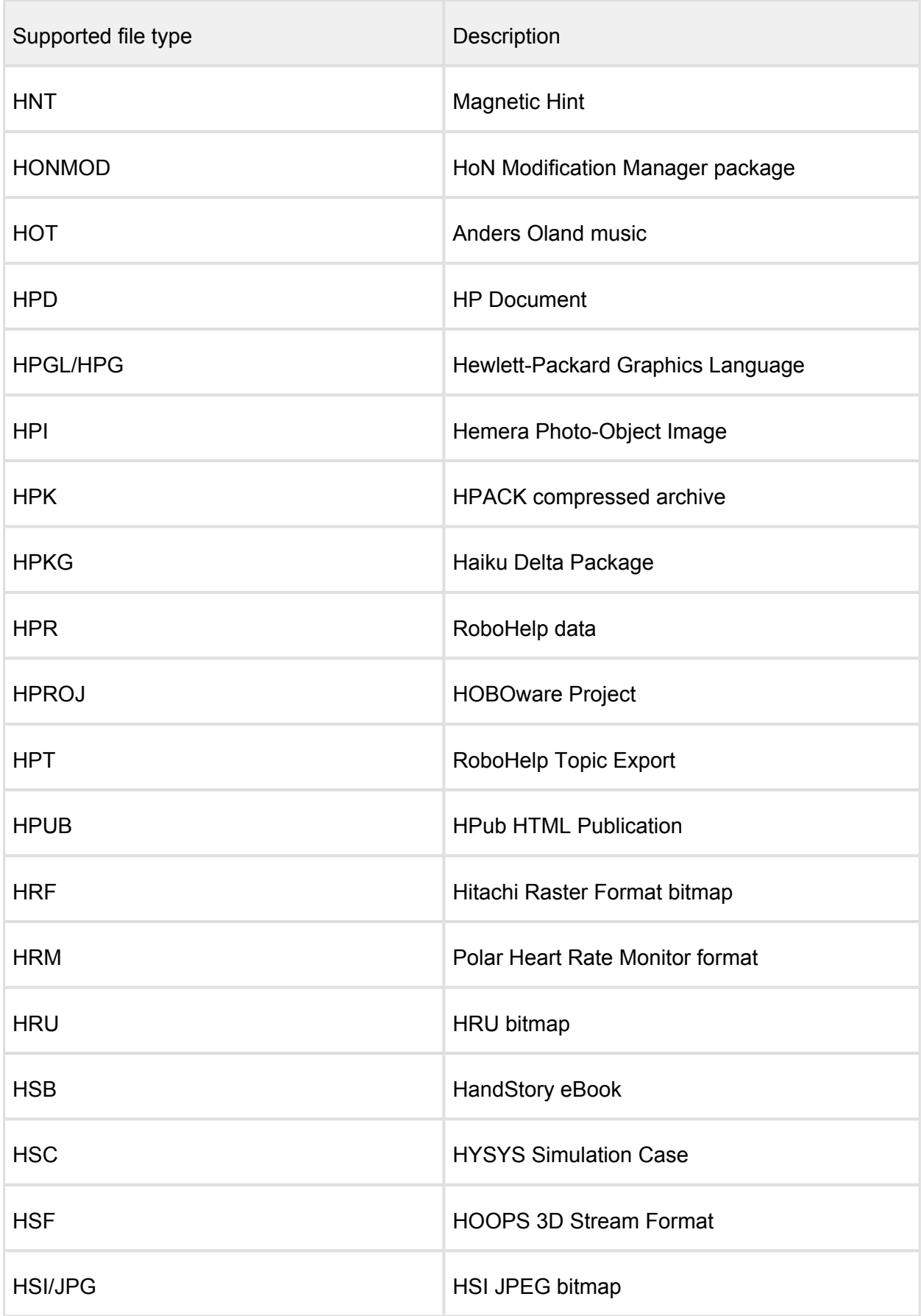

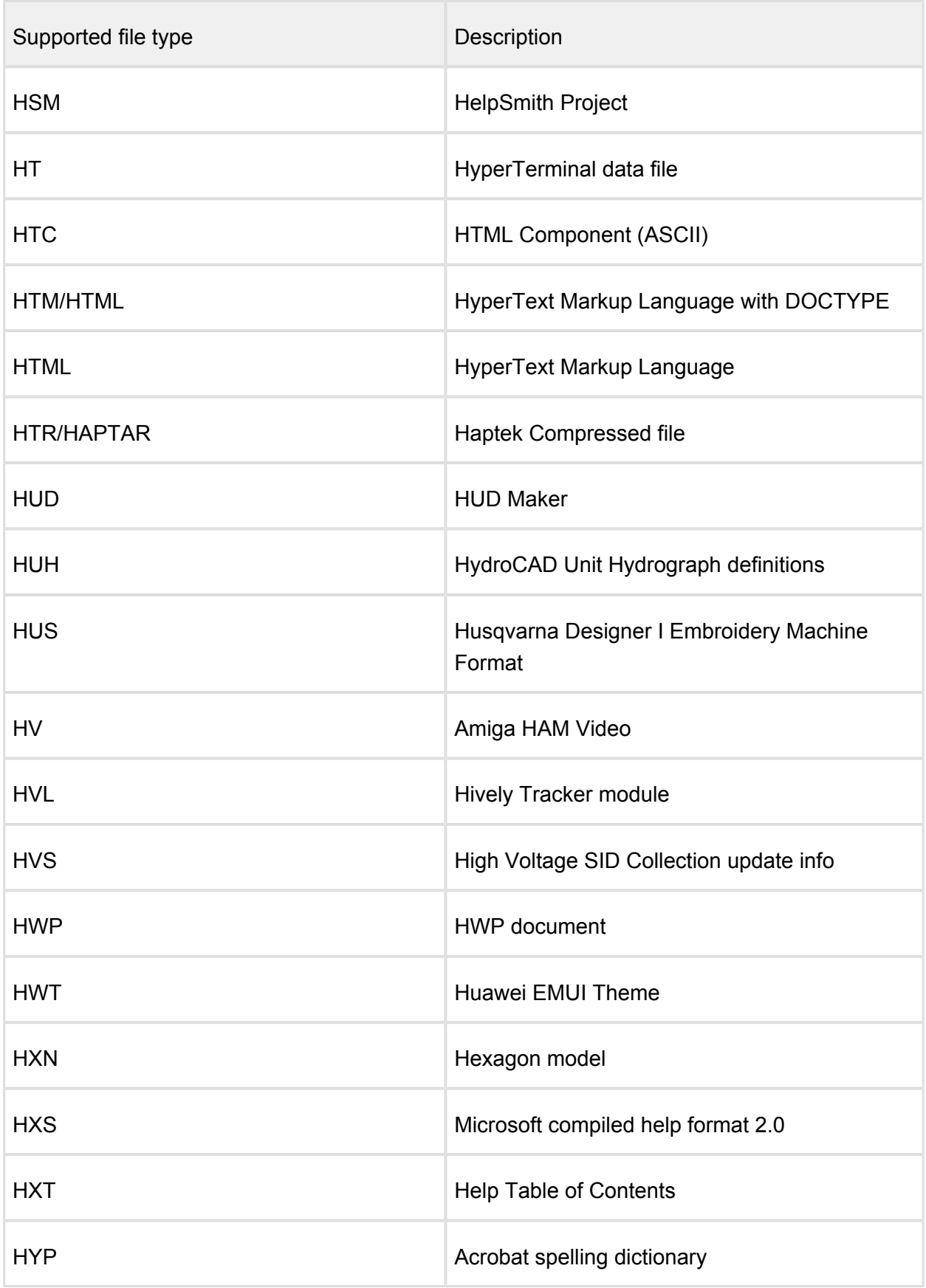

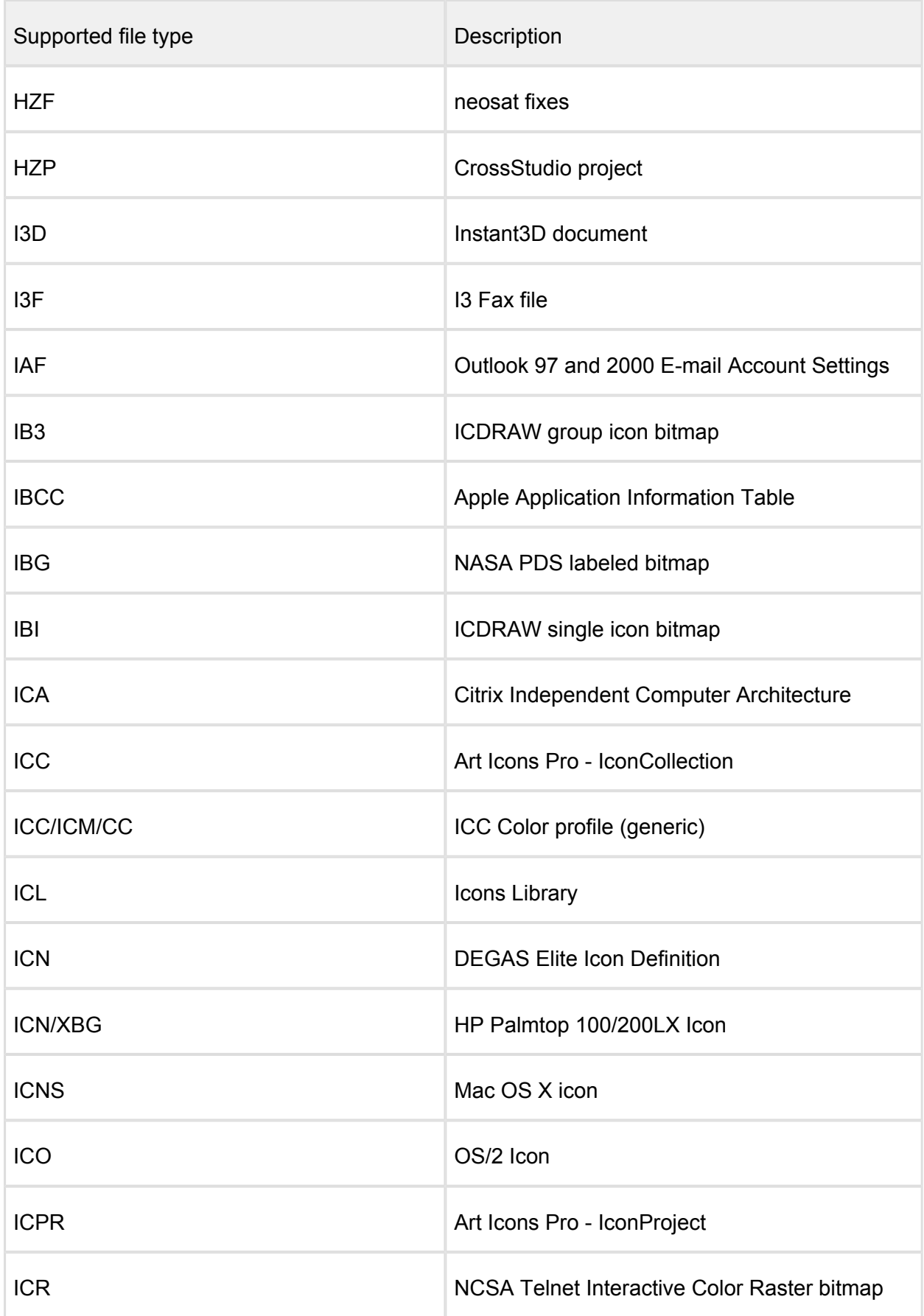

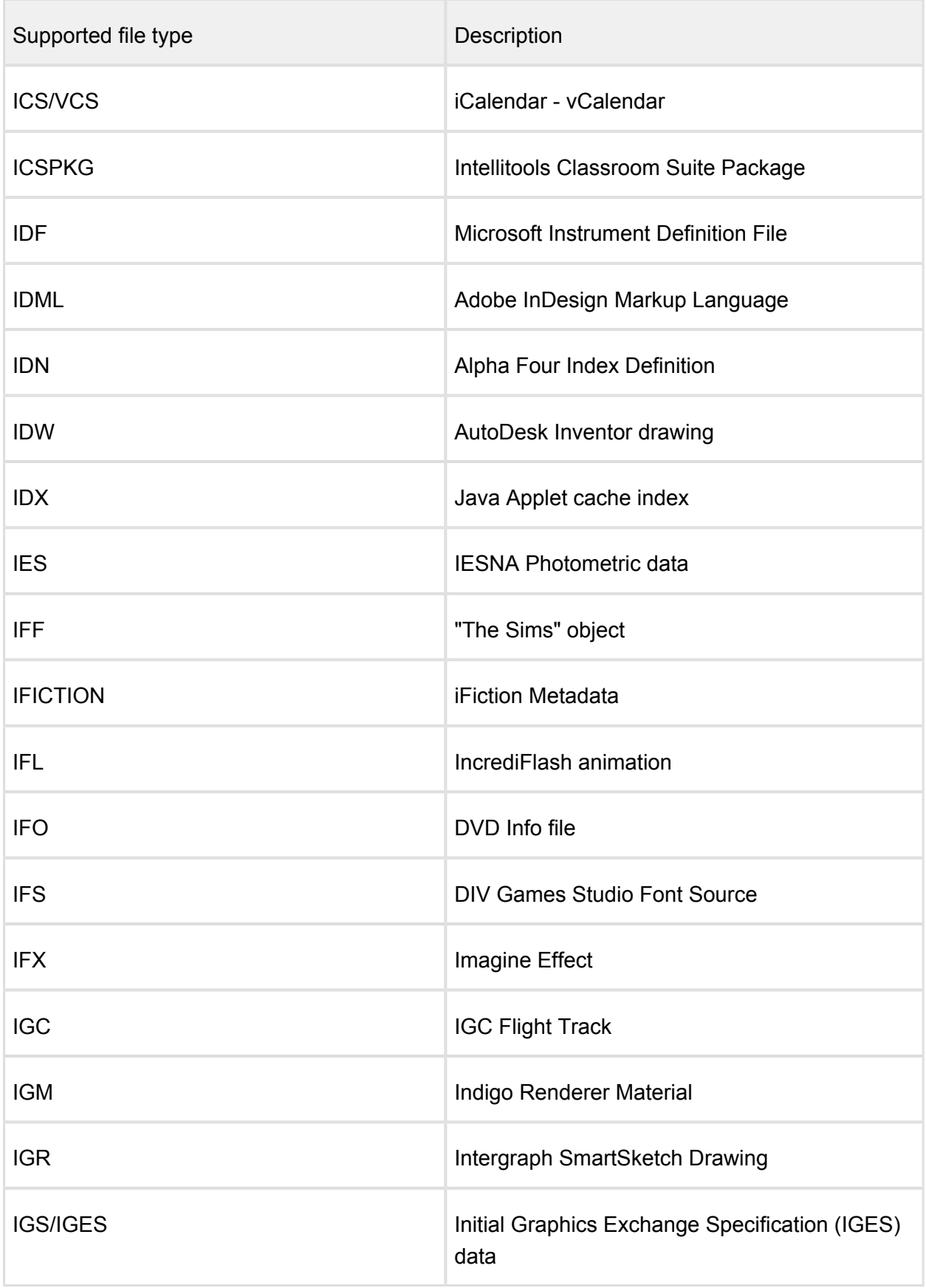

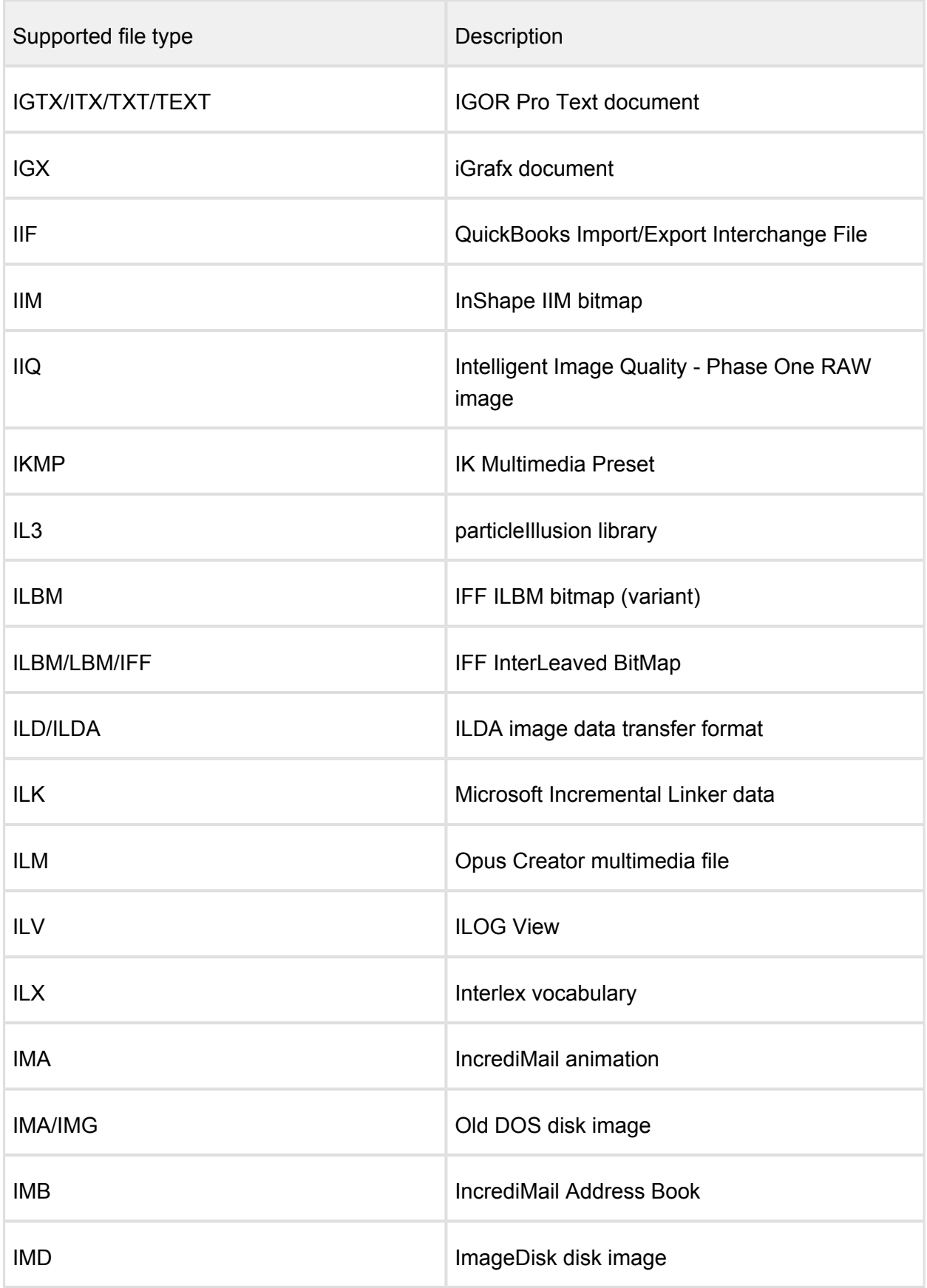

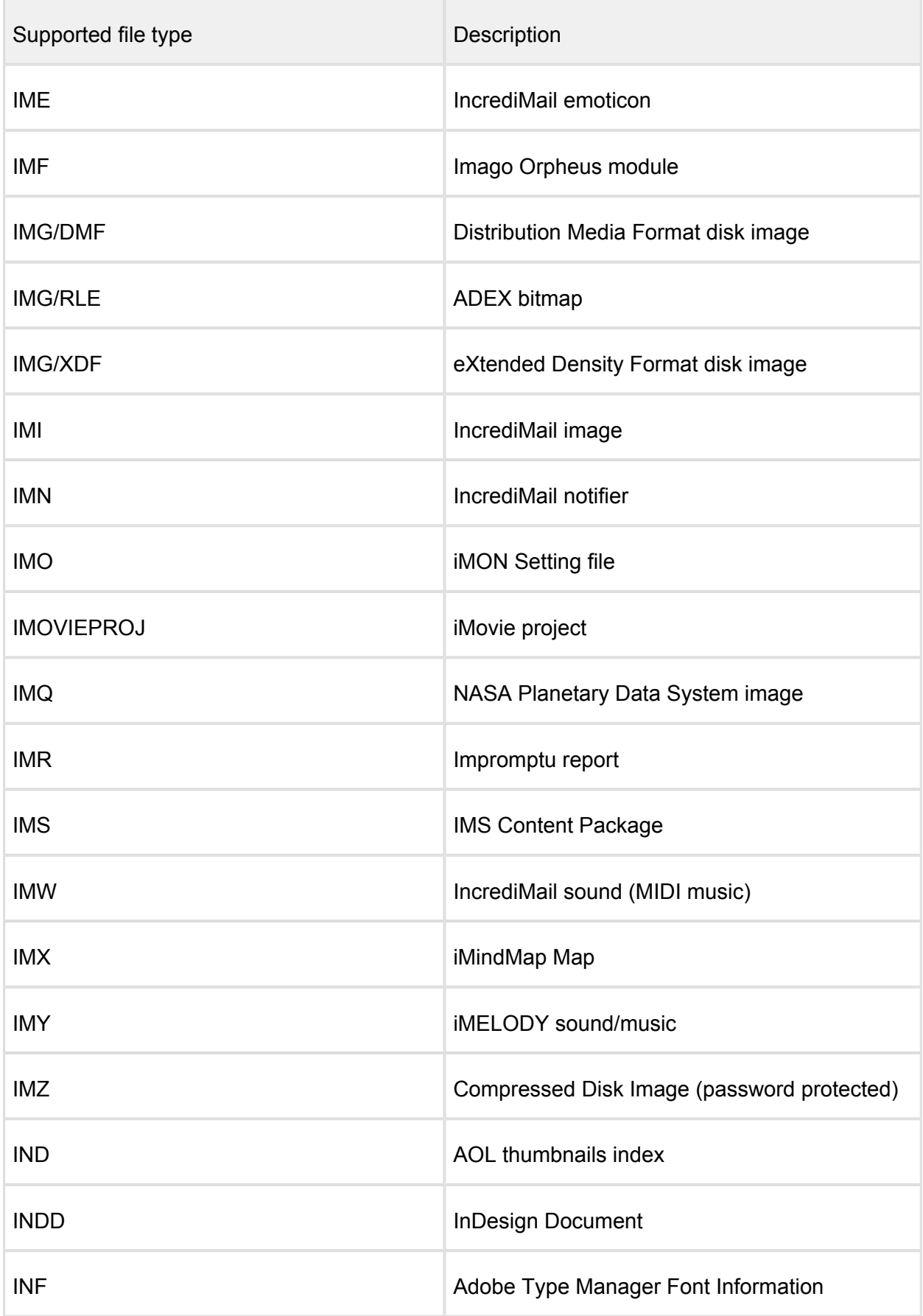

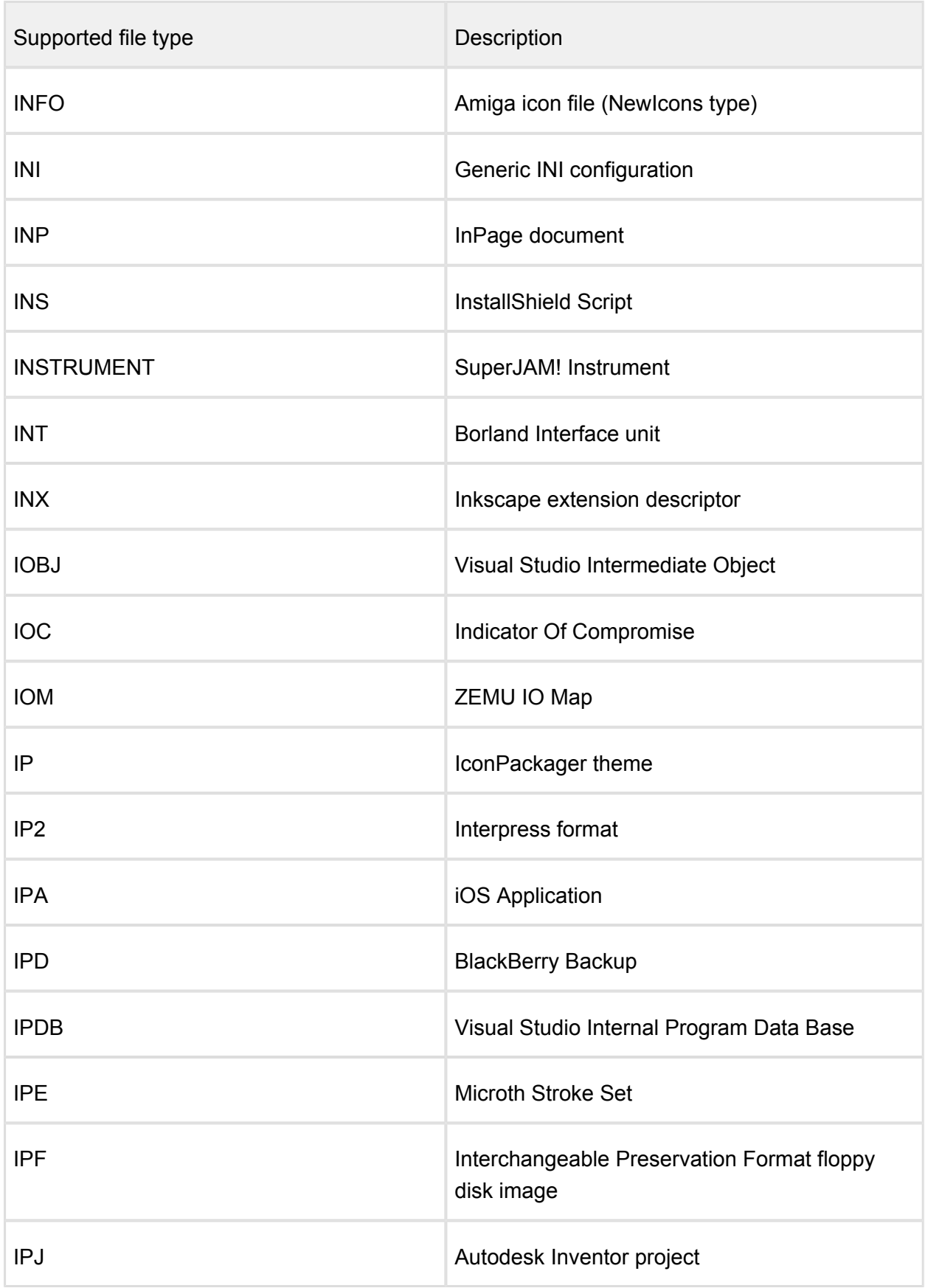

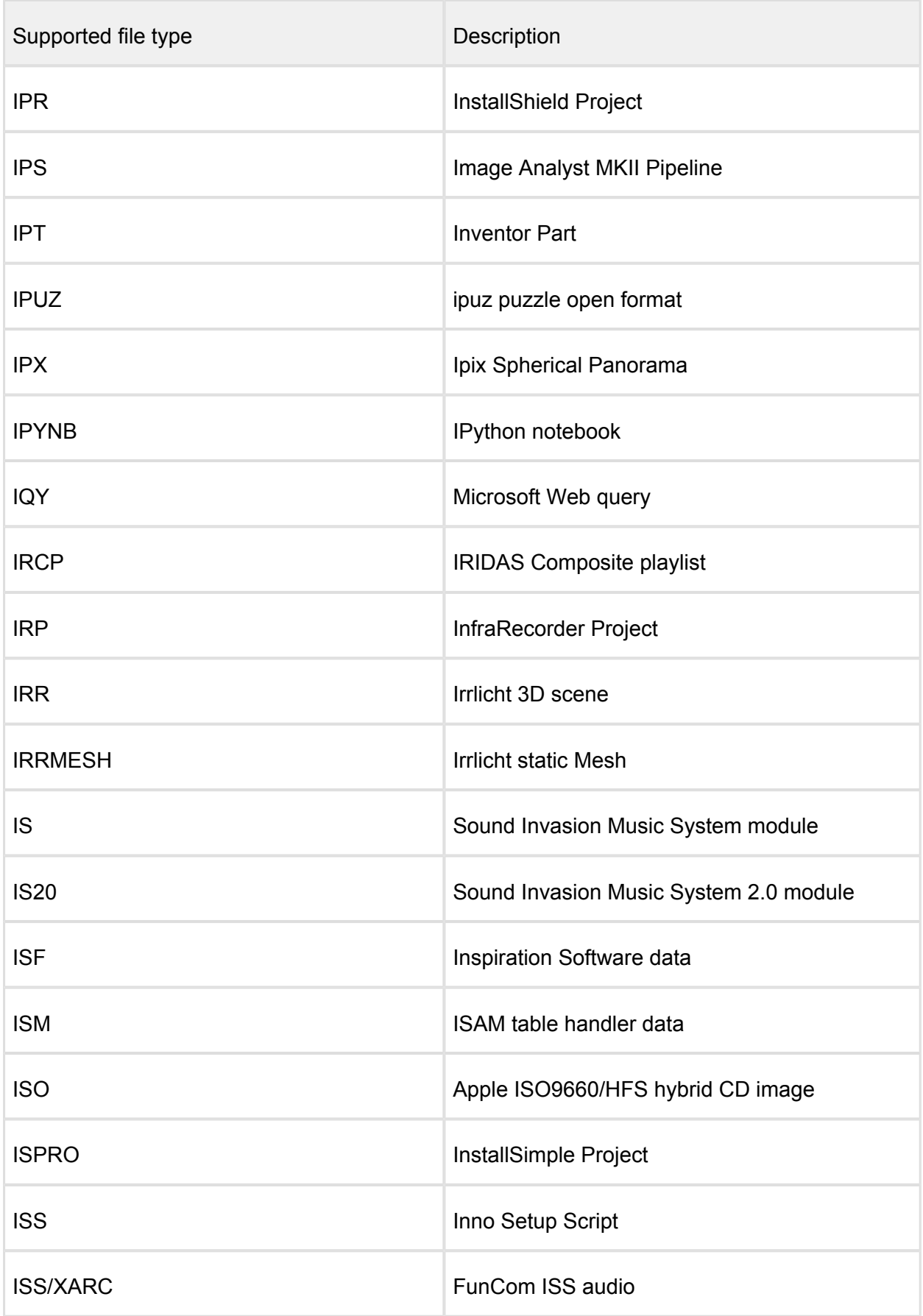

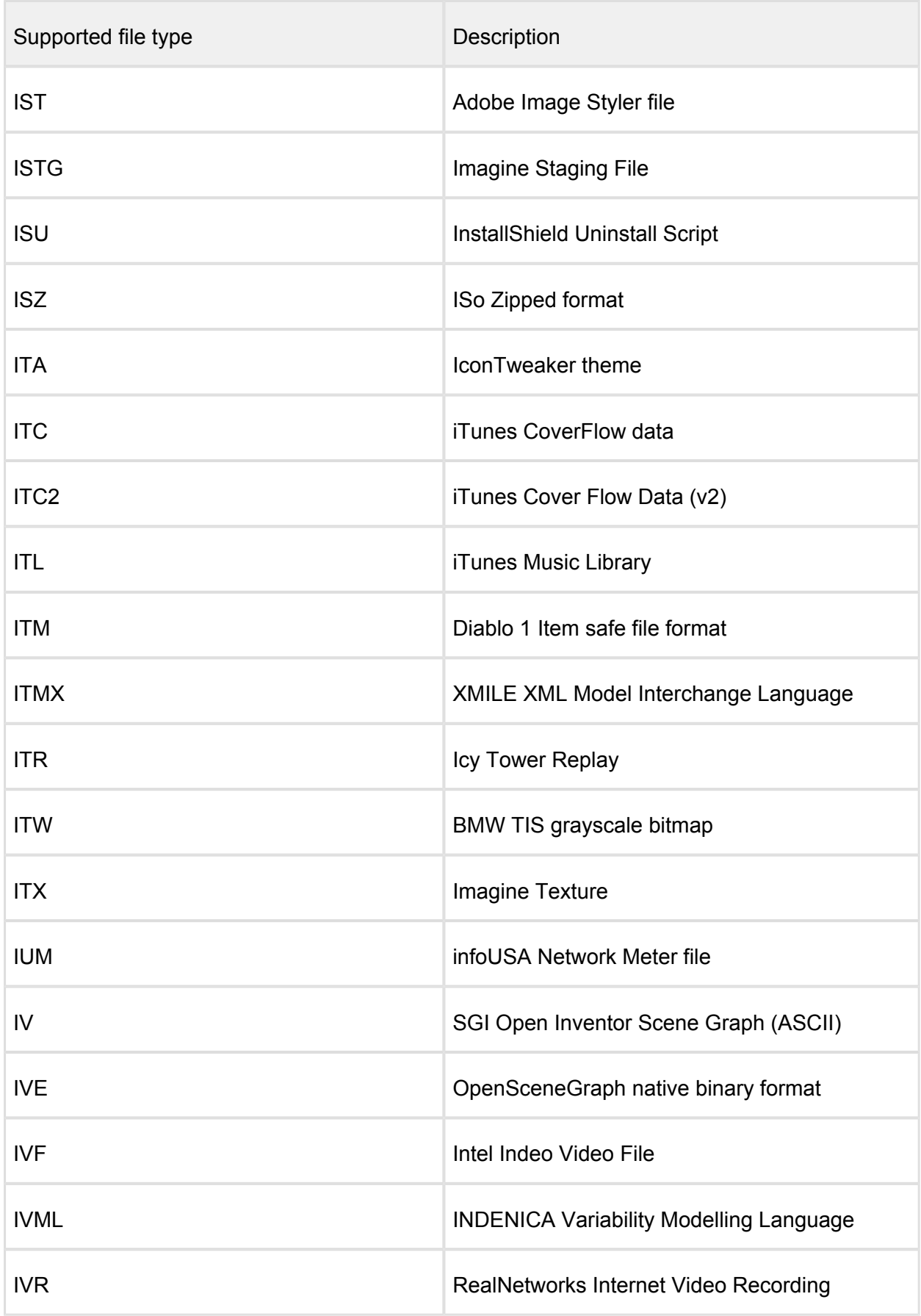

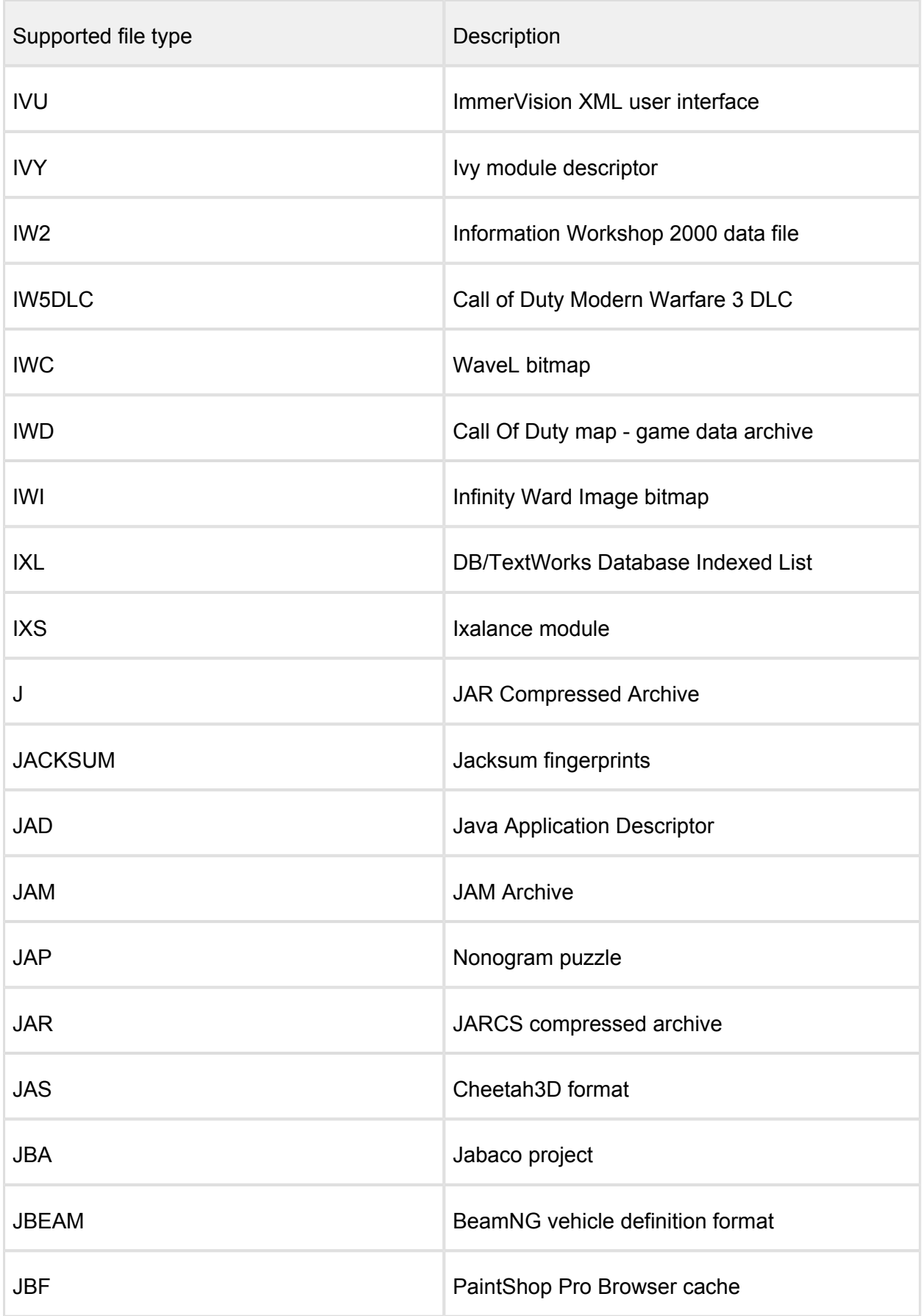

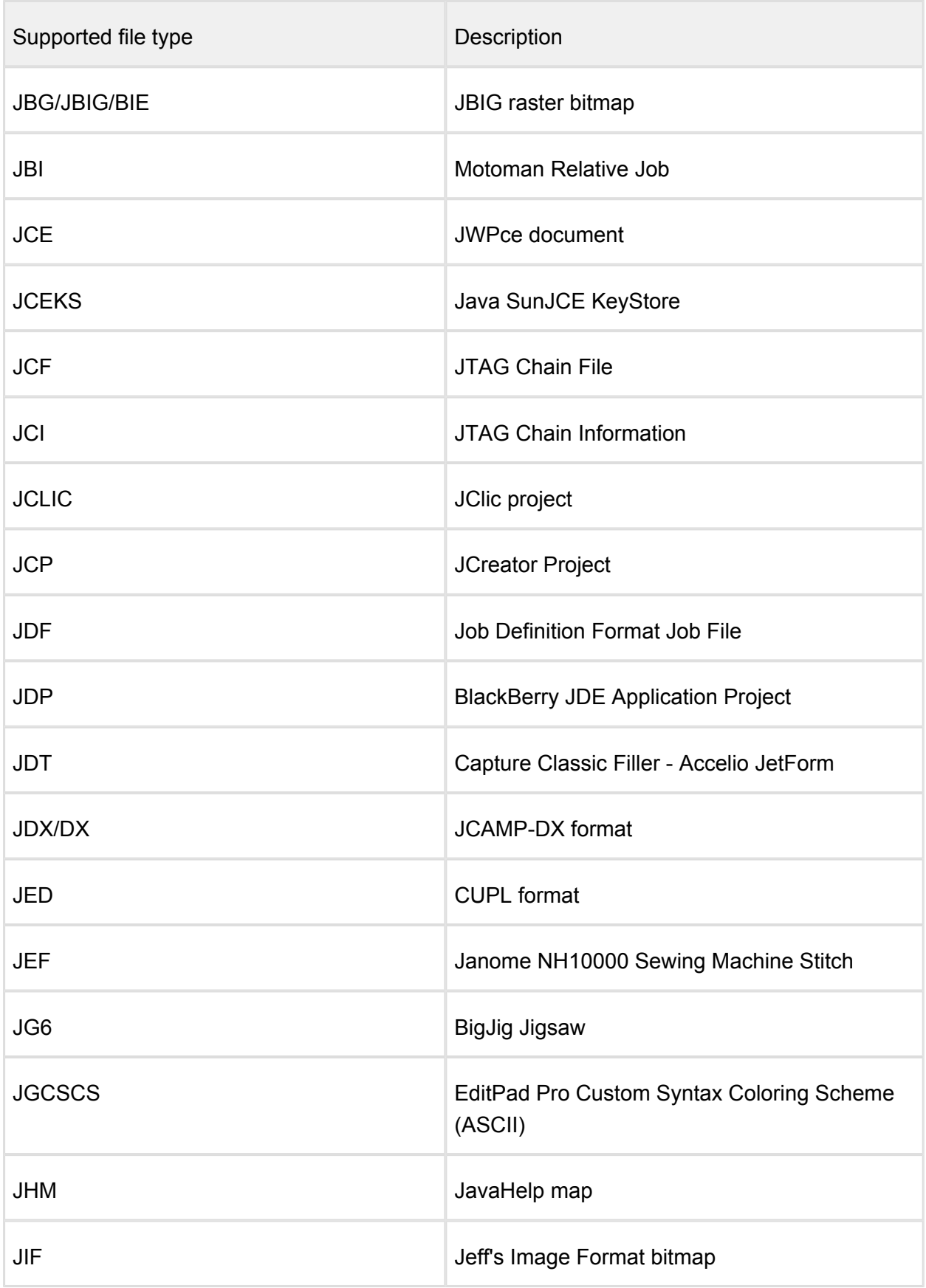

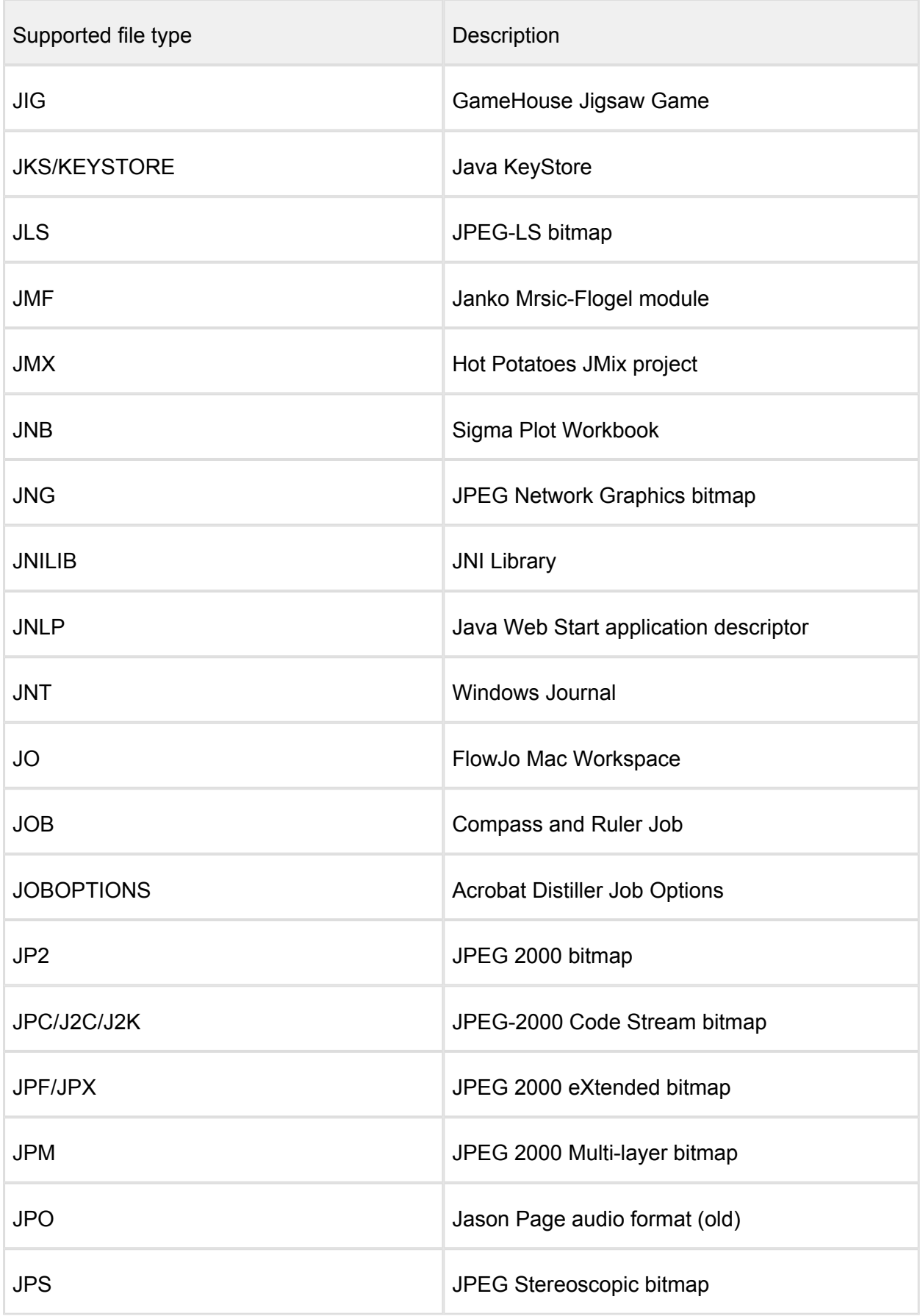

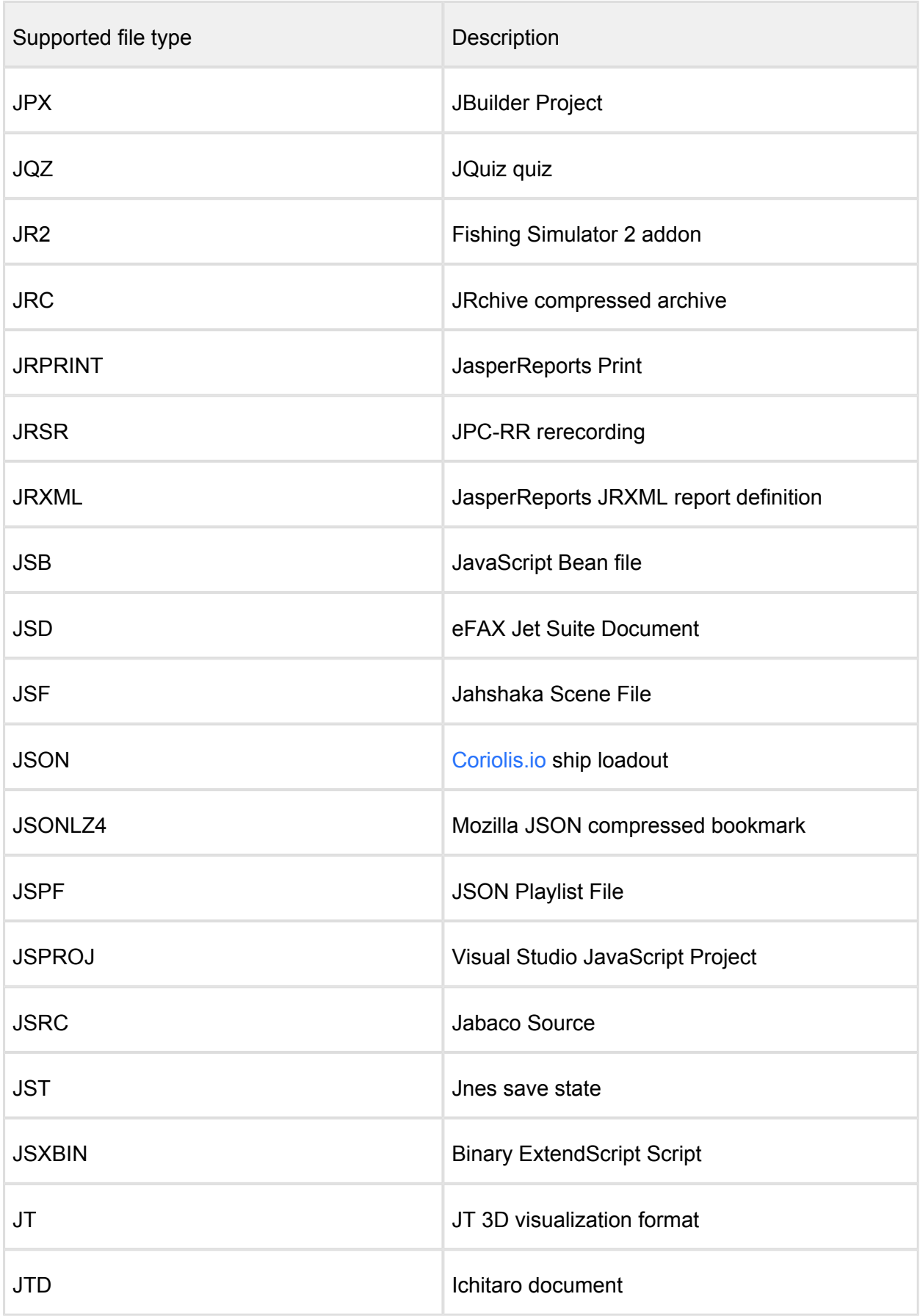

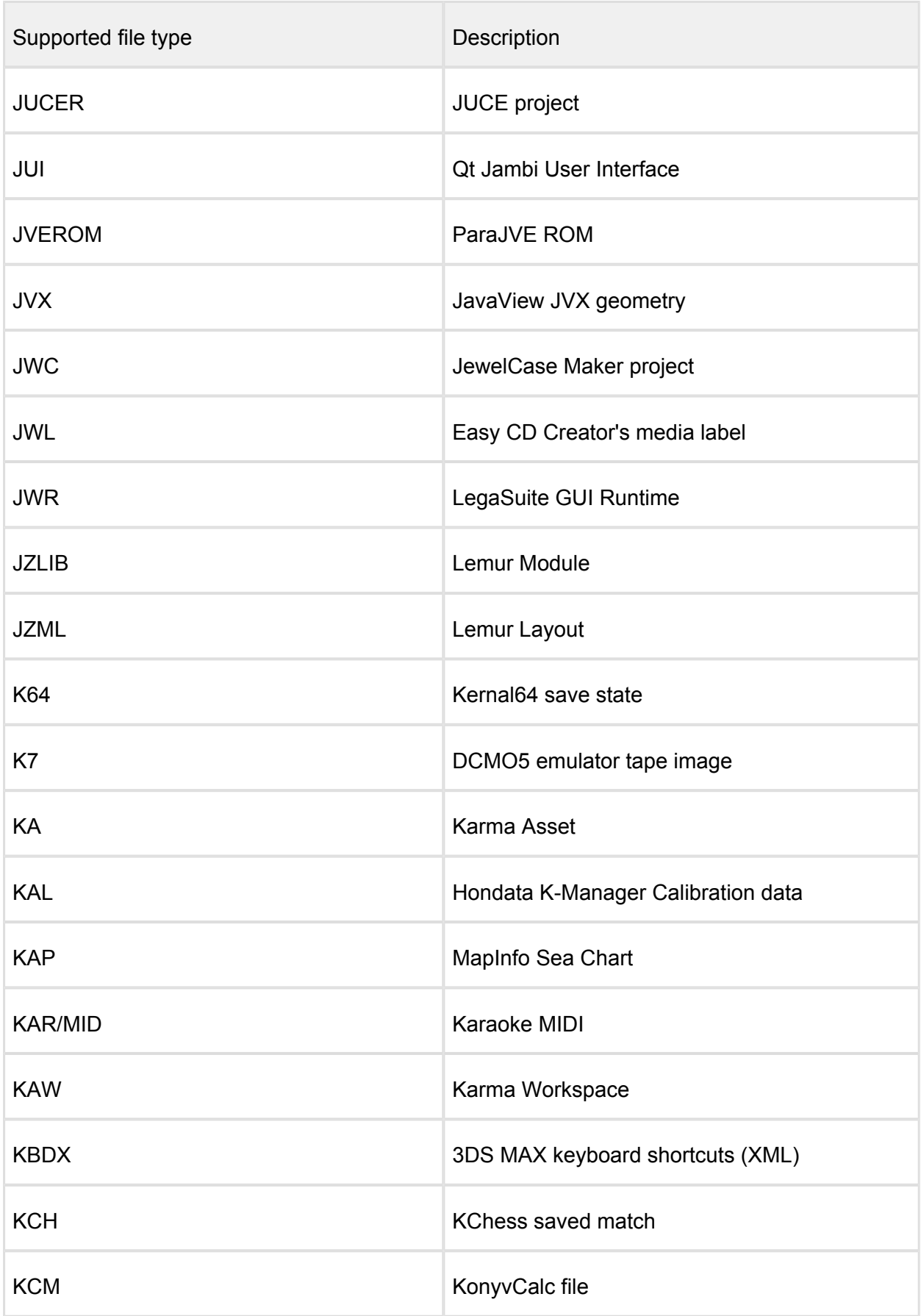

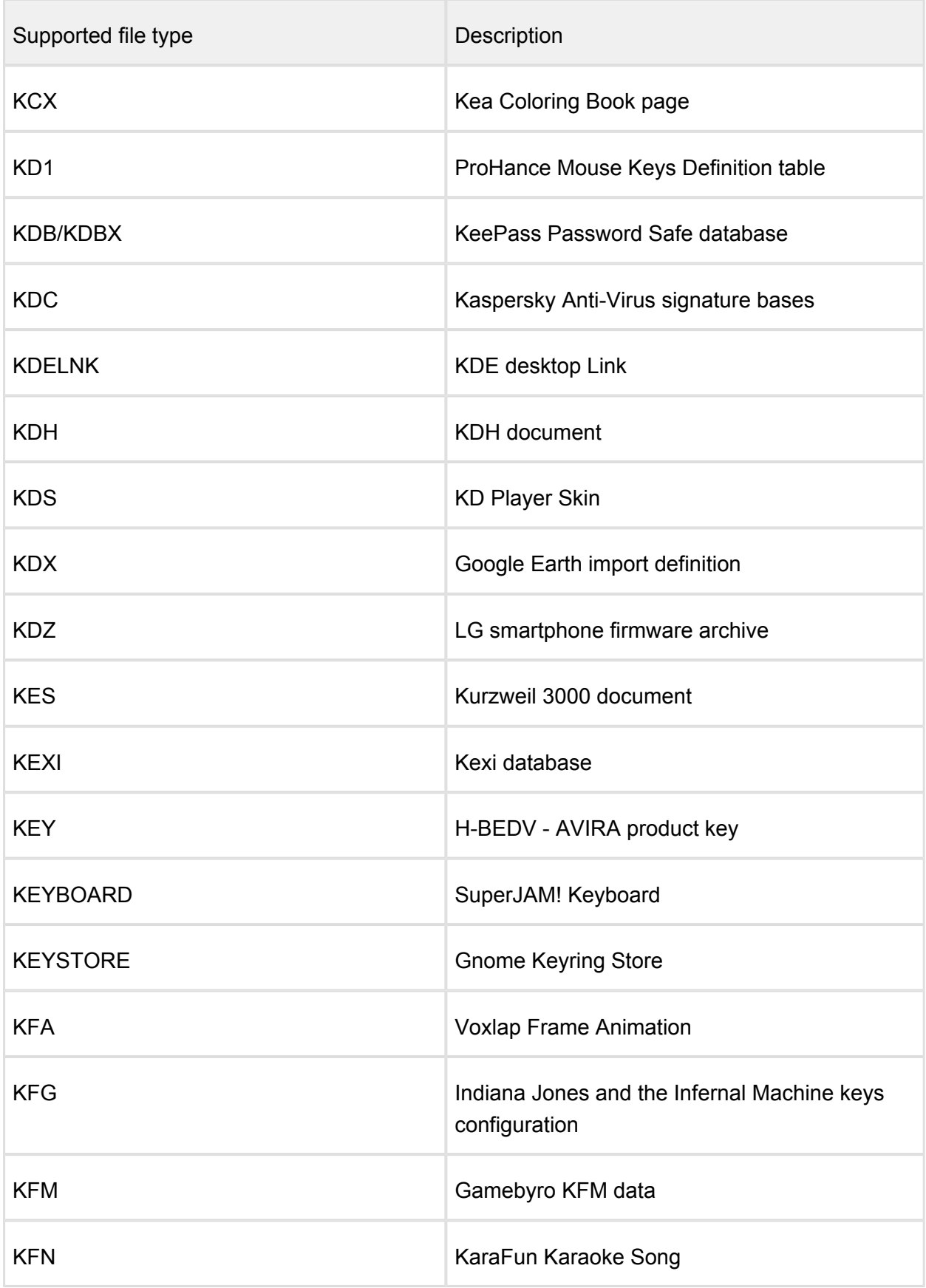

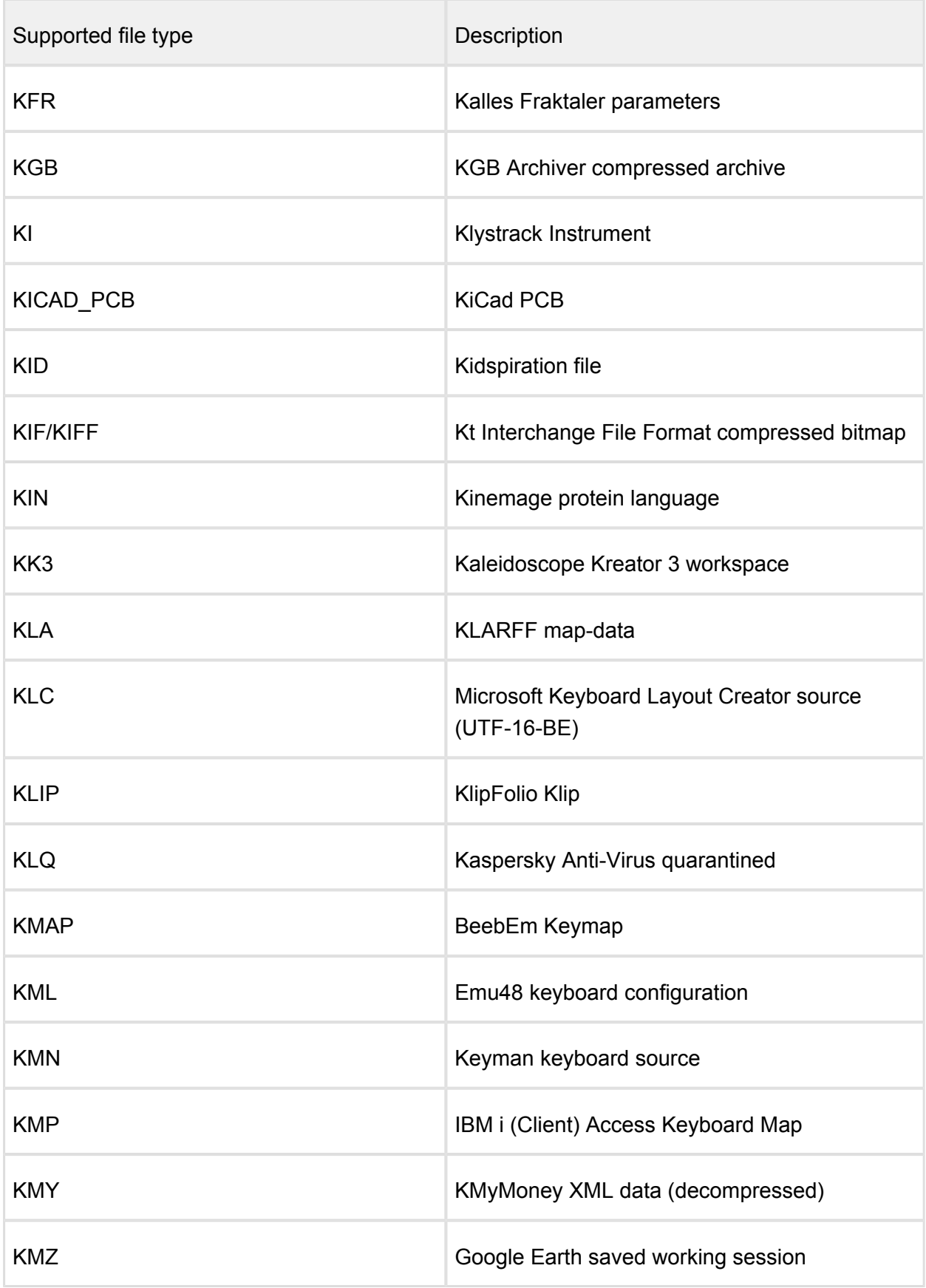

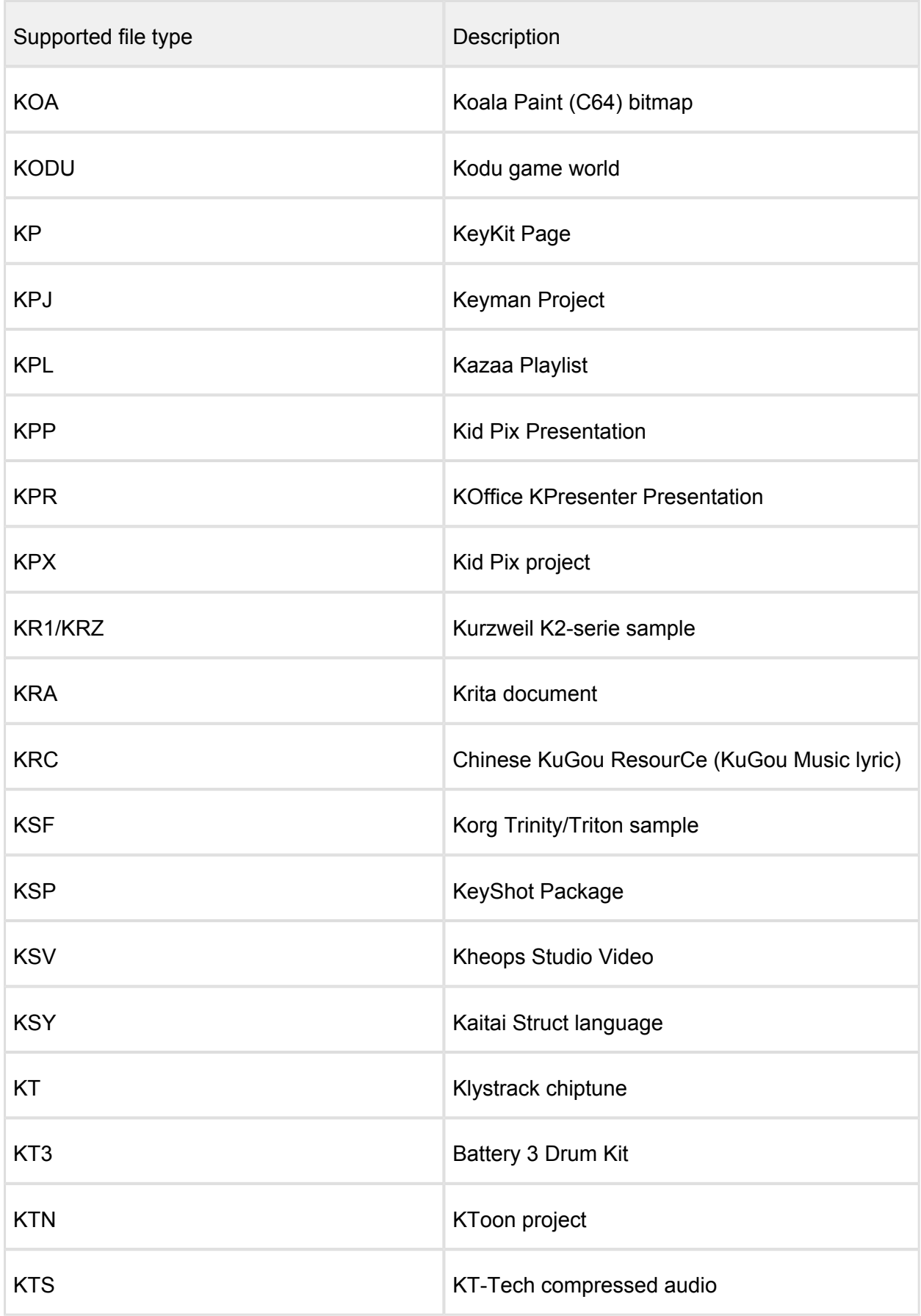

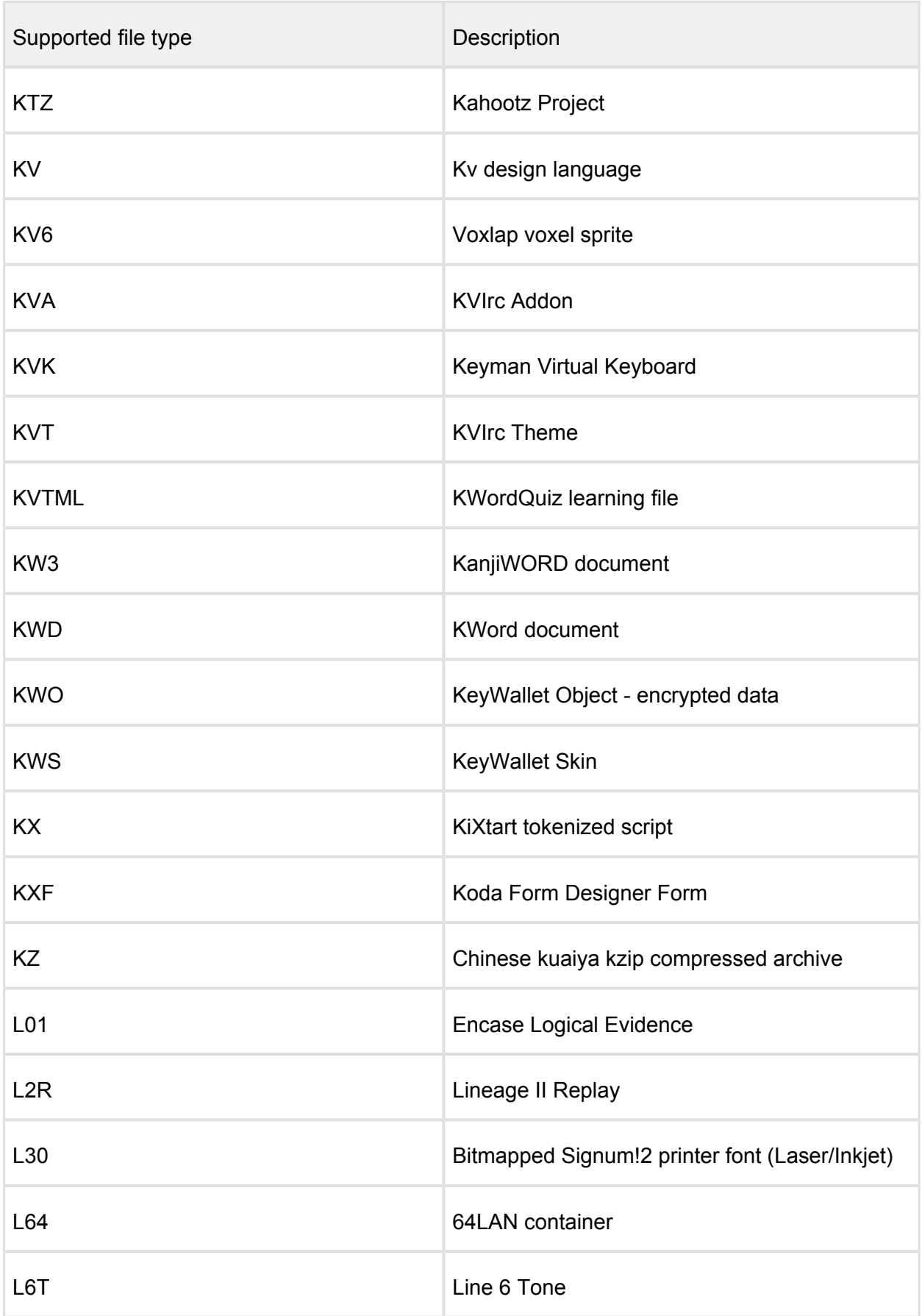

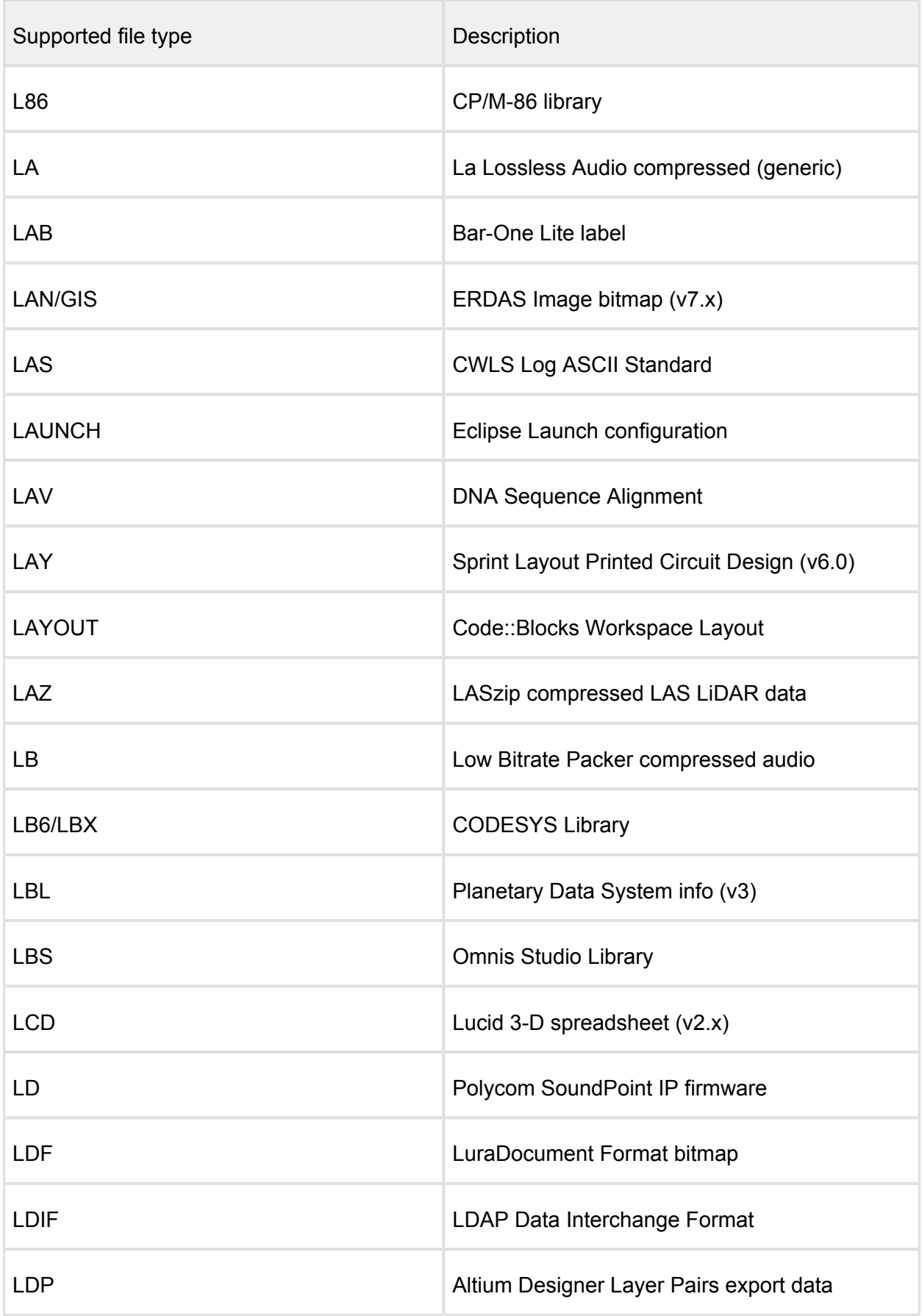

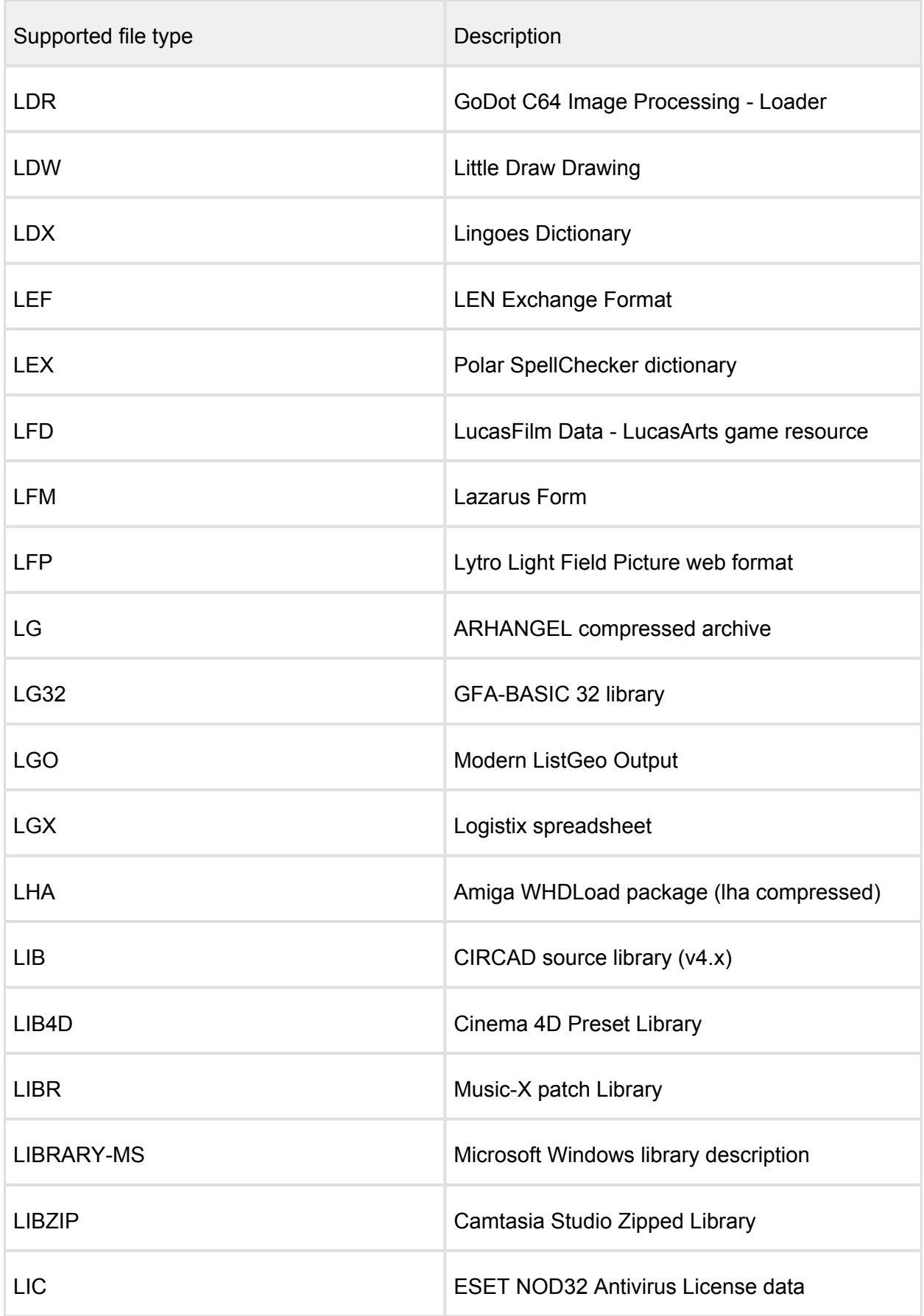

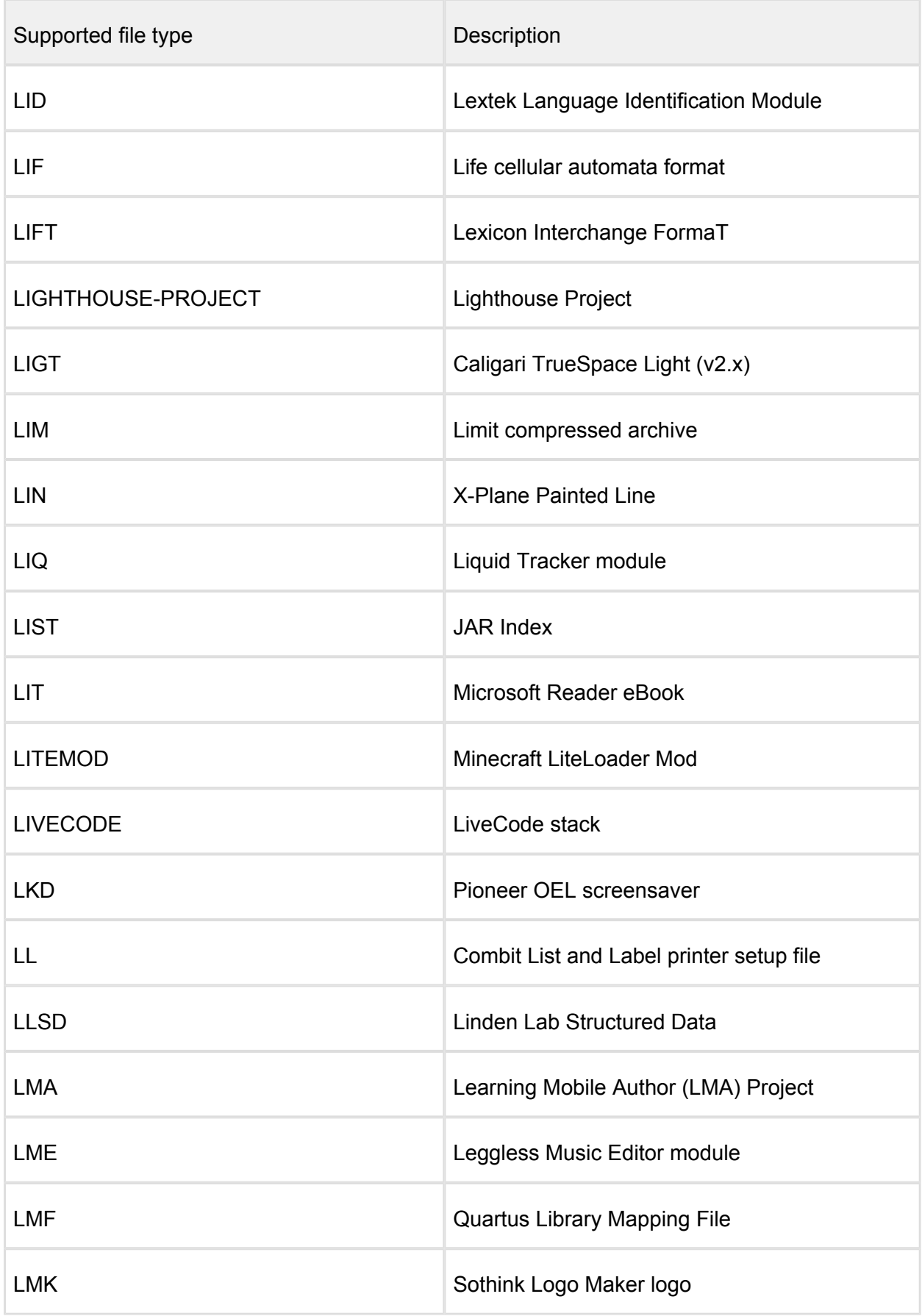

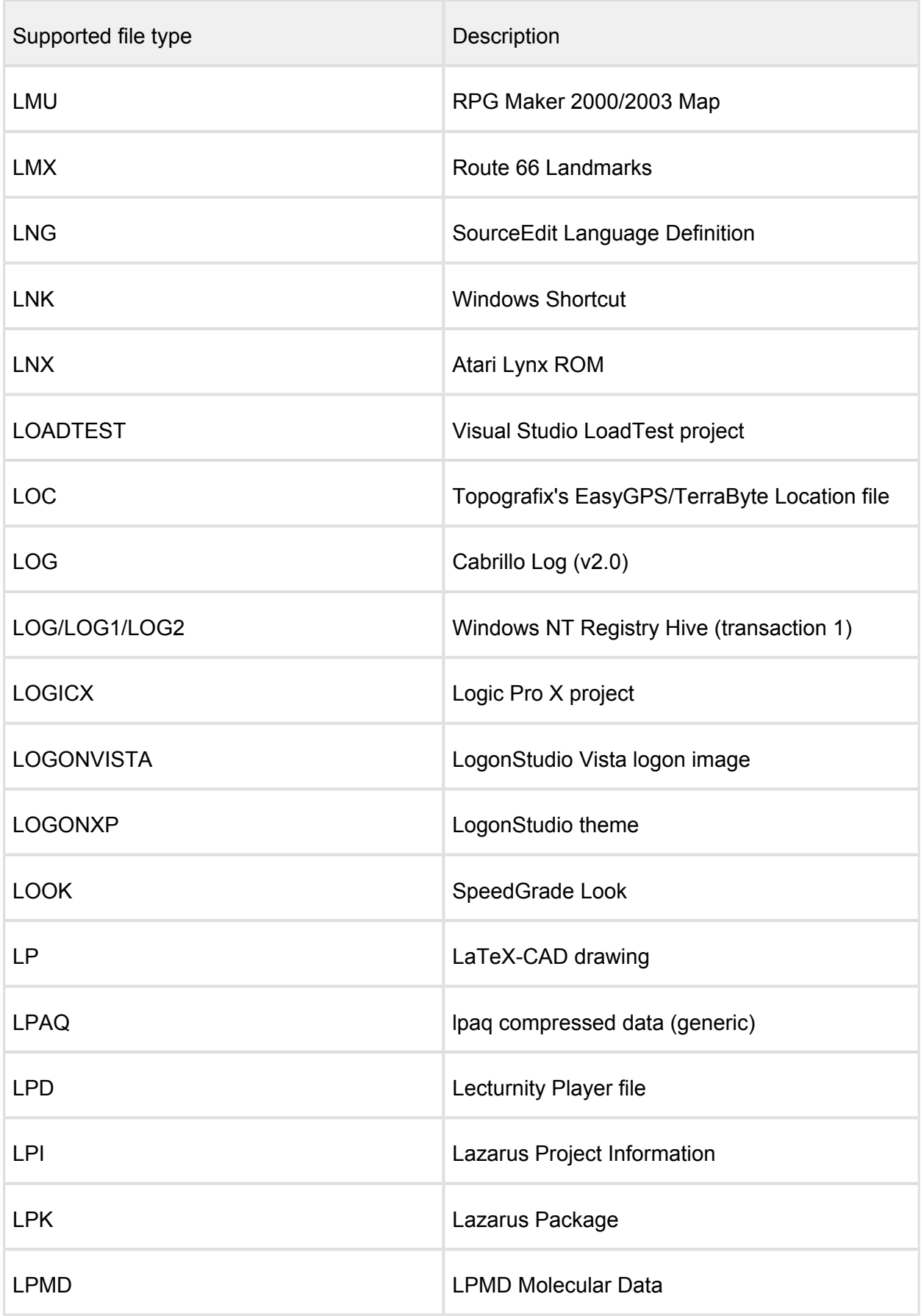

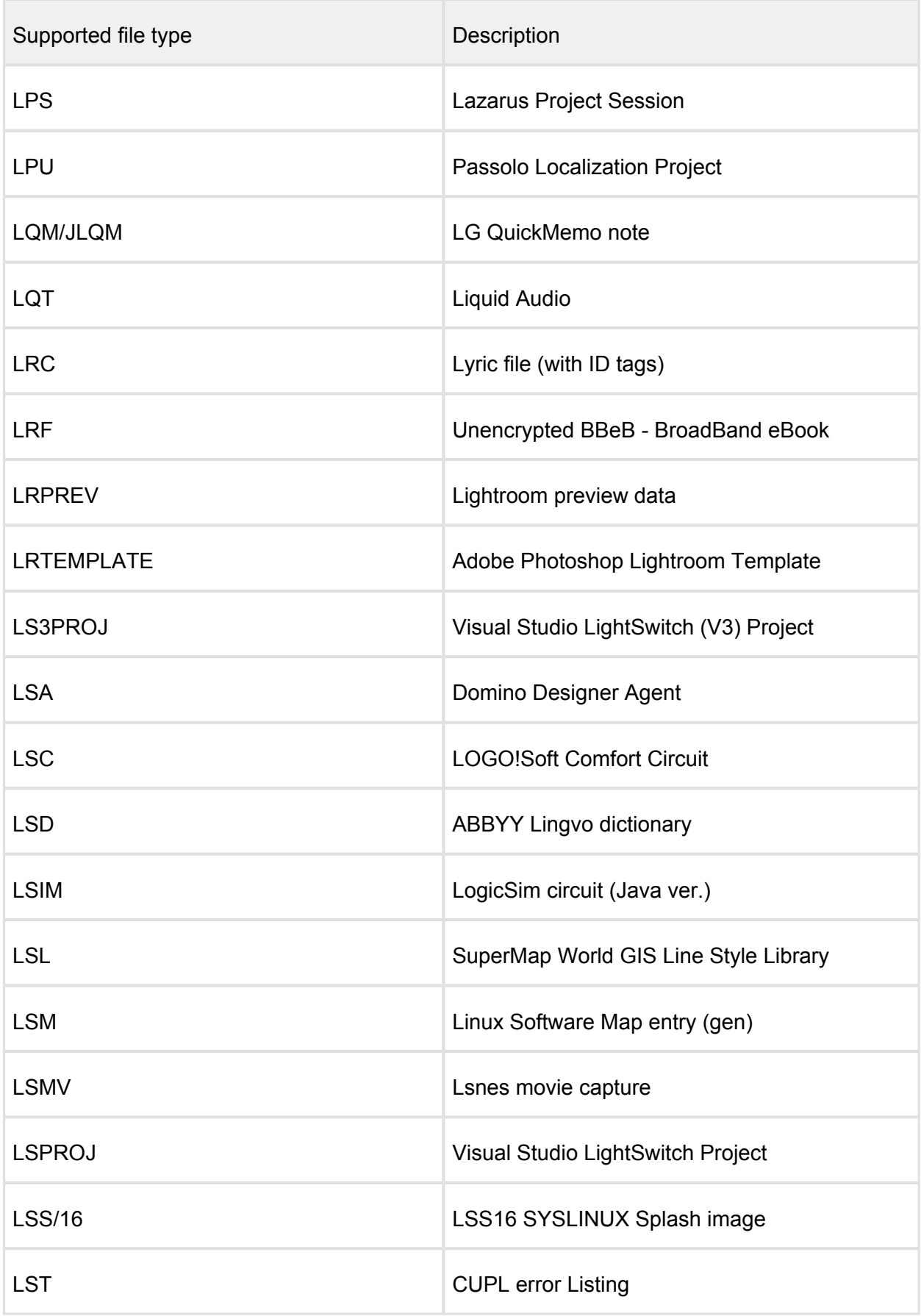

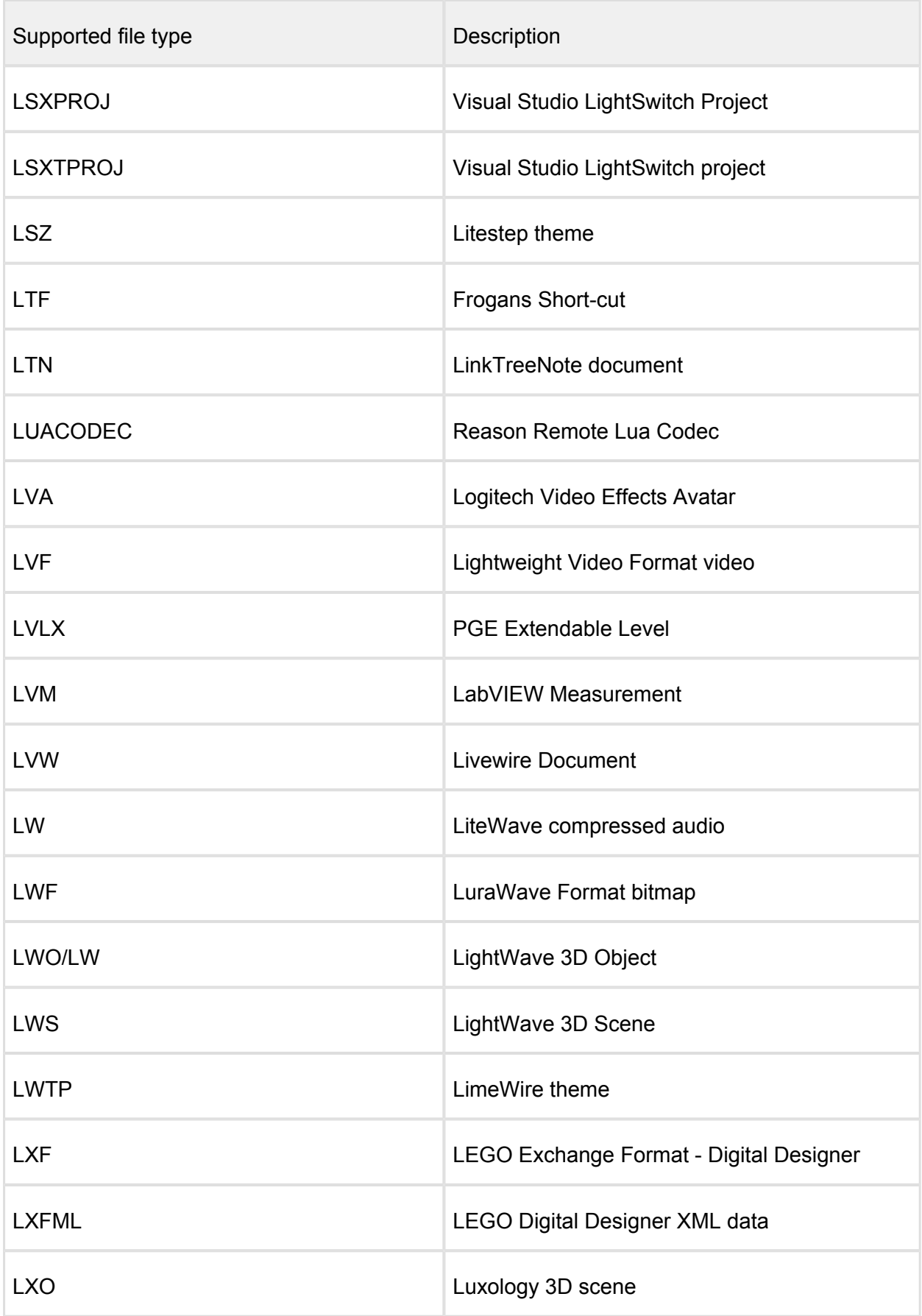

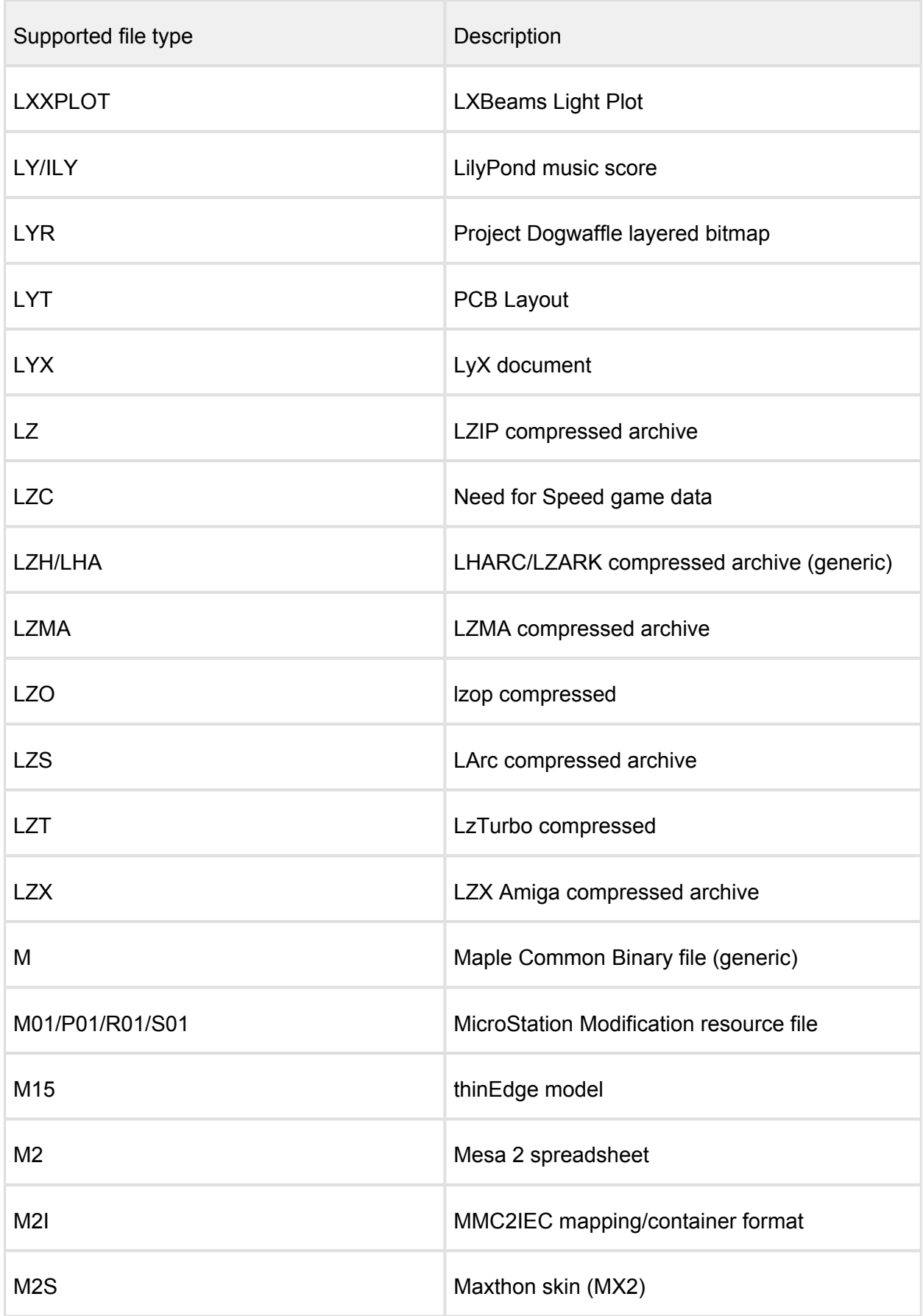

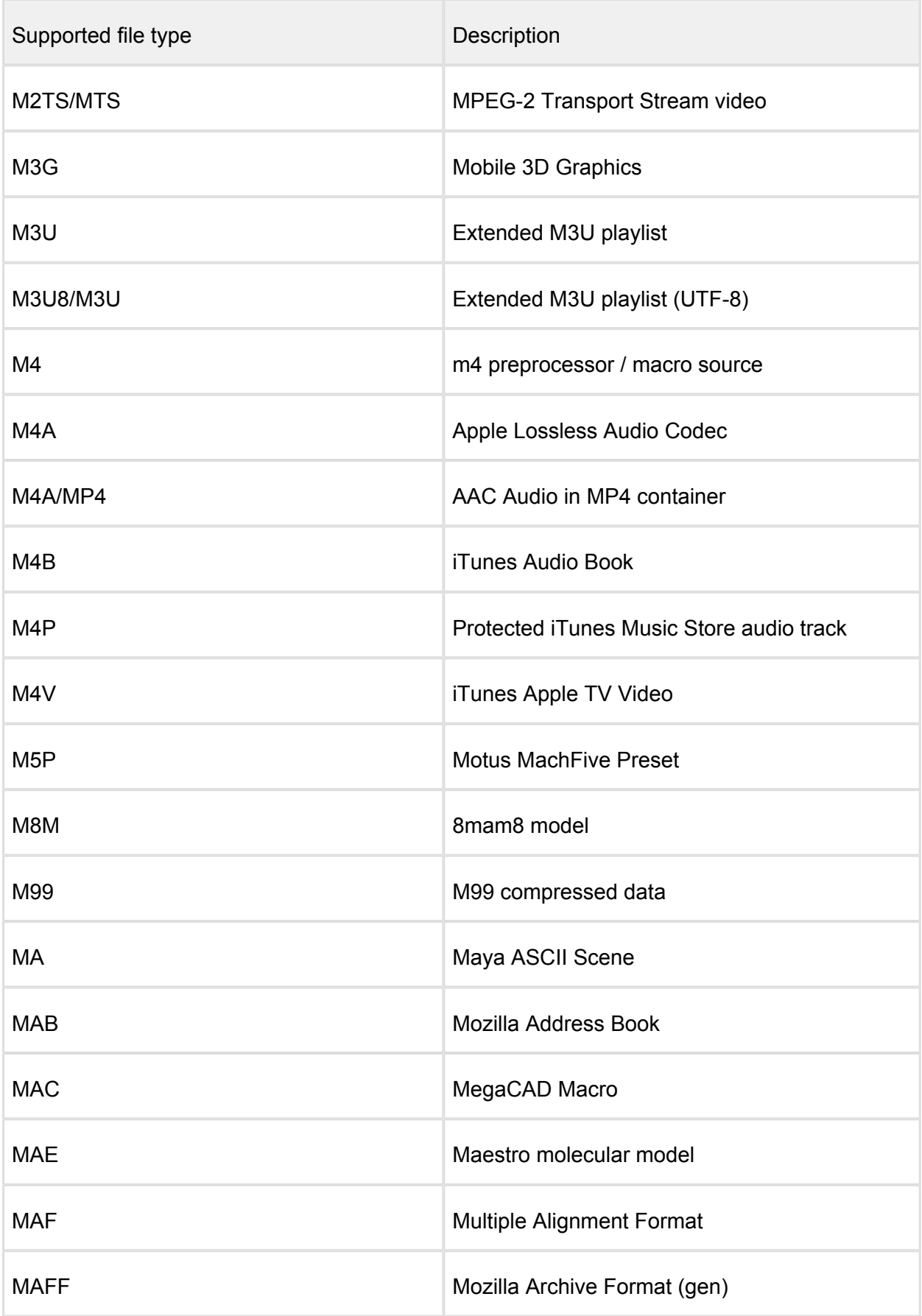

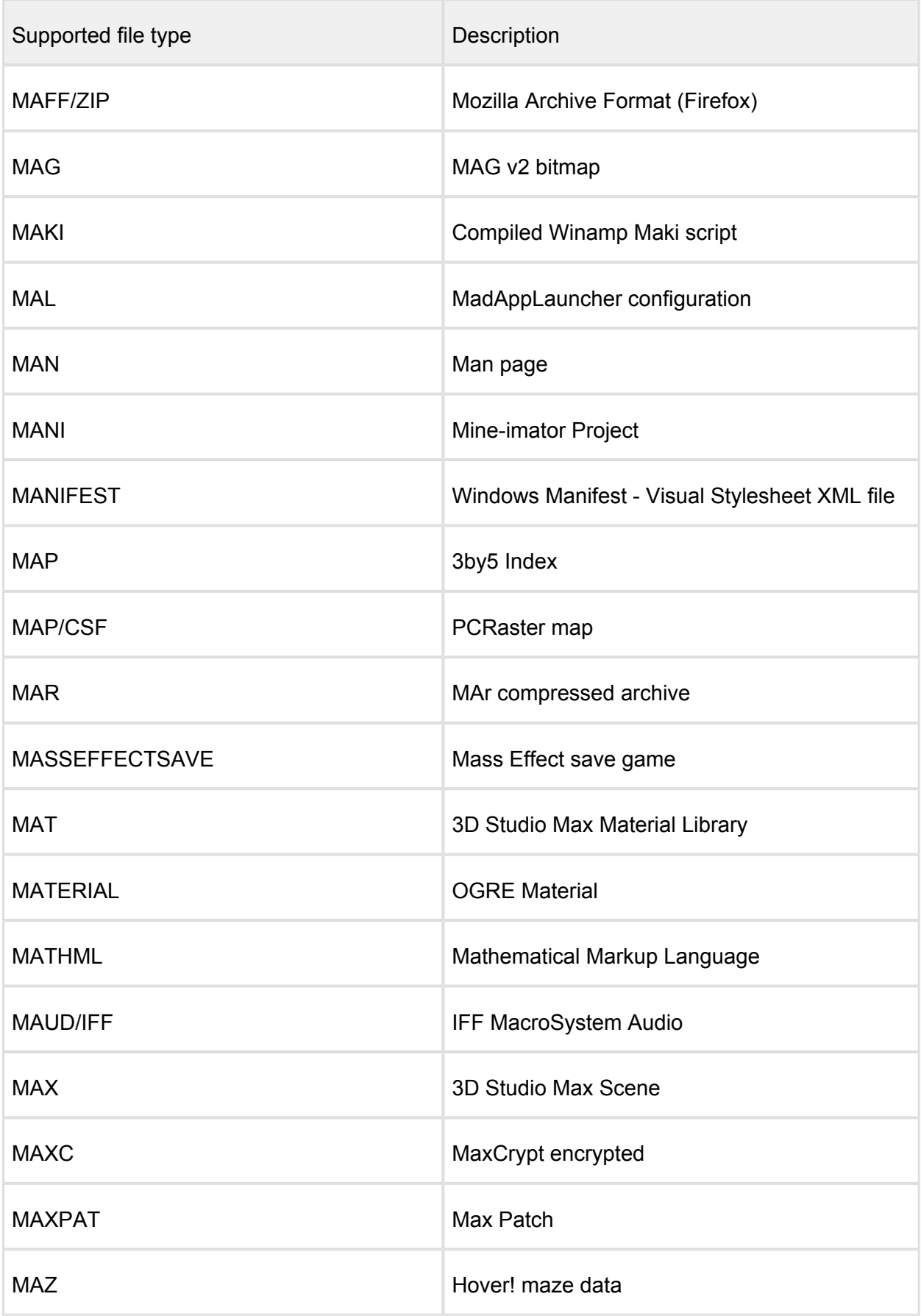

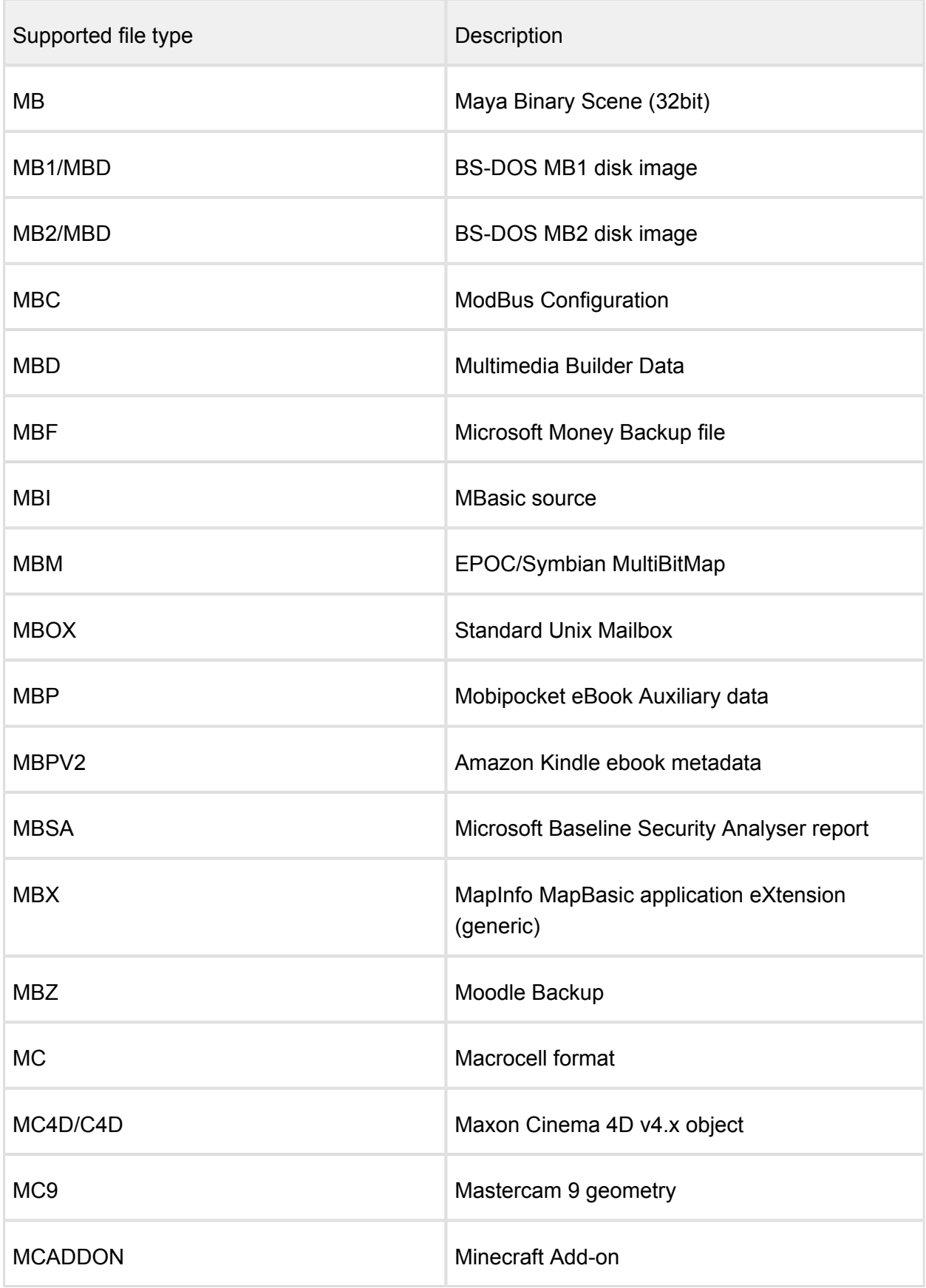

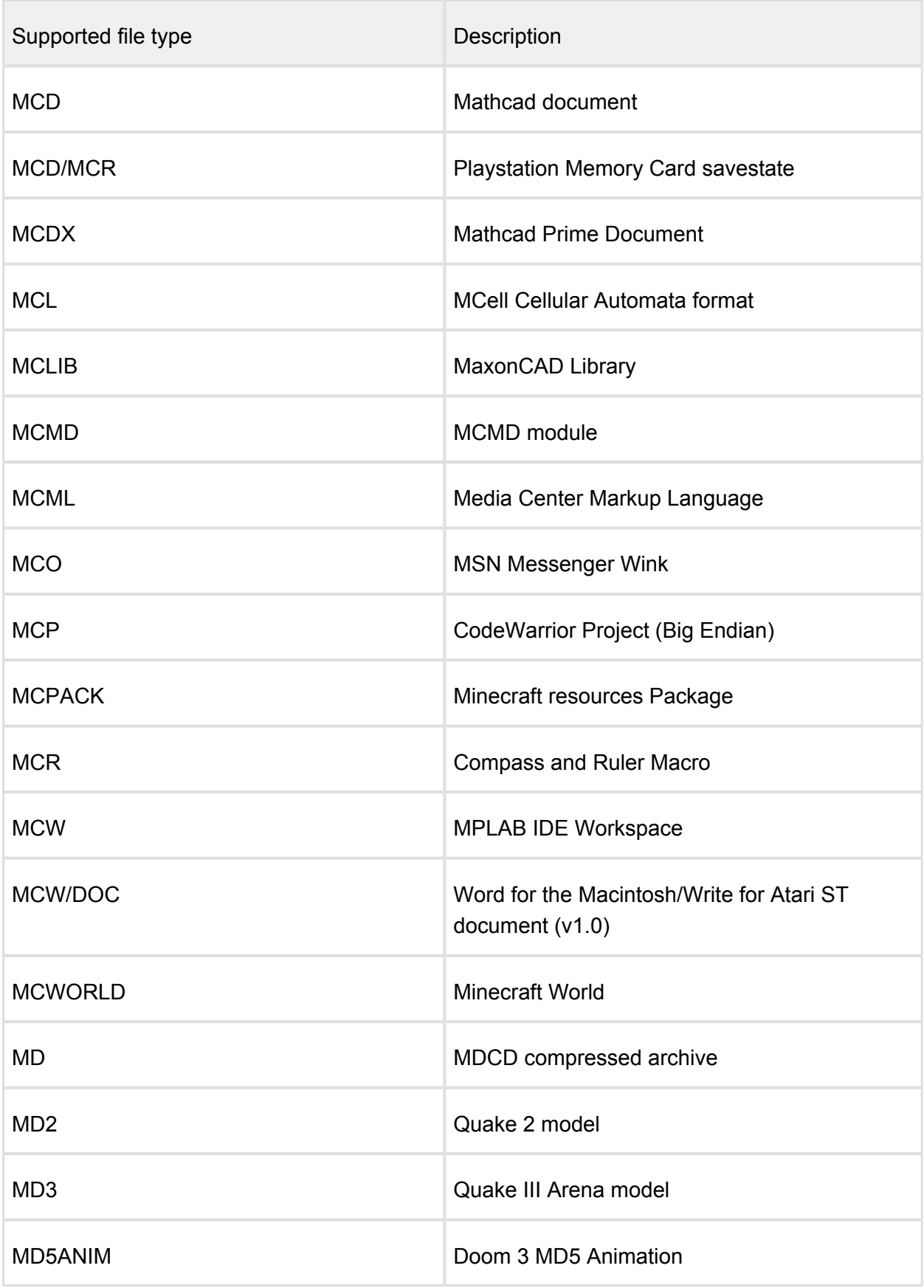

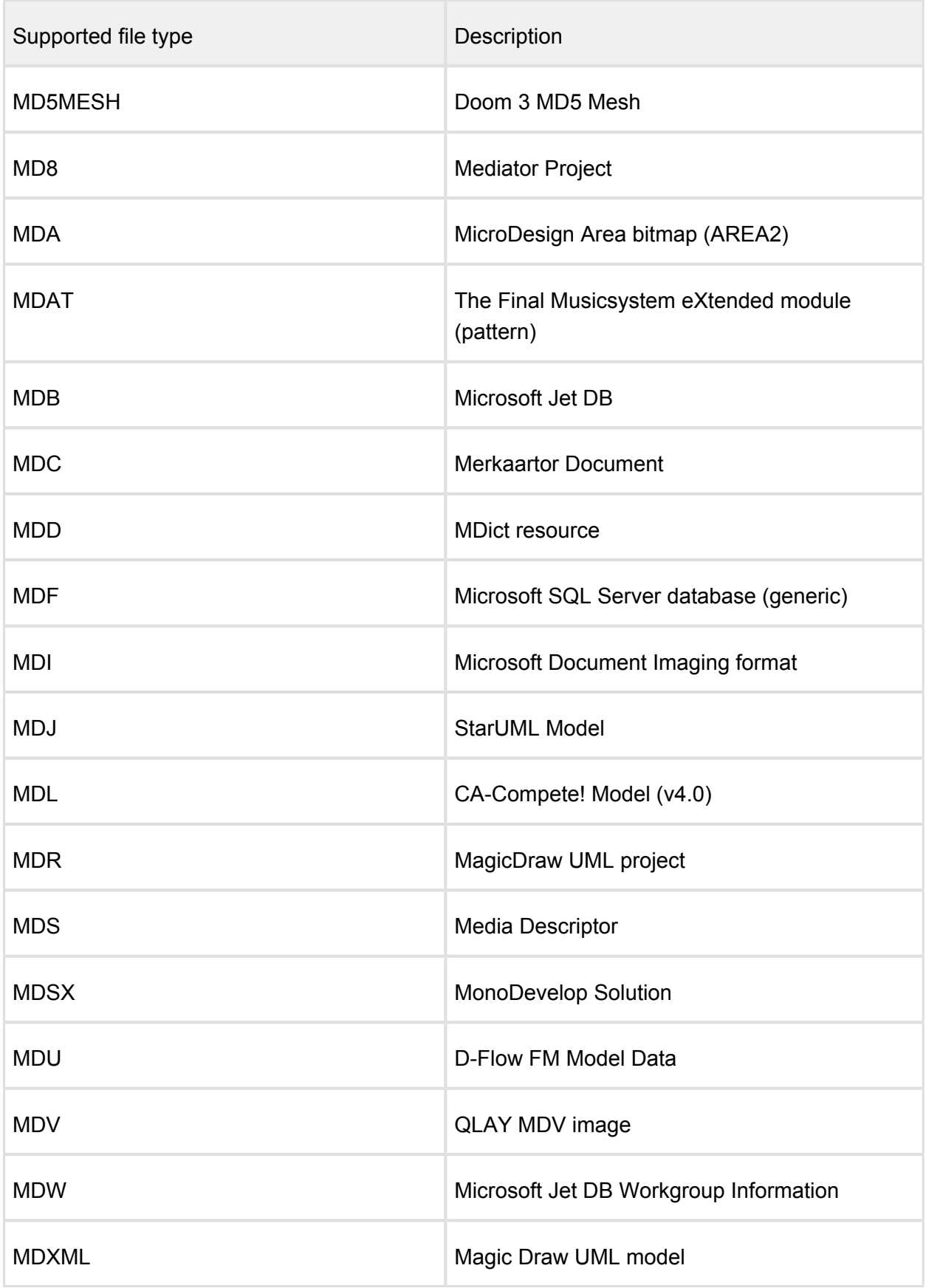

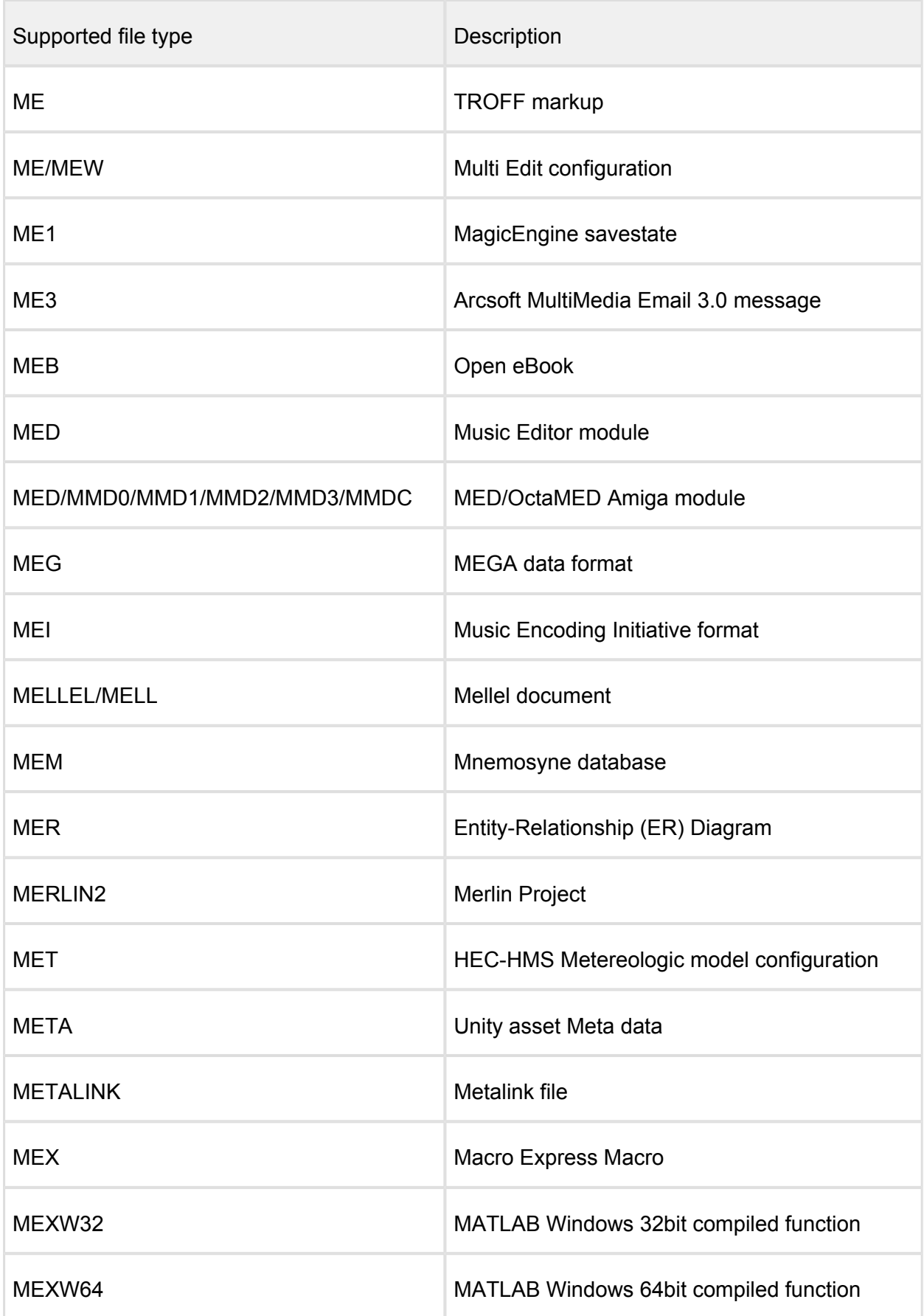
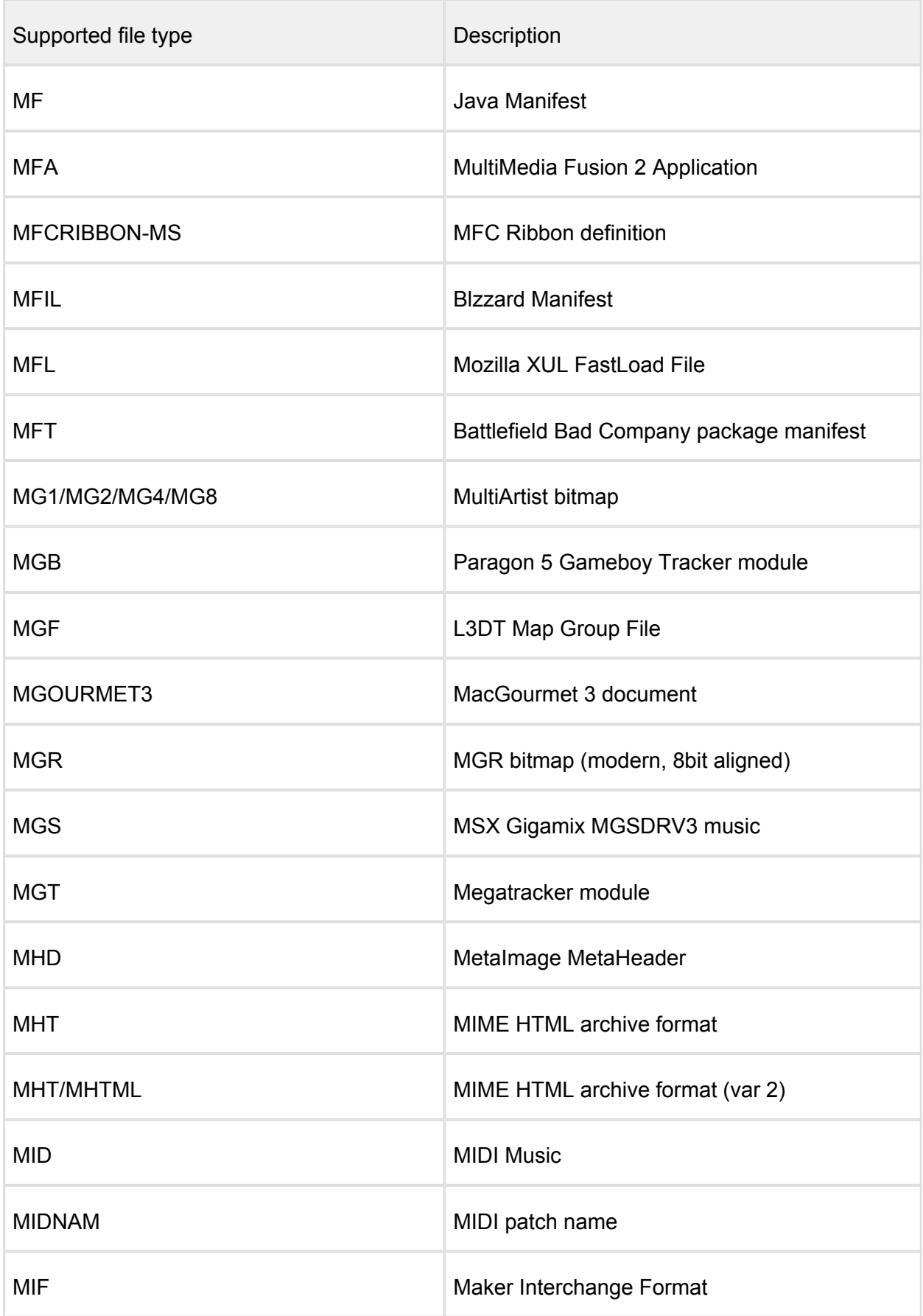

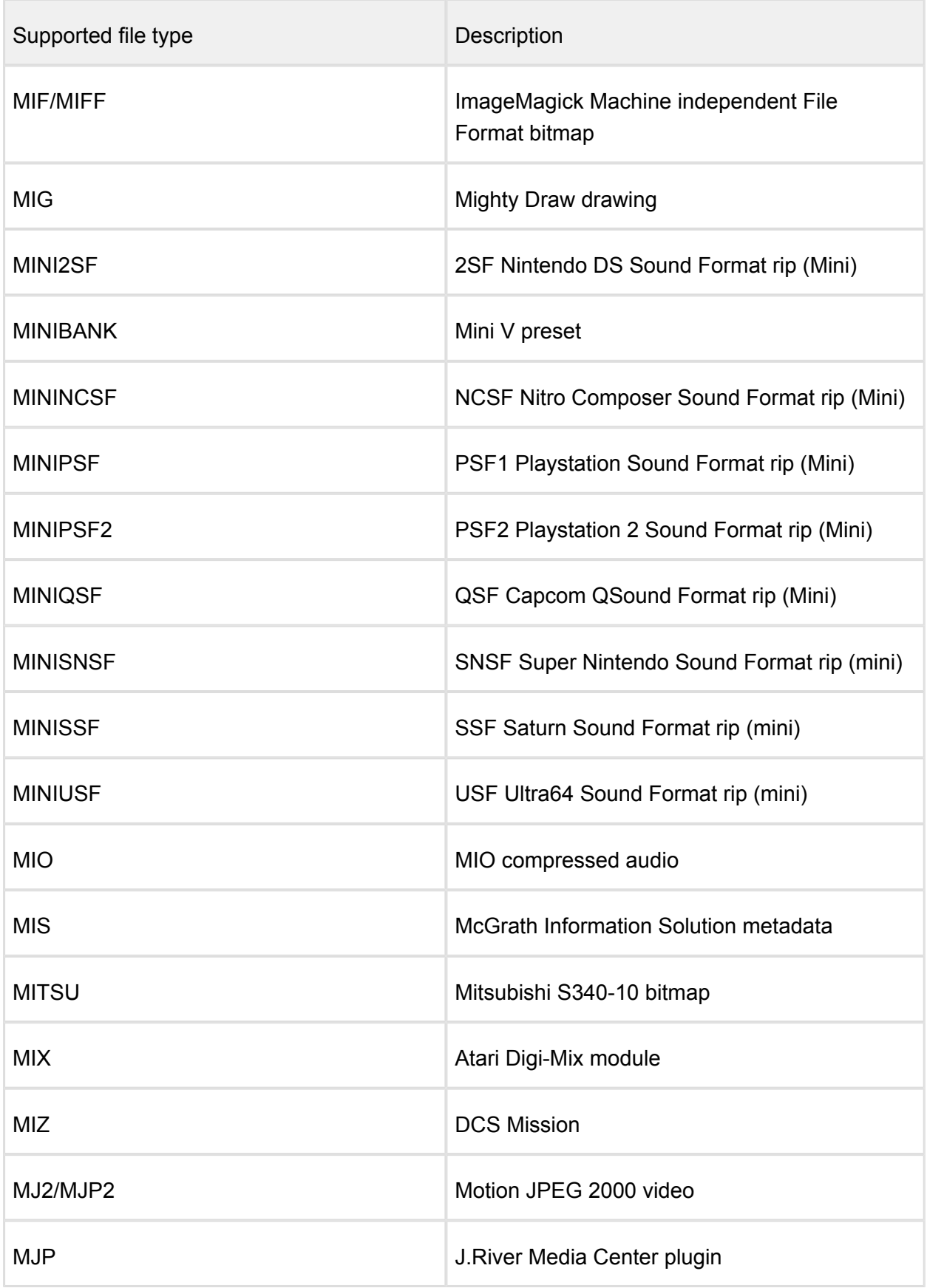

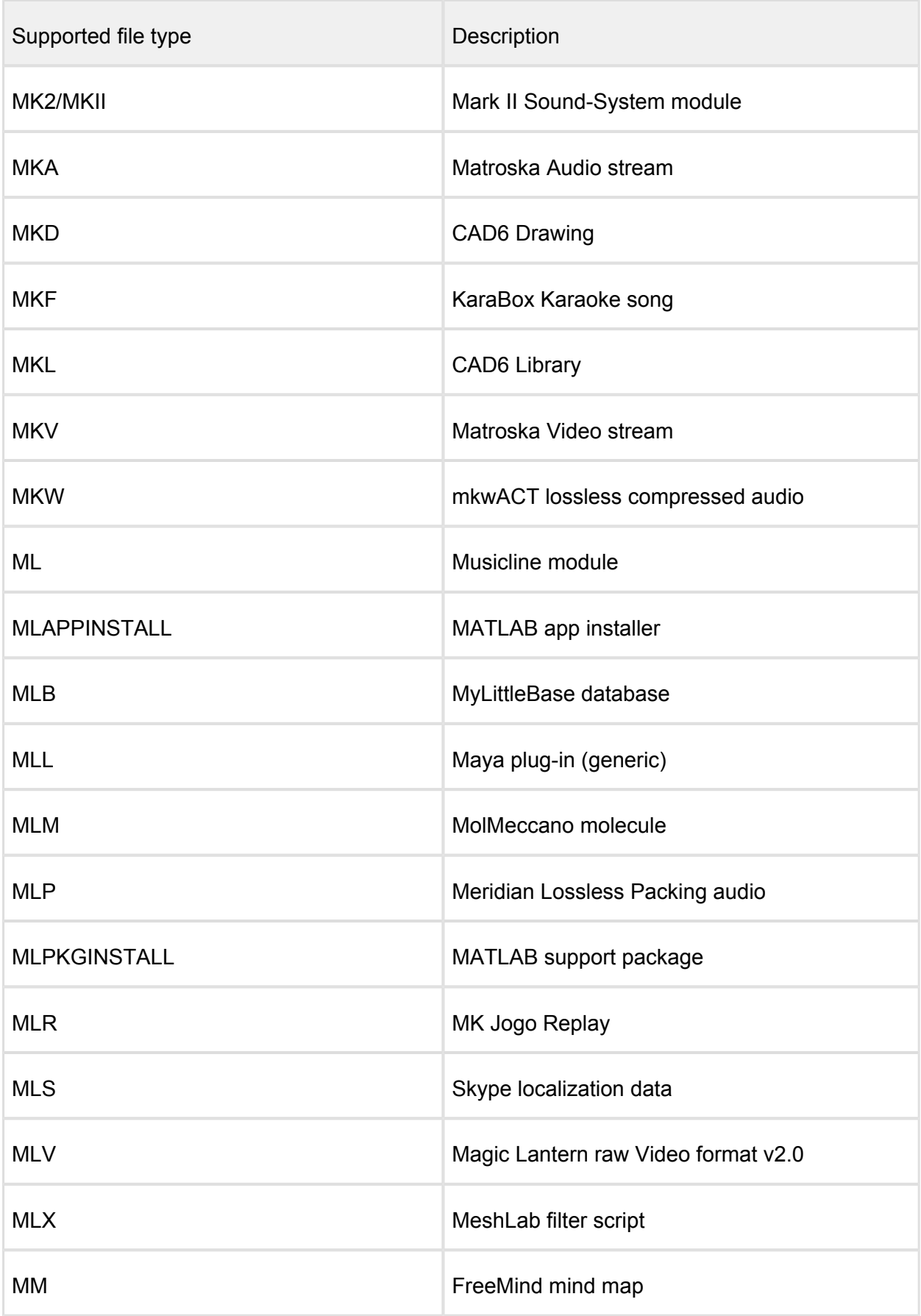

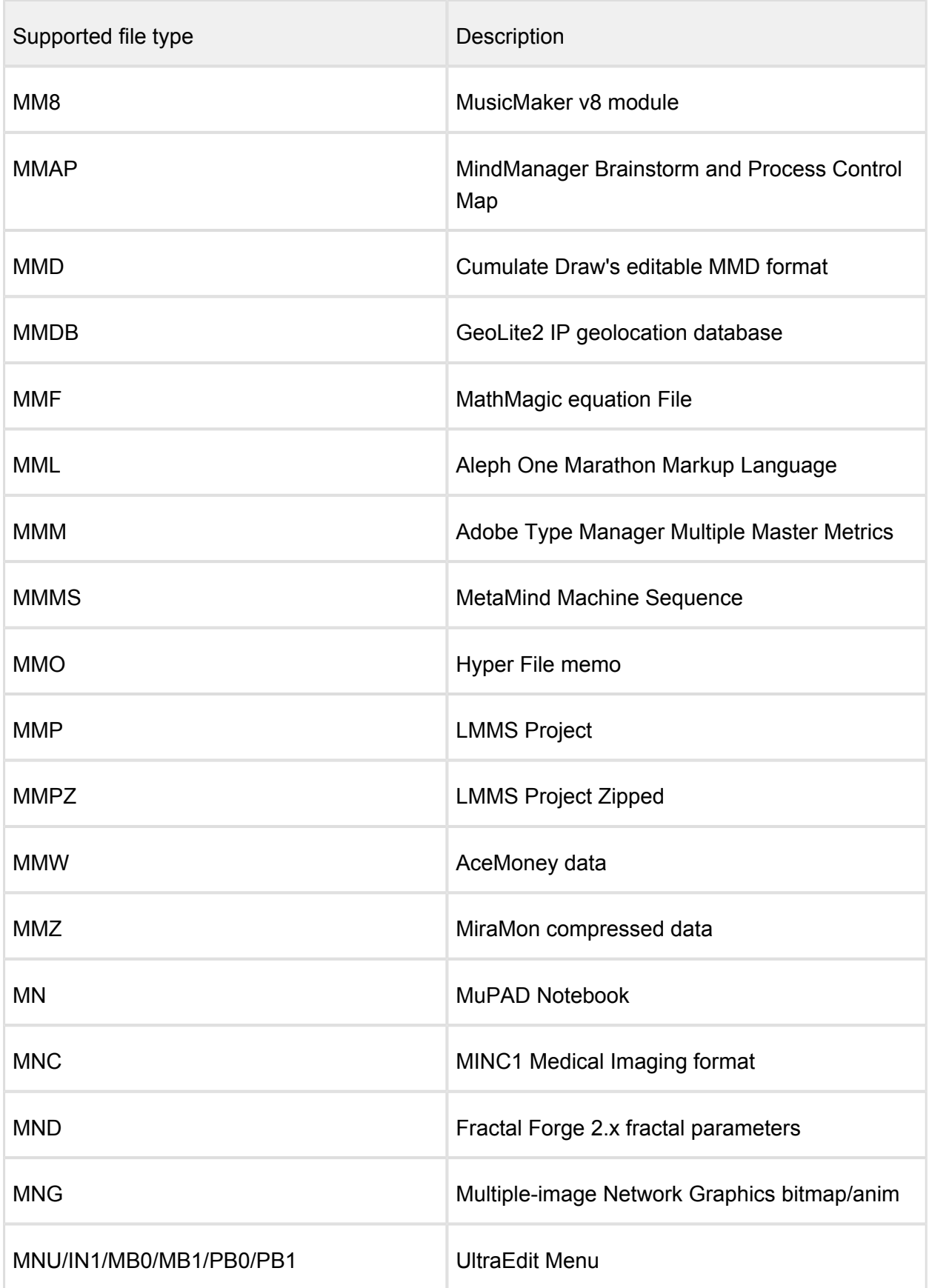

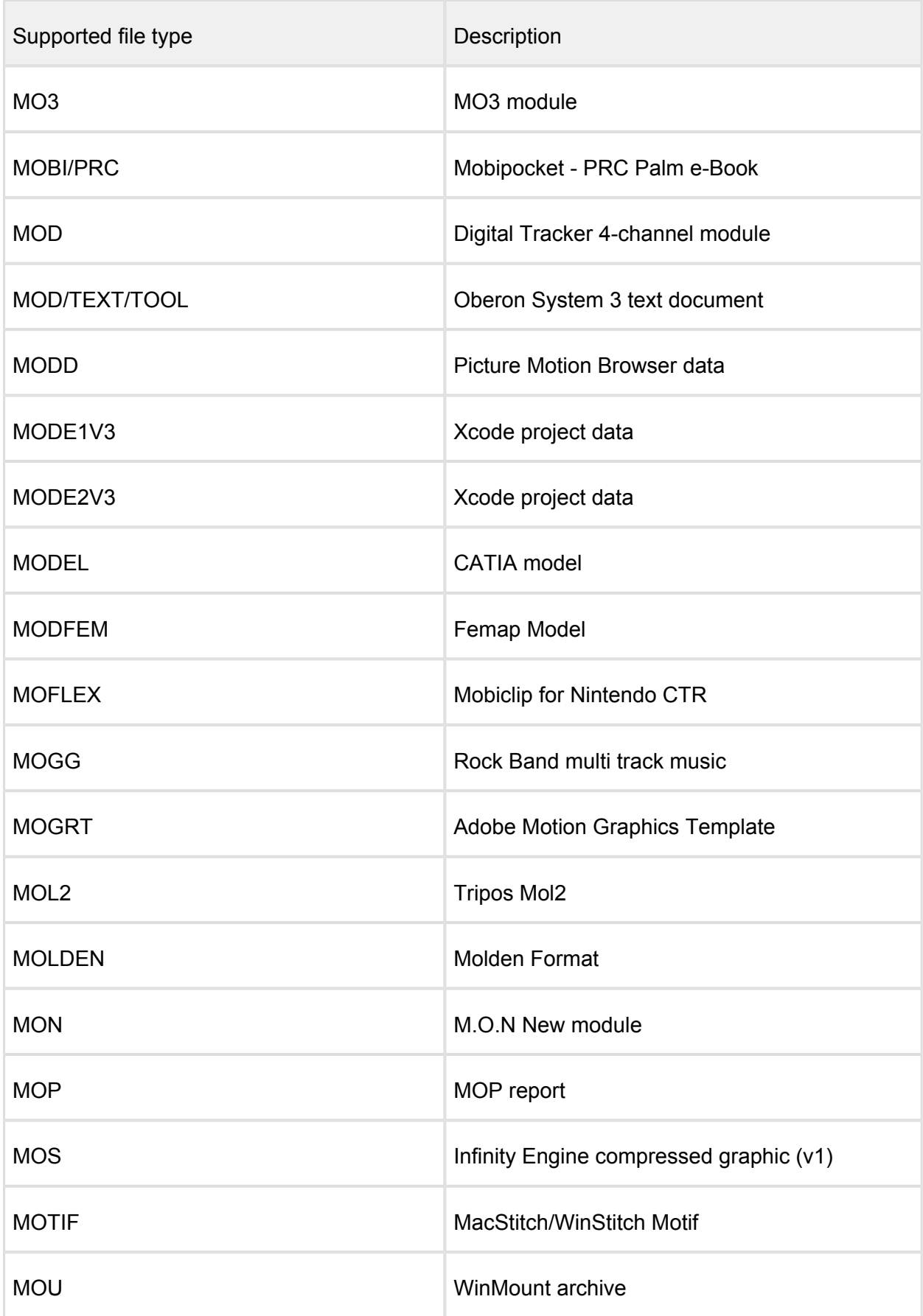

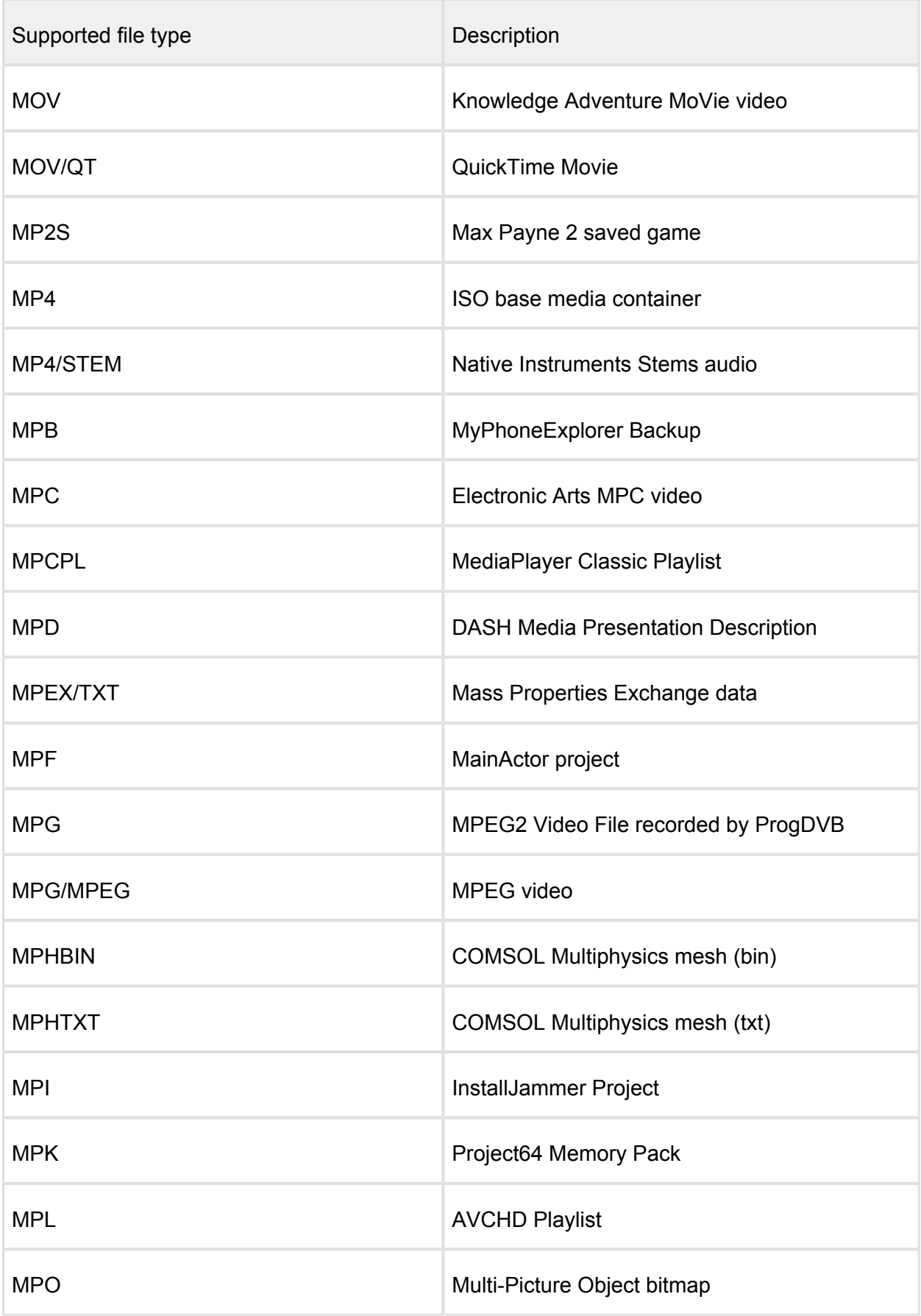

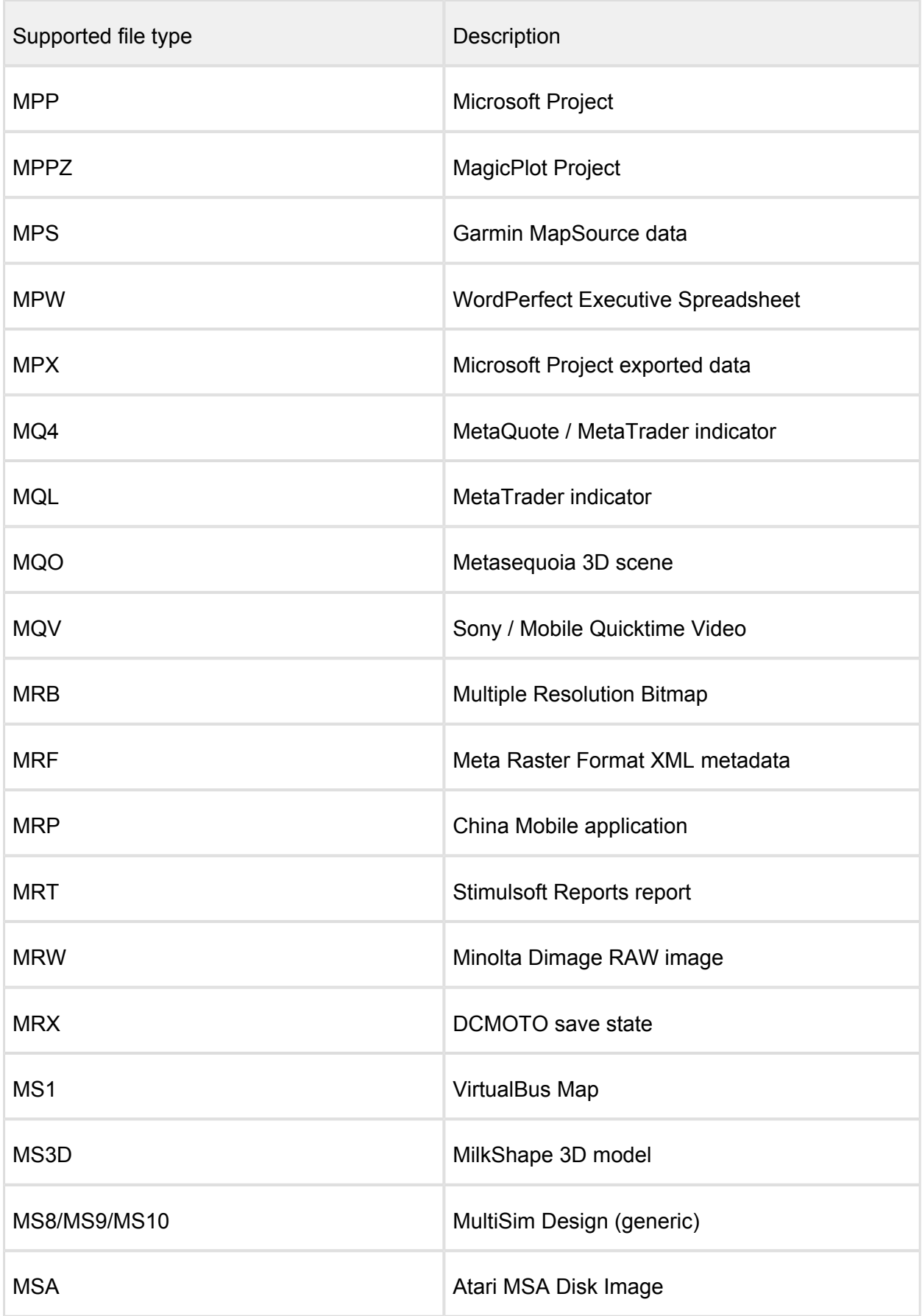

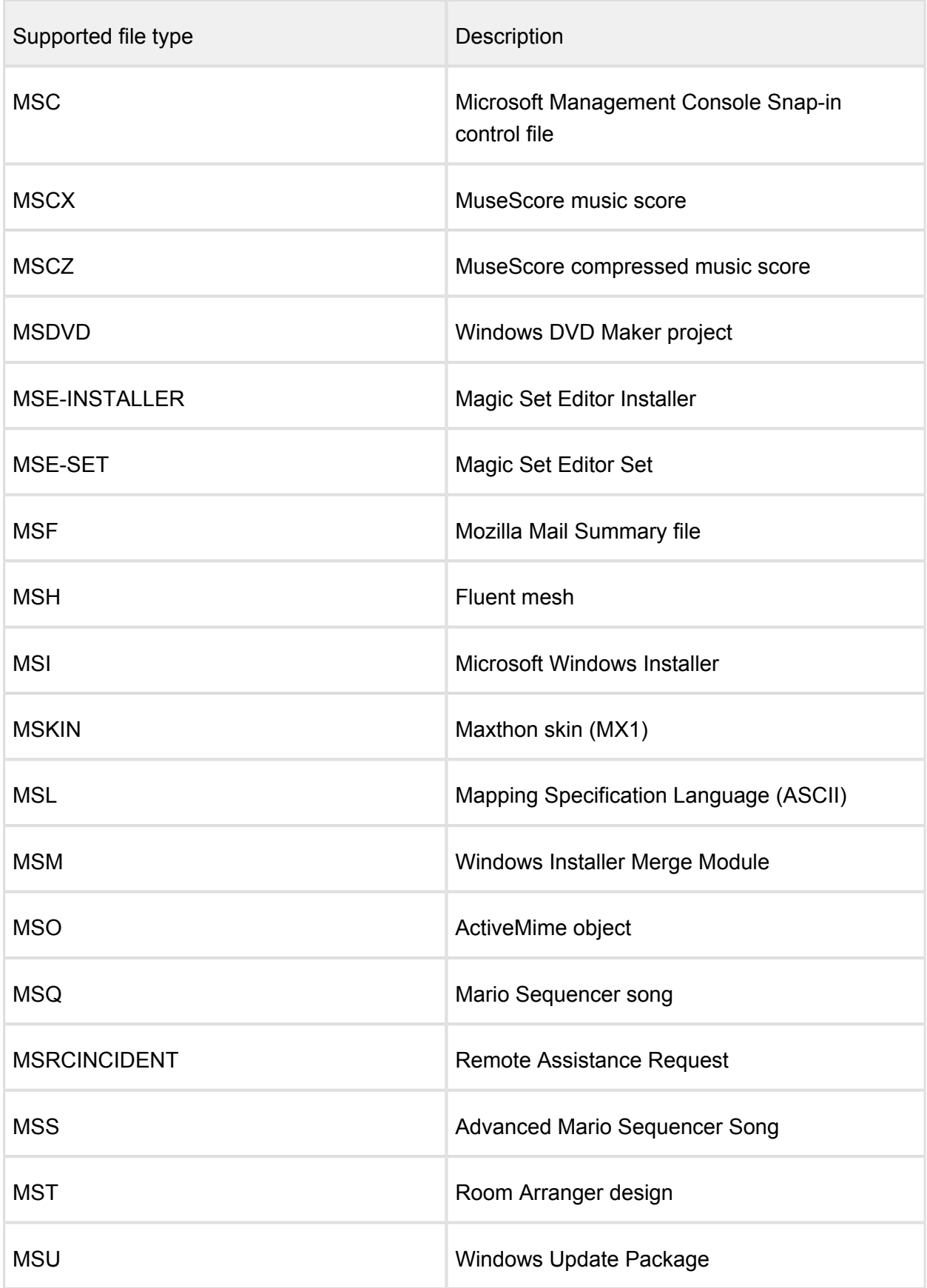

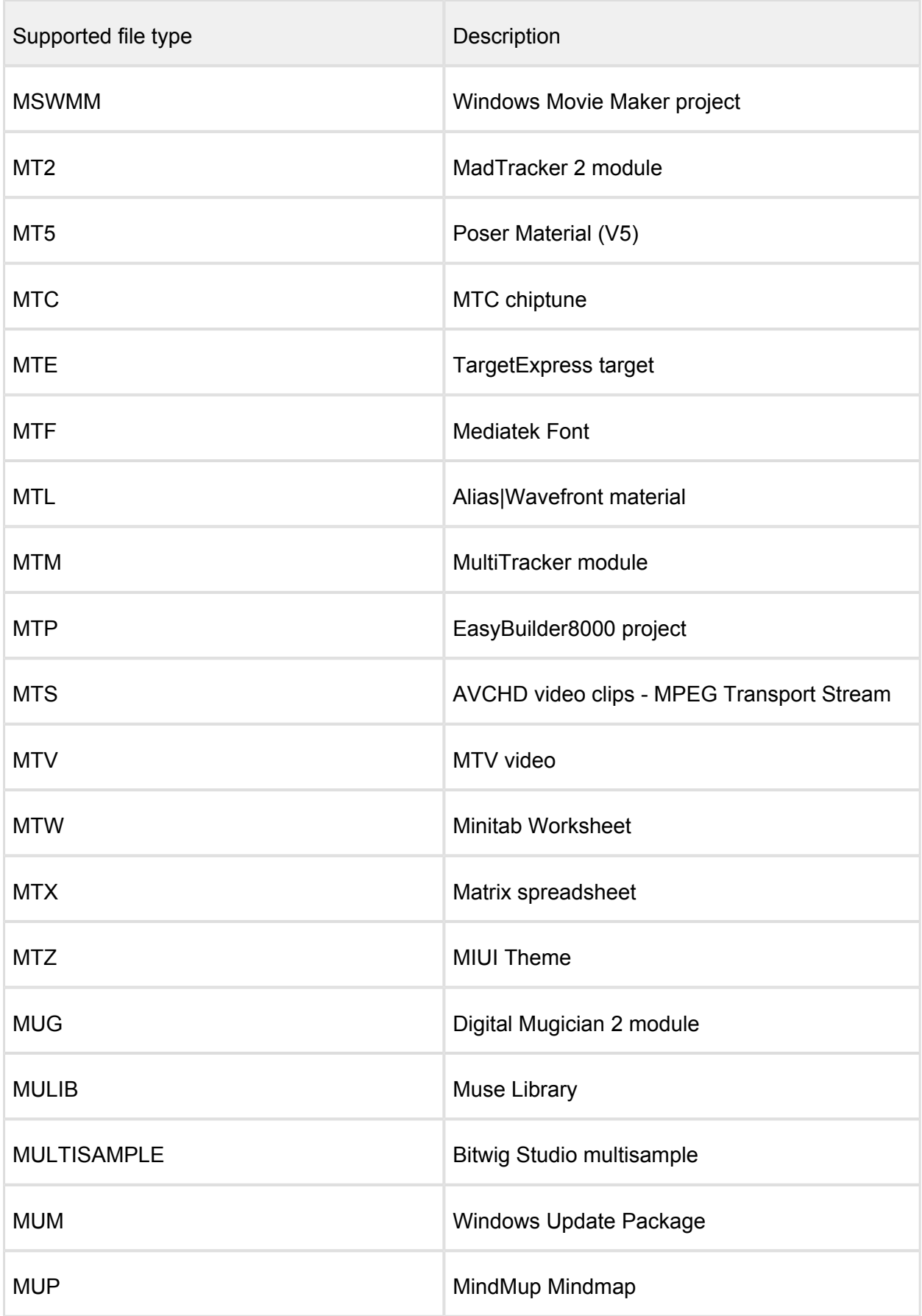

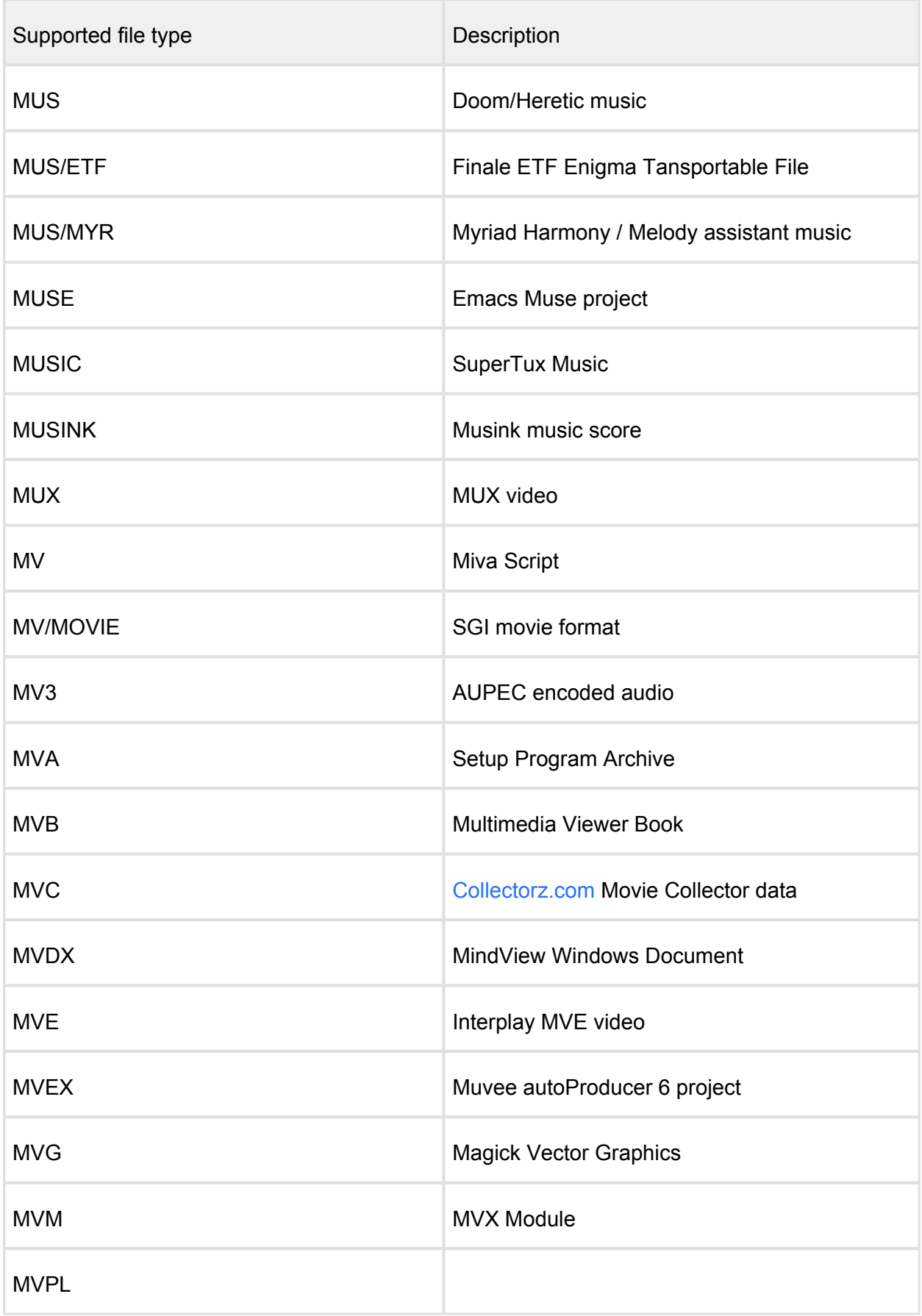

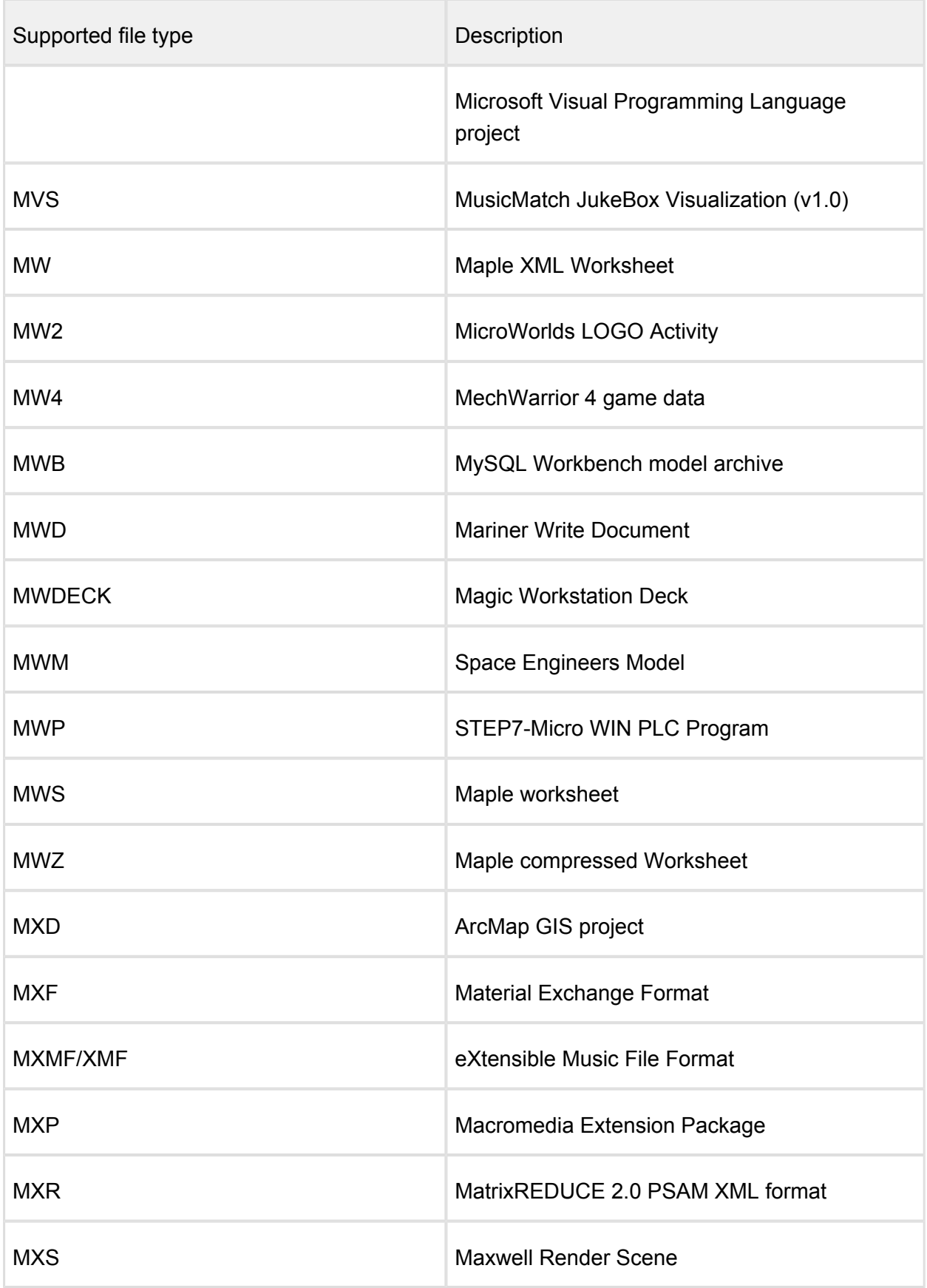

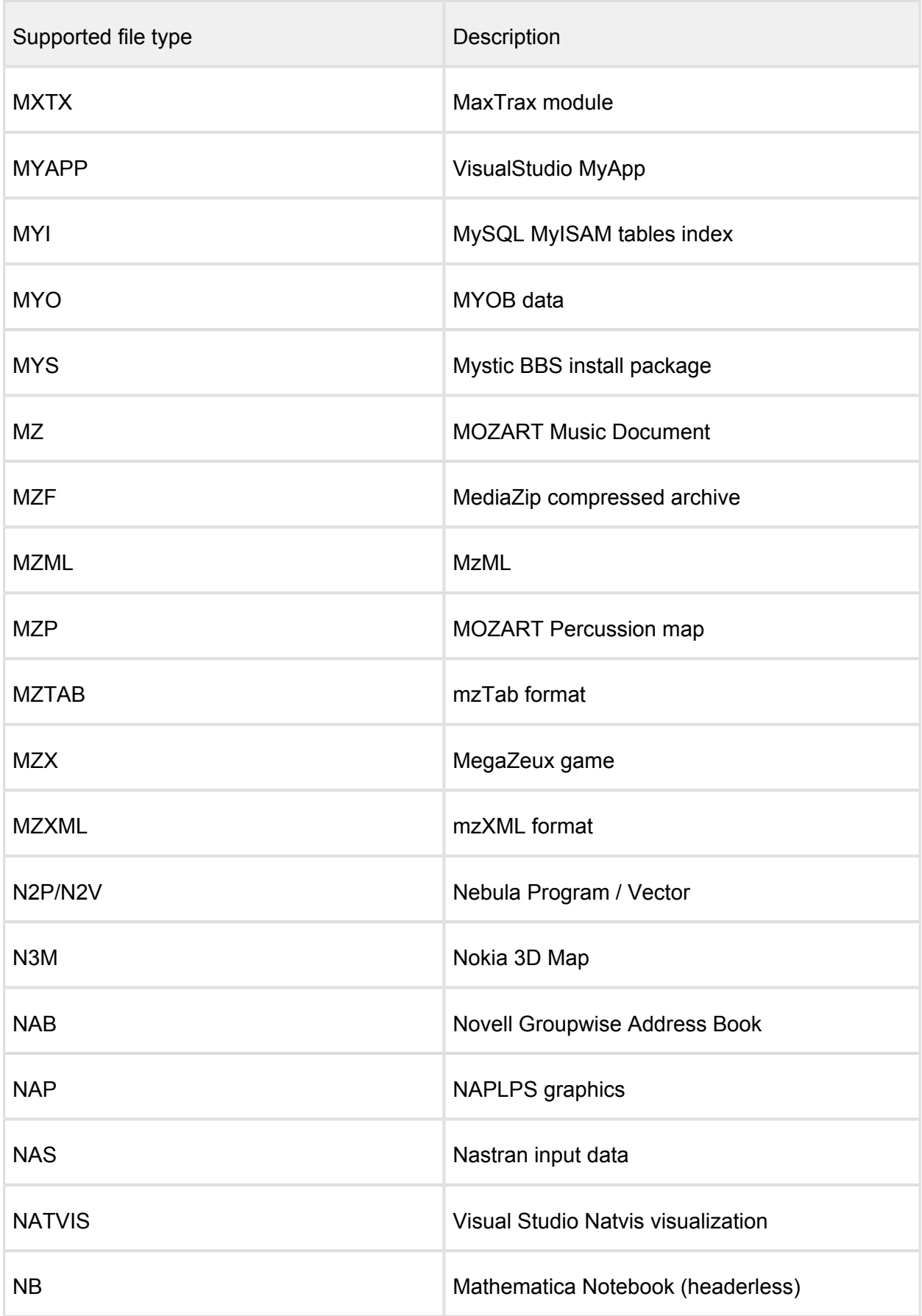

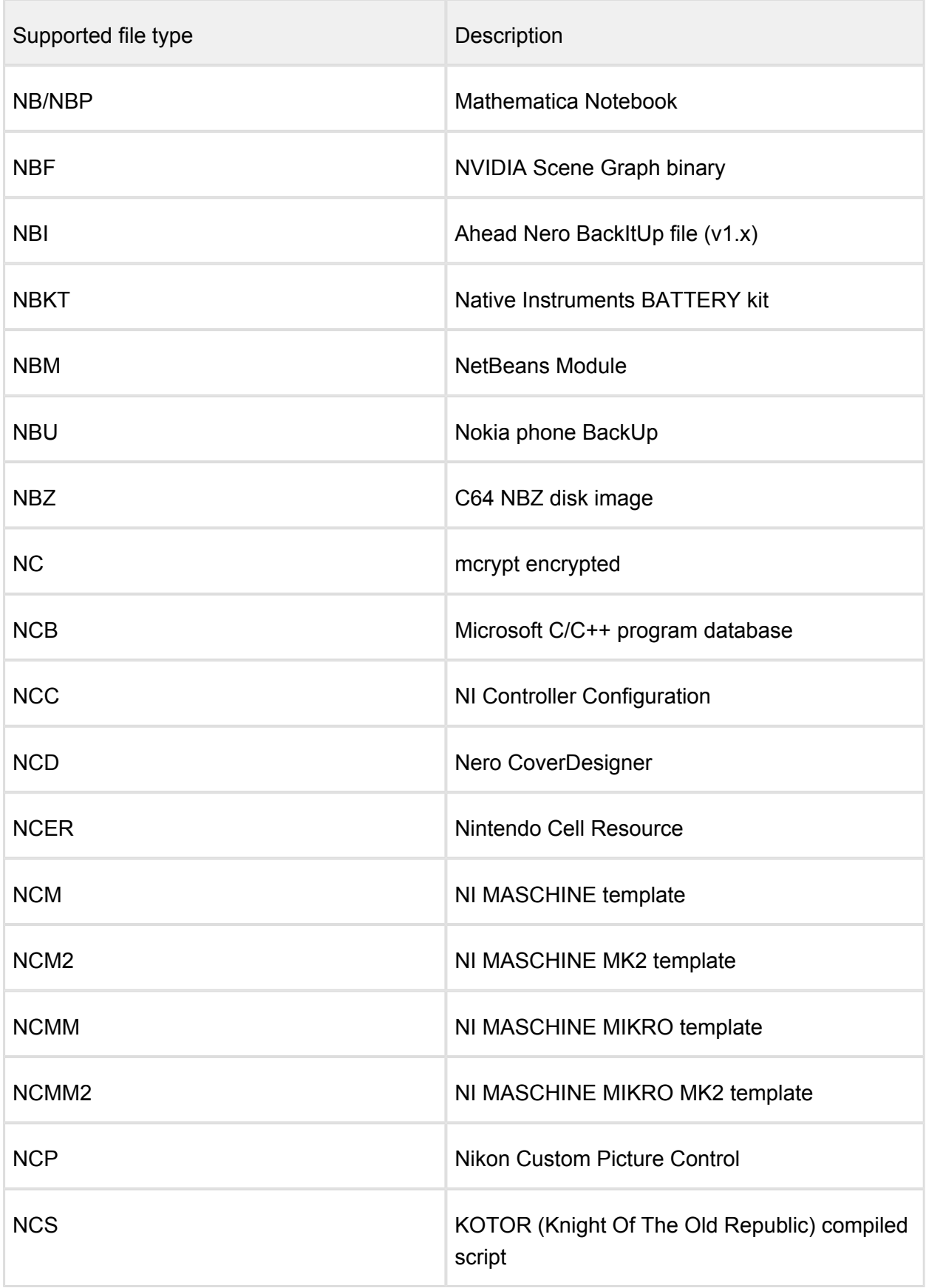

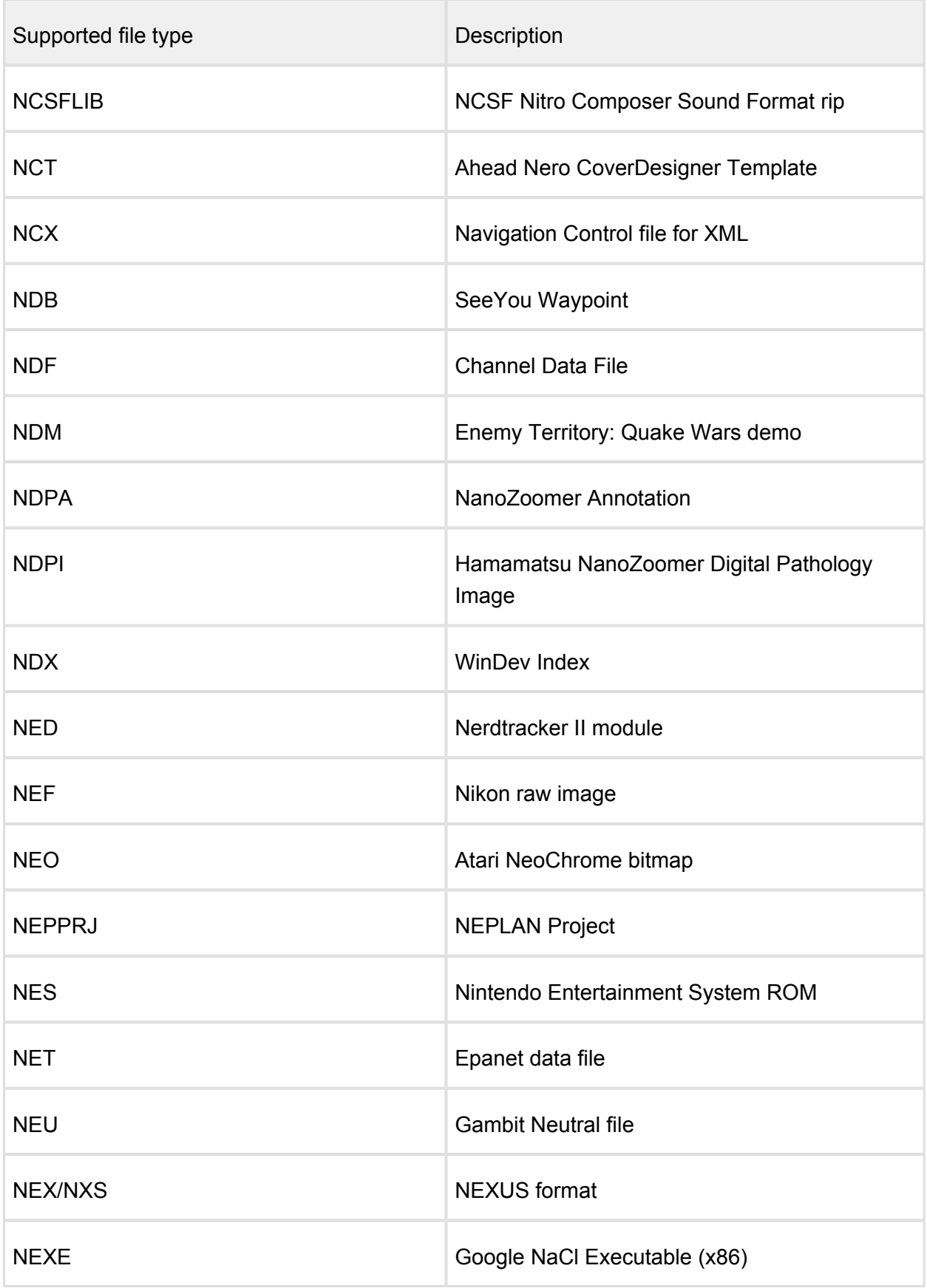

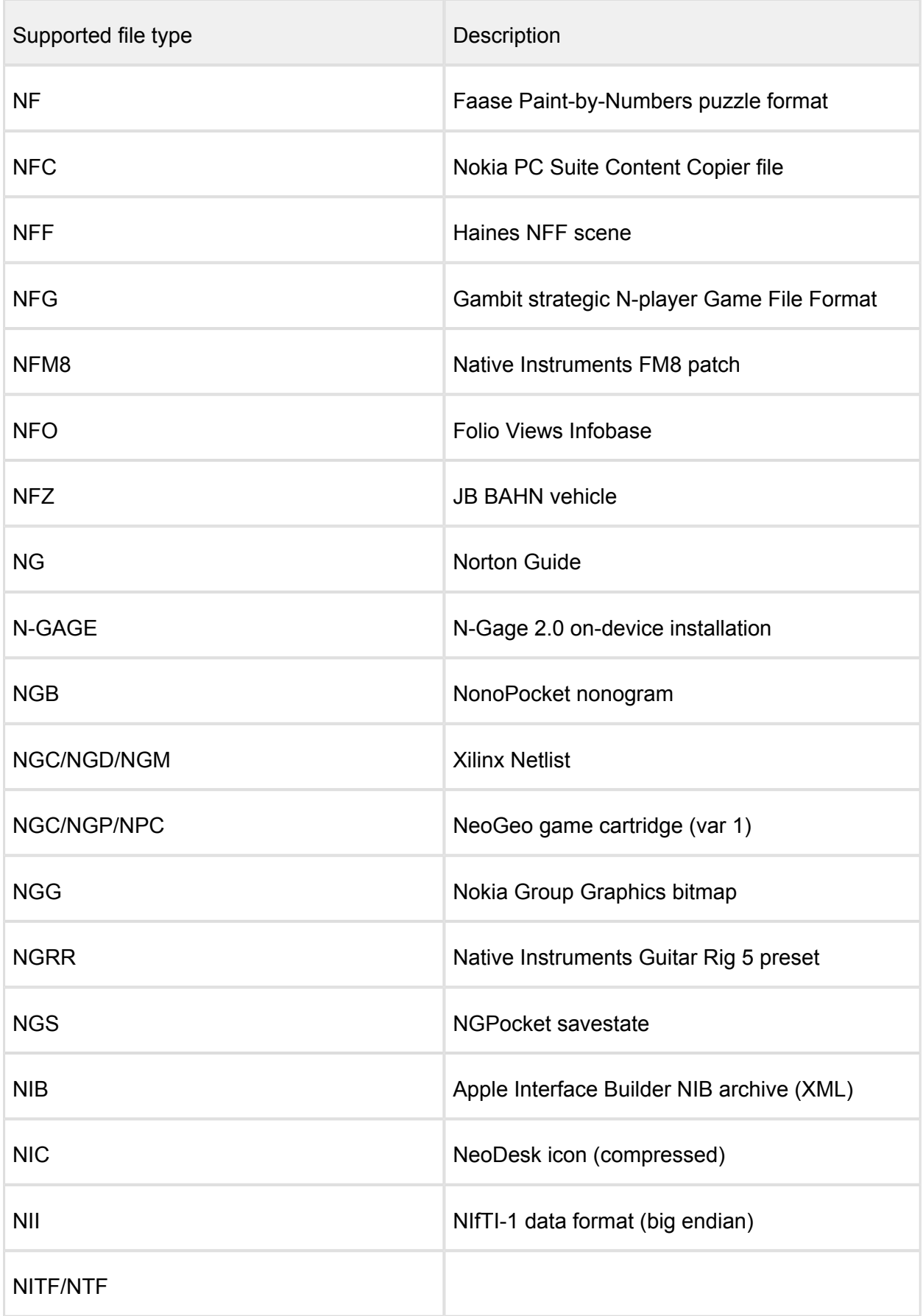

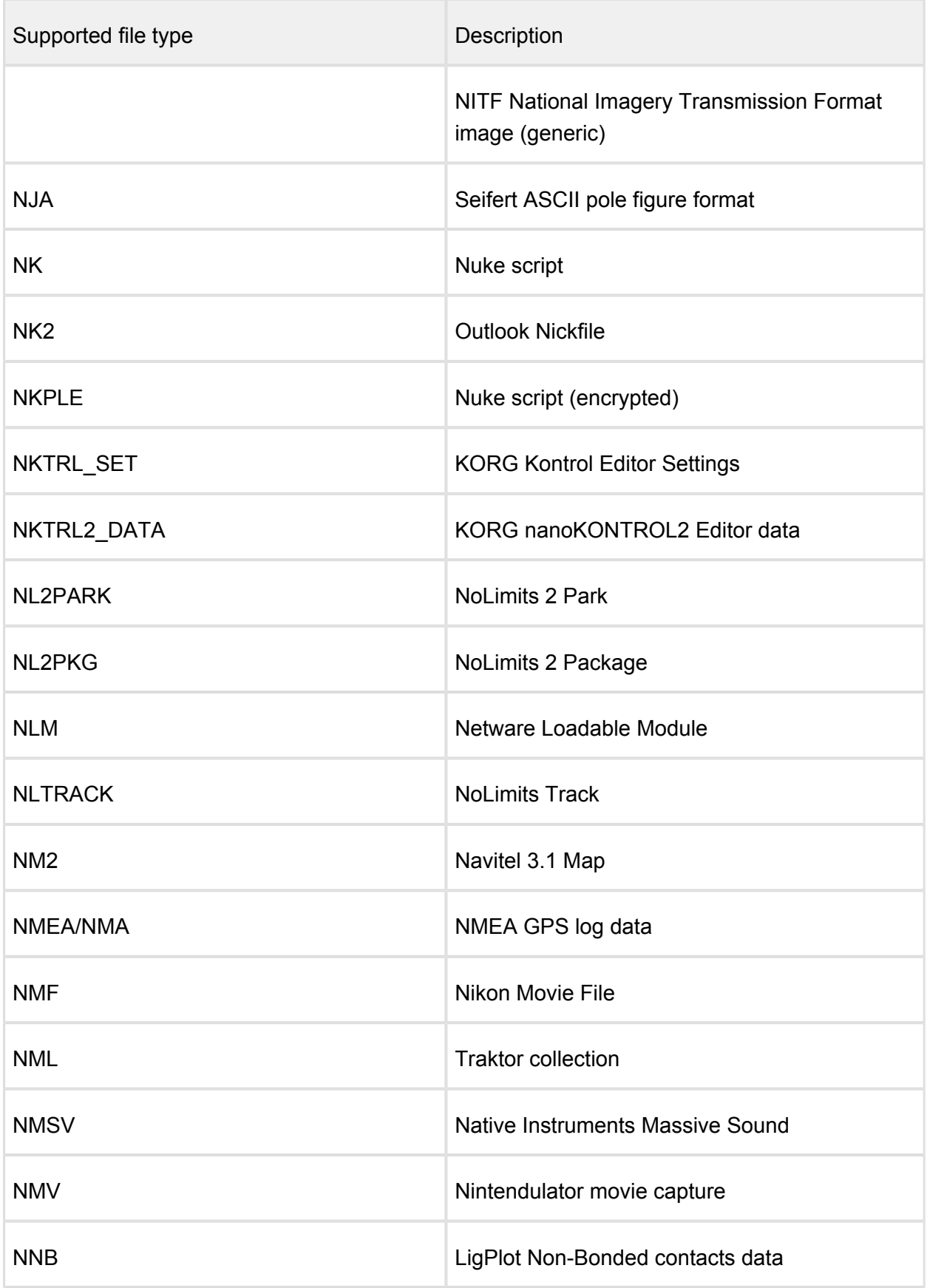

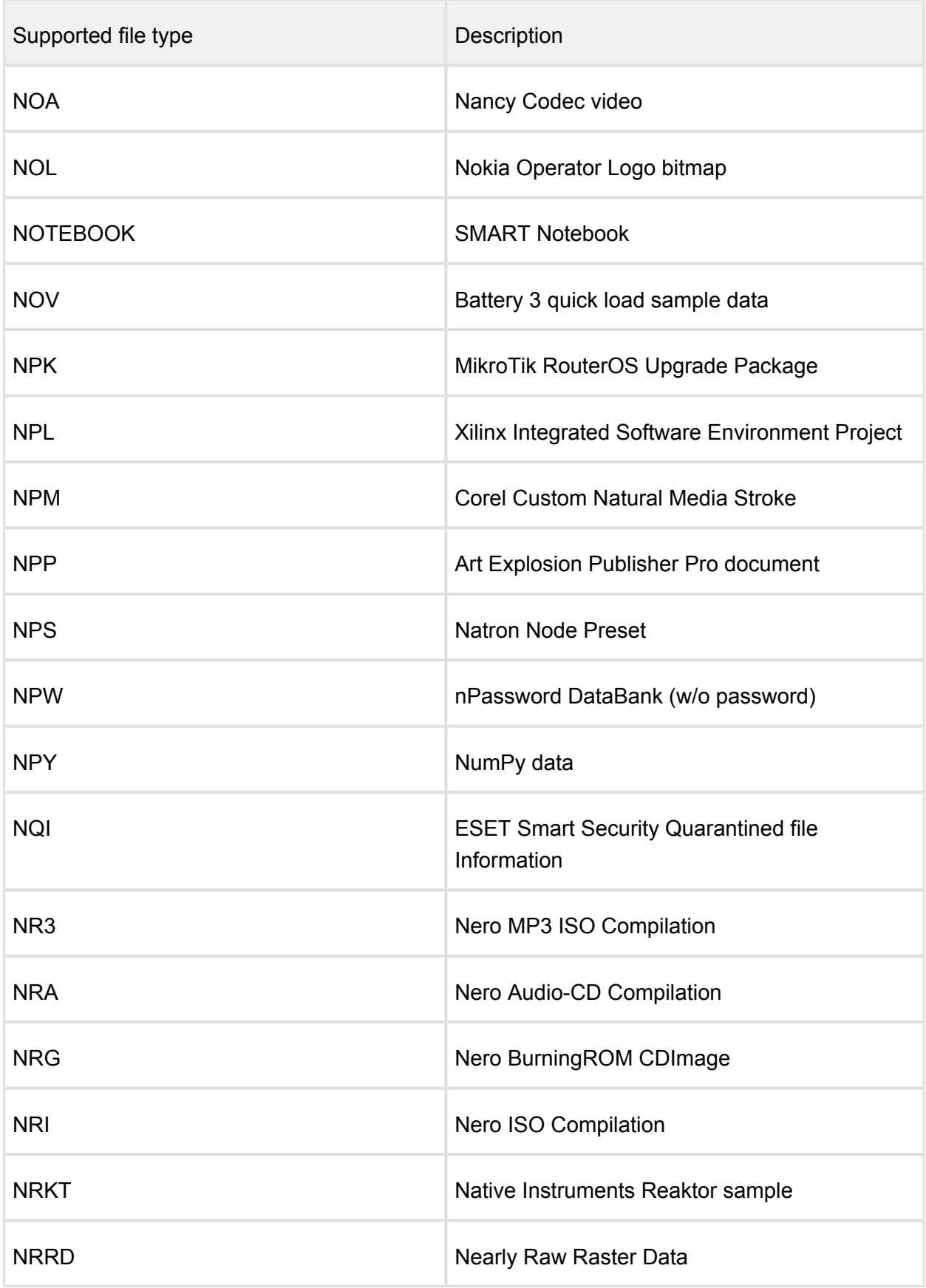

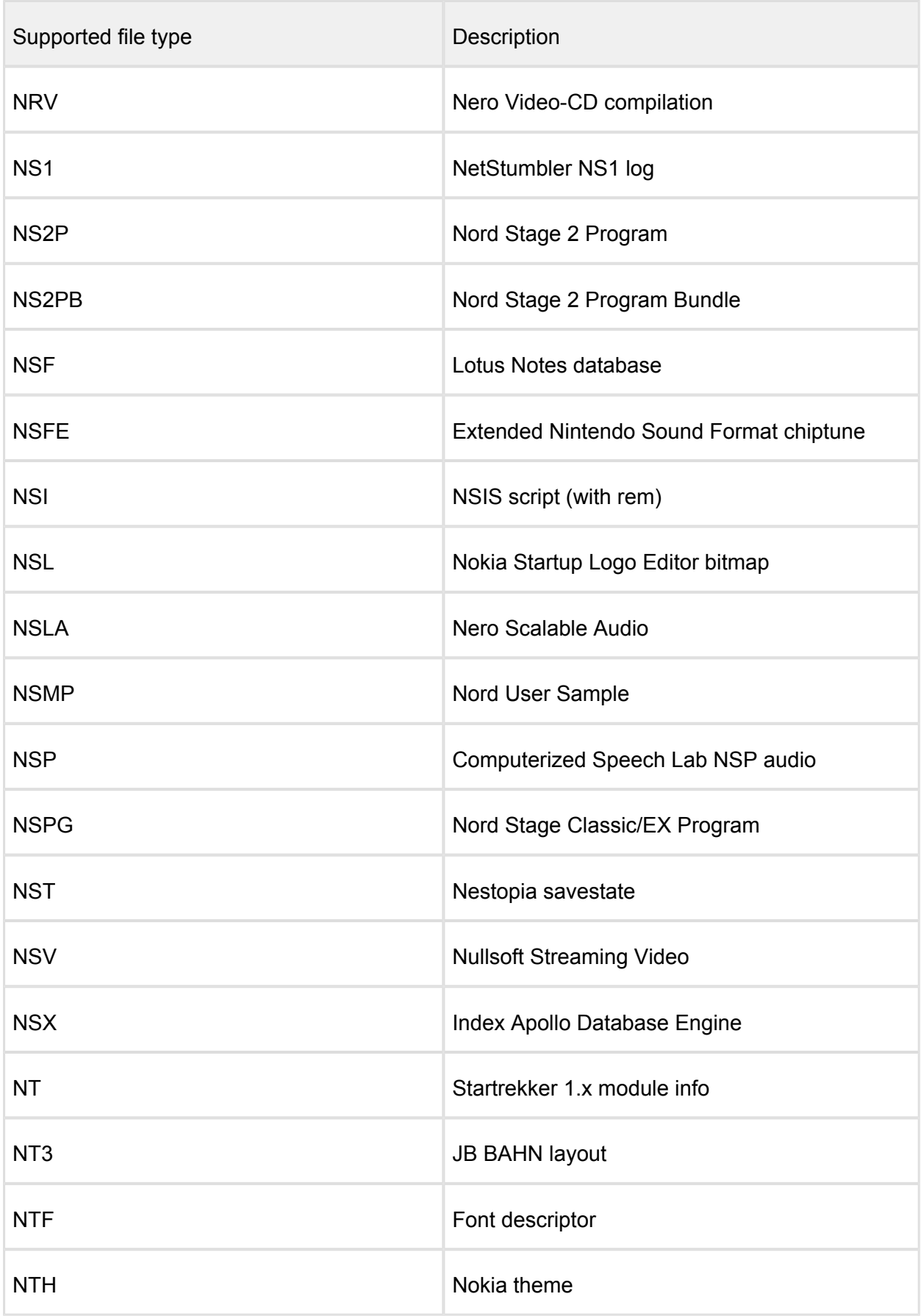

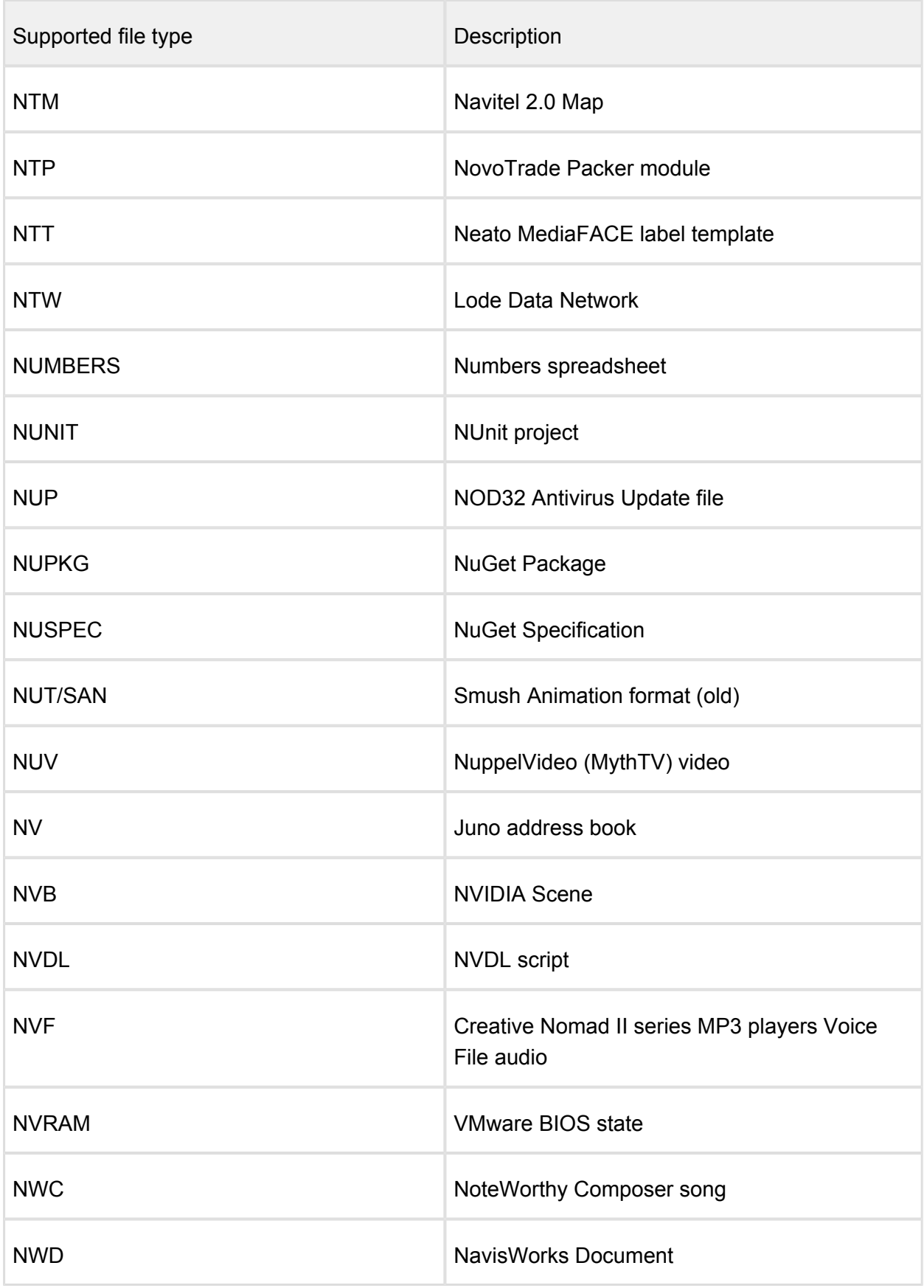

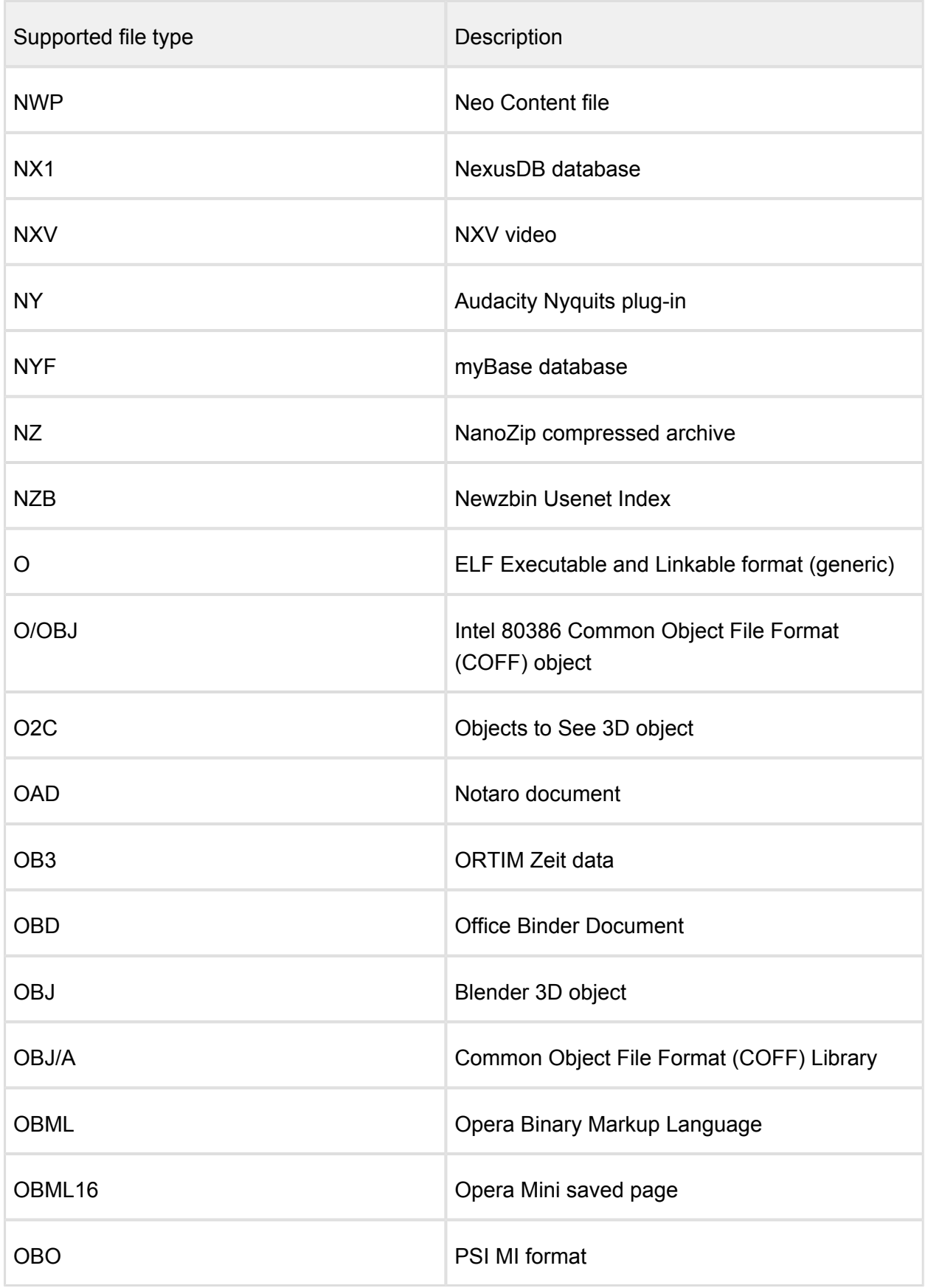

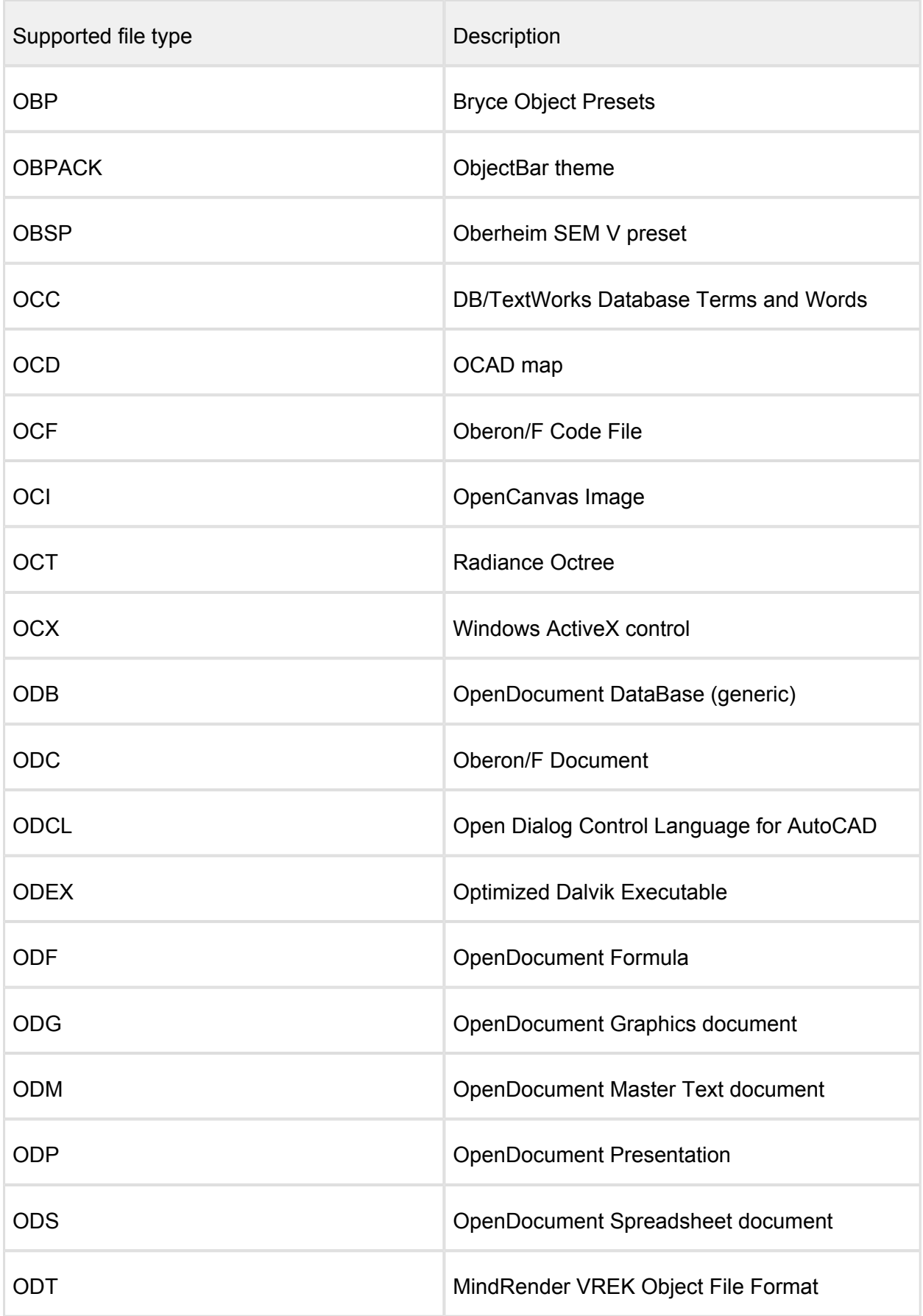

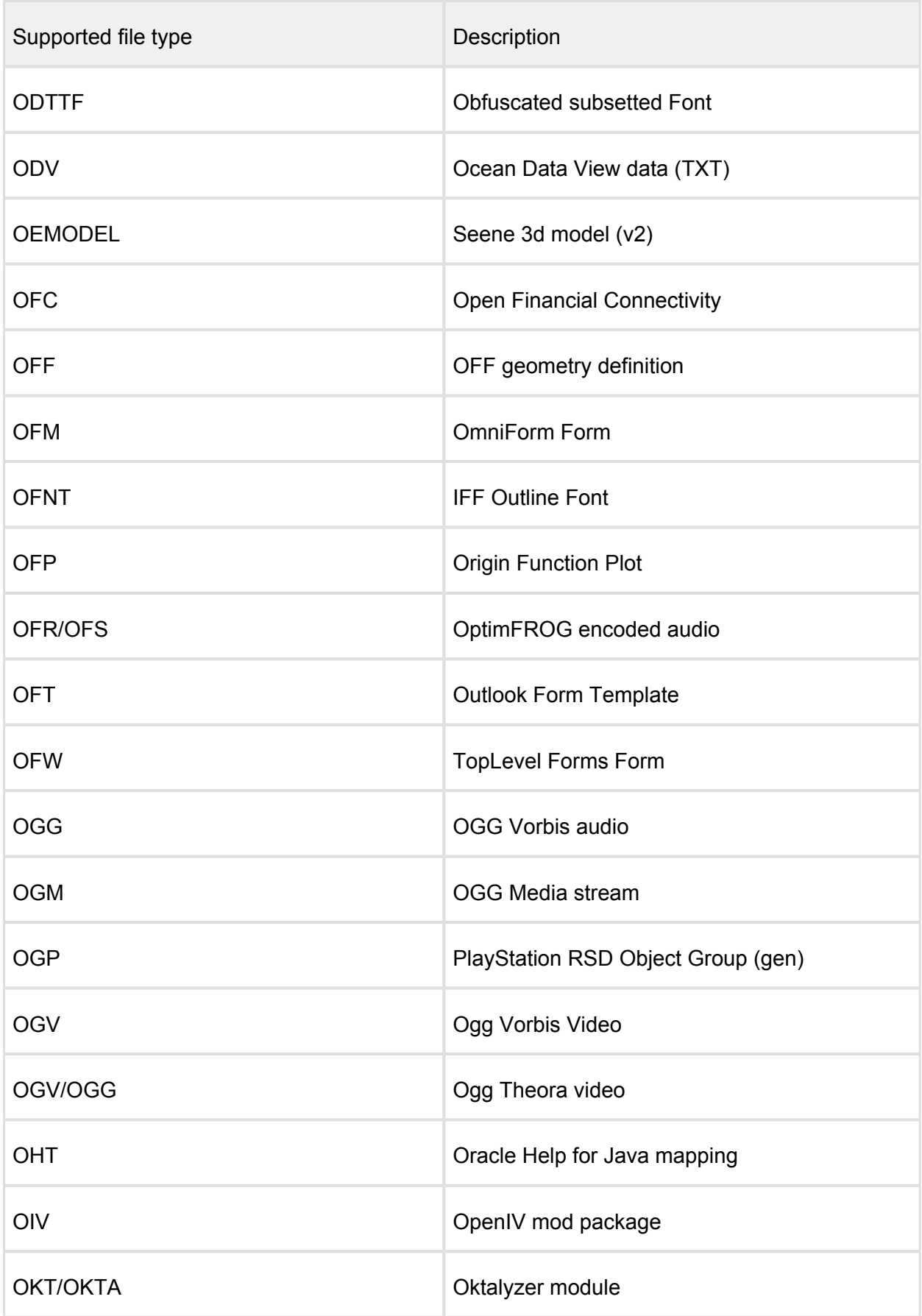

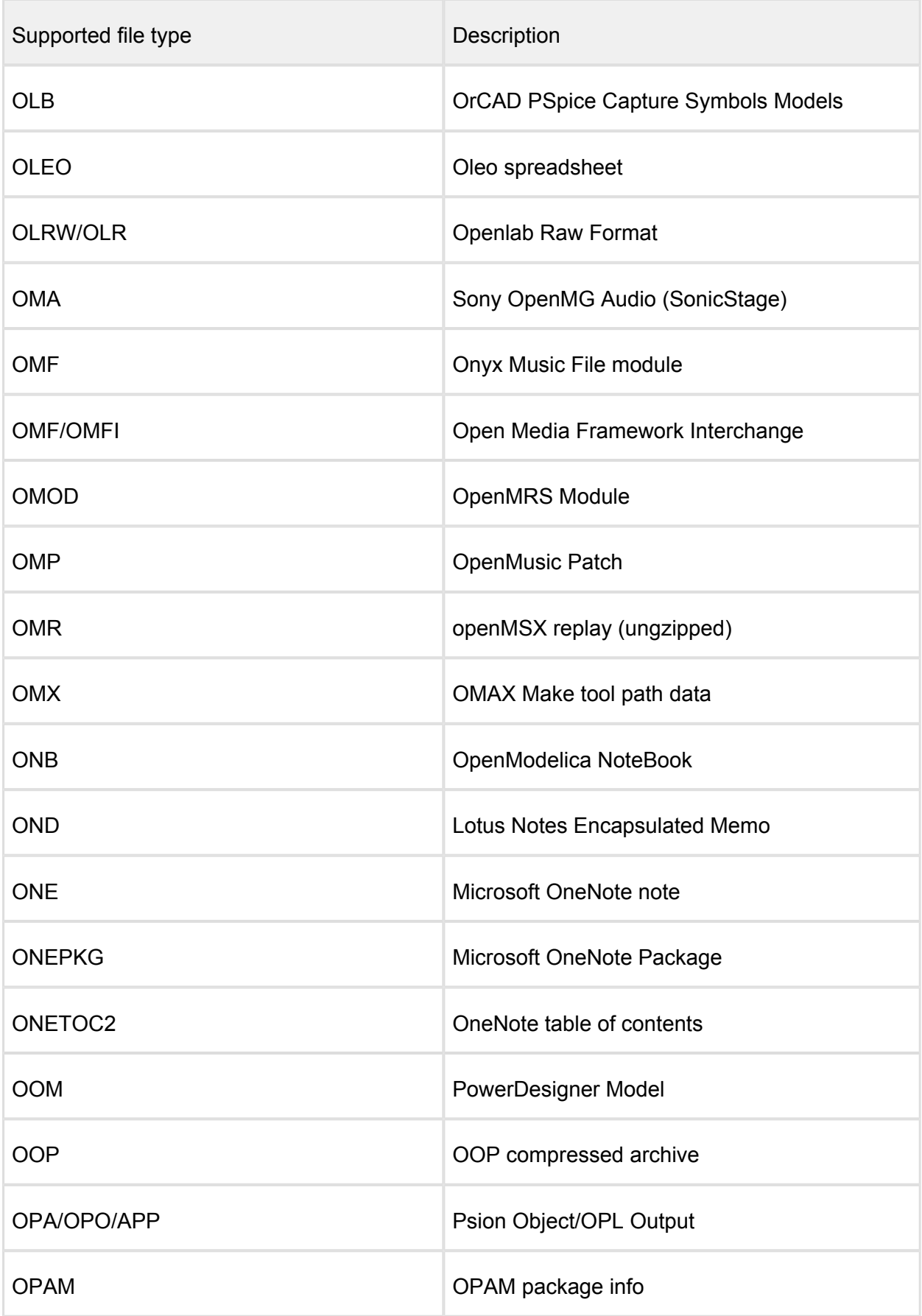

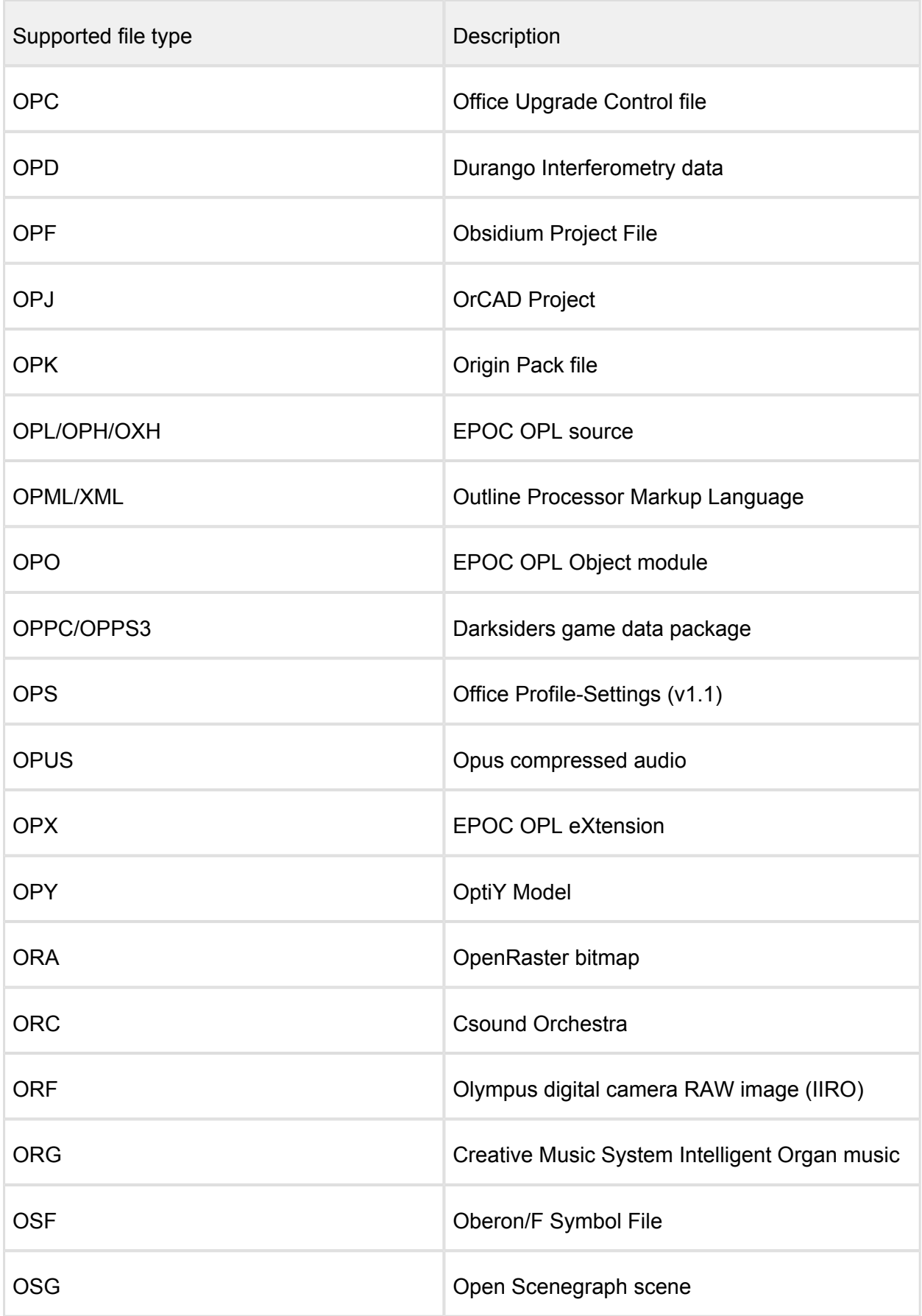

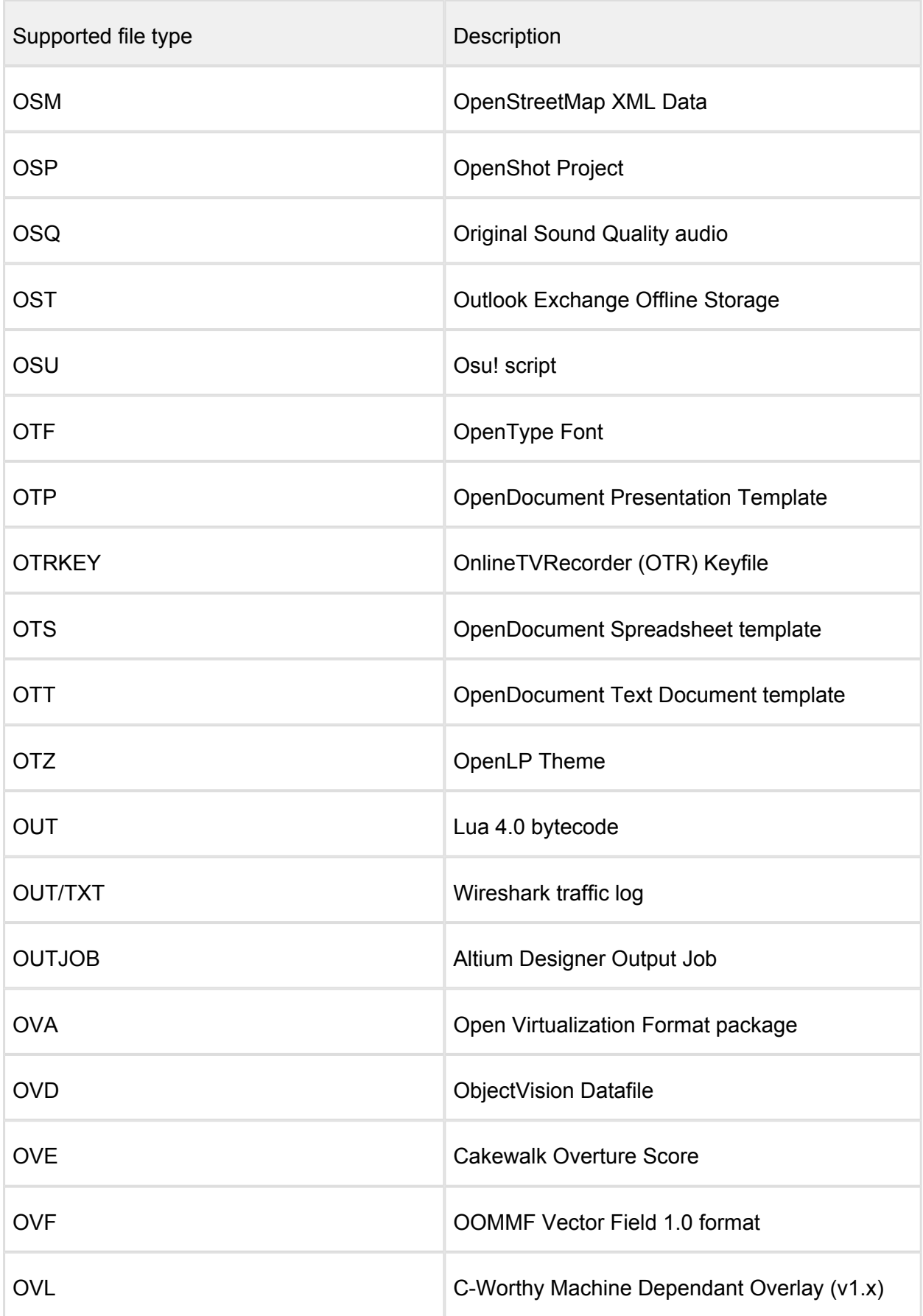

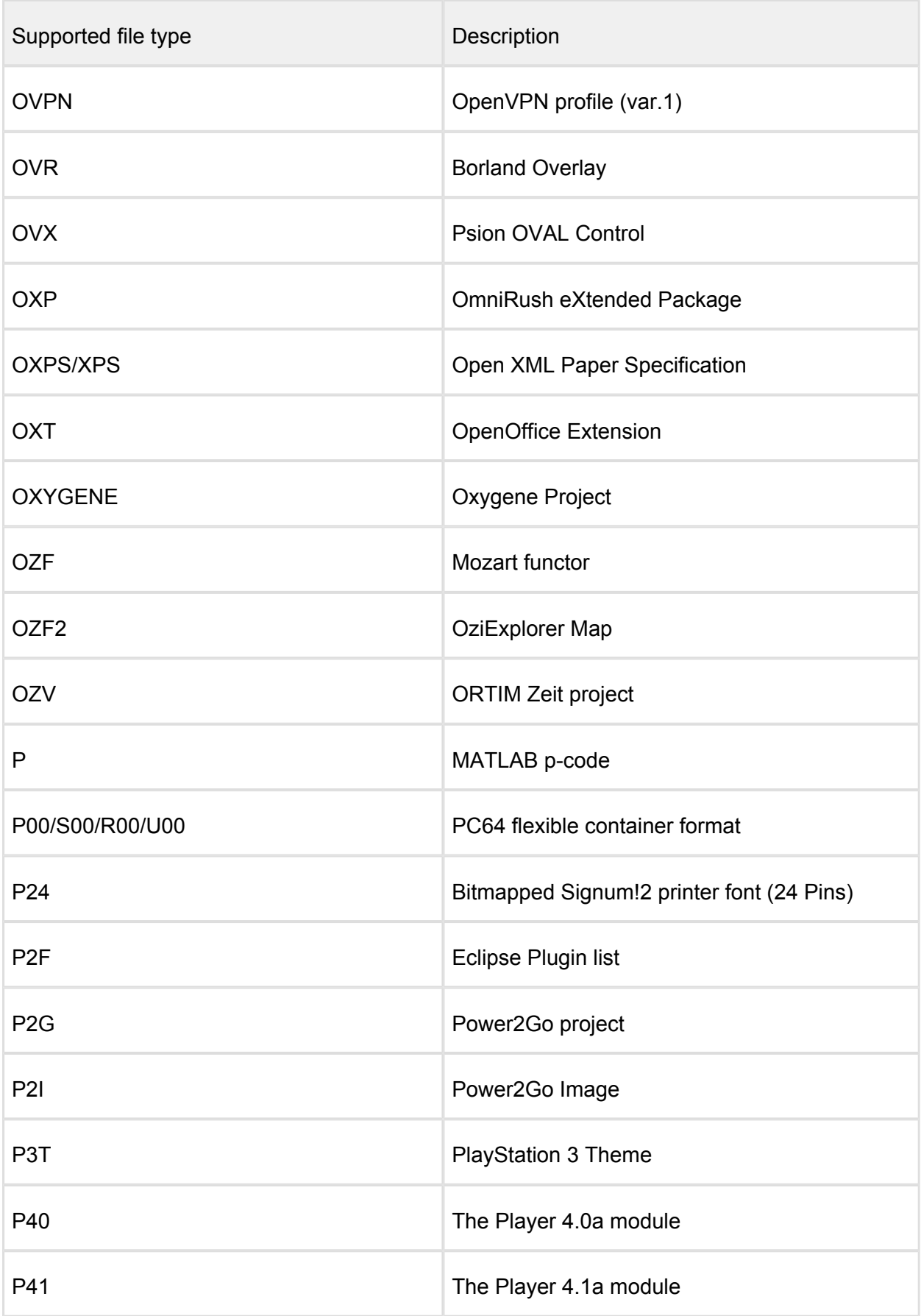

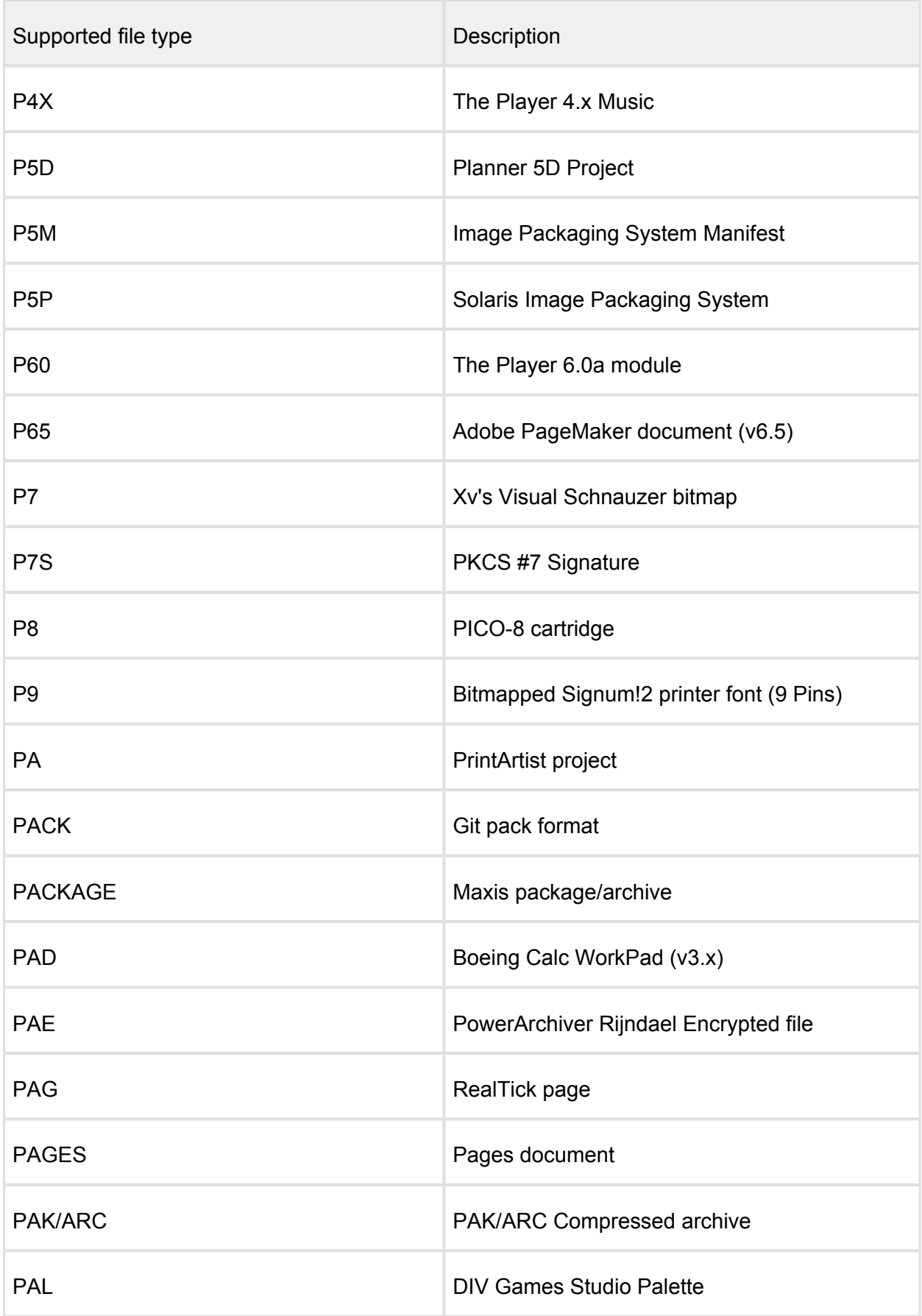

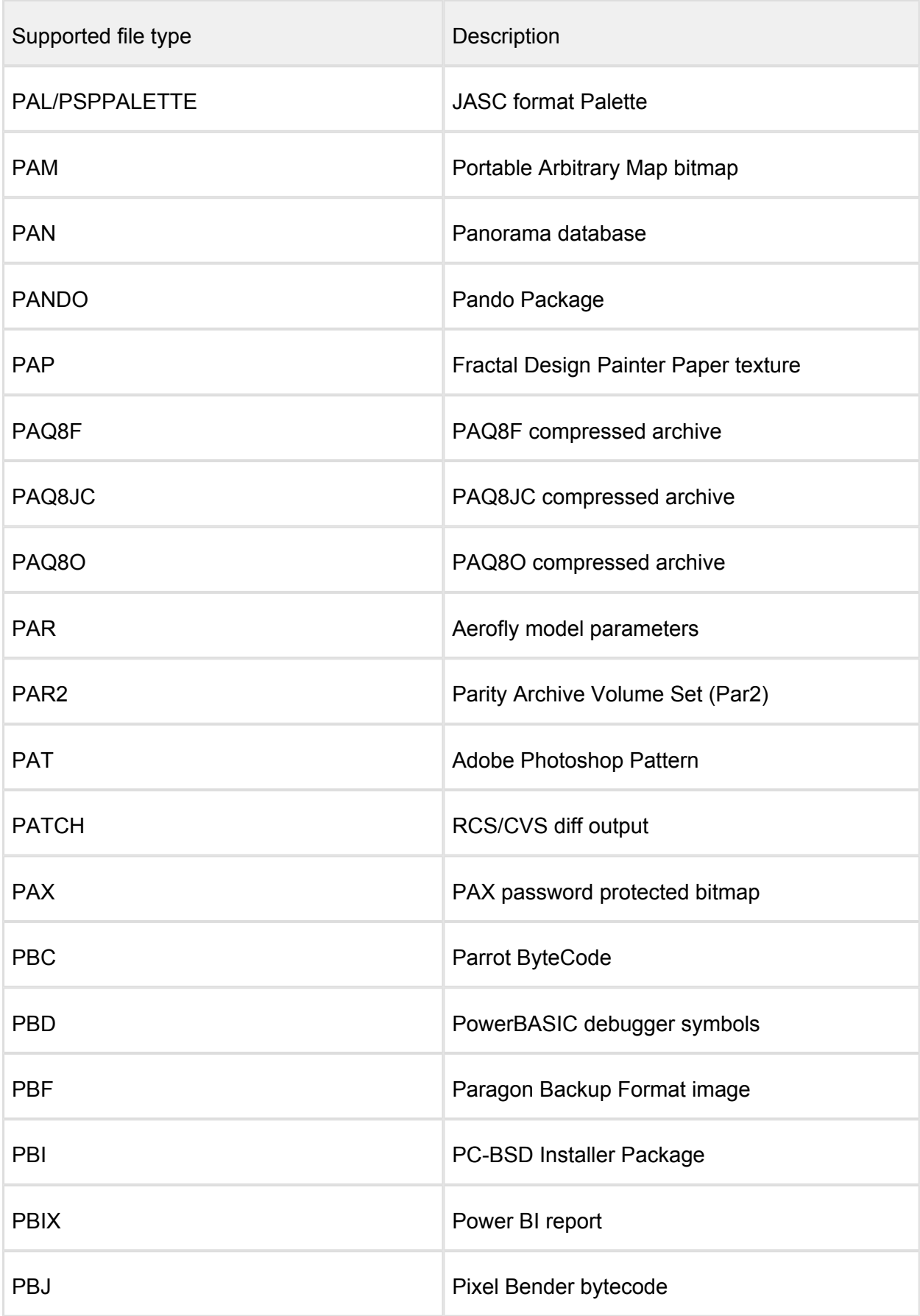

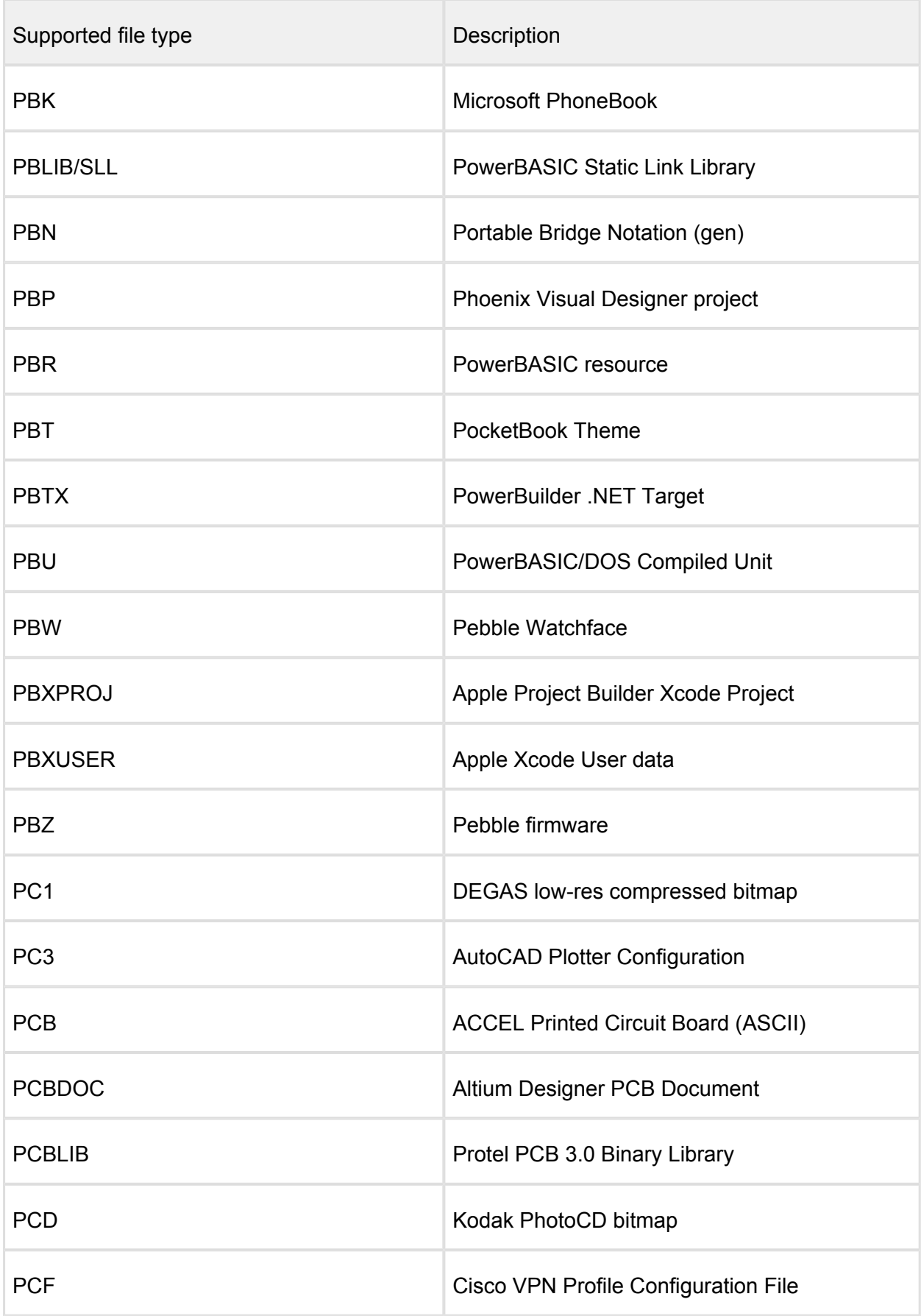

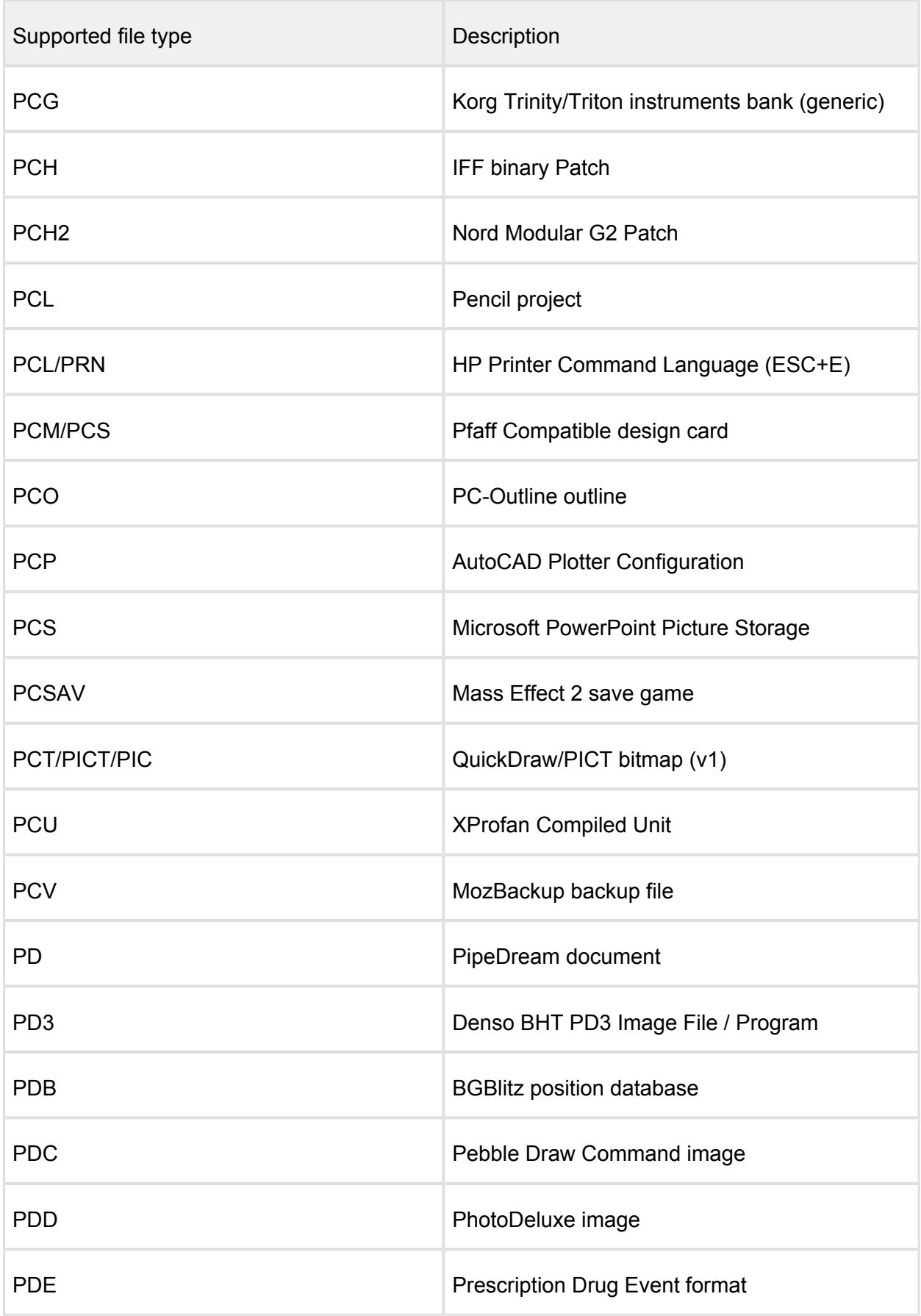

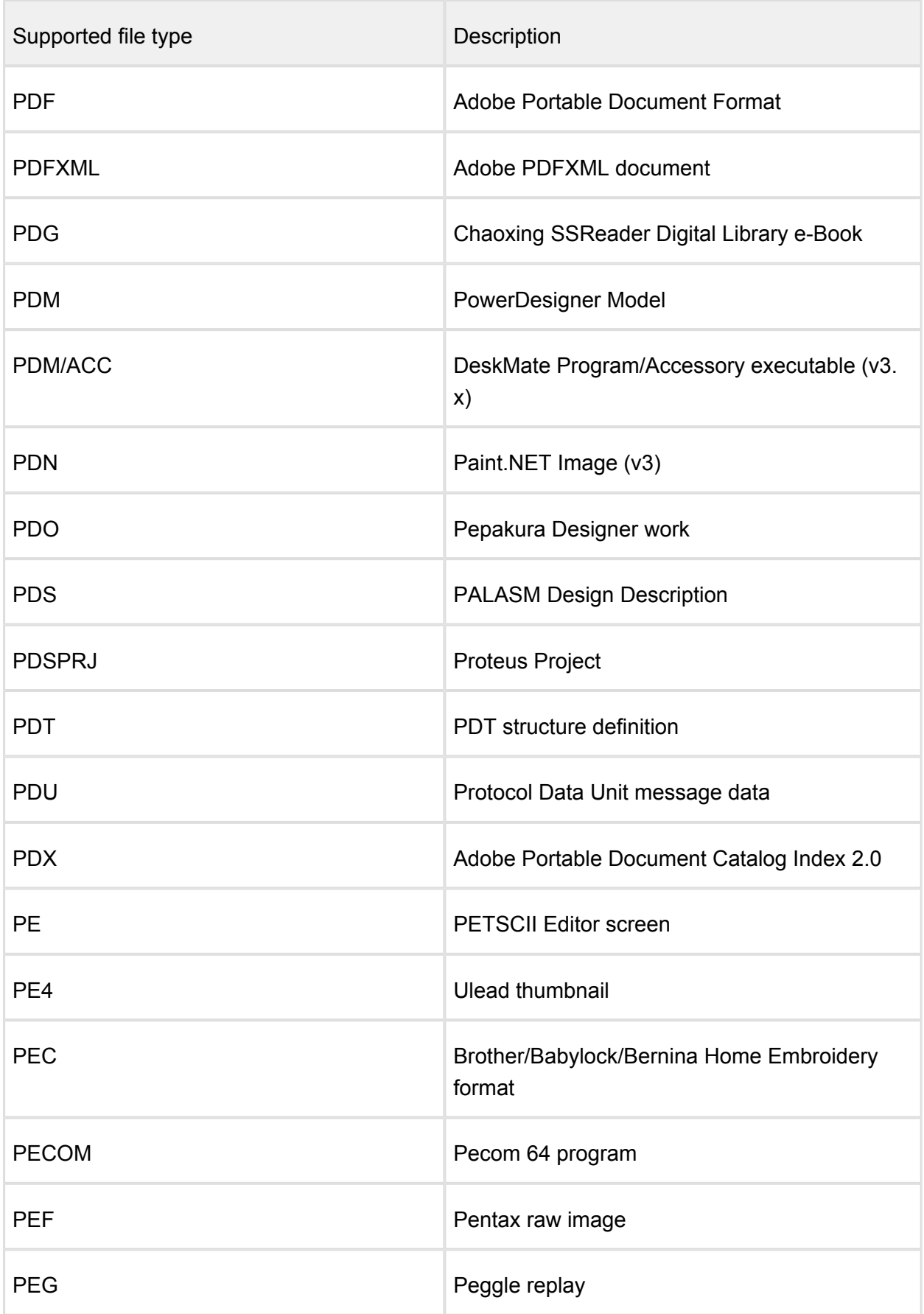

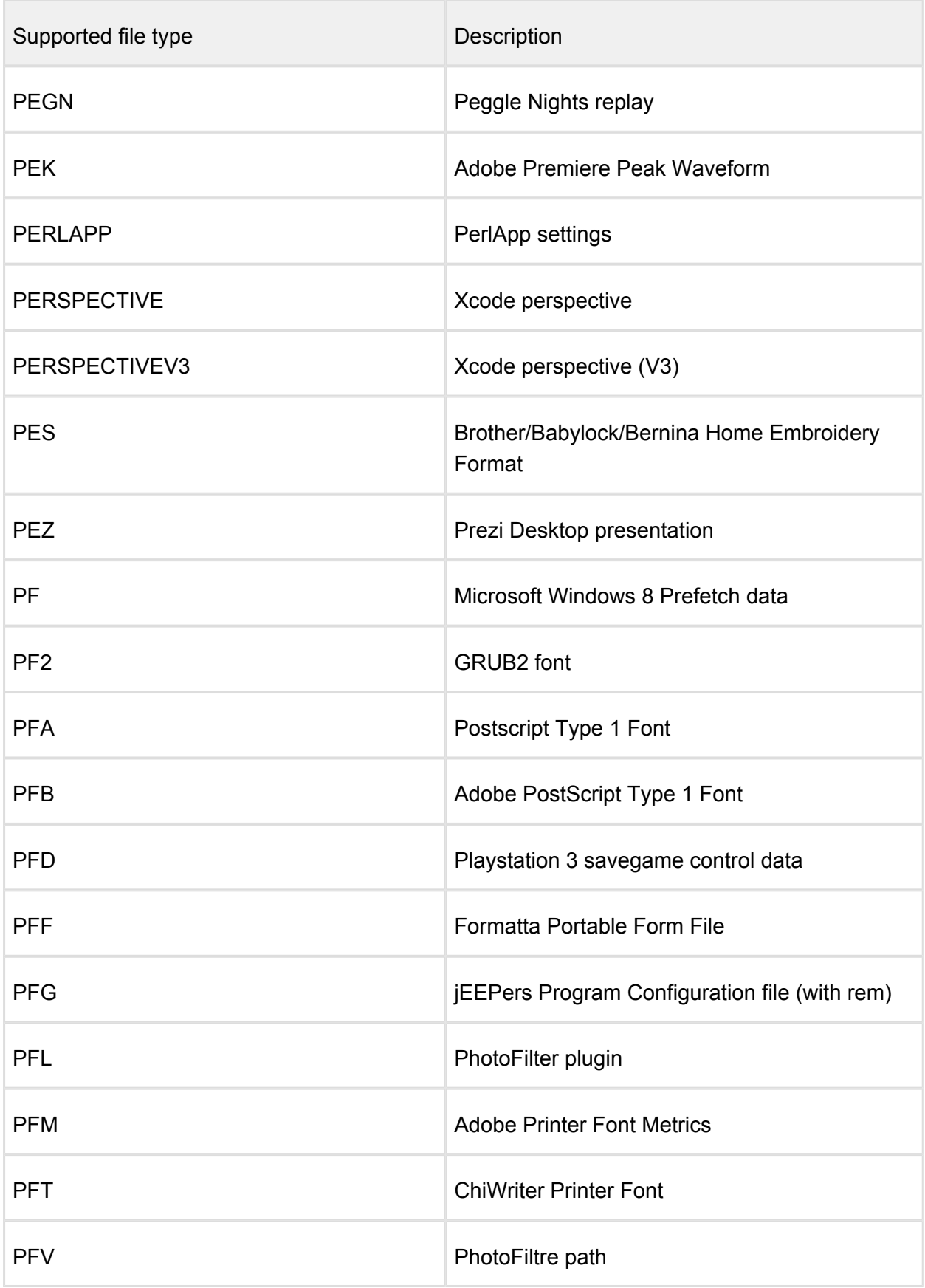

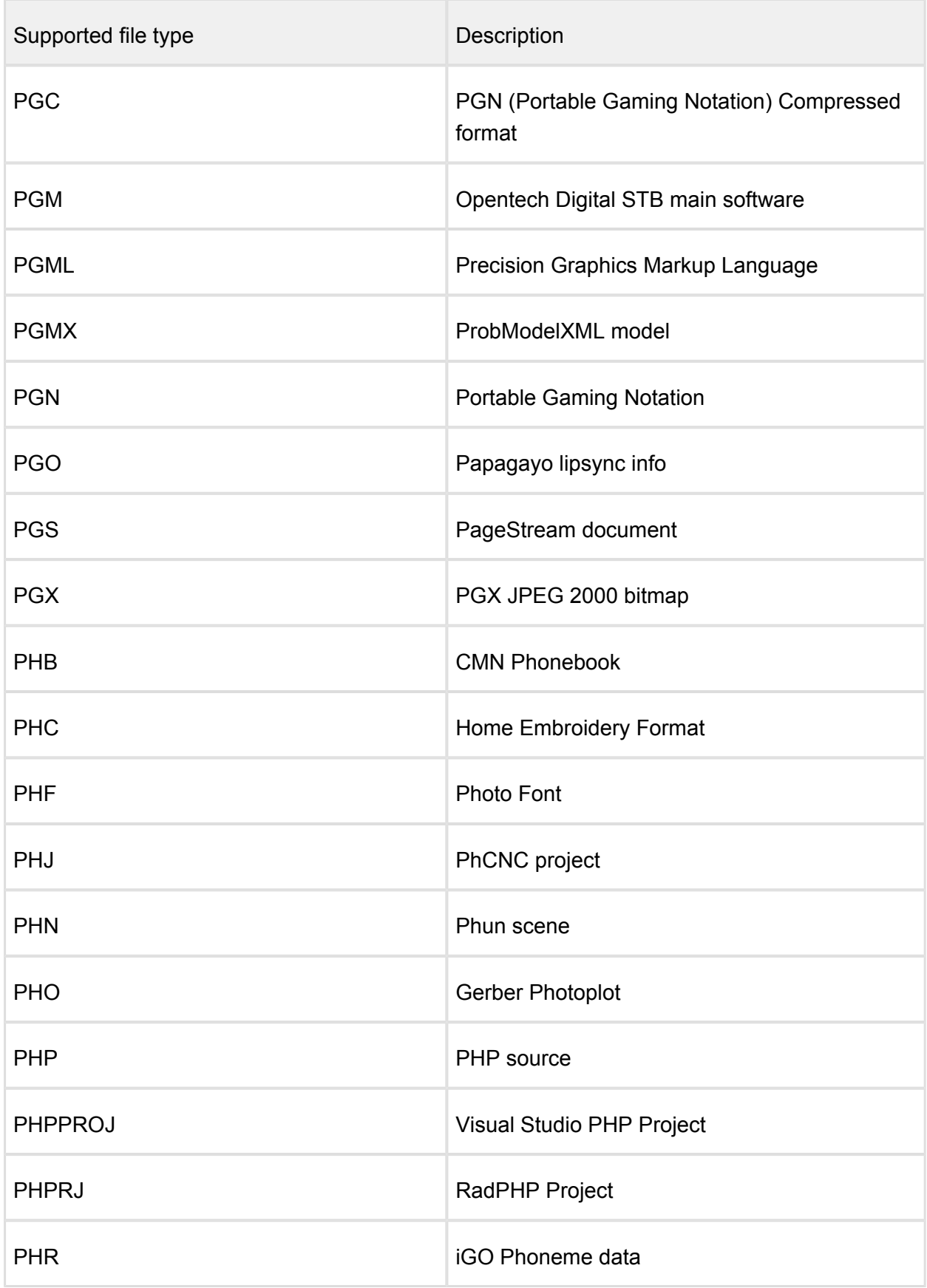

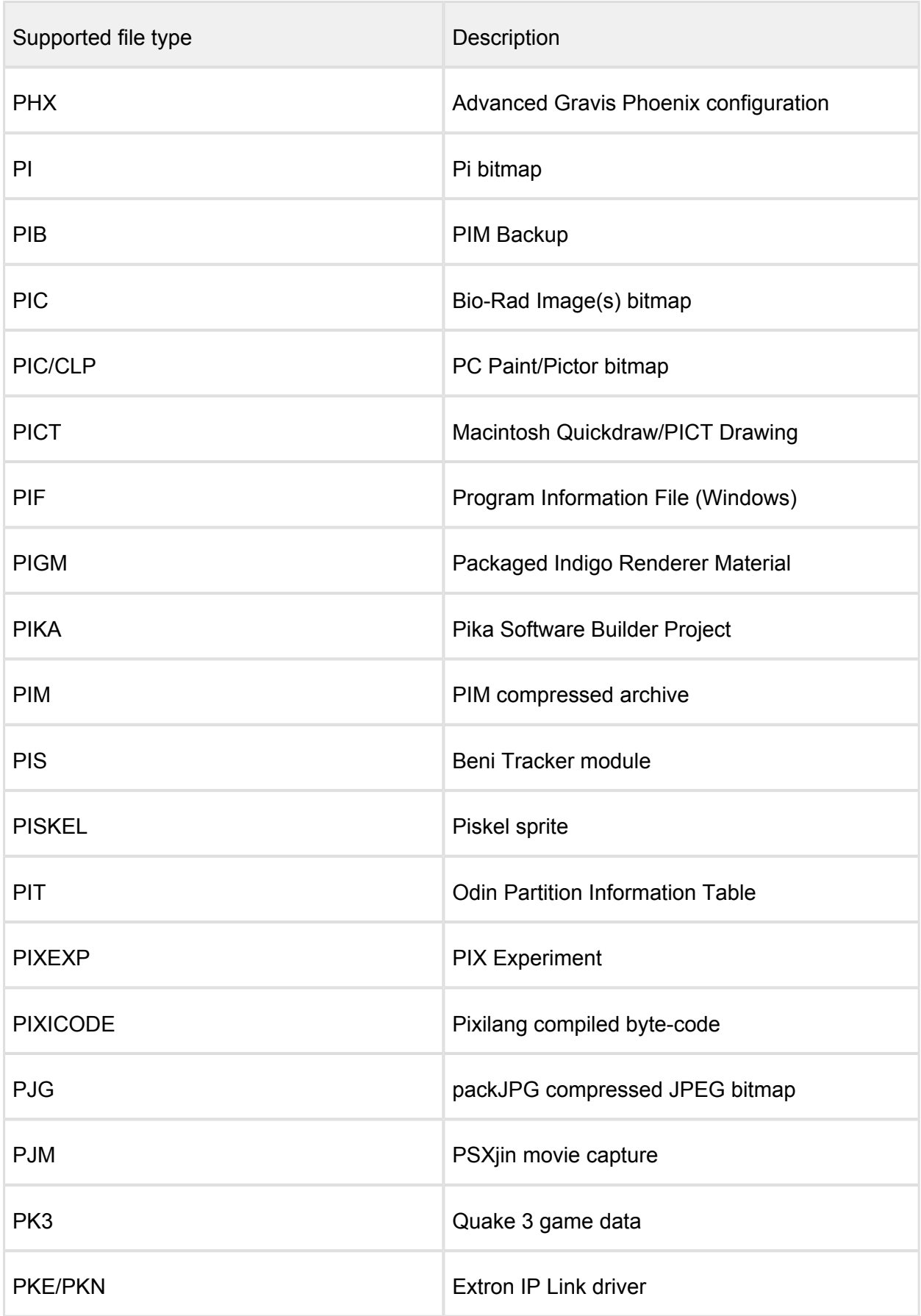

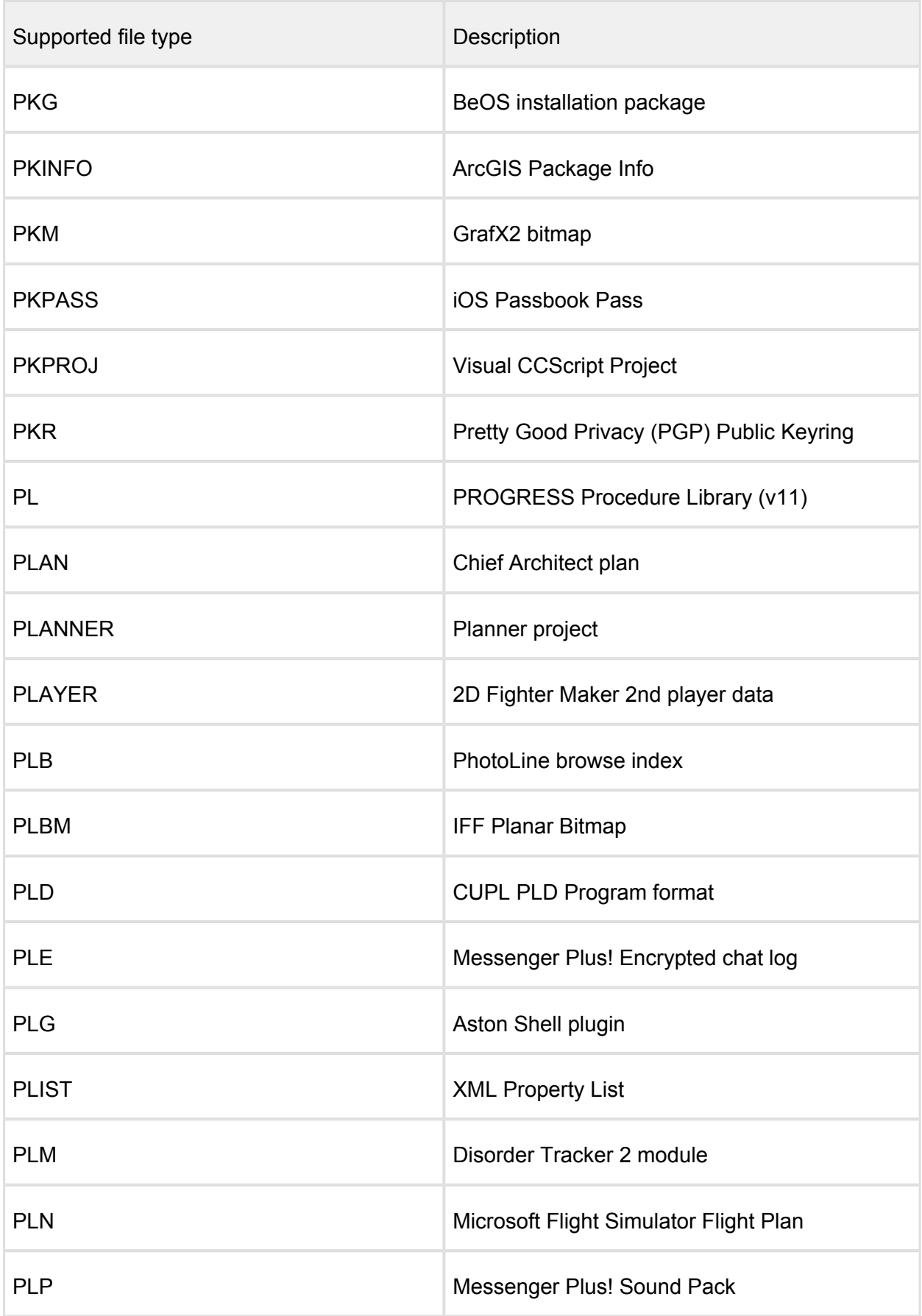

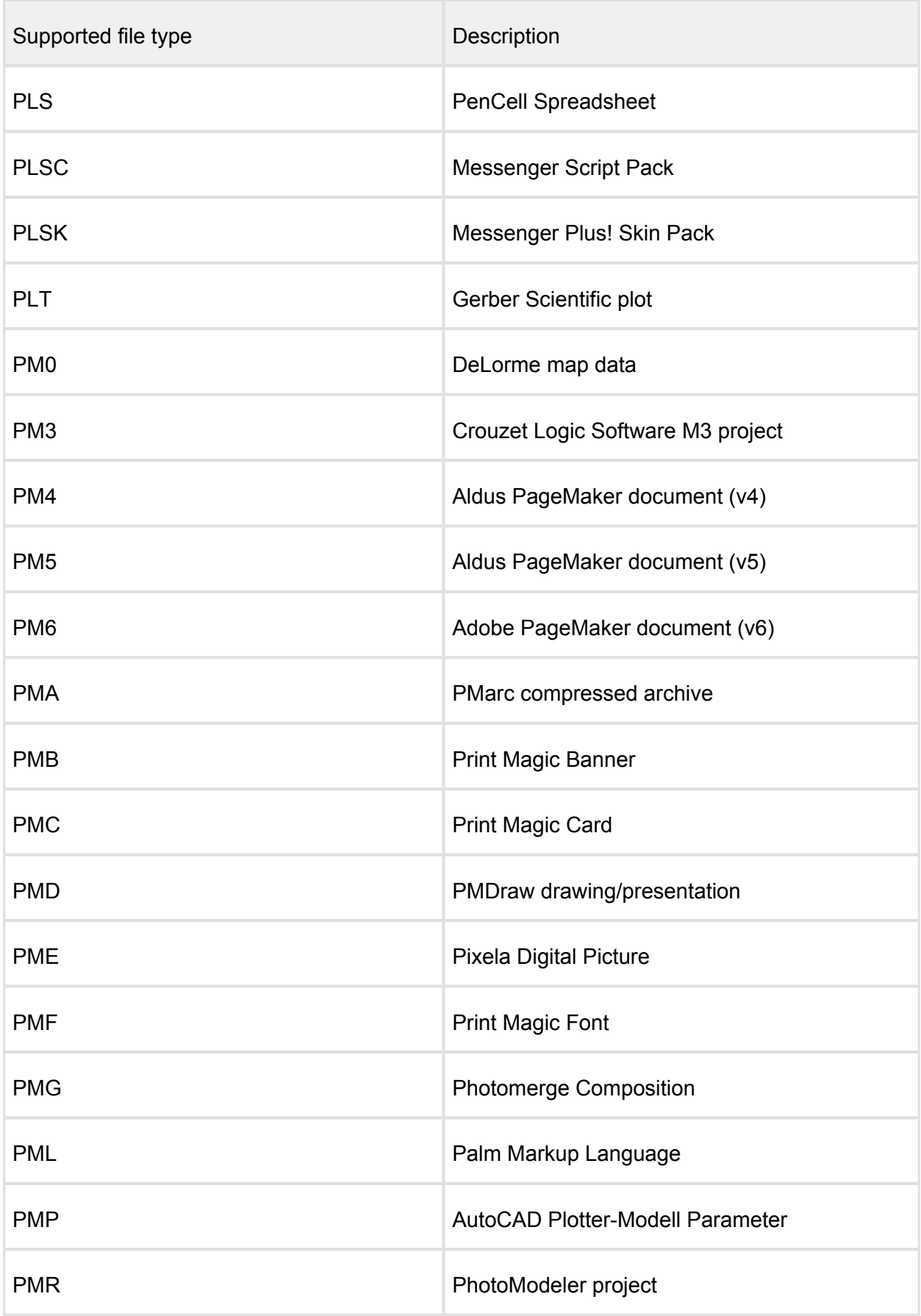
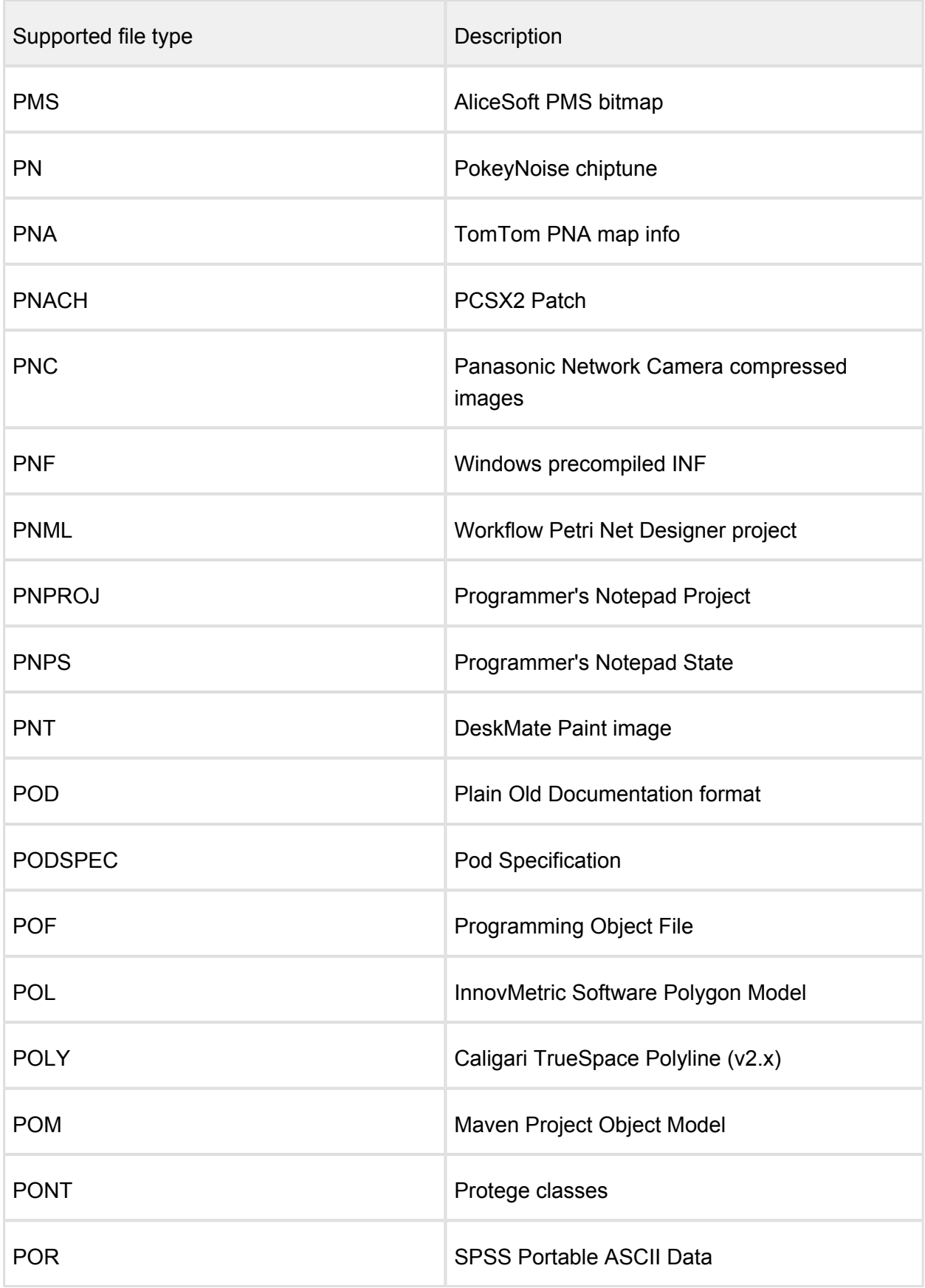

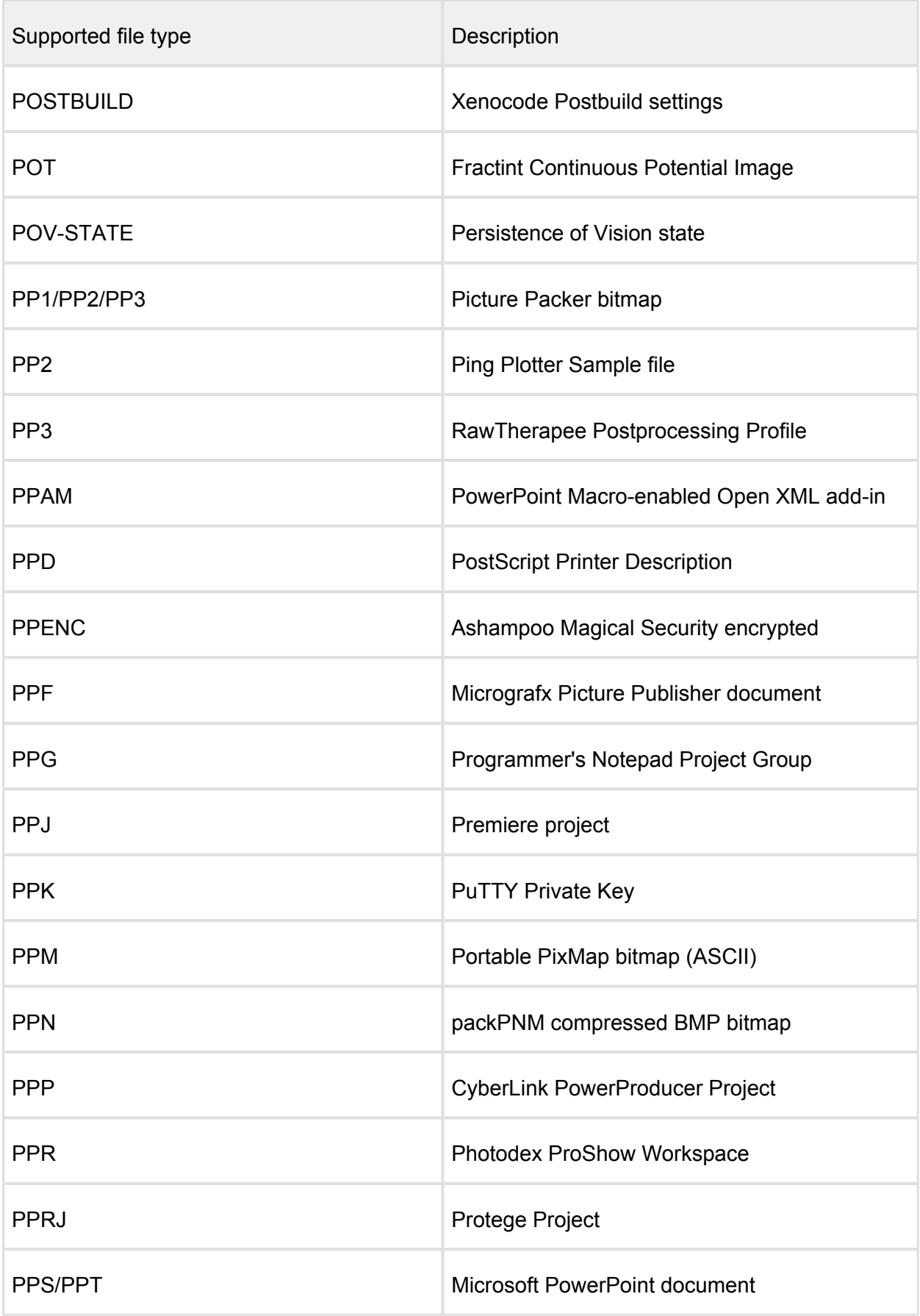

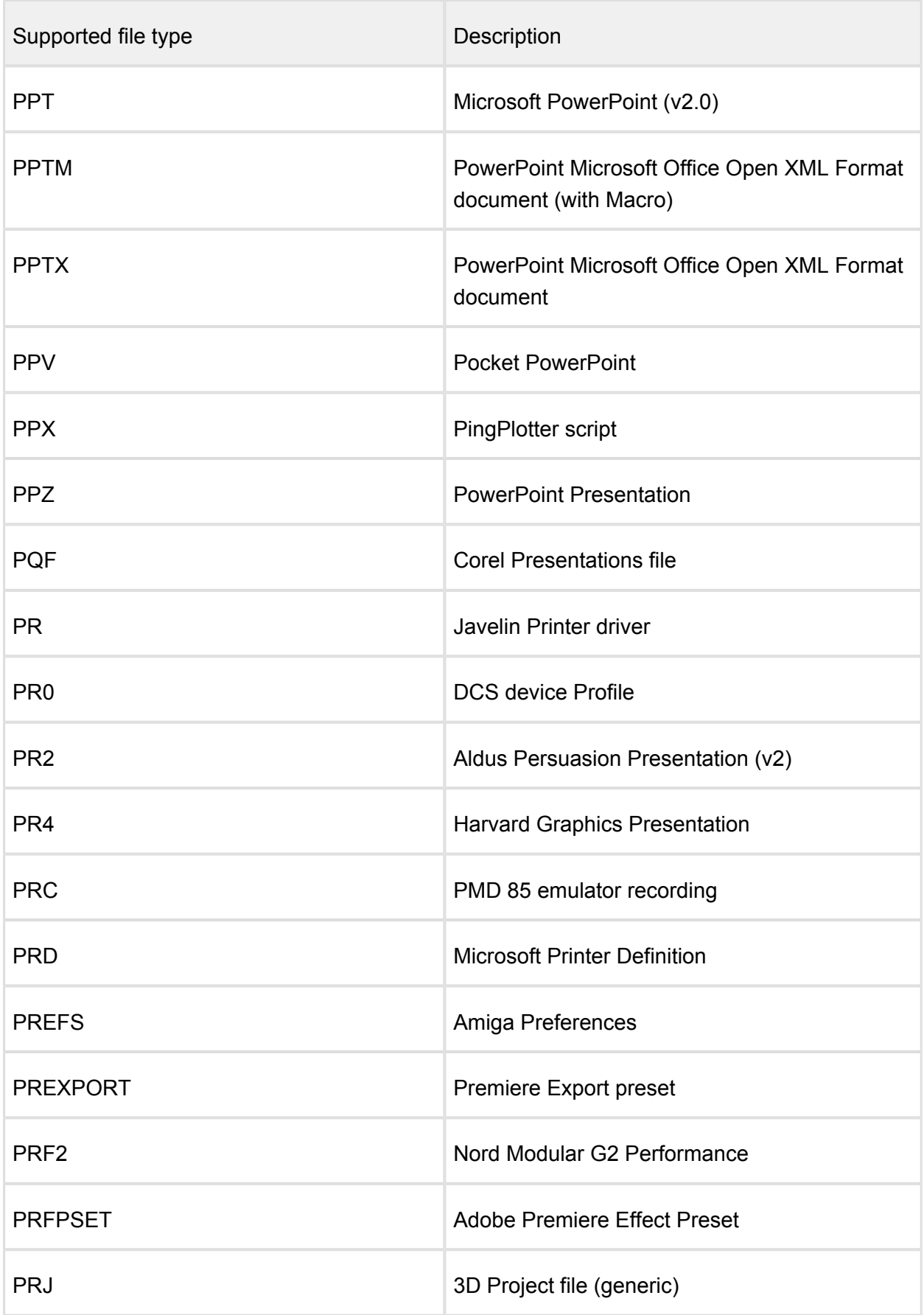

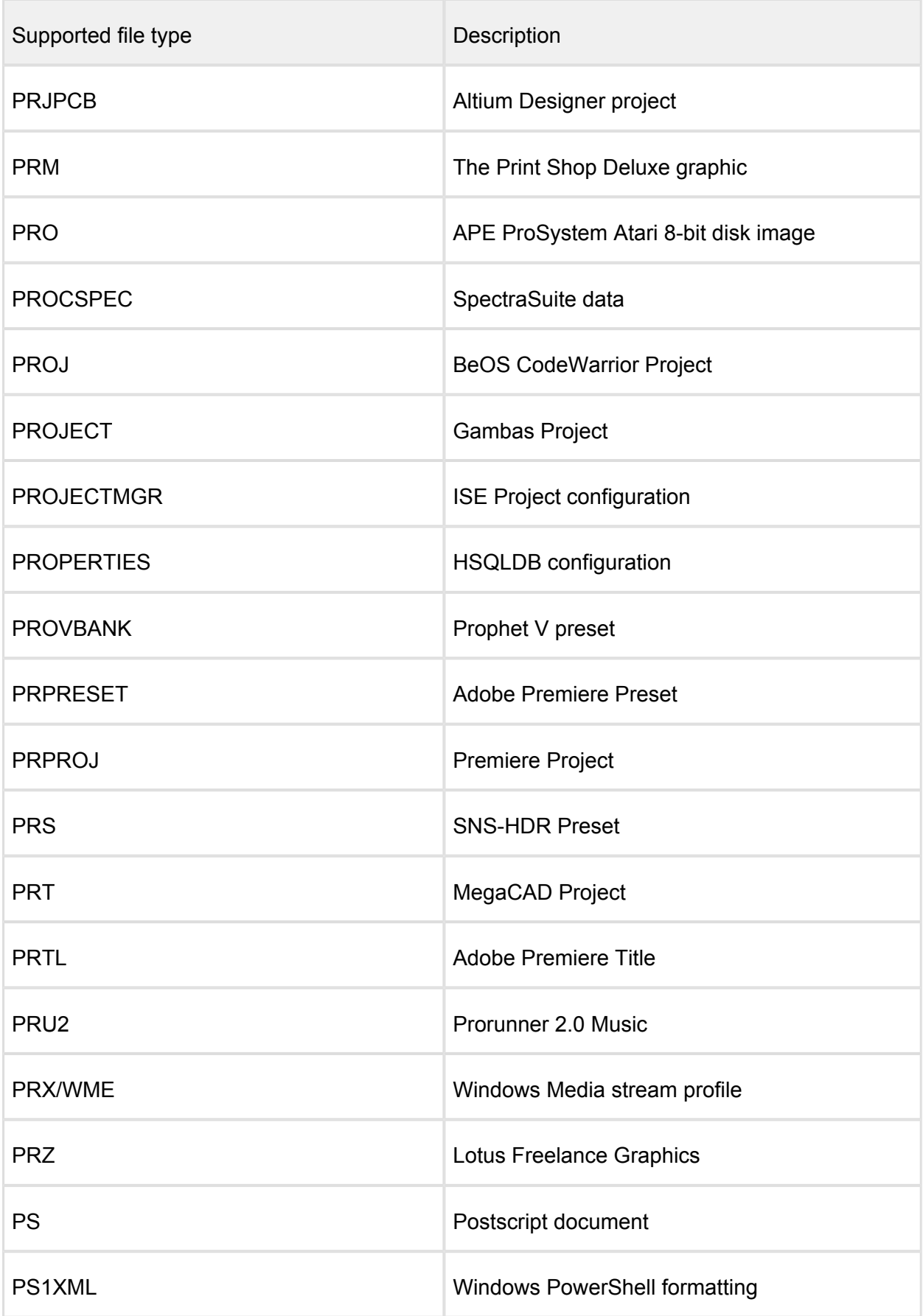

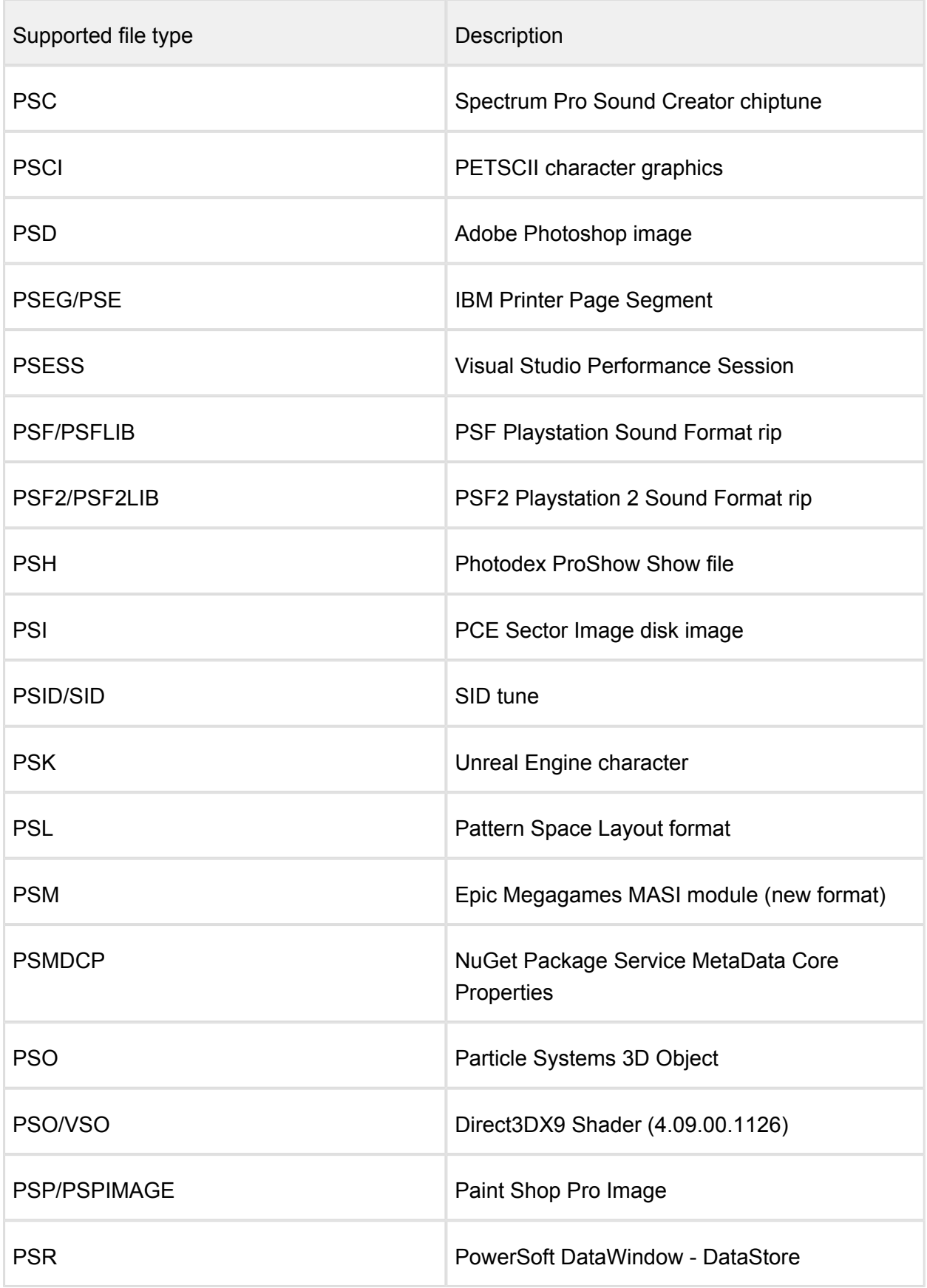

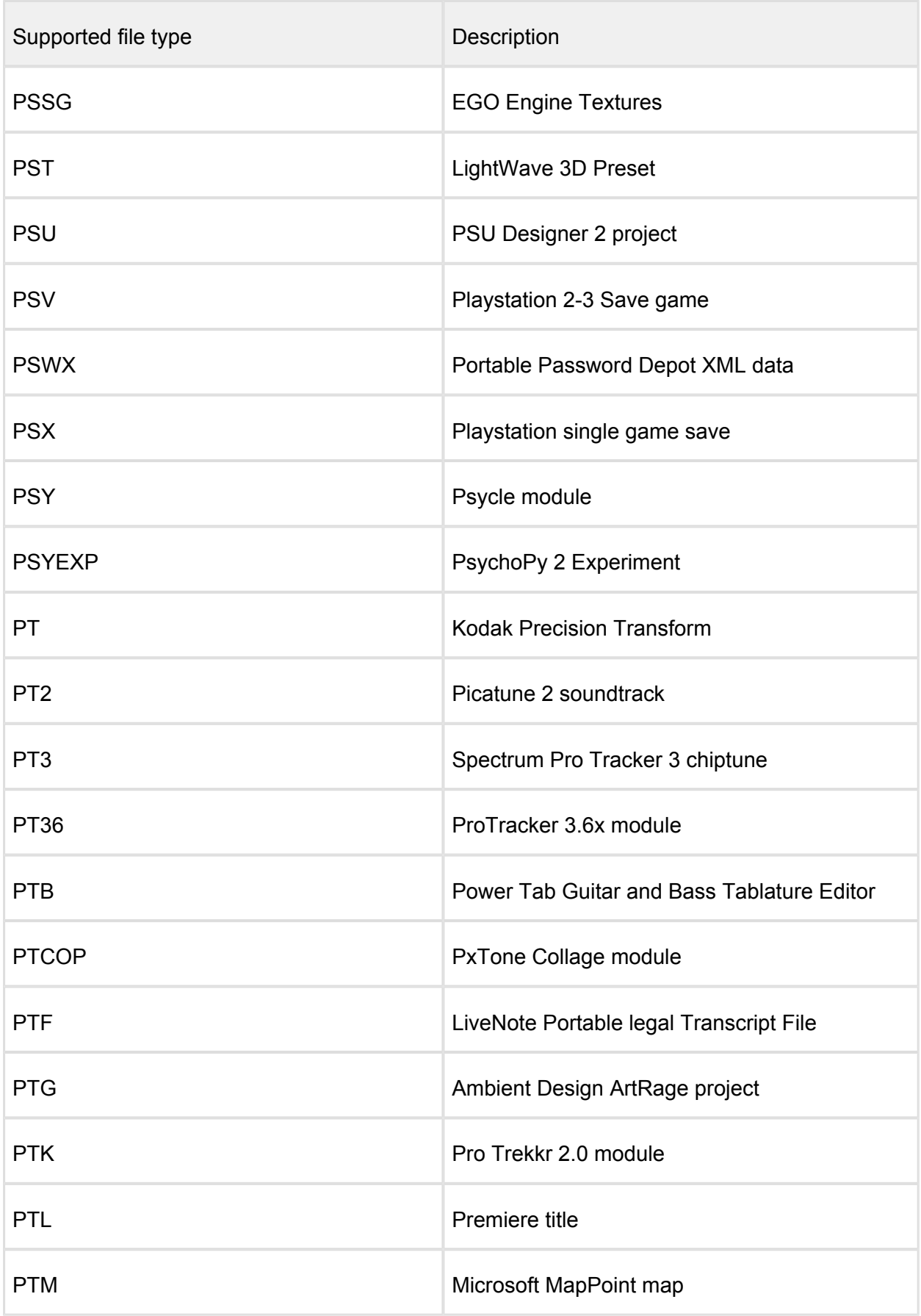

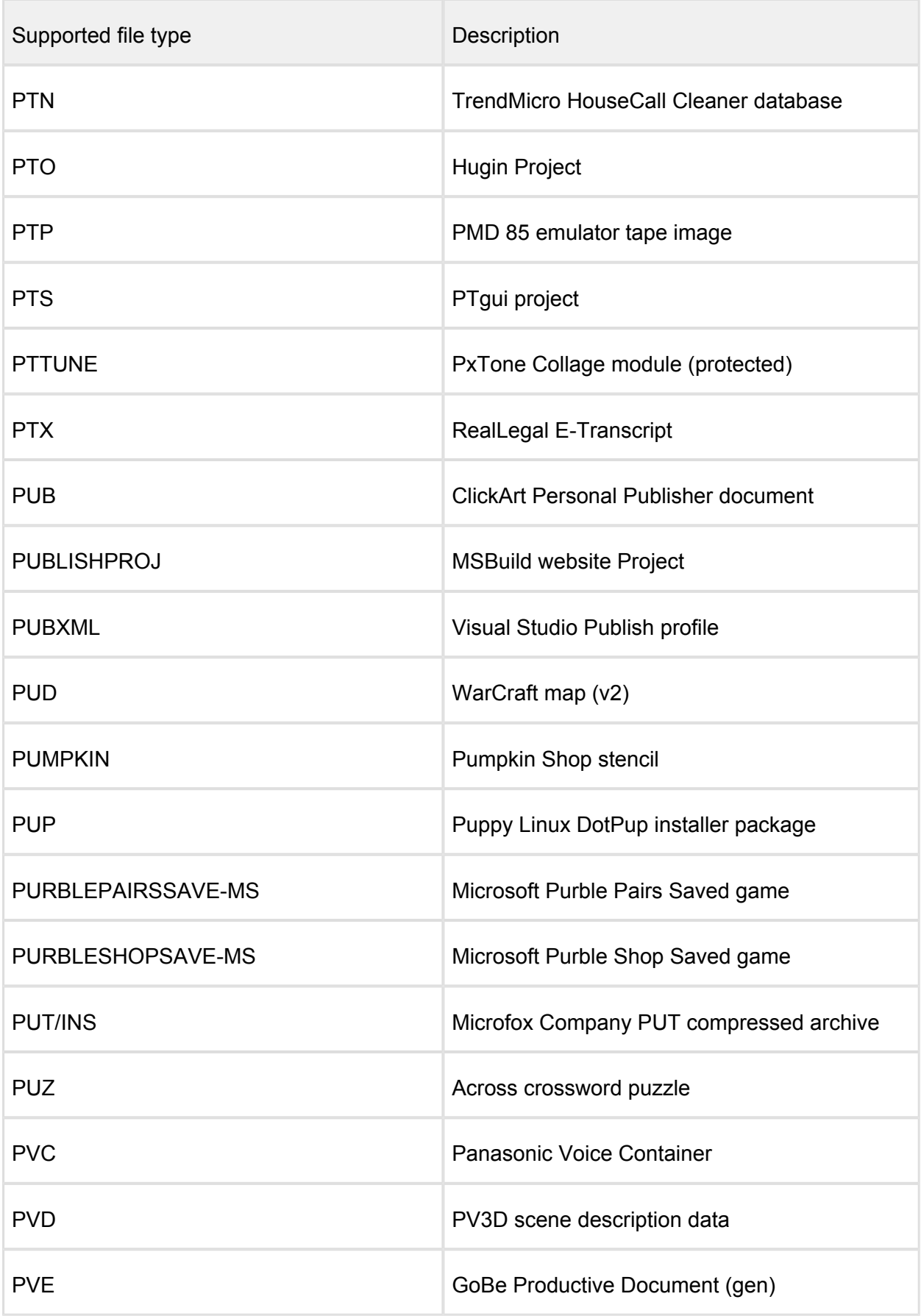

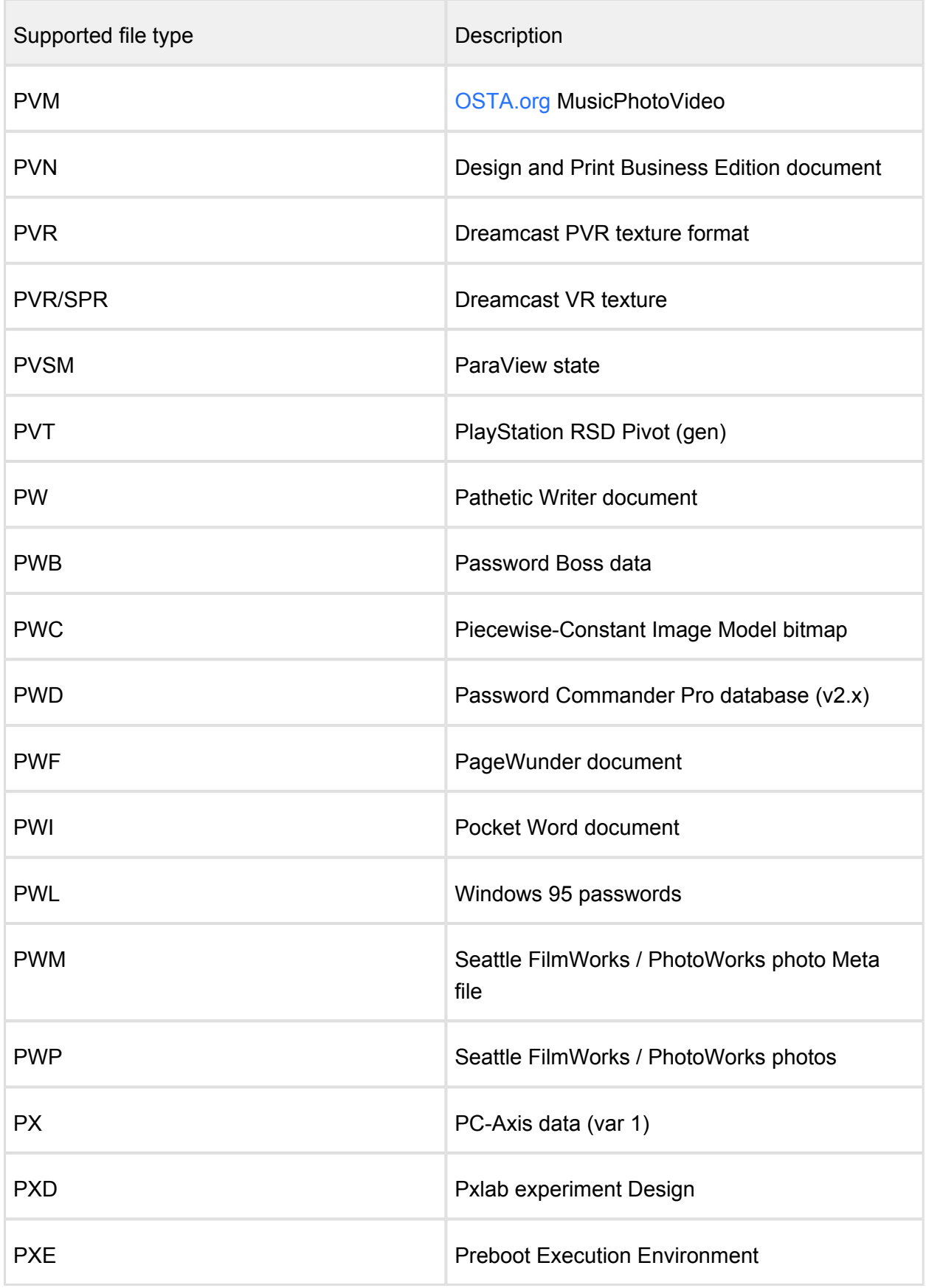

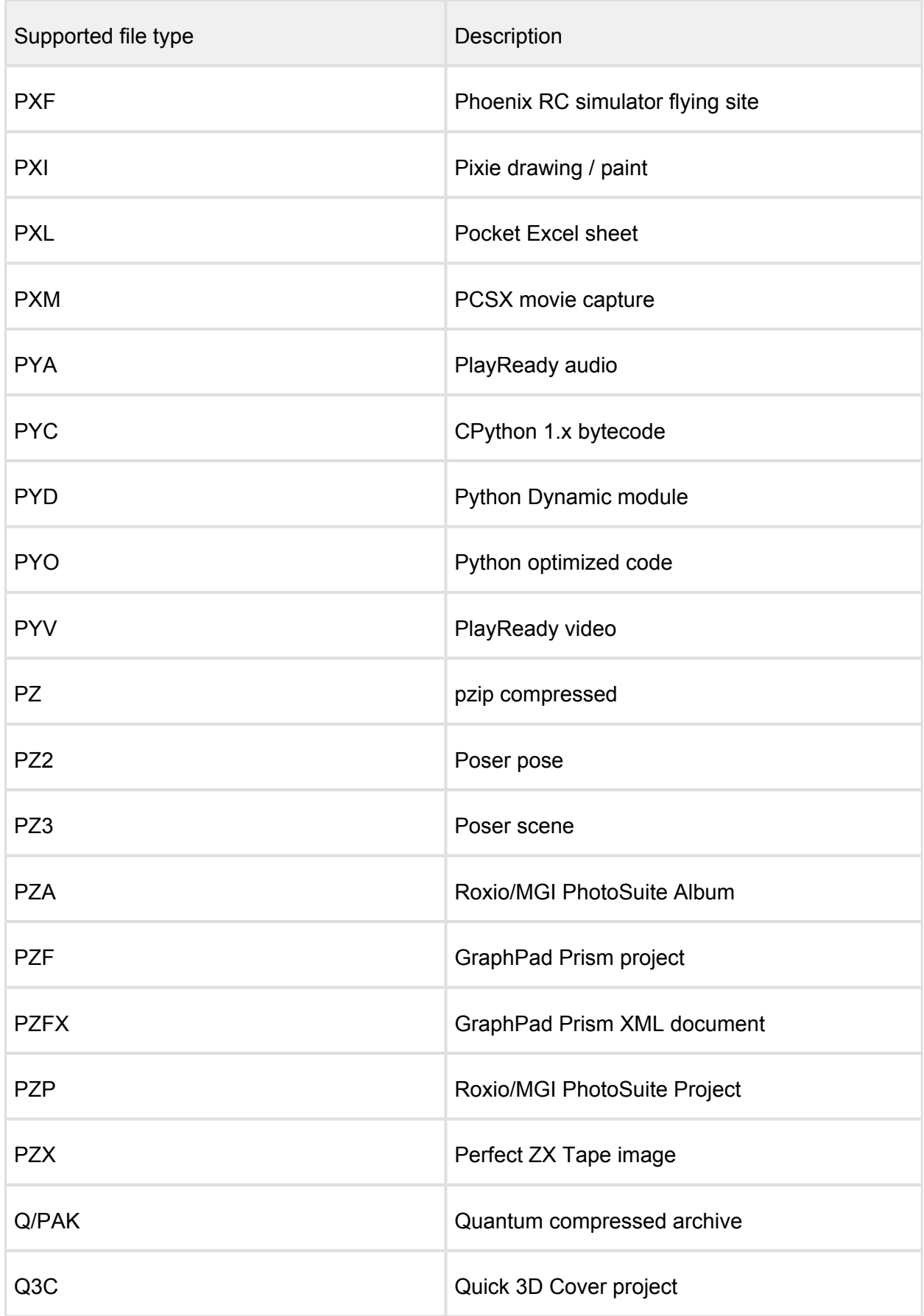

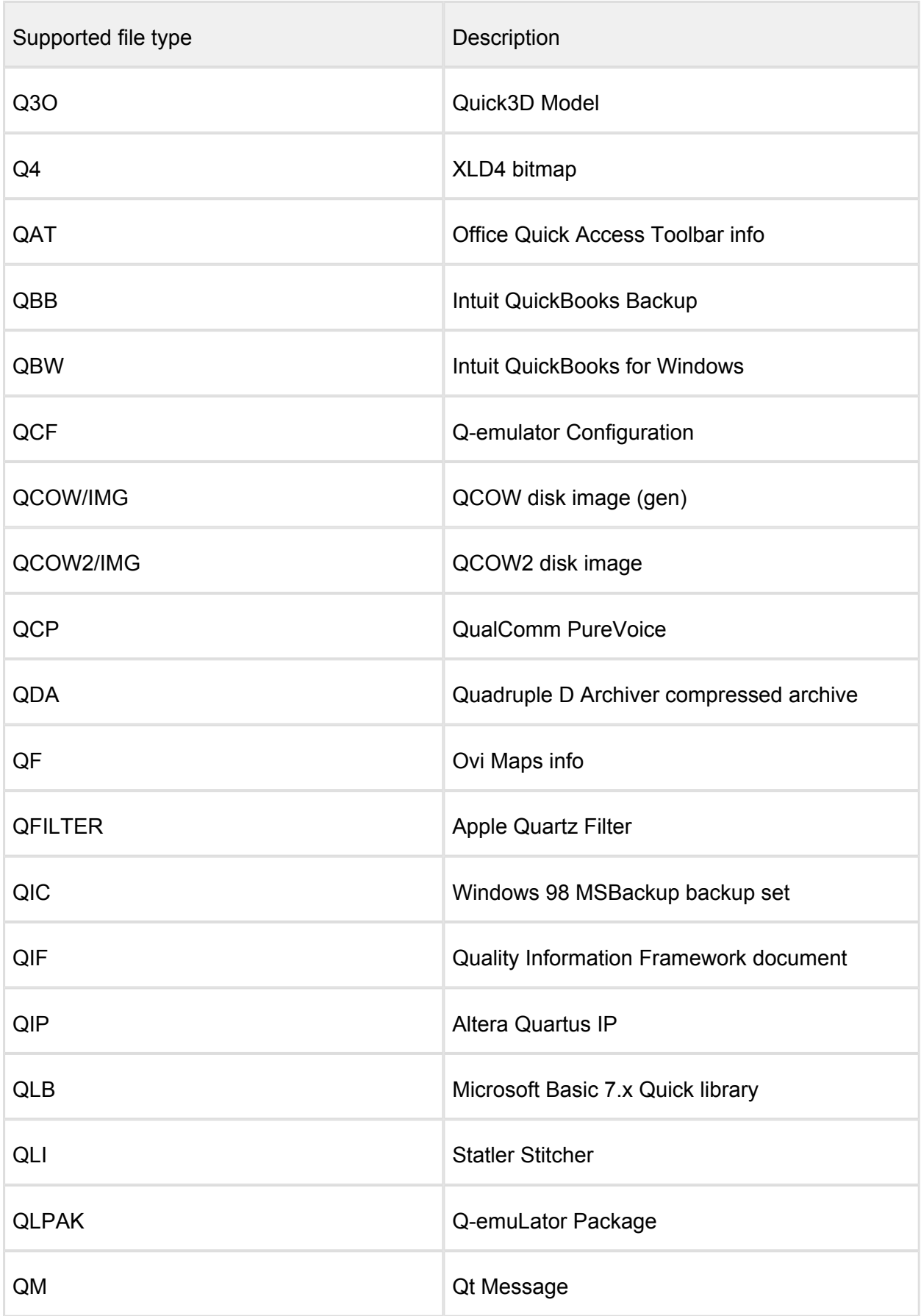

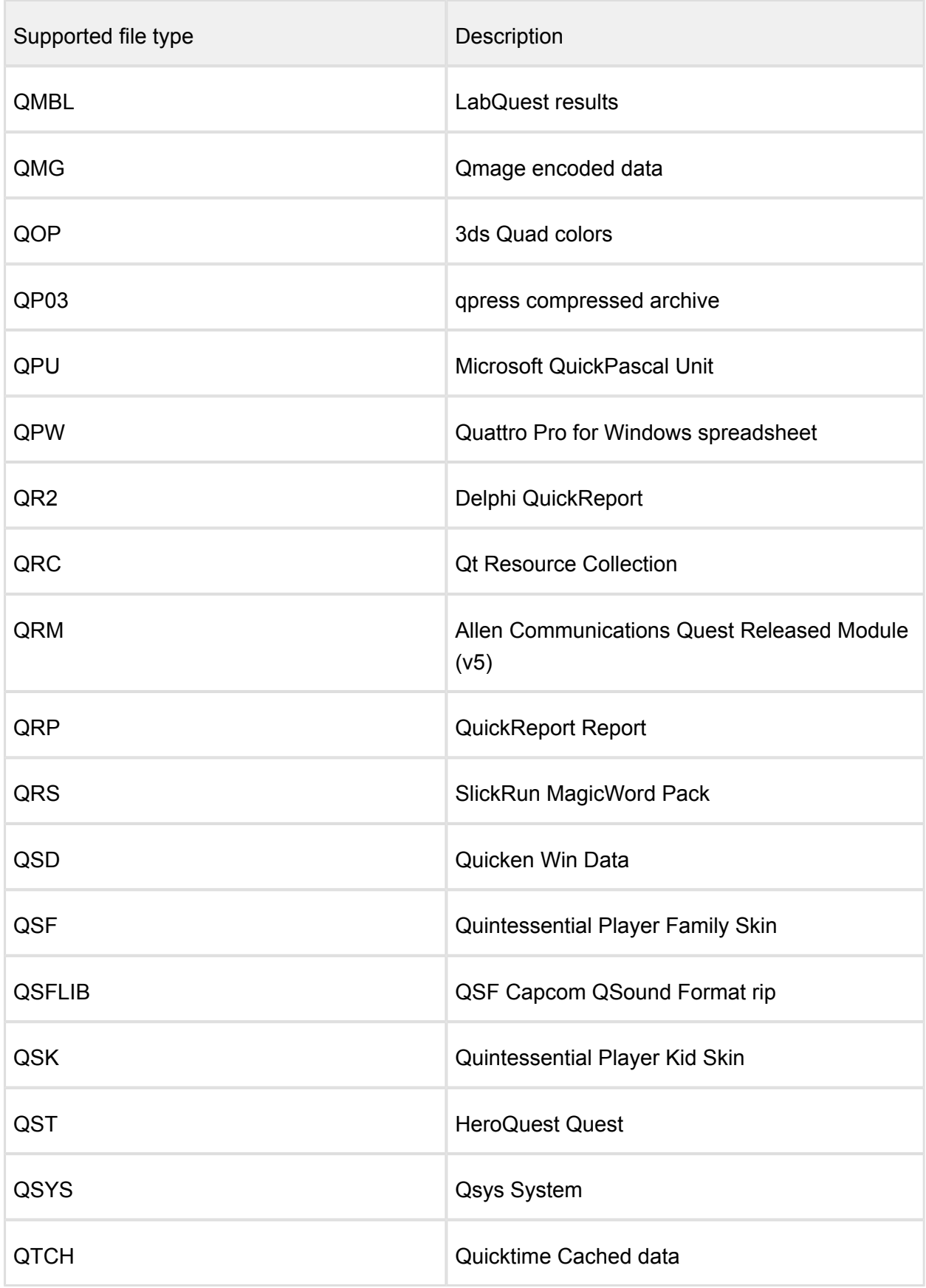

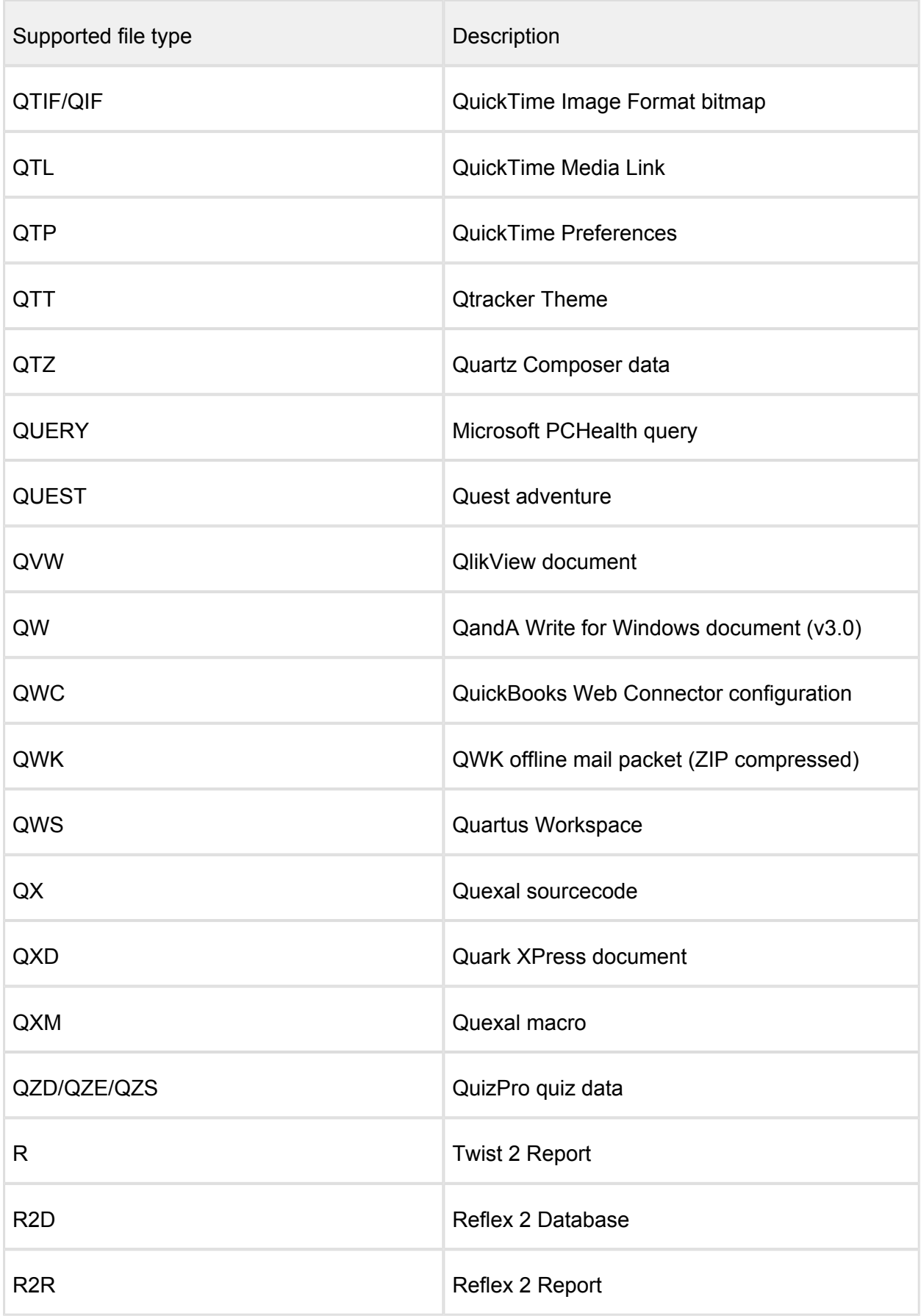

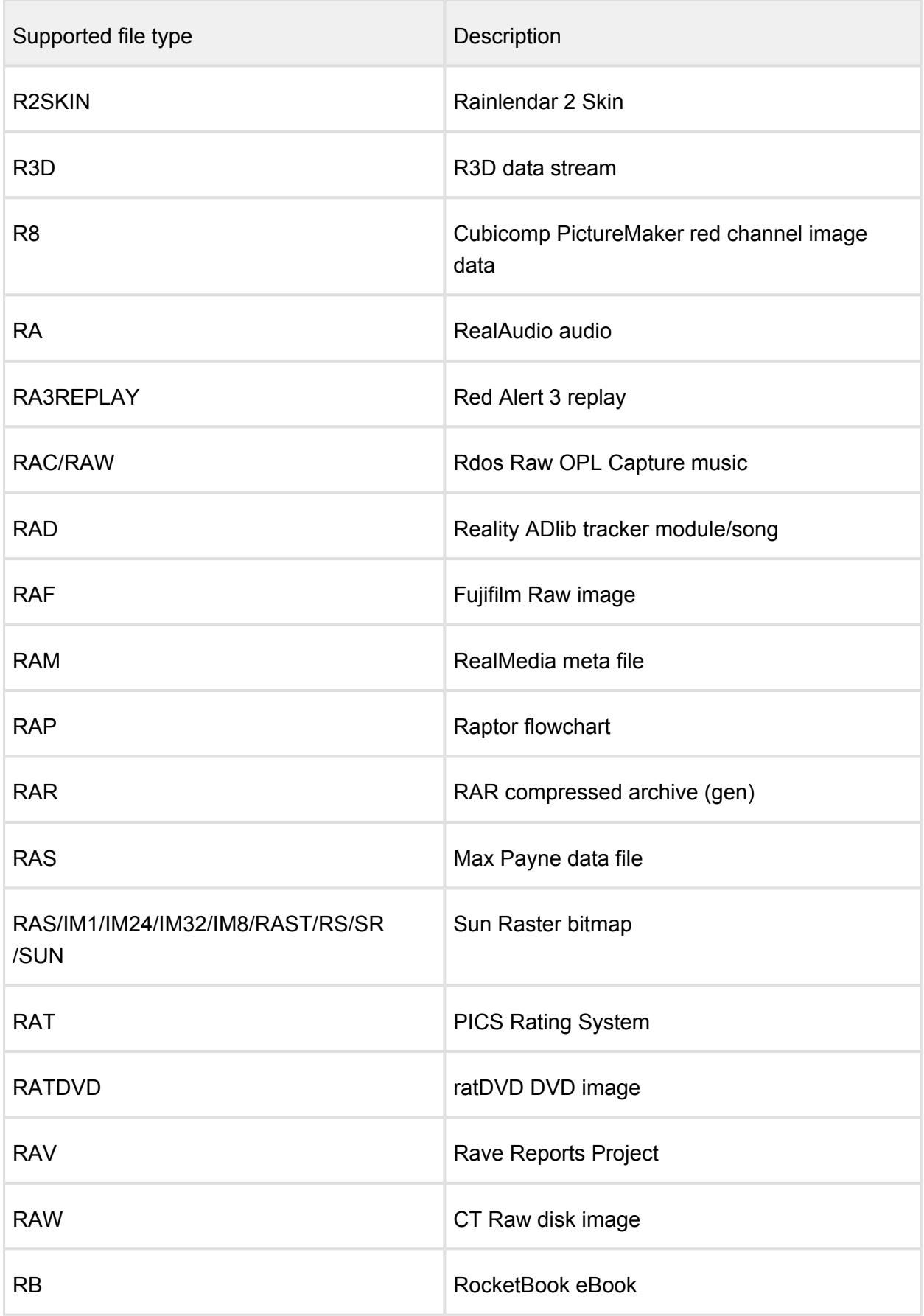

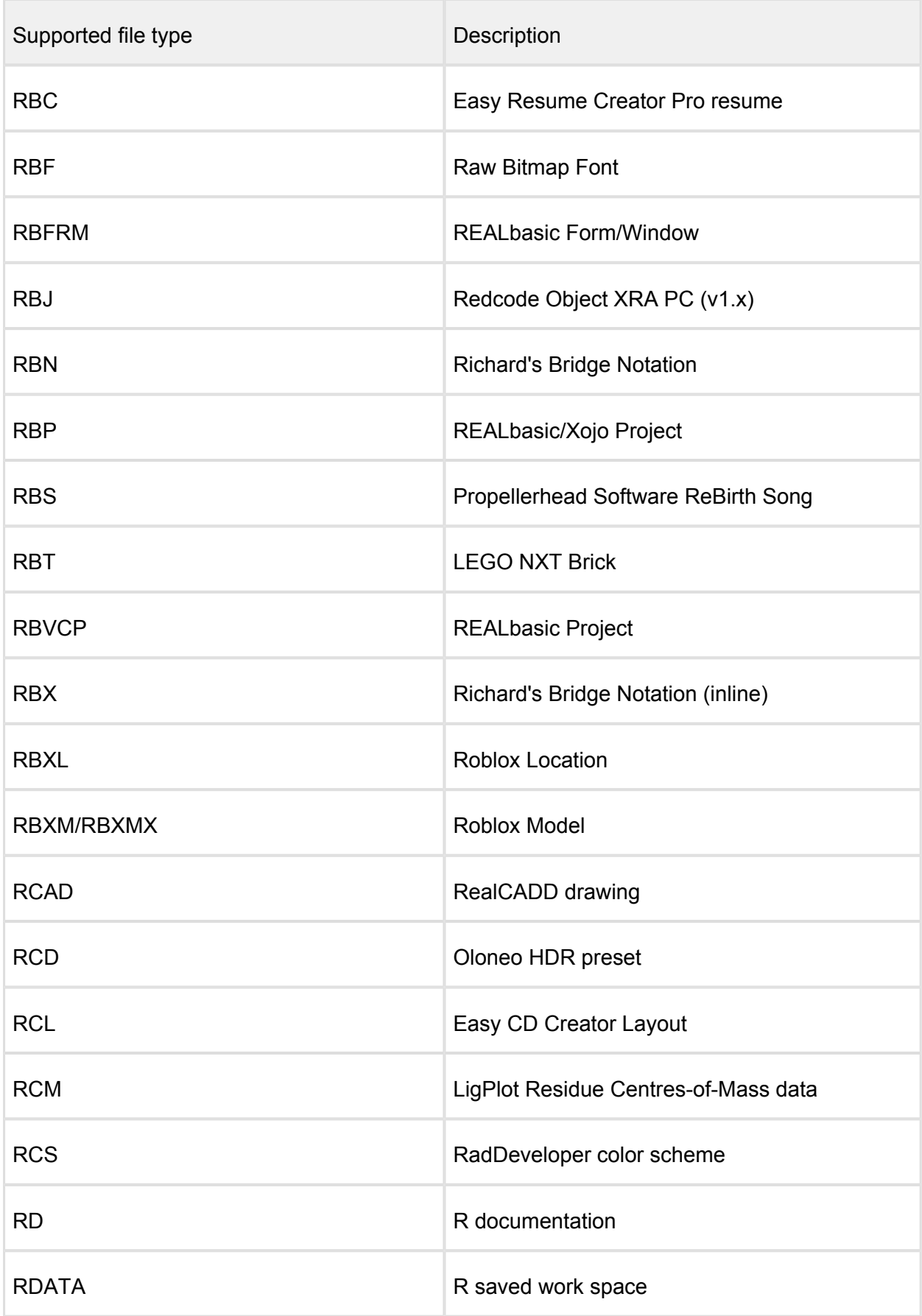

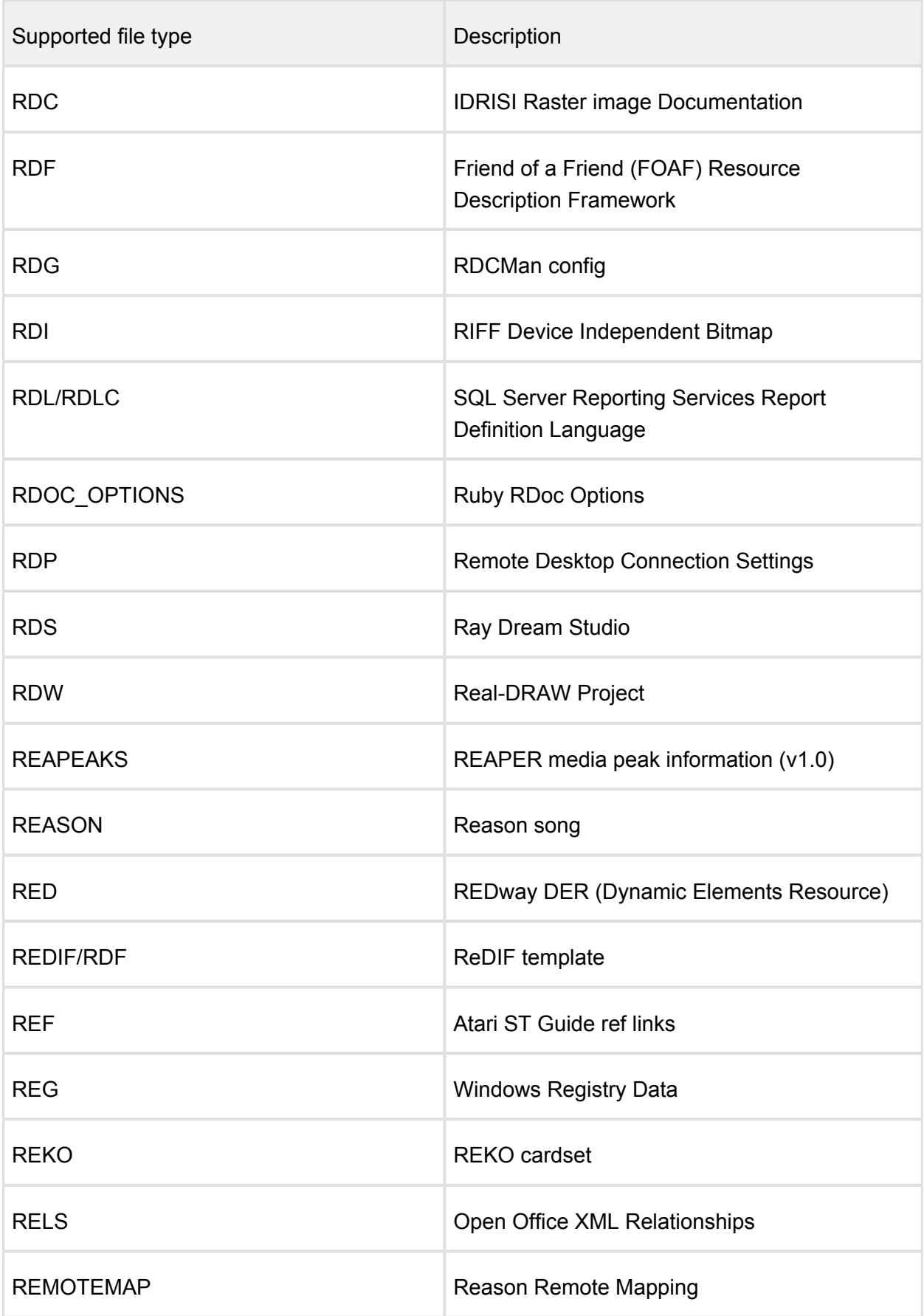

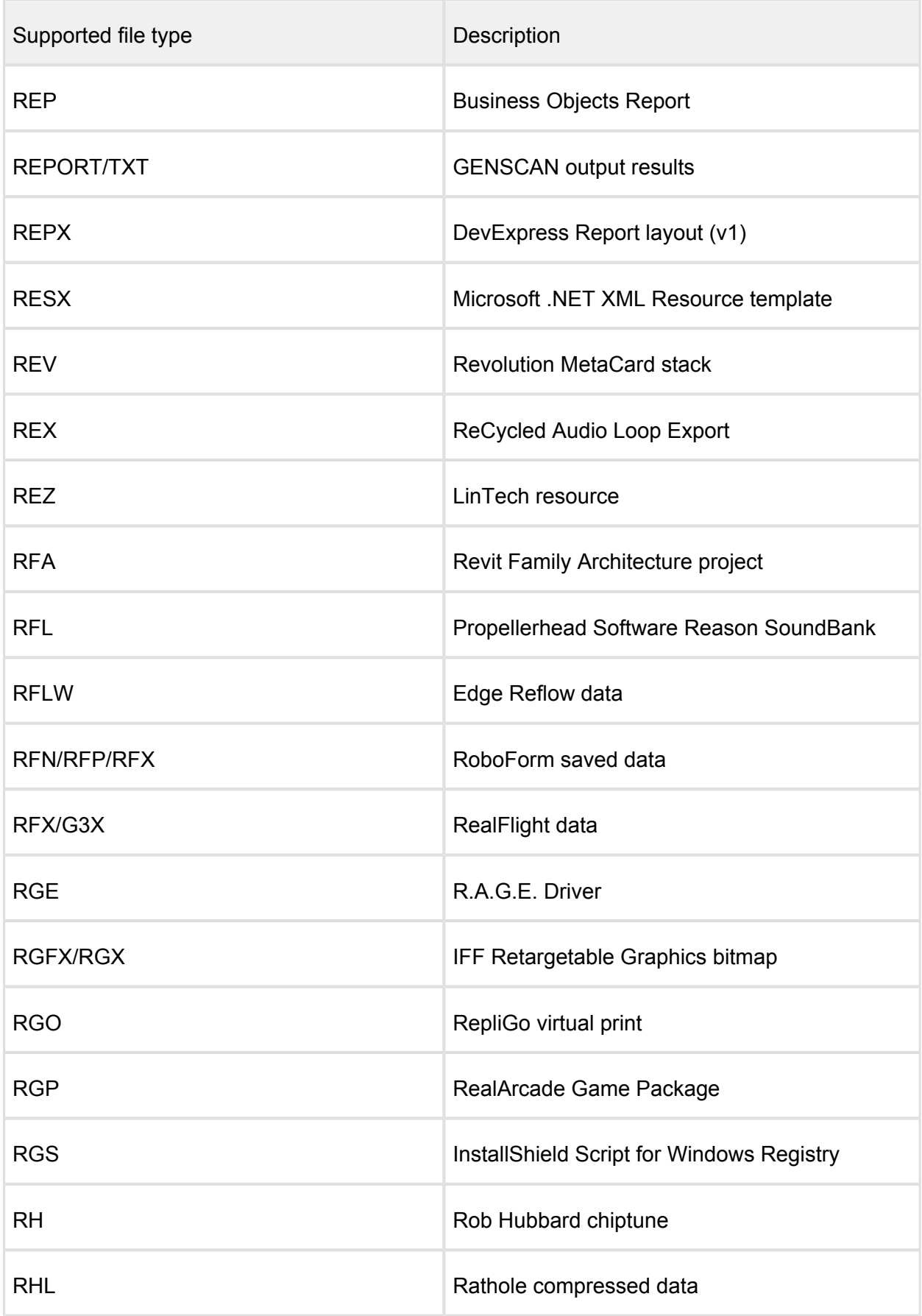

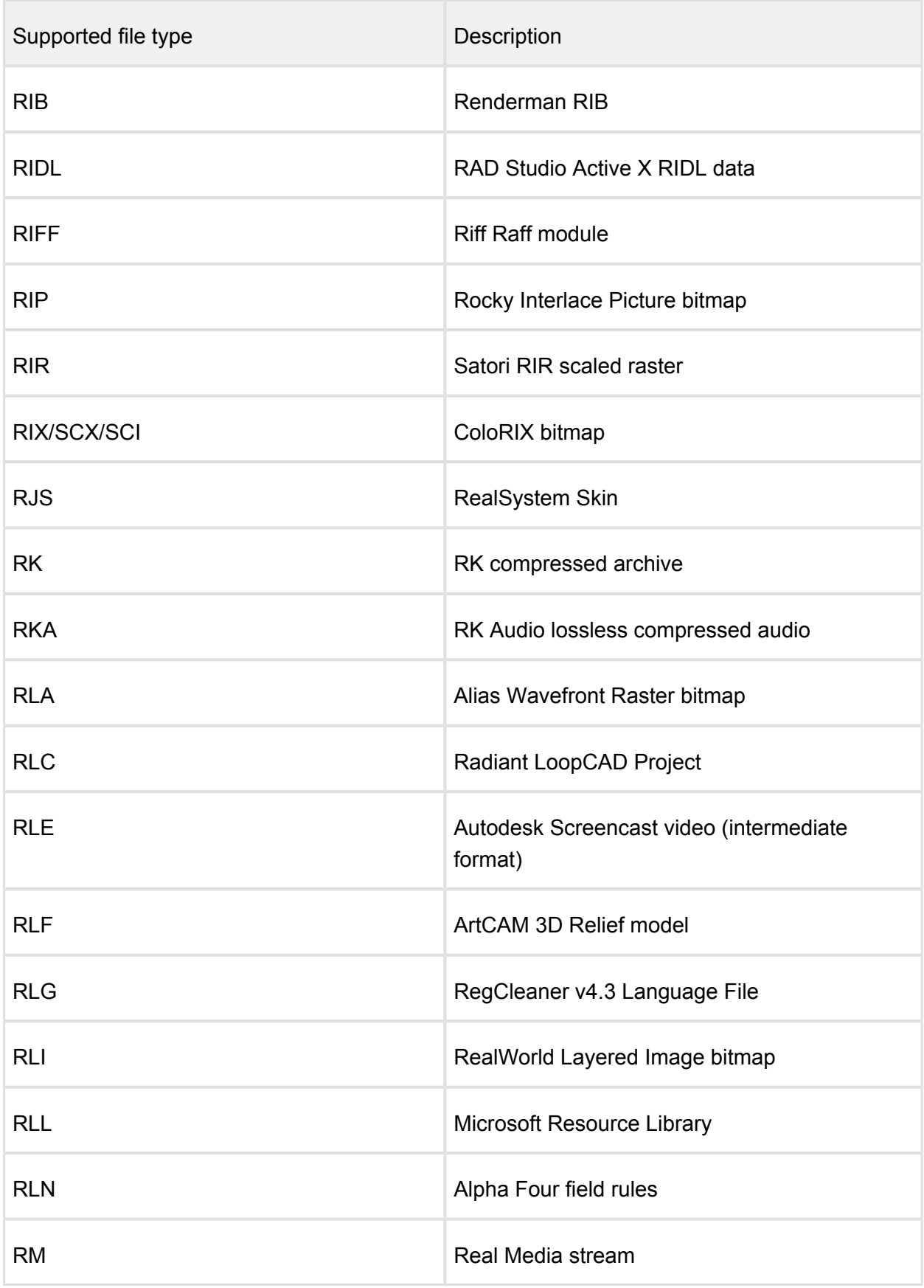

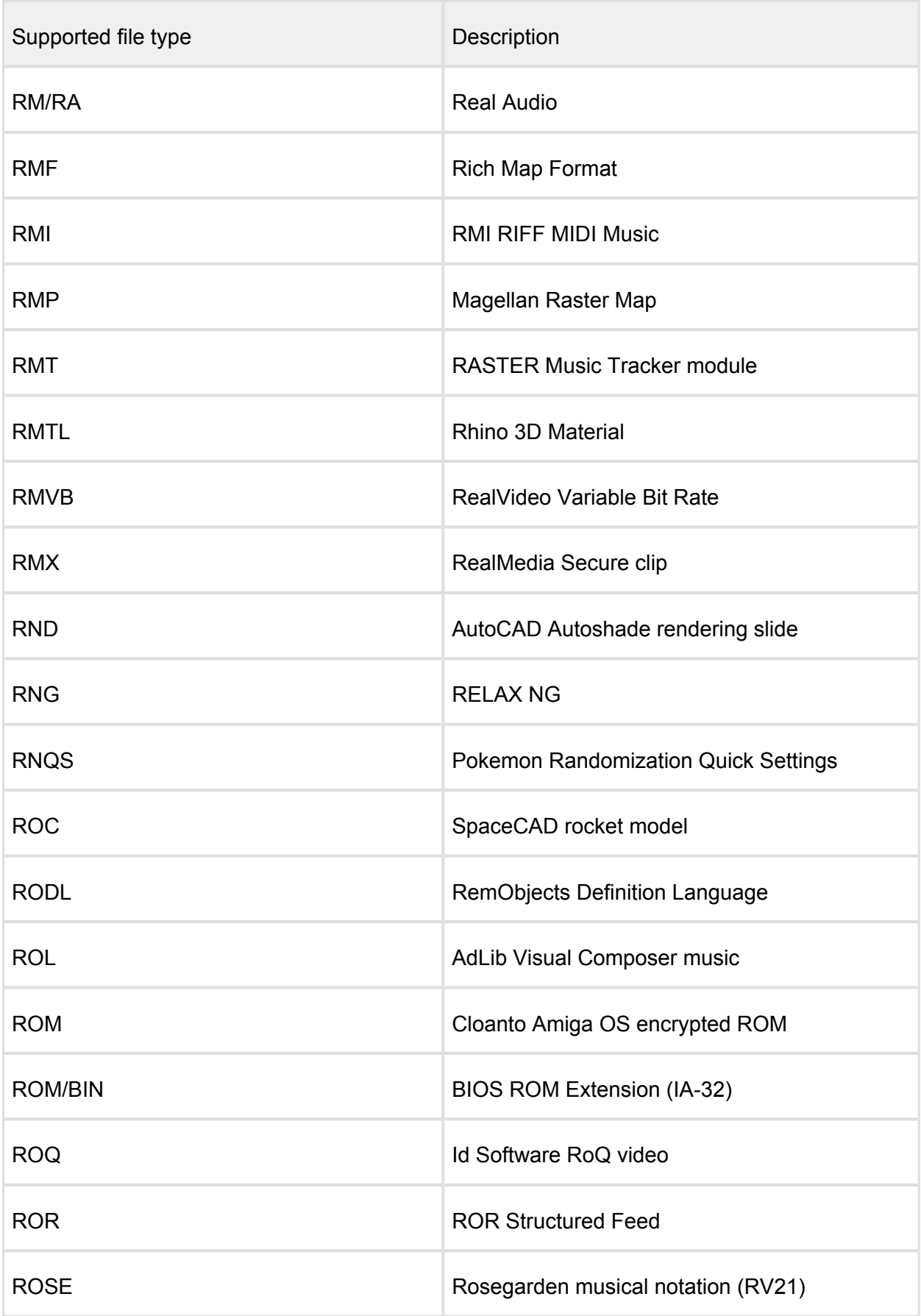

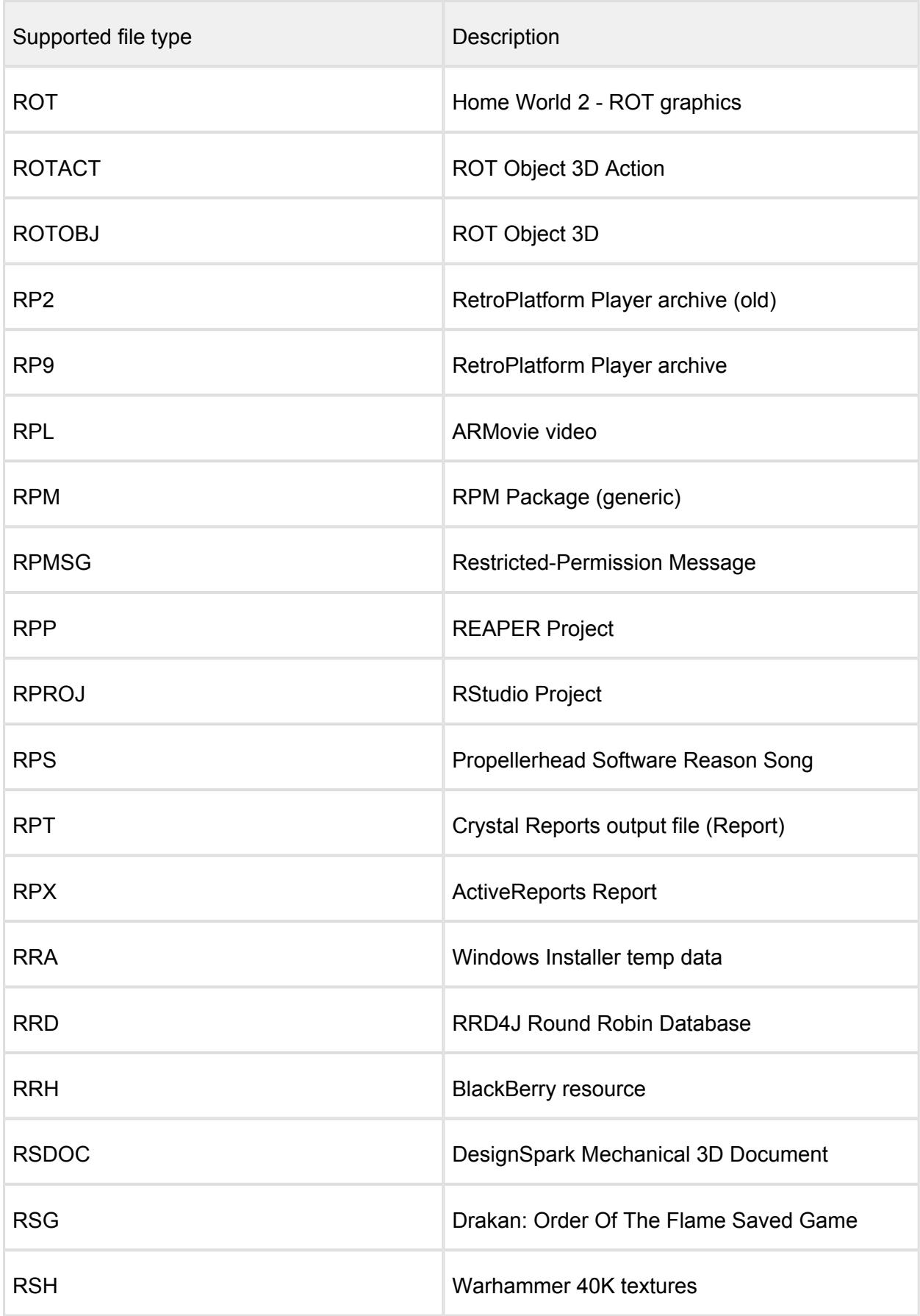

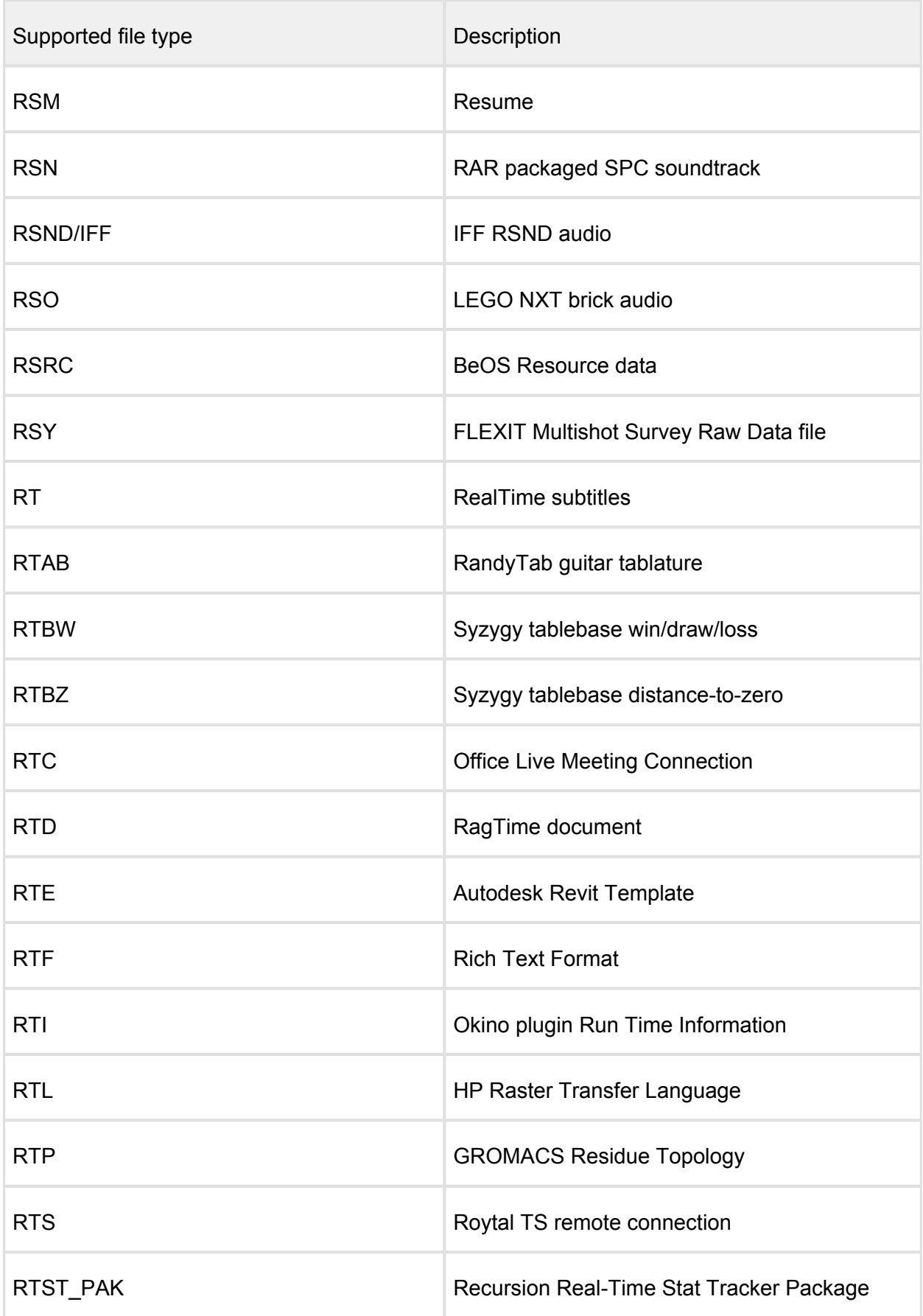

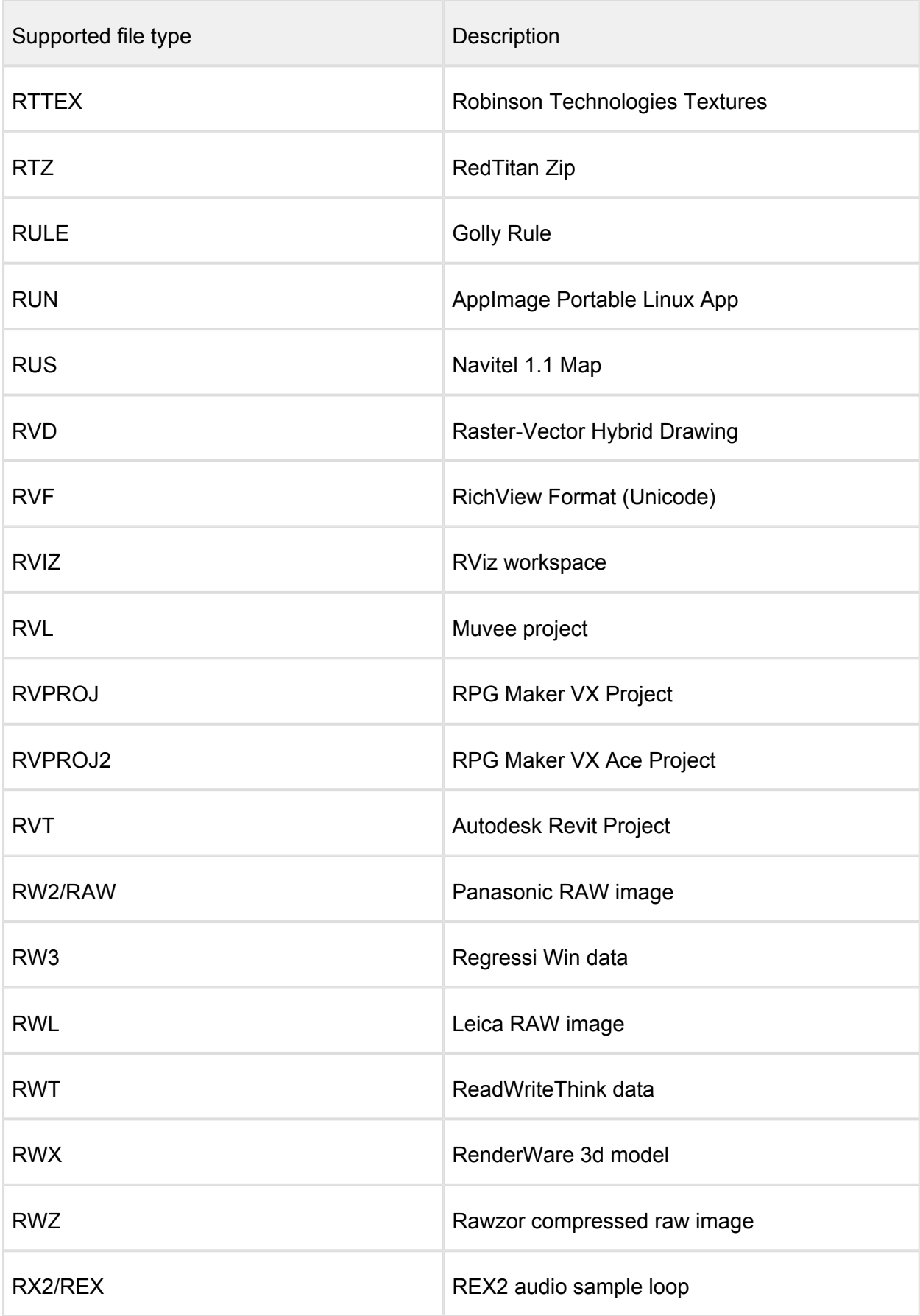

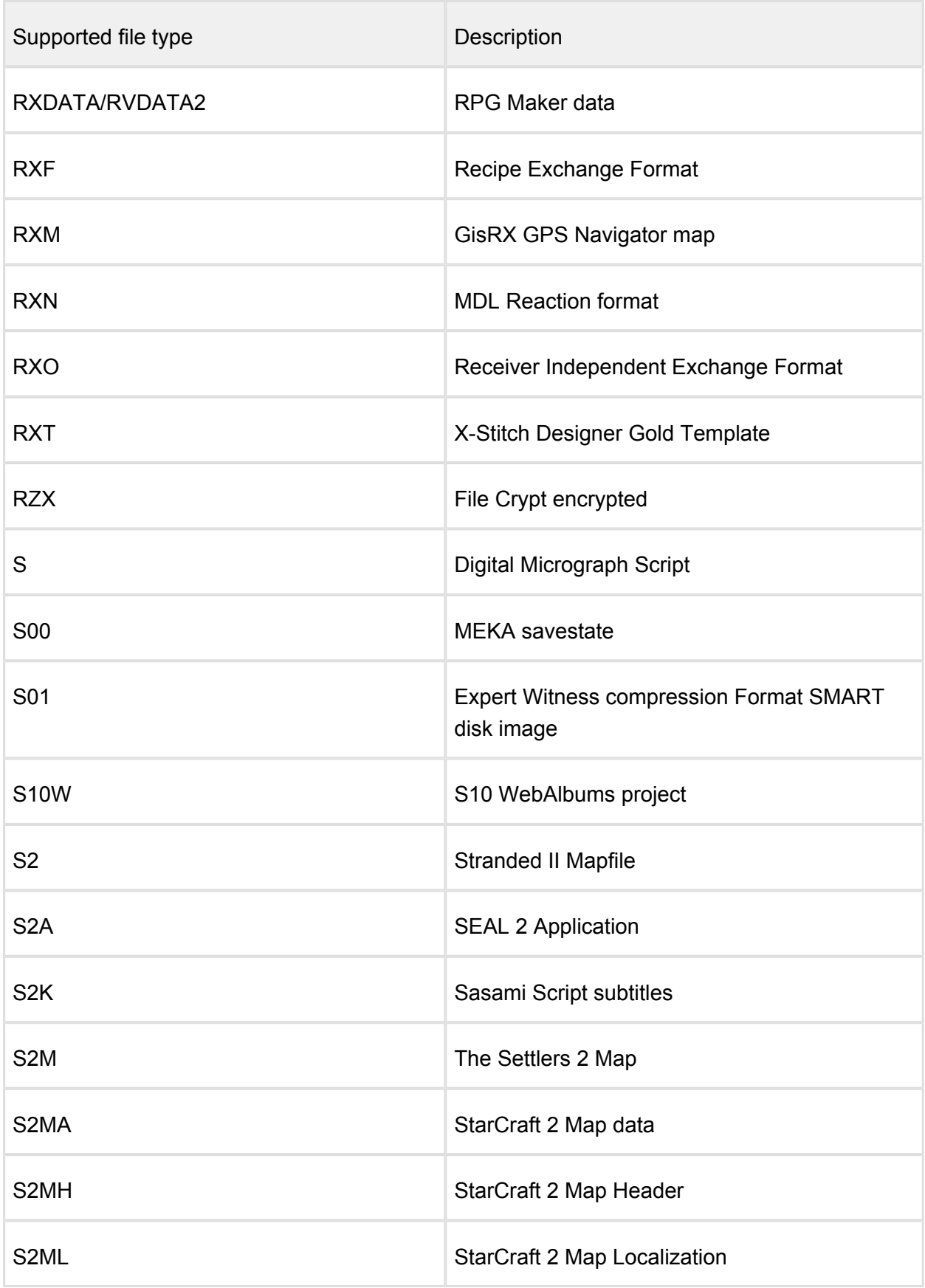

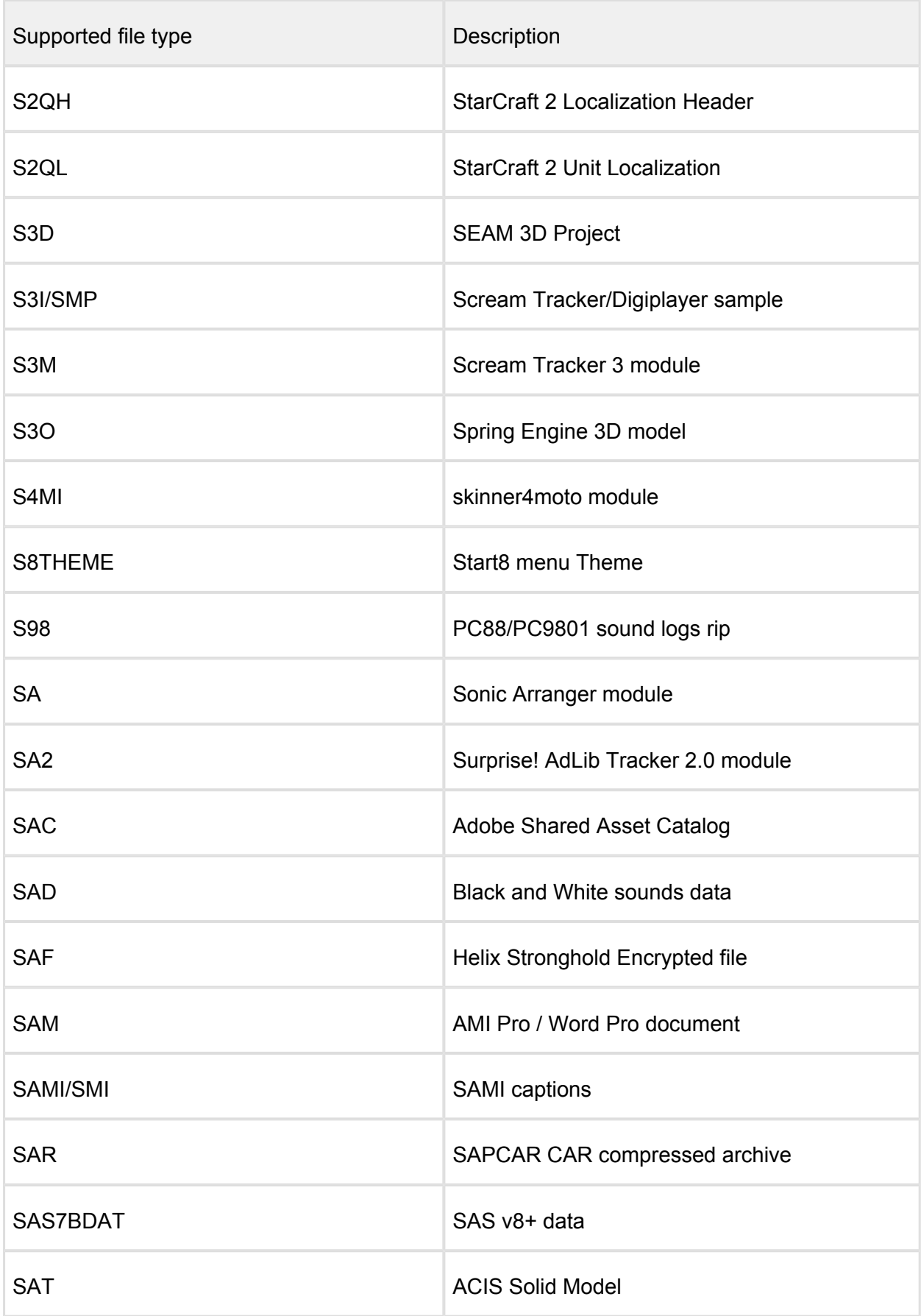

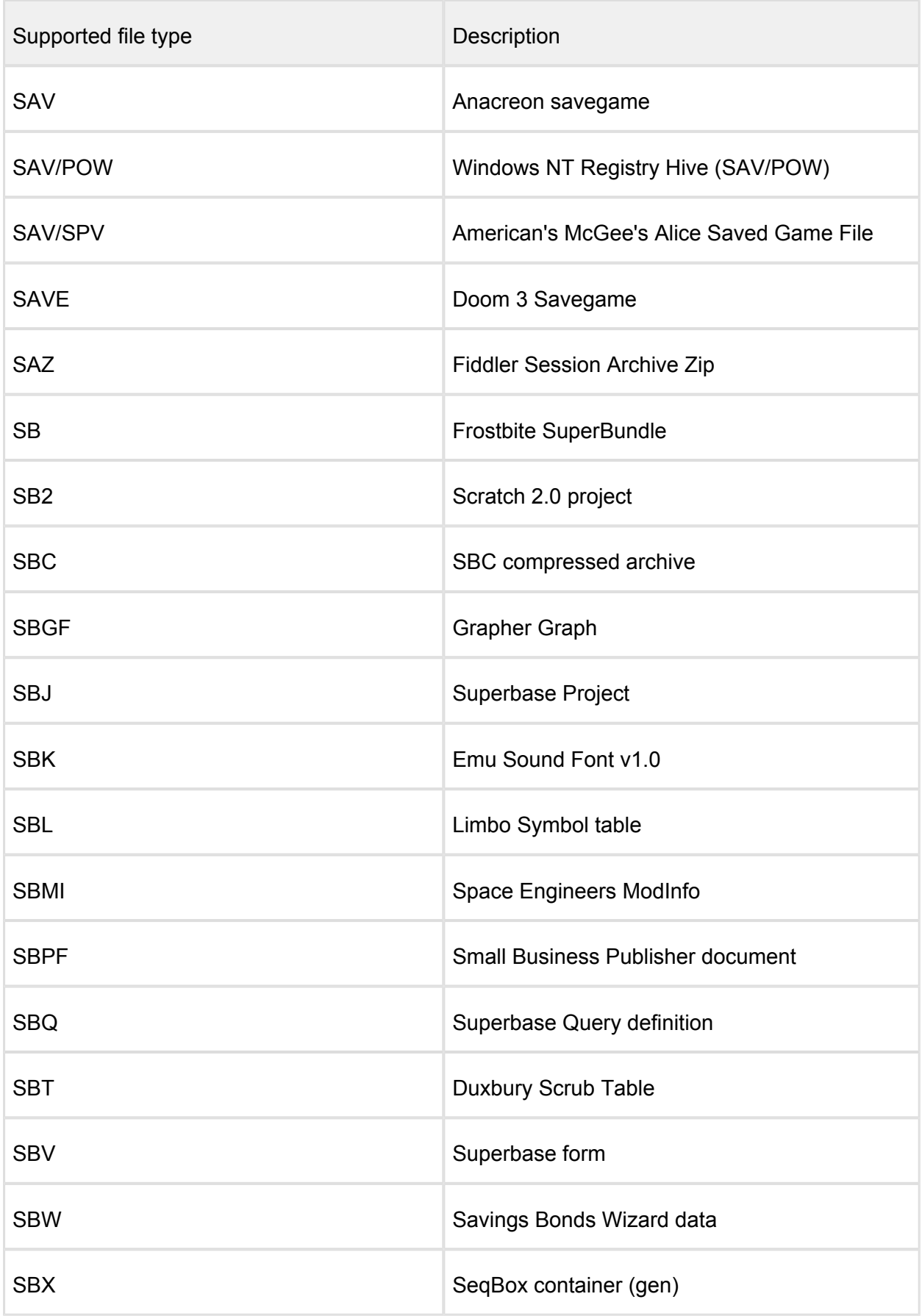

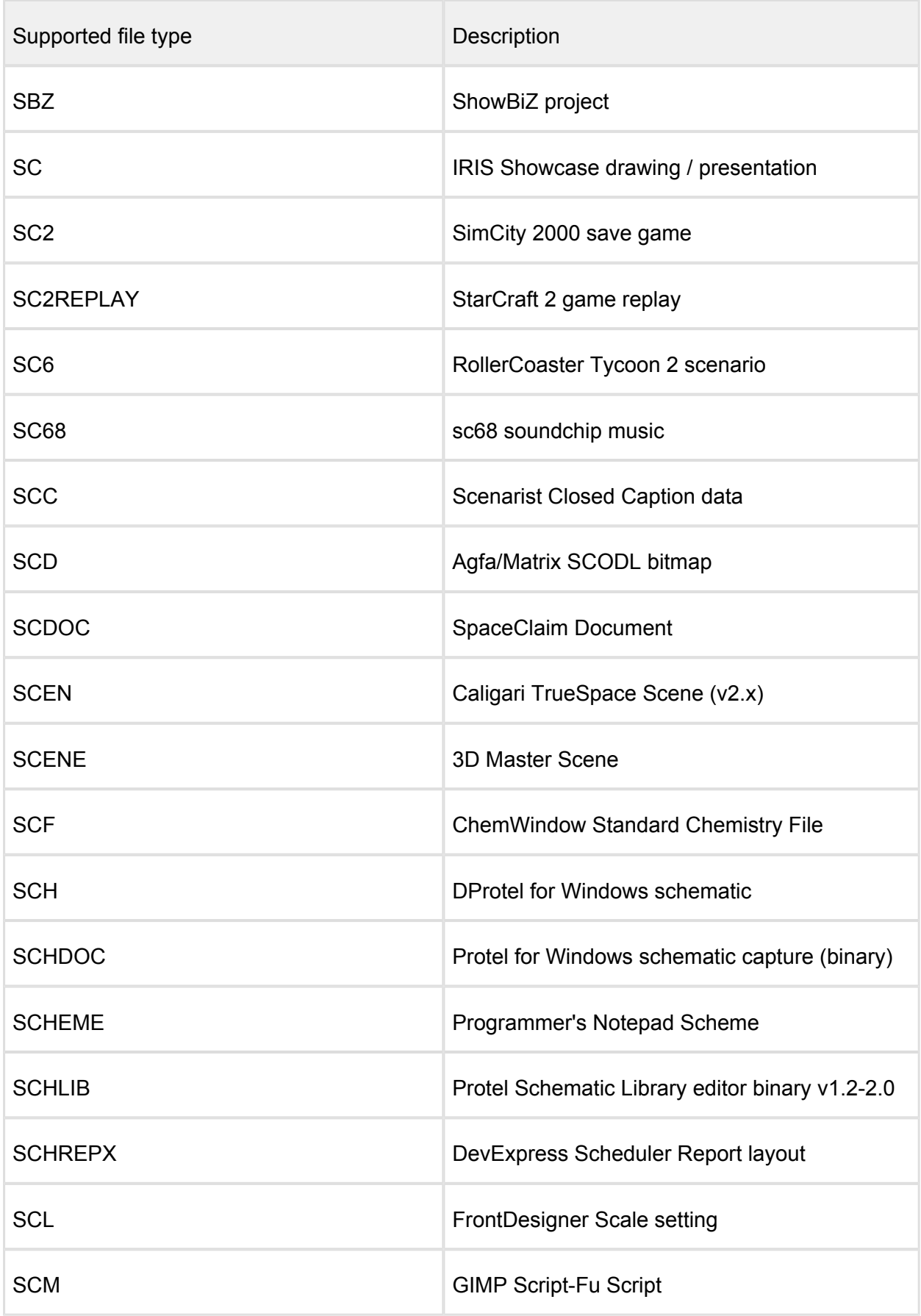

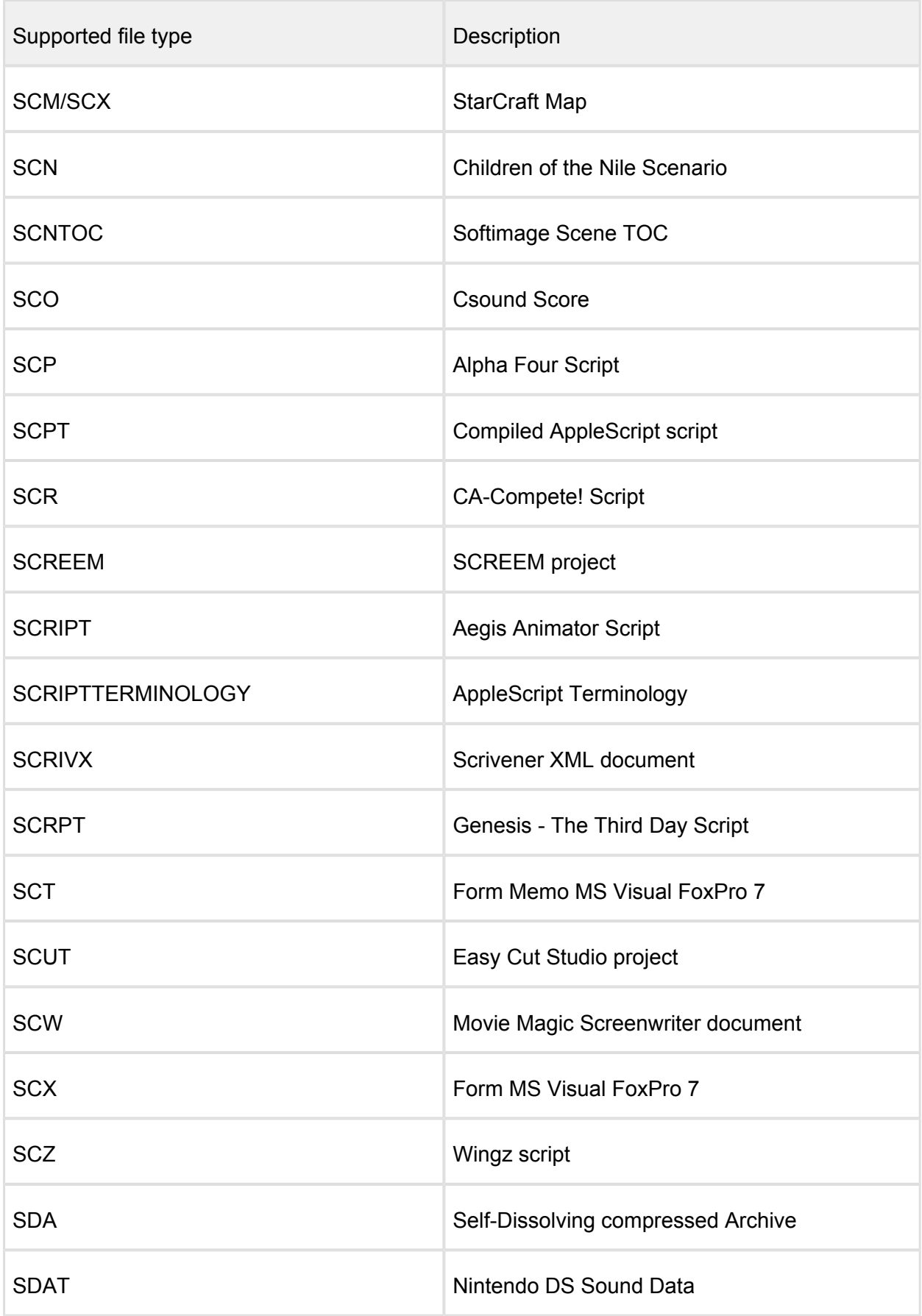

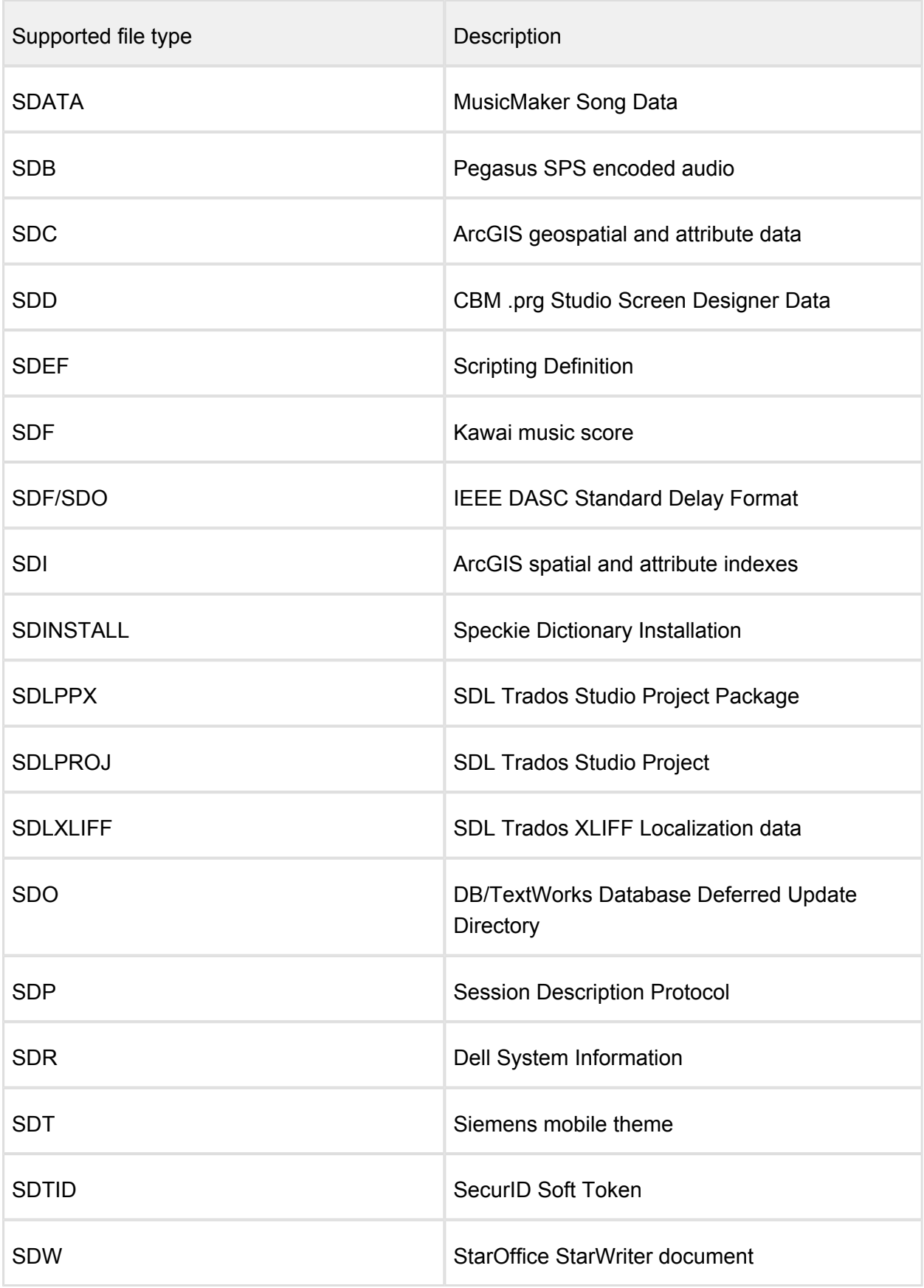

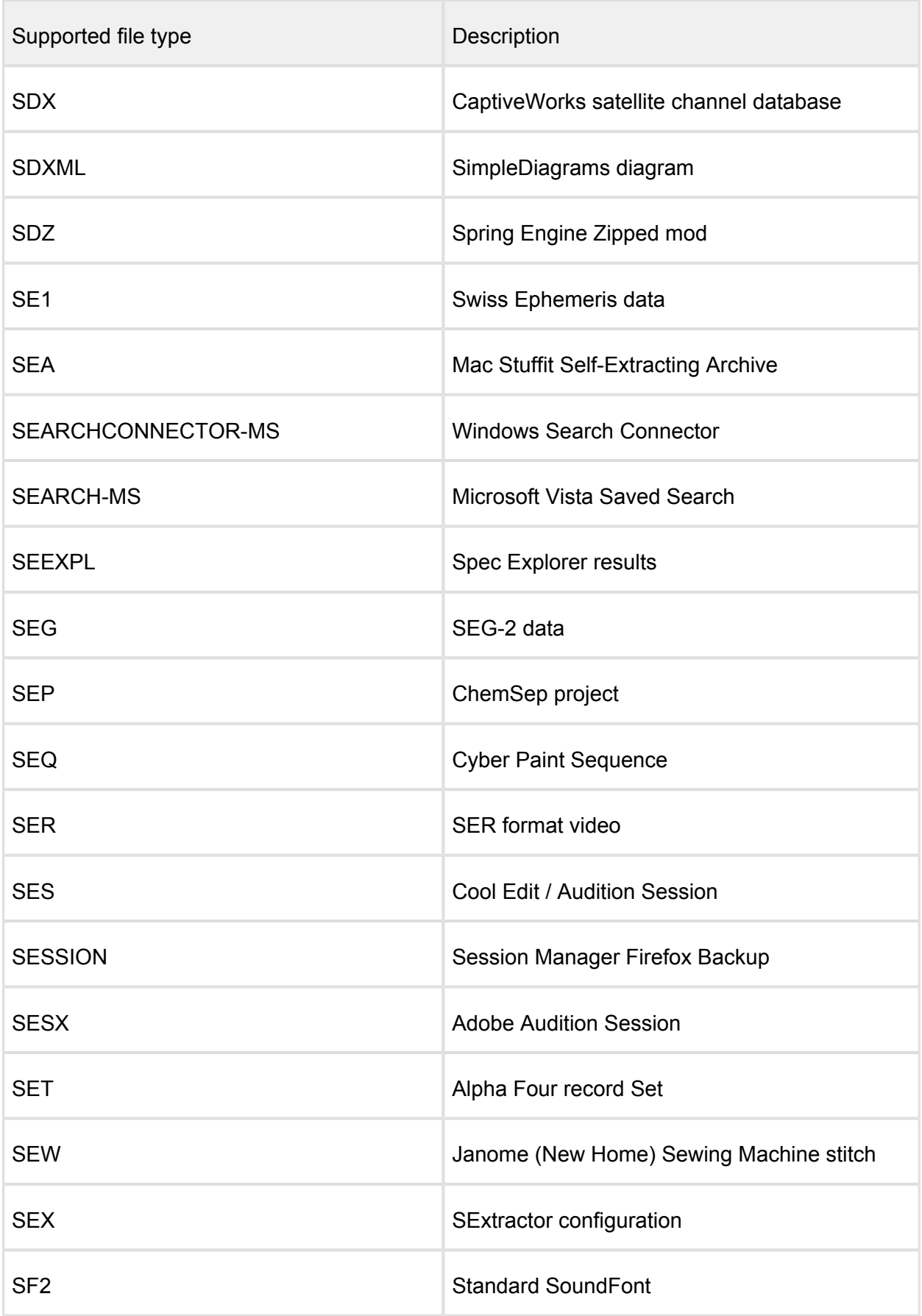

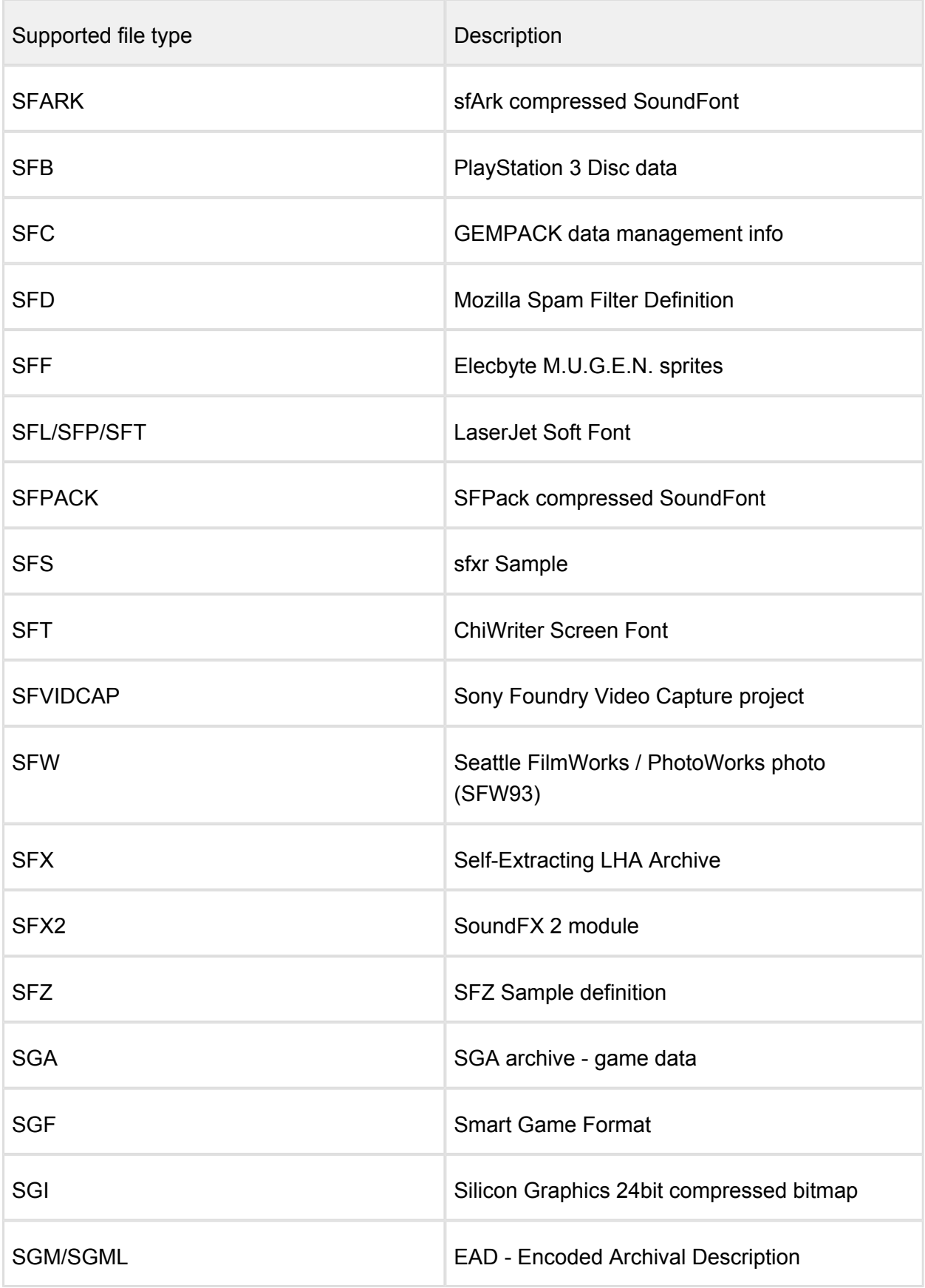

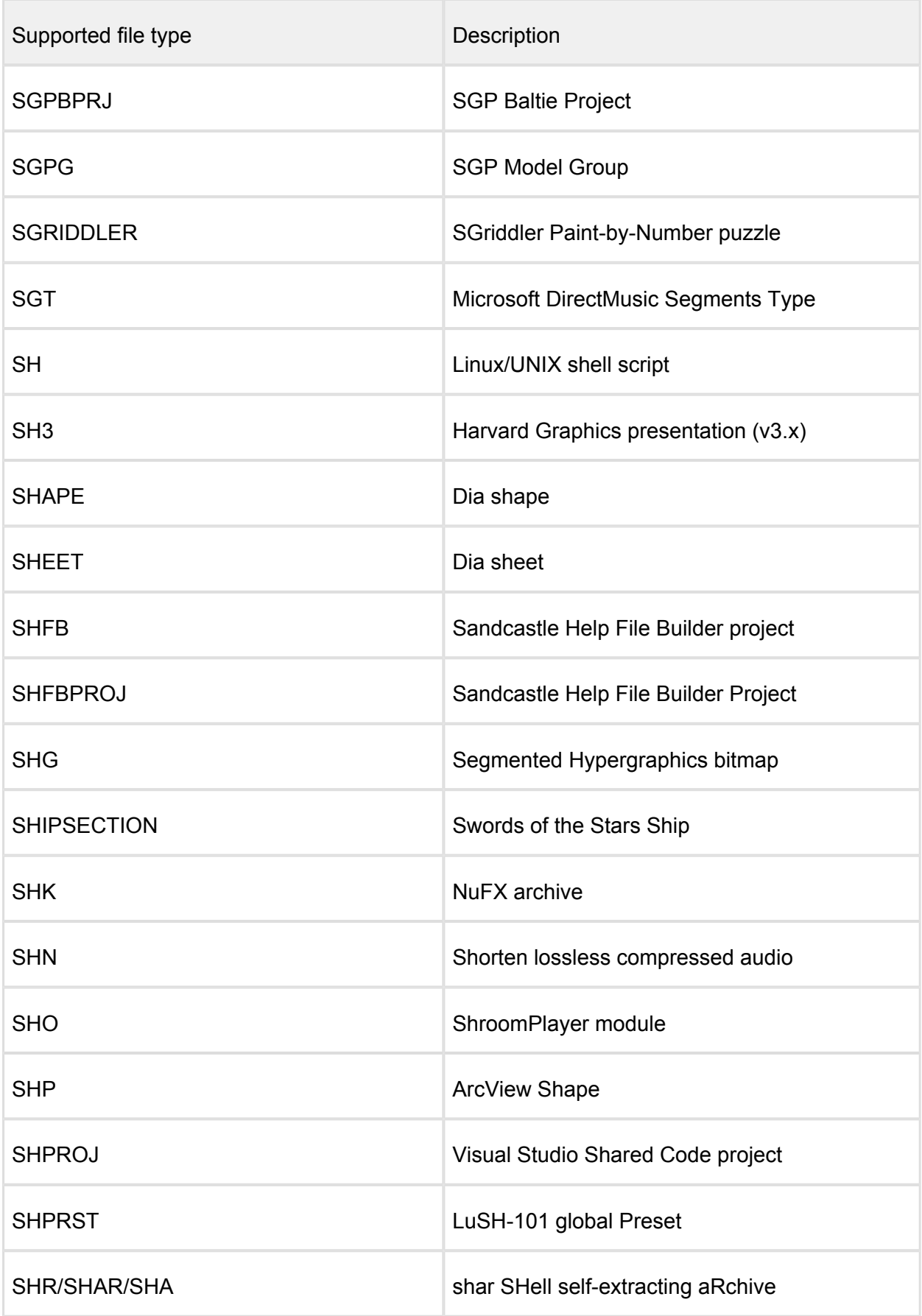

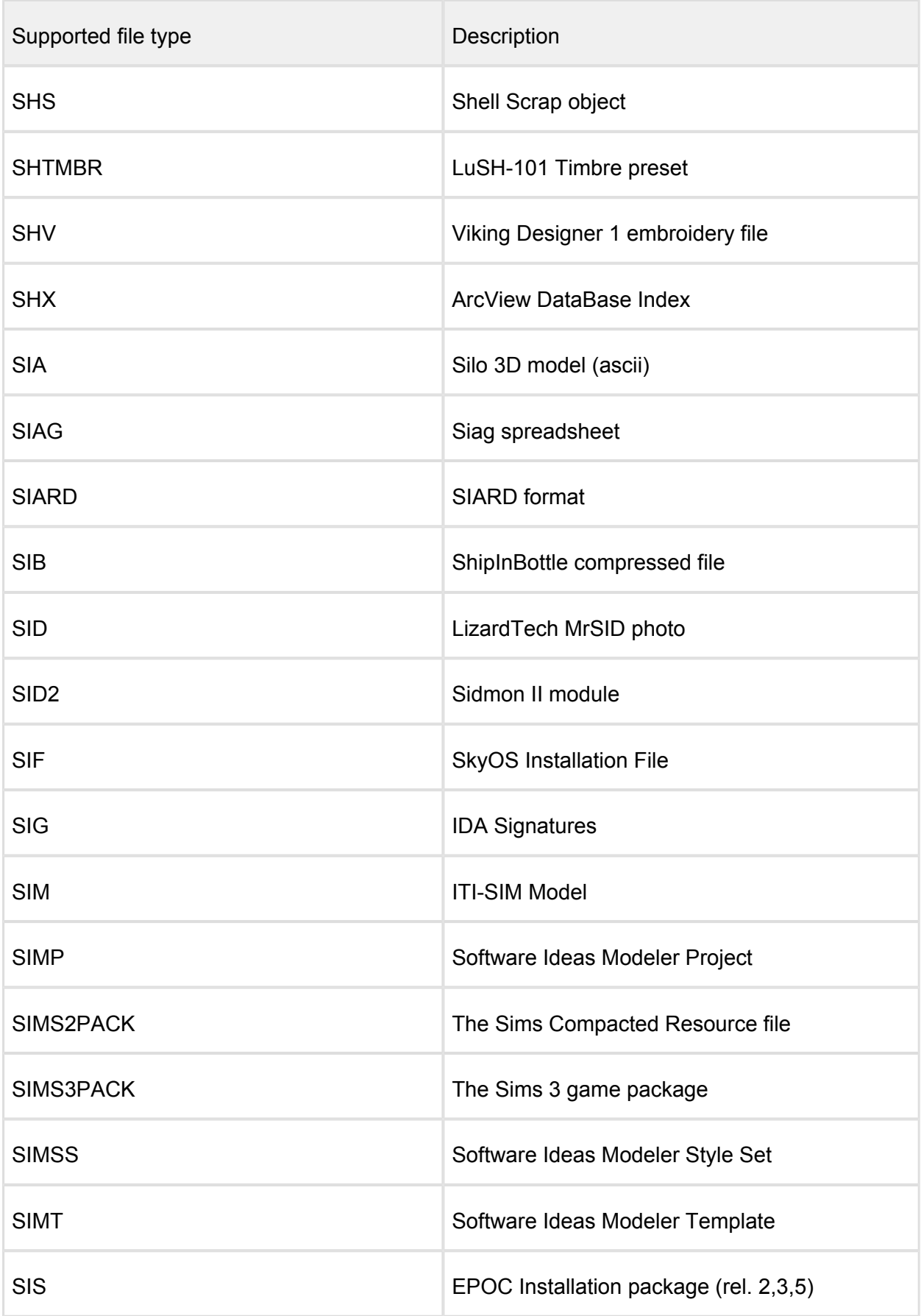

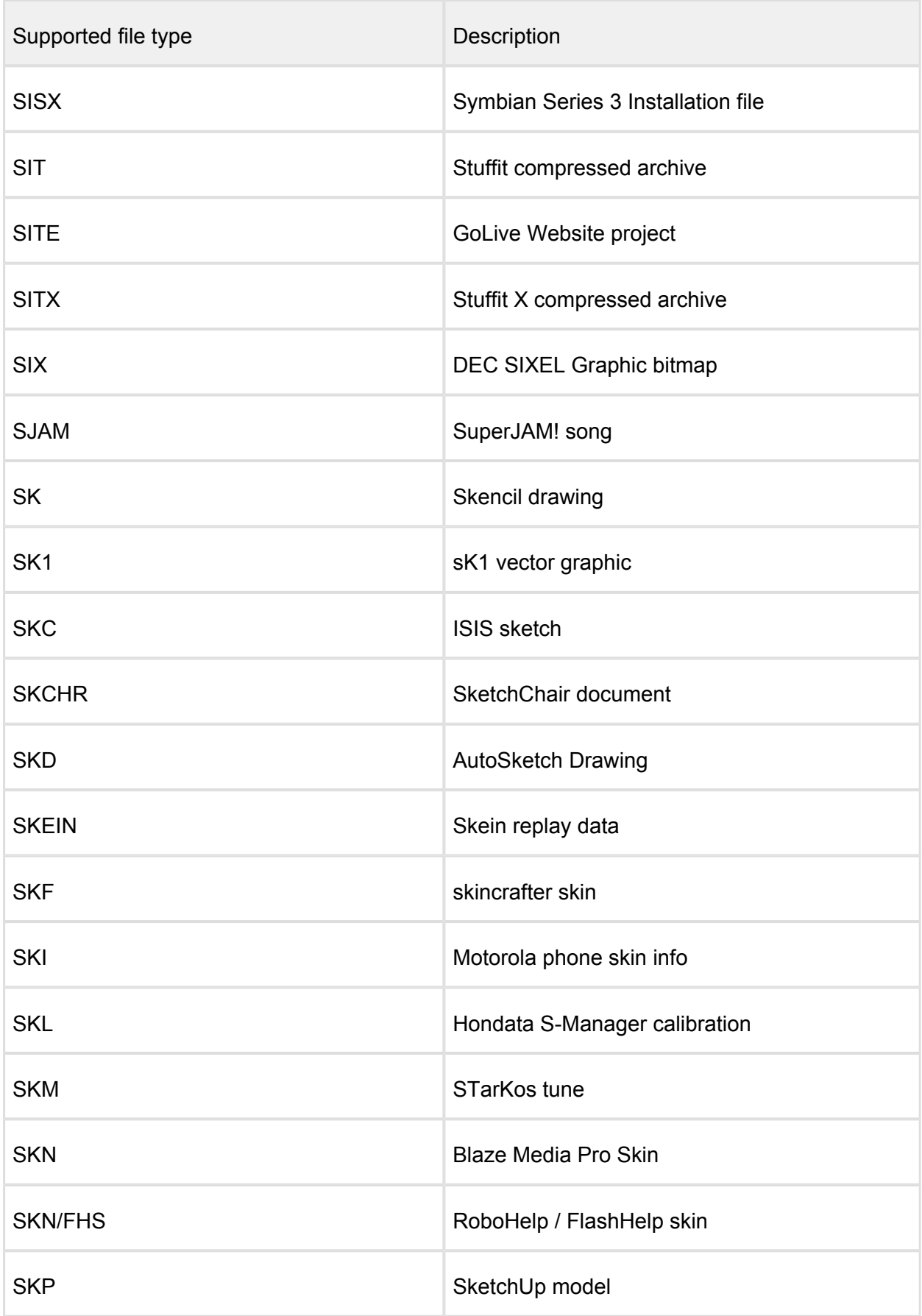

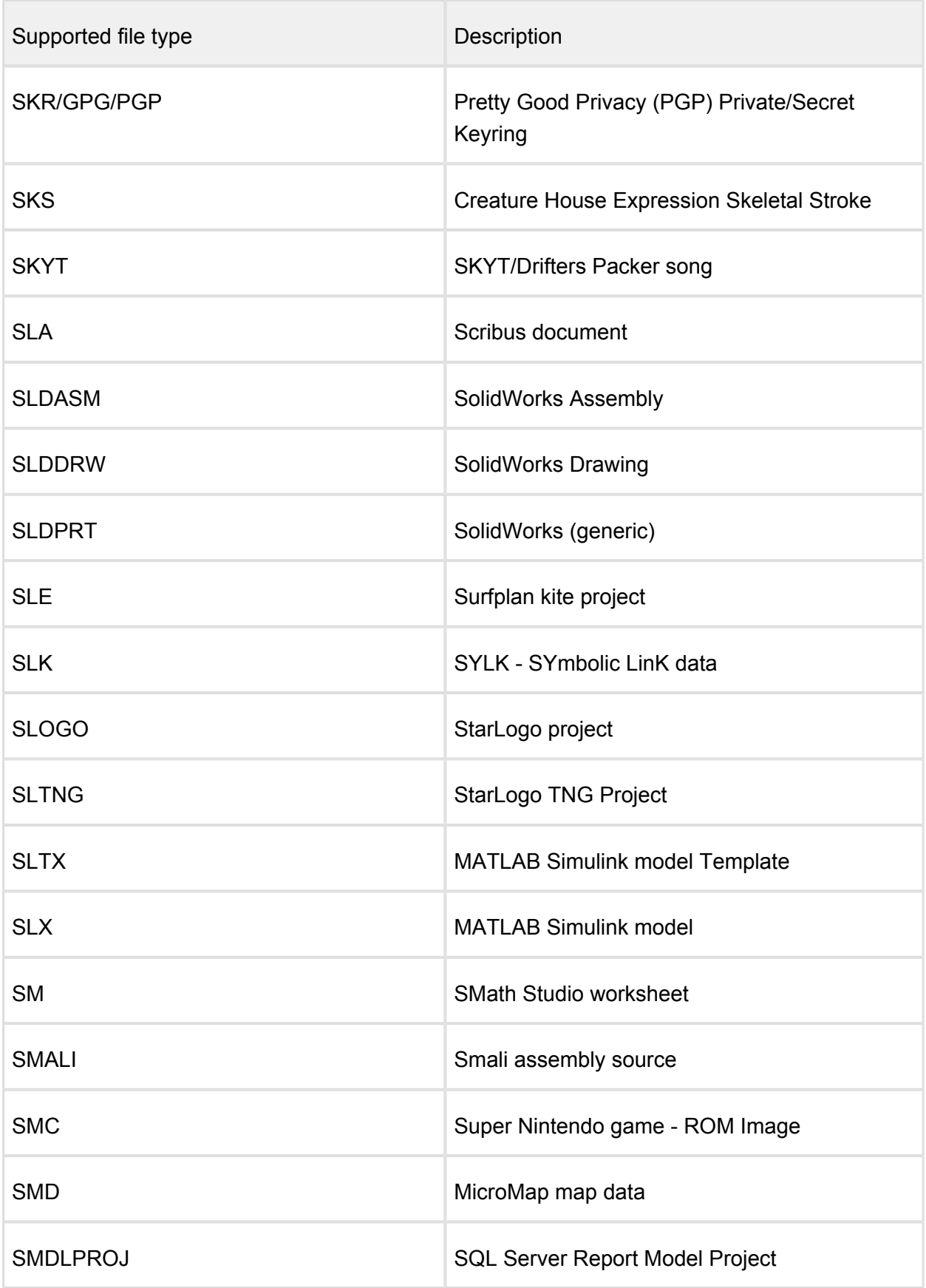

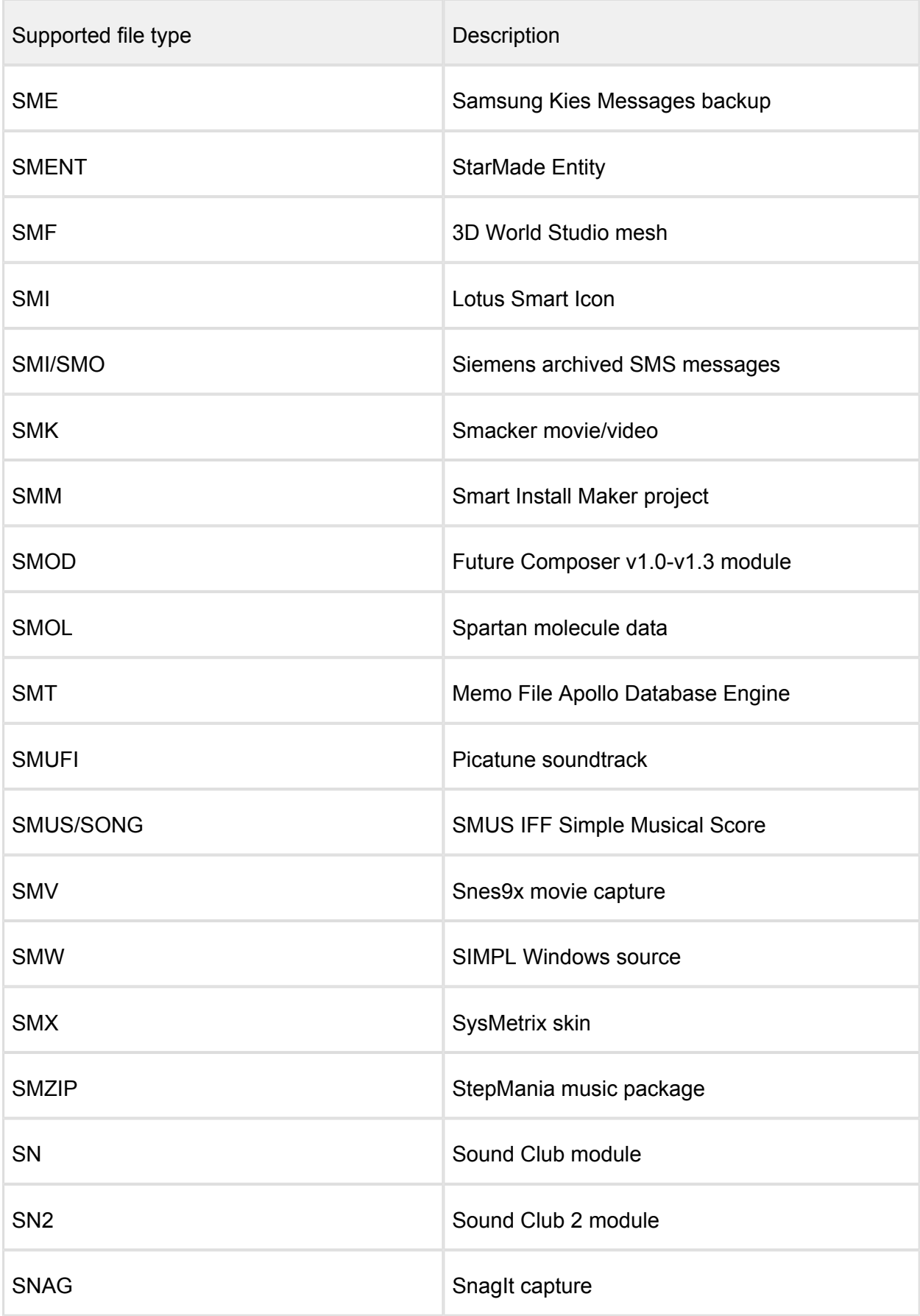

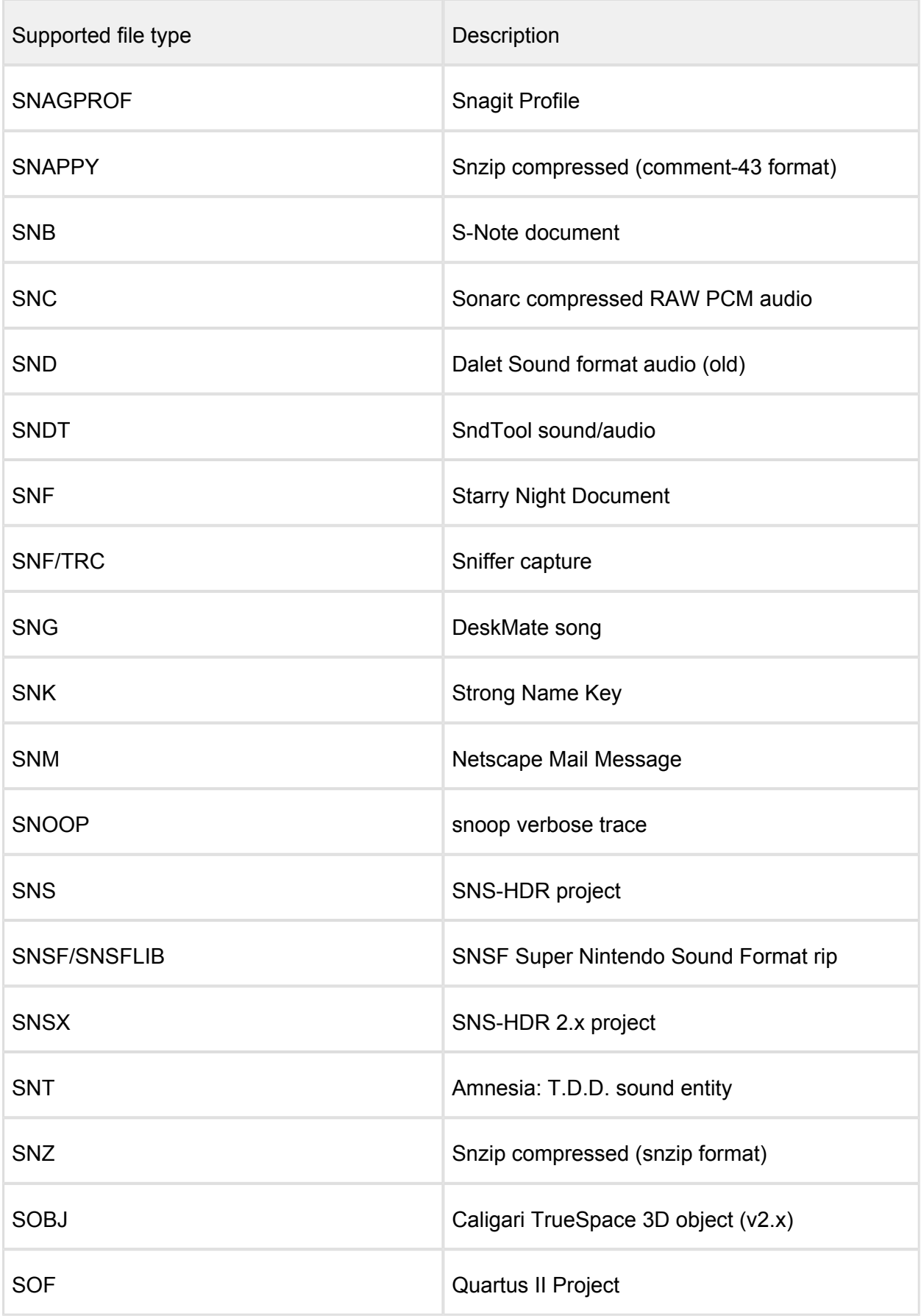

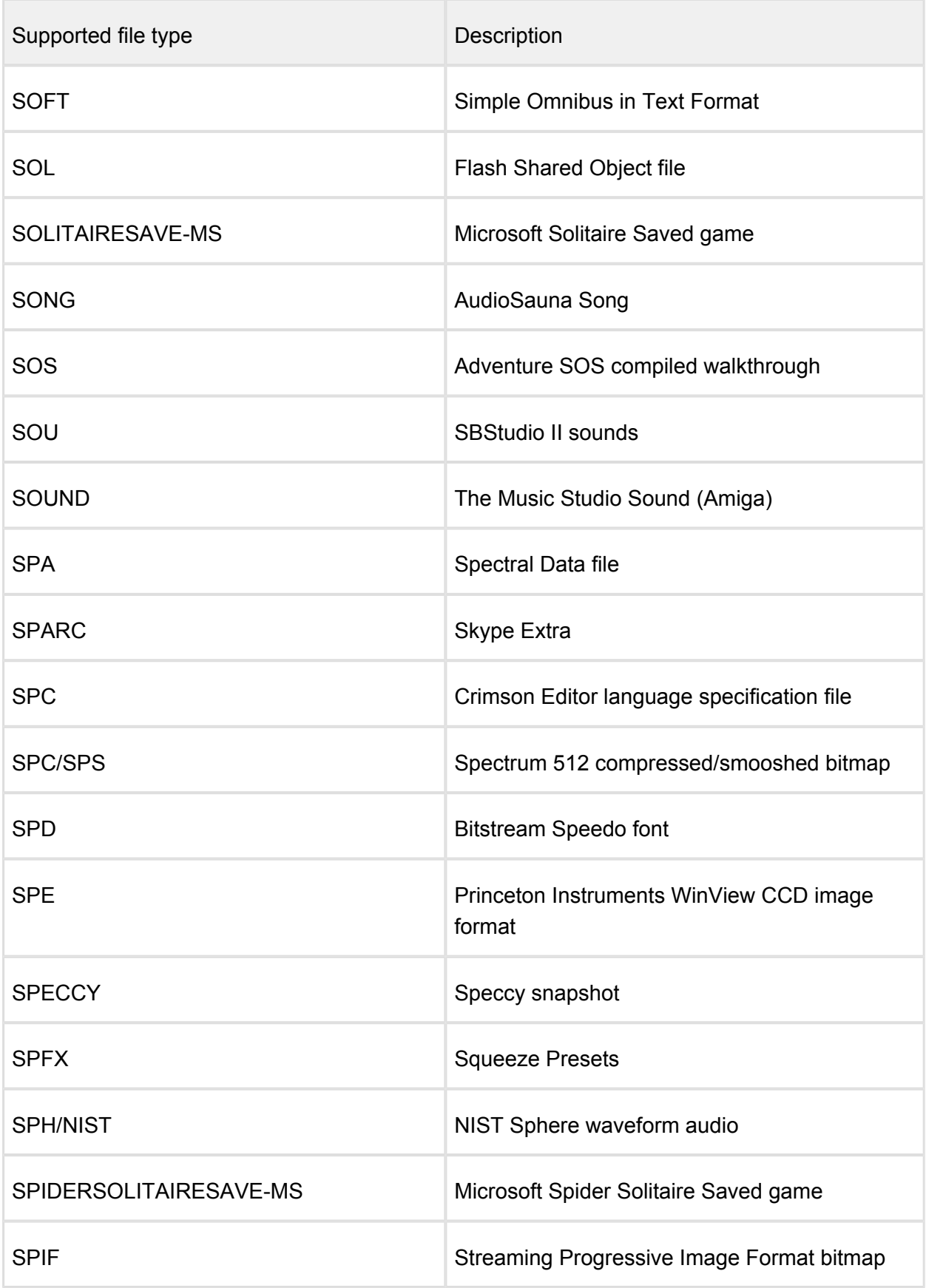
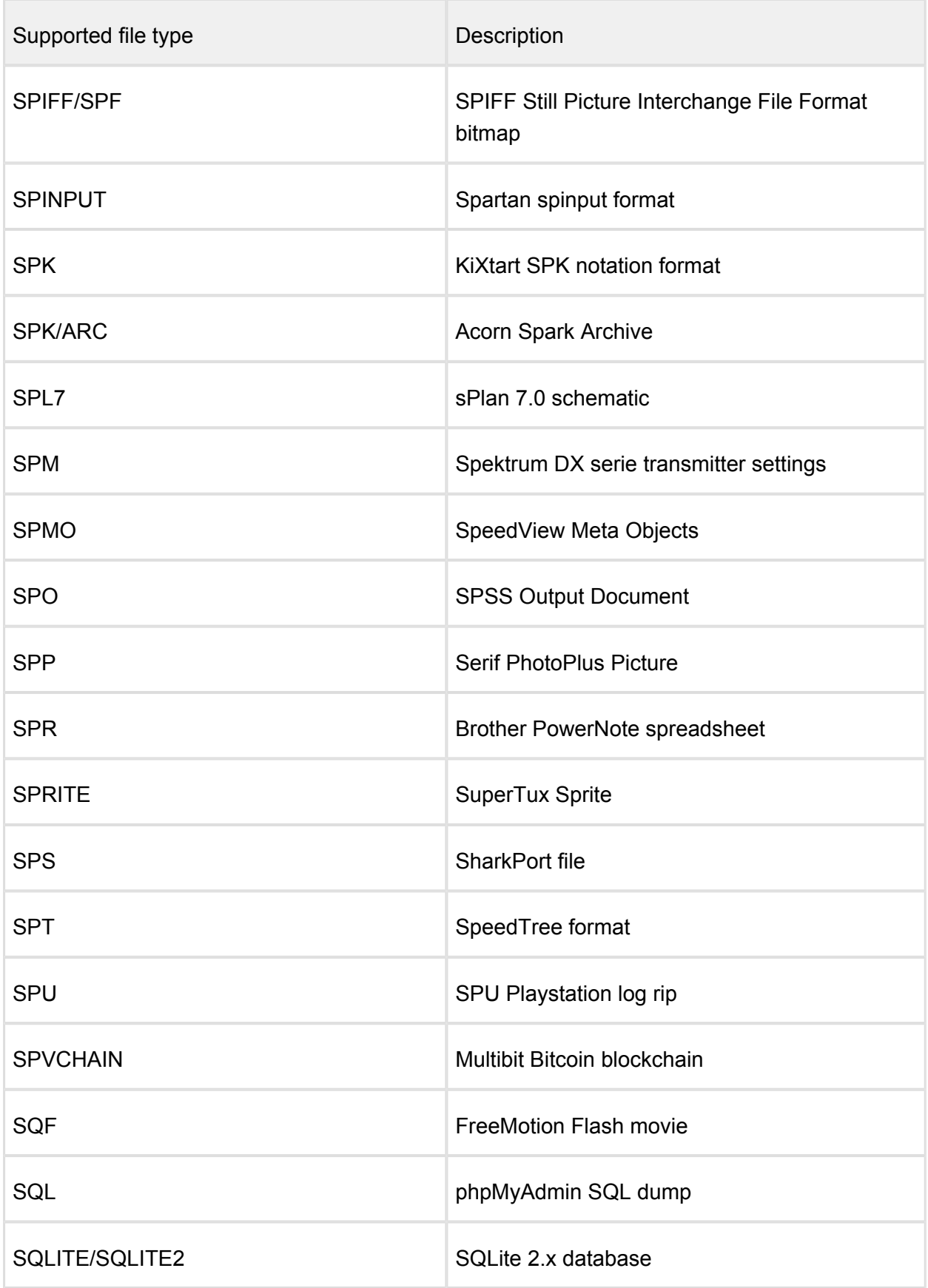

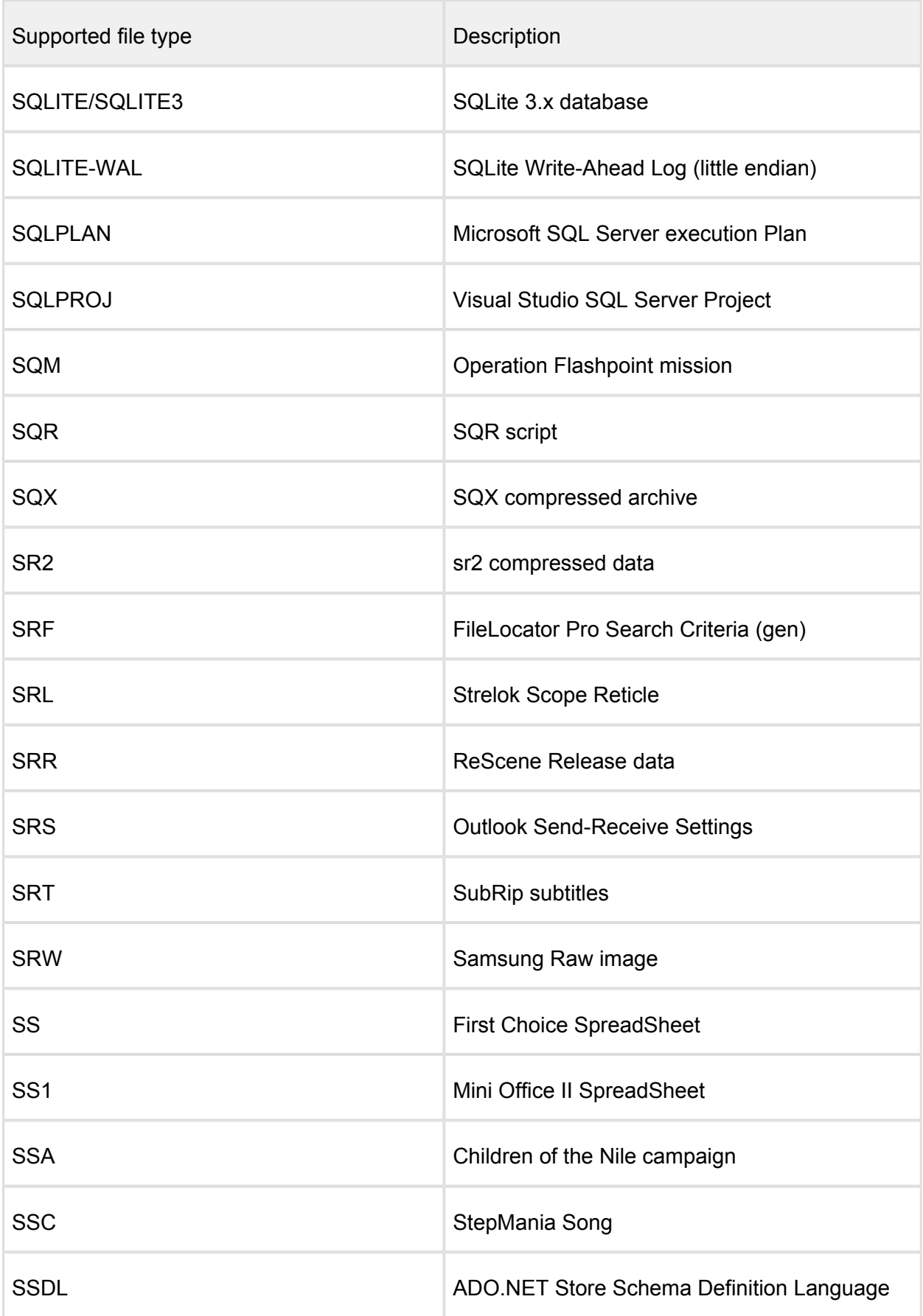

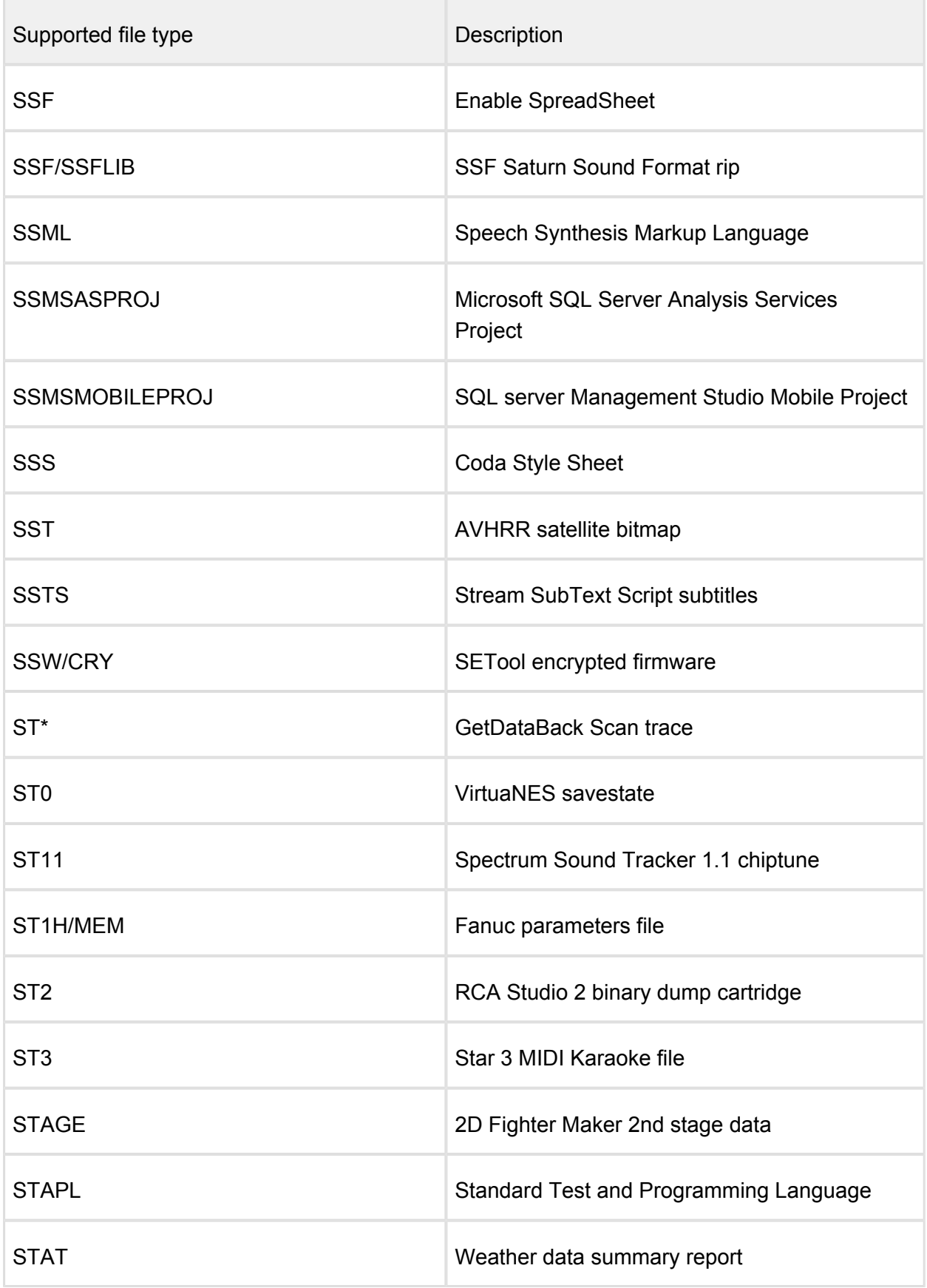

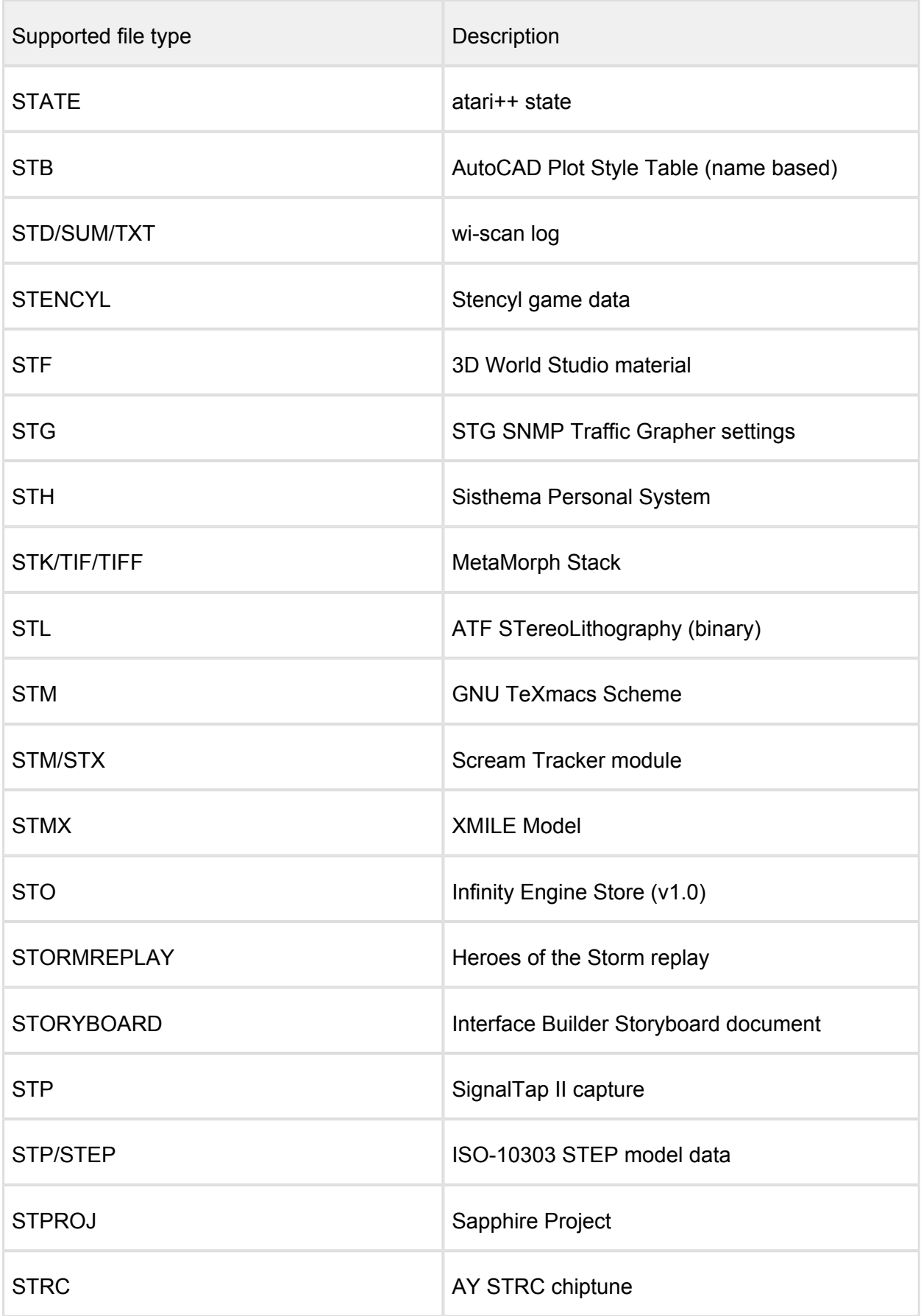

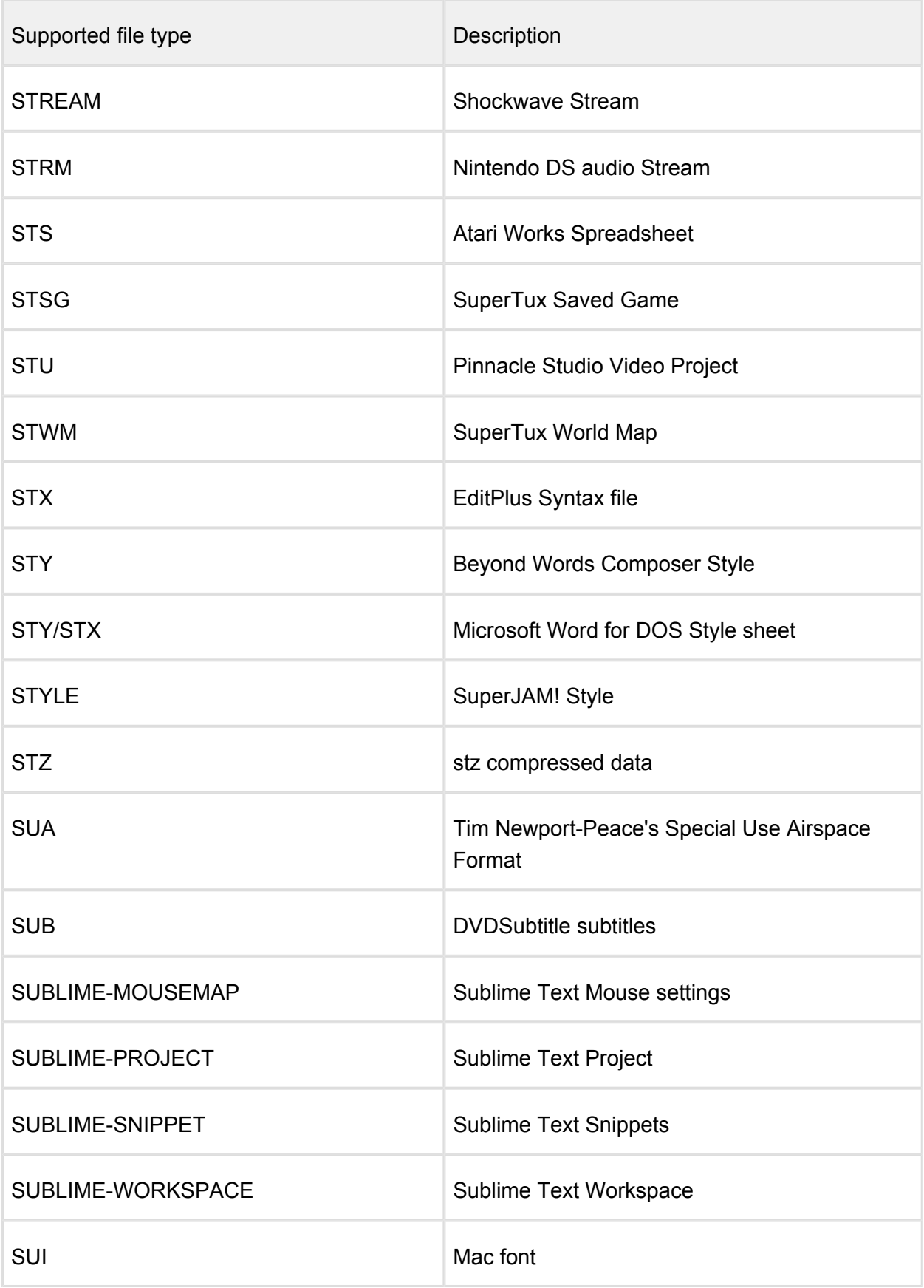

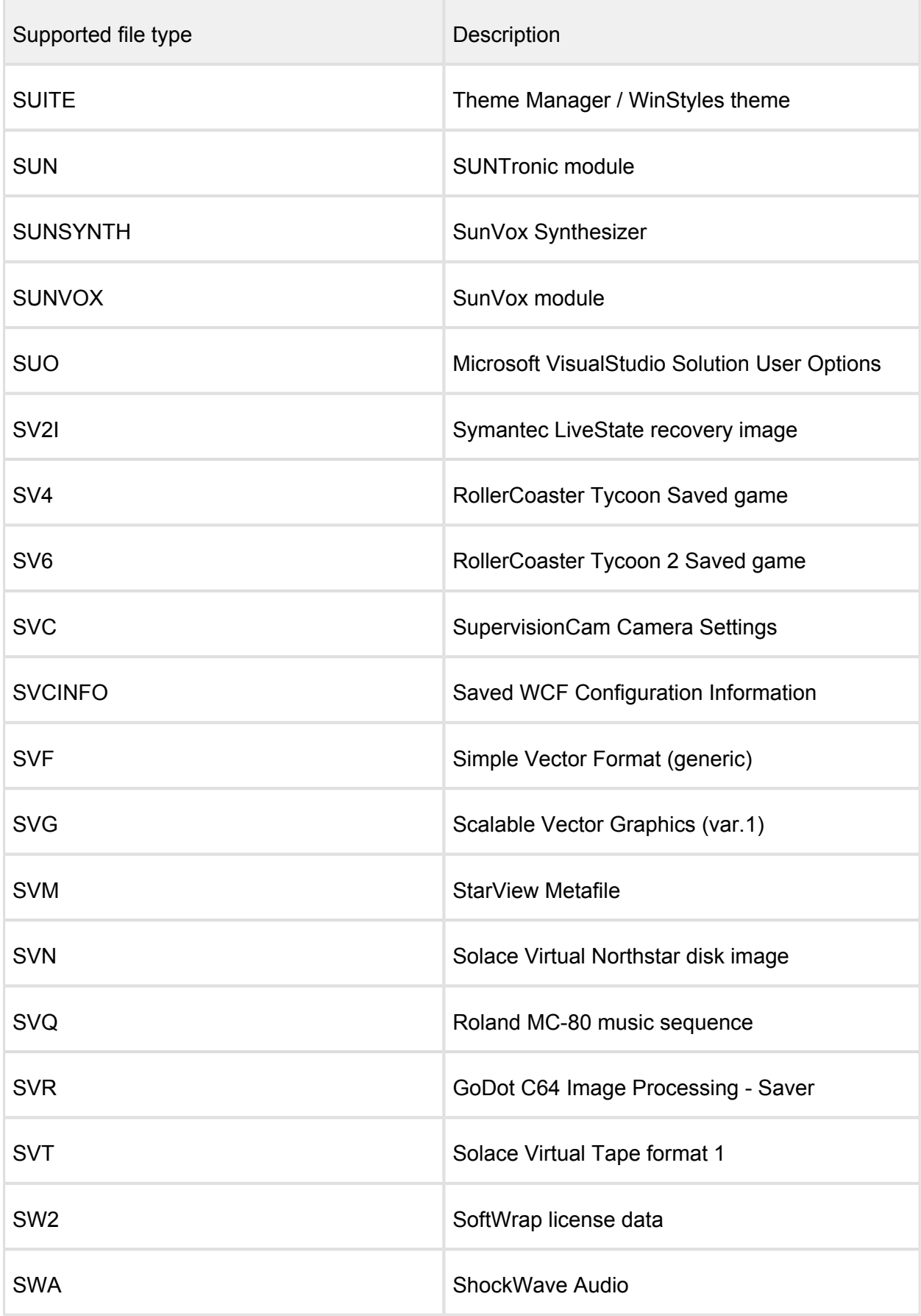

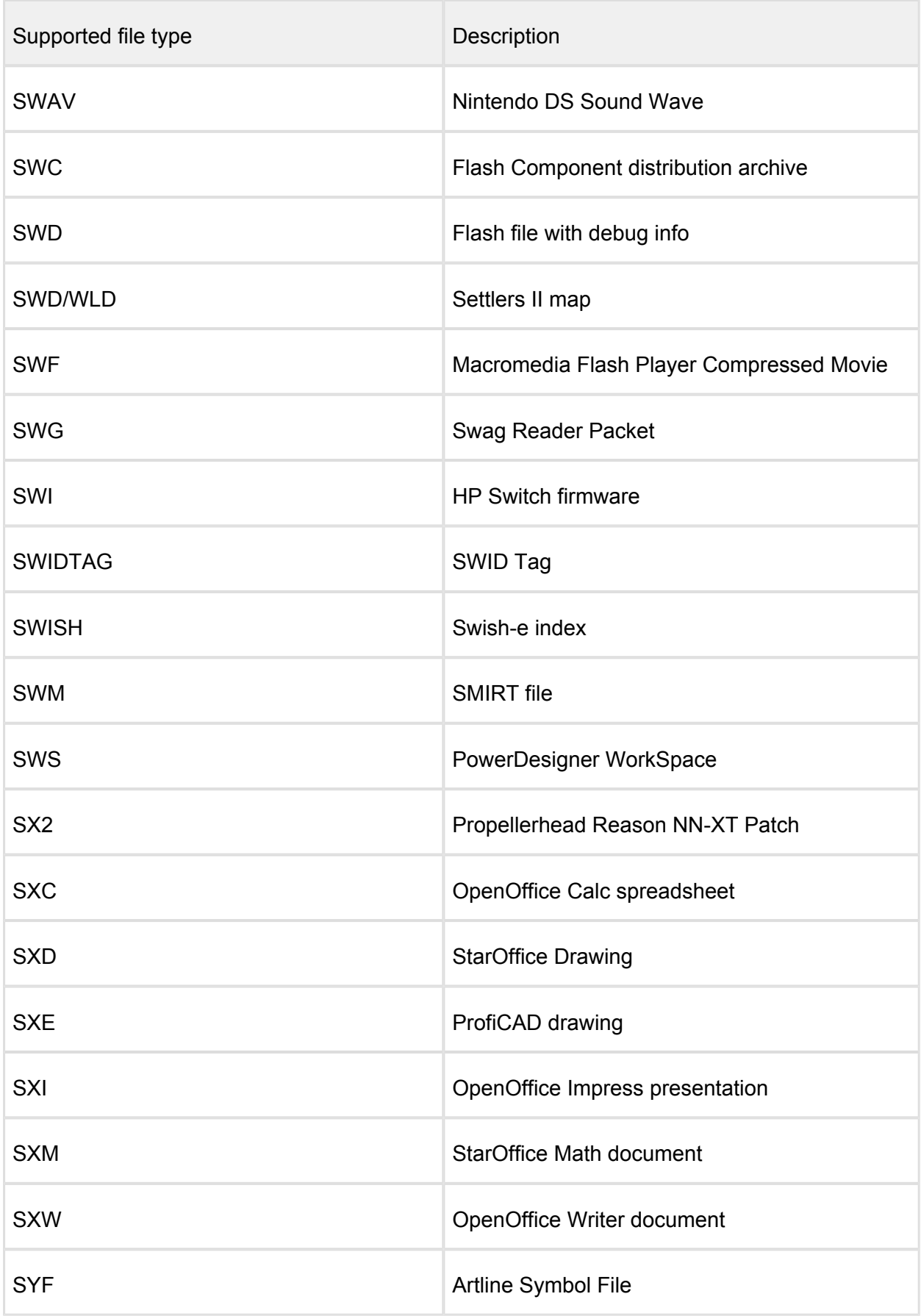

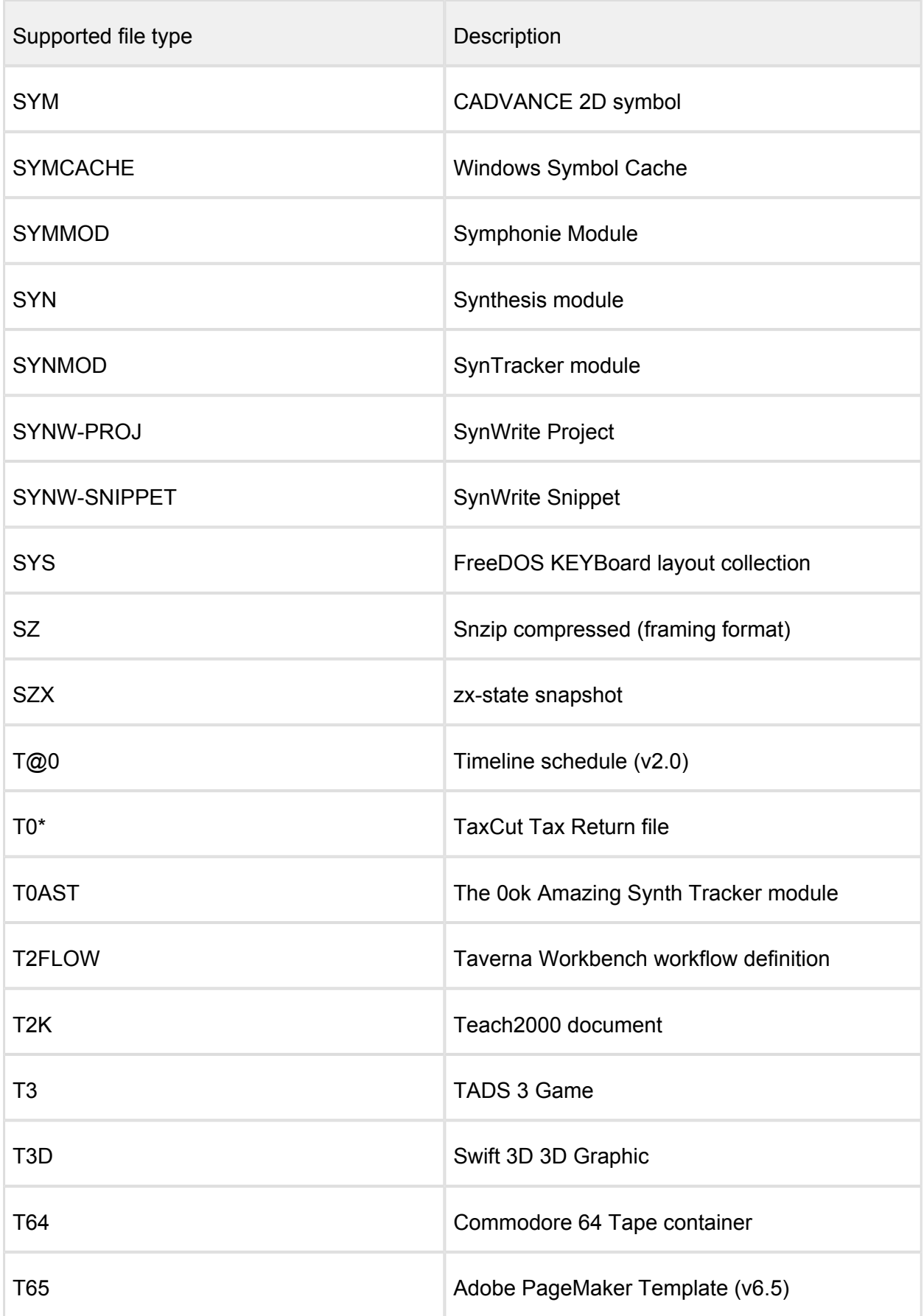

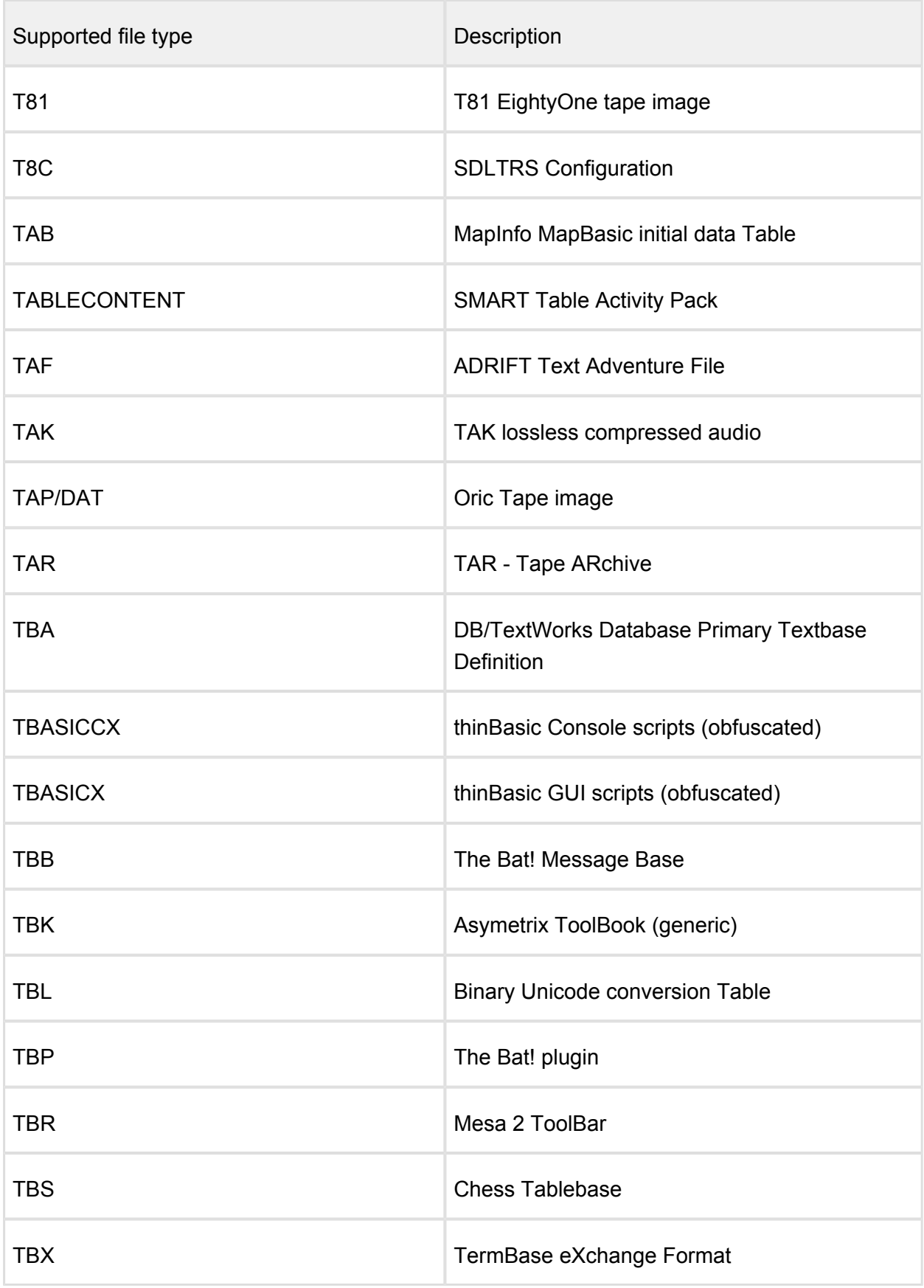

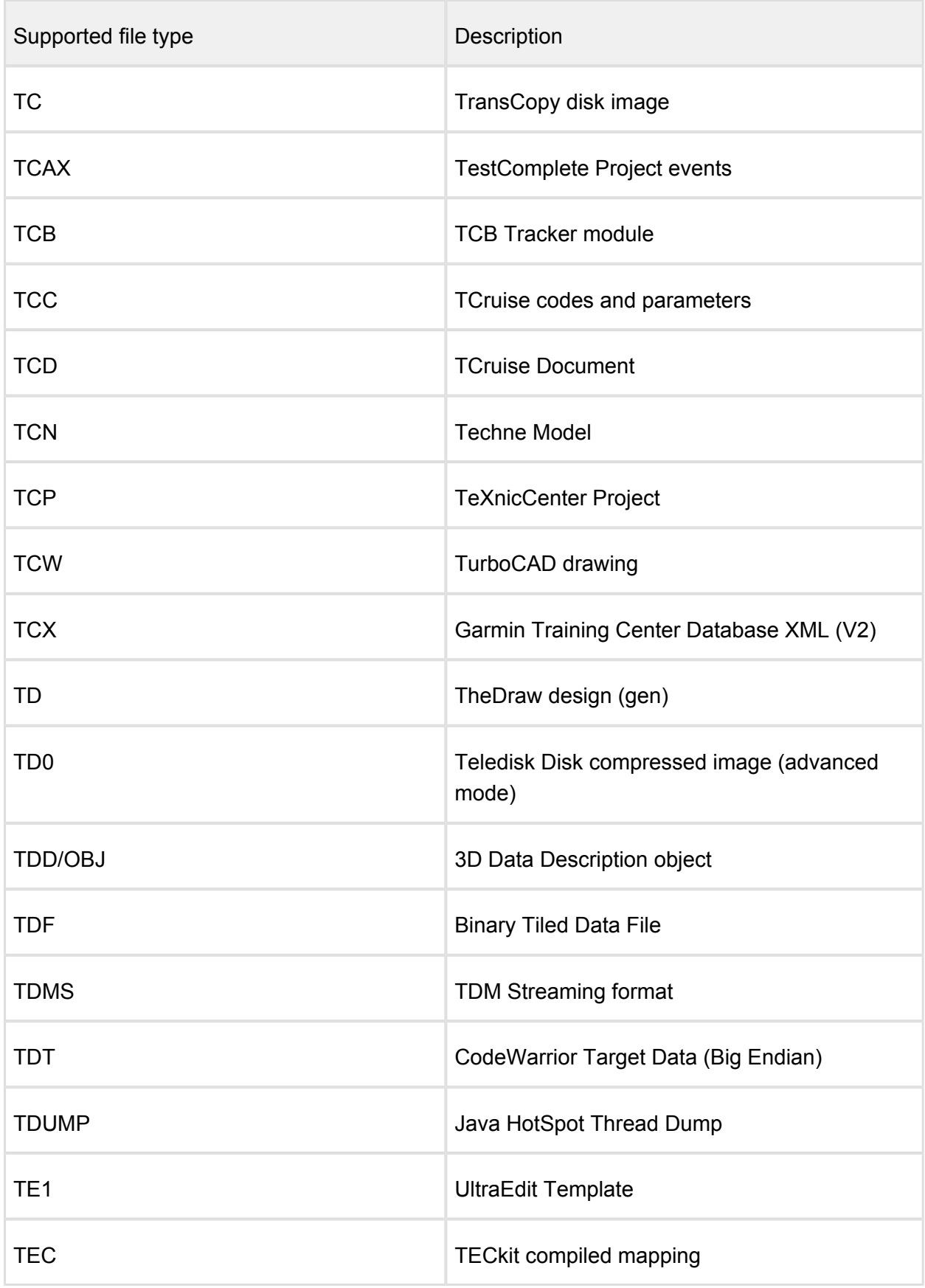

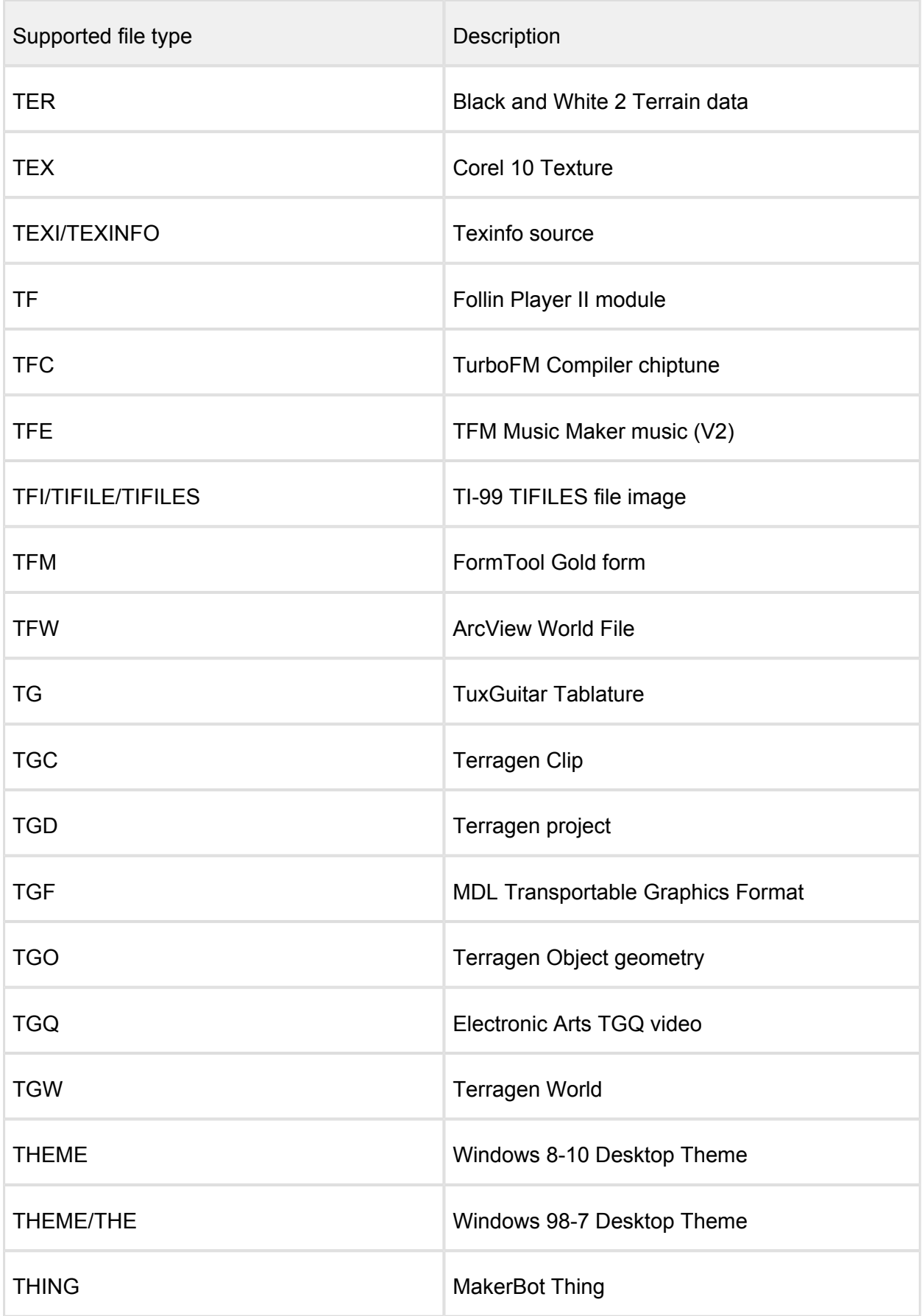

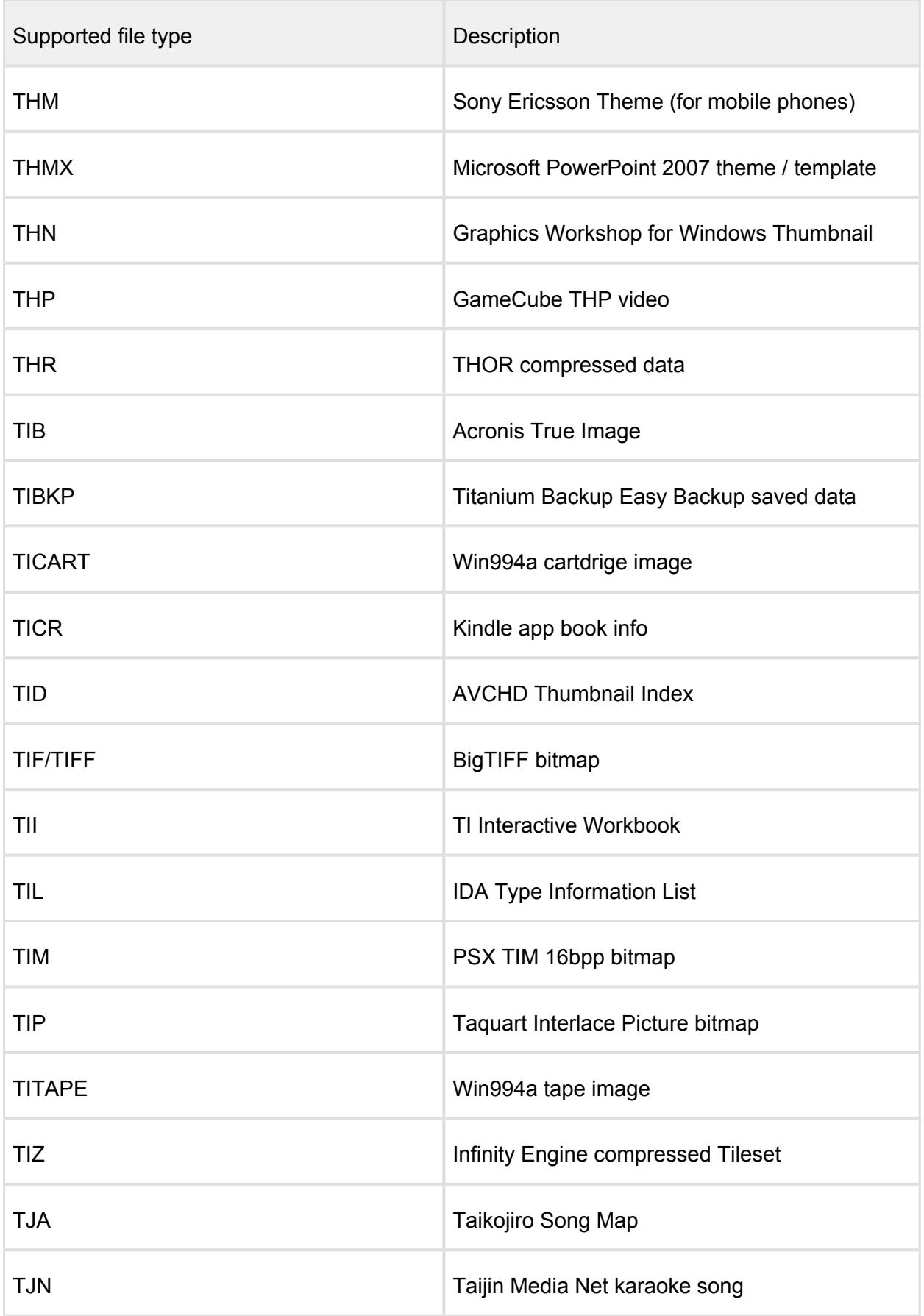

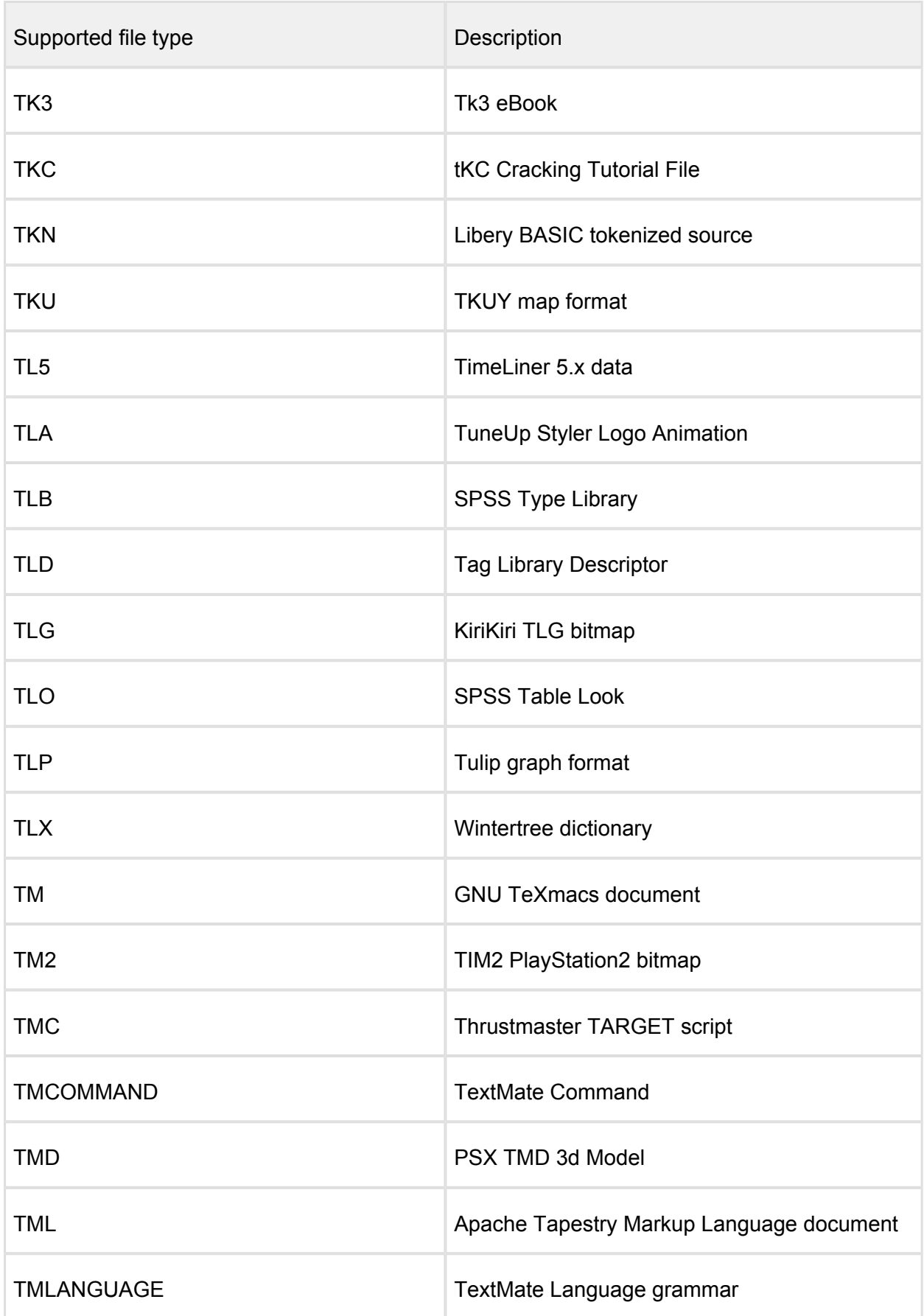

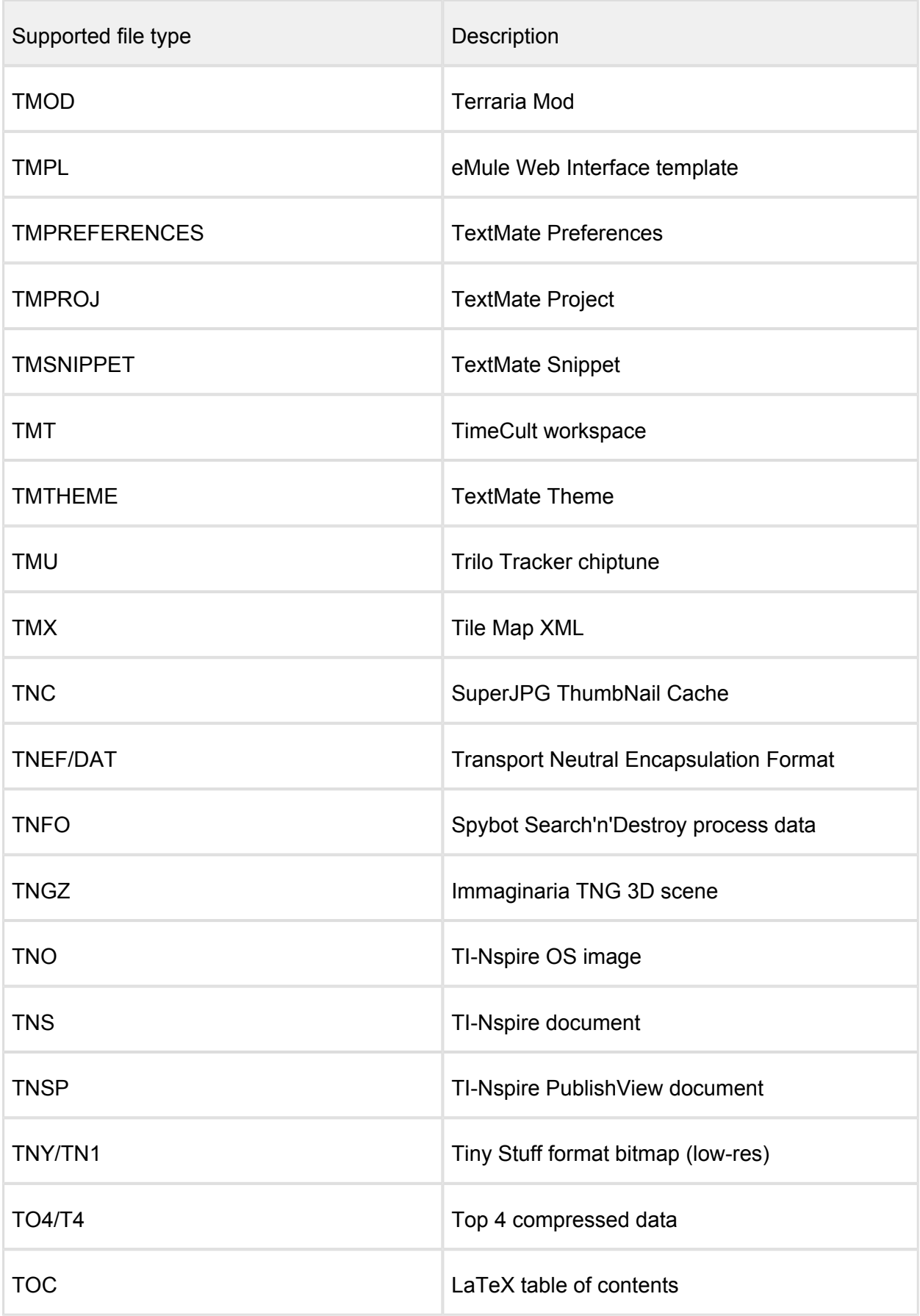

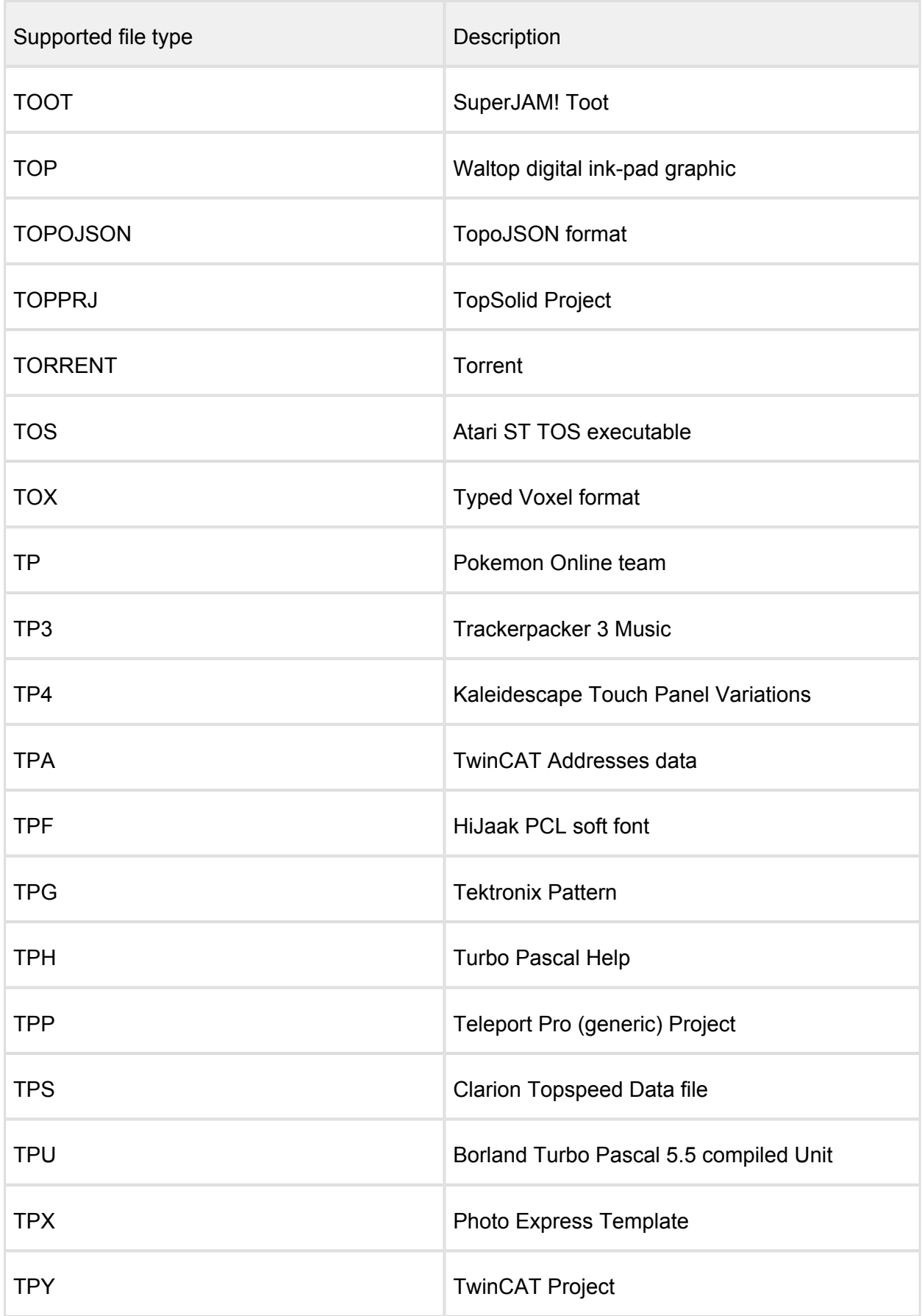

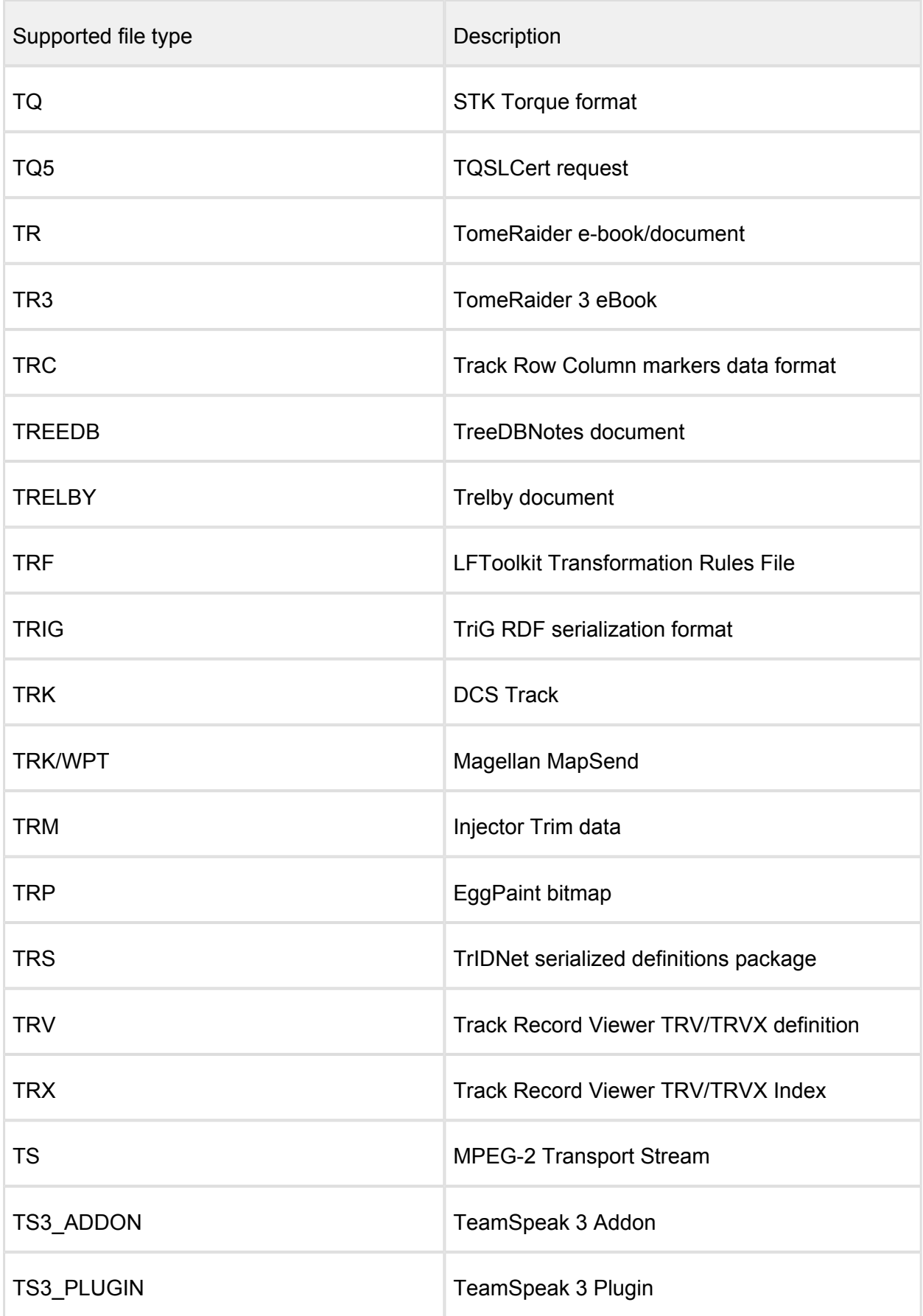

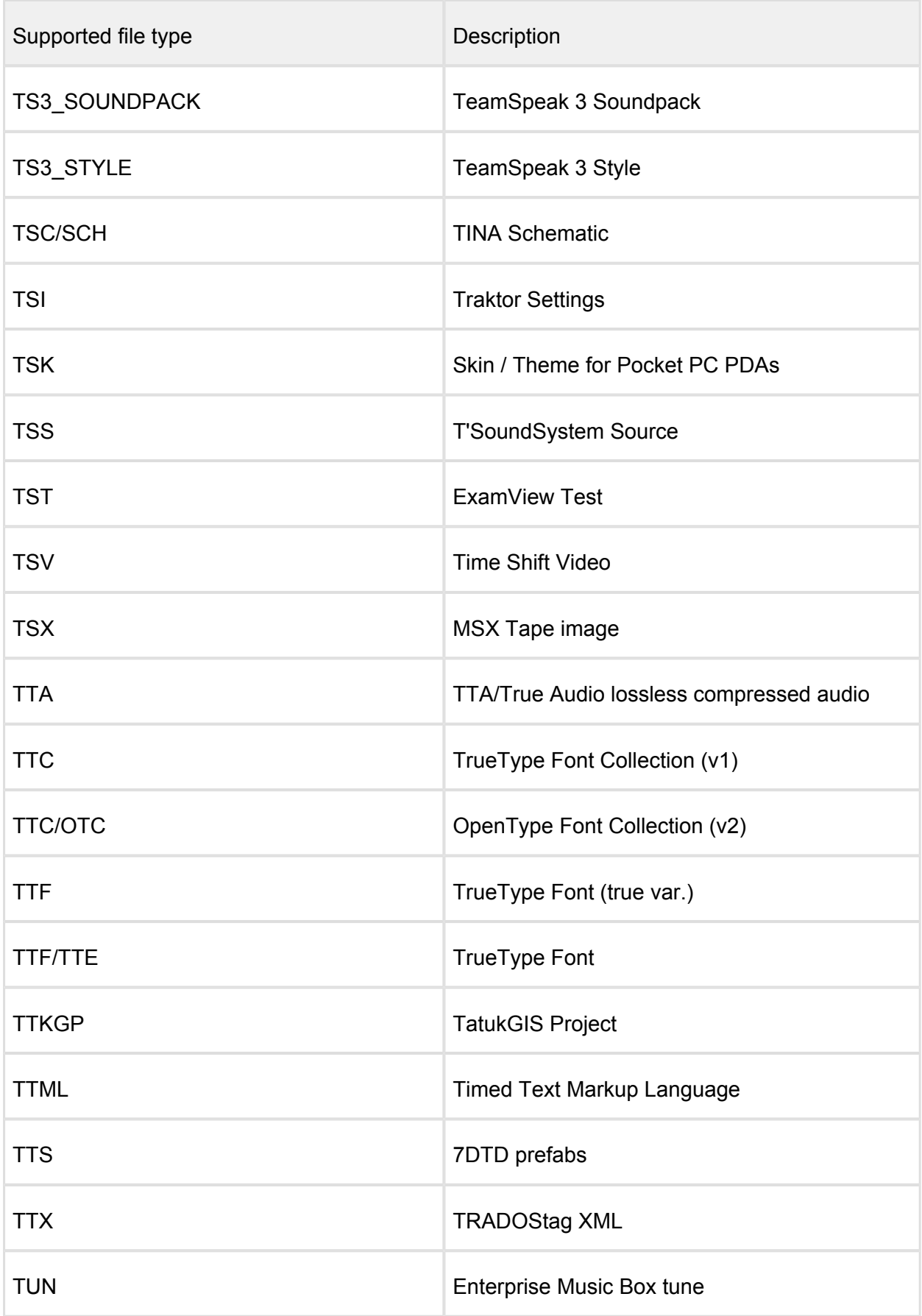

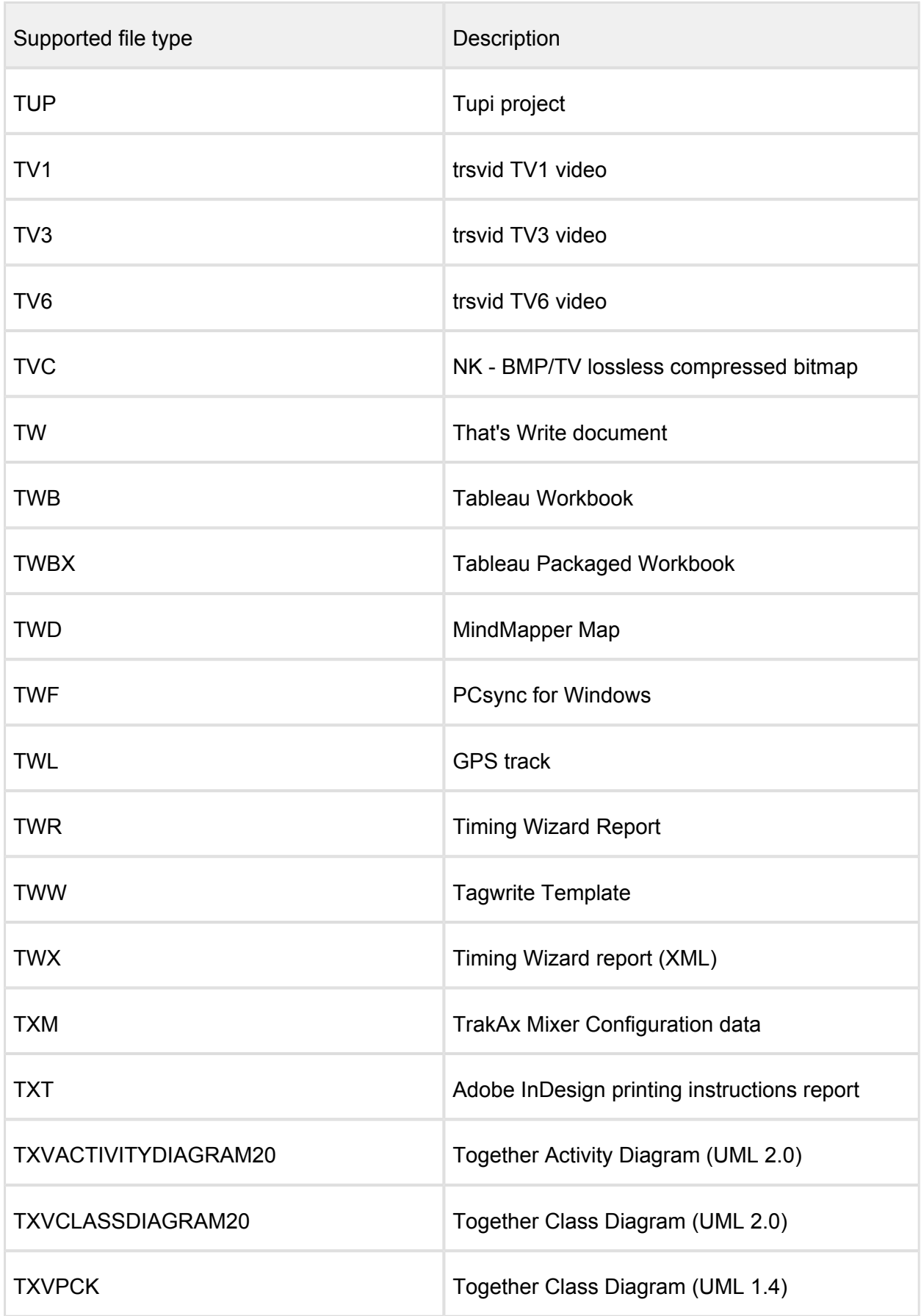

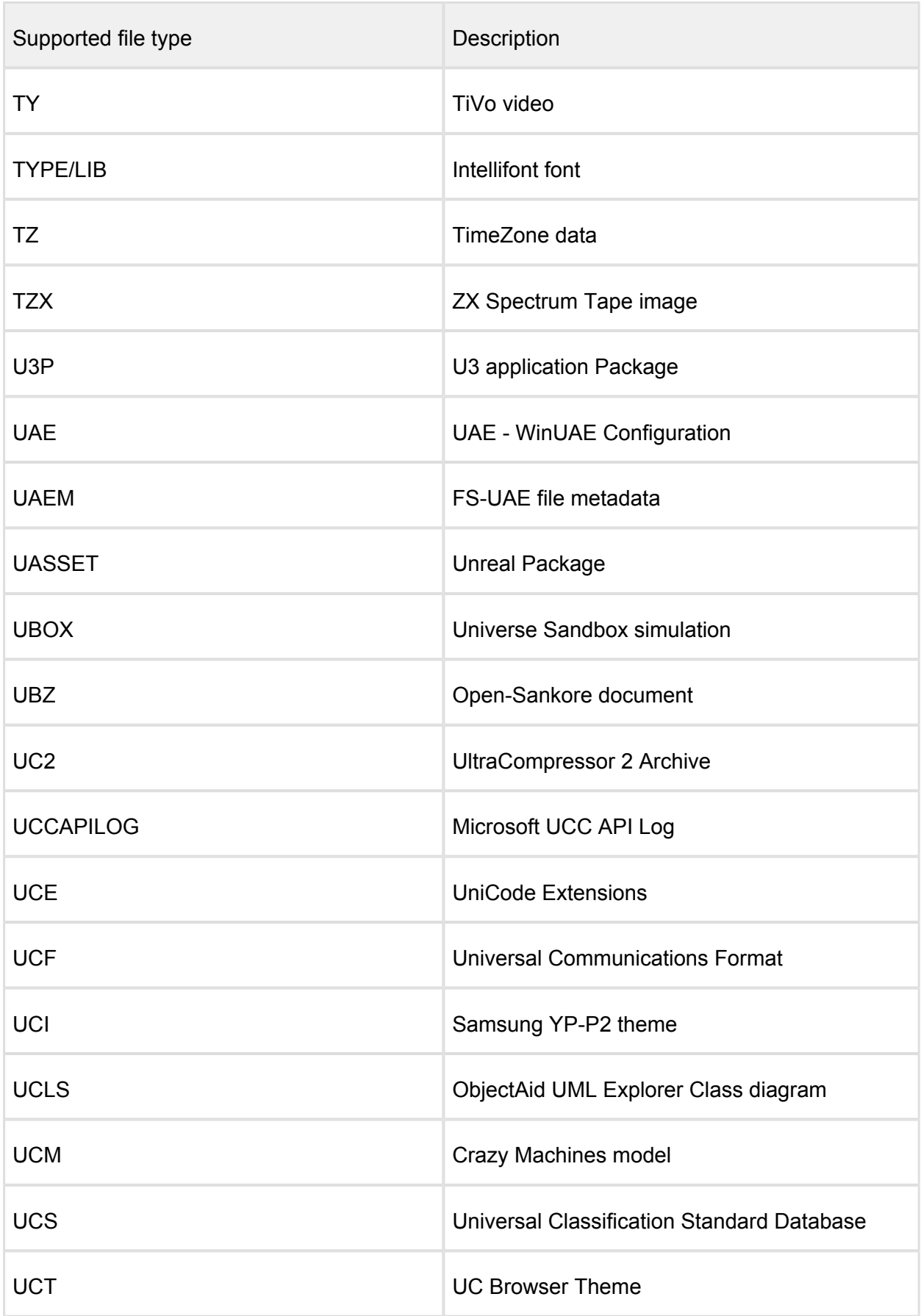

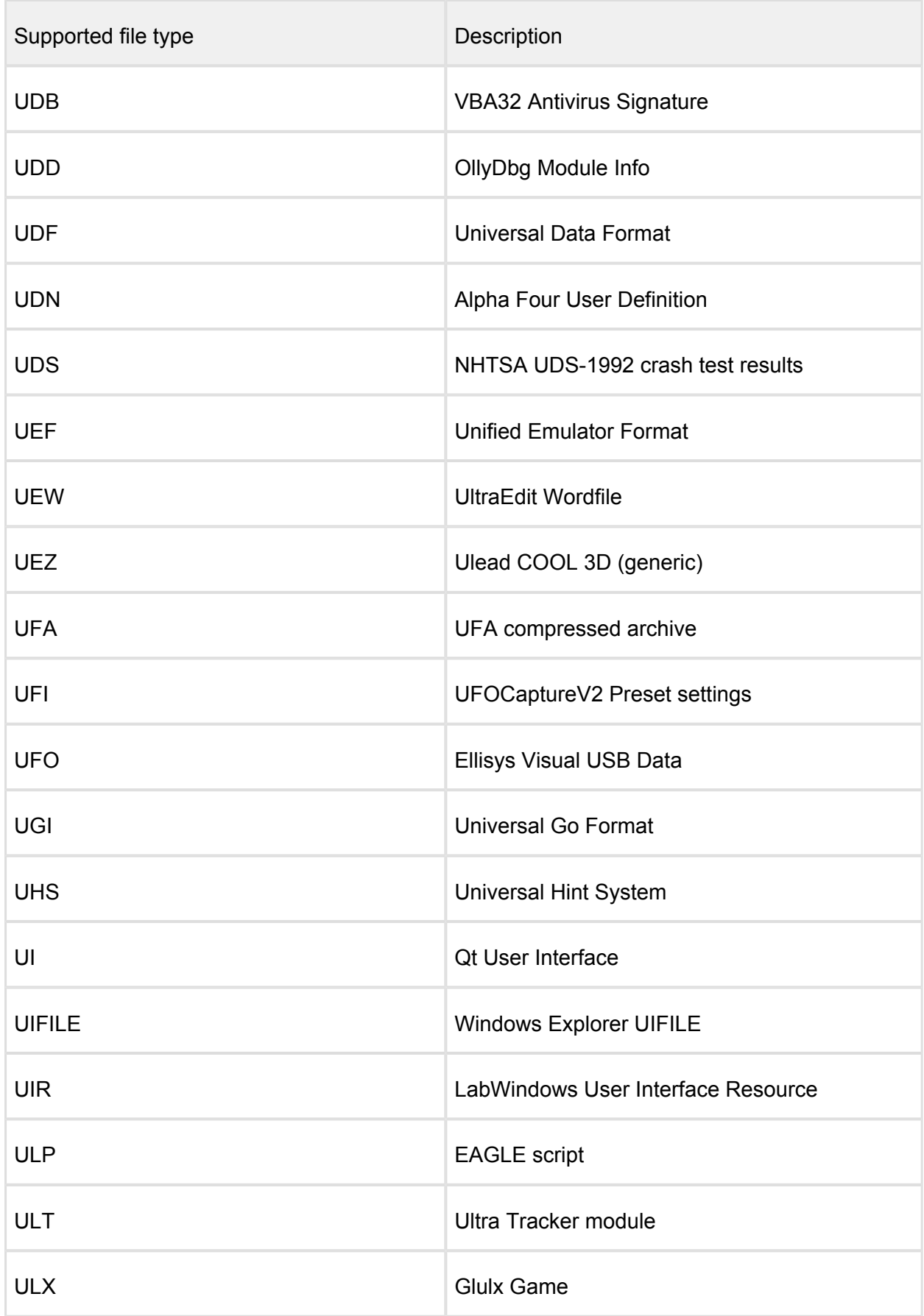

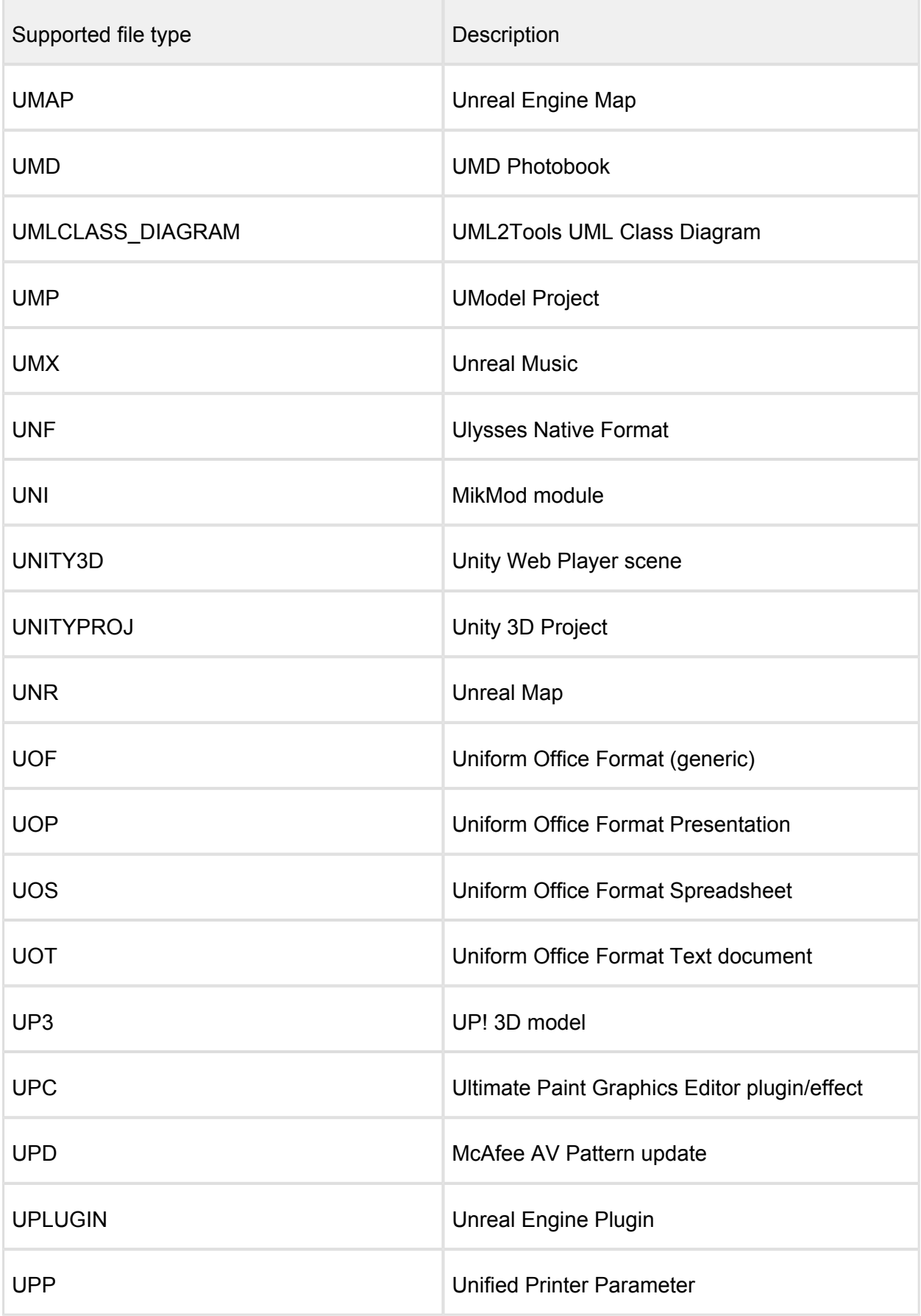

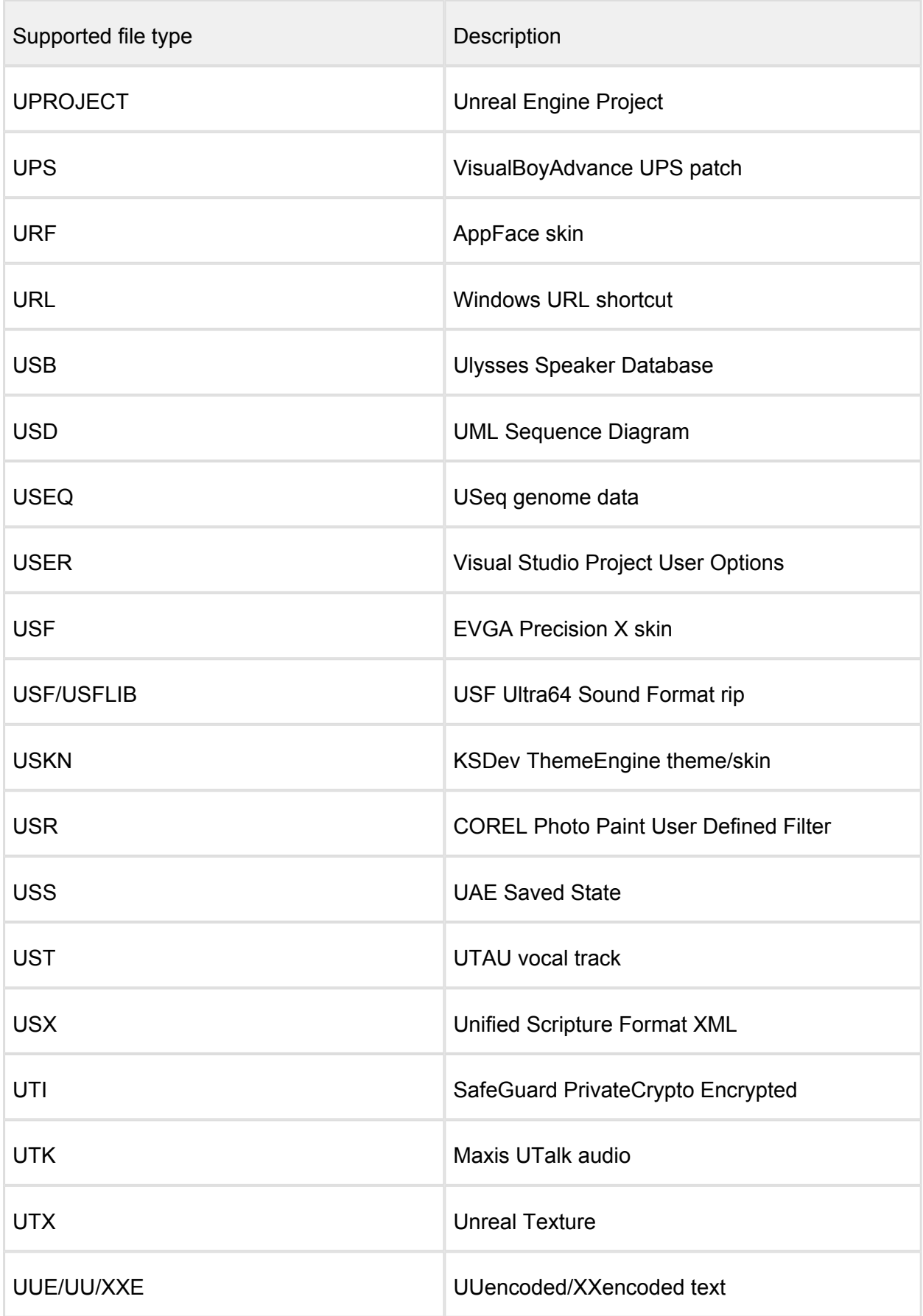

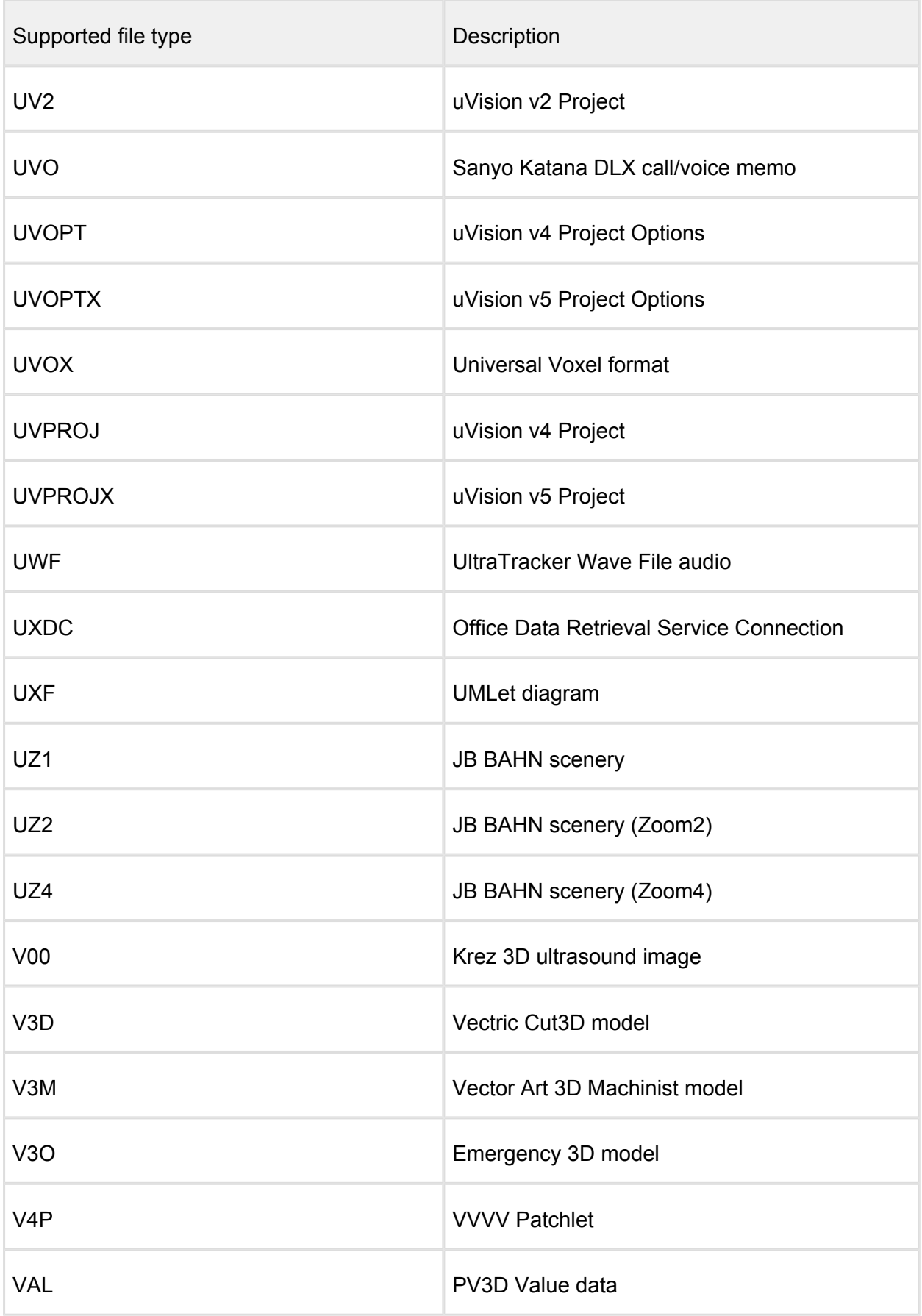

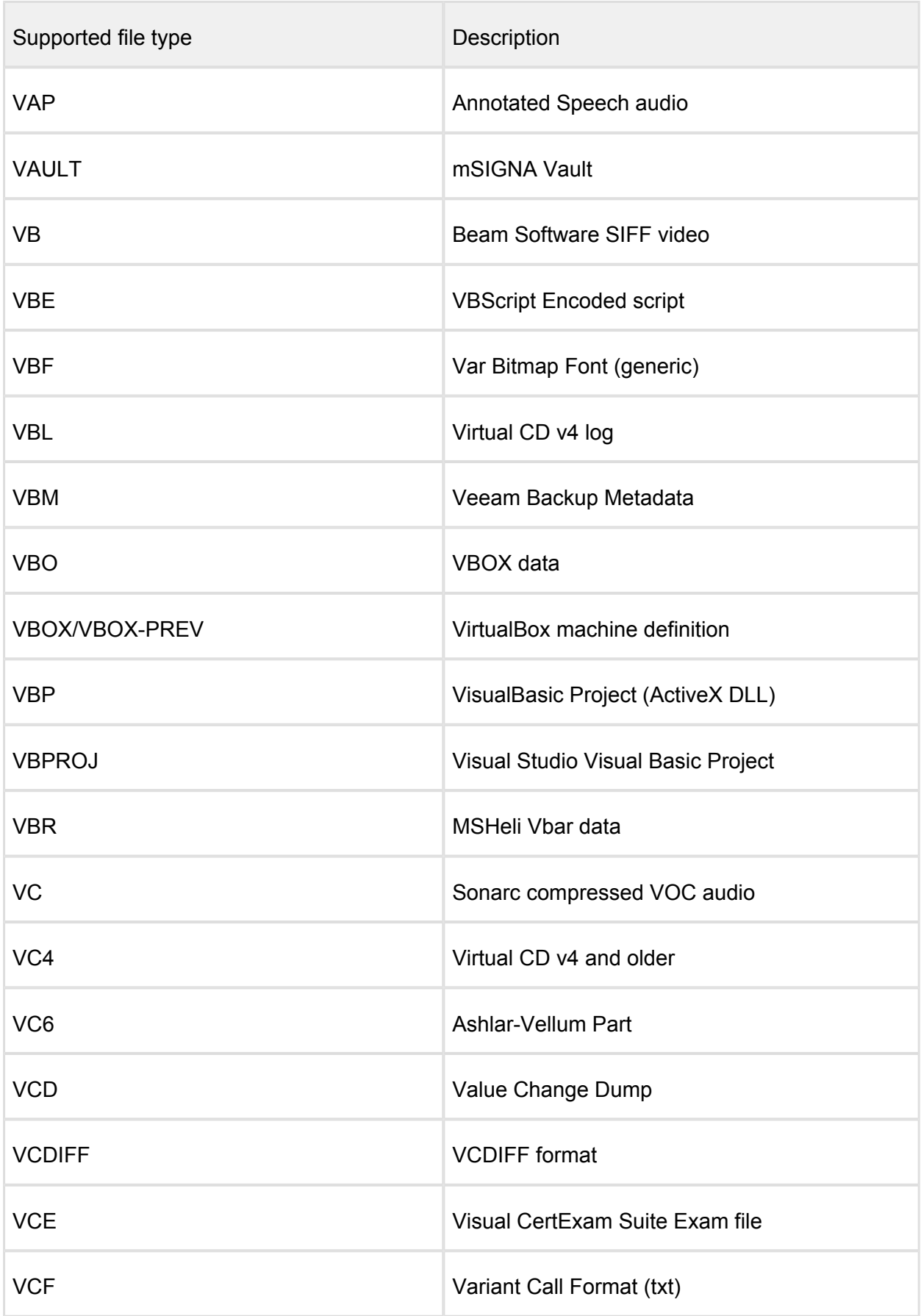

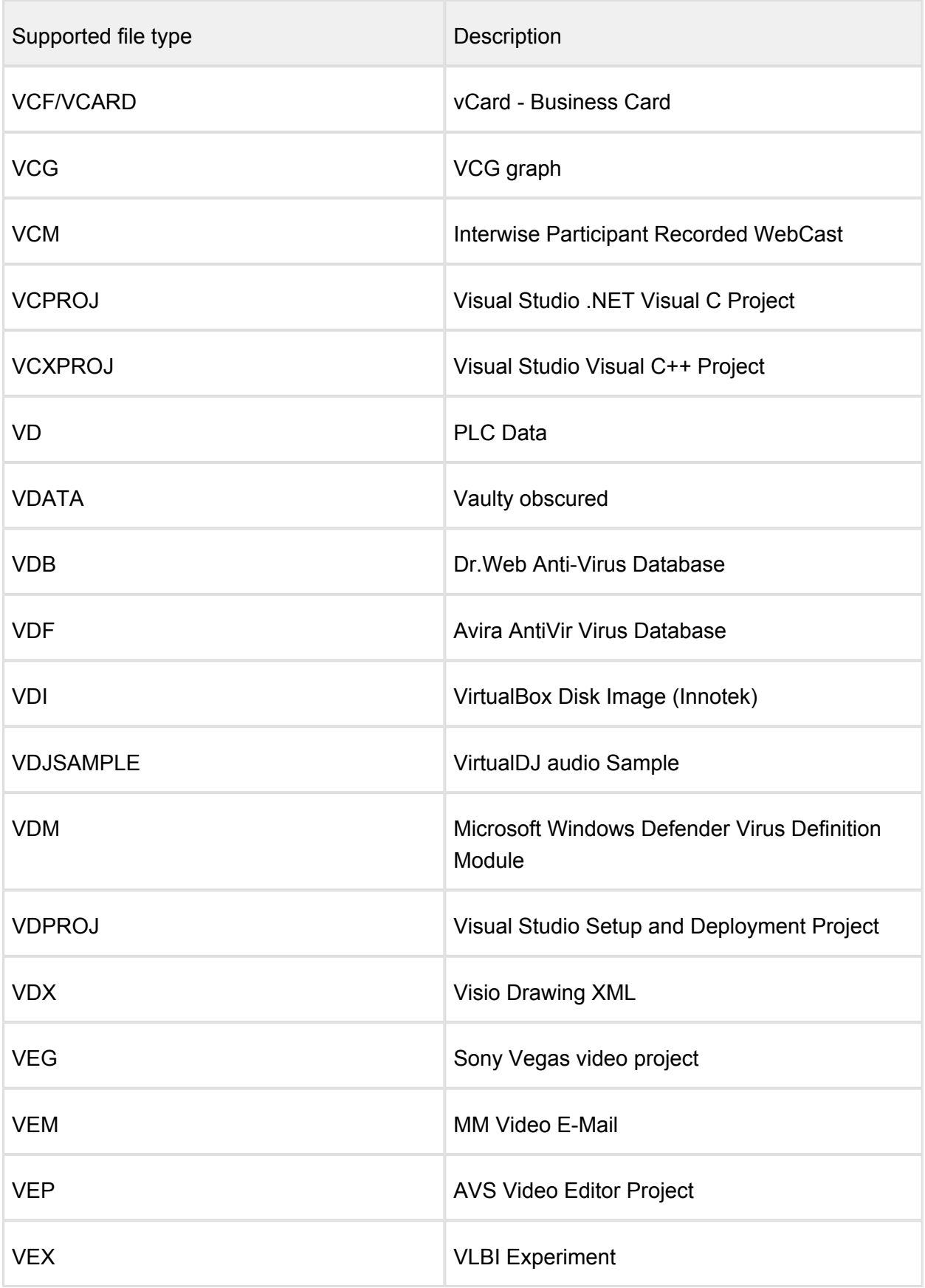

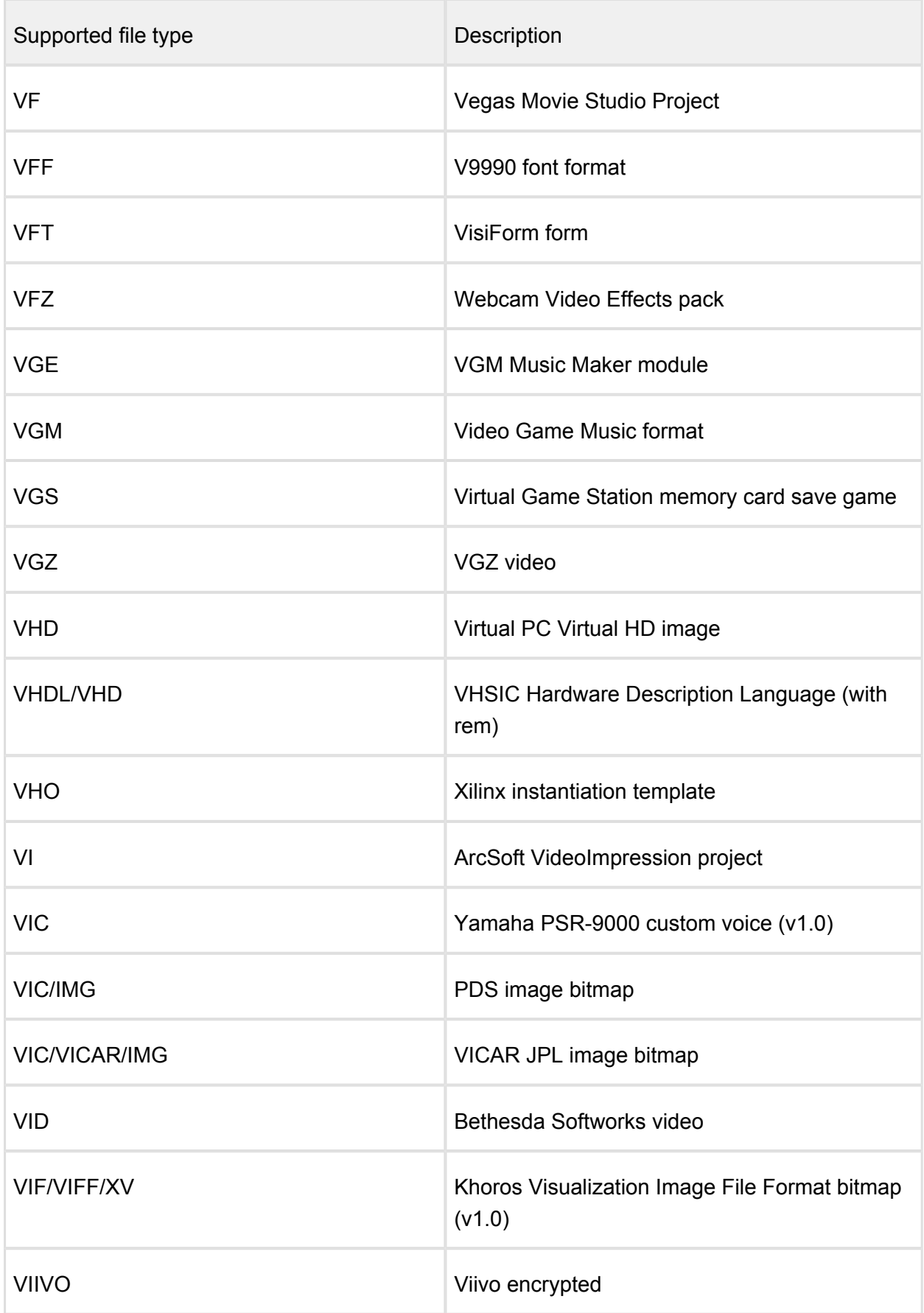

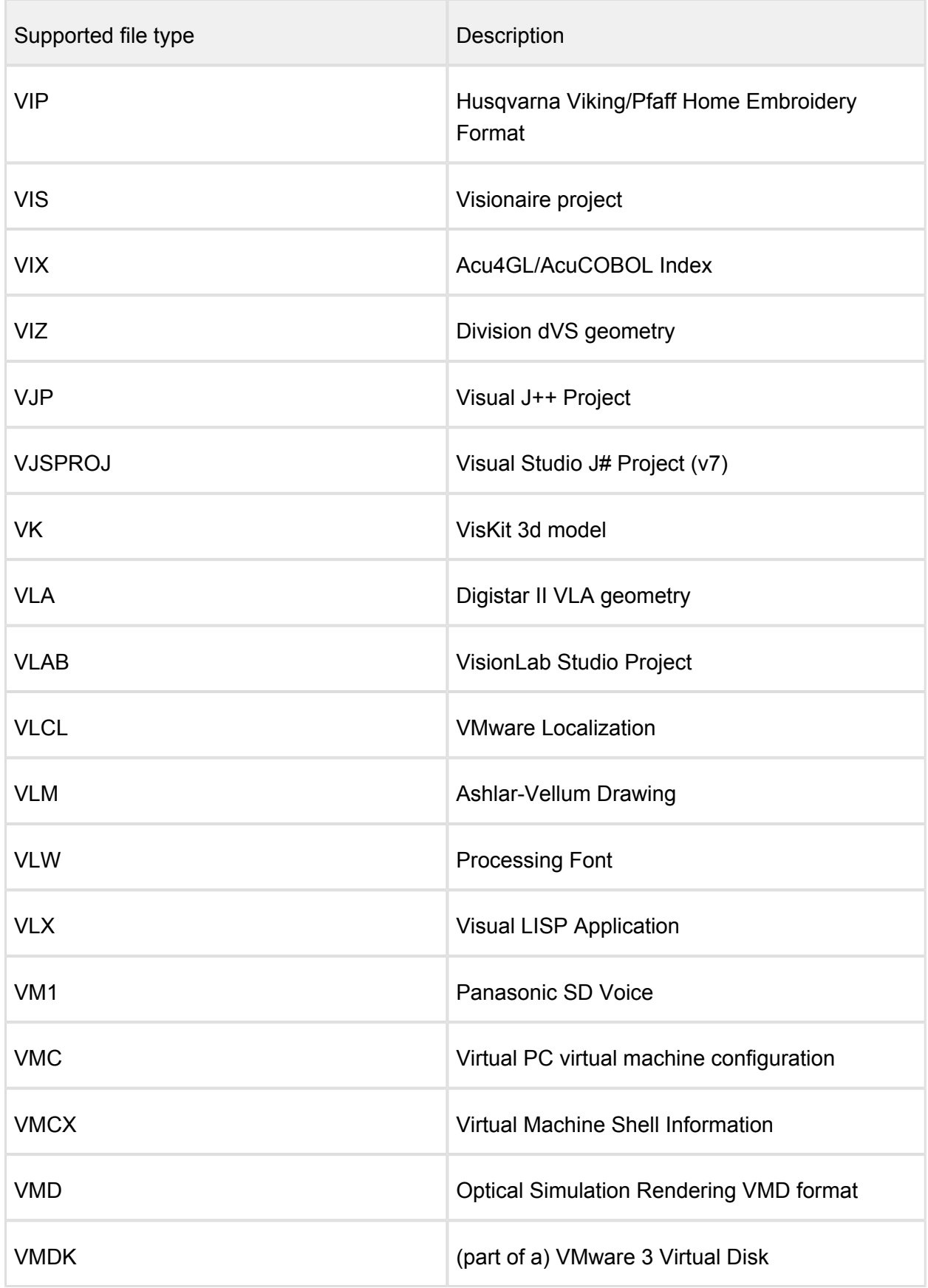

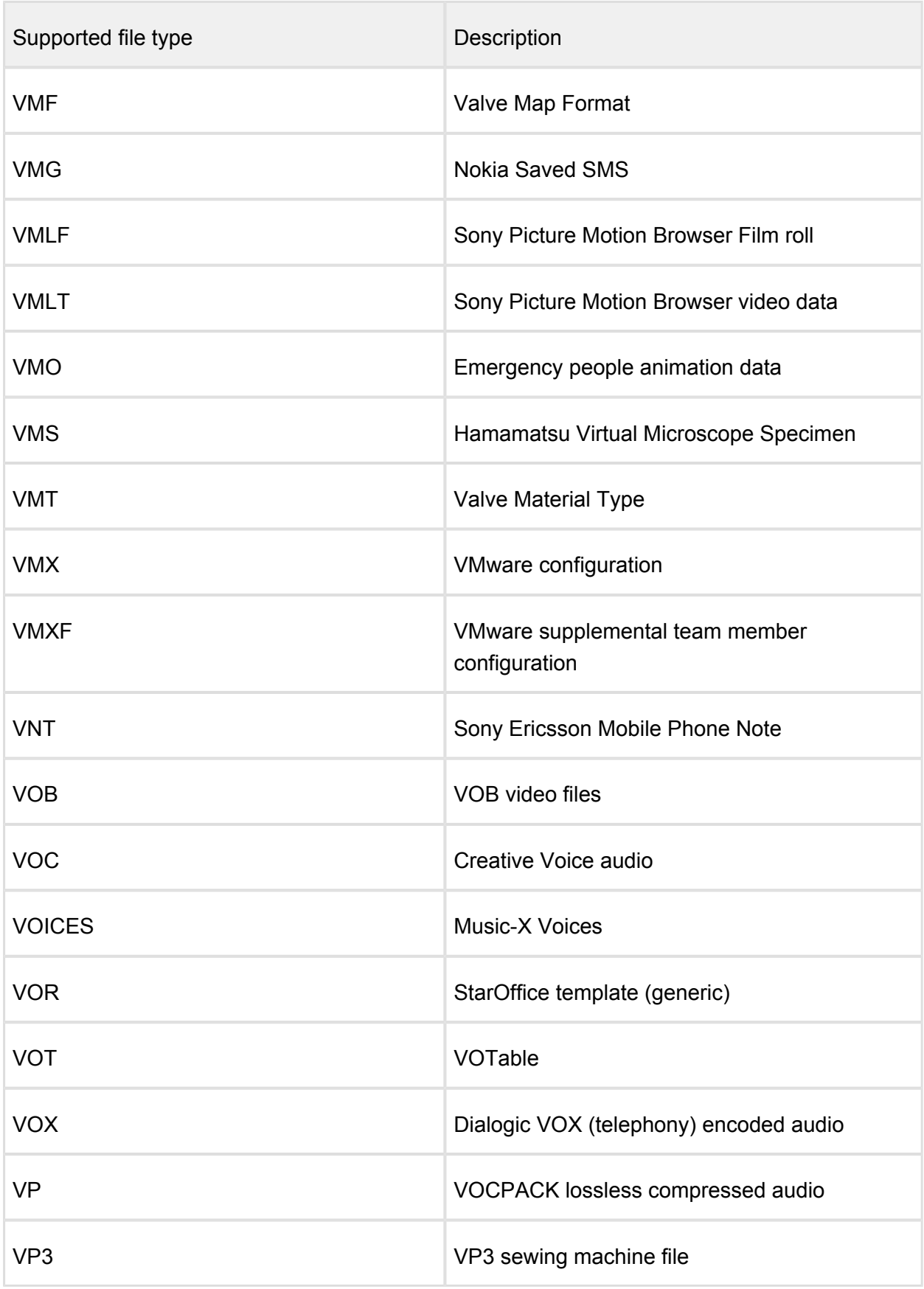

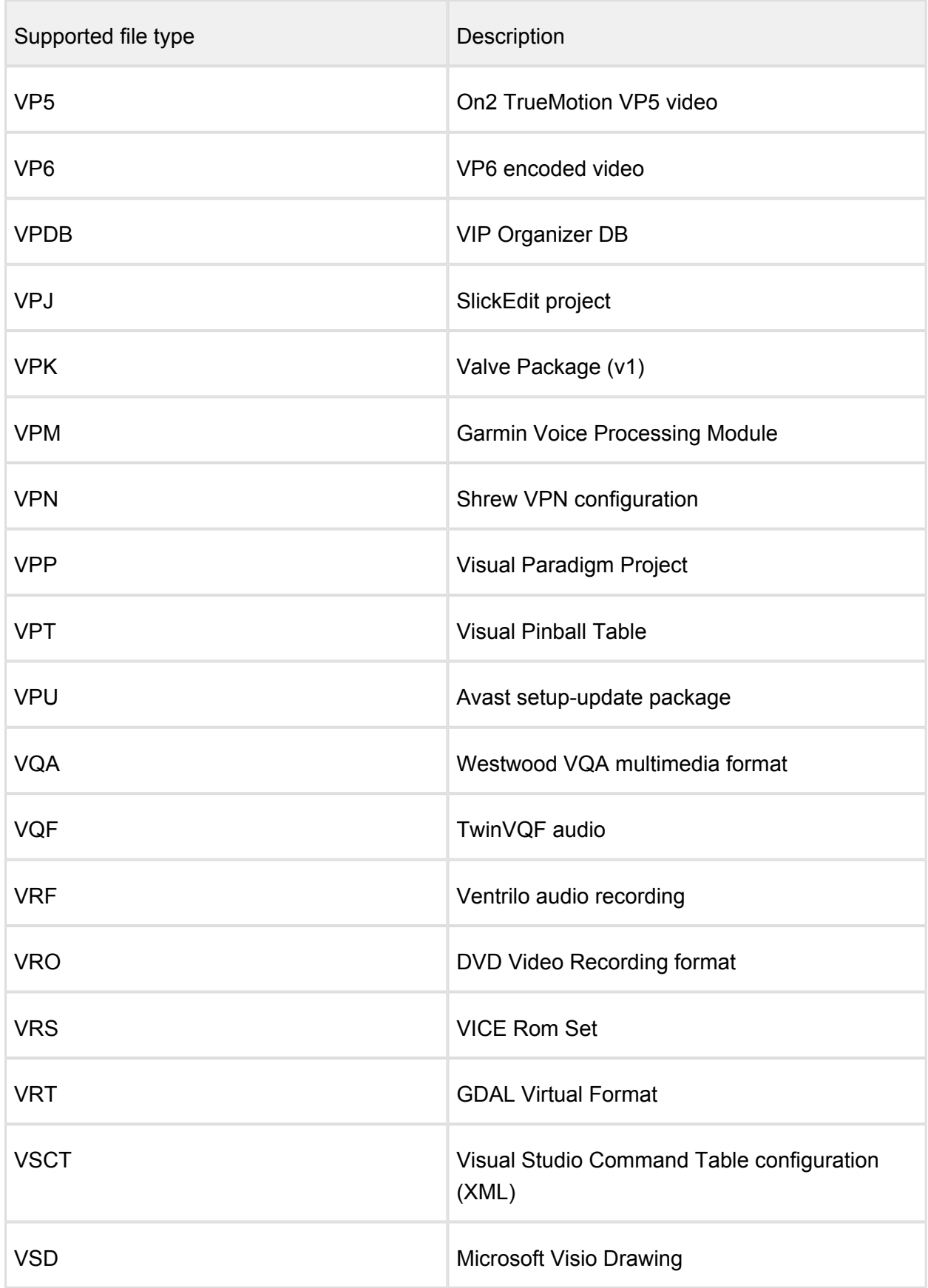

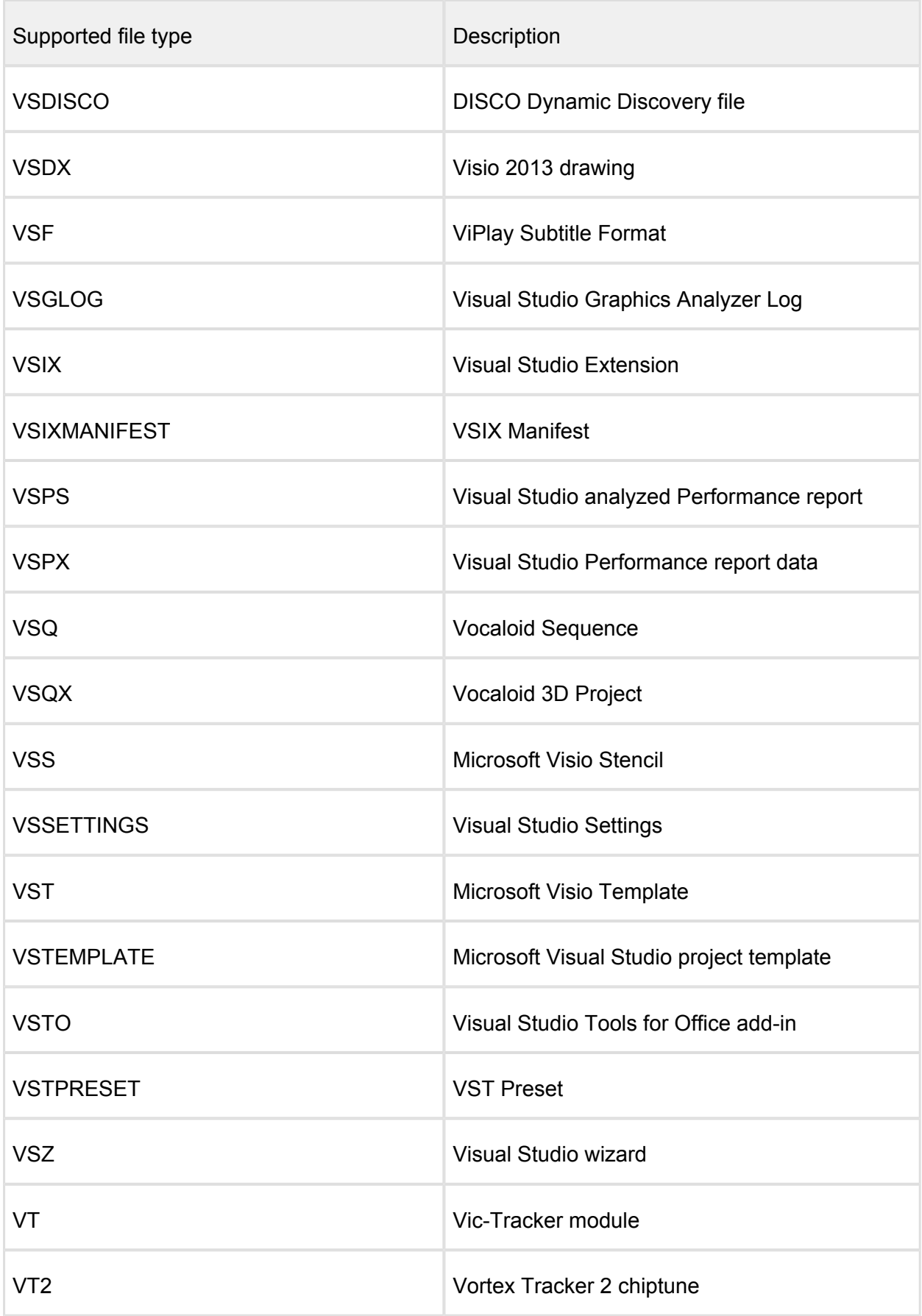

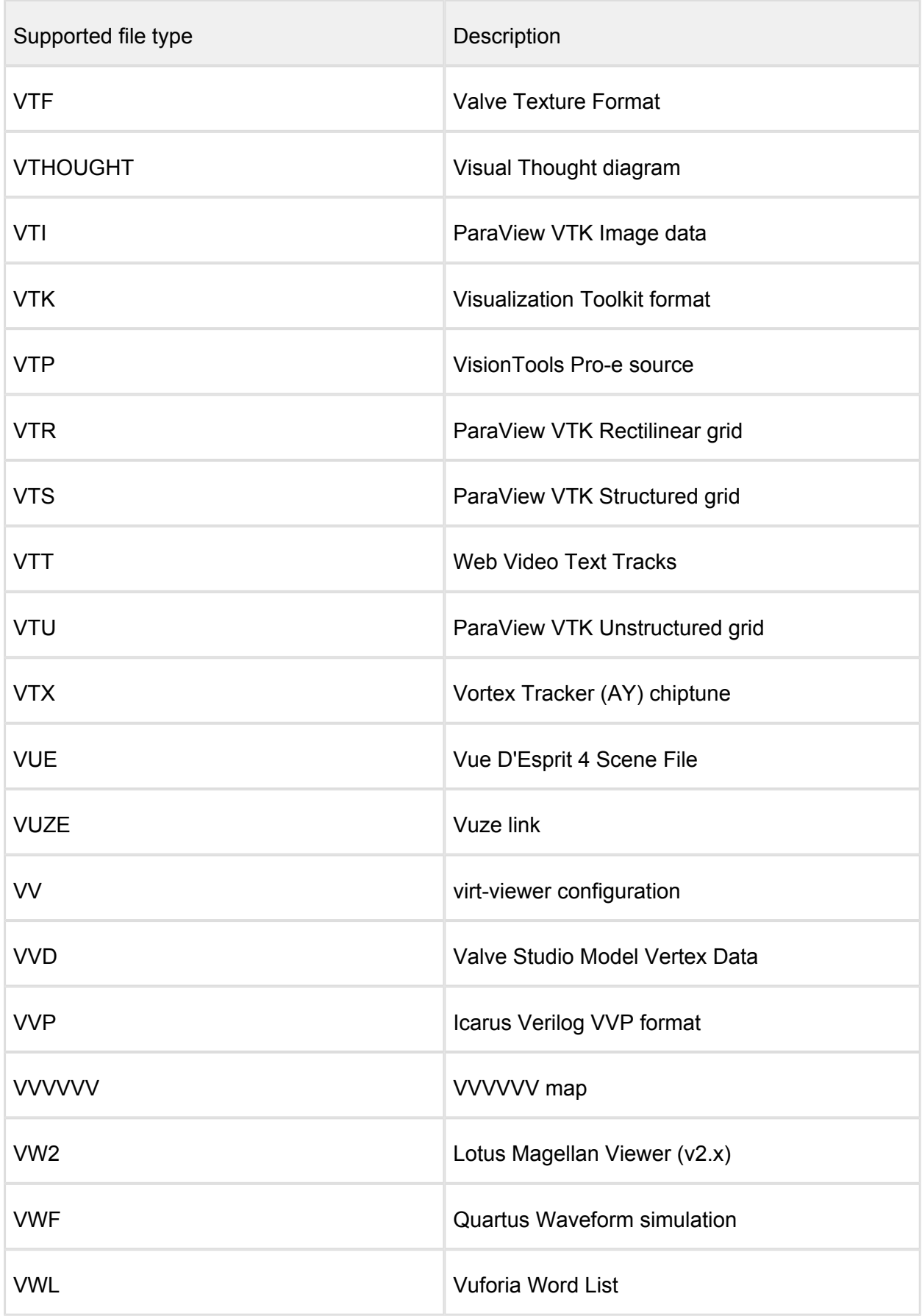

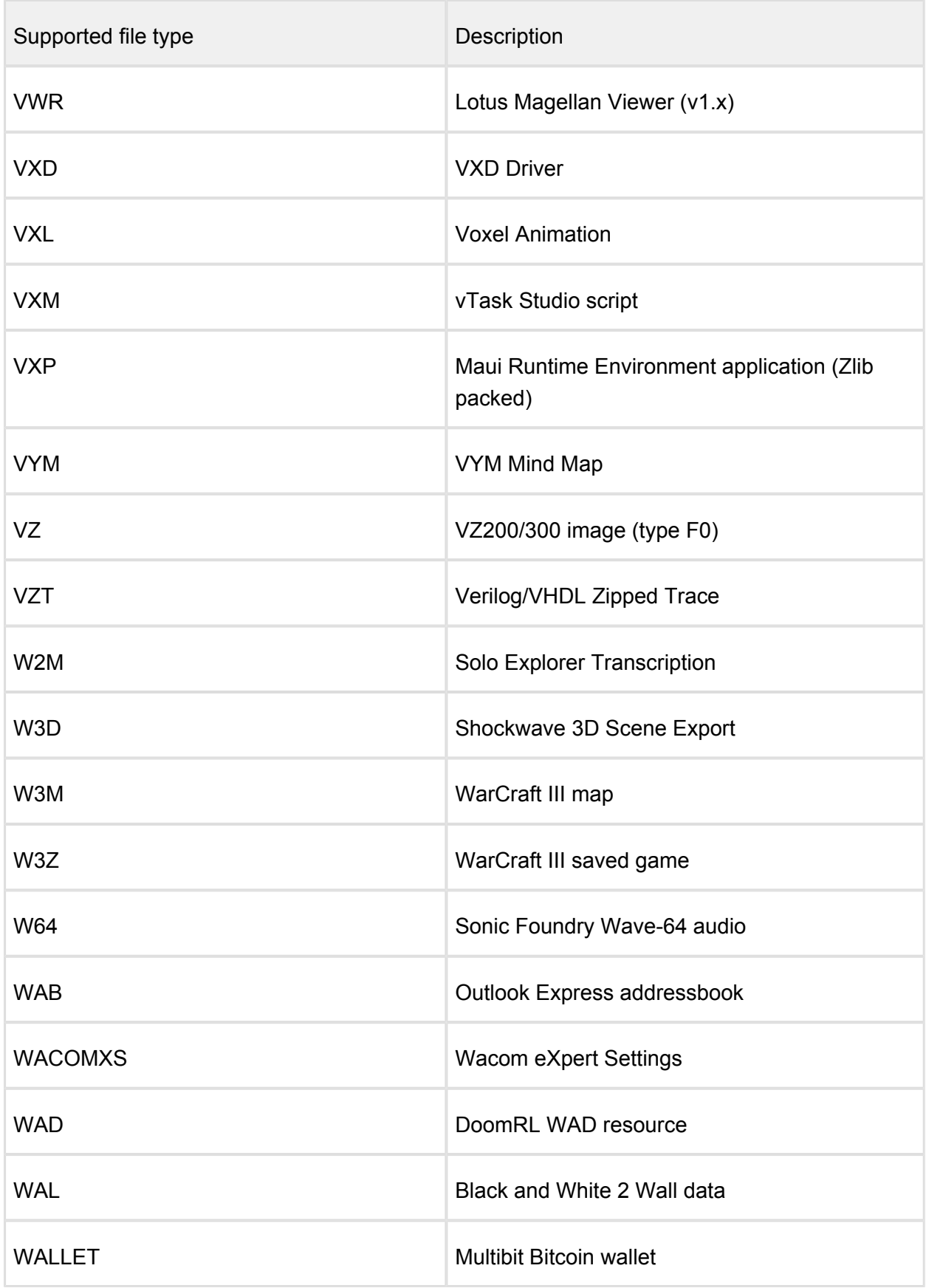

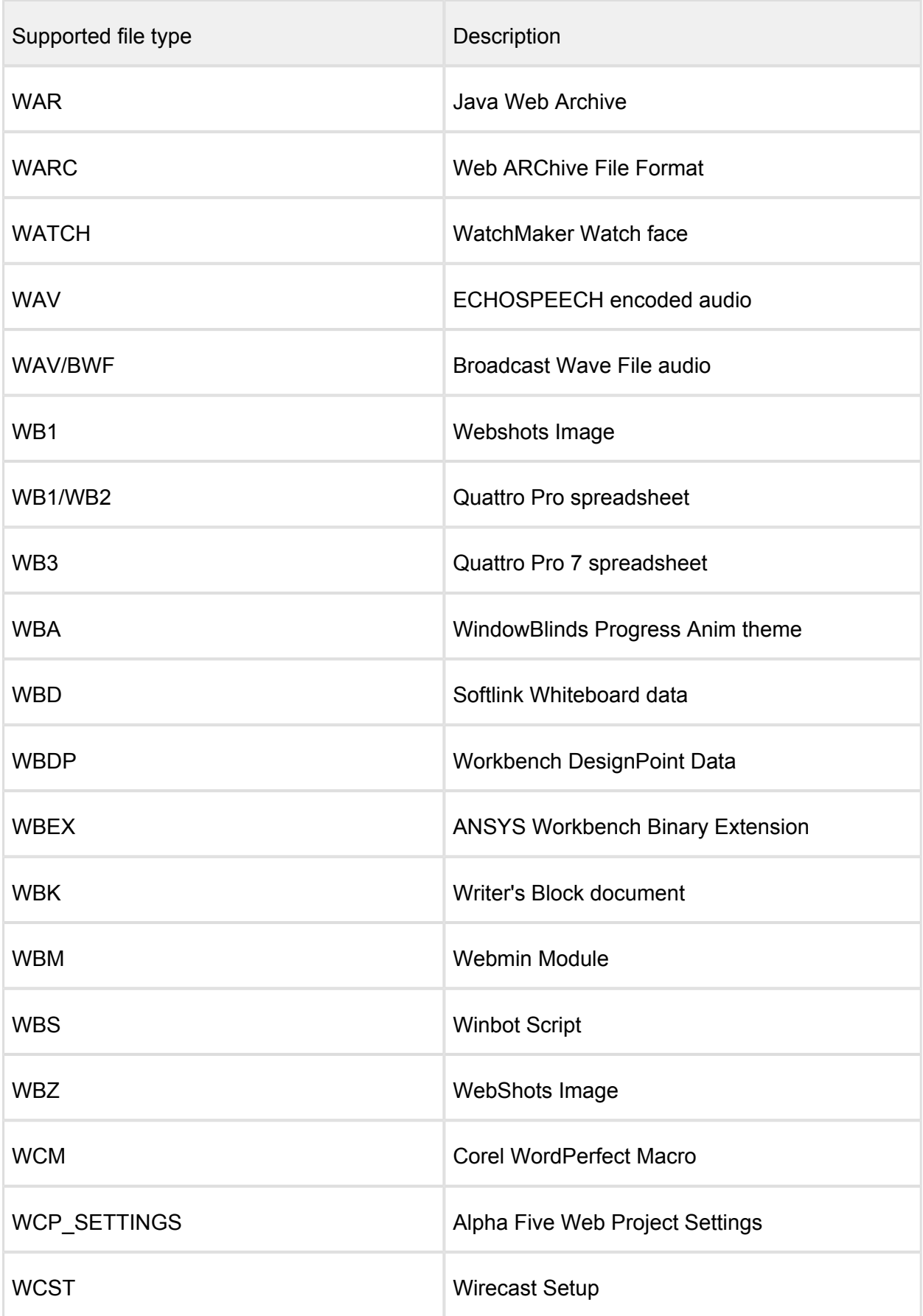

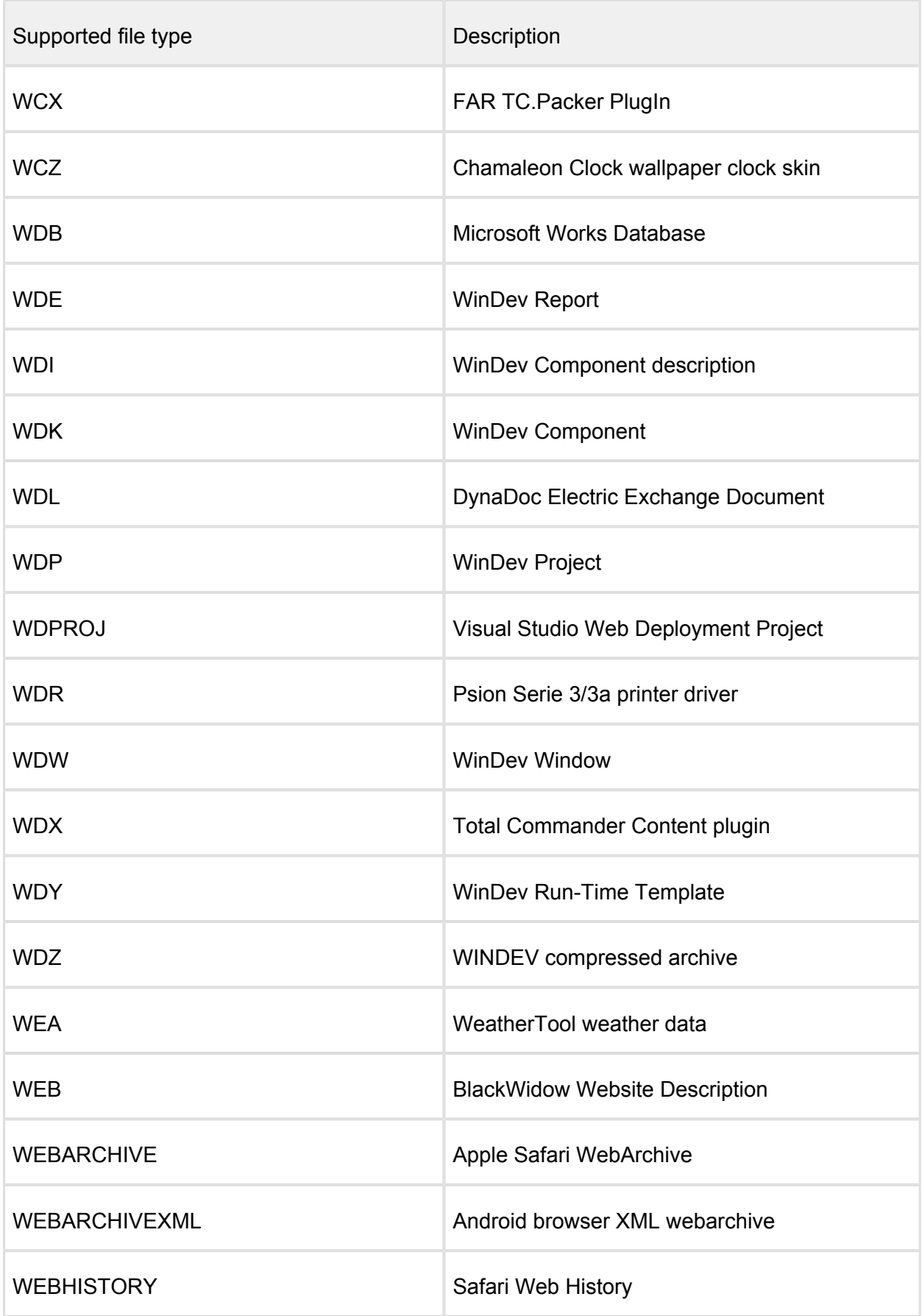

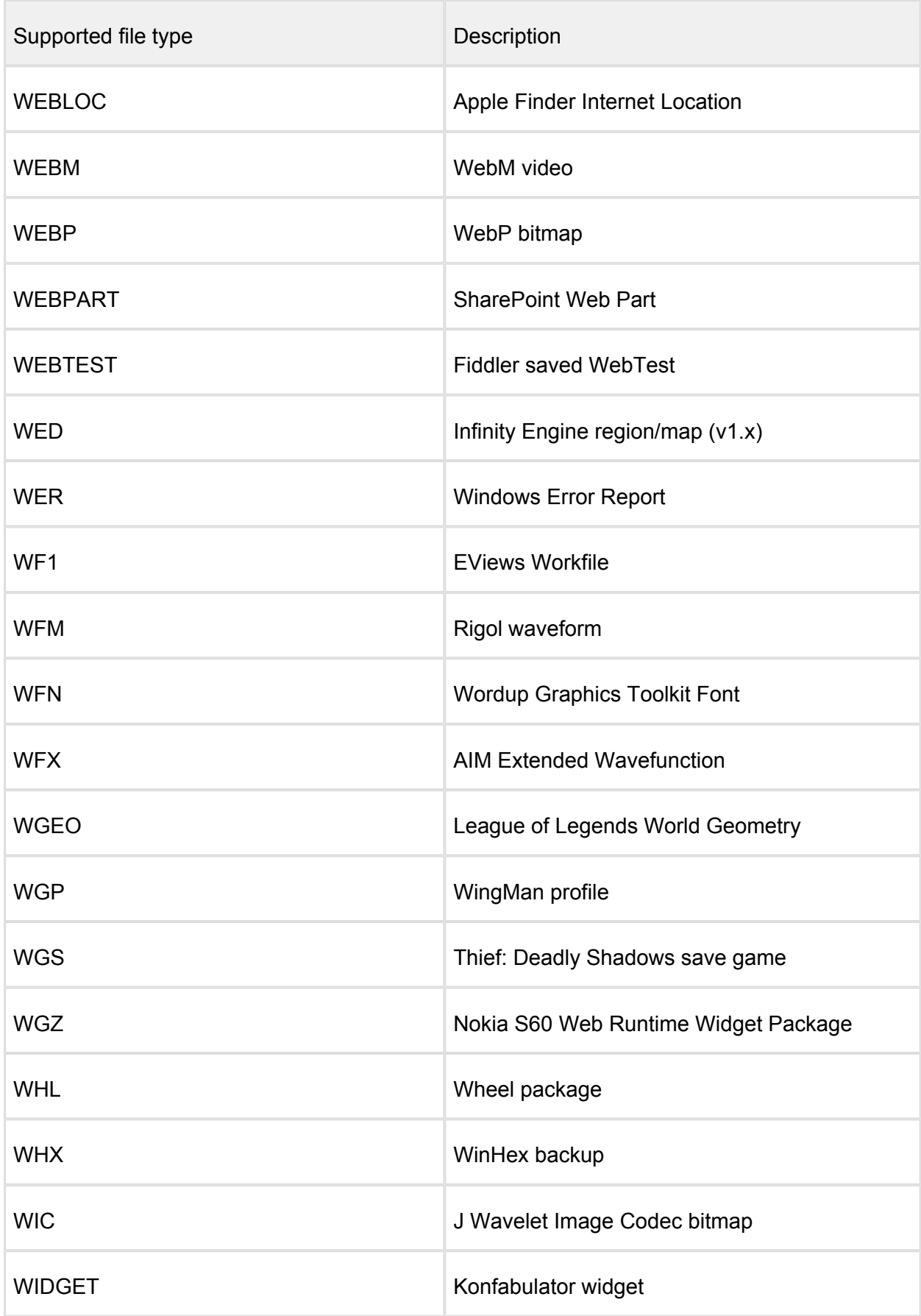

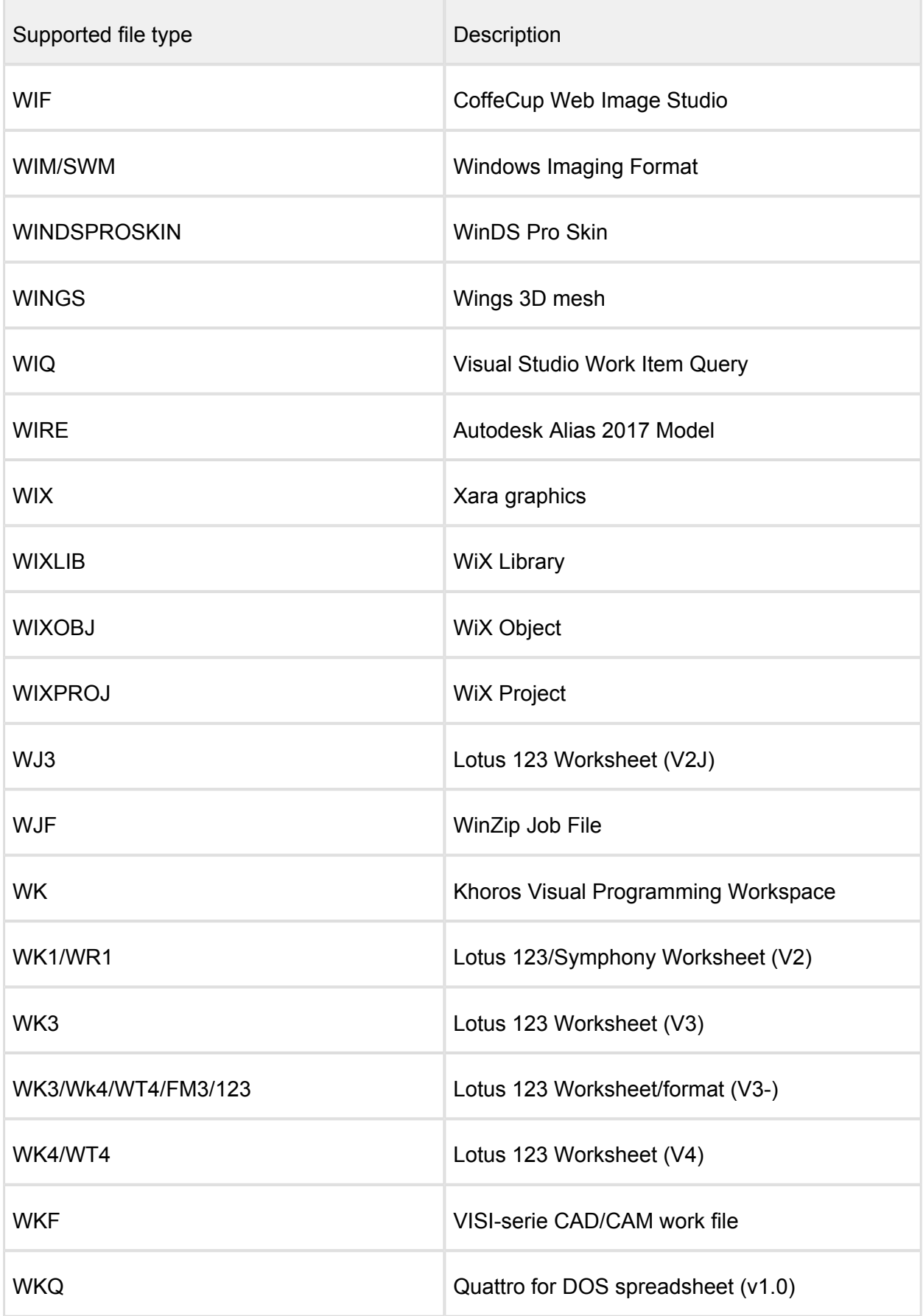
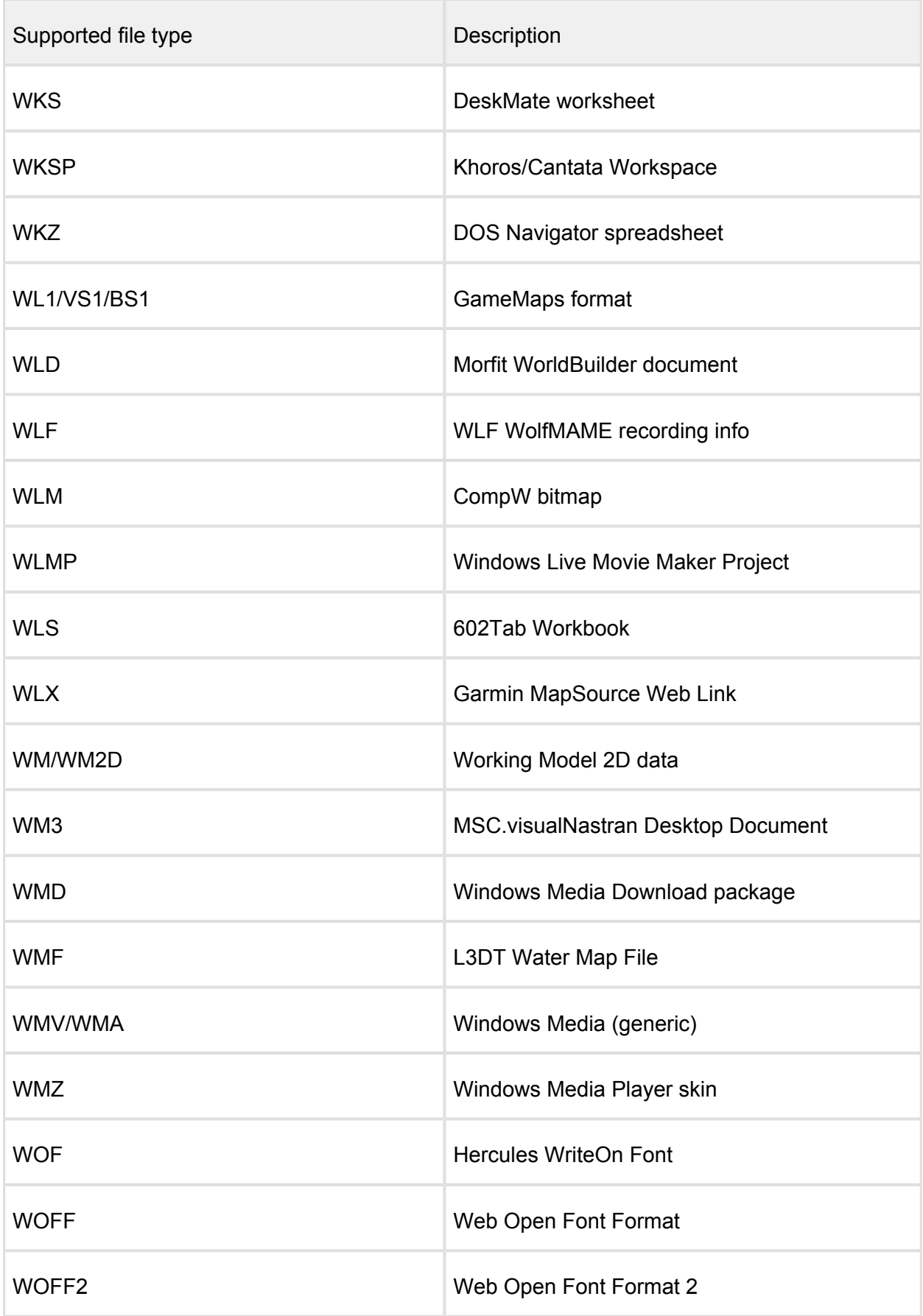

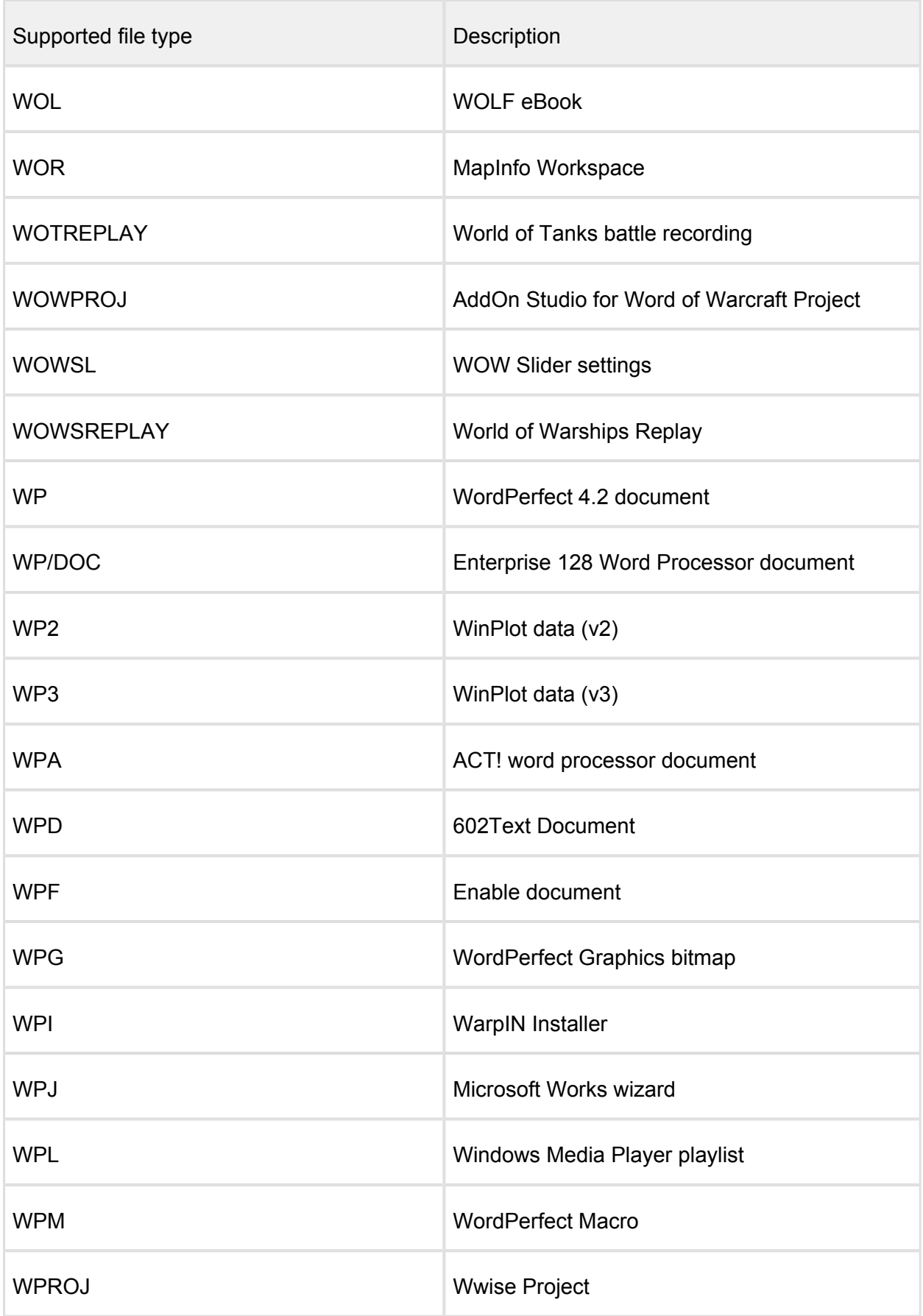

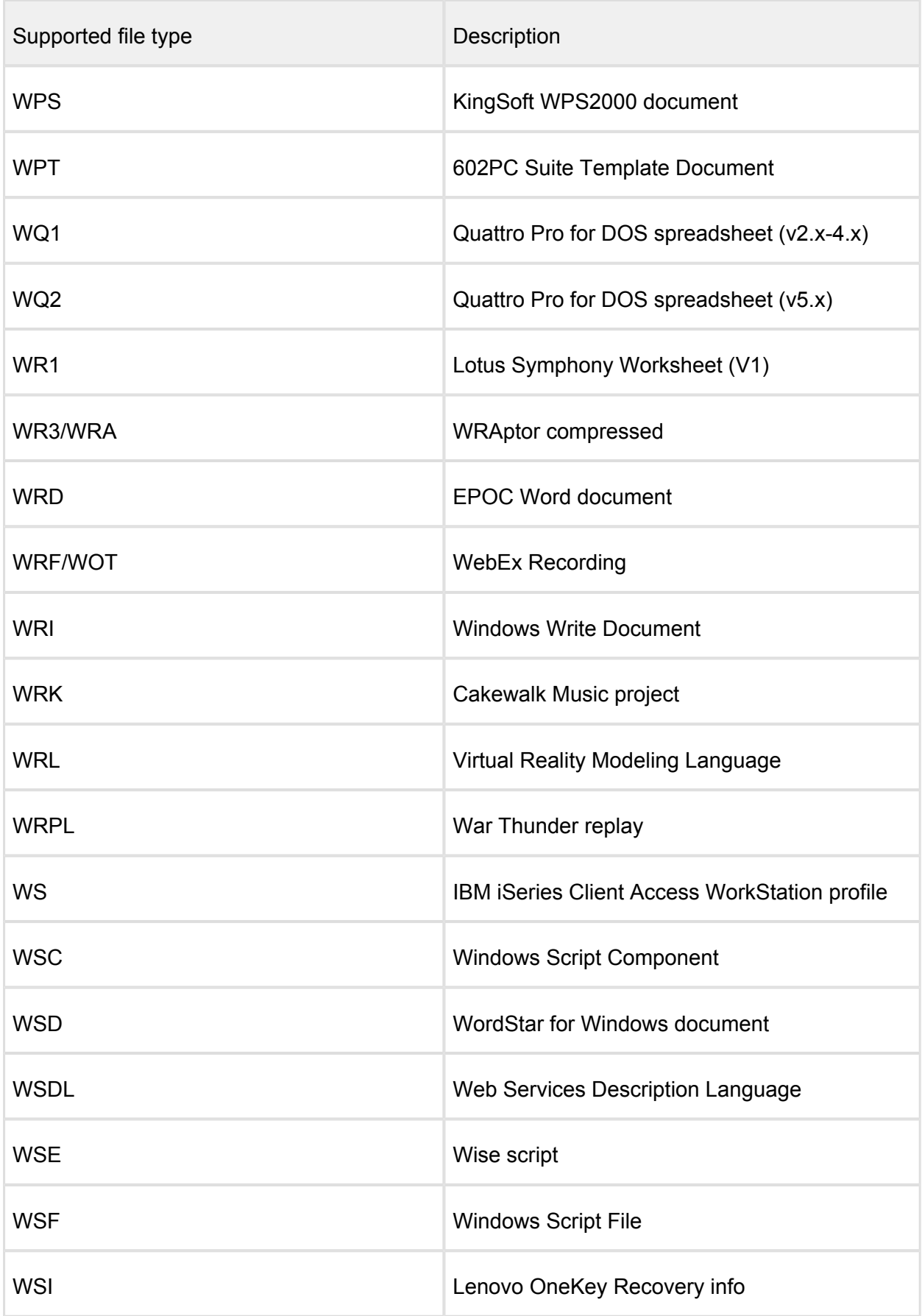

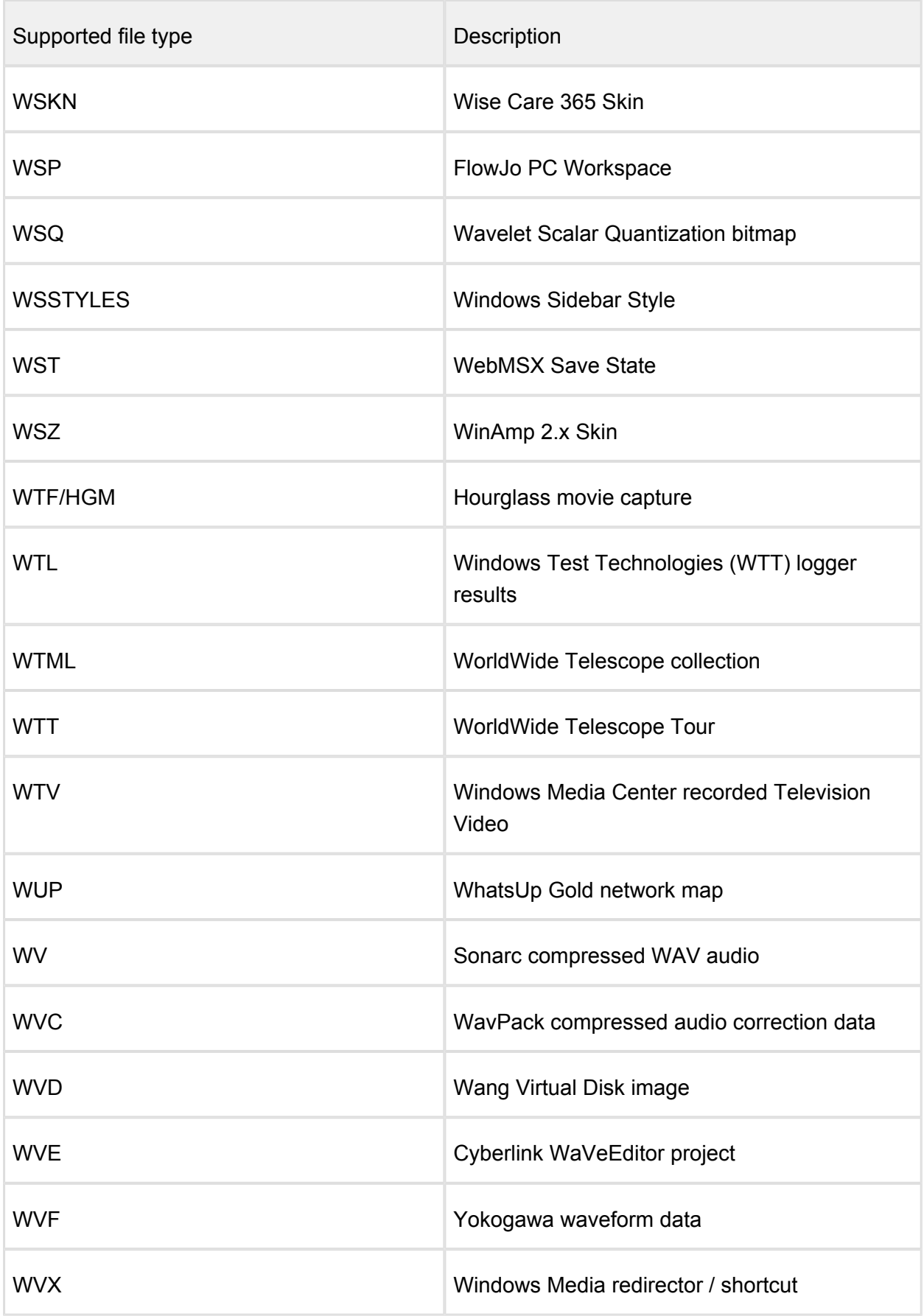

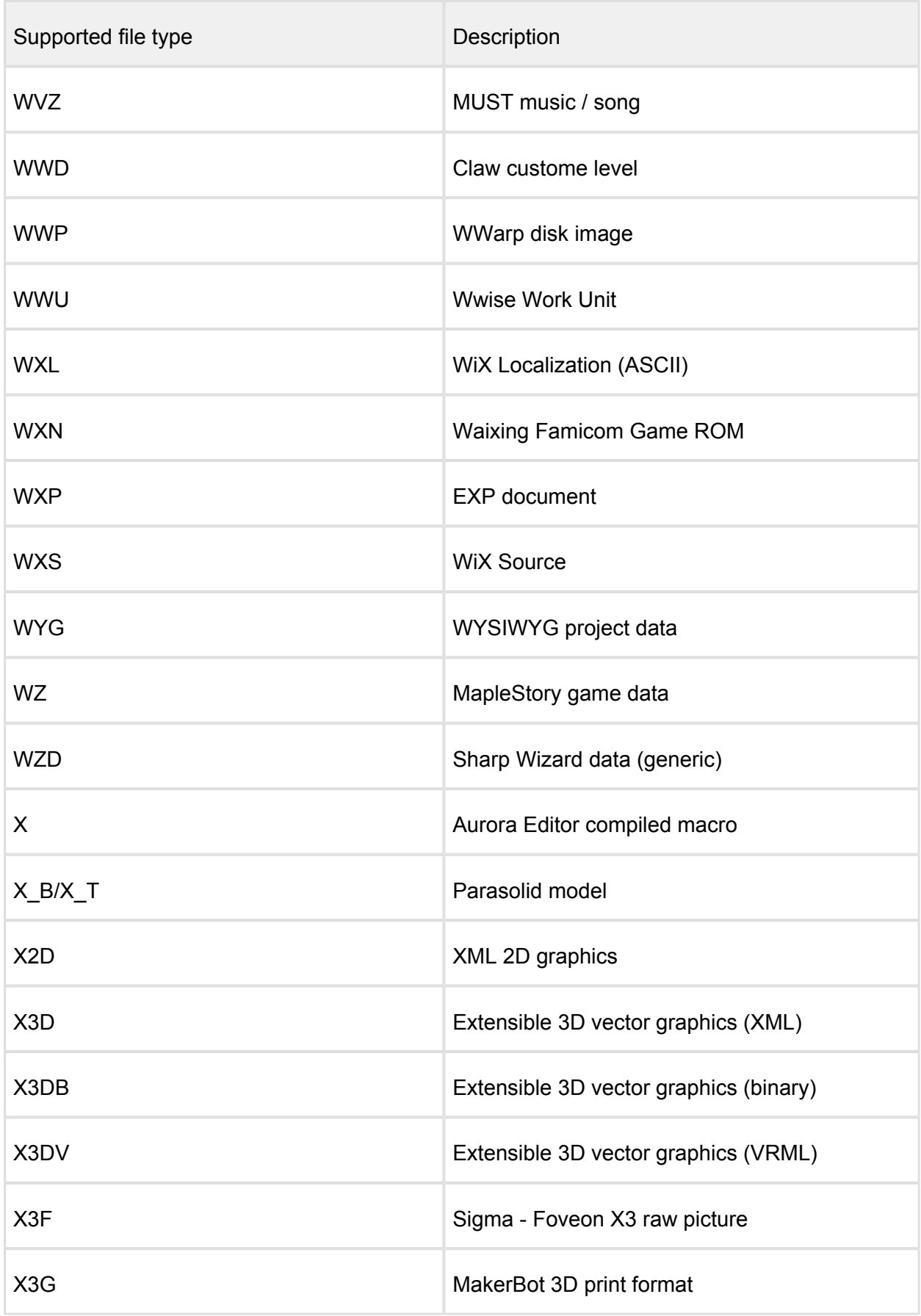

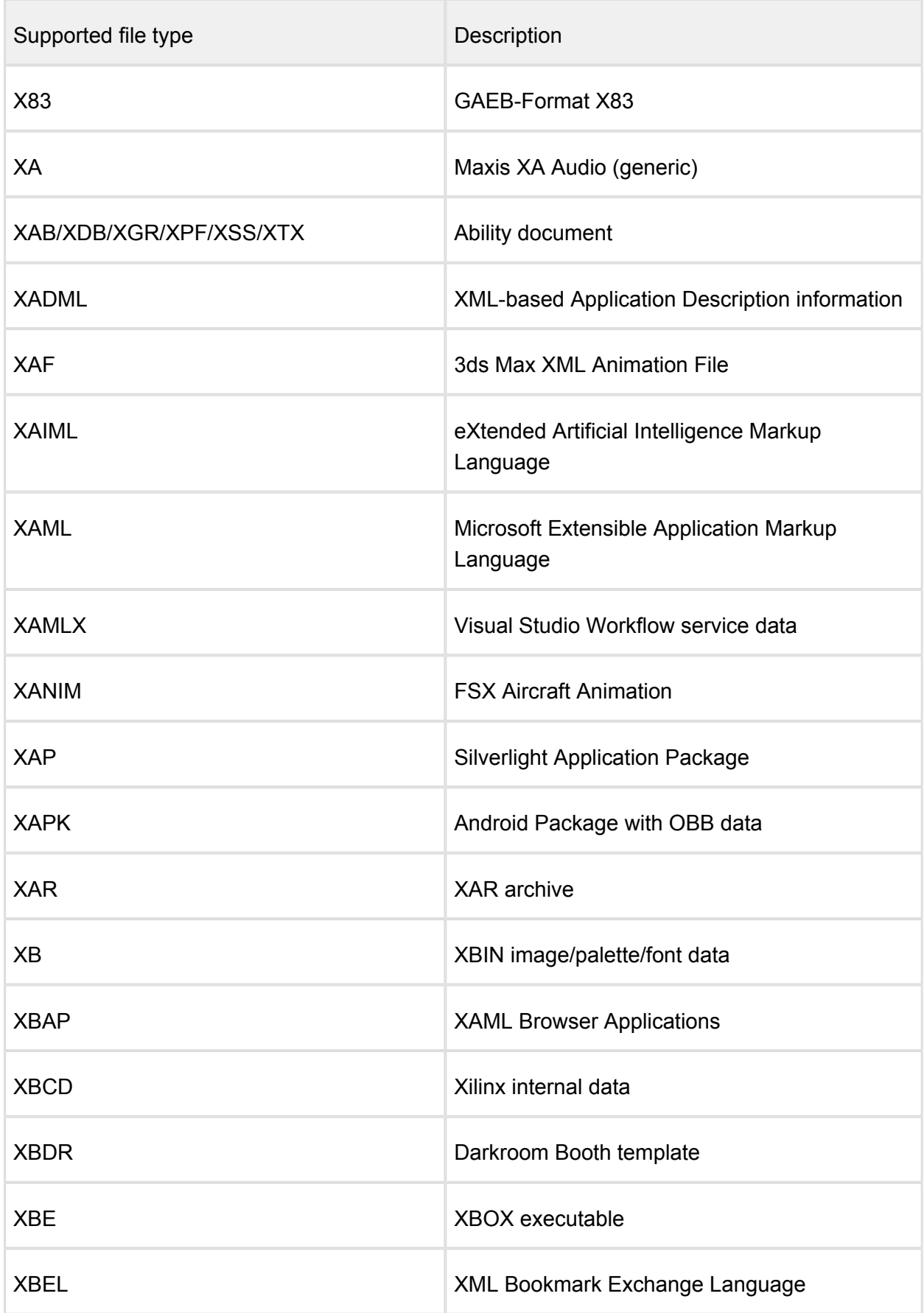

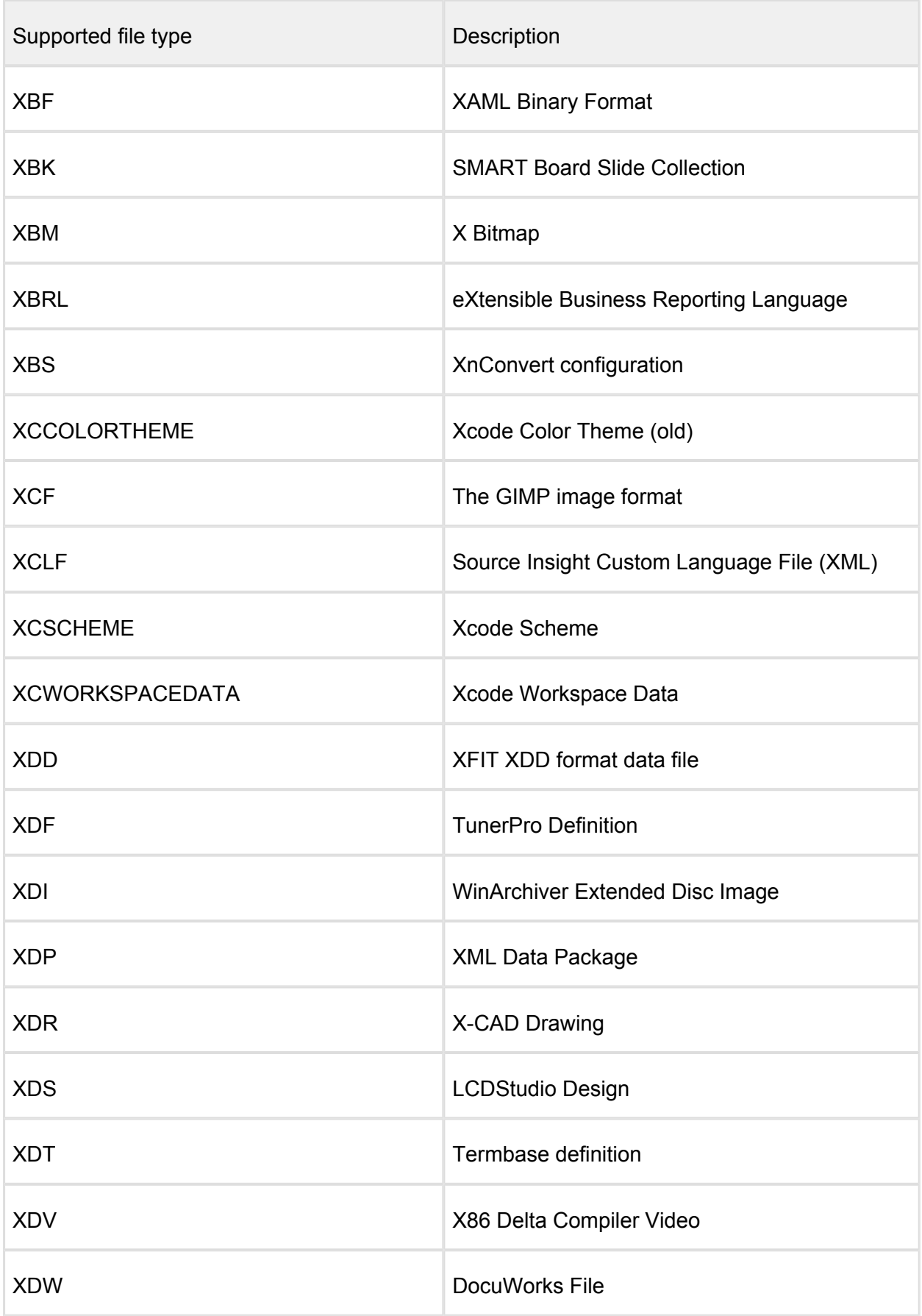

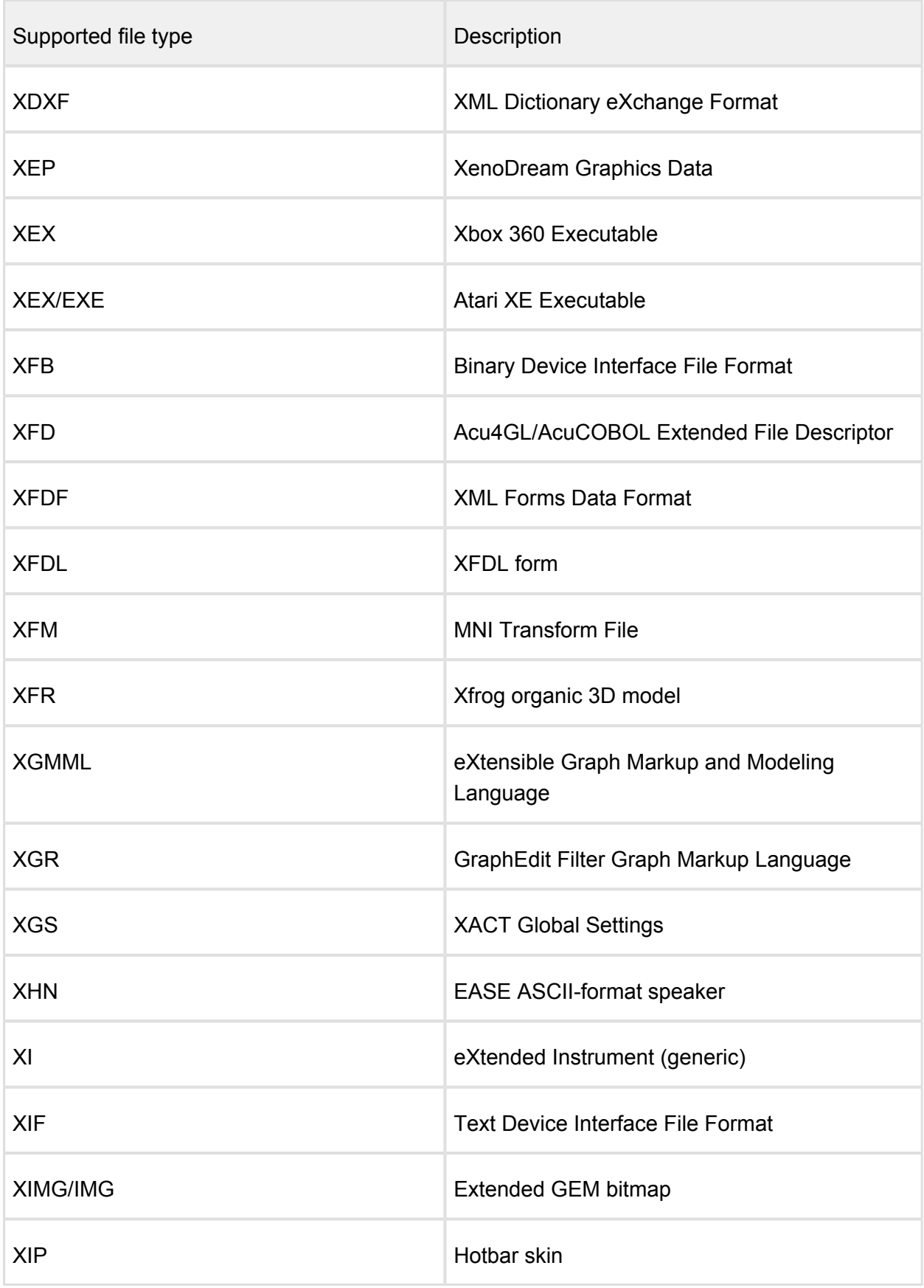

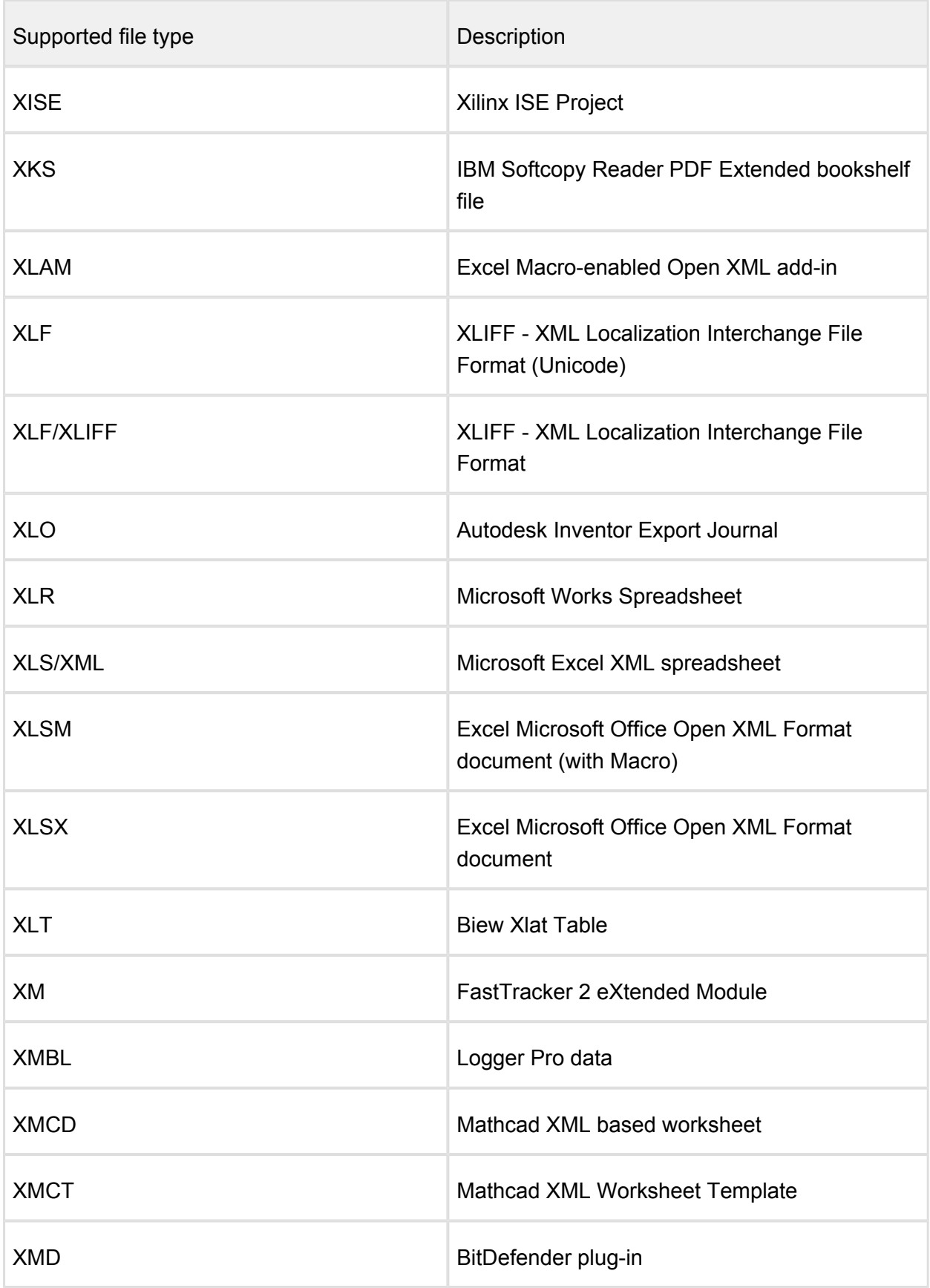

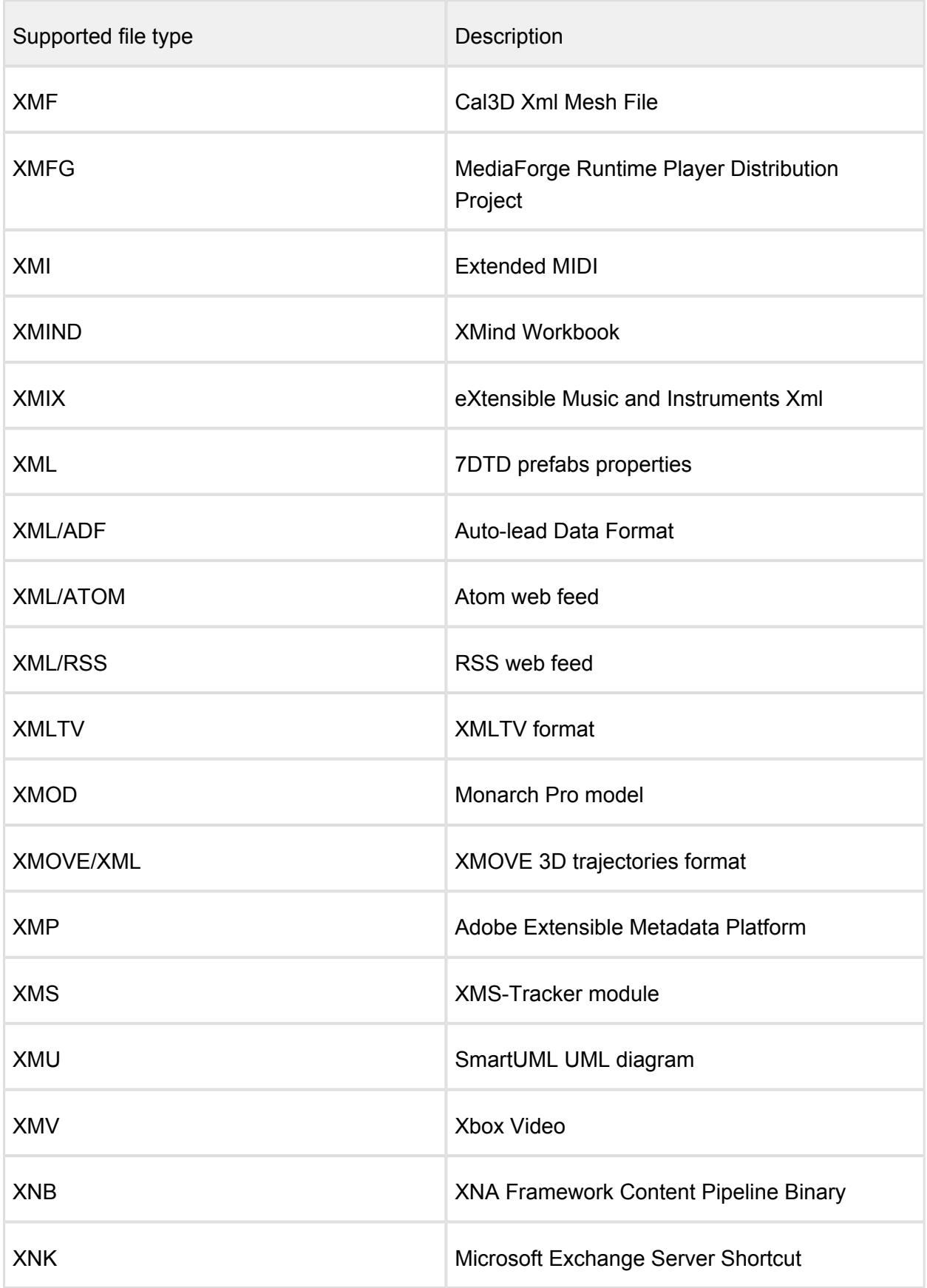

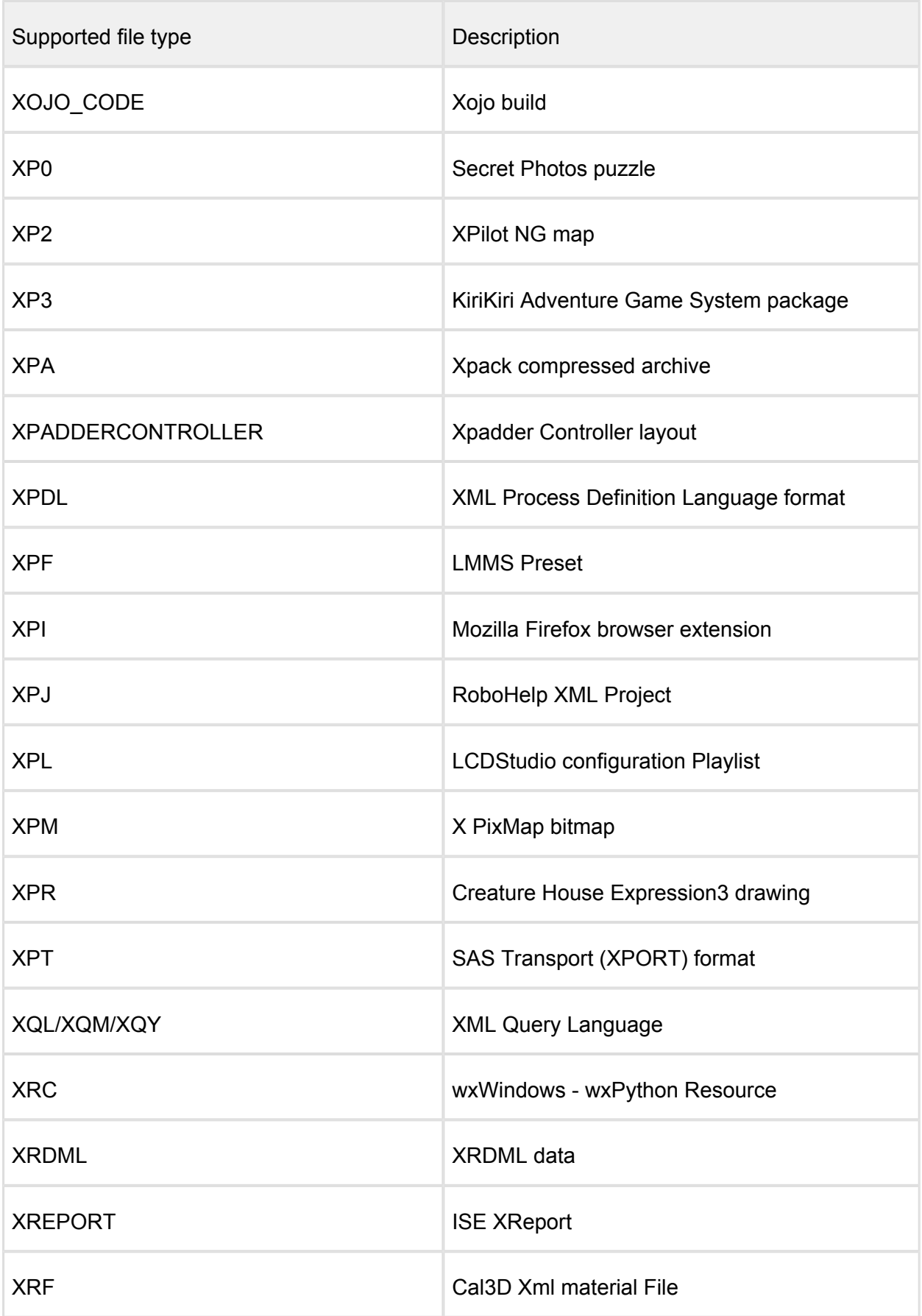

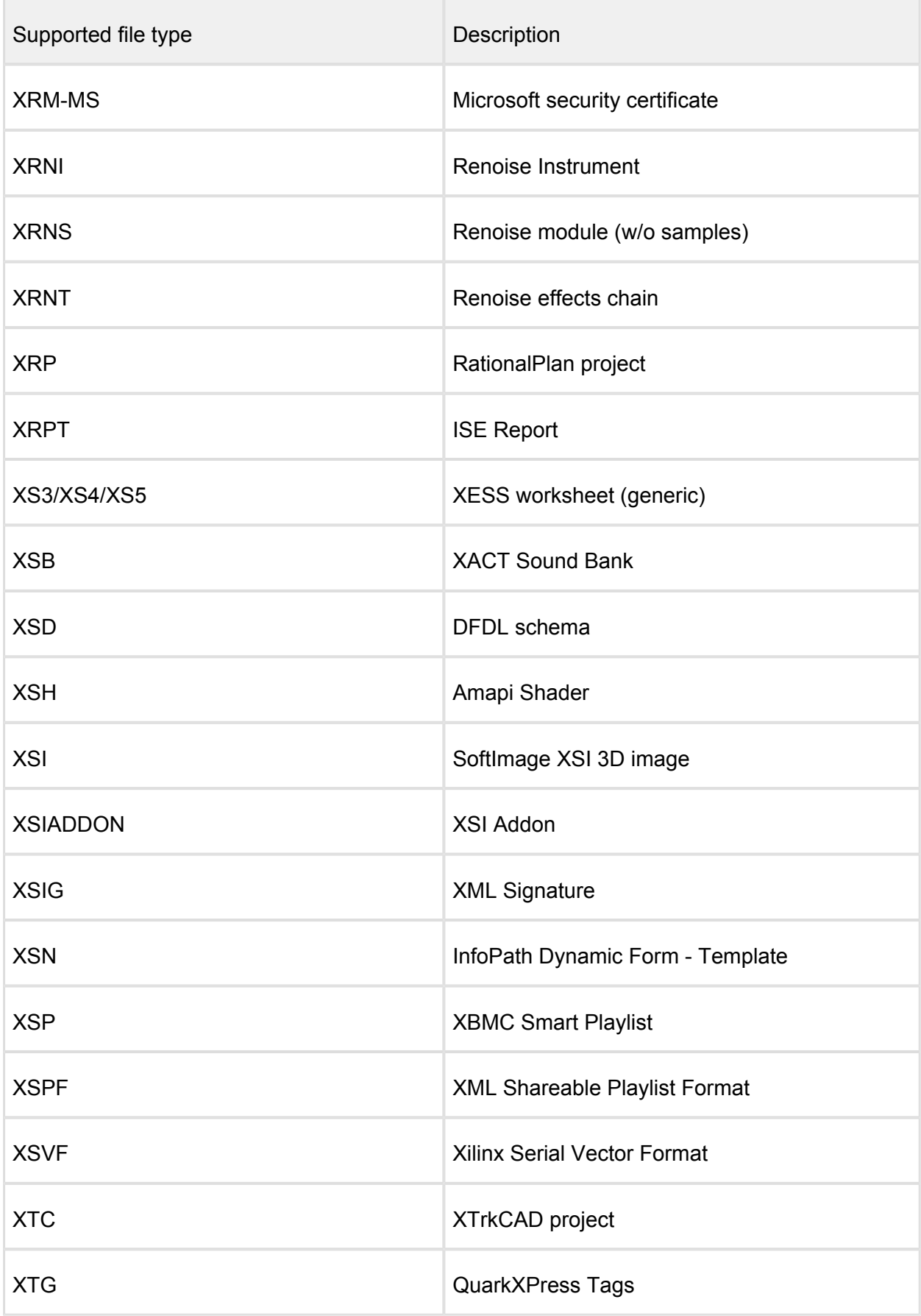

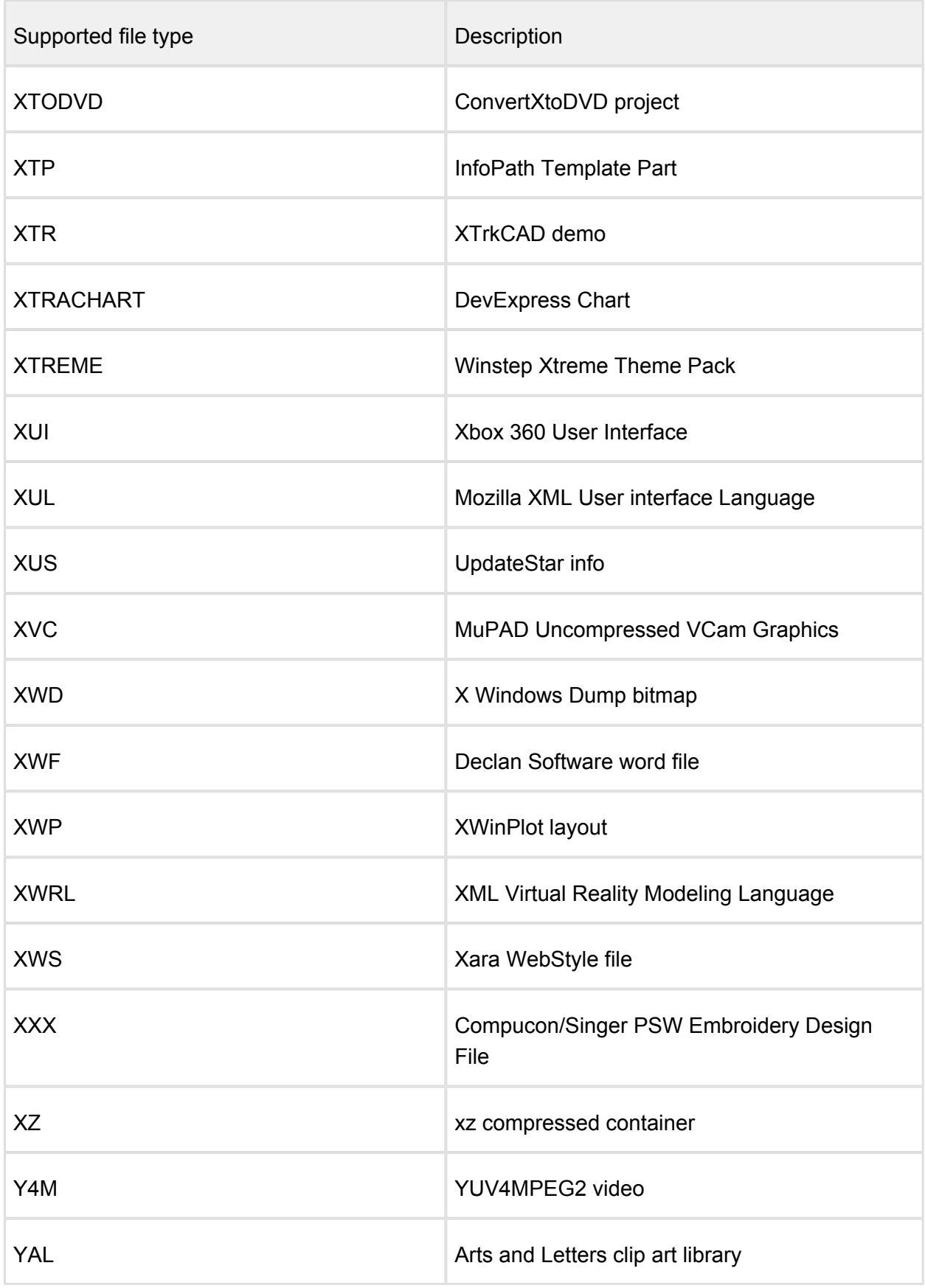

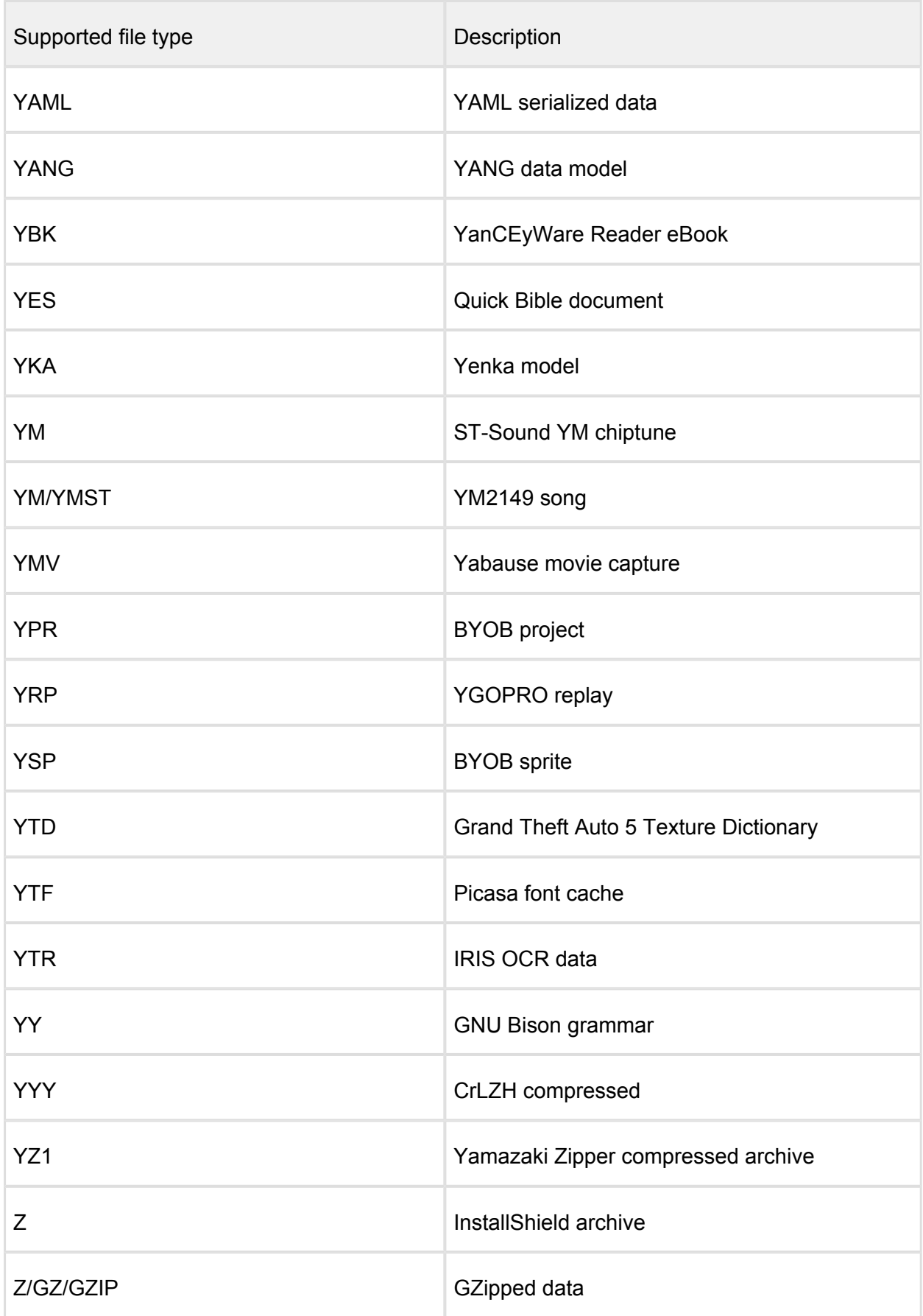

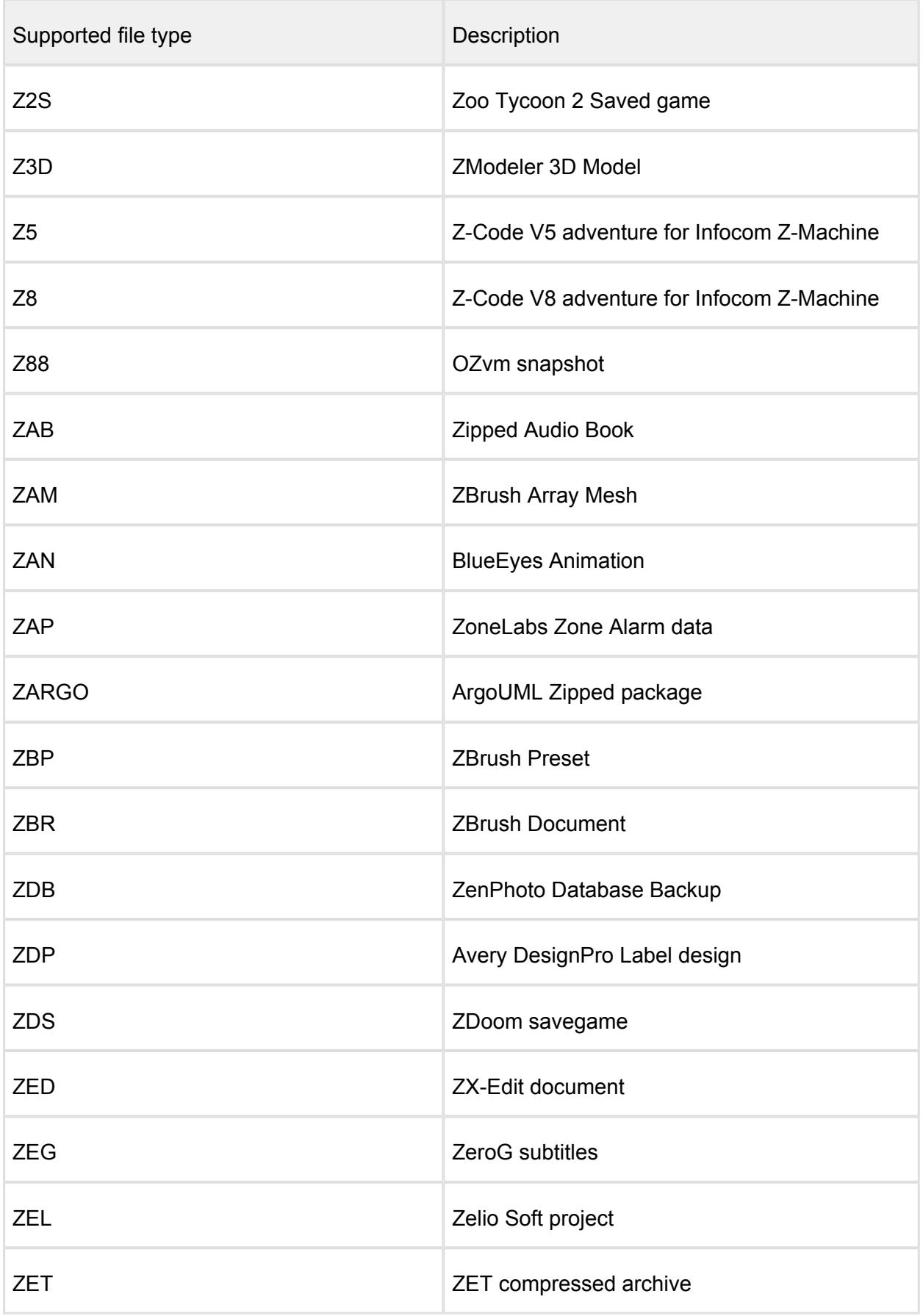

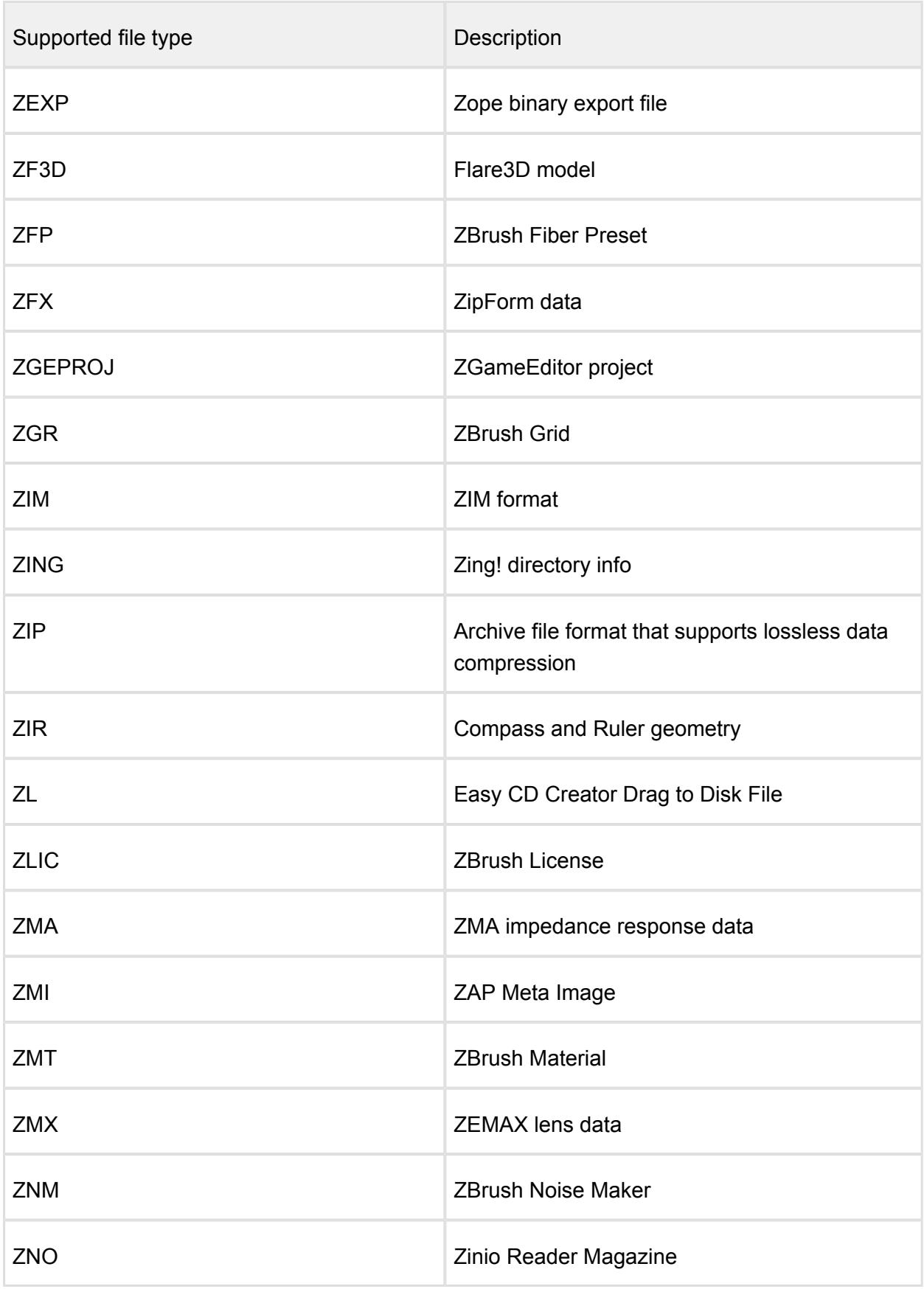

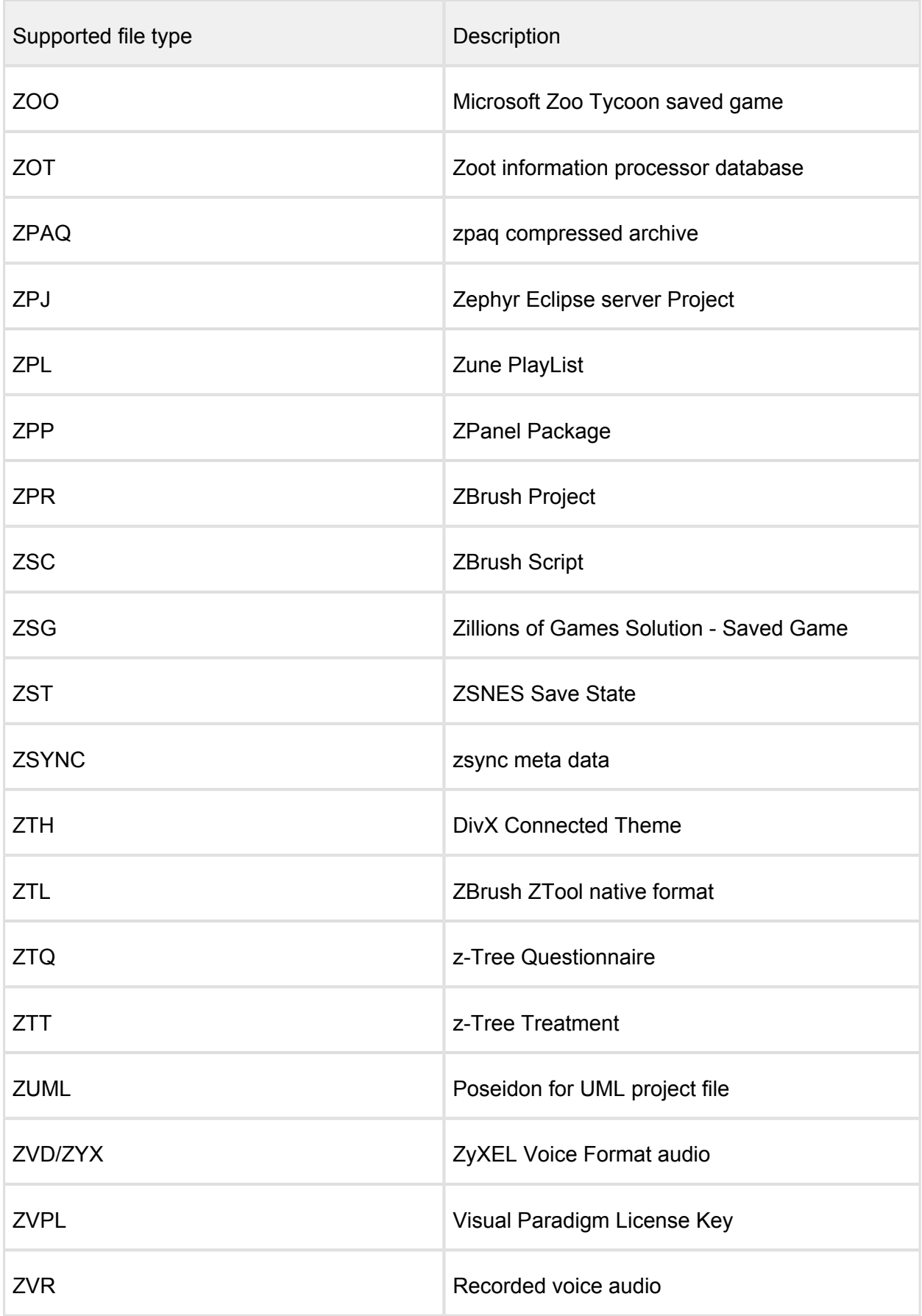

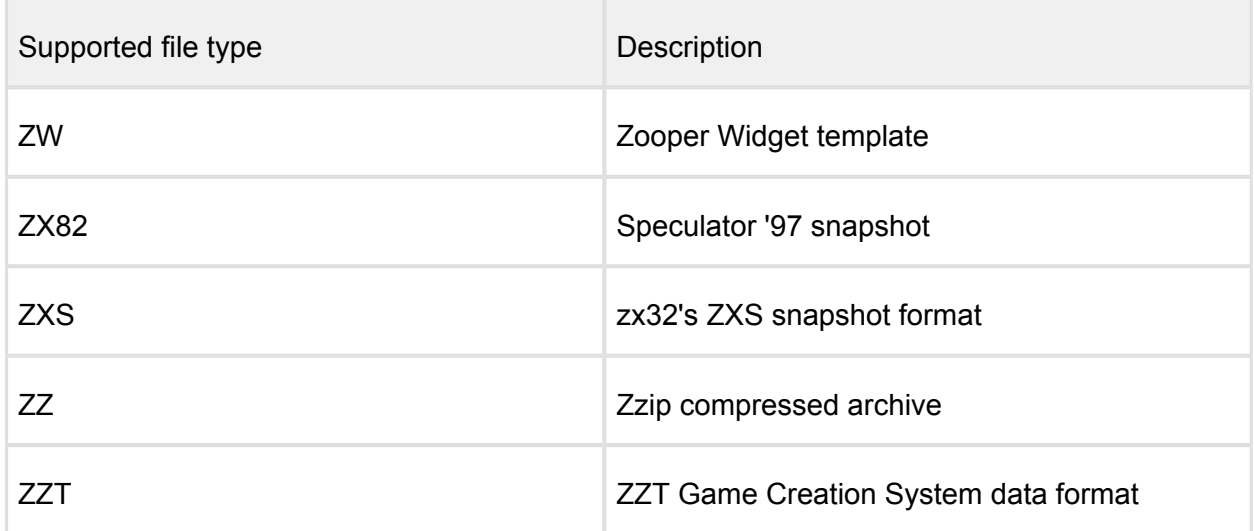

*This article applies to MetaDefender Core v3 and v4 This article was last updated on 2018-03-19.*

# What links, target-services or target host-IP's need to be allowed for MetaDefender Core v4?

If you have installed or if you wish to use the MetaDefender Core in a restricted environment, you will have to allow access to the following hosts' for an accurate functioning of MetaDefender Core:

- [https://activation.dl.opswat.com](https://activation.dl.opswat.com/) this is for product activation/licensing
- [https://update.dl.opswat.com](https://update.dl.opswat.com/)  this is for fetching engine/database updates
- Even the OPSWAT update servers host updates for all of the available engines we support, sometimes the custom engines might try to connect to their own cloud for updates, but this can be disabled in firewall and they will be updated just from OPSWAT.
- $\odot$ Note: IP address based whitelisting might fail after some time as OPSWAT uses CDN (Content Delivery Network) to faster delivery updates over the world and IP address of edge servers might change over time.

*This article applies to the MetaDefender Core v4 This article was last updated on 2018-03-26*

# What operating system patches should be applied to the system hosting MetaDefender Core?

We recommend that you keep the operating system hosting MetaDefender Core completely updated with the latest operating system updates.

The systems in OPSWAT's labs are updated with the latest patches and thus MetaDefender Core is tested and optimized for that condition.

*This article applies to MetaDefender Core v4 This article was last updated on 2018-03-26*

# What should I do if an engine is in "failed" or "permanently failed" status?

Sometimes after activating MetaDefender Core v4, during the engines downloading, some of the engines may be in "failed" or "permanently failed" status.

In this case, you can do the following :

- Make sure your system adheres to our [system requirements](https://onlinehelp.opswat.com/corev4/2.1._System_Requirements.html).
- Go to Inventory  $\rightarrow$  Scan Nodes page and check the Nodes one by one and see if there is any issue displayed on the Issues tab. Resolve the issues displayed. Example of issues:
	- If Data Sanitization is the single engine which is not active, you may have to install .NET framework 4.6 and restart the MetaDefender core services.
	- If you have a local antivirus product installed, you have to add both the OPSWAT and the resources folders to the exclusions list of that antivirus product and then follow the above steps again.
- $\bullet$  Disable and enable each failed engine, one after another on the Inventory  $\rightarrow$  Engines page.

If you have followed all of these steps and your engines are still unusable, please see how to [create support package,](https://onlinehelp.opswat.com/corev4/How_to_Create_Support_Package_.html) login into [OPSWAT Portal](https://portal.opswat.com/en) and open a ticket with us with the support package attached.

*This article applies to MetaDefender Core v4 This article was last updated on 2018-03-26*

## Where can I submit false positives detected by MetaDefender Core v4?

Below is a list of where you can send false positives detected by MetaDefender Core V4 to:

## **AhnLab**

Email 1: v3sos@ahnlab.com Email 2: e-support@ahnlab.com

#### **Avira AntiVir**

Submission: <http://analysis.avira.com/samples/>

### **AVG**

Email: virus@avg.com Info: [https://support.avg.com/SupportArticleView?urlname=How-to-report-a-false-incorrect](https://support.avg.com/SupportArticleView?urlname=How-to-report-a-false-incorrect-detection)[detection](https://support.avg.com/SupportArticleView?urlname=How-to-report-a-false-incorrect-detection) Submission: <https://secure.avg.com/submit-sample>

#### **BitDefender**

Submission: <http://www.bitdefender.com/submit> Email: oemsamples@bitdefender.com

## **ClamAV**

Submission: <https://www.clamav.net/reports/fp>

#### **Emsisoft**

Submission: <https://www.emsisoft.com/en/support/submit/>

## **ESET / Nod32**

Email: samples@eset.com Info:<http://kb.eset.com/esetkb/index?page=content&id=SOLN141>

### **Filseclab**

Email: fp@filseclab.com

## **F-PROT / Cyren**

Info: [http://www.f-prot.com/virusinfo/false\\_positive\\_form.html](http://www.f-prot.com/virusinfo/false_positive_form.html)

Submission: <https://kb.cyren.com/av-support/?/Tickets/Submit/RenderForm/7>

## **F-Secure**

Submission: [https://www.f-secure.com/en/web/labs\\_global/submit-a-sample](https://www.f-secure.com/en/web/labs_global/submit-a-sample)

### **Ikarus**

Email 1: false-positive@ikarus.at Email 2: samples@ikarus.at

## **K7**

Email 1: support@k7computing.com

Email 2: reportfp@labs.k7computing.com

Info: [https://support.k7computing.com/index.php?/Knowledgebase/Article/View/3/0/how-to](https://support.k7computing.com/index.php?/Knowledgebase/Article/View/3/0/how-to-report-a-false-detection)[report-a-false-detection](https://support.k7computing.com/index.php?/Knowledgebase/Article/View/3/0/how-to-report-a-false-detection)

## **Kaspersky**

Email: newvirus@kaspersky.com

Submission: <https://newvirus.kaspersky.com/>

Info:<http://forum.kaspersky.com/index.php?showtopic=13881>- Here you will have to scan again the file and if you don't agree with the scan result, you will be able to send the sample to Kaspersky for deep investigation.

#### **Lavasoft**

Submission: [http://www.lavasoft.com/support/securitycenter/report\\_false\\_positives.php](http://www.lavasoft.com/support/securitycenter/report_false_positives.php)

#### **McAfee**

Info:<https://kc.mcafee.com/corporate/index?page=content&id=KB85567> Email: virus\_research@avertlabs.com Contact: <https://kc.mcafee.com/corporate/index?page=content&id=KB67411>

## **Microsoft Security Essentials and Windows Defender**

Email: windefend@submit.microsoft.com Submission: <https://www.microsoft.com/security/portal/submission/submit.aspx>

#### **nProtect**

Email: support@nprotect.com

#### **Quick Heal**

Submission: <http://support.quickheal.com/v4/index.php?/Tickets/Submit/RenderForm>

#### **Sophos**

Submission: <https://secure2.sophos.com/support/contact-support.aspx> Info:<http://www.sophos.com/support/knowledgebase/article/35504.html>

## **STOPzilla**

Submission: <http://www.stopzilla.com/support/false-positive/>

## **Symantec / Norton**

Submission: [https://submit.symantec.com/dispute/false\\_positive/](https://submit.symantec.com/dispute/false_positive/)

## **Systweak**

Submission: <http://support.systweak.com/kayako/index.php?/Tickets/Submit>

## **Trend Micro**

Email: trendlabs@av-emea.com Submission: <https://success.trendmicro.com/sign-in?startURL=/new-request?issue=analyze> Info:<https://esupport.trendmicro.com/en-us/home/pages/technical-support/1031392.aspx>

## **VirIT/TGSoft**

Submission: [http://www.tgsoft.it/italy/file\\_sospetti.asp](http://www.tgsoft.it/italy/file_sospetti.asp)

## **VirusBlokAda**

Email: newvirus@anti-virus.by Submission: <http://www.anti-virus.by/check/>

## **Xvirus**

Email: samples@mysecuritywin.com

Submission: <https://xvirus.net/submit>

## **Zillya**

Email: virus@zillya.com

Submission: <https://zillya.com/support>

*This article applies to MetaDefender Core v4 This article was last updated on 2018-03-26*

## Which are the supported archive formats for MetaDefender Core v4?

The Archive configuration determines how archives are handled within MetaDefender Core. If archive handling is enabled, MetaDefender Core extracts archives and scans the individual files within the archive.

- The supported archive formats are the following: Zip, 7z, Jar, rar, rar5, tar, ISO, Gzip, CAB, ARJ, LZH, RPM, DEB, LZMA, WIM, SFX, XZ, VDI, VHD, MBR, CPIO, HFS, .apk . gz .msi .tgz .tbz .docx, .xlsx .pptx. Metadefender Core can also extract self-extracting archives created by both 7zip and WinRAR
- Microsoft Office Documents (e.g., DOCX files) are detected as archive files by default
- For more information, please s ee the screenshot below:

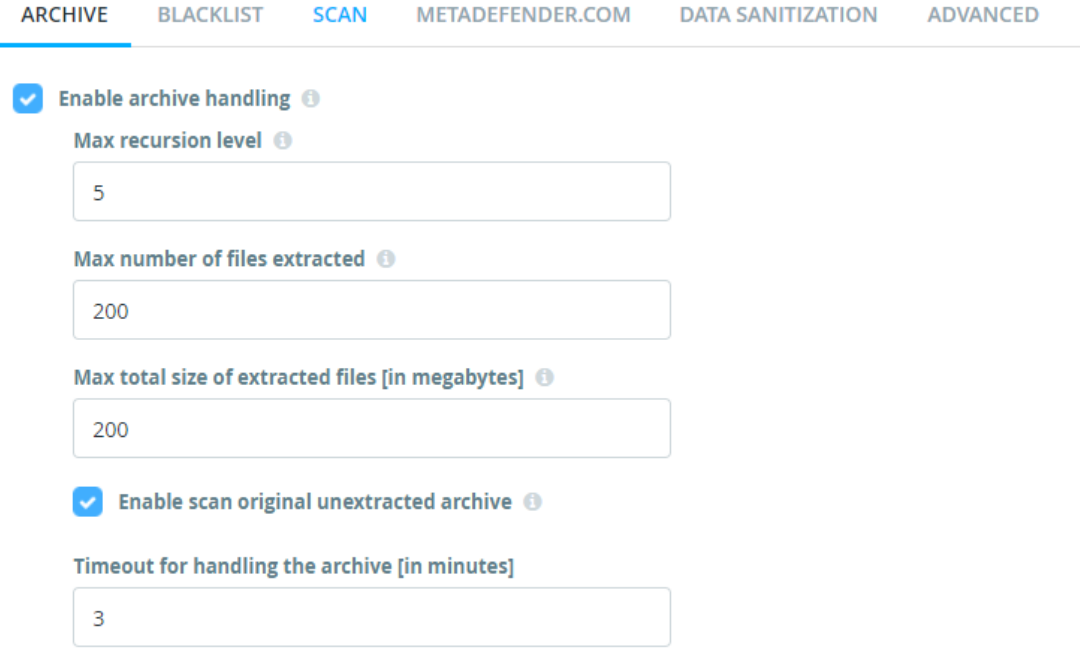

**Note:** We do not maintain a list of supported non-archive files. All file types are supported for scanning.

*This article applies to MetaDefender Core v4 This article was last updated on 2018-04-18 TV* 

## Why don't I see the Data Sanitization engine in MetaDefender Core v4?

The Data Sanitization engine was introduced in MetaDefender Core v4 in release v4.5.1. You should see it as an engine listed in your engine inventory in the management console (From the sidebar menu, go to Inventory  $\rightarrow$  Engines)

If you have upgraded to v4.5.1 or newer from an older release and the Data Sanitization engine is missing, you will need to deactivate and then reactivate MetaDefender. You do this by following these steps:

- Access the MetaDefender Core Management Console by typing the following link into a browser:<http://localhost:8008/> or [http://:8008/](http://localhost:8008/) depending on your setup (this could be https://your\_host\_name:8008).
- From the left panel, click on Settings -> License
- In the upper right corner, click on Activate (or click on the drop-down list if you can't see the Activate option)
- Introduce your license key and how many nodes you want to use with this Core instance (specified number should be less than or equal with your free license slots for this product)

To check the status of the Data Sanitization engine, you can go to Inventory  $\rightarrow$  Engines.

If after following these steps Data Sanitization is not available, please feel free to log a ticket with us on the [OPSWAT Portal.](https://portal.opswat.com/)

*This article pertains to MetaDefender Core v4.5.1 and above*

*This article was last updated on 2018-03-26*

## Why should I upgrade my MetaDefender Core v4?

Upgrading to the latest releases of OPSWAT products allows you to take advantage of new features, added functionality, bug fixes and performance improvements. It also ensures the best path to timely support.

OPSWAT typically has a new release of the MetaDefender Core once a month. We recommend that you uptake each new release as it comes out. For organizations that have more restrictive upgrade policies, we recommend that you plan out regularly scheduled upgrades as part of your application management procedures.

Customers with active licenses are entitled to upgrade for free. The upgrade can be done selfservice by downloading the latest installer from our [portal](https://portal.opswat.com/en) in the [Products section](https://portal.opswat.com/products/high-security-networks) and following the guidelines in our [documentation](https://onlinehelp.opswat.com/corev4/2.3._Upgrading_Metadefender_Core.html).

Note that Metascan was renamed MetaDefender Core, but the license is interchangeable. i.e. a license for Metascan is the same as a license for MetaDefender Core. Customers with active licenses can download the latest MetaDefender Core releases.

*This article applies to MetaDefender Core v4 This article was last updated on 2018-03-26*